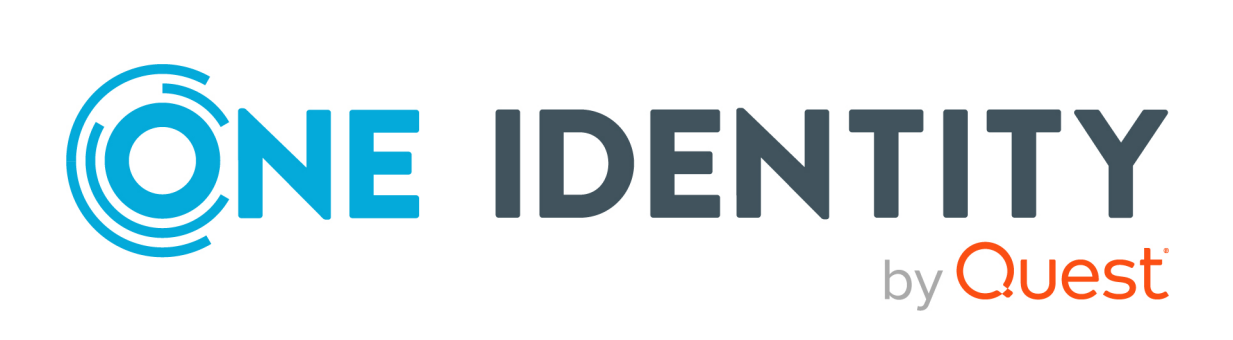

# One Identity Manager 9.1.3

# Administrationshandbuch für IT Shop

#### **Copyright 2024 One Identity LLC.**

#### **ALLE RECHTE VORBEHALTEN.**

Diese Anleitung enthält urheberrechtlich geschützte Informationen. Die in dieser Anleitung beschriebene Software wird unter einer Softwarelizenz oder einer Geheimhaltungsvereinbarung bereitgestellt. Diese Software darf nur in Übereinstimmung mit den Bestimmungen der geltenden Vereinbarung verwendet oder kopiert werden. Kein Teil dieser Anleitung darf ohne die schriftliche Erlaubnis von One Identity LLC in irgendeiner Form oder mit irgendwelchen Mitteln, elektronisch oder mechanisch reproduziert oder übertragen werden, einschließlich Fotokopien und Aufzeichnungen für irgendeinen anderen Zweck als den persönlichen Gebrauch des Erwerbers.

Die Informationen in diesem Dokument werden in Verbindung mit One Identity Produkten bereitgestellt. Durch dieses Dokument oder im Zusammenhang mit dem Verkauf von One Identity LLC Produkten wird keine Lizenz, weder ausdrücklich oder stillschweigend, noch durch Duldung oder anderweitig, an jeglichem geistigen Eigentumsrecht eingeräumt. MIT AUSNAHME DER IN DER LIZENZVEREINBARUNG FÜR DIESES PRODUKT GENANNTEN BEDINGUNGEN ÜBERNIMMT ONE IDENTITY KEINERLEI HAFTUNG UND SCHLIESST JEGLICHE AUSDRÜCKLICHE, IMPLIZIERTE ODER GESETZLICHE GEWÄHRLEISTUNG ODER GARANTIE IN BEZUG AUF IHRE PRODUKTE AUS, EINSCHLIESSLICH, ABER NICHT BESCHRÄNKT AUF DIE IMPLIZITE GEWÄHRLEISTUNG DER ALLGEMEINEN GEBRAUCHSTAUGLICHKEIT, EIGNUNG FÜR EINEN BESTIMMTEN ZWECK ODER NICHTVERLETZUNG VON RECHTEN. IN KEINEM FALL HAFTET ONE IDENTITY FÜR JEGLICHE DIREKTE, INDIREKTE, FOLGE-, STÖRUNGS-, SPEZIELLE ODER ZUFÄLLIGE SCHÄDEN (EINSCHLIESSLICH, OHNE EINSCHRÄNKUNG, SCHÄDEN FÜR VERLUST VON GEWINNEN, GESCHÄFTSUNTERBRECHUNGEN ODER VERLUST VON INFORMATIONEN), DIE AUS DER NUTZUNG ODER UNMÖGLICHKEIT DER NUTZUNG DIESES DOKUMENTS RESULTIEREN, SELBST WENN ONE IDENTITY AUF DIE MÖGLICHKEIT SOLCHER SCHÄDEN HINGEWIESEN HAT. One Identity übernimmt keinerlei Zusicherungen oder Garantien hinsichtlich der Richtigkeit und Vollständigkeit des Inhalts dieses Dokuments und behält sich das Recht vor, Änderungen an Spezifikationen und Produktbeschreibungen jederzeit ohne vorherige Ankündigung vorzunehmen. One Identity verpflichtet sich nicht, die in diesem Dokument enthaltenen Informationen zu aktualisieren.

Wenn Sie Fragen zu Ihrer potenziellen Nutzung dieses Materials haben, wenden Sie sich bitte an:

One Identity LLC. Attn: LEGAL Dept 4 Polaris Way Aliso Viejo, CA 92656

Besuchen Sie unsere Website [\(http://www.OneIdentity.com](http://www.oneidentity.com/)) für regionale und internationale Büro-Adressen.

#### **Patente**

One Identity ist stolz auf seine fortschrittliche Technologie. Für dieses Produkt können Patente und anhängige Patente gelten. Für die aktuellsten Informationen über die geltenden Patente für dieses Produkt besuchen Sie bitte unsere Website unter [http://www.OneIdentity.com/legal/patents.aspx.](http://www.oneidentity.com/legal/patents.aspx)

#### **Marken**

One Identity und das One Identity Logo sind Marken und eingetragene Marken von One Identity LLC. in den USA und anderen Ländern. Für eine vollständige Liste der One Identity Marken, besuchen Sie bitte unsere Website unter [www.OneIdentity.com/legal/trademark-information.aspx](http://www.oneidentity.com/legal/trademark-information.aspx). Alle anderen Marken sind Eigentum der jeweiligen Besitzer.

#### **Legende**

- **WARNUNG: Das Symbol WARNUNG weist auf ein potenzielles Risiko von Körperverletzungen oder Sachschäden hin, für das Sicherheitsvorkehrungen nach Industriestandard empfohlen werden. Dieses Symbol ist oft verbunden mit elektrischen Gefahren bezüglich Hardware.**
- **VORSICHT: Das Symbol VORSICHT weist auf eine mögliche Beschädigung von Hardware oder den möglichen Verlust von Daten hin, wenn die Anweisungen nicht befolgt werden.**

One Identity Manager Administrationshandbuch für IT Shop Aktualisiert - 29. April 2024, 11:09 Uhr

Die aktuellsten Versionen der Produktdokumentation finden Sie unter One Identity [Manager](https://support.oneidentity.com/identity-manager/technical-documents/) [Dokumentation](https://support.oneidentity.com/identity-manager/technical-documents/).

# **Inhalt**

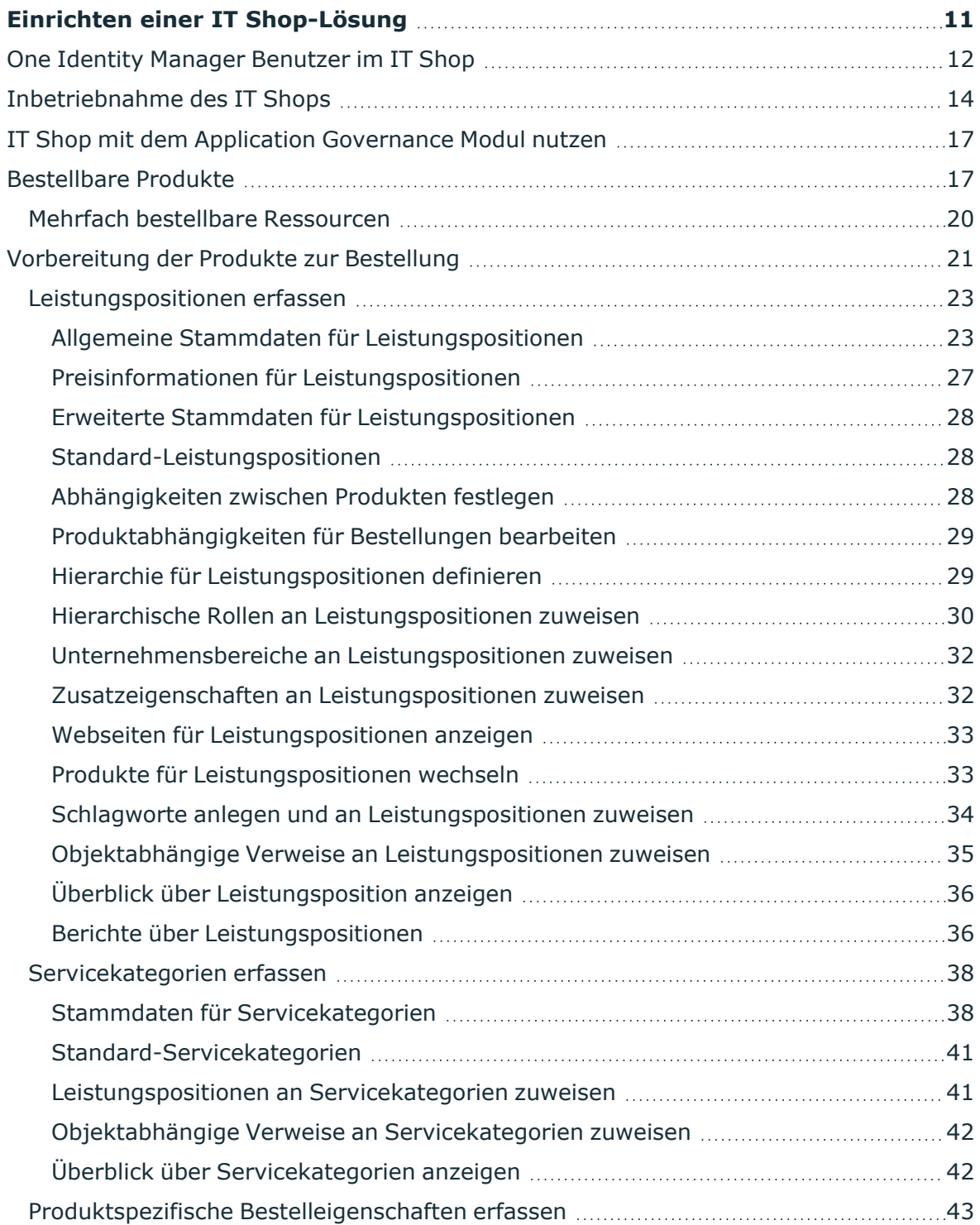

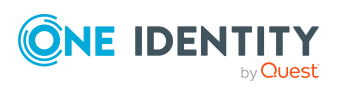

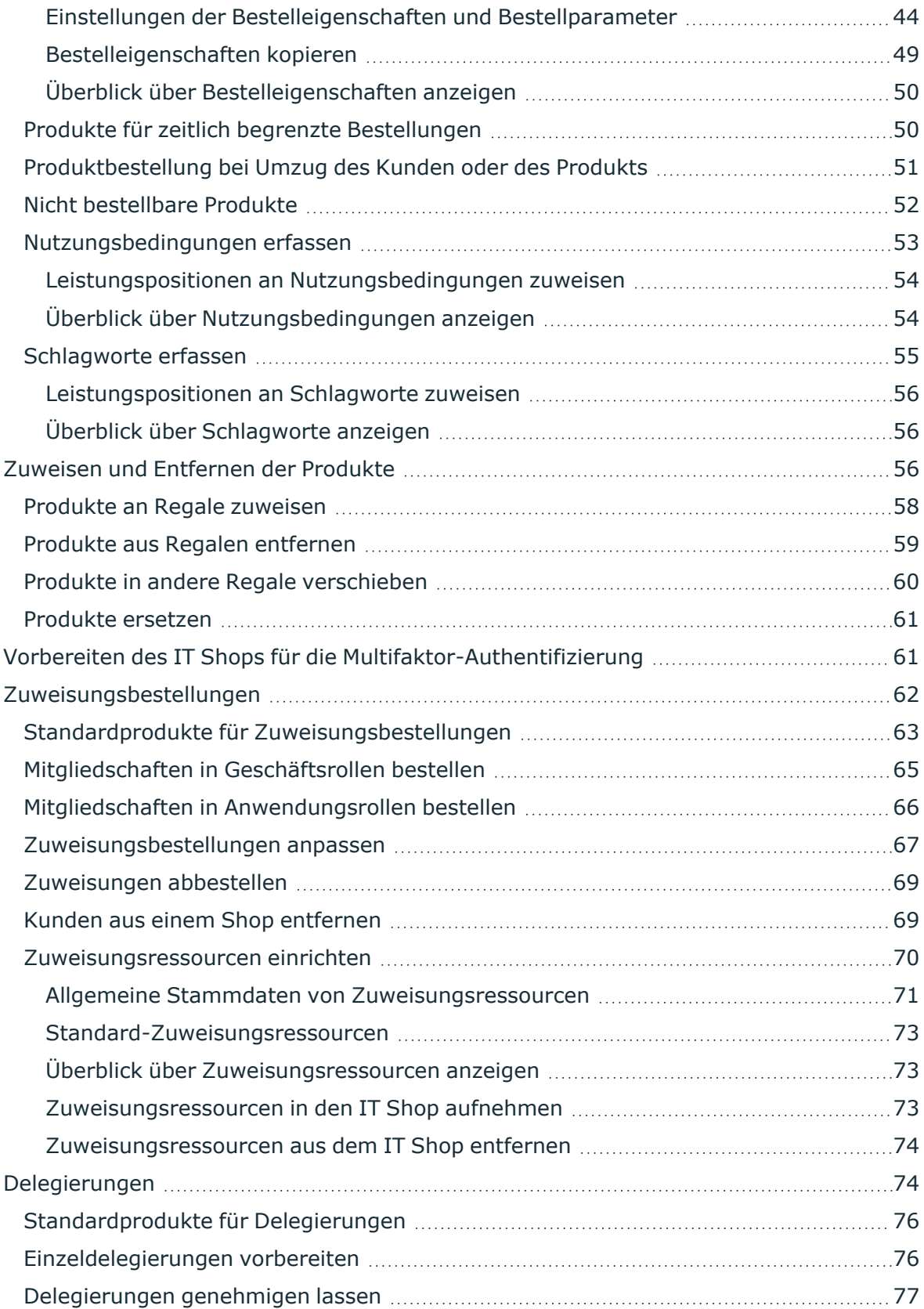

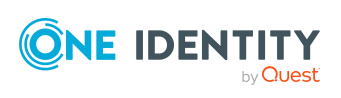

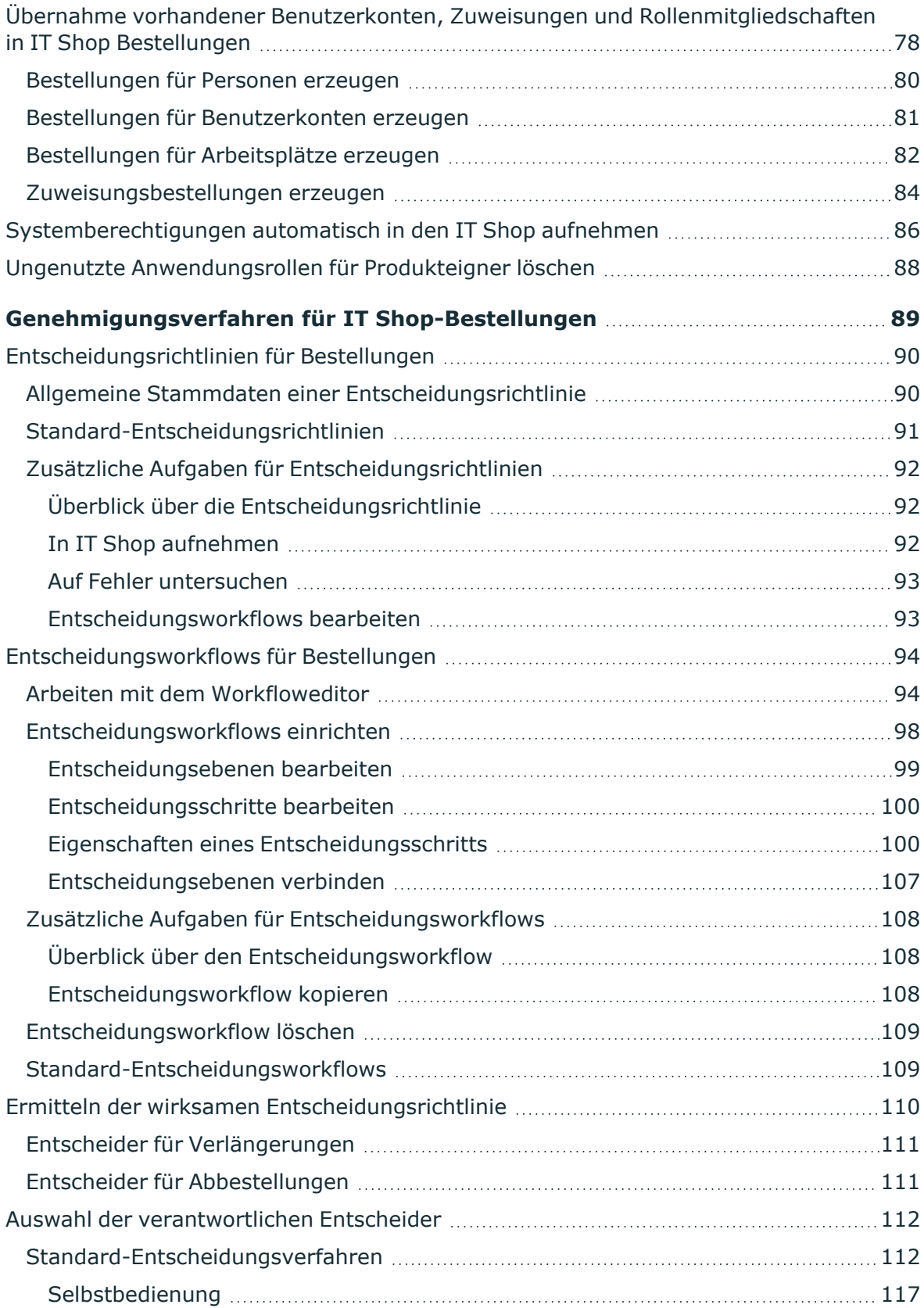

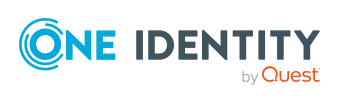

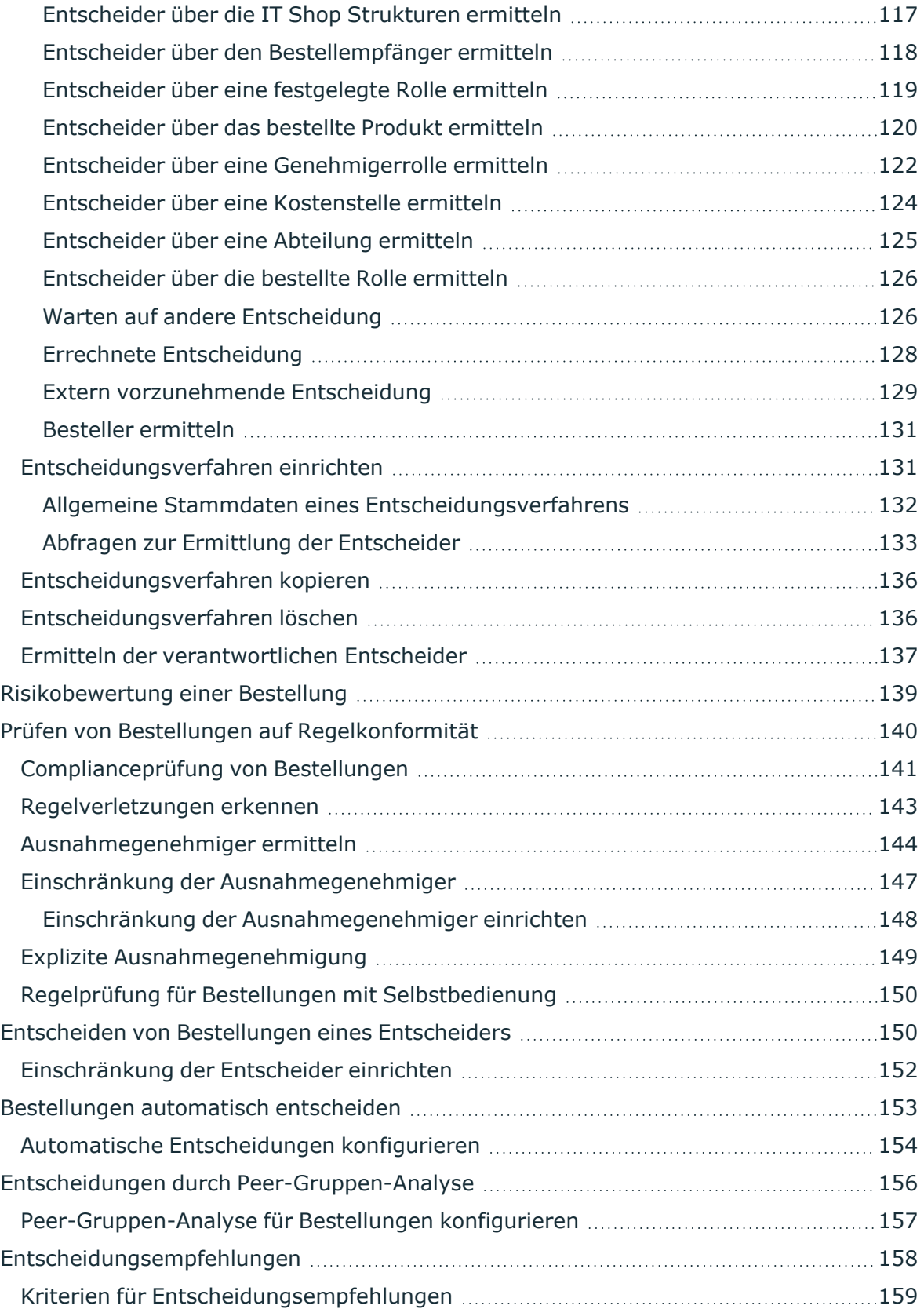

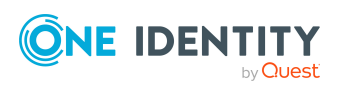

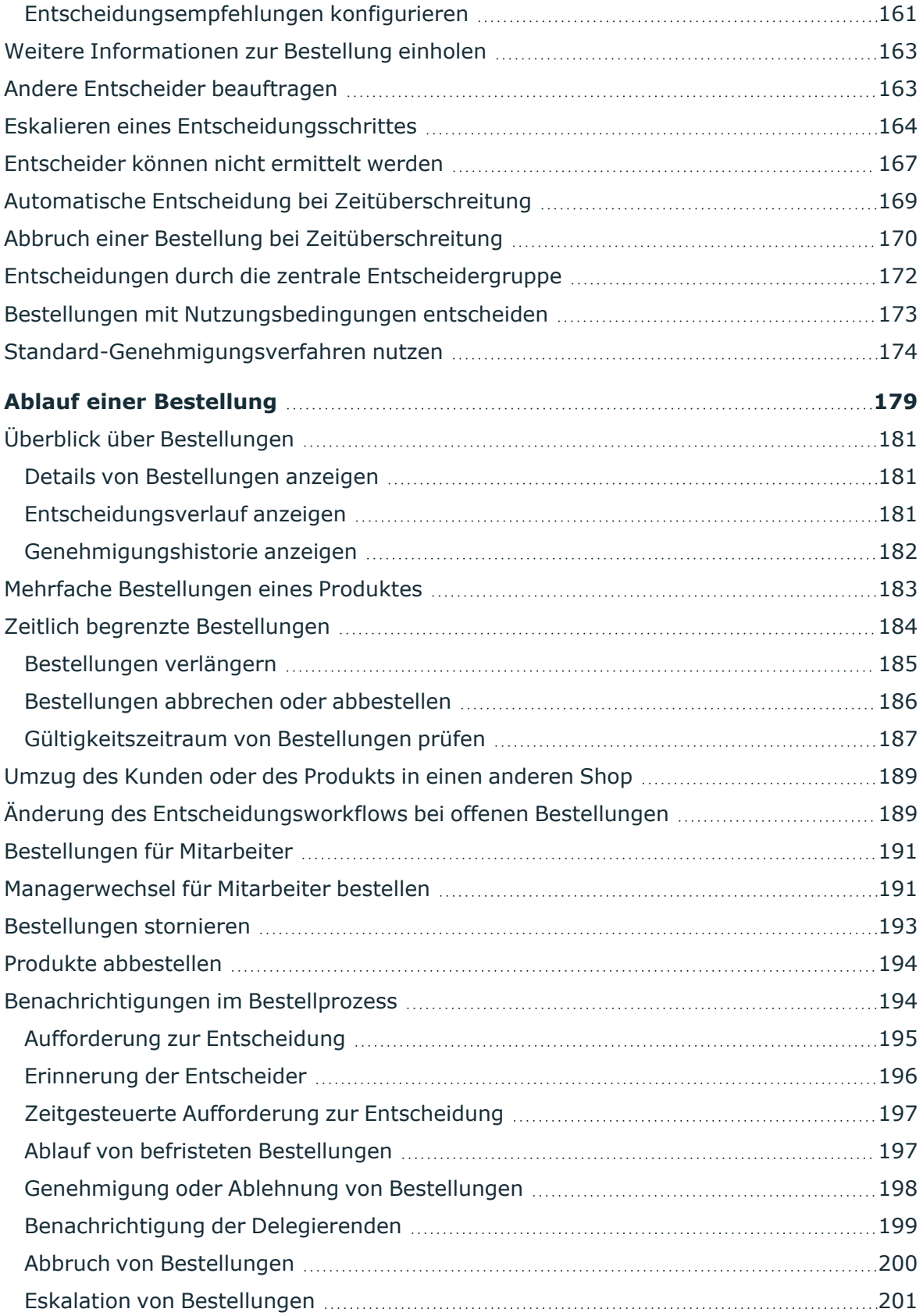

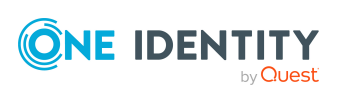

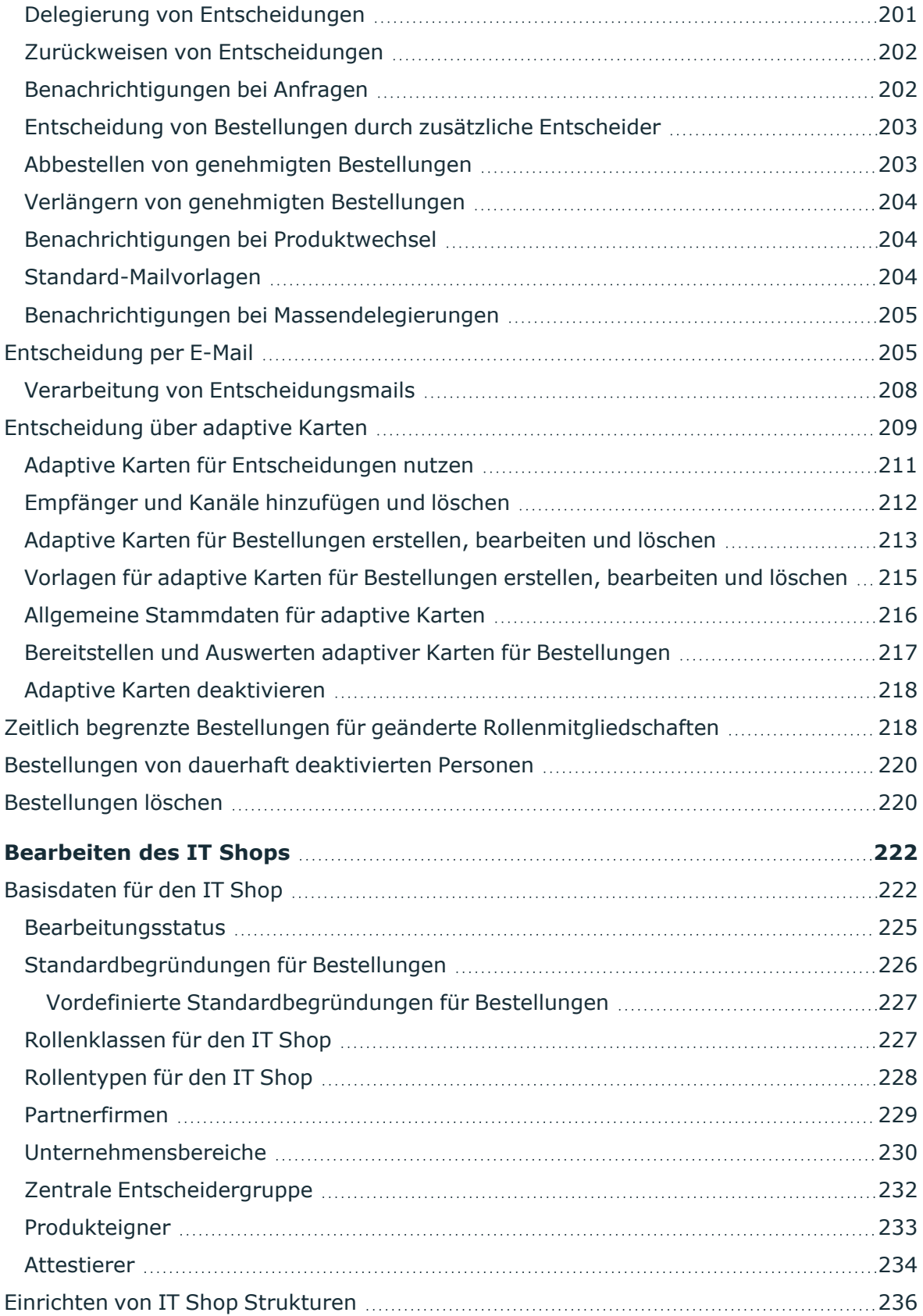

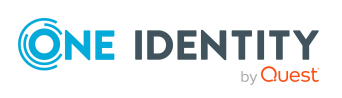

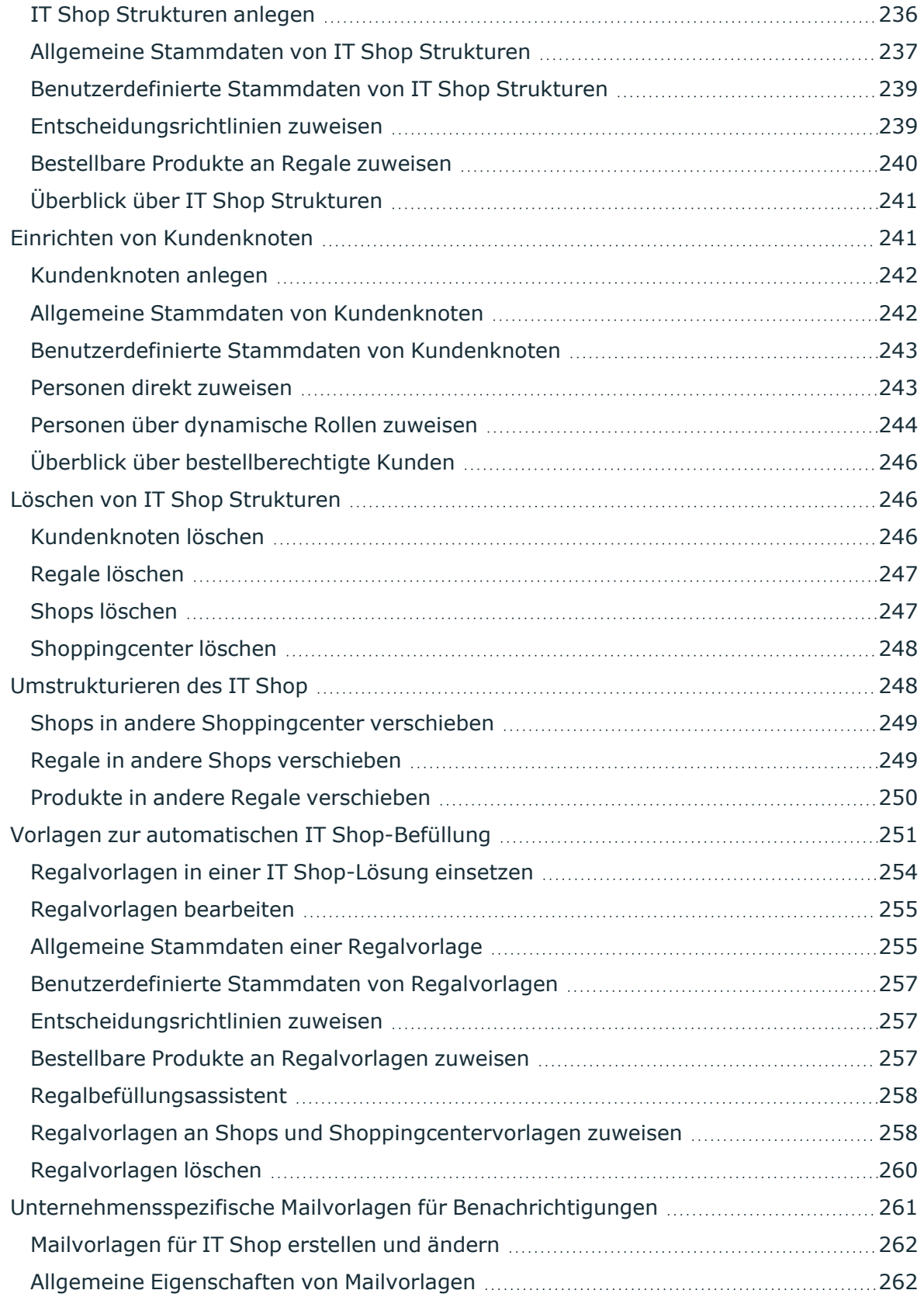

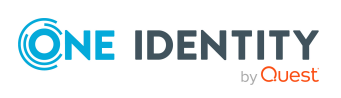

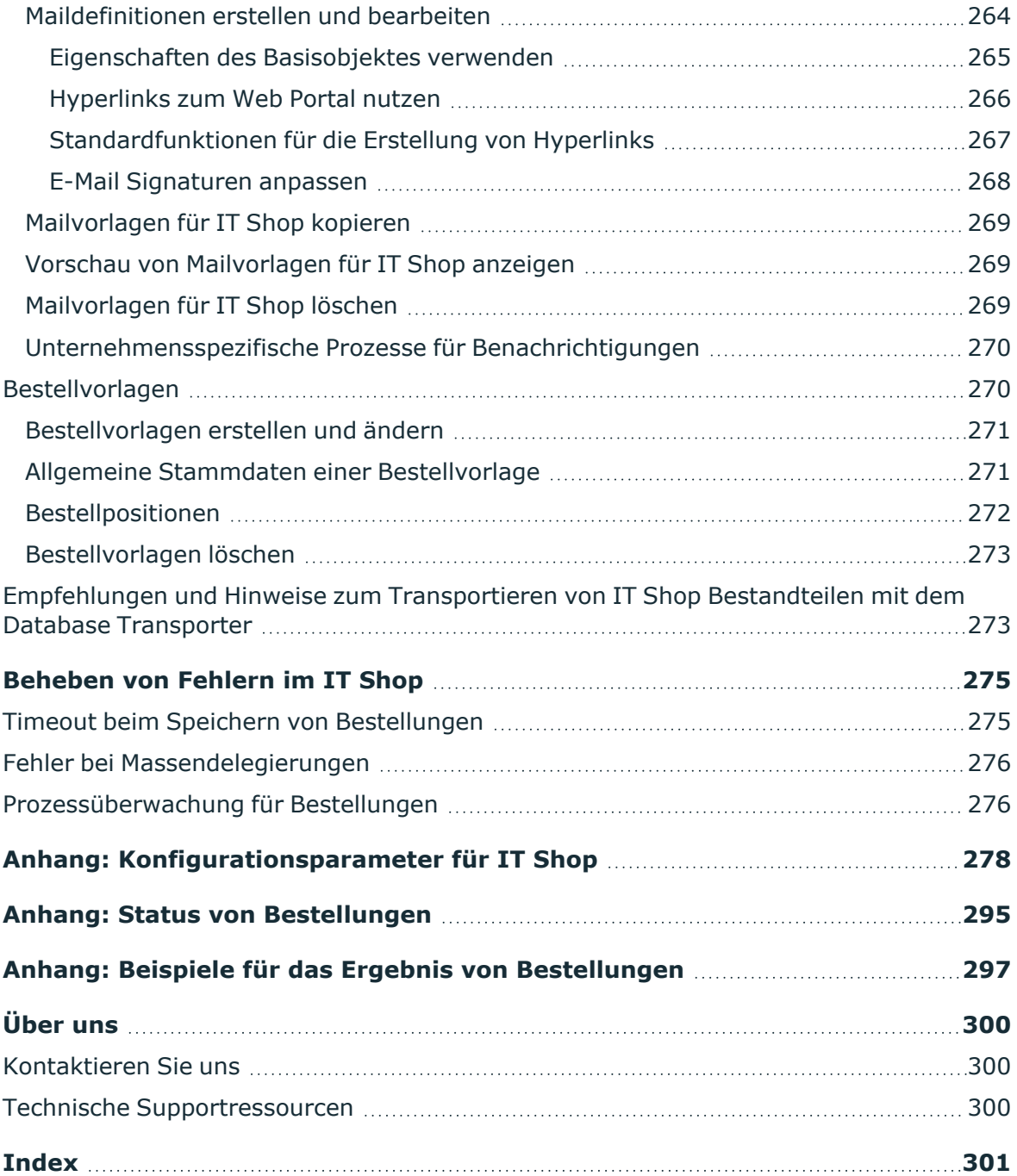

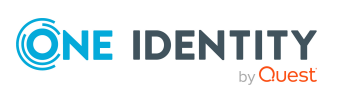

# <span id="page-10-0"></span>**Einrichten einer IT Shop-Lösung**

Der IT Shop ermöglicht den Benutzern das Anfordern von Unternehmensressourcen wie Software, Systemrollen oder Gruppenmitgliedschaften sowie Nicht-IT-Ressourcen wie beispielsweise Mobiltelefone oder Schlüssel. Darüber hinaus kann auch die Mitgliedschaft in einer hierarchischen Rolle (Abteilung, Standort, Kostenstelle, Geschäftsrolle) über den IT Shop bestellt werden. Die Bearbeitung der Anfragen läuft über flexible, richtlinienbasierte Genehmigungsverfahren. Durch den Einsatz des IT Shops werden zeitintensive Anfragen im Unternehmen verhindert und der Administrationsaufwand minimiert. Über die Bestellhistorie ist jederzeit nachvollziehbar, wer welche Unternehmensressourcen oder hierarchischen Rollen wann bestellt, verlängert oder abbestellt hat.

Zu einer IT Shop-Lösung gehören Shops, Regale, Kunden, Produkte. Mehrere Shops können zu Shoppingcentern zusammengefasst werden. Den Regalen werden Unternehmensressourcen als Produkte zugewiesen. Produkte können nach Servicekategorien gruppiert werden. Alle Servicekategorien werden in einem Servicekatalog zusammengefasst. Kunden können im Web Portal Produkte aus dem Servicekatalog auswählen, in einen Einkaufswagen legen und bestellen.

Die folgende Abbildung zeigt ein Beispiel für einen Servicekatalog.

#### **Abbildung 1: Beispiel für einen Servicekatalog**

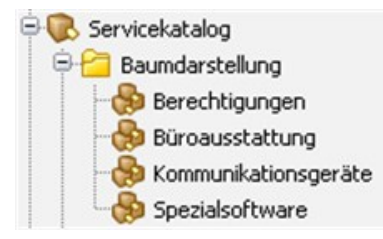

Bestellungen durchlaufen ein definiertes Genehmigungsverfahren, in dem über die Zuweisung der Produkte entschieden wird. Produkte können verlängert oder abbestellt werden. Auch für Verlängerung und Abbestellung können Genehmigungsverfahren festgelegt werden. Für Genehmigungsverfahren werden Entscheidungsrichtlinien definiert. Den Entscheidungsrichtlinien werden Entscheidungsworkflows für Bestellen, Verlängern und Abbestellen von Produkten zugeordnet.

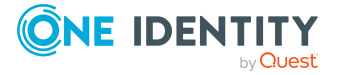

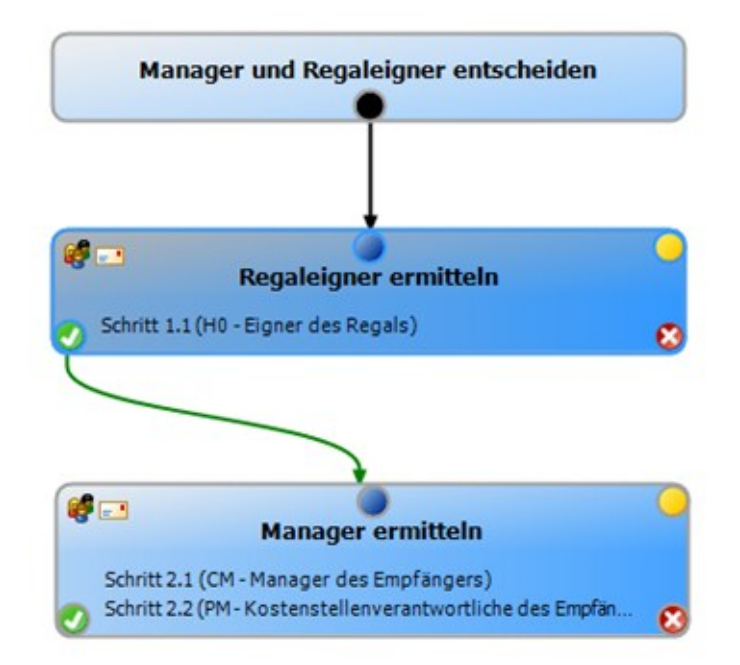

#### **Abbildung 2: Beispiel für einen einfachen Entscheidungsworkflow**

Die Produkte werden mit dem Web Portal bestellt, verlängert und abbestellt. Autorisierte Personen haben die Möglichkeit, Bestellungen und Abbestellungen zu genehmigen. Ausführliche Informationen dazu finden Sie im *One Identity Manager Web Designer Web Portal Anwenderhandbuch*.

# <span id="page-11-0"></span>**One Identity Manager Benutzer im IT Shop**

In die Einrichtung und den Betrieb eines IT Shops sind folgende Benutzer eingebunden.

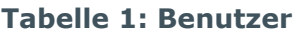

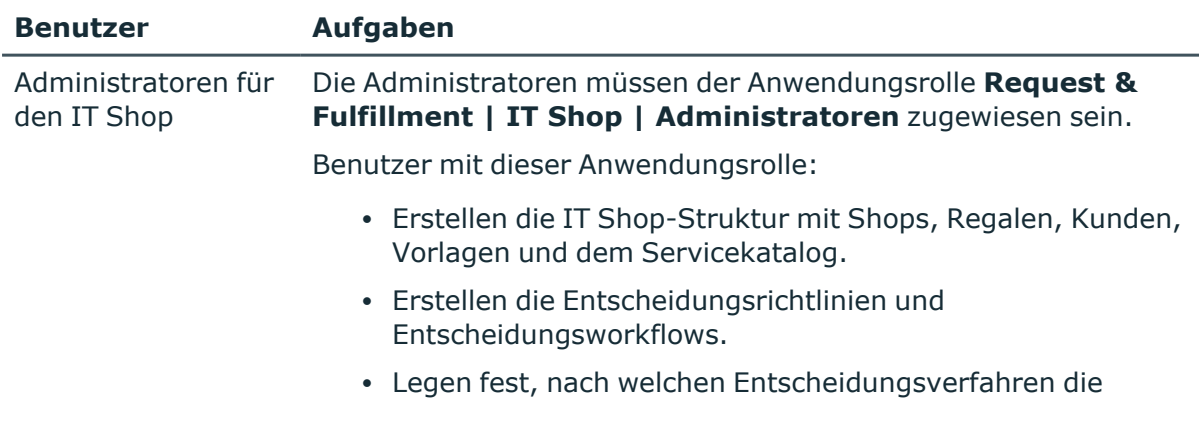

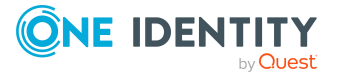

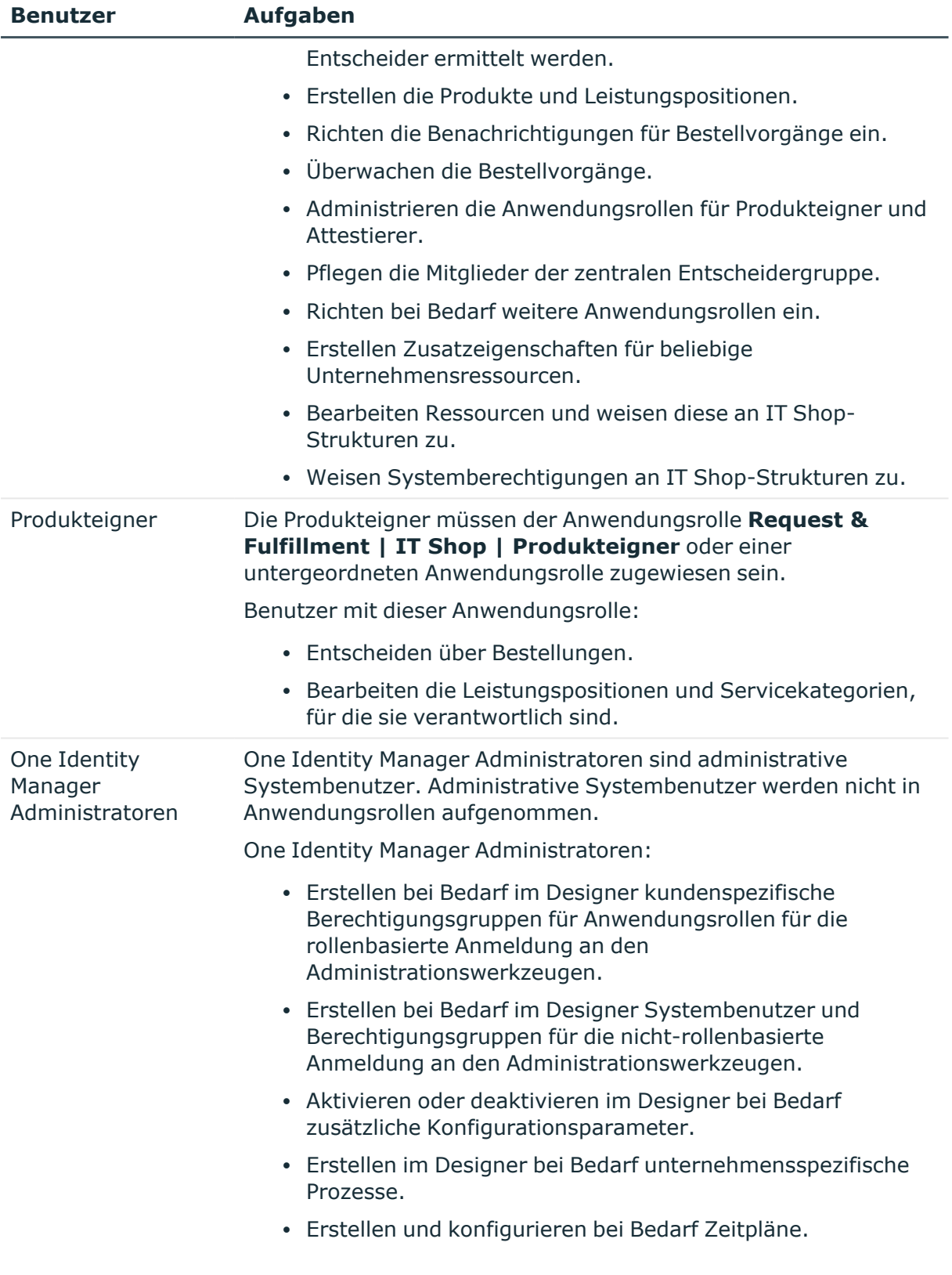

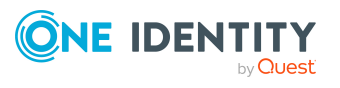

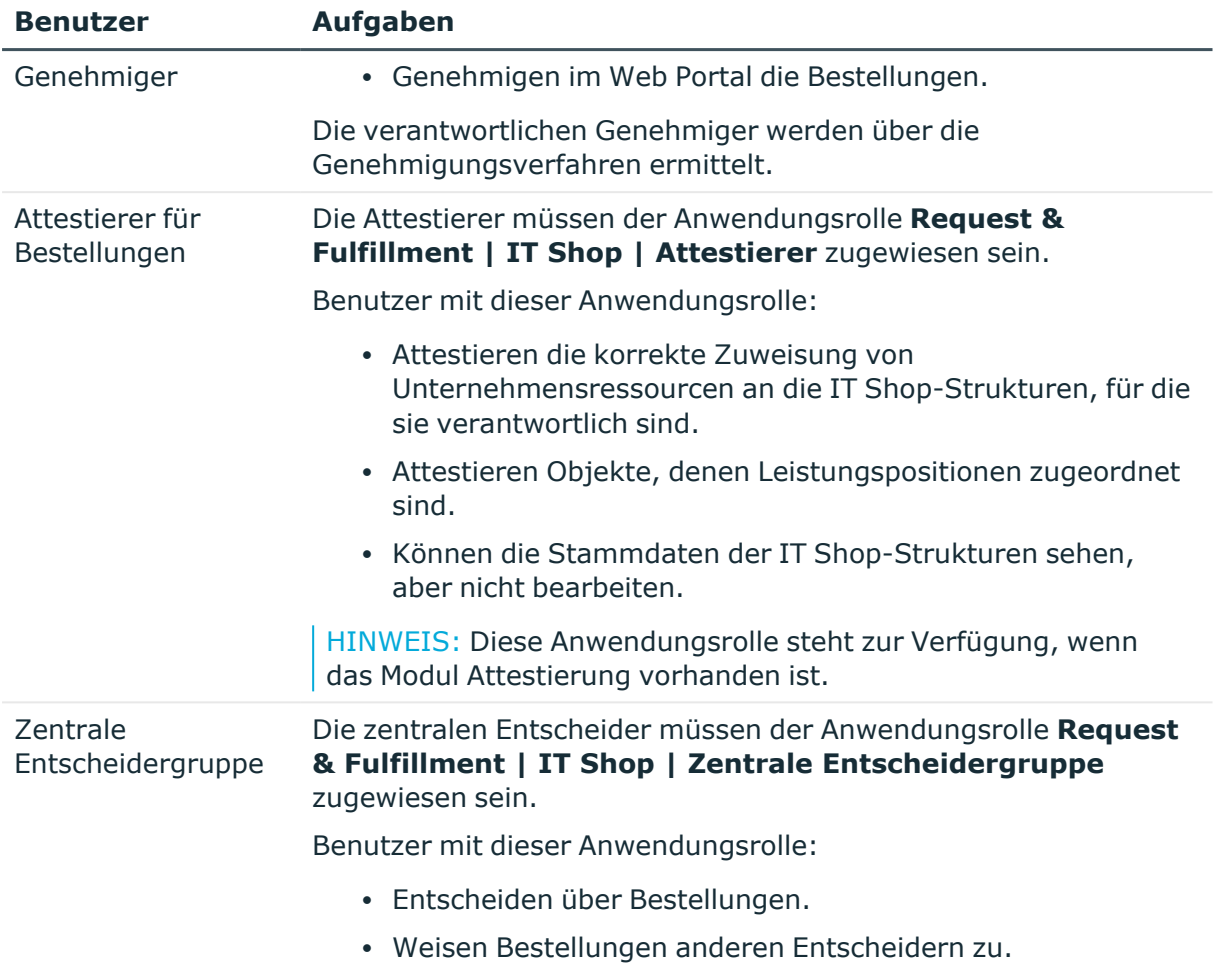

# <span id="page-13-0"></span>**Inbetriebnahme des IT Shops**

In der Standardinstallation des One Identity Manager ist bereits der Shop **Identity & Access Lifecycle** vorhanden. Der Shop enthält verschiedene Regale, denen Standardprodukte zugewiesen sind. Diese Produkte können Sie nutzen, um beispielsweise Rollenmitgliedschaften oder Gruppenmitgliedschaften zu bestellen oder um Verantwortlichkeiten zu delegieren. Alle aktiven Personen werden automatisch Kunden dieses Shops und sind somit bestellberechtigt.

Sie können den Shop **Identity & Access Lifecycle** nutzen, um die Standardprodukte zu bestellen. Für die Entscheidung dieser Bestellungen werden Standard-Entscheidungsrichtlinien eingesetzt. Um beliebige andere Unternehmensressourcen bestellen zu können, können Sie den Standardshop um eigene Regale erweitern oder eine eigene IT Shop-Lösung einrichten.

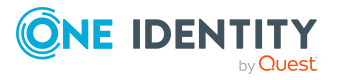

**14**

#### *Um den Shop Identity & Access Lifecycle zu nutzen*

1. Aktivieren Sie im Designer den Konfigurationsparameter **QER | ITSHOP**.

In der Standardinstallation ist der Konfigurationsparameter aktiviert und der IT Shop ist verfügbar. Ist der Konfigurationsparameter nicht aktiviert, dann aktivieren Sie den Konfigurationsparameter im Designer und kompilieren Sie die Datenbank.

Wenn Sie den Konfigurationsparameter zu einem späteren Zeitpunkt deaktivieren, werden die nicht benötigten Modellbestandteile und Skripte deaktiviert. SQL Prozeduren und Trigger werden weiterhin ausgeführt. Ausführliche Informationen zum Verhalten präprozessorrelevanter Konfigurationsparameter und zur bedingten Kompilierung finden Sie im *One Identity Manager Konfigurationshandbuch*.

2. Installieren und konfigurieren Sie das Web Portal.

Die Produkte werden mit dem Web Portal bestellt, verlängert und abbestellt. Autorisierte Personen haben die Möglichkeit, Bestellungen und Abbestellungen zu genehmigen.

Ausführliche Informationen dazu finden Sie im One Identity Manager Installationshandbuch und im One Identity Manager Web Designer Web Portal Anwenderhandbuch.

#### *Um den Shop Identity & Access Lifecycle kundenspezifisch zu erweitern*

1. Richten Sie weitere Regale ein.

Weitere [Informationen](#page-221-0) finden Sie unter Bearbeiten des IT Shops auf Seite 222.

2. Bereiten Sie Unternehmensressourcen zur Bestellung vor.

Weitere [Informationen](#page-20-0) finden Sie unter Vorbereitung der Produkte zur Bestellung auf [Seite](#page-20-0) 21.

3. Weisen Sie bestellbare Produkte an die Regale zu.

Weitere [Informationen](#page-55-2) finden Sie unter Zuweisen und Entfernen der Produkte auf [Seite](#page-55-2) 56.

4. Richten Sie Genehmigungsverfahren ein.

In der Standardinstallation sind dem Shop **Identity & Access Lifecycle** verschiedene Standard-Entscheidungsrichtlinien zugewiesen. Damit durchlaufen die Bestellungen aus diesem Shop vordefinierte Genehmigungsverfahren.

Sie können dem Shop auch eigene Entscheidungsrichtlinien zuweisen. [Weitere](#page-88-0) Informationen finden Sie unter [Genehmigungsverfahren](#page-88-0) für IT Shop-Bestellungen auf [Seite](#page-88-0) 89.

5. Falls erforderlich, bearbeiten Sie die Bedingung der dynamischen Rolle.

Weitere [Informationen](#page-243-0) finden Sie unter Personen über dynamische Rollen zuweisen auf [Seite](#page-243-0) 244. Ausführliche Informationen zum Erstellen der Bedingung finden Sie im *One Identity Manager Administrationshandbuch für das Identity Management Basismodul*.

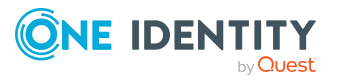

#### *Um eine eigene IT Shop-Lösung einzurichten*

1. Aktivieren Sie im Designer den Konfigurationsparameter **QER | ITSHOP**.

In der Standardinstallation ist der Konfigurationsparameter aktiviert und der IT Shop ist verfügbar. Ist der Konfigurationsparameter nicht aktiviert, dann aktivieren Sie den Konfigurationsparameter im Designer und kompilieren Sie die Datenbank.

Wenn Sie den Konfigurationsparameter zu einem späteren Zeitpunkt deaktivieren, werden die nicht benötigten Modellbestandteile und Skripte deaktiviert. SQL Prozeduren und Trigger werden weiterhin ausgeführt. Ausführliche Informationen zum Verhalten präprozessorrelevanter Konfigurationsparameter und zur bedingten Kompilierung finden Sie im *One Identity Manager Konfigurationshandbuch*.

2. Richten Sie Shops, Regale und Kundenknoten ein.

Weitere [Informationen](#page-221-0) finden Sie unter Bearbeiten des IT Shops auf Seite 222.

3. Bereiten Sie Unternehmensressourcen zur Bestellung vor.

Weitere [Informationen](#page-20-0) finden Sie unter Vorbereitung der Produkte zur Bestellung auf [Seite](#page-20-0) 21.

4. Weisen Sie bestellbare Produkte an den IT Shop zu.

Weitere [Informationen](#page-55-2) finden Sie unter Zuweisen und Entfernen der Produkte auf [Seite](#page-55-2) 56.

Der One Identity Manager stellt verschiedene Standardprodukte bereit, die über den Shop **Identity & Access Lifecycle** bestellt werden können. Sie können diese Standardprodukte auch in den eigenen IT Shop aufnehmen.

5. Richten Sie Genehmigungsverfahren ein.

Weitere Informationen finden Sie unter [Genehmigungsverfahren](#page-88-0) für IT Shop-[Bestellungen](#page-88-0) auf Seite 89.

6. Installieren und konfigurieren Sie das Web Portal.

Die Produkte werden mit dem Web Portal bestellt, verlängert und abbestellt. Autorisierte Personen haben die Möglichkeit, Bestellungen und Abbestellungen zu genehmigen.

Ausführliche Informationen dazu finden Sie im One Identity Manager Installationshandbuch und im One Identity Manager Web Designer Web Portal Anwenderhandbuch.

#### **Verwandte Themen**

• IT Shop mit dem Application [Governance](#page-16-0) Modul nutzen auf Seite 17

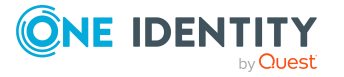

# <span id="page-16-0"></span>**IT Shop mit dem Application Governance Modul nutzen**

Mithilfe des Application Governance Moduls können Sie schnell und einfach den Onboarding-Prozess für neue Anwendungen zentral durchführen. Eine mit dem Application Governance Modul erstellte Anwendung vereint alle Berechtigungen, die Benutzer der Anwendung für ihre tägliche Arbeit benötigen. So können Sie Ihrer Anwendung Anwendungsberechtigungen (beispielsweise Systemberechtigungen oder Systemrollen) zuweisen und planen, ab wann diese als bestellbare Produkte (Leistungspositionen) zur Verfügung stehen (beispielsweise im Web Portal).

Ausführliche Informationen zum Application Governance Modul finden Sie im *One Identity Manager Application Governance Anwenderhandbuch*. Informationen zur Konfiguration des Application Governance Moduls finden Sie im *One Identity Manager Konfigurationshandbuch für Webanwendungen*.

Anwendungen können auch im Manager eingerichtet werden, wenn das Application Governance Modul vorhanden ist.

# <span id="page-16-1"></span>**Bestellbare Produkte**

Bestellbare Produkte im IT Shop sind Unternehmensressourcen wie Zielsystemgruppen, Software oder Nicht-IT Ressourcen, sobald sie einem Regal zugewiesen sind. Folgende Unternehmensressourcen können Sie als bestellbare Produkte an Regale zuweisen.

#### **Tabelle 2: Bestellbare Produkte**

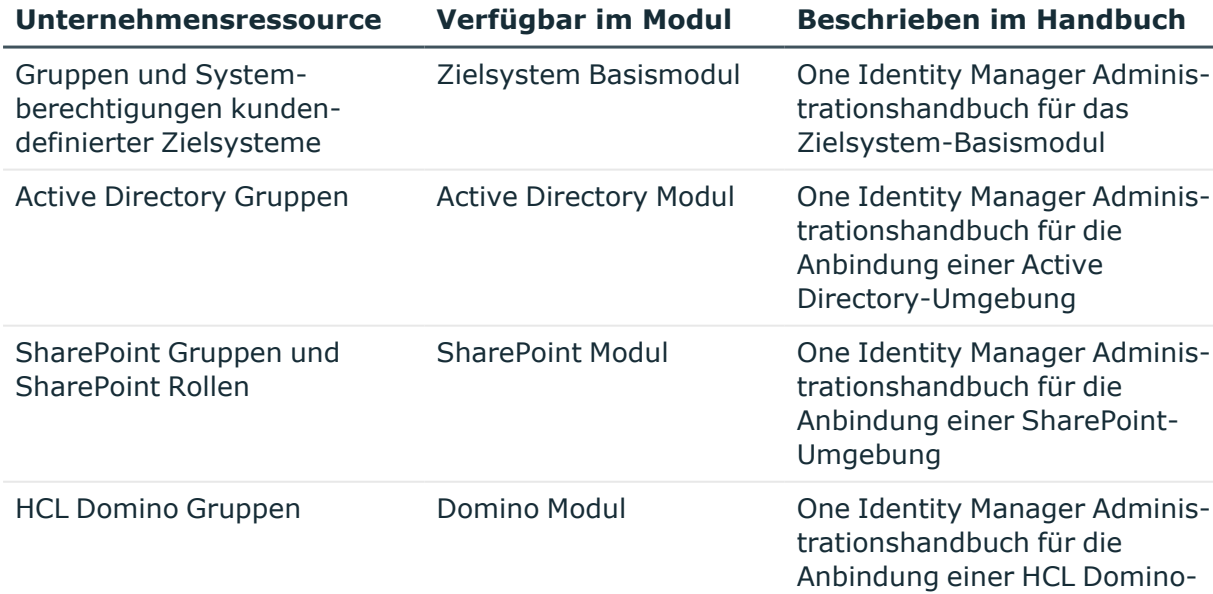

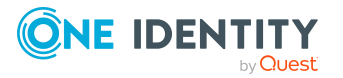

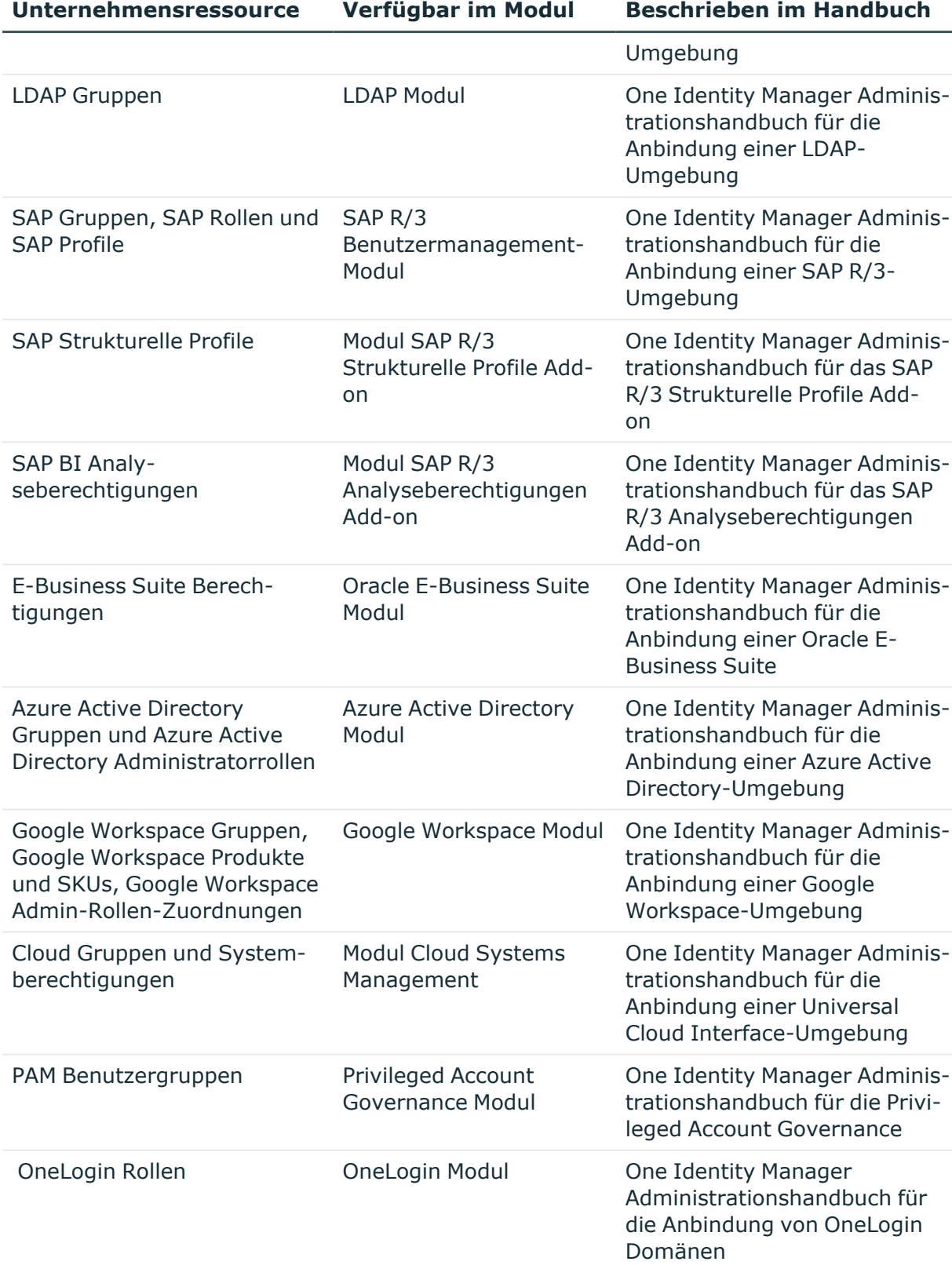

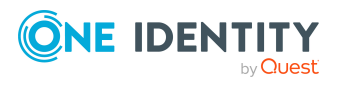

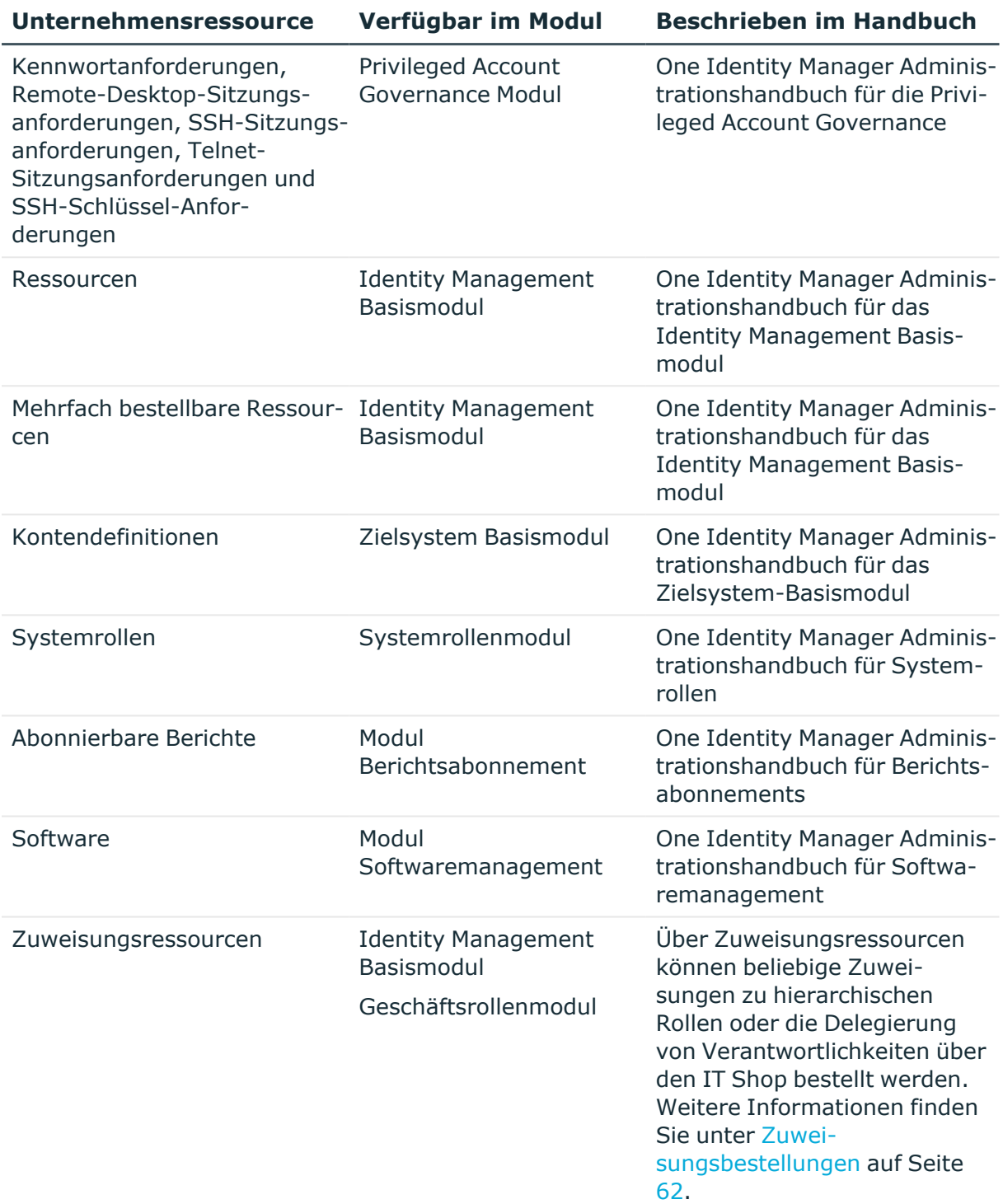

Software und Systemrollen können auch für Arbeitsplätze bestellt werden. Dabei wird die UID\_Workdesk der Bestellung als zusätzliche Information mitgegeben (PersonWantsOrg.UID\_ WorkdeskOrdered).

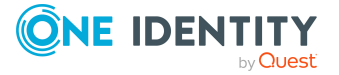

# <span id="page-19-0"></span>**Mehrfach bestellbare Ressourcen**

Im IT Shop wird zwischen Produkten unterschieden, die nur einmal oder die mehrfach bestellbar sind. Einmal bestellbare Produkte sind beispielsweise Software, Systemrollen oder Active Directory Gruppen. Diese Produkte können nicht erneut bestellt werden, wenn sie für den selben Zeitraum bereits bestellt wurden.

Darüber hinaus kann es Unternehmensressourcen geben, die die Mitarbeiter mehrfach benötigen, beispielsweise Verbrauchsmaterialien. Solche Unternehmensressourcen werden im One Identity Manager als **Mehrfach bestellbare Ressourcen** oder **Mehrfach zu- /abbestellbare Ressourcen** abgebildet.

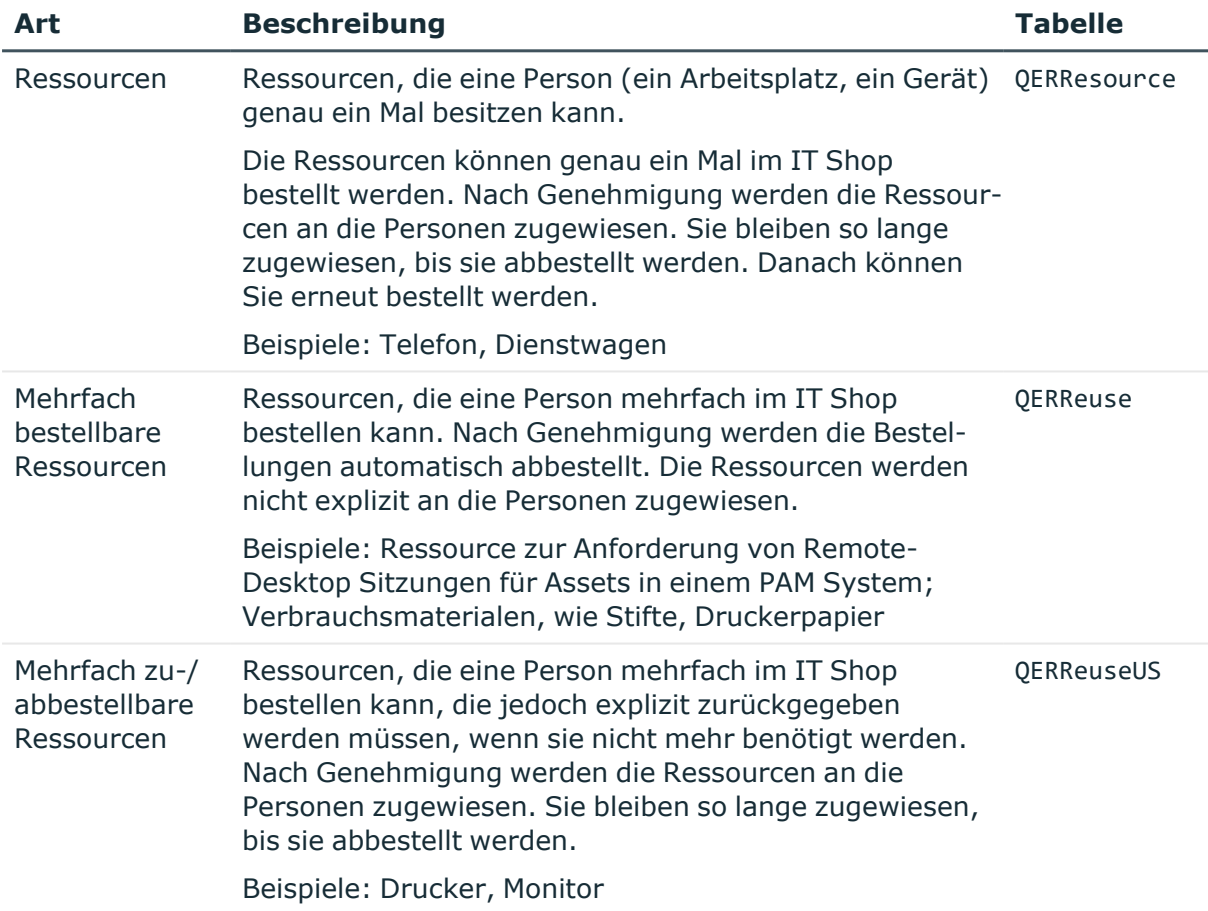

#### **Tabelle 3: Ressourcenarten**

#### *Um mehrfach bestellbare Ressourcen einzurichten und als Produkte in den IT Shop aufzunehmen*

1. Wählen Sie im Manager die Kategorie **Berechtigungen > Mehrfach bestellbare Ressourcen für IT Shop**.

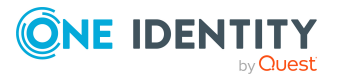

- 2. Klicken Sie in der Ergebnisliste 1.
- 3. Bearbeiten Sie die Stammdaten der Ressource.
- 4. Speichern Sie die Änderungen.
- 5. Wählen Sie die Aufgabe **In IT Shop aufnehmen**.

Weisen Sie im Bereich **Zuordnungen hinzufügen** ein Regal zu.

TIPP: Im Bereich **Zuordnungen entfernen** können Sie die Zuweisung von Regalen entfernen.

*Um eine Zuweisung zu entfernen*

- Wählen Sie das Regal und doppelklicken Sie  $\odot$ .
- 6. Speichern Sie die Änderungen.

#### *Um mehrfach zu-/abbestellbare Ressourcen einzurichten und als Produkte in den IT Shop aufzunehmen*

- 1. Wählen Sie im Manager die Kategorie **Berechtigungen > Mehrfach zu- /abbestellbare Ressourcen für IT Shop**.
- 2. Klicken Sie in der Ergebnisliste  $\mathbf{1}$ .
- 3. Bearbeiten Sie die Stammdaten der Ressource.
- 4. Speichern Sie die Änderungen.
- 5. Wählen Sie die Aufgabe **In IT Shop aufnehmen**.

Weisen Sie im Bereich **Zuordnungen hinzufügen** ein Regal zu.

TIPP: Im Bereich **Zuordnungen entfernen** können Sie die Zuweisung von Regalen entfernen.

#### *Um eine Zuweisung zu entfernen*

- Wählen Sie das Regal und doppelklicken Sie  $\odot$ .
- 6. Speichern Sie die Änderungen.

Ausführliche Informationen über mehrfach bestellbare Ressourcen finden Sie im *One Identity Manager Administrationshandbuch für das Identity Management Basismodul*.

# <span id="page-20-0"></span>**Vorbereitung der Produkte zur Bestellung**

Damit Sie Unternehmensressourcen im Web Portal bestellen können, müssen die Unternehmensressourcen folgende Voraussetzungen erfüllen:

- <sup>l</sup> Die Unternehmensressource muss mit der Option **IT Shop** gekennzeichnet sein.
- Der Unternehmensressource muss eine Leistungsposition zugeordnet sein.

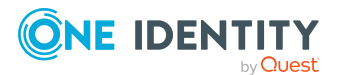

- Die Unternehmensressource muss einem Regal als Produkt zugewiesen sein.
- Soll die Unternehmensressource nur über IT Shop-Bestellungen an Personen zugewiesen werden können, muss die Unternehmensressource zusätzlich mit der Option **Verwendung nur im IT Shop** gekennzeichnet sein. Eine direkte Zuweisung der Unternehmensressourcen an Rollen außerhalb des IT Shops ist dann nicht mehr zulässig.

In der Kategorie **Berechtigungen** werden alle Unternehmensressourcen angezeigt, die grundsätzlich über den IT Shop bestellbar sind. Dazu gehören Software, Systemberechtigungen, Systemrollen, Kontendefinitionen, Ressourcen, mehrfach bestellbare Ressourcen und Zuweisungsressourcen, wenn die entsprechenden Module installiert sind.

Bei rollenbasierter Anmeldung können Sie als Administrator für IT Shop die Unternehmensressourcen für die Bestellung im IT Shop vorbereiten. Sie können Leistungspositionen zuordnen, die Optionen **IT Shop** und **Verwendung nur im IT Shop** bearbeiten und die Unternehmensressourcen an IT Shop Regale zuweisen.

#### *Um Unternehmensressourcen zur Bestellung vorzubereiten*

- 1. Wählen Sie im Manager die Kategorie **Berechtigungen**.
- 2. Wählen Sie über die Navigationsansicht und die Ergebnisliste die gewünschte Unternehmensressource.
- 3. Wählen Sie die Aufgabe **Stammdaten bearbeiten**.
- 4. Aktivieren Sie die Option **IT Shop**.
- 5. Ordnen Sie im Eingabefeld **Leistungsposition** eine neue Leistungsposition zu.

Um eine neue Leistungsposition anzulegen, klicken Sie 1. Übernehmen Sie den Namen der Unternehmensressource als Bezeichnung für die Leistungsposition. Die weiteren Eigenschaften erfassen Sie auf dem Stammdatenformular der Leistungsposition.

- 6. Speichern Sie die Änderungen.
- 7. Wählen Sie die Aufgabe **In IT Shop aufnehmen**.
- 8. Weisen Sie im Bereich **Zuordnungen hinzufügen** die Unternehmensressource an Regale zu.
- 9. Speichern Sie die Änderungen.

Der Kunde behält ein bestelltes Produkt in der Regel bis zu dem Zeitpunkt, an dem er es wieder abbestellt. Bisweilen werden Produkte jedoch nur für eine bestimmte Zeitspanne benötigt und könnten nach dieser Zeitspanne automatisch abbestellt werden. Um Produkte zeitlich begrenzt zur Verfügung zu stellen, sind weitere Vorbereitungen erforderlich.

#### **Detaillierte Informationen zum Thema**

- [Leistungspositionen](#page-22-0) erfassen auf Seite 23
- Produkte für zeitlich begrenzte [Bestellungen](#page-49-1) auf Seite 50

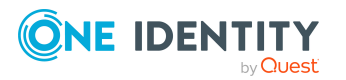

# <span id="page-22-0"></span>**Leistungspositionen erfassen**

Damit Unternehmensressourcen im Web Portal bestellt werden können, muss ihnen eine Leistungsposition zugeordnet werden. Leistungspositionen enthalten zusätzliche Informationen zu den Unternehmensressourcen. Es können beispielsweise Artikelnummern, Bestelleigenschaften, Produktverantwortliche oder Entscheider für Bestellungen festgelegt werden. Aus den Leistungspositionen wird im Web Portal ein Servicekatalog zusammengestellt. Dieser enthält alle bestellbaren Produkte. Servicekategorien, Schlagworte und die Bezeichnung der Leistungspositionen können genutzt werden, um Produkte im Servicekatalog zu finden.

#### *Um Leistungspositionen zu erstellen oder zu bearbeiten*

1. Wählen Sie im Manager die Kategorie **IT Shop > Servicekatalog > Hierarchie nach Servicekategorien > <Servicekategorie>.**

- ODER -

Wählen Sie im Manager die Kategorie **IT Shop > Servicekatalog > Hierarchie nach Servicekategorien > Ohne Servicekategorie.**

2. Wählen Sie in der Ergebnisliste die Leistungsposition des Produkts und führen Sie die Aufgabe **Stammdaten bearbeiten** aus.

- ODER -

Klicken Sie in der Ergebnisliste  $\Box$ .

- 3. Bearbeiten Sie die Stammdaten der Leistungsposition.
- <span id="page-22-1"></span>4. Speichern Sie die Änderungen.

## **Allgemeine Stammdaten für Leistungspositionen**

Auf dem Tabreiter **Allgemein** erfassen Sie folgende Stammdaten. Für eine neue Leistungsposition erfassen Sie mindestens die Daten in den Pflichteingabefeldern.

| <b>Stammdaten</b>              | <b>Bedeutung</b>                                                                                                    |
|--------------------------------|----------------------------------------------------------------------------------------------------|
| Leistungsposition              | Bezeichnung der Leistungsposition.                                                                                                    |
| Spezielle<br>Leistungsposition | Dient eine Leistungsposition einem speziellen Einsatzzweck,<br>zum Beispiel als Sammelprodukt, dann kennzeichnen Sie es<br>als spezielle Leistungsposition.                                                      |
| Servicekategorie               | Sie können verschiedene Leistungspositionen zu Service-<br>kategorien zusammenfassen. Wählen Sie aus der Auswahl-<br>liste eine vorhandene Servicekategorie aus oder legen Sie<br>eine neue Servicekategorie an. |

**Tabelle 4: Allgemeine Stammdaten einer Leistungsposition**

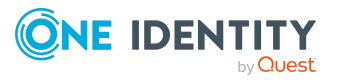

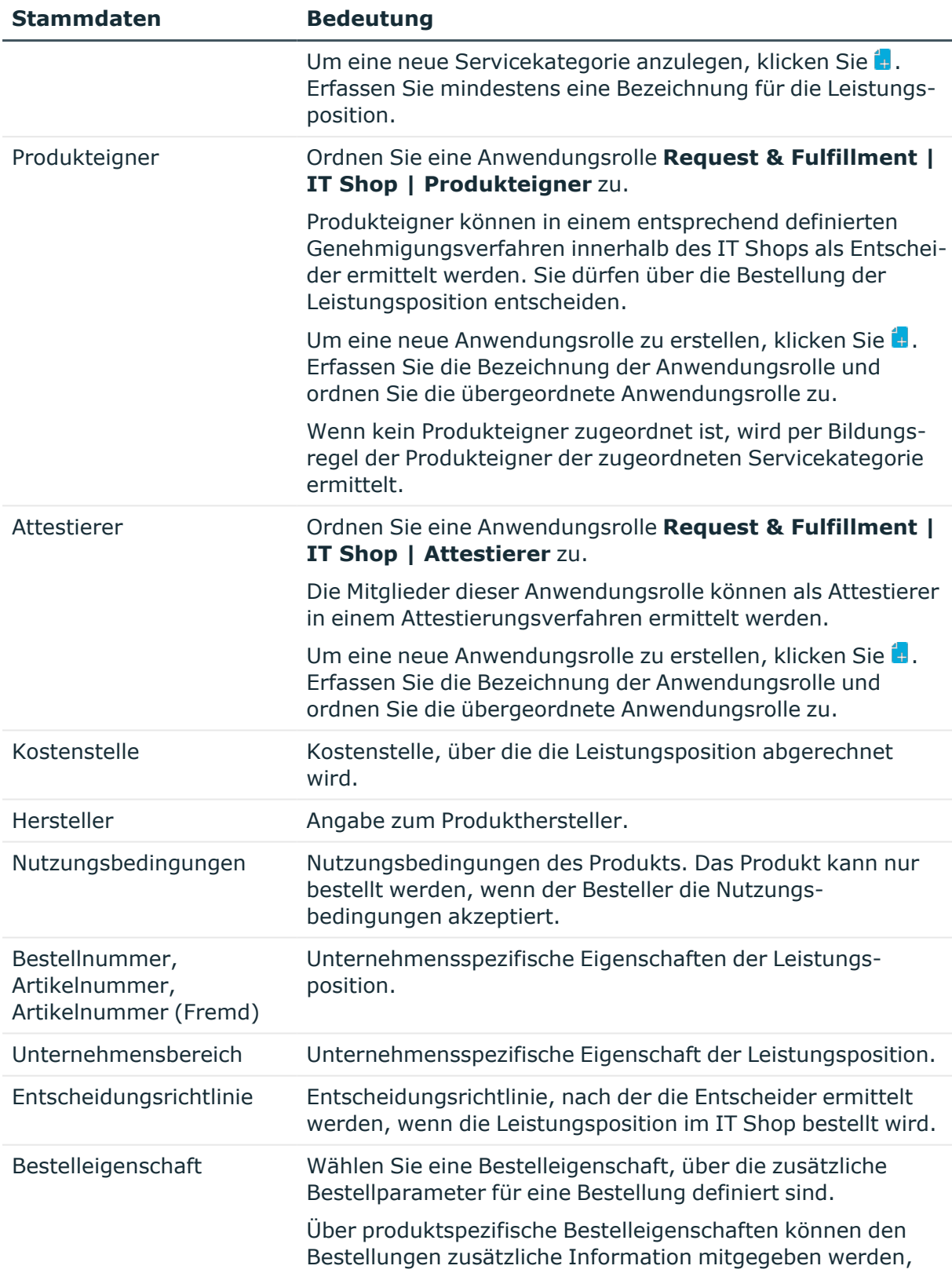

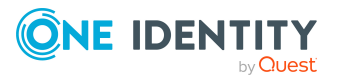

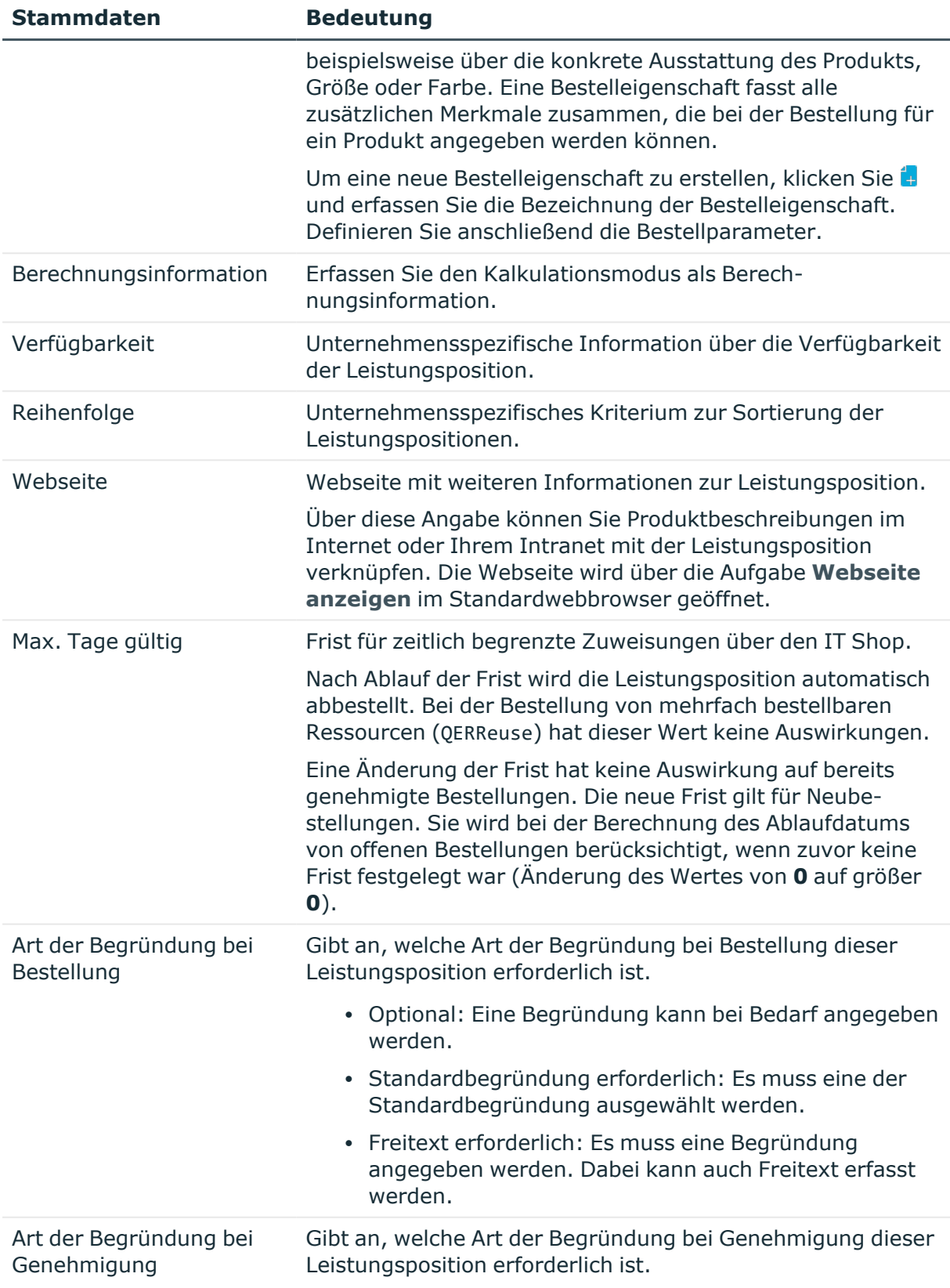

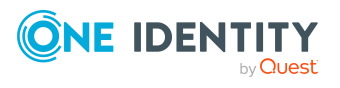

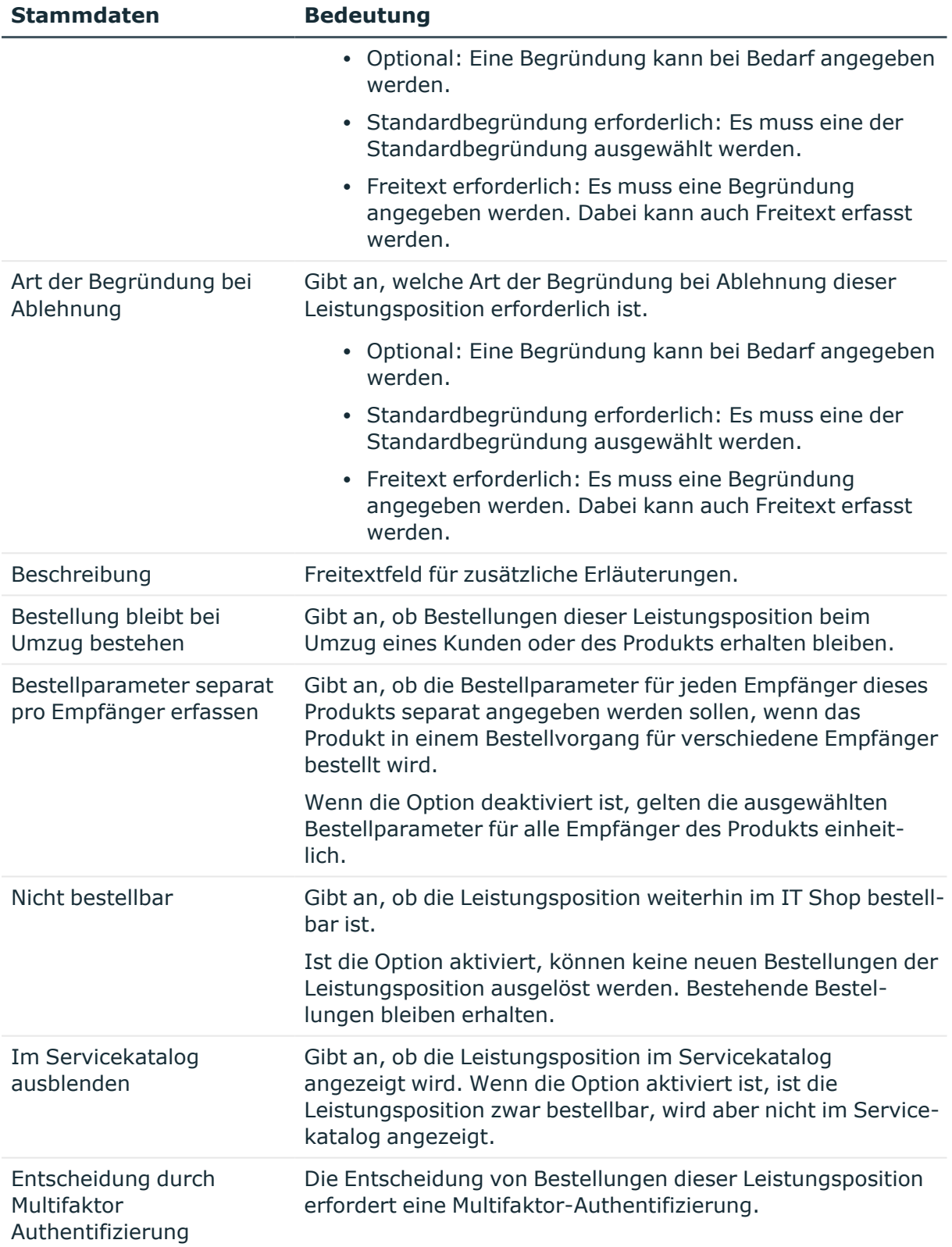

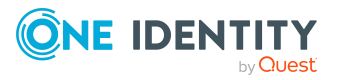

Ausführliche Informationen zur Attestierung finden Sie im *One Identity Manager Administrationshandbuch für Attestierungen*. Ausführliche Informationen zu Kostenstellen finden Sie im *One Identity Manager Administrationshandbuch für das Identity Management Basismodul*.

#### **Detaillierte Informationen zum Thema**

- [Servicekategorien](#page-37-0) erfassen auf Seite 38
- Auswahl der [verantwortlichen](#page-111-0) Entscheider auf Seite 112
- [Produkteigner](#page-232-0) auf Seite 233
- [Attestierer](#page-233-0) auf Seite 234
- [Partnerfirmen](#page-228-0) auf Seite 229
- <sup>l</sup> [Unternehmensbereiche](#page-229-0) auf Seite 230
- Ermitteln der wirksamen [Entscheidungsrichtlinie](#page-109-0) auf Seite 110
- Produktspezifische [Bestelleigenschaften](#page-42-0) erfassen auf Seite 43
- Produkte für zeitlich begrenzte [Bestellungen](#page-49-1) auf Seite 50
- [Produktbestellung](#page-50-0) bei Umzug des Kunden oder des Produkts auf Seite 51
- Produkte in andere Regale [verschieben](#page-249-0) auf Seite 250
- [Nutzungsbedingungen](#page-52-0) erfassen auf Seite 53
- Vorbereiten des IT Shops für die [Multifaktor-Authentifizierung](#page-60-1) auf Seite 61

## <span id="page-26-0"></span>**Preisinformationen für Leistungspositionen**

Auf dem Tabreiter **Kalkulation** erfassen Sie die erforderlichen Preisinformationen zur Abrechnung der Leistungsposition.

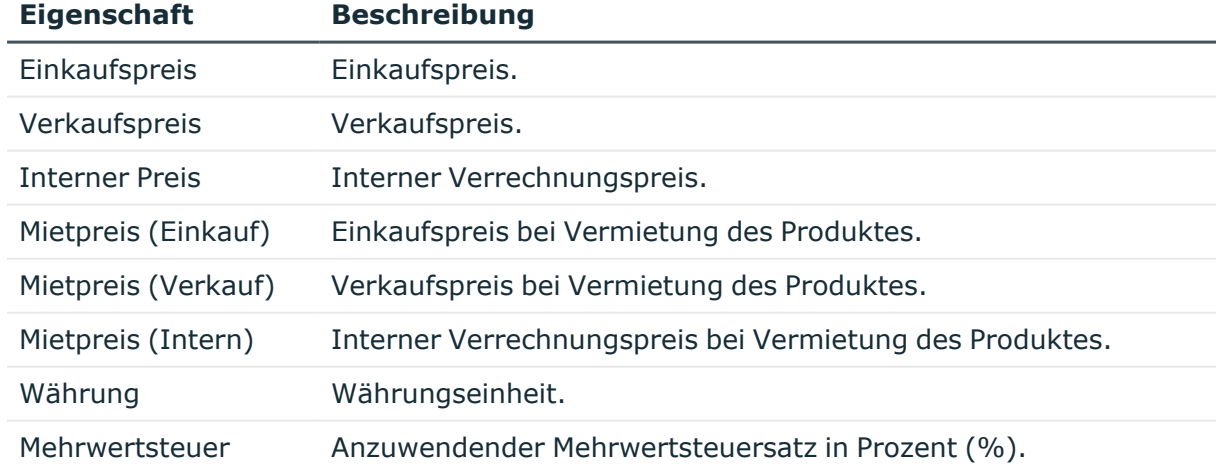

#### **Tabelle 5: Preisinformationen einer Leistungsposition**

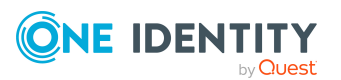

# <span id="page-27-0"></span>**Erweiterte Stammdaten für Leistungspositionen**

Auf dem Tabreiter **Abbildung** importieren Sie ein Bild zu dieser Leistungsposition in die Datenbank. Wählen Sie den Pfad aus, in dem die Abbildung zu finden ist.

Auf dem Tabreiter **Benutzerdefiniert** erfassen Sie in den freien Feldern zusätzliche unternehmensspezifische Informationen. Die Anzeigenamen, Formate und Bildungsregeln für die Eingabefelder können Sie mit dem Designer an Ihre Anforderungen anpassen.

# <span id="page-27-1"></span>**Standard-Leistungspositionen**

Der One Identity Manager stellt standardmäßig Leistungspositionen bereit. Diese Leistungspositionen sind dem Shop **Identity & Access Lifecycle** zugewiesen. Sie können als Standardprodukte über das Web Portal bestellt werden.

#### *Um Standard-Leistungspositionen zu bearbeiten*

<sup>l</sup> Wählen Sie im Manager die Kategorie **IT Shop > Servicekatalog > Vordefiniert**.

# <span id="page-27-2"></span>**Abhängigkeiten zwischen Produkten festlegen**

Für Produkte können Sie Abhängigkeiten festlegen. So kann beispielsweise bei der Bestellung eines Druckers die Bestellung einer Installationspauschale zwingend erforderlich sein, während die zusätzliche Bestellung eines Toners optional möglich ist. Es kann auch festgelegt werden, ob zwei Produkte niemals gemeinsam bestellt werden dürfen.

Die Abhängigkeiten zwischen bestellbaren Produkten werden über ihre Leistungspositionen hergestellt.

Bei der Bestellung eines Produkts wird überprüft, ob Abhängigkeiten vorhanden sind. In diesem Fall werden die abhängigen Produkte in die Bestellung übernommen.

#### *Um Abhängigkeiten zwischen Produkten festzulegen*

1. Wählen Sie im Manager die Kategorie **IT Shop > Servicekatalog > Hierarchie nach Servicekategorien > <Servicekategorie>.**

- ODER -

Wählen Sie im Manager die Kategorie **IT Shop > Servicekatalog > Hierarchie nach Servicekategorien > Ohne Servicekategorie.**

- 2. Wählen Sie in der Ergebnisliste die Leistungsposition des gewünschten Produkts.
- 3. Wählen Sie die Aufgabe **Produktabhängigkeiten für Bestellungen bearbeiten**.
	- **Auf dem Tabreiter Abhängige Produkte** legen Sie die abhängigen Produkte fest.

Weisen Sie im Bereich **Zuordnungen hinzufügen** die betroffenen Leistungspositionen zu.

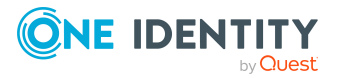

- <sup>l</sup> Auf dem Tabreiter **Ist abhängig von Produkten** legen Sie fest, von welchen Produkten die ausgewählte Leistungsposition abhängig ist.
	- Weisen Sie im Bereich **Zuordnungen hinzufügen** die betroffenen Leistungspositionen zu.
- 4. Speichern Sie die Änderungen.
- 5. Wählen Sie die Aufgabe **Überblick über die Leistungsposition**.
- 6. Definieren Sie die Eigenschaften der Produktabhängigkeit.
	- a. Wählen Sie auf dem Formularelement **Abhängige Produkte** oder **Ist abhängig von Produkt** das abhängige Produkt.

Das Detailformular der Produktabhängigkeit wird geöffnet.

- b. Legen Sie die Bedingungen für die Abhängigkeit fest. Wählen Sie zwischen folgenden Optionen:
	- Produkt darf nicht mitbestellt werden
		- Die Option verhindert, dass das abhängige Produkt durch dieselbe Bestellung erworben wird. Durch eine separate, direkte Bestellung kann das Produkt jederzeit zugewiesen werden.
	- Produkt muss zwingend mitbestellt werden
	- Produkt kann wahlweise mitbestellt werden
- <span id="page-28-0"></span>7. Speichern Sie die Änderungen.

# **Produktabhängigkeiten für Bestellungen bearbeiten**

Abhängigkeiten zwischen Produkten werden bei Bestellungen über das Web Portal berücksichtigt.

#### **Detaillierte Informationen zum Thema**

• [Abhängigkeiten](#page-27-2) zwischen Produkten festlegen auf Seite 28

## <span id="page-28-1"></span>**Hierarchie für Leistungspositionen definieren**

Leistungspositionen können hierarchisch strukturiert werden. Dazu ordnen Sie einer Leistungsposition andere Leistungspositionen unter oder über.

#### *Um Leistungspositionen hierarchisch zu strukturieren*

1. Wählen Sie im Manager die Kategorie **IT Shop > Servicekatalog > Hierarchie nach Servicekategorien > <Servicekategorie>.**

- ODER -

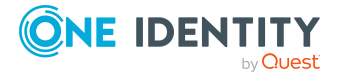

Wählen Sie im Manager die Kategorie **IT Shop > Servicekatalog > Hierarchie nach Servicekategorien > Ohne Servicekategorie.**

- 2. Wählen Sie in der Ergebnisliste eine Leistungsposition und führen Sie die Aufgabe **Hierarchie der Leistungsposition bearbeiten** aus.
- 3. Wählen Sie den Tabreiter **Untergeordnete Leistungspositionen**.

Weisen Sie im Bereich **Zuordnungen hinzufügen** die Leistungspositionen zu, die untergeordnet werden sollen.

TIPP: Im Bereich **Zuordnungen entfernen** können Sie die Zuweisung von Leistungspositionen entfernen.

#### *Um eine Zuweisung zu entfernen*

- Wählen Sie die Leistungsposition und doppelklicken Sie  $\bigcirc$ .
- 4. Wählen Sie den Tabreiter **Übergeordnete Leistungspositionen**.

Weisen Sie im Bereich **Zuordnungen hinzufügen** die Leistungspositionen zu, die übergeordnet werden sollen.

TIPP: Im Bereich **Zuordnungen entfernen** können Sie die Zuweisung von Leistungspositionen entfernen.

#### *Um eine Zuweisung zu entfernen*

- Wählen Sie die Leistungsposition und doppelklicken Sie  $\odot$ .
- <span id="page-29-0"></span>5. Speichern Sie die Änderungen.

# **Hierarchische Rollen an Leistungspositionen zuweisen**

Mit dem One Identity Manager können Sie das Risiko von Zuweisungen bewerten. Die Bewertungen können nach Rollen getrennt ausgewertet werden. Voraussetzung dafür ist, dass die Leistungspositionen an Rollen zugewiesen sind. Ausführliche Informationen zur Risikobewertung finden Sie im *One Identity Manager Administrationshandbuch für Risikobewertungen*.

### **Organisationen an Leistungspositionen zuweisen**

#### *Um eine Leistungsposition an Abteilungen, Kostenstellen oder Standorte zuzuweisen*

1. Wählen Sie im Manager die Kategorie **IT Shop > Servicekatalog > Hierarchie nach Servicekategorien > <Servicekategorie>.**

- ODER -

Wählen Sie im Manager die Kategorie **IT Shop > Servicekatalog > Hierarchie nach Servicekategorien > Ohne Servicekategorie.**

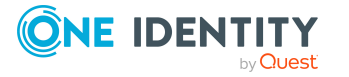

- 2. Wählen Sie in der Ergebnisliste die Leistungsposition.
- 3. Wählen Sie die Aufgabe **Organisationen zuweisen**.

Weisen Sie im Bereich **Zuordnungen hinzufügen** die Organisationen zu.

- <sup>l</sup> Weisen Sie auf dem Tabreiter **Abteilungen** die Abteilungen zu.
- <sup>l</sup> Weisen Sie auf dem Tabreiter **Standorte** die Standorte zu.
- <sup>l</sup> Weisen Sie auf dem Tabreiter **Kostenstellen** die Kostenstellen zu.

TIPP: Im Bereich **Zuordnungen entfernen** können Sie die Zuweisung von Organisationen entfernen.

#### *Um eine Zuweisung zu entfernen*

- Wählen Sie die Organisation und doppelklicken Sie  $\bigcirc$ .
- 4. Speichern Sie die Änderungen.

### **Geschäftsrollen an Leistungspositionen zuweisen**

HINWEIS: Diese Funktion steht zur Verfügung, wenn das Geschäftsrollenmodul vorhanden ist.

Abrechnungen können nach verschiedenen Unternehmensstrukturen getrennt erstellt werden. Dazu weisen Sie die Leistungspositionen an Geschäftsrollen zu.

#### *Um eine Leistungsposition an Geschäftsrollen zuzuweisen*

1. Wählen Sie im Manager die Kategorie **IT Shop > Servicekatalog > Hierarchie nach Servicekategorien > <Servicekategorie>.**

- ODER -

Wählen Sie im Manager die Kategorie **IT Shop > Servicekatalog > Hierarchie nach Servicekategorien > Ohne Servicekategorie.**

- 2. Wählen Sie in der Ergebnisliste die Leistungsposition.
- 3. Wählen Sie die Aufgabe **Geschäftsrollen zuweisen**.

Wählen Sie im Bereich **Zuordnungen hinzufügen** die Rollenklasse und weisen Sie die Geschäftsrollen zu.

TIPP: Im Bereich **Zuordnungen entfernen** können Sie die Zuweisung von Geschäftsrollen entfernen.

#### *Um eine Zuweisung zu entfernen*

- Wählen Sie die Geschäftsrolle und doppelklicken Sie  $\bigcirc$ .
- 4. Speichern Sie die Änderungen.

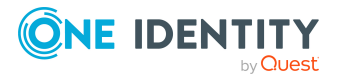

# <span id="page-31-0"></span>**Unternehmensbereiche an Leistungspositionen zuweisen**

Mit dem One Identity Manager können Sie das Risiko von Zuweisungen bewerten. Die Bewertungen können nach Unternehmensbereichen getrennt ausgewertet werden. Voraussetzung dafür ist, dass die Leistungspositionen an Unternehmensbereiche zugewiesen sind. Ausführliche Informationen finden Sie im *One Identity Manager Administrationshandbuch für Risikobewertungen*.

#### *Um Unternehmensbereiche an eine Leistungsposition zuzuweisen*

- 1. Wählen Sie im Manager die Kategorie **IT Shop > Servicekatalog > Hierarchie nach Servicekategorien > <Servicekategorie>.**
	- ODER -

Wählen Sie im Manager die Kategorie **IT Shop > Servicekatalog > Hierarchie nach Servicekategorien > Ohne Servicekategorie.**

- 2. Wählen Sie in der Ergebnisliste die Leistungsposition.
- 3. Wählen Sie die Aufgabe **Unternehmensbereiche zuweisen**.

Weisen Sie im Bereich **Zuordnungen hinzufügen** die Unternehmensbereiche zu.

TIPP: Im Bereich **Zuordnungen entfernen** können Sie die Zuweisung von Unternehmensbereichen entfernen.

#### *Um eine Zuweisung zu entfernen*

- Wählen Sie den Unternehmensbereich und doppelklicken Sie  $\bigcirc$ .
- 4. Speichern Sie die Änderungen.

#### **Verwandte Themen**

• Entscheidungen durch [Peer-Gruppen-Analyse](#page-155-0) auf Seite 156

## <span id="page-31-1"></span>**Zusatzeigenschaften an Leistungspositionen zuweisen**

Zusatzeigenschaften sind Meta-Objekte, für die es im One Identity Manager-Datenmodell keine direkte Abbildung gibt, wie beispielsweise Buchungskreise, Kostenrechnungskreise oder Kostenstellenbereiche.

#### *Um Zusatzeigenschaften an eine Leistungsposition zuzuweisen*

1. Wählen Sie im Manager die Kategorie **IT Shop > Servicekatalog > Hierarchie nach Servicekategorien > <Servicekategorie>.**

- ODER -

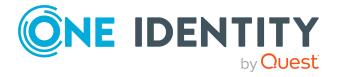

Wählen Sie im Manager die Kategorie **IT Shop > Servicekatalog > Hierarchie nach Servicekategorien > Ohne Servicekategorie.**

- 2. Wählen Sie in der Ergebnisliste die Leistungsposition.
- 3. Wählen Sie die Aufgabe **Zusatzeigenschaften zuweisen**.

Weisen Sie im Bereich **Zuordnungen hinzufügen** die Zusatzeigenschaften zu.

TIPP: Im Bereich **Zuordnungen entfernen** können Sie die Zuweisung von Zusatzeigenschaften entfernen.

#### *Um eine Zuweisung zu entfernen*

- Wählen Sie die Zusatzeigenschaft und doppelklicken Sie  $\bigcirc$ .
- <span id="page-32-0"></span>4. Speichern Sie die Änderungen.

### **Webseiten für Leistungspositionen anzeigen**

Sie können Produktbeschreibungen im Internet oder Ihrem Intranet mit der Leistungsposition verknüpfen. Dafür geben Sie auf dem Stammdatenformular im Eingabefeld **Webseite** die URL einer Webseite an.

#### *Um die Webseite im Standardwebbrowser zu öffnen*

- 1. Wählen Sie im Manager die Kategorie **IT Shop > Servicekatalog > Hierarchie nach Servicekategorien > <Servicekategorie>.**
	- ODER -

Wählen Sie im Manager die Kategorie **IT Shop > Servicekatalog > Hierarchie nach Servicekategorien > Ohne Servicekategorie.**

- 2. Wählen Sie in der Ergebnisliste die Leistungsposition.
- 3. Wählen Sie die Aufgabe **Webseite anzeigen**.

#### **Verwandte Themen**

<span id="page-32-1"></span>• Allgemeine Stammdaten für [Leistungspositionen](#page-22-1) auf Seite 23

### **Produkte für Leistungspositionen wechseln**

Ein Produkt kann zu einem definierten Zeitpunkt durch ein anderes Produkt ersetzt werden. Alle Personen, die das Produkt bestellt haben, erhalten eine E-Mail Benachrichtigung mit der Aufforderung das Ersatzprodukt zu bestellen.

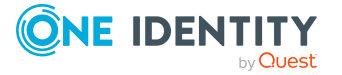

#### *Um ein Produkt durch ein anderes zu ersetzen*

1. Wählen Sie im Manager die Kategorie **IT Shop > Servicekatalog > Hierarchie nach Servicekategorien > <Servicekategorie>.**

- ODER -

Wählen Sie im Manager die Kategorie **IT Shop > Servicekatalog > Hierarchie nach Servicekategorien > Ohne Servicekategorie.**

- 2. Wählen Sie in der Ergebnisliste die Leistungsposition des Produkts, das ersetzt werden soll.
- 3. Wählen Sie die Aufgabe **Produkt wechseln**.
- 4. Erfassen Sie die folgenden Daten:
	- **· Auslaufdatum**: Datum, an dem das Produkt durch ein anderes ersetzt wird.
	- **Alternatives Produkt:** Leistungsposition, die stattdessen bestellt werden kann.
- 5. Klicken Sie **OK**.

#### **Verwandte Themen**

• [Benachrichtigungen](#page-203-1) bei Produktwechsel auf Seite 204

## <span id="page-33-0"></span>**Schlagworte anlegen und an Leistungspositionen zuweisen**

Mit dieser Aufgabe können Sie Schlagworte an Leistungspositionen zuweisen und neue Schlagworte anlegen.

#### *Um ein Schlagwort für eine Leistungsposition anzulegen und zuzuweisen*

- 1. Wählen Sie im Manager die Kategorie **IT Shop > Servicekatalog > Hierarchie nach Servicekategorien > <Servicekategorie>.**
	- ODER -

Wählen Sie im Manager die Kategorie **IT Shop > Servicekatalog > Hierarchie nach Servicekategorien > Ohne Servicekategorie.**

- 2. Wählen Sie in der Ergebnisliste die Leistungsposition.
- 3. Wählen Sie die Aufgabe **Schlagwort zuweisen**.
- 4. Wählen Sie die Aufgabe **Schlagwort erstellen**.
- 5. Erfassen Sie das Schlagwort und eine Beschreibung für das Schlagwort.
- 6. Speichern Sie die Änderungen.

Das neue Schlagwort wird auf dem Zuweisungsformular angezeigt.

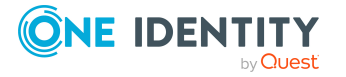

- 7. Um das Schlagwort an die ausgewählte Leistungsposition zuzuweisen, doppelklicken Sie auf dem Zuweisungsformular auf das Schlagwort.
- 8. Speichern Sie die Änderungen.

#### *Um Schlagworte an eine Leistungsposition zuzuweisen*

- 1. Wählen Sie im Manager die Kategorie **IT Shop > Servicekatalog > Hierarchie nach Servicekategorien > <Servicekategorie>.**
	- ODER -

Wählen Sie im Manager die Kategorie **IT Shop > Servicekatalog > Hierarchie nach Servicekategorien > Ohne Servicekategorie.**

- 2. Wählen Sie in der Ergebnisliste die Leistungsposition.
- 3. Wählen Sie die Aufgabe **Schlagwort zuweisen**.

Weisen Sie im Bereich **Zuordnungen hinzufügen** die Schlagworte zu.

TIPP: Im Bereich **Zuordnungen entfernen** können Sie die Zuweisung von Schlagworten entfernen.

#### *Um eine Zuweisung zu entfernen*

- Wählen Sie das Schlagwort und doppelklicken Sie  $\odot$ .
- 4. Speichern Sie die Änderungen.

TIPP: Sie können weitere Eigenschaften für ein Schlagwort erfassen. [Weitere](#page-54-0) [Informationen](#page-54-0) finden Sie unter Schlagworte erfassen auf Seite 55.

# <span id="page-34-0"></span>**Objektabhängige Verweise an Leistungspositionen zuweisen**

An Leistungspositionen können objektabhängige Verweise zugewiesen werden. Objektabhängige Verweise nutzen Sie bei der Konfiguration Ihres Web Portals mit dem Web Designer. Es können alle objektabhängigen Verweise zugewiesen werden, deren Verweistyp auf die Tabelle AccProduct zeigt. Ausführliche Informationen dazu finden Sie im *One Identity Manager Referenzhandbuch für den Web Designer*.

#### *Um objektabhängige Verweise an eine Leistungsposition zuzuweisen*

1. Wählen Sie im Manager die Kategorie **IT Shop > Servicekatalog > Hierarchie nach Servicekategorien > <Servicekategorie>.**

- ODER -

Wählen Sie im Manager die Kategorie **IT Shop > Servicekatalog > Hierarchie nach Servicekategorien > Ohne Servicekategorie.**

- 2. Wählen Sie in der Ergebnisliste die Leistungsposition.
- 3. Wählen Sie die Aufgabe **Objektabhängige Verweise zuweisen**.

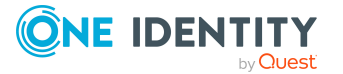

Weisen Sie im Bereich **Zuordnungen hinzufügen** die objektabhängigen Verweise zu.

TIPP: Im Bereich **Zuordnungen entfernen** können Sie die Zuweisung von objektabhängigen Verweisen entfernen.

#### *Um eine Zuweisung zu entfernen*

- Wählen Sie den objektabhängigen Verweis und doppelklicken Sie $\bigcirc$ .
- <span id="page-35-0"></span>4. Speichern Sie die Änderungen.

## **Überblick über Leistungsposition anzeigen**

Auf dem Überblicksformular erhalten Sie auf einen Blick die wichtigsten Informationen zu einer Leistungsposition.

#### *Um einen Überblick über eine Leistungsposition zu erhalten*

1. Wählen Sie im Manager die Kategorie **IT Shop > Servicekatalog > Hierarchie nach Servicekategorien > <Servicekategorie>.**

- ODER -

Wählen Sie im Manager die Kategorie **IT Shop > Servicekatalog > Hierarchie nach Servicekategorien > Ohne Servicekategorie.**

- 2. Wählen Sie in der Ergebnisliste die Leistungsposition.
- <span id="page-35-1"></span>3. Wählen Sie die Aufgabe **Überblick über die Leistungsposition**.

### **Berichte über Leistungspositionen**

Der One Identity Manager stellt verschiedene Berichte zur Verfügung, in denen Informationen über das ausgewählte Basisobjekt und seine Beziehungen zu anderen Objekten der One Identity Manager-Datenbank aufbereitet sind. Für Leistungspositionen stehen folgende Berichte zur Verfügung.

HINWEIS: Abhängig von den vorhandenen Modulen können weitere Berichte zur Verfügung stehen.

#### **Tabelle 6: Berichte über Leistungspositionen**

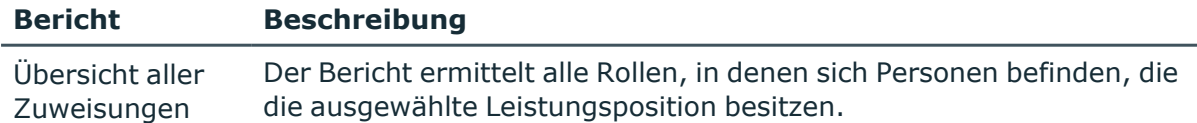

#### **Verwandte Themen**

• Übersicht aller [Zuweisungen](#page-36-0) auf Seite 37

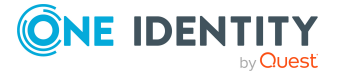
# **Übersicht aller Zuweisungen**

Für einige Objekte, wie beispielsweise Berechtigungen, Complianceregeln oder Rollen wird der Bericht **Übersicht aller Zuweisungen** angezeigt. Der Bericht ermittelt alle Rollen, wie beispielsweise Abteilungen, Kostenstellen, Standorte, Geschäftsrollen und IT Shop Strukturen, in denen sich Personen befinden, die das gewählte Basisobjekt besitzen. Dabei werden sowohl direkte als auch indirekte Zuweisungen des Basisobjektes berücksichtigt.

## **Beispiele:**

- Wird der Bericht für eine Ressource erstellt, werden alle Rollen ermittelt, in denen sich Personen befinden, die diese Ressource besitzen.
- Wird der Bericht für eine Gruppe oder andere Systemberechtigung erstellt, werden alle Rollen ermittelt, in denen sich Personen befinden, die diese Gruppe oder Systemberechtigung besitzen.
- Wird der Bericht für eine Complianceregel erstellt, werden alle Rollen ermittelt, in denen sich Personen befinden, die diese Complianceregel verletzen.
- Wird der Bericht für eine Abteilung erstellt, werden alle Rollen ermittelt, in denen die Personen der gewählten Abteilung ebenfalls Mitglied sind.
- <sup>l</sup> Wird der Bericht für eine Geschäftsrolle erstellt, werden alle Rollen ermittelt, in denen die Personen der gewählten Geschäftsrolle ebenfalls Mitglied sind.

## *Um detaillierte Informationen über Zuweisungen anzuzeigen*

- Um den Bericht anzuzeigen, wählen Sie in der Navigation oder in der Ergebnisliste das Basisobjekt und wählen Sie den Bericht **Übersicht aller Zuweisungen**.
- **Wählen Sie über die Schaltfläche <sup>1</sup> Verwendet von** in der Symbolleiste des Berichtes die Rollenklasse, für die Sie ermitteln möchten, ob es Rollen gibt, in denen sich Personen mit dem ausgewählten Basisobjekt befinden.

Angezeigt werden alle Rollen der gewählten Rollenklasse. Die Färbung der Steuerelemente zeigt an, in welcher Rolle sich Personen befinden, denen das ausgewählte Basisobjekt zugewiesen ist. Die Bedeutung der Steuerelemente des Berichts ist in einer separaten Legende erläutert. Die Legende erreichen Sie über das Symbol **i**n der Symbolleiste des Berichtes.

- Mit einem Maus-Doppelklick auf das Steuerelement einer Rolle zeigen Sie alle untergeordneten Rollen der ausgewählten Rolle an.
- Mit einem einfachen Mausklick auf die Schaltfläche Vim Steuerelement einer Rolle zeigen Sie alle Personen dieser Rolle an, die das Basisobjekt besitzen.
- Über den Pfeil rechts neben der Schaltfläche ▼ starten Sie einen Assistenten, mit dem Sie die Liste der angezeigten Personen zur Nachverfolgung speichern können. Dabei wird eine neue Geschäftsrolle erstellt und die Personen werden der Geschäftsrolle zugeordnet.

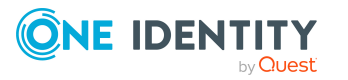

#### **Abbildung 3: Symbolleiste des Berichts Übersicht aller Zuweisungen**

**6 日 名verwendet von ▼ → Abteilung → Berlin** 

#### **Tabelle 7: Bedeutung der Symbole in der Symbolleiste des Berichts**

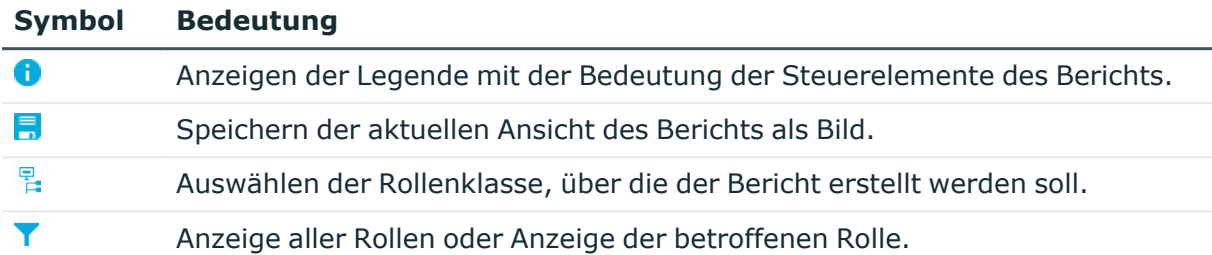

# **Servicekategorien erfassen**

Einzelne Leistungspositionen können Sie zu Servicekategorien zusammenfassen und damit einen Servicekatalog erstellen.

#### *Um Servicekategorien zu bearbeiten*

- 1. Wählen Sie im Manager die Kategorie **IT Shop > Basisdaten zur Konfiguration > Servicekategorien**.
	- ODER -

Wählen Sie im Manager die Kategorie **IT Shop > Servicekatalog**.

- 2. Wählen Sie in der Ergebnisliste die Servicekategorie und führen Sie die Aufgabe **Stammdaten bearbeiten** aus.
- 3. Bearbeiten Sie die Stammdaten der Servicekategorie.
- <span id="page-37-0"></span>4. Speichern Sie die Änderungen.

# **Stammdaten für Servicekategorien**

Für eine Servicekategorie erfassen Sie die folgenden Stammdaten. Für eine neue Servicekategorie erfassen Sie mindestens die Daten in den Pflichteingabefeldern.

#### **Tabelle 8: Allgemeine Stammdaten einer Servicekategorie**

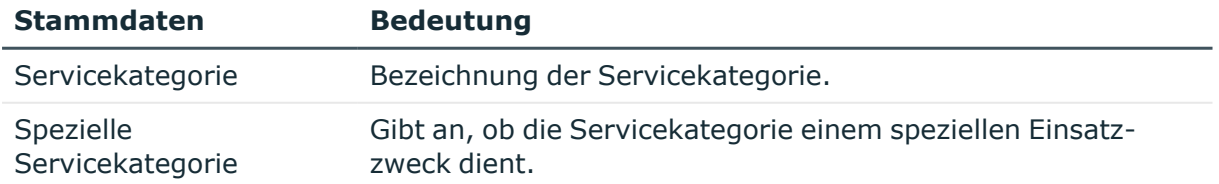

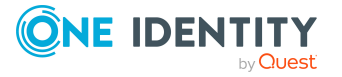

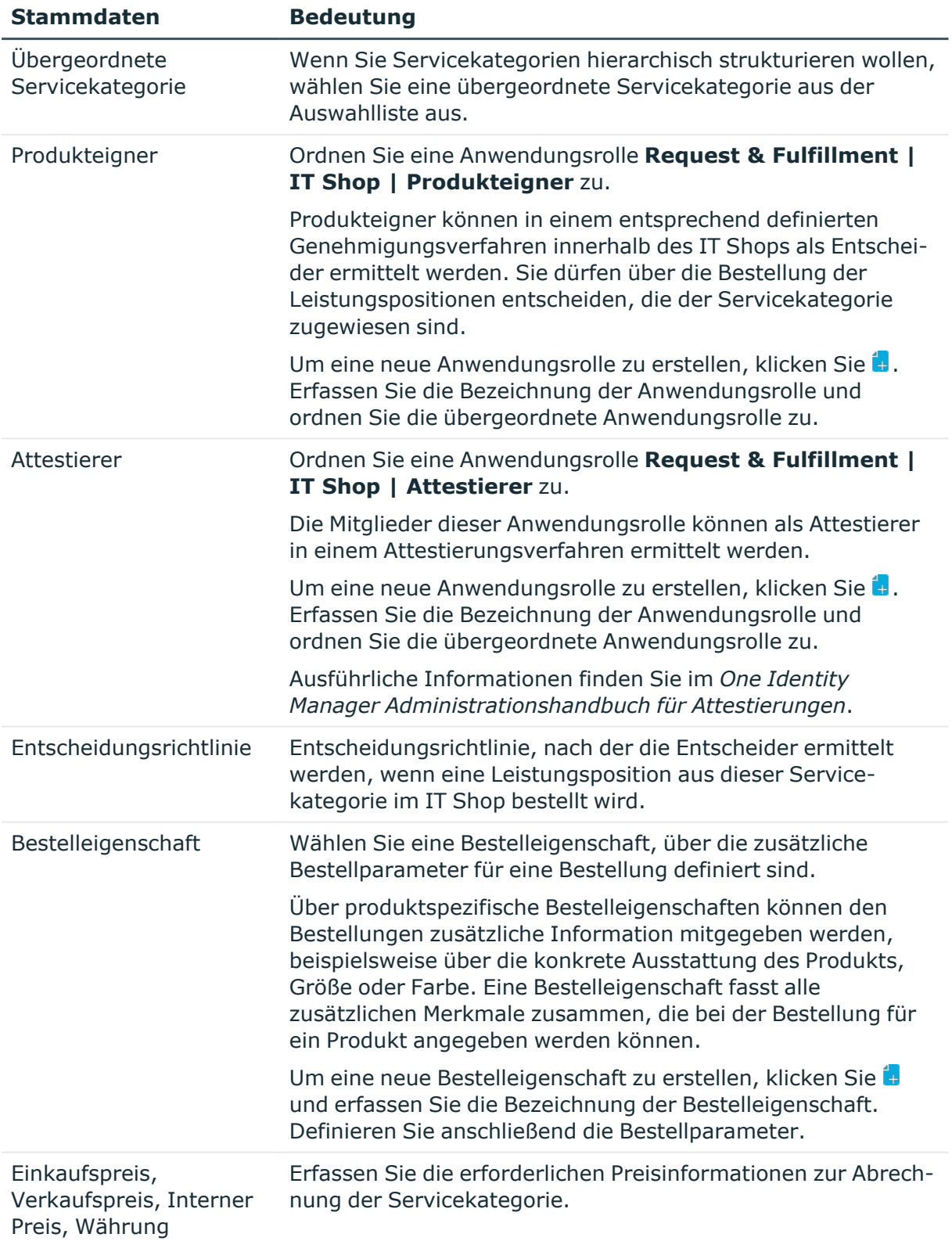

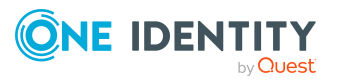

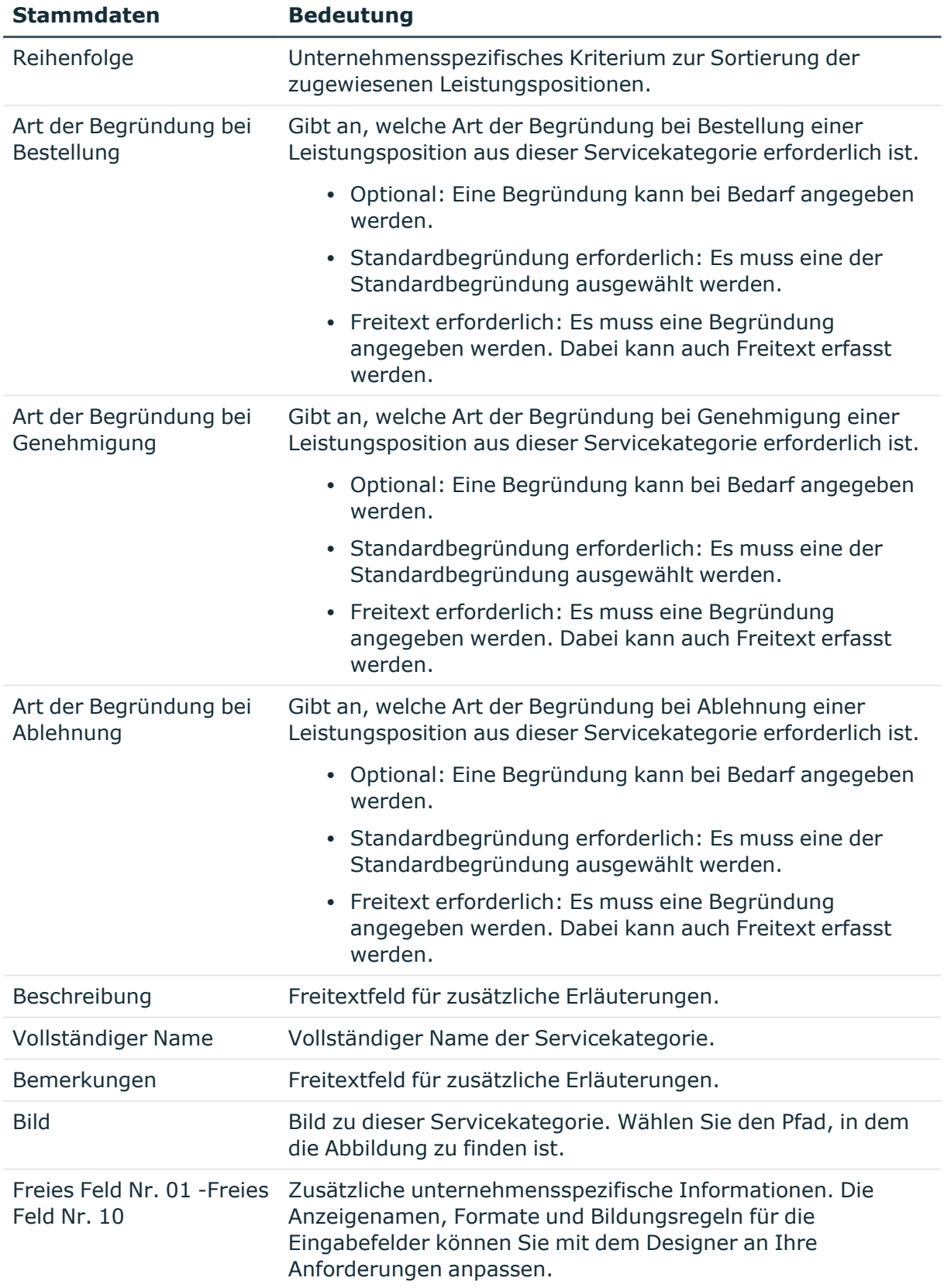

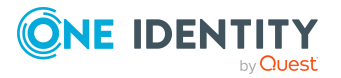

# **Detaillierte Informationen zum Thema**

- Auswahl der [verantwortlichen](#page-111-0) Entscheider auf Seite 112
- [Produkteigner](#page-232-0) auf Seite 233
- [Attestierer](#page-233-0) auf Seite 234
- Ermitteln der wirksamen [Entscheidungsrichtlinie](#page-109-0) auf Seite 110
- Produktspezifische [Bestelleigenschaften](#page-42-0) erfassen auf Seite 43

# **Standard-Servicekategorien**

Der One Identity Manager stellt standardmäßig Servicekategorien bereit. Diese Servicekategorien bilden die Standard-Leistungspositionen im Servicekatalog ab.

## *Um Standard-Servicekategorien zu bearbeiten*

<sup>l</sup> Wählen Sie im Manager die Kategorie **IT Shop > Basisdaten zur Konfiguration > Servicekategorien > Vordefiniert**.

# **Leistungspositionen an Servicekategorien zuweisen**

Über diese Aufgabe weisen Sie einer Servicekategorie beliebige Leistungspositionen zu.

## *Um einer Servicekategorie Leistungspositionen zuzuweisen*

- 1. Wählen Sie im Manager die Kategorie **IT Shop > Basisdaten zur Konfiguration > Servicekategorien**.
	- ODER -

Wählen Sie im Manager die Kategorie **IT Shop > Servicekatalog**.

- 2. Wählen Sie in der Ergebnisliste die Servicekategorie.
- 3. Wählen Sie die Aufgabe **Leistungspositionen zuweisen**.

Weisen Sie im Bereich **Zuordnungen hinzufügen** die Leistungspositionen zu.

TIPP: Im Bereich **Zuordnungen entfernen** können Sie die Zuweisung von Leistungspositionen entfernen.

## *Um eine Zuweisung zu entfernen*

- Wählen Sie die Leistungsposition und doppelklicken Sie $\bigcirc$ .
- 4. Speichern Sie die Änderungen.

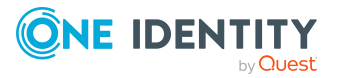

# **Objektabhängige Verweise an Servicekategorien zuweisen**

An Servicekategorien können objektabhängige Verweise zugewiesen werden. Objektabhängige Verweise nutzen Sie bei der Konfiguration Ihres Web Portals mit dem Web Designer. Es können alle objektabhängigen Verweise zugewiesen werden, deren Verweistyp auf die Tabelle AccProductGroup zeigt. Ausführliche Informationen dazu finden Sie im *One Identity Manager Referenzhandbuch für den Web Designer*.

## *Um objektabhängige Verweise an eine Servicekategorie zuzuweisen*

- 1. Wählen Sie im Manager die Kategorie **IT Shop > Basisdaten zur Konfiguration > Servicekategorien**.
	- ODER -

Wählen Sie im Manager die Kategorie **IT Shop > Servicekatalog**.

- 2. Wählen Sie in der Ergebnisliste die Servicekategorie.
- 3. Wählen Sie die Aufgabe **Objektabhängige Verweise zuweisen**.

Weisen Sie im Bereich **Zuordnungen hinzufügen** die objektabhängigen Verweise zu.

TIPP: Im Bereich **Zuordnungen entfernen** können Sie die Zuweisung von objektabhängigen Verweisen entfernen.

## *Um eine Zuweisung zu entfernen*

- Wählen Sie den objektabhängigen Verweis und doppelklicken Sie  $\bigcirc$ .
- 4. Speichern Sie die Änderungen.

# **Überblick über Servicekategorien anzeigen**

Auf dem Überblicksformular erhalten Sie auf einen Blick die wichtigsten Informationen zu einer Servicekategorie.

## *Um einen Überblick über eine Servicekategorie zu erhalten*

1. Wählen Sie im Manager die Kategorie **IT Shop > Basisdaten zur Konfiguration > Servicekategorien**.

- ODER -

Wählen Sie im Manager die Kategorie **IT Shop > Servicekatalog**.

- 2. Wählen Sie in der Ergebnisliste die Servicekategorie.
- 3. Wählen Sie die Aufgabe **Überblick über die Servicekategorie**.

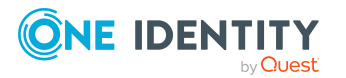

# <span id="page-42-0"></span>**Produktspezifische Bestelleigenschaften erfassen**

Über produktspezifische Bestelleigenschaften können den Bestellungen zusätzliche Information mitgegeben werden, beispielsweise über die konkrete Ausstattung des Produkts, Größe oder Farbe. Eine Bestelleigenschaft fasst alle zusätzlichen Merkmale zusammen, die bei der Bestellung für ein Produkt angegeben werden können.

Für jedes Merkmal einer Bestelleigenschaft definieren Sie einen Bestellparameter. Die Parameter können als Pflichtparameter gekennzeichnet werden, wenn bei der Bestellung dafür ein Wert erfasst werden muss.

Um Bestelleigenschaften nutzen zu können, ordnen Sie die Bestelleigenschaften den Leistungspositionen oder den Servicekategorien zu. Bei der Bestellung eines Produktes werden die Parameter dieser Bestelleigenschaft angezeigt. Wenn einer Leistungsposition keine Bestelleigenschaft zugeordnet ist, dann wird die Bestelleigenschaft der Servicekategorie verwendet. Wenn der Servicekategorie keine Bestelleigenschaft zugeordnet ist, gilt die Bestelleigenschaft der übergeordneten Servicekategorie.

HINWEIS: Mit One Identity Manager Version 8.2 wurde die Definition von Bestelleigenschaften neu gestaltet. Nun können zahlreiche zusätzliche Informationen für die Bestellparameter definiert werden. Die Bestelleigenschaften sind damit flexibler einsetzbar. Die bisherige Lösung kann weiterhin genutzt werden. Beim Anlegen neuer Bestelleigenschaften legen Sie fest, ob sie die moderne oder die veraltete Definition nutzen wollen.

Im Web Designer Web Portal können nur die Bestelleigenschaften mit veralteter Definition genutzt werden. Bestelleigenschaften mit moderner Definition stehen hier nicht zur Verfügung.

# **Bestelleigenschaften mit moderner Definition anlegen**

## *Um eine Bestelleigenschaft anzulegen*

- 1. Wählen Sie im Manager die Kategorie **IT Shop > Basisdaten zur Konfiguration > Bestelleigenschaften**.
- 2. Klicken Sie in der Ergebnisliste 1.
- 3. Erfassen Sie die Bezeichnung und eine Beschreibung der Bestelleigenschaft.

Lassen Sie **Veraltete Definition** deaktiviert. Nach dem Speichern kann diese Option nicht mehr geändert werden.

- 4. Speichern Sie die Bestelleigenschaft.
- 5. Wählen Sie den Tabreiter **Parameter**.
- 6. Klicken Sie **Hinzufügen**.
- 7. Bearbeiten Sie die Stammdaten des Bestellparameters.
- 8. Um weitere Bestellparameter anzulegen, klicken Sie **Hinzufügen**.
- 9. Speichern Sie die Änderungen.

# **Bestelleigenschaften mit veralteter Definition anlegen**

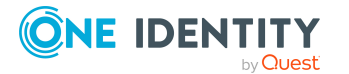

#### *Um eine Bestelleigenschaft anzulegen*

- 1. Wählen Sie im Manager die Kategorie **IT Shop > Basisdaten zur Konfiguration > Bestelleigenschaften**.
- 2. Klicken Sie in der Ergebnisliste 1.
- 3. Erfassen Sie die Bezeichnung und eine Beschreibung der Bestelleigenschaft.
- 4. Aktivieren Sie **Veraltete Definition**.

Nach dem Speichern kann diese Option nicht mehr geändert werden.

- 5. Speichern Sie die Bestelleigenschaft.
- 6. Wählen Sie den Tabreiter **Parameter**.
- 7. Klicken Sie **Hinzufügen**.
- 8. Bearbeiten Sie die Stammdaten des Bestellparameters.
- 9. Um weitere Bestellparameter anzulegen, klicken Sie **Hinzufügen**.
- 10. Speichern Sie die Änderungen.

## **Bestelleigenschaften bearbeiten**

## *Um eine Bestelleigenschaft zu bearbeiten*

- 1. Wählen Sie im Manager die Kategorie **IT Shop > Basisdaten zur Konfiguration > Bestelleigenschaften**.
- 2. Wählen Sie in der Ergebnisliste die Bestelleigenschaft.
- 3. Wählen Sie die Aufgabe **Stammdaten bearbeiten**.
- 4. Bearbeiten Sie die Stammdaten der Bestelleigenschaft.
- 5. Speichern Sie die Änderungen.

# **Detaillierte Informationen zum Thema**

- **Einstellungen der [Bestelleigenschaften](#page-43-0) und Bestellparameter auf Seite 44**
- [Bestelleigenschaften](#page-48-0) kopieren auf Seite 49

## **Verwandte Themen**

- Stammdaten für [Servicekategorien](#page-37-0) auf Seite 38
- Allgemeine Stammdaten für [Leistungspositionen](#page-22-0) auf Seite 23

# <span id="page-43-0"></span>**Einstellungen der Bestelleigenschaften und Bestellparameter**

Für eine Bestelleigenschaft erfassen Sie die folgenden Stammdaten.

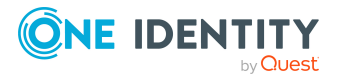

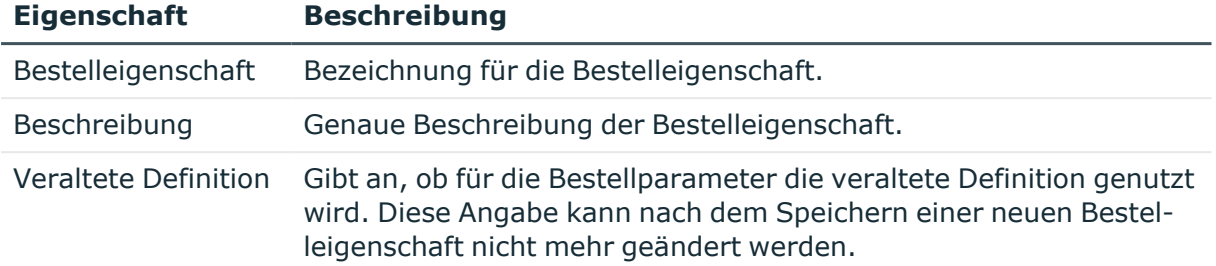

## **Tabelle 9: Stammdaten einer Bestelleigenschaft**

## **Einstellungen für Bestellparameter mit moderner Definition**

Die Bestellparameter mit moderner Definition werden in der Tabelle DialogParameter gespeichert. Alle Parameter einer Bestelleigenschaft werden intern als Parametersatz zusammengefasst (Tabelle DialogParameterSet). Die im Manager definierten Parametereinstellungen werden als Standardparametersatz gespeichert. Bei der Bestellung im Web Portal können konkrete Parameterwerte erfasst werden. Diese Werte werden in untergeordneten Parametersätzen pro Bestellung gespeichert. Wenn ein Besteller keinen Wert erfasst, wird der Parameterwert aus dem Standardparametersatz übernommen.

WICHTIG: Wenn Parametereinstellungen im Standardparametersatz geändert werden, werden diese Änderungen an alle Bestellungen im Einkaufswagen übernommen, die diesen Parametersatz verwenden, sofern der Besteller keinen eigenen Wert erfasst hat.

HINWEIS: An verschiedenen Parametereinstellungen kann der Wert **Erben** ausgewählt werden. Dieser hat für Bestellparameter keine Funktion. Es gelten die Standardwerte der Parametereinstellungen, die neben den Eingabefeldern angezeigt werden.

Auf drei Tabreitern bearbeiten Sie die allgemeinen Parametereinstellungen, die Wertdefinition und hinterlegen Skripte für die Wertberechnung. Die aktuellen Werte der Parametereinstellungen werden neben den Eingabefeldern und Auswahllisten angezeigt.

# **Tabreiter Allgemein**

#### **Tabelle 10: Allgemeine Parametereinstellungen**

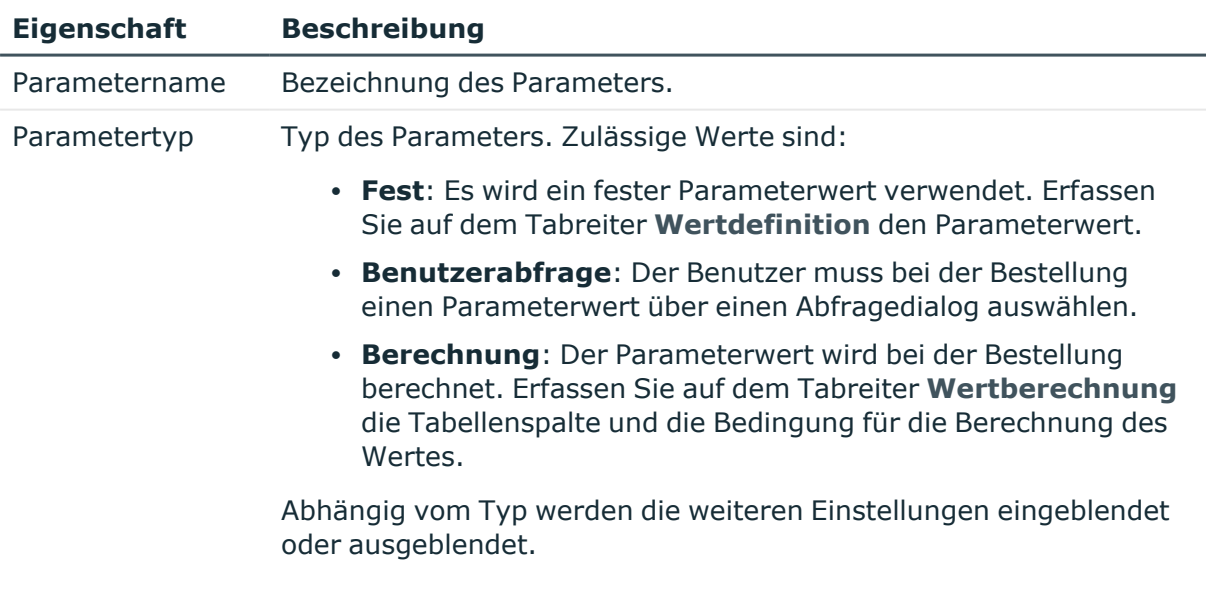

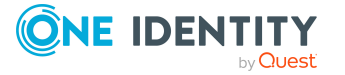

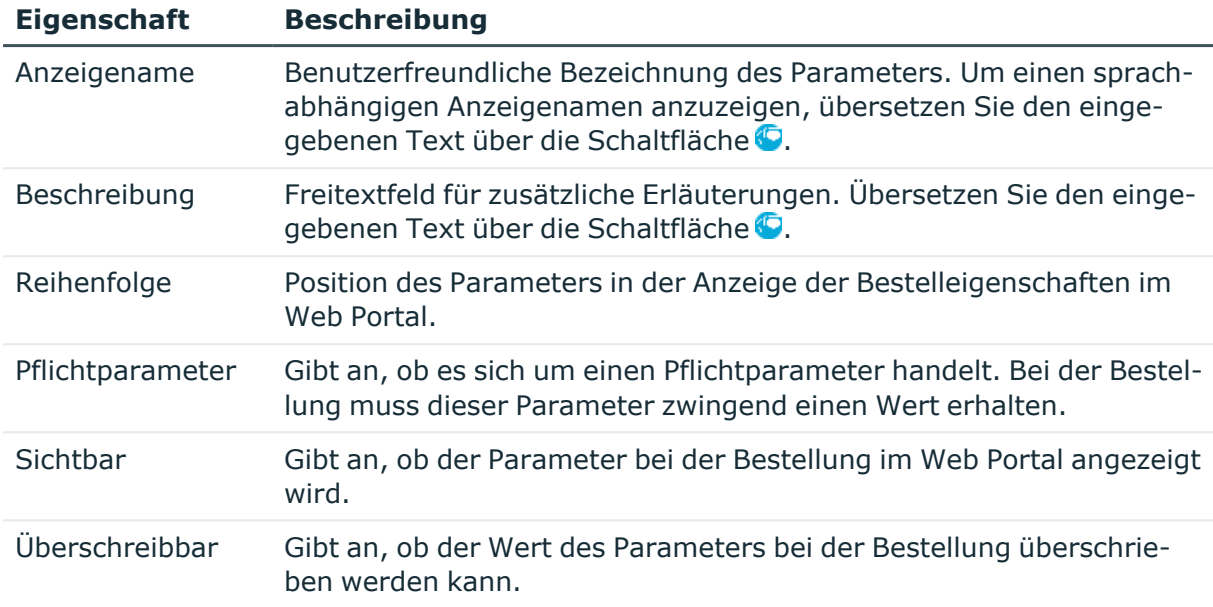

# **Tabreiter Wertdefinition**

#### **Tabelle 11: Wertdefinition**

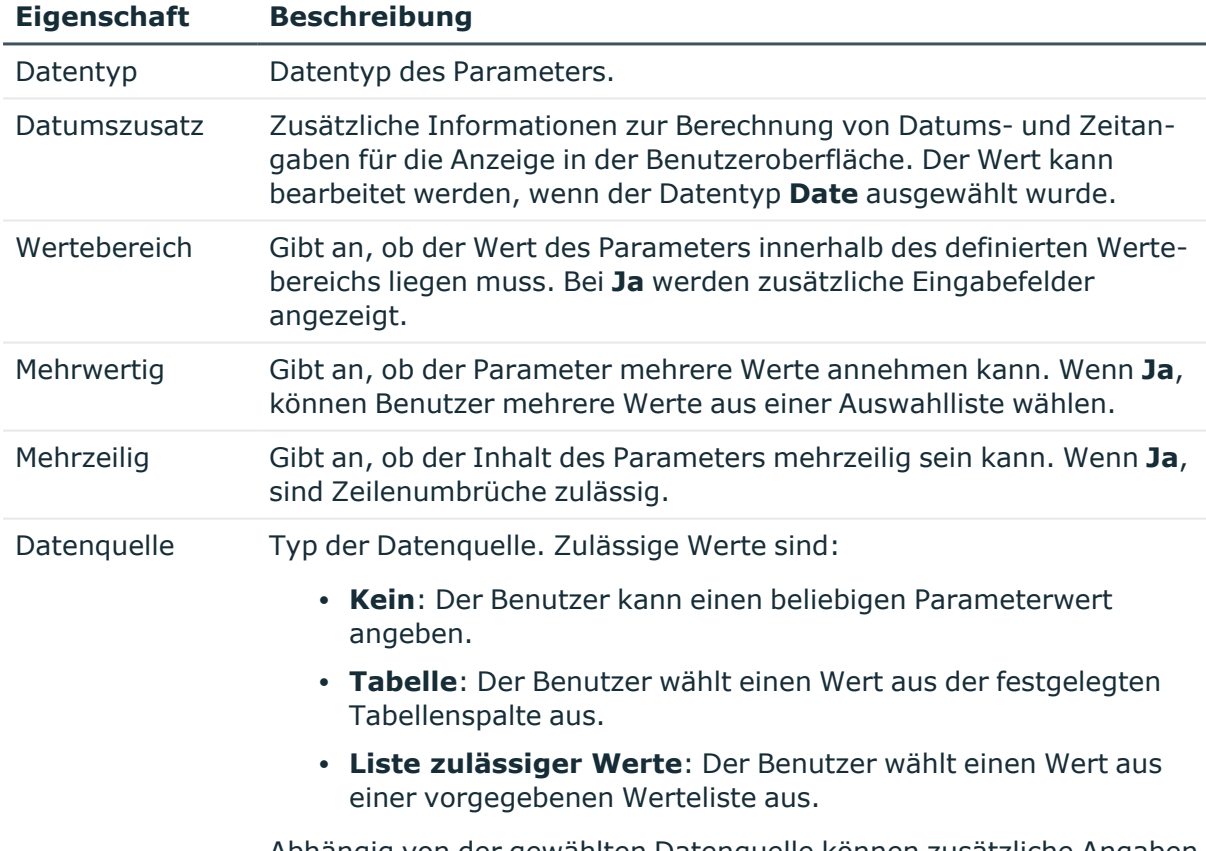

Abhängig von der gewählten Datenquelle können zusätzliche Angaben erforderlich sein.

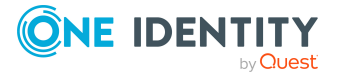

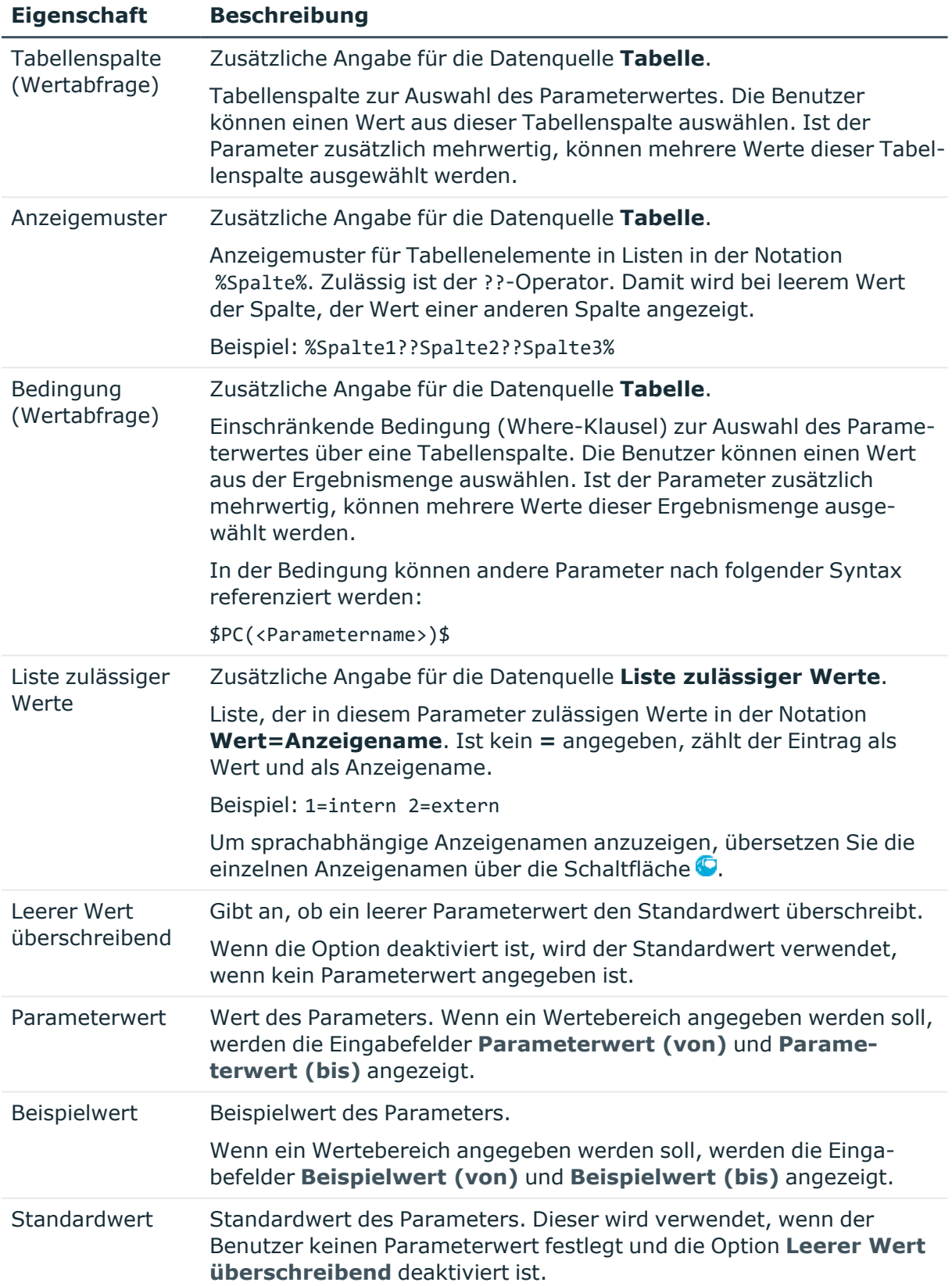

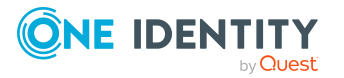

## **Eigenschaft Beschreibung**

Wenn ein Wertebereich angegeben werden soll, werden die Eingabefelder **Standardwert (von)** und **Standardwert (bis)** angezeigt.

## **Tabreiter Wertberechnung**

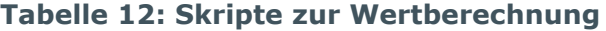

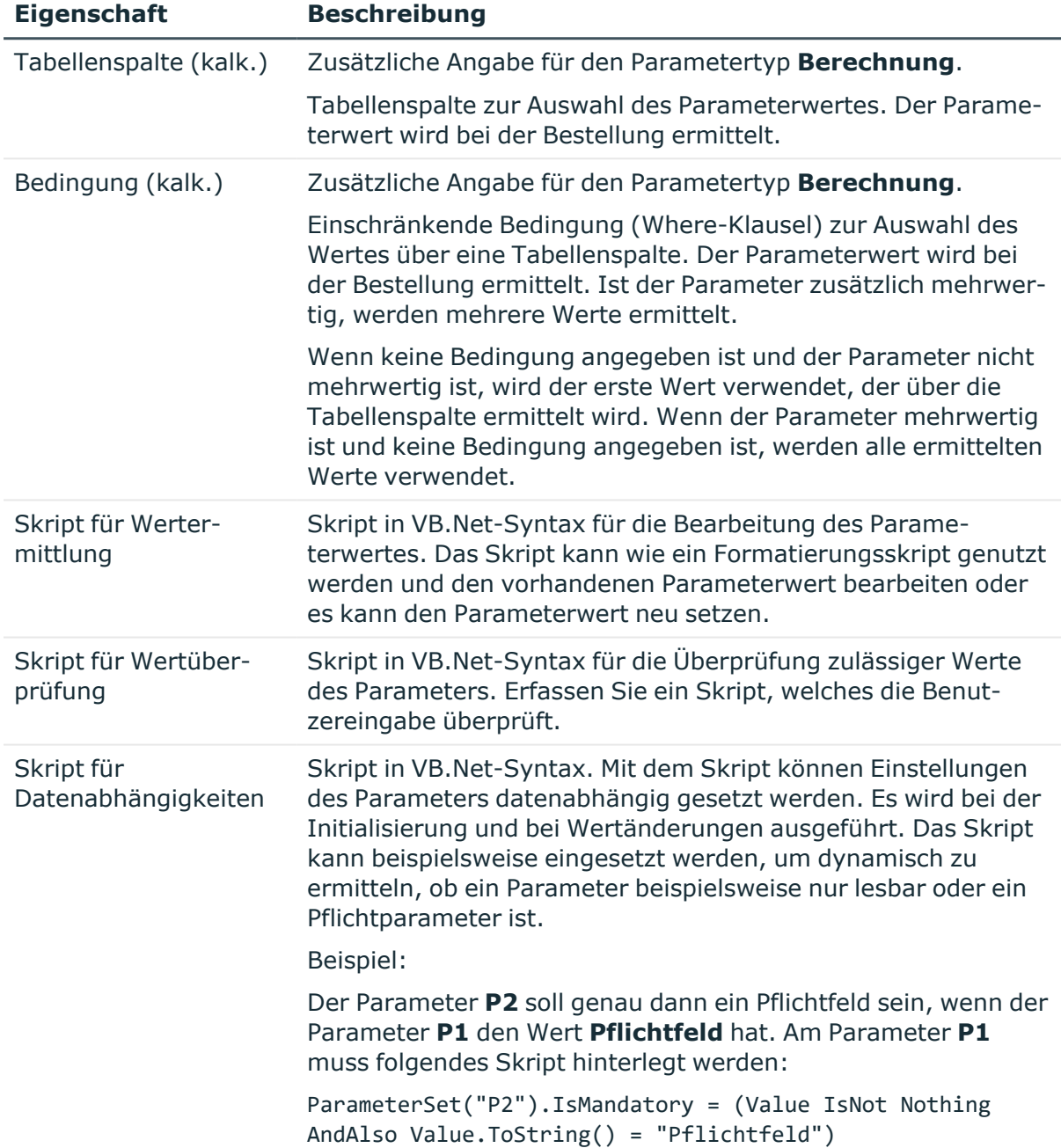

# **Stammdaten für Bestellparameter mit veralteter Definition**

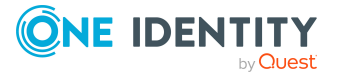

Die Bestellparameter mit veralteter Definition werden in der Tabelle AccProductParameter gespeichert. In den Stammdaten eines Bestellparameters legen Sie fest, an welcher Spalte der Tabelle ShoppingCartItem der Parameterwert bei der Bestellung gespeichert wird. Wenn die gewählte Spalte eine Fremdschlüsselspalte ist, kann der Besteller im Web Portal aus einer Liste zulässiger Werte auswählen. Die Werteliste kann durch eine Bedingung eingeschränkt werden. Wenn die gewählte Spalte Freitext zulässt, muss der Besteller im Web Portal die Bestelleigenschaft als Freitext erfassen.

HINWEIS: Wenn Sie kundenspezifische Spalten zum Speichern der Bestelleigenschaften nutzen wollen, legen Sie identische Spalten an den Tabellen ShoppingCartItem und PersonWantsOrg an.

| <b>Eigenschaft</b>             | <b>Beschreibung</b>                                                                                                    |
|--------------------------------|----------------------------------------------------------------------------------------------------|
| <b>Spalte</b>                  | Spalte der Tabelle ShoppingCartItem, in welcher der Parame-<br>terwert bei der Bestellung gespeichert werden soll.                                                 |
| Anzeigewert                    | Benutzerfreundliche Bezeichnung des Parameters. Um einen<br>sprachabhängigen Anzeigewert anzuzeigen, übersetzen Sie den<br>eingegebenen Text über die Schaltfläche |
| Reihenfolge                    | Reihenfolge, in der die Bestelleigenschaften im Web Portal<br>angezeigt werden.                                                                                    |
| Pflichtparameter               | Gibt an, ob es sich um einen Pflichtparameter handelt. Bei der<br>Bestellung muss dieser Parameter zwingend einen Wert erhalten.                                   |
| Nur<br>Leseberechtigungen      | Gibt an, ob der Parameter im Web Portal nur angezeigt werden<br>soll und nicht bearbeitet werden kann.                                                             |
| Bearbeitbar für<br>Entscheider | Gibt an, ob der Parameter auch durch Entscheider bearbeitbar<br>sein soll.                                                                                         |
|                                | Ist die Option aktiviert, kann der Parameterwert, den der<br>Besteller erfasst hat, durch die Entscheider geändert werden.                                         |
|                                | Ist die Option deaktiviert, kann nur der Besteller einen Wert<br>erfassen.                                                                                         |
| Bedingung                      | Bedingung, welche die Werteliste einer Fremdschlüsselspalte<br>einschränkt.                                                                                        |

**Tabelle 13: Stammdaten einer Bestelleigenschaft**

# **Verwandte Themen**

• Produktspezifische [Bestelleigenschaften](#page-42-0) erfassen auf Seite 43

# <span id="page-48-0"></span>**Bestelleigenschaften kopieren**

Um bereits vorhandene Definitionen von Bestellparametern nachzunutzen, können Sie die Bestelleigenschaften kopieren.

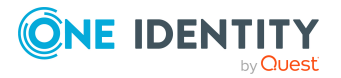

#### *Um eine Bestelleigenschaft zu kopieren*

- 1. Wählen Sie im Manager die Kategorie **IT Shop > Basisdaten zur Konfiguration > Bestelleigenschaften**.
- 2. Wählen Sie in der Ergebnisliste die Bestelleigenschaft.
- 3. Wählen Sie die Aufgabe **Kopie erstellen**.
- 4. Erfassen Sie einen Namen für die neue Bestelleigenschaft und klicken Sie **OK**.

Es wird eine Bestelleigenschaft mit dem angegebenen Namen erzeugt. Sie können die Parameter dieser Bestelleigenschaft anschließend bearbeiten.

## **Verwandte Themen**

- Einstellungen der [Bestelleigenschaften](#page-43-0) und Bestellparameter auf Seite 44
- Produktspezifische [Bestelleigenschaften](#page-42-0) erfassen auf Seite 43

# **Überblick über Bestelleigenschaften anzeigen**

Auf dem Überblicksformular erhalten Sie auf einen Blick die wichtigsten Informationen zu einer Bestelleigenschaft.

## *Um einen Überblick über eine Bestelleigenschaft zu erhalten*

- 1. Wählen Sie im Manager die Kategorie **IT Shop > Basisdaten zur Konfiguration > Bestelleigenschaften**.
- 2. Wählen Sie in der Ergebnisliste die Bestelleigenschaft.
- 3. Wählen Sie die Aufgabe **Überblick über die Bestelleigenschaften**.

# **Verwandte Themen**

<sup>l</sup> Einstellungen der [Bestelleigenschaften](#page-43-0) und Bestellparameter auf Seite 44

# **Produkte für zeitlich begrenzte Bestellungen**

Der Kunde behält ein bestelltes Produkt in der Regel bis zu dem Zeitpunkt, an dem er es selbst wieder abbestellt. Bisweilen werden Produkte jedoch nur für eine bestimmte Zeitspanne benötigt und könnten nach dieser Zeitspanne automatisch abbestellt werden. So kann beispielsweise die Mitgliedschaft in einer Zielsystemgruppe nur für den Zeitraum eines bestimmten Projektes notwendig sein.

Produkte, die für eine zeitlich begrenzte Bestellung vorgesehen sind, kennzeichnen Sie mit einem Gültigkeitszeitraum.

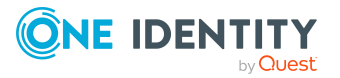

#### *Um einen Gültigkeitszeitraum für Produktbestellungen festzulegen*

1. Wählen Sie im Manager die Kategorie **IT Shop > Servicekatalog > Hierarchie nach Servicekategorien > <Servicekategorie>.**

- ODER -

Wählen Sie im Manager die Kategorie **IT Shop > Servicekatalog > Hierarchie nach Servicekategorien > Ohne Servicekategorie.**

- 2. Wählen Sie in der Ergebnisliste die Leistungsposition.
- 3. Wählen Sie die Aufgabe **Stammdaten bearbeiten**.
- 4. Erfassen Sie im Eingabefeld **Max. Tage gültig** die Zeitspanne, für die das Produkt bestellt werden kann.

HINWEIS: Bei der Bestellung von mehrfach bestellbaren Ressourcen (QERReuse) hat dieser Wert keine Auswirkungen.

5. Speichern Sie die Änderungen.

Aus dem aktuellen Datum und dem Gültigkeitszeitraum berechnet der One Identity Manager zum Zeitpunkt der Bestellung und Genehmigung das Datum, an dem das Produkt automatisch abbestellt wird.

# <span id="page-50-0"></span>**Produktbestellung bei Umzug des Kunden oder des Produkts**

Bestellt ein Kunde ein Produkt aus einem Shop und wechselt zu einem späteren Zeitpunkt den Shop oder das Shoppingcenter, dann muss entschieden werden, wie mit der bestehenden Bestellung verfahren werden soll. Gleiches gilt, wenn ein Produkt in ein anderes Regal verschoben wird. Der One Identity Manager prüft, ob der Bestellempfänger und das Produkt nach dem Umzug zum selben Shop gehören.

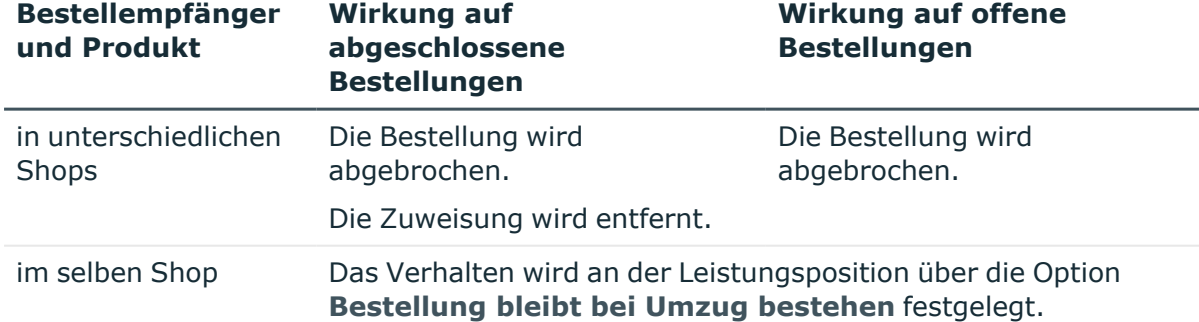

#### **Tabelle 14: Auswirkungen eines Umzugs**

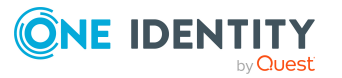

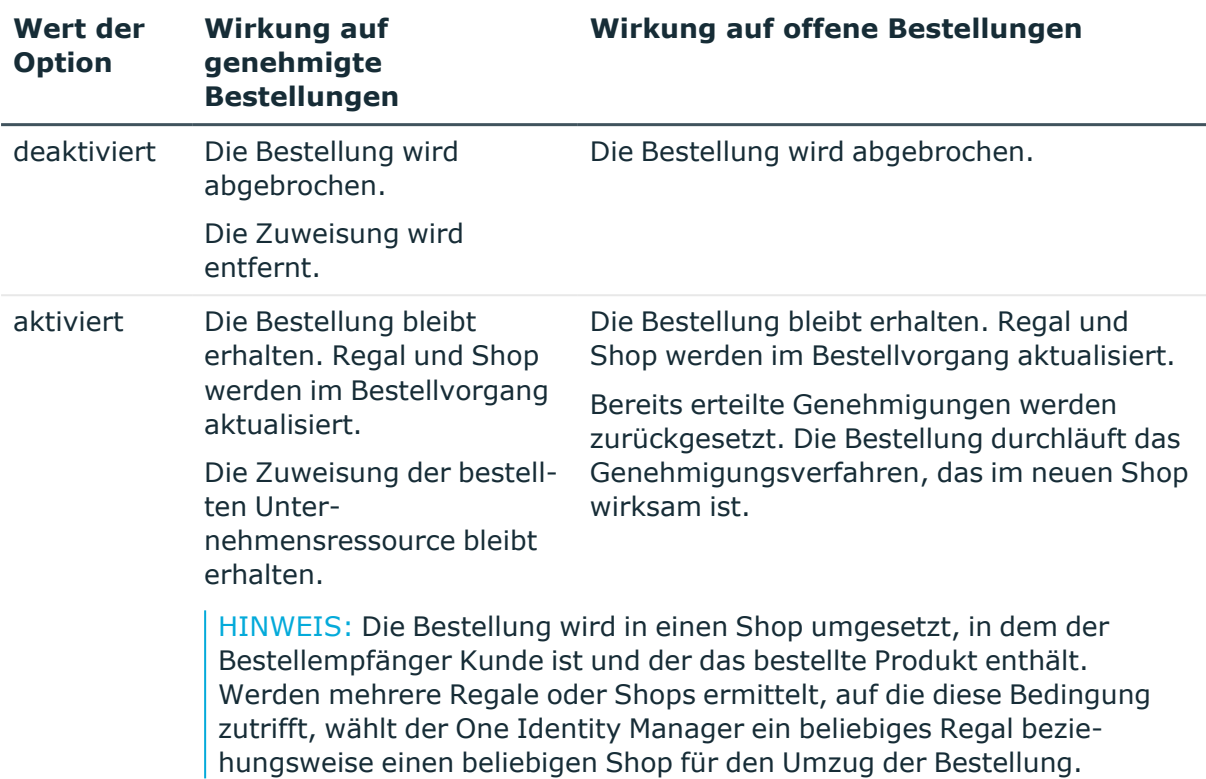

#### **Tabelle 15: Wirkung der Option "Bestellung bleibt bei Umzug bestehen"**

In der Genehmigungshistorie wird der komplette Entscheidungsverlauf angezeigt.

#### *Um Bestellungen eines Produktes bei Umzug zu erhalten*

1. Wählen Sie im Manager die Kategorie **IT Shop > Servicekatalog > Hierarchie nach Servicekategorien > <Servicekategorie>.**

- ODER -

Wählen Sie im Manager die Kategorie **IT Shop > Servicekatalog > Hierarchie nach Servicekategorien > Ohne Servicekategorie.**

- 2. Wählen Sie in der Ergebnisliste die Leistungsposition.
- 3. Wählen Sie die Aufgabe **Stammdaten bearbeiten**.
- 4. Aktivieren Sie die Option **Bestellung bleibt bei Umzug bestehen**.
- 5. Speichern Sie die Änderungen.

# **Nicht bestellbare Produkte**

Produkte, die bereits bestellt wurden jedoch ab einem bestimmten Zeitpunkt nicht mehr bestellt werden dürfen, können dafür gesondert gekennzeichnet werden. Bestehende Bestellungen des Produktes bleiben erhalten. Es können jedoch keine neuen Bestellungen für dieses Produkt ausgelöst werden.

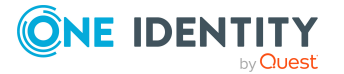

#### *Um ein Produkt als nicht bestellbar zu kennzeichnen*

- 1. Wählen Sie im Manager die Kategorie **IT Shop > Servicekatalog > Hierarchie nach Servicekategorien > <Servicekategorie>**.
- 2. Wählen Sie in der Ergebnisliste die Leistungsposition des Produkts.
- 3. Wählen Sie die Aufgabe **Stammdaten bearbeiten**.
- 4. Aktivieren die Option **Nicht bestellbar**.
- 5. Speichern Sie die Änderungen.

# **Nutzungsbedingungen erfassen**

Für einzelne Leistungspositionen können Nutzungsbedingungen hinterlegt werden, die über die Bedingungen zur Nutzung des Produkts informieren (beispielsweise die Lizenzbedingung von Software). Bei der Bestellung dieses Produkts müssen der Besteller und der Bestellempfänger die Nutzungsbedingungen akzeptieren, damit die Bestellung ausgeführt wird.

#### *Um Nutzungsbedingungen anzulegen oder zu bearbeiten*

- 1. Wählen Sie im Manager die Kategorie **IT Shop > Servicekatalog > Nutzungsbedingungen**.
- 2. Wählen Sie in der Ergebnisliste eine Nutzungsbedingung und führen Sie die Aufgabe **Stammdaten bearbeiten** aus.
	- ODER -

Klicken Sie in der Ergebnisliste  $\Box$ .

- 3. Bearbeiten Sie die Stammdaten der Nutzungsbedingung.
- 4. Speichern Sie die Änderungen.

Für Nutzungsbedingungen erfassen Sie folgende Eigenschaften.

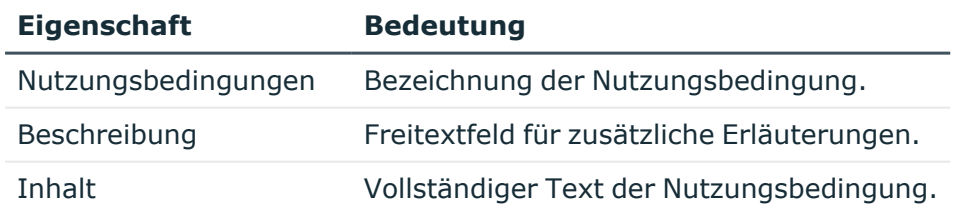

#### **Tabelle 16: Allgemeine Stammdaten einer Nutzungsbedingung**

Damit der Bestellempfänger die Nutzungsbedingung akzeptieren kann, muss die Bestellung im Genehmigungsverfahren an den Bestellempfänger zugewiesen werden. Richten Sie für solche Bestellungen einen Entscheidungsworkflow mit einem Entscheidungsschritt BR ein und aktivieren Sie an diesem Entscheidungsschritt die Option **Keine automatische Entscheidung**. Der One Identity Manager stellt einen Standard-Entscheidungsworkflow

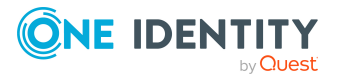

und eine Standard-Entscheidungsrichtlinie **Bestätigung von Nutzungsbedingungen bei Bestellungen durch Dritte (Beispiel)** bereit, die Sie dafür nutzen können.

## **Verwandte Themen**

• Bestellungen mit [Nutzungsbedingungen](#page-172-0) entscheiden auf Seite 173

# **Leistungspositionen an Nutzungsbedingungen zuweisen**

Legen Sie fest, für welche Produkte die Nutzungsbedingungen gelten sollen. Weisen Sie dafür den Nutzungsbedingungen Leistungspositionen zu.

## *Um eine Nutzungsbedingung an Leistungspositionen zuzuweisen*

- 1. Wählen Sie im Manager die Kategorie **IT Shop > Servicekatalog > Nutzungsbedingungen**.
- 2. Wählen Sie in der Ergebnisliste die Nutzungsbedingung.
- 3. Wählen Sie die Aufgabe **Leistungspositionen zuweisen**.

Weisen Sie im Bereich **Zuordnungen hinzufügen** die Leistungspositionen zu.

TIPP: Im Bereich **Zuordnungen entfernen** können Sie die Zuweisung von Leistungspositionen entfernen.

#### *Um eine Zuweisung zu entfernen*

- Wählen Sie die Leistungsposition und doppelklicken Sie  $\bigcirc$ .
- 4. Speichern Sie die Änderungen.

# **Überblick über Nutzungsbedingungen anzeigen**

Auf dem Überblicksformular erhalten Sie auf einen Blick die wichtigsten Informationen zu einer Nutzungsbedingung.

## *Um einen Überblick über eine Nutzungsbedingung zu erhalten*

- 1. Wählen Sie im Manager die Kategorie **IT Shop > Servicekatalog > Nutzungsbedingungen**.
- 2. Wählen Sie in der Ergebnisliste die Nutzungsbedingung.
- 3. Wählen Sie die Aufgabe **Überblick über die Nutzungsbedingung**.

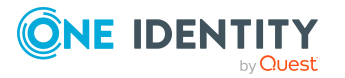

# **Schlagworte erfassen**

Produkteigner haben die Möglichkeit ihre Produkte mit Schlagworten zu versehen. Diese Schlagworte können bei Bestellungen im Web Portal als Suchkriterium genutzt werden. Um Schlagworte anzulegen, haben Sie zwei Möglichkeiten.

## *Um ein Schlagwort anzulegen oder zu bearbeiten*

- 1. Wählen Sie im Manager die Kategorie **IT Shop > Basisdaten zur Konfiguration > Schlagworte**.
- 2. Wählen Sie in der Ergebnisliste ein Schlagwort und führen Sie die Aufgabe **Stammdaten bearbeiten** aus.

- ODER -

Klicken Sie in der Ergebnisliste 1.

- 3. Bearbeiten Sie die Stammdaten des Schlagworts.
- 4. Speichern Sie die Änderungen.

Für ein Schlagwort erfassen Sie folgende Stammdaten.

## **Tabelle 17: Allgemeine Stammdaten für ein Schlagwort**

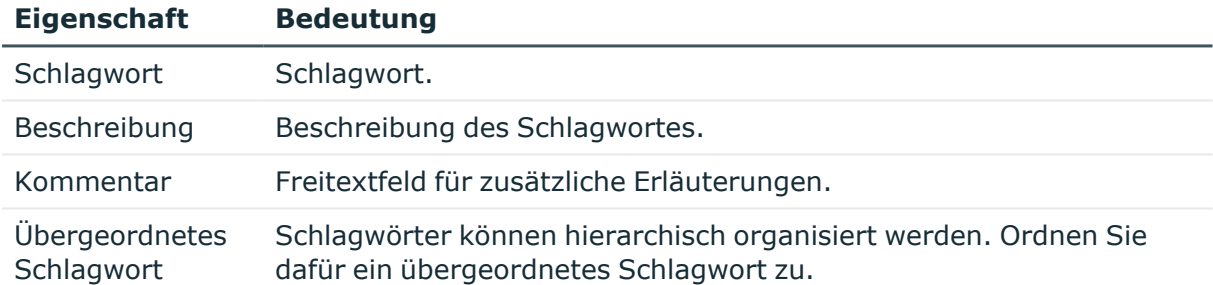

# *Um ein Schlagwort direkt für ein Produkt anzulegen*

- 1. Wählen Sie im Manager die Kategorie **IT Shop > Servicekatalog > Hierarchie nach Servicekategorien > <Servicekategorie>.**
	- ODER -

Wählen Sie im Manager die Kategorie **IT Shop > Servicekatalog > Hierarchie nach Servicekategorien > Ohne Servicekategorie.**

- 2. Wählen Sie in der Ergebnisliste die Leistungsposition.
- 3. Wählen Sie die Aufgabe **Schlagwort zuweisen**.
- 4. Wählen Sie die Aufgabe **Schlagwort erstellen**.
- 5. Erfassen Sie das Schlagwort und eine Beschreibung für das Schlagwort.
- 6. Um das Schlagwort zu speichern, klicken Sie **OK**.

Das neue Schlagwort wird auf dem Zuweisungsformular angezeigt.

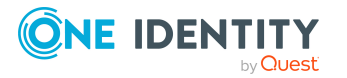

- 7. Um das Schlagwort an die ausgewählte Leistungsposition zuzuweisen, doppelklicken Sie auf dem Zuweisungsformular auf das Schlagwort.
- 8. Speichern Sie die Änderungen.

# **Leistungspositionen an Schlagworte zuweisen**

Damit Sie die Schlagworte im Web Portal als Suchbegriffe nutzen können, weisen Sie den Schlagworten Leistungspositionen zu. Das Web Portal ermittelt zu einem Schlagwort alle zugeordneten, bestellbaren Leistungspositionen.

#### *Um ein Schlagwort an Leistungspositionen zuzuweisen*

- 1. Wählen Sie im Manager die Kategorie **IT Shop > Basisdaten zur Konfiguration > Schlagworte**.
- 2. Wählen Sie in der Ergebnisliste das Schlagwort.
- 3. Wählen Sie die Aufgabe **Leistungspositionen zuweisen**.

Weisen Sie im Bereich **Zuordnungen hinzufügen** die Leistungspositionen zu.

TIPP: Im Bereich **Zuordnungen entfernen** können Sie die Zuweisung von Leistungspositionen entfernen.

#### *Um eine Zuweisung zu entfernen*

- Wählen Sie die Leistungsposition und doppelklicken Sie  $\bigcirc$ .
- 4. Speichern Sie die Änderungen.

# **Überblick über Schlagworte anzeigen**

Auf dem Überblicksformular erhalten Sie auf einen Blick die wichtigsten Informationen zu einem Schlagwort.

#### *Um einen Überblick über ein Schlagwort zu erhalten*

- 1. Wählen Sie im Manager die Kategorie **IT Shop > Basisdaten zur Konfiguration > Schlagworte**.
- 2. Wählen Sie in der Ergebnisliste das Schlagwort.
- 3. Wählen Sie die Aufgabe **Überblick über das Schlagwort**.

# **Zuweisen und Entfernen der Produkte**

Nachdem Sie die Produkte für die Bestellung vorbereitet haben, weisen Sie diese an ein Regal oder eine Regalvorlage zu. An einem Regal stehen verschiedene Aufgaben zur Verfügung, um die Produkte zuzuweisen und wieder zu entfernen.

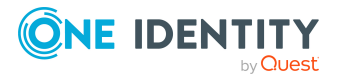

HINWEIS: Die Aufgaben werden nur angezeigt, wenn an den Rollenklassen **IT Shop Struktur** oder **IT Shop Vorlage** die Optionen **Zuweisungen erlaubt** und **Direkte Zuweisungen erlaubt** aktiviert sind.

**Tabelle 18: Aufgaben zum Zuweisen und Entfernen von bestellbaren Produkten**

| <b>Produkte</b>                                                        | <b>Aufgabe</b>                                                 |
|------------------------------------------------------------------------|----------------------------------------------------------------|
| Software                                                               | Software zuweisen                                              |
| Ressourcen                                                             | Ressourcen zuweisen                                            |
| Mehrfach bestellbare Ressourcen                                        | Ressourcen zuweisen                                            |
| Mehrfach zu-/abbestellbare Ressourcen                                  | Ressourcen zuweisen                                            |
| Systemrollen                                                           | Systemrollen zuweisen                                          |
| Gruppen und Systemberechtigungen aus<br>kundendefinierten Zielsystemen | Systemberechtigungen<br>kundendefinierter Zielsysteme zuweisen |
| <b>Active Directory Gruppen</b>                                        | Active Directory Gruppen zuweisen                              |
| Azure Active Directory Berechtigungen                                  | Azure Active Directory Gruppen<br>zuweisen                     |
|                                                                        | Azure Active Directory Adminis-<br>tratorrollen zuweisen       |
|                                                                        | Azure Active Directory Abonnements<br>zuweisen                 |
|                                                                        | Unwirksame Azure Active Directory<br>Dienstpläne zuweisen      |
| SharePoint Berechtigungen                                              | SharePoint Gruppen zuweisen                                    |
|                                                                        | SharePoint Rollen zuweisen                                     |
| <b>LDAP Gruppen</b>                                                    | LDAP Gruppen zuweisen                                          |
| <b>HCL Domino Gruppen</b>                                              | Notes Gruppen zuweisen                                         |
| SAP R/3 Berechtigungen                                                 | BI Analyseberechtigungen zuweisen                              |
|                                                                        | SAP Gruppen zuweisen                                           |
|                                                                        | SAP Profile zuweisen                                           |
|                                                                        | SAP Rollen zuweisen                                            |
|                                                                        | Strukturelle Profile zuweisen                                  |
| E-Business Suite Berechtigungen                                        | E-Business Suite Berechtigungen<br>zuweisen                    |
| Exchange Online Berechtigungen                                         | Exchange Online E-Mail aktivierte<br>Verteilergruppen zuweisen |

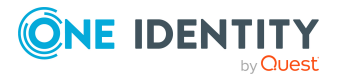

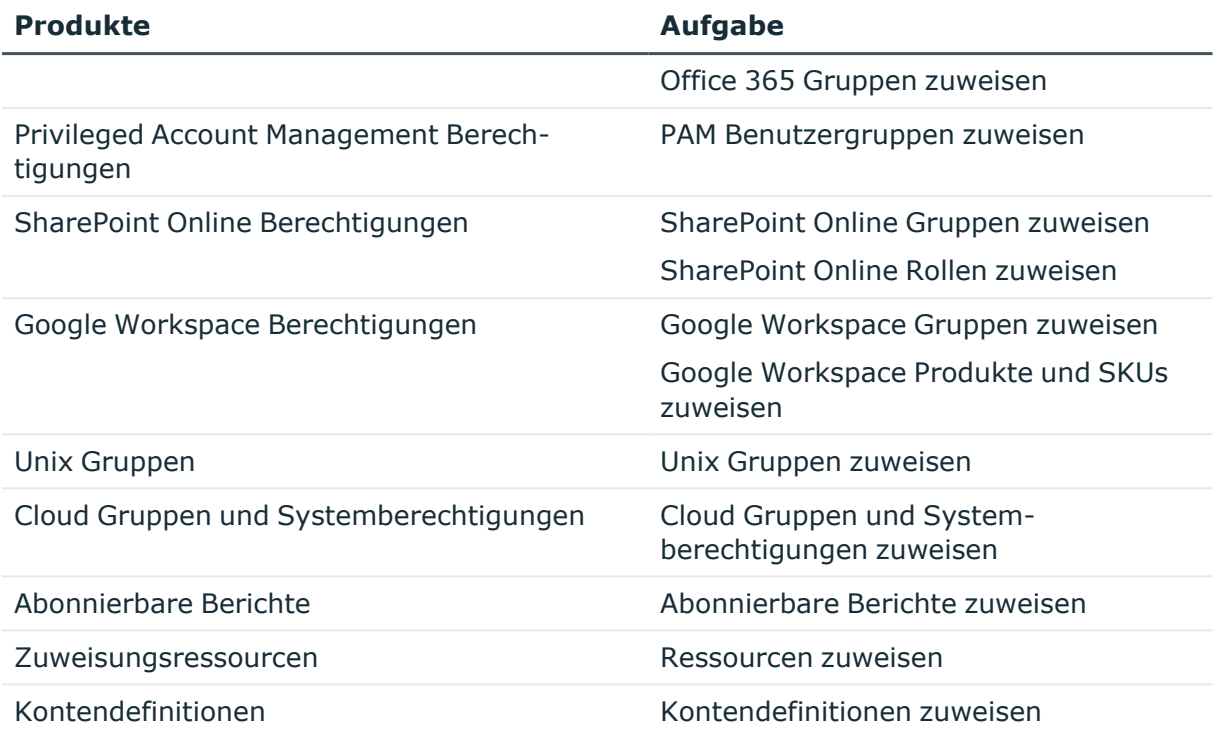

# **Detaillierte Informationen zum Thema**

• [Rollenklassen](#page-226-0) für den IT Shop auf Seite 227

# **Produkte an Regale zuweisen**

Um einzelne Produkte einem Regal zuzuweisen, stehen am Regal verschiedene Aufgaben zur Verfügung. Wie Sie ein einzelnes Produkt zuweisen, ist im Folgenden am Beispiel einer Ressource beschrieben.

# *Um eine Ressource dem Regal Identity Lifecycle als Produkt zuzuweisen*

- 1. Wählen Sie im Manager die Kategorie **IT Shop > IT Shop > Identity & Access Lifecycle > Regal: Identity Lifecycle**.
- 2. Wählen Sie die Aufgabe **Ressourcen zuweisen**.
- 3. Weisen Sie im Bereich **Zuordnungen hinzufügen** die Ressource zu.
- 4. Speichern Sie die Änderungen.

Daneben werden Produkte automatisch an Regale zugewiesen, wenn

- Gruppen automatisch in den IT Shop aufgenommen werden,
- Regalvorlagen genutzt werden, um den IT Shop einzurichten.

Über die Vererbungsmechanismen des DBQueue Prozessors und anschließende Prozessverarbeitung wird innerhalb des Regals für jedes zugewiesene Produkt ein

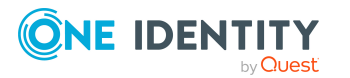

separater Produktknoten erzeugt. Dieser Produktknoten trägt die Bezeichnung der Leistungsposition des Produktes. Werden durch automatische Prozesse massenhaft Produkte im IT Shop angelegt, können Sie über den Konfigurationsparameter **QER | ITShop | LimitOfNodeCheck** festlegen, wie viele Produktknoten in einem DBQueue Prozessor-Lauf erzeugt werden sollen. Sobald die Anzahl überschritten ist, wird der Auftrag abgeschlossen und für die verbleibenden Produktknoten erneut in die DBQueue eingestellt. Standardmäßig werden 500 Objekte in einem Lauf verarbeitet.

# **Verwandte Themen**

- [Systemberechtigungen](#page-85-0) automatisch in den IT Shop aufnehmen auf Seite 86
- Vorlagen zur automatischen IT [Shop-Befüllung](#page-250-0) auf Seite 251

# **Produkte aus Regalen entfernen**

Um Produkte aus einem Regal zu entfernen, stehen am Regal verschiedene Aufgaben zur Verfügung. Wie Sie ein Produkt entfernen, ist im Folgenden am Beispiel einer Ressource beschrieben.

## *Um eine Ressource aus dem Regal Identity Lifecycle zu entfernen*

- 1. Wählen Sie im Manager die Kategorie **IT Shop > IT Shop > Identity & Access Lifecycle > Regal: Identity Lifecycle**.
- 2. Wählen Sie die Aufgabe **Ressourcen zuweisen**.
- 3. Deaktivieren Sie im Bereich **Zuordnungen entfernen** die Ressource.
- 4. Speichern Sie die Änderungen.

Wenn Sie ein Produkt aus einem Regal entfernen, werden offene Bestellungen dieses Produktes geschlossen, genehmigte Bestellungen werden abbestellt.

## *Um ein Produkt aus allen Regalen zu entfernen*

<sup>l</sup> Wählen Sie am Produkt die Aufgabe **Entfernen aus allen Regalen**.

Die Aufgabe steht am Stammdatenformular des jeweiligen Produkts, beispielsweise einer Ressource, zur Verfügung.

Durch die Aufgabe werden sofort die Zuordnungen des Produktes zu manuell eingerichteten Regalen und zu Regalvorlagen entfernt. Anschließend werden durch den DBQueue Prozessor die Zuordnungen des Produktes zu Regalen, die aufgrund einer Vorlagedefinition entstanden sind, entfernt. Wenn das Produkt Bestandteil von Zuweisungsbestellungen ist, werden alle Zuweisung abbestellt.

# **Hinweis für die Massenverarbeitung**

Werden durch automatische Prozesse massenhaft Produkte im IT Shop gelöscht, können Sie über den Konfigurationsparameter **QER | ITShop | LimitOfNodeCheck** festlegen, wie viele Produktknoten in einem DBQueue Prozessor-Lauf gelöscht werden sollen. Sobald

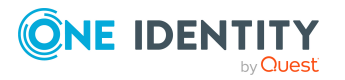

die Anzahl überschritten ist, wird der Auftrag abgeschlossen und für die verbleibenden Produktknoten erneut in die DBQueue eingestellt. Standardmäßig werden 500 Objekte in einem Lauf verarbeitet. Die Anzahl der Bestellungen, die dabei geschlossen werden, kann deutlich größer sein.

Wenn Performanceprobleme bei der Ausführung des Auftrags QER-K-OrgAutoChild auftreten, stellen Sie einen niedrigen Wert ein.

# **Produkte in andere Regale verschieben**

Ein Produkt kann in ein anderes Regal verschoben werden. Wenn sich das Regal in einem anderen Shop befindet, wird geprüft, ob die Bestellempfänger auch im neuen Shop Kunden sind.

HINWEIS: Standardprodukte können nicht verschoben werden.

#### *Um ein Produkt in ein anderes Regal zu verschieben*

- 1. Wählen Sie im Manager die Kategorie **IT Shop > IT Shop > <Shop> > Regal: <Regal>** oder **IT Shop > IT Shop > <Shoppingcenter> > <Shop> > Regal: <Regal>**.
- 2. Wählen Sie in der Ergebnisliste das Produkt.
- 3. Wählen Sie die Aufgabe **In ein anderes Regal verschieben**.
- 4. Wählen Sie das neue Regal.
- 5. Klicken Sie **OK**.

#### *Um mehrere Produkte in ein anderes Regal zu verschieben*

- 1. Wählen Sie im Manager die Kategorie **IT Shop > IT Shop > <Shop>** oder **IT Shop > IT Shop > <Shoppingcenter> > <Shop>**.
- 2. Wählen Sie in der Ergebnisliste das Regal.
- 3. Wählen Sie die Aufgabe **Produkte in ein anderes Regal verschieben**.
- 4. Wählen Sie das Regal, in welches die Produkte verschoben werden sollen.
- 5. Wählen Sie die Produkte, welche verschoben werden sollen.
- 6. Klicken Sie **OK**.

#### **Detaillierte Informationen zum Thema**

- [Produktbestellung](#page-50-0) bei Umzug des Kunden oder des Produkts auf Seite 51
- [Umstrukturieren](#page-247-0) des IT Shop auf Seite 248

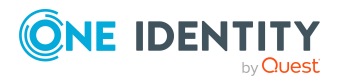

# **Produkte ersetzen**

Ein Produkt kann zu einem definierten Zeitpunkt durch ein anderes Produkt ersetzt werden. Alle Personen, die das Produkt bestellt haben, erhalten eine E-Mail Benachrichtigung mit der Aufforderung das Ersatzprodukt zu bestellen.

## *Um ein Produkt durch ein anderes zu ersetzen*

- 1. Wählen Sie im Manager die Kategorie **IT Shop > Servicekatalog > Hierarchie nach Servicekategorien > <Servicekategorie>.**
	- ODER -

Wählen Sie im Manager die Kategorie **IT Shop > Servicekatalog > Hierarchie nach Servicekategorien > Ohne Servicekategorie.**

- 2. Wählen Sie in der Ergebnisliste die Leistungsposition des Produkts, das ersetzt werden soll.
- 3. Wählen Sie die Aufgabe **Produkt wechseln**.
- 4. Erfassen Sie die folgenden Daten:
	- <sup>l</sup> **Auslaufdatum**: Datum, an dem das Produkt durch ein anderes ersetzt wird.
	- **· Alternatives Produkt:** Leistungsposition, die stattdessen bestellt werden kann.
- 5. Klicken Sie **OK**.

## **Verwandte Themen**

• [Benachrichtigungen](#page-203-0) bei Produktwechsel auf Seite 204

# **Vorbereiten des IT Shops für die Multifaktor-Authentifizierung**

Für bestimmte sicherheitskritische Bestellungen von Ressourcen kann die Multifaktor-Authentifizierung genutzt werden. Dabei muss sich jeder Entscheider bei der Entscheidung einer Bestellung zusätzlich authentifizieren. Welche Produkte diese Authentifizierung benötigen, legen Sie an den Leistungspositionen fest.

Für die Multifaktor-Authentifizierung nutzt der One Identity Manager OneLogin. Die nutzbaren Authentifizierungsmethoden werden über die OneLogin Benutzerkonten ermittelt, mit denen die Personen verbunden sind.

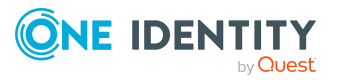

# **Voraussetzungen**

In OneLogin:

• Für alle Benutzerkonten, die für die Multifaktor-Authentifizierung genutzt werden sollen, ist mindestens eine Authentifizierungsmethode konfiguriert.

In One Identity Manager:

- Das OneLogin Modul ist vorhanden.
- Die Synchronisation mit einer OneLogin Domäne ist eingerichtet und wurde mindestens einmal ausgeführt.
- Personen sind mit OneLogin Benutzerkonten verbunden.
- Der API Server und die Webanwendung sind entsprechend konfiguriert.

Ausführliche Informationen zum Einrichten der Multifaktor-Authentifizierung finden Sie im *One Identity Manager Handbuch zur Autorisierung und Authentifizierung*.

#### *Um die Multifaktor-Authentifizierung im IT Shop nutzen zu können*

- <sup>l</sup> Erstellen Sie im Manager Leistungspositionen für die Produkte, die nur mit der Multifaktor-Authentifizierung bestellt werden können.
	- <sup>l</sup> Aktivieren Sie **Entscheidung durch Multifaktor-Authentifizierung**.

Sobald an einer Leistungspositionen die Option **Entscheidung durch Multifaktor Authentifizierung** aktiviert ist, wird in jedem Entscheidungsschritt des Genehmigungsverfahrens eine zusätzliche Authentifizierung angefordert. Die Entscheider können zwischen allen Authentifizierungsmethoden wählen, die ihren OneLogin Benutzerkonten zugewiesen sind.

WICHTIG: Eine Entscheidung per E-Mail ist nicht möglich, wenn für das bestellte Produkt die Multifaktor-Authentifizierung konfiguriert ist. Entscheidungsmails für solche Bestellungen bewirken eine Fehlermeldung.

Ausführliche Informationen zur Bestellung von Produkten, welche eine Multifaktor-Authentifizierung benötigen, und zum Abbestellen von Produkten finden Sie im *One Identity Manager Web Portal Anwenderhandbuch*.

## **Verwandte Themen**

- Allgemeine Stammdaten für [Leistungspositionen](#page-22-0) auf Seite 23
- [Entscheidung](#page-204-0) per E-Mail auf Seite 205

# **Zuweisungsbestellungen**

Mit dem One Identity Manager können auch hierarchische Rollen, wie Abteilungen oder Geschäftsrollen, über den IT Shop bestellt und an Personen, Geräte und Arbeitsplätze zugewiesen werden. Damit können beliebige Zuweisungen über IT Shop-Bestellungen realisiert werden. Vorteil dieser Vorgehensweise ist, dass jegliche Zuweisungen über ein

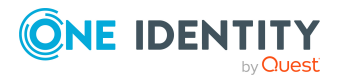

Genehmigungsverfahren autorisiert werden. Gleichermaßen unterliegen auch die Verlängerung einer Zuweisung und der Entzug von Zuweisungen einem Genehmigungsverfahren. Über die Bestellhistorie ist jederzeit nachvollziehbar, wer wann und warum welche Zuweisungen bestellt, verlängert oder abbestellt hat.

Die Manager hierarchischer Rollen können Zuweisungsbestellungen für ihre Rollen vornehmen.

Manager von hierarchischen Rollen können im Web Portal Zuweisungsbestellungen für die Rollen sehen, für die sie verantwortlich sind. Über den Konfigurationsparameter **QER | ITShop | ShowClosedAssignmentOrders** können Sie einstellen, ob alle Zuweisungsbestellungen angezeigt werden sollen oder nur die offenen. Standardmäßig werden sowohl offene als auch abgeschlossene Zuweisungsbestellungen angezeigt.

## *Um im Web Portal nur offene Zuweisungsbestellungen für einen Manager anzuzeigen*

<sup>l</sup> Deaktivieren Sie im Designer den Konfigurationsparameter **QER | ITShop | ShowClosedAssignmentOrders**.

# **Standardprodukte für Zuweisungsbestellungen**

Für Zuweisungsbestellungen werden spezielle Ressourcen eingesetzt, sogenannte Zuweisungsressourcen. Die Zuweisungsressourcen werden mit Leistungspositionen verknüpft und können so im IT Shop als Produkte bereitgestellt werden.

Der One Identity Manager stellt Standardprodukte für Zuweisungsbestellungen bereit. Diese werden genutzt, um

- <sup>l</sup> Mitgliedschaften in Geschäftsrollen oder Organisationen zu bestellen, für die der angemeldete One Identity Manager Benutzer verantwortlich ist.
- Zuweisungen von Systemberechtigungen oder anderen Unternehmensressourcen an Geschäftsrollen oder Organisationen zu bestellen, für die der angemeldete One Identity Manager Benutzer verantwortlich ist.

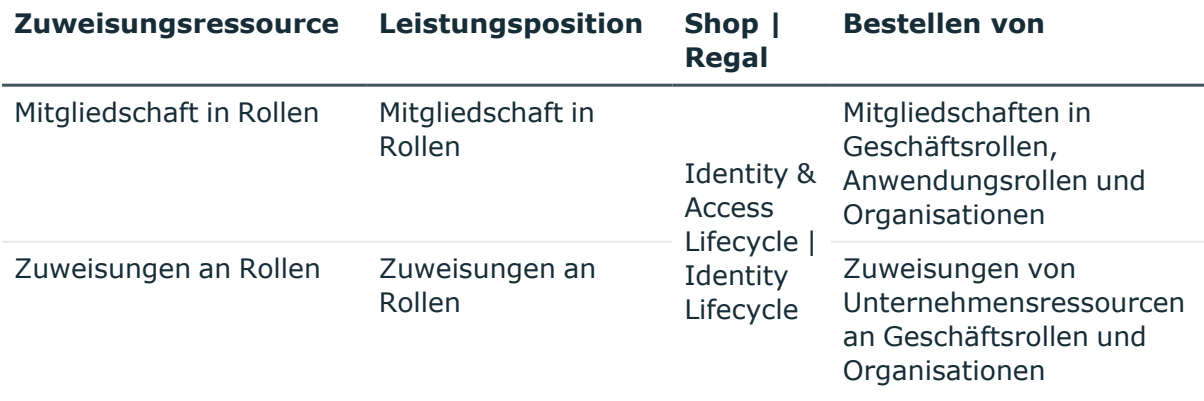

# **Tabelle 19: Standardprodukte für Zuweisungsbestellungen**

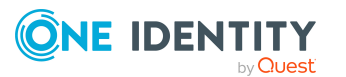

In der Standardinstallation sind alle aktiven Personen der One Identity Manager-Datenbank Kunden des Shops **Identity & Access Lifecycle**. Damit können alle aktiven Personen Mitgliedschaften und Zuweisungen bestellen. Die Zuweisungsbestellungen werden per Selbstbedienung automatisch genehmigt.

Die Standardprodukte für Zuweisungsbestellungen können Sie auch in einen eigenen IT Shop aufnehmen.

Zuweisungen können nur von den und für die Kunden dieses Shops bestellt werden. Das heißt, sowohl die Manager der hierarchischen Rollen als auch die Personen, die Mitglied dieser Rollen werden sollen, müssen Kunden im Shop sein.

HINWEIS: Zuweisungsbestellungen können auch für kundenspezifische Zuordnungstabellen (M:N Tabellen) vorgenommen werden, wenn diese eine Spalte XOrigin haben. Die Eigenschaften dieser Spalte müssen der Spaltendefinition für XOrigin-Spalten im One Identity Manager-Datenmodell entsprechen.

## **Beispiel für eine Zuweisungsbestellung**

Clara Harris ist Projektleiterin des Projekts X. Damit alle Mitarbeiter des Projekts mit den notwendigen Berechtigungen versorgt werden, wird im Manager eine Geschäftsrolle "Projekt X" angelegt. Clara Harris wird dieser Geschäftsrolle als Manager zugeordnet. Alle Projektmitarbeiter haben ein Benutzerkonto in der Active Directory Domäne "Domain P".

Als Managerin kann Clara Harris im Web Portal Mitgliedschaften für die Geschäftsrolle "Projekt X" bestellen. Clara Harris bestellt Mitgliedschaften für sich selbst und alle Projektmitarbeiter.

Des Weiteren möchte Clara Harris, dass alle Projektmitarbeiter ihre Berechtigungen im Active Directory über die Active Directory Gruppe "Projekt X AD-Berechtigungen" der Domäne "Domain P" erhalten. Dafür bestellt sie im Web Portal für die Geschäftsrolle "Projekt X" die Berechtigung "Projekt X AD-Berechtigungen".

Über interne Vererbungsvorgänge werden die Benutzerkonten aller Projektmitarbeiter Mitglied in der Active Directory Gruppe "Projekt X AD-Berechtigungen".

Ausführliche Informationen finden Sie im *One Identity Manager Web Designer Web Portal Anwenderhandbuch*.

## **Verwandte Themen**

• Beispiele für das Ergebnis von [Bestellungen](#page-296-0) auf Seite 297

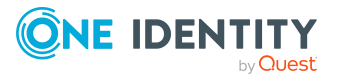

# <span id="page-64-0"></span>**Mitgliedschaften in Geschäftsrollen bestellen**

HINWEIS: Diese Funktion steht zur Verfügung, wenn das Geschäftsrollenmodul vorhanden ist.

Es ist möglich, Zuweisungsbestellungen auf einzelne Geschäftsrollen einzuschränken. Dafür wird eine Zuweisungsressource für eine konkrete, bestellbare Geschäftsrolle erstellt. Bei der Bestellung der Zuweisungsressource wird die Geschäftsrolle automatisch Bestandteil der Bestellung. Wenn die Bestellung genehmigt wurde, wird der Besteller Mitglied der Geschäftsrolle.

Für jede derart bestellbare Geschäftsrolle kann ein eigenes Genehmigungsverfahren definiert werden. Dafür werden den Leistungspositionen, die mit den Zuweisungsressourcen verbunden sind, separate Entscheidungsrichtlinien zugeordnet.

## *Um Zuweisungsbestellungen auf eine einzelne Geschäftsrolle einzuschränken*

- 1. Wählen Sie im Manager die Kategorie **Geschäftsrollen > <Rollenklasse>**.
- 2. Wählen Sie in der Ergebnisliste die Geschäftsrolle.
- 3. Wählen Sie die Aufgabe **Zuweisungsressource erzeugen**.

Es wird ein Assistent gestartet, der Sie durch das Anlegen der Zuweisungsressource führt.

a. Erfassen Sie eine Beschreibung und ordnen Sie einen Ressourcentyp zu.

Es wird eine neue Zuweisungsressource mit folgenden benutzerdefinierten Eigenschaften angelegt:

- Tabelle: Org
- **· Objekt**: Vollständiger Name der Geschäftsrolle
- b. Erfassen Sie die Eigenschaften der Leistungsposition, die der Zuweisungsressource zugeordnet wird.
	- Ordnen Sie eine Servicekategorie zu, damit die Zuweisungsressource im Web Portal über die Servicekategorie bestellt werden kann.

Es wird eine neue Leistungsposition angelegt und mit der Zuweisungsressource verbunden.

- 4. Weisen Sie die Zuweisungsressource einem IT Shop Regal als Produkt zu.
- 5. Weisen Sie dem Regal oder der Leistungsposition der Zuweisungsressource eine Entscheidungsrichtlinie zu.

Bei Bedarf können Sie die Stammdaten der Zuweisungsressource und der Leistungsposition nachbearbeiten.

Die Zuweisungsressource kann im Web Portal wie eine beliebige andere Unternehmensressource bestellt werden. Nach erfolgreicher Zuweisung der Bestellung wird die Person, für welche die Zuweisungsressource bestellt wurde, über interne Vererbungsvorgänge Mitglied der zugehörigen Geschäftsrolle. Ausführliche Informationen

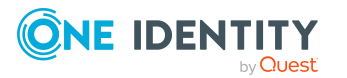

zur Bestellung von Zuweisungsressourcen finden Sie im *One Identity Manager Web Designer Web Portal Anwenderhandbuch*.

Die Zuweisungsressource kann nicht dafür genutzt werden, um die Zuweisung von Unternehmensressourcen an diese Geschäftsrolle zu bestellen. Dafür nutzen Sie die Standard-Zuweisungsressource **Zuweisungen an Rollen**.

# **Verwandte Themen**

- [Zuweisungsressourcen](#page-72-0) in den IT Shop aufnehmen auf Seite 73
- Allgemeine Stammdaten für [Leistungspositionen](#page-22-0) auf Seite 23
- [Bestellbare](#page-239-0) Produkte an Regale zuweisen auf Seite 240
- [Zuweisungsressourcen](#page-69-0) einrichten auf Seite 70
- [Leistungspositionen](#page-22-1) erfassen auf Seite 23

# <span id="page-65-0"></span>**Mitgliedschaften in Anwendungsrollen bestellen**

Es ist möglich, Zuweisungsbestellungen auf einzelne Anwendungsrollen einzuschränken. Dafür wird eine Zuweisungsressource für eine konkrete, bestellbare Anwendungsrolle erstellt. Bei der Bestellung der Zuweisungsressource wird die Anwendungsrolle automatisch Bestandteil der Bestellung. Wenn die Bestellung genehmigt wurde, wird der Besteller Mitglied der Anwendungsrolle.

Für jede derart bestellbare Anwendungsrolle kann ein eigenes Genehmigungsverfahren definiert werden. Dafür werden den Leistungspositionen, die mit den Zuweisungsressourcen verbunden sind, separate Entscheidungsrichtlinien zugeordnet.

#### *Um Zuweisungsbestellungen auf eine einzelne Anwendungsrolle einzuschränken*

- 1. Wählen Sie im Manager in der Kategorie **One Identity Manager Administration** die Anwendungsrolle.
- 2. Wählen Sie die Aufgabe **Zuweisungsressource erzeugen**.

Es wird ein Assistent gestartet, der Sie durch das Anlegen der Zuweisungsressource führt.

a. Erfassen Sie eine Beschreibung und ordnen Sie einen Ressourcentyp zu.

Es wird eine neue Zuweisungsressource mit folgenden benutzerdefinierten Eigenschaften angelegt:

- **· Tabelle**: AERole
- **· Objekt: Vollständiger Name der Anwendungsrolle**
- b. Erfassen Sie die Eigenschaften der Leistungsposition, die der Zuweisungsressource zugeordnet wird.

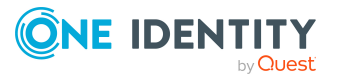

• Ordnen Sie eine Servicekategorie zu, damit die Zuweisungsressource im Web Portal über die Servicekategorie bestellt werden kann.

Es wird eine neue Leistungsposition angelegt und mit der Zuweisungsressource verbunden.

- 3. Weisen Sie die Zuweisungsressource einem IT Shop Regal als Produkt zu.
- 4. Weisen Sie dem Regal oder der Leistungsposition der Zuweisungsressource eine Entscheidungsrichtlinie zu.

Bei Bedarf können Sie die Stammdaten der Zuweisungsressource und der Leistungsposition nachbearbeiten.

Die Zuweisungsressource kann im Web Portal wie eine beliebige andere Unternehmensressource bestellt werden. Nach erfolgreicher Zuweisung der Bestellung wird die Person, für welche die Zuweisungsressource bestellt wurde, über interne Vererbungsvorgänge Mitglied der zugehörigen Anwendungsrolle. Ausführliche Informationen zur Bestellung von Zuweisungsressourcen finden Sie im *One Identity Manager Web Designer Web Portal Anwenderhandbuch*.

## **Verwandte Themen**

- [Zuweisungsressourcen](#page-72-0) in den IT Shop aufnehmen auf Seite 73
- Allgemeine Stammdaten für [Leistungspositionen](#page-22-0) auf Seite 23
- [Bestellbare](#page-239-0) Produkte an Regale zuweisen auf Seite 240
- [Zuweisungsressourcen](#page-69-0) einrichten auf Seite 70
- [Leistungspositionen](#page-22-1) erfassen auf Seite 23

# **Zuweisungsbestellungen anpassen**

Zuweisungsbestellungen mit den Standardprodukten werden per Selbstbedienung automatisch genehmigt. Wenn die Zuweisungsbestellungen durch verantwortliche Entscheider genehmigt werden sollen, weisen Sie den Standard-Zuweisungsressourcen geeignete Entscheidungsrichtlinien zu. Damit durchlaufen auch die Zuweisungsbestellungen ein definiertes Genehmigungsverfahren.

#### *Um Zuweisungsbestellungen durch verantwortliche Entscheider zu genehmigen*

- <sup>l</sup> Weisen Sie den Leistungspositionen der Standard-Zuweisungsressourcen separate Entscheidungsrichtlinien zu.
	- ODER -
- <sup>l</sup> Weisen Sie dem Regal **Identity Lifecycle** eine beliebige Entscheidungsrichtlinie zu.

Mitunter sollen Zuweisungsbestellungen, abhängig vom bestellten Objekt, verschiedene Genehmigungsverfahren durchlaufen. Beispielsweise sollen Zuweisungen an Abteilungen durch den Manager der Abteilung, Mitgliedschaften in Abteilungen jedoch durch den Manager der Person genehmigt werden. Dafür können Sie eigene Zuweisungsressourcen

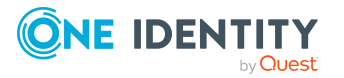

definieren. Diese Zuweisungsressourcen können Sie an beliebige Regale in ihrem IT Shop zuweisen.

HINWEIS: Um diese Zuweisungsressourcen zu nutzen, sind weitere Anpassungen in der Web Designer Konfiguration notwendig.

#### *Um Zuweisungsbestellungen unternehmensspezifisch zu konfigurieren:*

- 1. Erstellen Sie eine neue Zuweisungsressource.
	- a. Wählen Sie im Manager die Kategorie **Berechtigungen > Zuweisungsressourcen für IT Shop**.
	- b. Klicken Sie in der Ergebnisliste
	- c. Wählen Sie die Aufgabe **Stammdaten bearbeiten**.
	- d. Erfassen Sie die Bezeichnung der Zuweisungsressource.
	- e. Ordnen Sie eine neue Leistungsposition zu.
	- f. Speichern Sie die Änderungen.
- 2. Weisen Sie die Zuweisungsressource einem IT Shop Regal als Produkt zu.
	- a. Wählen Sie die Aufgabe **In IT Shop aufnehmen**.
	- b. Weisen Sie im Bereich **Zuordnungen hinzufügen** ein Regal zu.
	- c. Speichern Sie die Änderungen.
- 3. Weisen Sie dem Regal oder der Leistungsposition der Zuweisungsressource eine Entscheidungsrichtlinie zu.
- 4. Konfigurieren Sie im Web Designer die Nutzung der Zuweisungsressource.

Ausführliche Informationen finden Sie im *One Identity Manager Referenzhandbuch für den Web Designer*.

## **Detaillierte Informationen zum Thema**

- Allgemeine Stammdaten von [Zuweisungsressourcen](#page-70-0) auf Seite 71
- [Zuweisungsressourcen](#page-72-0) in den IT Shop aufnehmen auf Seite 73
- Allgemeine Stammdaten für [Leistungspositionen](#page-22-0) auf Seite 23
- [Bestellbare](#page-239-0) Produkte an Regale zuweisen auf Seite 240
- [Entscheidungsrichtlinien](#page-238-0) zuweisen auf Seite 239

## **Verwandte Themen**

• [Genehmigungsverfahren](#page-88-0) für IT Shop-Bestellungen auf Seite 89

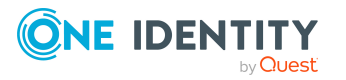

# **Zuweisungen abbestellen**

Zuweisungen können, wie alle anderen Produkte, über das Web Portal abbestellt oder bereits bei der Bestellung zeitlich befristet werden. Diese Bestellungen werden mit Ablauf des Gültigkeitszeitraums automatisch abbestellt. Ausführliche Informationen finden Sie im *One Identity Manager Web Designer Web Portal Anwenderhandbuch*.

# **Detaillierte Informationen zum Thema**

• Zeitlich begrenzte [Bestellungen](#page-183-0) auf Seite 184

# <span id="page-68-0"></span>**Kunden aus einem Shop entfernen**

Wenn ein Kunde Zuweisungen über einen Shop bestellt hat und er zu einem späteren Zeitpunkt als Kunde aus dem Shop entfernt wird, dann wird die Zuweisungsbestellung geschlossen und die Zuweisung entzogen. Zuweisungen an Rollen sollen jedoch gegebenenfalls in diesem Fall erhalten bleiben.

#### *Um zu verhindern, dass Zuweisungen entzogen werden*

- 1. Aktivieren Sie im Designer den Konfigurationsparameter **QER | ITShop | ReplaceAssignmentRequestOnLeaveCU**.
- 2. (Optional) Aktivieren Sie im Designer den Konfigurationsparameter **QER | ITShop | ReplaceAssignmentRequestOnLeaveCU | UID\_PersonFallback**.
	- <sup>l</sup> Erfassen Sie im Eingabefeld **Wert** die UID\_Person der Person, die als Fallback genutzt werden soll, wenn kein anderer Bestellempfänger ermittelt werden kann.

Diese Person muss in allen Shops, in denen Zuweisungen bestellt werden können, Kunde sein.

- 3. Speichern Sie die Änderungen.
- 4. Wählen Sie im Manager die Kategorie **Berechtigungen > Zuweisungsressourcen für IT Shop**.
- 5. Wählen Sie in der Ergebnisliste die Zuweisungsressource und führen Sie die Aufgabe **Stammdaten bearbeiten** aus.
- 6. Aktivieren Sie die Option **Bestellte Zuweisungen bleiben bestehen**.
- 7. Speichern Sie die Änderungen.

An der Standardzuweisungsressource **Zuweisungen an Rollen** ist die Option standardmäßig aktiviert. Die Konfigurationsparameter sind standardmäßig deaktiviert.

Wenn die Option aktiviert ist und der Bestellempfänger aus dem Kundenknoten entfernt wird, wird die Bestellung nach folgenden Regeln aktualisiert:

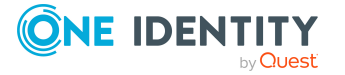

- 1. Wenn an der bestellten Leistungsposition
	- <sup>l</sup> die Option **Bestellung bleibt bei Umzug bestehen** aktiviert ist und
	- der Bestellempfänger und die Leistungsposition in einem anderen Shop vorhanden sind

wird die Zuweisungsbestellung in diesen Shop umgesetzt. Der Bestellempfänger bleibt erhalten.

- 2. Wenn der Bestellempfänger auf diese Weise nicht erhalten bleibt, wird ein neuer Bestellempfänger ermittelt.
	- a. Der Manager der Geschäftsrolle oder Organisation, die bestellt wurde (PersonWantsOrg.ObjectKeyOrgUsedInAssign).
	- b. Ein Mitglied der Geschäftsrolle oder Organisation, die bestellt wurde.
	- c. Ein Mitglied der zentralen Entscheidergruppe.
	- d. Die Person aus dem Konfigurationsparameter **QER | ITShop | ReplaceAssignmentRequestOnLeaveCU | UID\_PersonFallback**.

Die Regeln werden in der angegebenen Reihenfolge angewendet. Die gefundene Person muss Kunde in dem Shop sein.

Wenn keine bestellberechtigte Person gefunden wird oder der Konfigurationsparameter **QER | ITShop | ReplaceAssignmentRequestOnLeaveCU** deaktiviert ist, wird die Zuweisungsbestellung in eine Direktzuweisung umgewandelt. Wenn für das zugewiesene Produkt an der bestellten Geschäftsrolle oder Organisation die Direktzuweisung nicht zulässig ist, wird die Bestellung abgebrochen und die Zuweisung entfernt.

HINWEIS: Die Option hat auf die Bestellung von Mitgliedschaften in Rollen und auf Delegierungen keinen Einfluss.

Zuweisungen von Mitgliedschaften bleiben erhalten, wenn der Besteller aus dem Kundenknoten entfernt wird. Sie werden entfernt, wenn der Empfänger der Zuweisungsbestellung aus dem Kundenknoten gelöscht wird.

Delegierungen werden beendet, wenn der Delegierende aus dem Kundenknoten gelöscht wird.

## **Verwandte Themen**

- Allgemeine Stammdaten von [Zuweisungsressourcen](#page-70-0) auf Seite 71
- Umzug des Kunden oder des [Produkts](#page-188-0) in einen anderen Shop auf Seite 189

# <span id="page-69-0"></span>**Zuweisungsressourcen einrichten**

## *Um eine Zuweisungsressource zu bearbeiten*

1. Wählen Sie im Manager die Kategorie **Berechtigungen > Zuweisungsressourcen für IT Shop**.

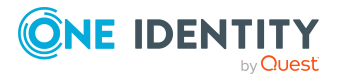

- 2. Wählen Sie in der Ergebnisliste eine Zuweisungsressource und führen Sie die Aufgabe **Stammdaten bearbeiten** aus.
- 3. Bearbeiten Sie die Stammdaten der Zuweisungsressource.
- 4. Speichern Sie die Änderungen.

## *Um eine Zuweisungsressource zu erstellen*

- 1. Wählen Sie im Manager die Kategorie **Berechtigungen > Zuweisungsressourcen für IT Shop**.
- 2. Klicken Sie in der Ergebnisliste 1.
- 3. Bearbeiten Sie die Stammdaten der Zuweisungsressource.
- 4. Speichern Sie die Änderungen.

# **Detaillierte Informationen zum Thema**

• Allgemeine Stammdaten von [Zuweisungsressourcen](#page-70-0) auf Seite 71

# <span id="page-70-0"></span>**Allgemeine Stammdaten von Zuweisungsressourcen**

Für eine Zuweisungsressource erfassen Sie folgende allgemeine Stammdaten.

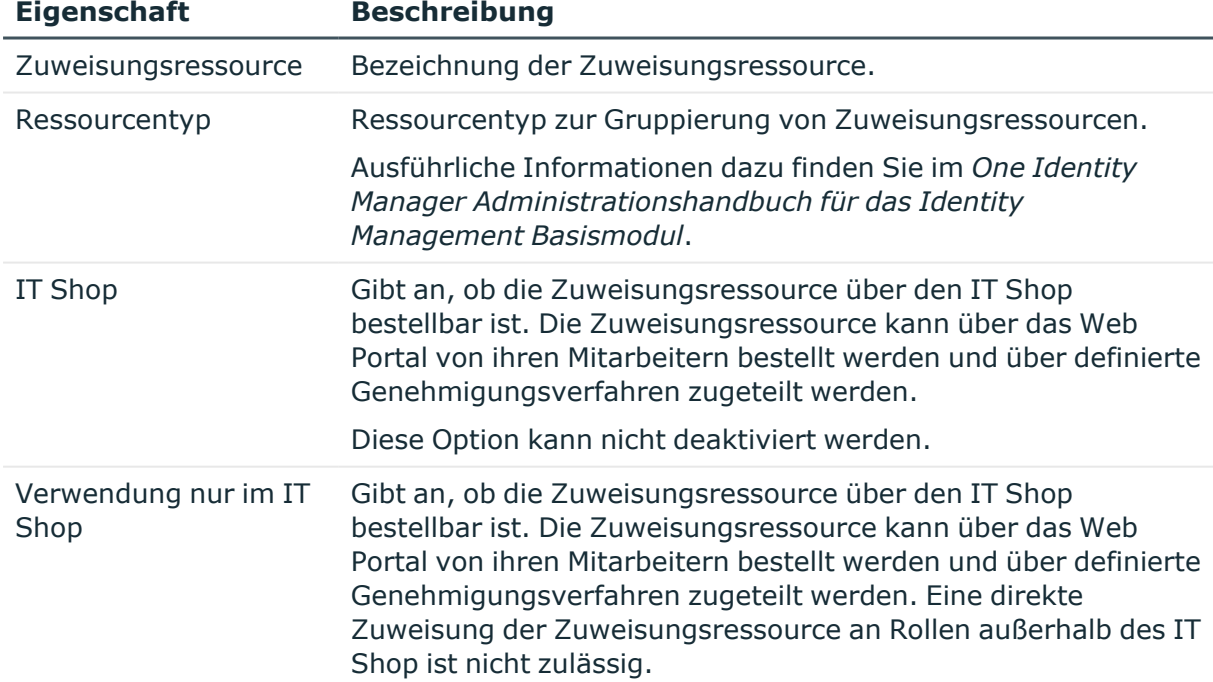

# **Tabelle 20: Stammdaten einer Zuweisungsressource**

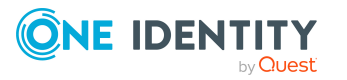

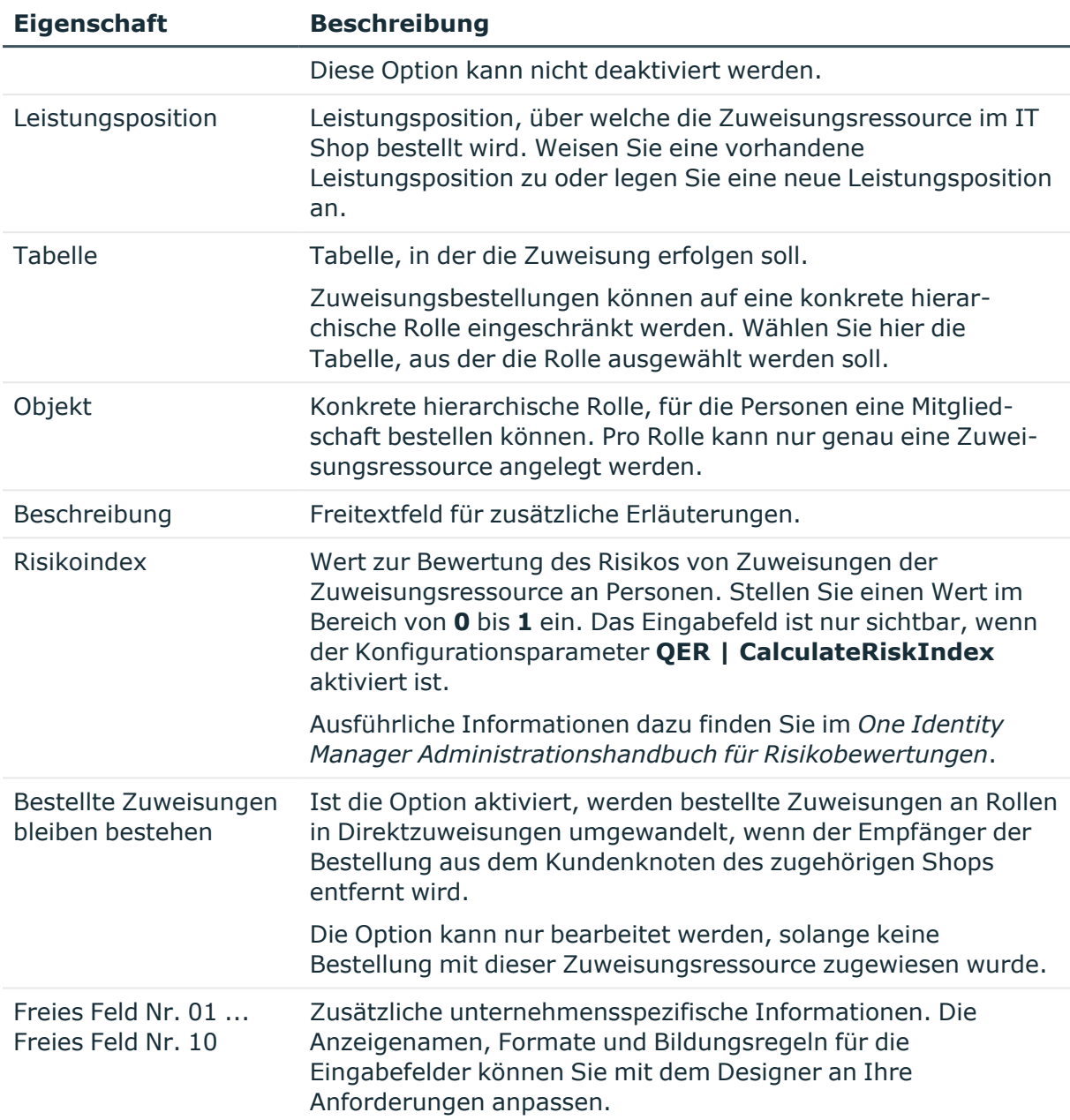

# **Detaillierte Informationen zum Thema**

- [Leistungspositionen](#page-22-1) erfassen auf Seite 23
- Kunden aus einem Shop [entfernen](#page-68-0) auf Seite 69

# **Verwandte Themen**

- [Mitgliedschaften](#page-64-0) in Geschäftsrollen bestellen auf Seite 65
- Mitgliedschaften in [Anwendungsrollen](#page-65-0) bestellen auf Seite 66

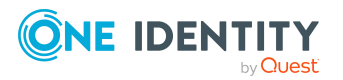
### **Standard-Zuweisungsressourcen**

Der One Identity Manager stellt Standardprodukte für Zuweisungsbestellungen bereit. Diese sind als Standard-Zuweisungsressourcen dem Shop **Identity & Access Lifecycle** zugewiesen.

#### *Um Standard-Zuweisungsressourcen zu bearbeiten*

<sup>l</sup> Wählen Sie im Manager die Kategorie **Berechtigungen > Zuweisungsressourcen für IT Shop > Vordefiniert**.

### **Überblick über Zuweisungsressourcen anzeigen**

Über diese Aufgabe erhalten Sie einen Überblick über die wichtigsten Informationen zu einer Zuweisungsressource. Dazu zählt die Zugehörigkeit der Zuweisungsressource zu IT Shop-Strukturen.

#### *Um einen Überblick über eine Zuweisungsressource zu erhalten*

- 1. Wählen Sie im Manager die Kategorie **Berechtigungen > Zuweisungsressourcen für IT Shop**.
- 2. Wählen Sie in der Ergebnisliste die Zuweisungsressource.
- 3. Wählen Sie die Aufgabe **Überblick über die Zuweisungsressource**.

### **Zuweisungsressourcen in den IT Shop aufnehmen**

Mit der Zuweisung einer Zuweisungsressource an ein IT Shop Regal kann sie von den Kunden des Shops bestellt werden.

#### *Um eine Zuweisungsressource in den IT Shop aufzunehmen*

- 1. Wählen Sie im Manager die Kategorie **Berechtigungen > Zuweisungsressourcen für IT Shop**.
- 2. Wählen Sie in der Ergebnisliste die Zuweisungsressource.
- 3. Wählen Sie die Aufgabe **In IT Shop aufnehmen**.
- 4. Weisen Sie im Bereich **Zuordnungen hinzufügen** die Zuweisungsressource an die IT Shop Regale zu.
- 5. Speichern Sie die Änderungen.

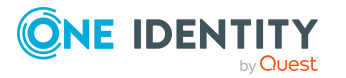

### **Zuweisungsressourcen aus dem IT Shop entfernen**

#### *Um eine Zuweisungsressource aus einzelnen Regalen des IT Shops zu entfernen*

- 1. Wählen Sie im Manager die Kategorie **Berechtigungen > Zuweisungsressourcen für IT Shop**.
- 2. Wählen Sie in der Ergebnisliste die Zuweisungsressource.
- 3. Wählen Sie die Aufgabe **In IT Shop aufnehmen**.
- 4. Entfernen Sie im Bereich **Zuordnungen entfernen** die Zuweisungsressource aus den IT Shop Regalen.
- 5. Speichern Sie die Änderungen.

#### *Um eine Zuweisungsressource aus allen Regalen des IT Shops zu entfernen*

- 1. Wählen Sie im Manager die Kategorie **Berechtigungen > Zuweisungsressourcen für IT Shop**.
- 2. Wählen Sie in der Ergebnisliste die Zuweisungsressource.
- 3. Wählen Sie die Aufgabe **Entfernen aus allen Regalen (IT Shop)**.
- 4. Bestätigen Sie die Sicherheitsabfrage mit **Ja**.
- 5. Klicken Sie **OK**.

Die Zuweisungsressource wird durch den One Identity Manager Service aus allen Regalen entfernt. Dabei werden sämtliche Zuweisungsbestellungen mit dieser Zuweisungsressource abbestellt.

# <span id="page-73-0"></span>**Delegierungen**

Rollenzuordnung und Verantwortlichkeiten können zeitweilig an andere Personen delegiert werden. Dabei wird zwischen Einzeldelegierungen und Stellvertretungen unterschieden.

- **· Stellvertretung**: Delegieren Sie alle Ihre Verantwortlichkeiten für einen festgelegten Bereich an einen Stellvertreter. Es können folgende Bereiche ausgewählt werden:
	- Entscheidungsberechtigung für Bestellungen

Sobald eine Person als Entscheider für Bestellungen ermittelt wird, wird ihr Stellvertreter als zusätzlicher Entscheider hinzugefügt.

• Ausnahmegenehmigung bei Regelverletzungen durch Bestellungen

Sobald eine Person als Ausnahmegenehmiger für Bestellungen ermittelt wird, wird ihr Stellvertreter als zusätzlicher Ausnahmegenehmiger hinzugefügt.

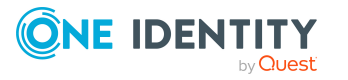

• Entscheidungsberechtigung in Attestierungsvorgängen

Sobald eine Person als Attestierer ermittelt wird, wird ihr Stellvertreter als zusätzlicher Attestierer hinzugefügt.

• Manager von Personen

Der Stellvertreter eines Personenmanagers wird für alle Manageraufgaben zusätzlich als entscheidungsberechtigt ermittelt. Der Stellvertreter kann beispielsweise Bestellungen für Mitarbeiter auslösen.

• Manager aller Rollen einer Rollenklasse

Der Stellvertreter eines Managers von hierarchischen Rollen wird für alle Manageraufgaben zusätzlich als entscheidungsberechtigt ermittelt. Der Stellvertreter kann beispielsweise Zuweisungsbestellungen für eine Geschäftsrolle auslösen.

Es sind Verantwortlichkeiten für folgende Rollenklassen delegierbar:

- Abteilungen
- Kostenstellen
- Standorte
- ausgewählte Geschäftsrollenklassen
- IT Shop Strukturen (Eigentümer)

Beispiel: Clara Harris delegiert während ihres Urlaubs ihre Verantwortlichkeiten als Manager von Geschäftsrollen mit der Rollenklasse "Projekte 2222" und ihre Entscheidungsberechtigung für Bestellungen an ihren Stellvertreter Jan Bloggs.

- Eine Stellvertretung kann, im Gegensatz zur Einzeldelegierung, nicht weiterdelegiert werden.
- An eine Person, die als Haupt- oder Subidentität verbunden ist, und an deaktivierte Personen kann nicht delegiert werden.
- <sup>l</sup> **Einzeldelegierung**: Delegieren Sie Ihre Verantwortlichkeit für eine konkrete Rolle oder Ihre Mitgliedschaft in einer konkreten Geschäfts- oder Anwendungsrolle an eine beliebige Person.

Beispiel: Ben King delegiert seine Mitgliedschaft in der Geschäftsrolle "Projekt 2222- A" an Jenny Basset.

• Einzeldelegierungen können weiterdelegiert werden.

Delegierungen werden nach einer Complianceprüfung automatisch genehmigt. Sie können storniert und gelöscht werden. Ausführliche Informationen zur Aufgabendelegierung finden Sie im *One Identity Manager Web Portal Anwenderhandbuch*.

Delegierungen werden beendet, wenn das Gültig-bis-Datum überschritten ist oder der Delegierende aus dem Kundenknoten gelöscht wird.

#### **Detaillierte Informationen zum Thema**

- [Einzeldelegierungen](#page-75-0) vorbereiten auf Seite 76
- [Standardprodukte](#page-75-1) für Delegierungen auf Seite 76

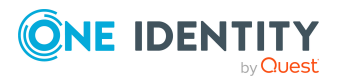

• [Delegierungen](#page-76-0) genehmigen lassen auf Seite 77

## <span id="page-75-1"></span>**Standardprodukte für Delegierungen**

One Identity Manager stellt Standardprodukte für Delegierungen bereit.

#### **Tabelle 21: Standardprodukte für Delegierungen**

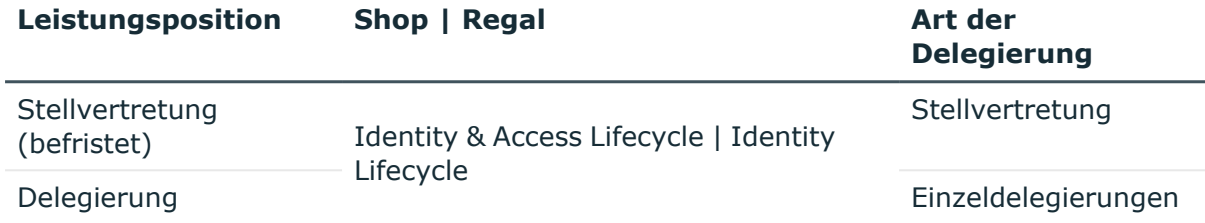

In der Standardinstallation sind alle aktiven Personen der One Identity Manager-Datenbank Kunden des Shops **Identity & Access Lifecycle**. Damit können alle aktiven Personen Verantwortlichkeiten delegieren.

#### **Verwandte Themen**

- [Delegierungen](#page-73-0) auf Seite 74
- [Delegierungen](#page-76-0) genehmigen lassen auf Seite 77

## <span id="page-75-0"></span>**Einzeldelegierungen vorbereiten**

Durch Einzeldelegierungen werden Verantwortlichkeiten für eine konkrete Rolle oder Mitgliedschaften in einer konkreten Geschäfts- oder Anwendungsrolle zeitweilig an eine beliebige Person abgegeben. Diese Person kann die Verantwortlichkeit oder Mitgliedschaft bei Bedarf weiterdelegieren.

#### *Um Einzeldelegierungen im One Identity Manager durchführen zu können*

<sup>l</sup> Aktivieren Sie im Designer den Konfigurationsparameter **QER | ITShop | Delegation**.

Wenn Sie den Konfigurationsparameter zu einem späteren Zeitpunkt deaktivieren, werden die nicht benötigten Modellbestandteile und Skripte deaktiviert. SQL Prozeduren und Trigger werden weiterhin ausgeführt. Ausführliche Informationen zum Verhalten präprozessorrelevanter Konfigurationsparameter und zur bedingten Kompilierung finden Sie im *One Identity Manager Konfigurationshandbuch*.

In der Standardinstallation sind die folgenden Objekte delegierbar.

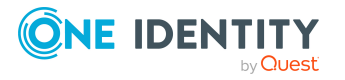

- Verantwortlichkeiten für:
	- Abteilungen
	- Kostenstellen
	- Standorte
	- Geschäftsrollen
	- Personen
	- IT Shop Strukturen (Eigentümer)
- Mitgliedschaften in:
	- Geschäftsrollen
	- Anwendungsrollen

TIPP: Für welche Geschäftsrollen Mitgliedschaften delegierbar sind, legen Sie an den zugehörigen Rollenklassen fest. Diese Möglichkeit steht Ihnen zur Verfügung, wenn das Geschäftsrollenmodul installiert ist.

#### *Um Einzeldelegierungen für eine Rollenklasse zuzulassen*

- 1. Wählen Sie im Manager die Kategorie **Geschäftsrollen > Basisdaten zur Konfiguration > Rollenklassen**.
- 2. Wählen Sie in der Ergebnisliste die Rollenklasse.
- 3. Wählen Sie die Aufgabe **Stammdaten bearbeiten**.
- 4. Aktivieren Sie **Delegierbar**.
- 5. Speichern Sie die Änderungen.

Um Rollen oder Verantwortlichkeiten zu delegieren, nutzen Sie das Web Portal. Ausführliche Informationen finden Sie im *One Identity Manager Web Portal Anwenderhandbuch* und im *One Identity Manager Administrationshandbuch für Geschäftsrollen*.

#### **Verwandte Themen**

• [Delegierungen](#page-73-0) auf Seite 74

## <span id="page-76-0"></span>**Delegierungen genehmigen lassen**

Delegierungen werden nach einer Complianceprüfung automatisch genehmigt. Wenn Delegierungen durch verantwortliche Entscheider genehmigt werden sollen, weisen Sie den Standard-Leistungspositionen geeignete Entscheidungsrichtlinien zu. Damit durchlaufen auch die Delegierungen ein definiertes Genehmigungsverfahren.

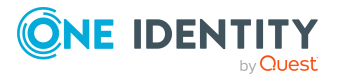

#### *Um Stellvertretungen durch verantwortliche Entscheider zu genehmigen*

- 1. Wählen Sie im Manager die Kategorie **IT Shop > Servicekatalog > Vordefiniert**.
- 2. Wählen Sie in der Ergebnisliste die Leistungsposition **Stellvertretung (befristet)** und führen Sie die Aufgabe **Stammdaten bearbeiten** aus.
- 3. Wählen Sie im Eingabefeld **Entscheidungsrichtlinie** die gewünschte Entscheidungsrichtlinie.
- 4. Speichern Sie die Änderungen.

#### *Um Einzeldelegierungen durch verantwortliche Entscheider zu genehmigen*

- 1. Wählen Sie im Manager die Kategorie **IT Shop > Servicekatalog > Vordefiniert**.
- 2. Wählen Sie in der Ergebnisliste die Leistungsposition **Delegierung** und führen Sie die Aufgabe **Stammdaten bearbeiten** aus.
- 3. Wählen Sie im Eingabefeld **Entscheidungsrichtlinie** die gewünschte Entscheidungsrichtlinie.
- 4. Speichern Sie die Änderungen.

#### **Verwandte Themen**

- [Delegierungen](#page-73-0) auf Seite 74
- [Standardprodukte](#page-75-1) für Delegierungen auf Seite 76

# **Übernahme vorhandener Benutzerkonten, Zuweisungen und Rollenmitgliedschaften in IT Shop Bestellungen**

Bei der Inbetriebnahme des One Identity Manager können Sie für die vorhandenen Benutzerkonten, Mitgliedschaften in Systemberechtigungen, Zuweisungen an Personen und Arbeitsplätze, Zuweisungen an hierarchische Rollen IT Shop Bestellungen erzeugen. Für diese Umsetzungen stellt der One Identity Manager verschiedene Methoden zur Verfügung. Mittels dieser Methoden werden Bestellungen erzeugt, die abgeschlossen und genehmigt sind. Damit sind diese Bestellungen zu einem späteren Zeitpunkt wieder abbestellbar. Zusätzlich zu den initialen Daten für die Bestellungen, können Sie über jede Methode ein kundenspezifisches Skript ausführen, das weitere kundenspezifische Eigenschaften an einer Bestellung besetzt.

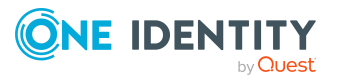

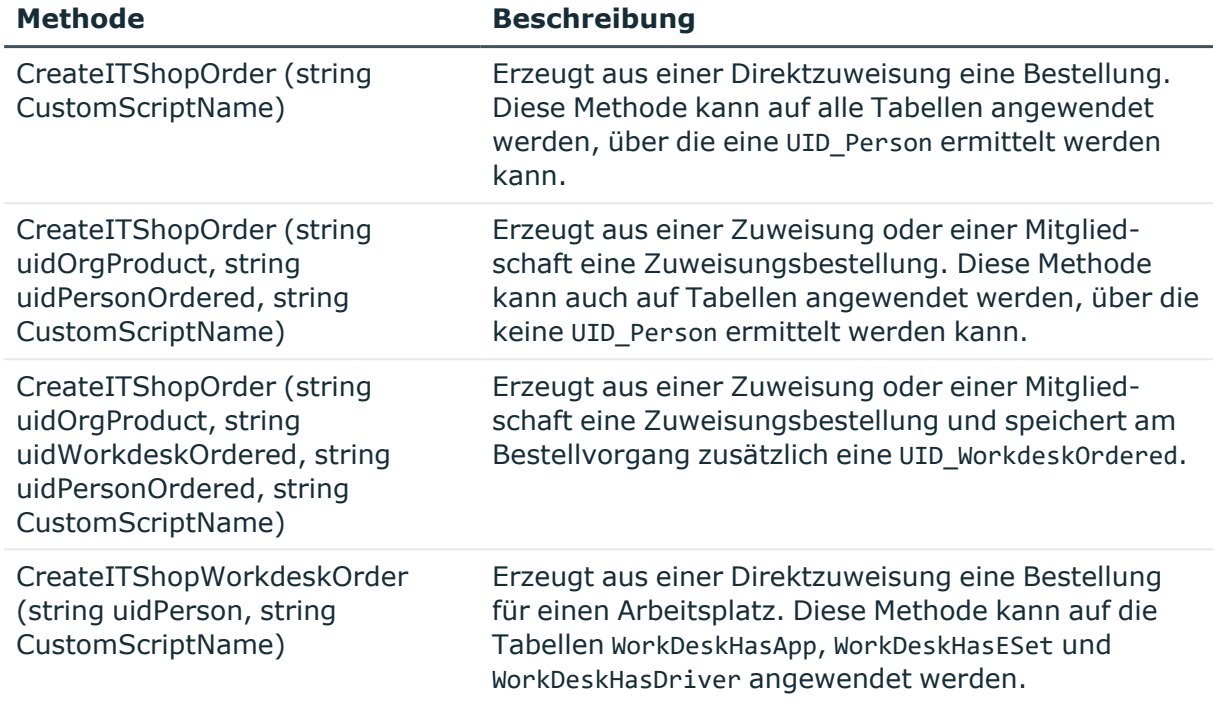

#### **Tabelle 22: Methoden zur Umwandlung von Direktzuweisungen in Bestellungen**

#### *Um die Methoden auszuführen*

1. Erstellen Sie im Designer mit dem Skripteditor ein Skript, das die gewünschte Methode aufruft.

Ein Beispielskript für den Aufruf einer Customizermethode in VB-Syntax finden Sie auf dem One Identity Manager-Installationsmedium im Verzeichnis Modules\QBM\dvd\AddOn\SDK\ScriptSamples\03 Using database objects\11 Call database object methods.vb. Sie können dieses Beispielskript als Vorlage nutzen, um ein eigenes Skript zum Aufruf der hier beschriebenen Methoden zu erstellen.

2. Führen Sie das Skript aus.

Sie können dafür den Skripttester des Skripteditors nutzen.

Ausführliche Informationen zum Erstellen von Skripten finden Sie im *One Identity Manager Konfigurationshandbuch*.

Wenn im Methodenaufruf ein kundenspezifisches Skript mitgegeben wird, dann wird dieses Skript ausgeführt, unmittelbar bevor die Bestellung in der Datenbank gespeichert wird.

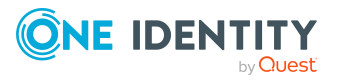

#### **Beispiel für ein kundenspezifisches Skript**

```
Public Sub CCC_AddCustomPropToRequest(ByRef dbSource As IEntity, ByRef
dbPWO As IEntity)
'Populate values in PWO:
dbPWO.PutValue("OrderReason", "Group membership assignment converted to
IT Shop request automatically.")
End Sub
```
- dbSource: Bezieht sich auf das Quellobjekt. Beispielsweise ADSAccountInADSGroup, wenn Mitgliedschaften in Active Directory Gruppen in Bestellungen umgewandelt werden sollen.
- dbPWO: Bezieht sich auf die zu erzeugende Bestellung.

## **Bestellungen für Personen erzeugen**

Bestellungen für Personen oder Mitgliedschaften in Systemberechtigungen werden mit der Methode CreateITShopOrder (string CustomScriptName) erzeugt. Damit die Bestellungen erzeugt werden können, muss der IT Shop entsprechend vorbereitet sein.

#### *Um Bestellungen aus Direktzuweisungen an Personen oder Mitgliedschaften in Systemberechtigungen zu erzeugen*

- 1. Bereiten Sie die Unternehmensressourcen oder Systemberechtigungen für die Verwendung im IT Shop vor.
- 2. Weisen Sie die Unternehmensressourcen oder Systemberechtigungen innerhalb des IT Shops einem Regal zu.
- 3. Verbinden Sie jedes Benutzerkonto, für dessen Mitgliedschaften Bestellungen erzeugt werden sollen, mit einer Person.
- 4. Nehmen Sie die Personen als Kunden in die Shops auf, zu denen die Unternehmensressourcen oder Systemberechtigungen als Produkte zugewiesen sind.
- 5. (Optional) Erstellen Sie ein Skript, das weitere Eigenschaften der Bestellungen besetzt.
	- Übergeben Sie den Skriptnamen als Parameter CustomScriptName an die Methode.
- 6. Erstellen Sie ein Skript, das die Methode CreateITShopOrder (string CustomScriptName) für die betroffenen Tabellen ausführt.

Der One Identity Manager erzeugt folgendermaßen die Bestellungen aus Direktzuweisungen an Personen:

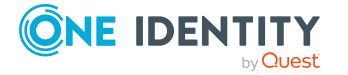

- 1. Ermitteln der Personen und ihrer zugewiesenen Unternehmensressourcen.
- 2. Ermitteln des Shops, dem die Unternehmensressourcen und die Personen zugewiesen sind.
- 3. Erzeugen der Bestellungen mit initialen Daten.
- 4. Ausführen kundenspezifischer Skripte.
- 5. Speichern der Bestellungen (Eintrag in Tabelle PersonWantsOrg).
- 6. Zuweisen der Personen zur Produktstruktur (Eintrag in der Tabelle PersonInITShopOrg).
- 7. Umwandeln der direkten Zuweisungen in indirekte Zuweisungen der Unternehmensressourcen an die Personen (zum Beispiel in der Tabelle PersonHasQERResource).

Der One Identity Manager erzeugt folgendermaßen die Bestellungen für Mitgliedschaften in Systemberechtigungen:

- 1. Ermitteln der Benutzerkonten und ihrer Mitgliedschaften.
- 2. Ermitteln der betroffenen Personen.
- 3. Ermitteln des Shops, dem die Personen und Systemberechtigungen zugewiesen sind.
- 4. Erzeugen der Bestellungen mit initialen Daten.
- 5. Ausführen kundenspezifischer Skripte.
- 6. Speichern der Bestellungen (Eintrag in Tabelle PersonWantsOrg).
- 7. Zuweisen der Personen zur Produktstruktur (Eintrag in der Tabelle PersonInITShopOrg).
- 8. Umwandeln der direkten Mitgliedschaften in indirekte Mitgliedschaften für die betroffenen Benutzerkonten (zum Beispiel in der Tabelle ADSAccountInADSGroup).

#### **Verwandte Themen**

• [Vorbereitung](#page-20-0) der Produkte zur Bestellung auf Seite 21

## **Bestellungen für Benutzerkonten erzeugen**

Um Benutzerkonten an Personen zuzuweisen, verwendet der One Identity Manager Kontendefinitionen. Für bestehende Benutzerkonten, die mit Personen verbunden sind, können die passenden Kontendefintionen über den IT Shop bestellt werden. Um solche Bestellungen zu erzeugen, kann die Methode CreateITShopOrder (string CustomScriptName) genutzt werden. Diese Methode kann auf alle Benutzerkontentabellen (beispielsweise ADSAccount oder SAPUser) und auf die Tabellen ADSContact, EX0MailBox, EX0MailContact und EX0MailUser angewendet werden.

Damit die Bestellungen erzeugt werden können, muss der IT Shop entsprechend vorbereitet sein.

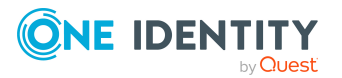

#### *Um Bestellungen für Benutzerkonten zu erzeugen*

1. Erstellen Sie eine Kontendefinition für das Zielsystem. Weisen Sie die Kontendefinition dem Zielsystem zu.

Diese Kontendefinition wird für alle Benutzerkonten genutzt, an denen keine Kontendefinition eingetragen ist. Wenn allen Benutzerkonten bereits eine Kontendefinition zugeordnet ist, kann dieser Schritt entfallen.

- 2. Bereiten Sie die Kontendefinition für die Verwendung im IT Shop vor.
- 3. Weisen Sie die Kontendefinition innerhalb des IT Shops einem Regal zu.
- 4. Verbinden Sie die Benutzerkonten mit einer Person, sofern noch keine Person zugeordnet ist.
- 5. Nehmen Sie die Personen als Kunden in die Shops auf, zu dem die Kontendefinition als Produkt zugewiesen ist.
- 6. (Optional) Erstellen Sie ein Skript, das weitere Eigenschaften der Bestellungen besetzt.
	- Übergeben Sie den Skriptnamen als Parameter CustomScriptName an die Methode.
- 7. Erstellen Sie ein Skript, das die Methode für die betroffenen Tabellen ausführt.

Der One Identity Manager erzeugt folgendermaßen die Bestellungen für Benutzerkonten:

1. Ermitteln der gültigen Kontendefinition.

Wenn dem Benutzerkonto bereits eine Kontendefinition zugeordnet ist, wird diese genutzt. Andernfalls wird die Kontendefinition des Zielsystems genutzt.

- 2. Ermitteln der betroffenen Personen.
- 3. Ermitteln des Shops, dem die Personen und die Kontendefinition zugewiesen sind.
- 4. Erzeugen der Bestellungen mit initialen Daten.
- 5. Ausführen kundenspezifischer Skripte.
- 6. Speichern der Bestellungen (Eintrag in Tabelle PersonWantsOrg).
- 7. Zuweisen der Personen zur Produktstruktur (Eintrag in der Tabelle PersonInITShopOrg).
- 8. Umwandeln der eventuell vorhandenen direkten Zuordnungen der Kontendefinition in indirekte Zuordnungen (Eintrag in der Tabelle PersonHasTSBAccountDef).

#### **Verwandte Themen**

• [Vorbereitung](#page-20-0) der Produkte zur Bestellung auf Seite 21

## **Bestellungen für Arbeitsplätze erzeugen**

Bestellungen für Arbeitsplätze werden mit der Methode CreateITShopWorkdeskOrder (string uidPerson, string CustomScriptName) erzeugt. Damit die Bestellungen erzeugt

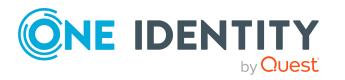

werden können, muss der IT Shop entsprechend vorbereitet sein.

#### *Um Bestellungen aus Zuweisungen an Arbeitsplätze zu erzeugen*

- 1. Bereiten Sie die Unternehmensressourcen (Software, Systemrollen oder Treiber) für die Verwendung im IT Shop vor.
- 2. Weisen Sie die Unternehmensressourcen innerhalb des IT Shops einem Regal zu.
- 3. Wählen Sie eine Person als Besteller für die Zuweisungen an die Arbeitsplätze.
	- Übergeben Sie die UID Person dieser Person als Parameter uidPerson an die Methode.
- 4. Nehmen Sie die ausgewählte Person als Kunden in die Shops auf, zu denen die Unternehmensressourcen als Produkte zugewiesen sind.
- 5. (Optional) Erstellen Sie ein Skript, das weitere Eigenschaften der Bestellungen besetzt.
	- Übergeben Sie den Skriptnamen als Parameter CustomScriptName an die Methode.
- 6. Erstellen Sie ein Skript, das die Methode CreateITShopWorkdeskOrder (string uidPerson, string CustomScriptName) für die betroffenen Tabellen ausführt.

Der One Identity Manager erzeugt folgendermaßen die Bestellungen für Arbeitsplätze aus vorhandenen Zuweisungen:

- 1. Ermitteln der Arbeitsplätze und ihre zugewiesenen Unternehmensressourcen.
- 2. Ermitteln des Bestellers aus dem Parameter uidPerson.
- 3. Ermitteln des Shops, dem die Unternehmensressourcen und der Besteller zugewiesen sind.
- 4. Erzeugen der Bestellungen mit initialen Daten.
- 5. Ausführen kundenspezifischer Skripte.
- 6. Speichern der Bestellungen (Eintrag in Tabelle PersonWantsOrg).
- 7. Zuweisen der Personen zur Produktstruktur (Eintrag in der Tabelle PersonInITShopOrg).
- 8. Umwandeln der direkten Zuweisungen in indirekte Zuweisungen der Unternehmensressourcen an die Arbeitsplätze (zum Beispiel in der Tabelle WorkDeskHasApp).

TIPP: Um beim Erzeugen eines Arbeitsplatz eine Person zu erstellen, die als Besteller genutzt werden kann, aktivieren Sie im Designer den Konfigurationsparameter **Hardware | Workdesk | WorkdeskAutoPerson**. Es werden folgende Eigenschaften für das Personenobjekt verwendet:

- <sup>l</sup> Nachname: **Bezeichnung des Arbeitsplatzes** (Ident\_Workdesk)
- <sup>l</sup> Vorname: **Machine**
- <sup>l</sup> Identitätstyp: **Maschinenidentität** (Machine)

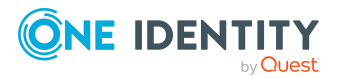

Wenn der Arbeitsplatz gelöscht wird, wird das zugehörige Personenobjekt ebenfalls gelöscht.

#### **Verwandte Themen**

• [Vorbereitung](#page-20-0) der Produkte zur Bestellung auf Seite 21

## **Zuweisungsbestellungen erzeugen**

Zuweisungsbestellungen können für bestehende Zuweisungen von Unternehmensressourcen an hierarchische Rollen und für Mitgliedschaften von Personen, Geräten oder Arbeitsplätzen in hierarchischen Rollen erzeugt werden. Dafür stehen die folgenden Methoden zur Verfügung.

#### **Tabelle 23: Methoden zur Umwandlung von Direktzuweisungen in Zuweisungsbestellungen**

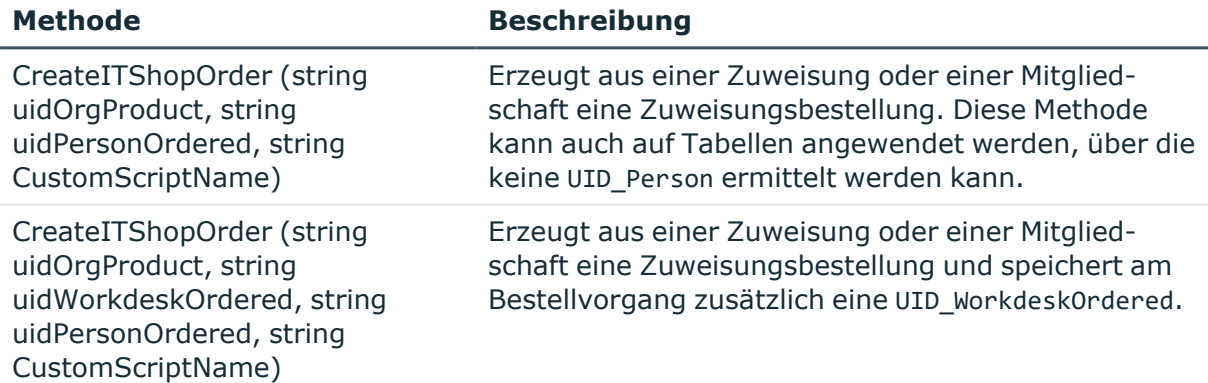

Damit die Bestellungen erzeugt werden können, muss der IT Shop entsprechend vorbereitet sein.

#### *Um Zuweisungsbestellungen aus Direktzuweisungen an hierarchische Rollen und Rollenmitgliedschaften zu erzeugen*

- 1. Wählen Sie eine Zuweisungsressource aus dem Regal **IT Shop > Identity & Access Lifecycle > Regal: Identity Lifecycle** aus.
	- Übergeben Sie die UID ITShopOrg dieses Produkts als Parameter uidOrgProduct an die Methode.
- 2. Wählen Sie eine Person aus dem Kundenknoten des Shops **IT Shop > Identity & Access Lifecycle** als Besteller für die Zuweisungsbestellung aus.
	- Übergeben Sie die UID Person dieser Person als Parameter uidPersonOrdered an die Methode.

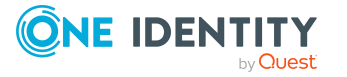

- 3. (Optional) Erstellen Sie ein Skript, das weitere Eigenschaften der Bestellungen besetzt.
	- Übergeben Sie den Skriptnamen als Parameter CustomScriptName an die Methode.
- 4. Erstellen Sie ein Skript, das die Methode CreateITShopOrder (string uidOrgProduct, string uidPersonOrdered, string CustomScriptName) für die betroffenen Tabellen ausführt.

TIPP: Sie können auch eine eigene Zuweisungsressource erstellen und diese an ein Regal in einem beliebigen Shop zuweisen. Wählen Sie eine Person aus dem Kundenknoten dieses Shops als Besteller für die Zuweisungsbestellung. Weitere [Informationen](#page-66-0) finden Sie unter [Zuweisungsbestellungen](#page-66-0) anpassen auf Seite 67.

Der One Identity Manager erzeugt folgendermaßen die Zuweisungsbestellungen aus vorhandenen Zuweisungen an hierarchische Rollen:

- 1. Ermitteln der hierarchischen Rollen und ihrer zugewiesenen Unternehmensressourcen oder Mitglieder (Personen, Geräte oder Arbeitsplätze).
- 2. Ermitteln des Bestellers aus dem Parameter uidPersonOrdered.
- 3. Ermitteln der Zuweisungsressource aus dem Parameter uidOrgProduct.
- 4. Ermitteln des Shops, dem die Zuweisungsressource und der Besteller zugewiesen sind.
- 5. Erzeugen der Bestellungen mit initialen Daten.
- 6. Ausführen kundenspezifischer Skripte.
- 7. Speichern der Bestellungen (Eintrag in Tabelle PersonWantsOrg).
- 8. Umwandeln der direkten Zuweisungen der Unternehmensressourcen an die hierarchischen Rollen in indirekte Zuweisungen (zum Beispiel in der Tabelle DepartmentHasQERResource). Umwandeln der direkten Mitgliedschaften in den hierarchischen Rollen in indirekte Mitgliedschaften (zum Beispiel in der Tabelle PersonInDepartment).

Soll die Zuweisungsbestellung für einen Arbeitsplatz erzeugt werden, übergeben Sie der Methode zusätzlich die UID\_WorkDesk des Arbeitsplatzes als Parameter uidWorkdeskOrdered. Die Methode speichert diese UID als UID\_WorkdeskOrdered in der Bestellung (Tabelle PersonWantsOrg).

#### **Detaillierte Informationen zum Thema**

• Standardprodukte für [Zuweisungsbestellungen](#page-62-0) auf Seite 63

#### **Verwandte Themen**

• [Vorbereitung](#page-20-0) der Produkte zur Bestellung auf Seite 21

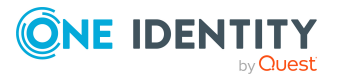

# <span id="page-85-0"></span>**Systemberechtigungen automatisch in den IT Shop aufnehmen**

Mit den folgenden Schritten können Systemberechtigungen automatisch in den IT Shop aufgenommen werden. Die Synchronisation sorgt dafür, dass die Systemberechtigungen in den IT Shop aufgenommen werden. Bei Bedarf können Sie die Synchronisation im Synchronization Editor sofort starten. Systemberechtigungen, die im One Identity Manager neu erstellt werden, werden ebenfalls automatisch in den IT Shop aufgenommen.

#### *Um Systemberechtigungen automatisch in den IT Shop aufzunehmen*

1. Abhängig von den vorhandenen Modulen, aktivieren Sie im Designer die Konfigurationsparameter für die automatische Aufnahme von Systemberechtigungen in den IT Shop.

#### Beispiel: **QER | ITShop | AutoPublish | ADSGroup** und **QER | ITShop | AutoPublish | ADSGroup | ExcludeList**

Liste der relevanten Konfigurationsparameter

- Für unwirksame Azure Active Directory Dienstpläne:
	- QER | ITShop | AutoPublish | AADDeniedServicePlan
	- QER | ITShop | AutoPublish | AADDeniedServicePlan | ExcludeList
- Für Azure Active Directory Gruppen:
	- QER | ITShop | AutoPublish | AADGroup
	- QER | ITShop | AutoPublish | AADGroup | ExcludeList
- Für Azure Active Directory Abonnements:
	- QER | ITShop | AutoPublish | AADSubSku
	- QER | ITShop | AutoPublish | AADSubSku | ExcludeList
- Für Active Directory Gruppen:
	- QER | ITShop | AutoPublish | ADSGroup
	- QER | ITShop | AutoPublish | ADSGroup | ExcludeList
	- QER | ITShop | AutoPublish | ADSGroup | AutoFillDisplayName
	- Wenn Active Roles Self-Service Manager eingesetzt wird:

TargetSystem | ADS | ARS\_SSM

- Für Exchange Online E-Mail aktivierte Verteilergruppen
	- QER | ITShop | AutoPublish | O3EDL
	- QER | ITShop | AutoPublish | O3EDL | ExcludeList
- Für Office 365 Gruppen:

QER | ITShop | AutoPublish | O3EUnifiedGroup

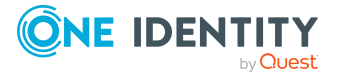

QER | ITShop | AutoPublish | O3EUnifiedGroup | ExcludeList

- Für Microsoft Teams Teams:
	- QER | ITShop | AutoPublish | O3TTeam
	- QER | ITShop | AutoPublish | O3TTeam | ExcludeList
- Für PAM Benutzergruppen:
	- QER | ITShop | AutoPublish | PAGUsrGroup
	- QER | ITShop | AutoPublish | PAGUsrGroup | ExcludeList
- Für SharePoint Gruppen:
	- QER | ITShop | AutoPublish | SPSGroup
	- QER | ITShop | AutoPublish | SPSGroup | ExcludeList
- 2. Kompilieren Sie die Datenbank.

Die Systemberechtigungen werden ab diesem Zeitpunkt automatisch in den IT Shop aufgenommen.

Folgende Schritte werden bei der Aufnahme einer Systemberechtigung in den IT Shop automatisch ausgeführt.

1. Es wird eine Leistungsposition für die Systemberechtigung ermittelt.

Für jede Systemberechtigung wird die Leistungsposition geprüft und bei Bedarf angepasst. Die Bezeichnung der Leistungsposition entspricht der Bezeichnung der Systemberechtigung.

- <sup>l</sup> Für Systemberechtigungen mit Leistungsposition wird die Leistungsposition angepasst.
- Systemberechtigungen ohne Leitungsposition erhalten eine neue Leistungsposition.
- 2. Die Leistungsposition wird einer der Standard-Servicekategorien zugeordnet.
- 3. Es wird eine Anwendungsrolle für Produkteigner ermittelt und der Leistungsposition zugeordnet. Ausführliche Informationen dazu finden Sie im jeweiligen Administrationshandbuch für die Anbindung einer Zielsystemumgebung.

Die Produkteigner können Bestellungen von Mitgliedschaften in diesen Systemberechtigungen genehmigen.

4. Die Systemberechtigung wird mit der Option **IT Shop** gekennzeichnet und dem entsprechenden IT Shop Regal im Shop **Identity & Access Lifecycle** zugewiesen.

Anschließend können die Kunden des Shops Mitgliedschaften in Systemberechtigungen über das Web Portal bestellen.

HINWEIS: Wenn eine Systemberechtigung endgültig aus der One Identity Manager-Datenbank gelöscht wird, wird auch die zugehörige Leistungsposition gelöscht.

#### **Verwandte Themen**

- [Leistungspositionen](#page-22-0) erfassen auf Seite 23
- Ungenutzte [Anwendungsrollen](#page-87-0) für Produkteigner löschen auf Seite 88

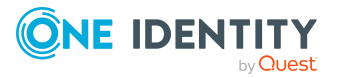

• [Produkteigner](#page-232-0) auf Seite 233

# <span id="page-87-0"></span>**Ungenutzte Anwendungsrollen für Produkteigner löschen**

Da bei der automatischen Übernahme von Gruppen in den IT Shop für jeden Kontomanager einer Gruppe eine eigene Anwendungsrolle angelegt wird, wird die Liste der Anwendungsrollen für Produkteigner schnell unübersichtlich. Wenn Gruppen gelöscht werden, werden diese Anwendungsrollen gegebenenfalls nicht mehr benötigt.

Nicht benötigte Anwendungsrollen für Produkteigner können über einen zeitgesteuerten Prozessauftrag gelöscht werden. Dabei werden alle Anwendungsrollen aus der Datenbank gelöscht, für die Folgendes gilt:

- <sup>l</sup> Die übergeordnete Anwendungsrolle ist **Request & Fulfillment | IT Shop | Produkteigner**.
- Die Anwendungsrolle ist keiner Leistungsposition zugeordnet.
- Die Anwendungsrolle ist keiner Servicekategorie zugeordnet.
- Die Anwendungsrolle hat keine Mitglieder.

#### *Um nicht benötigte Anwendungsrollen mit Mitgliedern anzuzeigen*

<sup>l</sup> Wählen Sie im Manager die Kategorie **IT Shop > Fehlerdiagnose > Verwaiste Produkeigner**.

#### *Um Anwendungsrollen automatisiert zu löschen*

<sup>l</sup> Konfigurieren und aktivieren Sie im Designer den Zeitplan **Bereinigen der Anwendungsrolle Request & Fulfillment | IT Shop | Produkteigner**.

HINWEIS: Wenn Sie unterhalb der Anwendungsrolle **Request & Fulfillment | IT Shop | Produkteigner** eigene Anwendungsrollen eingerichtet haben, die Sie für kundenspezifische Anwendungsfälle (Tabellen) nutzen, dann prüfen Sie, ob diese automatisch gelöscht werden dürfen. Andernfalls deaktivieren Sie den Zeitplan **Bereinigen der Anwendungsrolle Request & Fulfillment | IT Shop | Produkteigner**.

#### **Verwandte Themen**

- [Systemberechtigungen](#page-85-0) automatisch in den IT Shop aufnehmen auf Seite 86
- [Produkteigner](#page-232-0) auf Seite 233

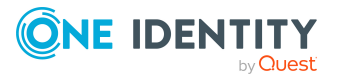

# **Genehmigungsverfahren für IT Shop-Bestellungen**

Alle Bestellungen im IT Shop durchlaufen ein definiertes Genehmigungsverfahren. Während dieses Genehmigungsverfahrens entscheiden autorisierte Personen positiv oder negativ über die Zuweisung des Produktes. Diese Genehmigungsverfahren können Sie variabel gestalten und somit an Ihre unternehmensspezifischen Richtlinien anpassen.

Für Genehmigungsverfahren definieren Sie Entscheidungsrichtlinien und Entscheidungsworkflows. In Entscheidungsrichtlinien legen Sie fest, welche Entscheidungsworkflows auf eine Bestellung angewendet werden sollen. Über Entscheidungsworkflows ermitteln Sie, welche Person, zu welchem Zeitpunkt einer Bestellung die Bestellung genehmigen oder ablehnen kann. Ein Entscheidungsworkflow kann mehrere Entscheidungsebenen und diese mehrere Entscheidungsschritte enthalten, wenn beispielsweise mehrere Hierarchien der Leitungsebene über eine Bestellung entscheiden müssen. In jedem Entscheidungsschritt werden über spezielle Entscheidungsverfahren die verantwortlichen Entscheider ermittelt.

In der Standardinstallation sind dem Shop **Identity & Access Lifecycle** verschiedene Standard-Entscheidungsrichtlinien zugewiesen. Damit durchlaufen die Bestellungen aus diesem Shop vordefinierte Genehmigungsverfahren. Sollen Bestellungen aus diesem Shop kundenspezifische Genehmigungsverfahren durchlaufen, weisen Sie dem Shop, dem Regal oder den Leistungspositionen des Regals **Identity & Access Lifecycle** kundenspezifische Entscheidungsrichtlinien zu.

#### **Detaillierte Informationen zum Thema**

- [Entscheidungsrichtlinien](#page-89-0) für Bestellungen auf Seite 90
- [Entscheidungsworkflows](#page-93-0) für Bestellungen auf Seite 94
- [Entscheidungsebenen](#page-98-0) bearbeiten auf Seite 99
- [Standard-Entscheidungsverfahren](#page-111-0) auf Seite 112

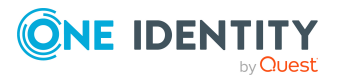

# <span id="page-89-0"></span>**Entscheidungsrichtlinien für Bestellungen**

Über Entscheidungsrichtlinien ermittelt der One Identity Manager die Entscheider für die einzelnen Bestellvorgänge.

#### *Um eine Entscheidungsrichtlinie zu bearbeiten*

- 1. Wählen Sie im Manager die Kategorie **IT Shop > Basisdaten zur Konfiguration > Entscheidungsrichtlinien**.
- 2. Wählen Sie in der Ergebnisliste eine Entscheidungsrichtlinie und führen Sie die Aufgabe **Stammdaten bearbeiten** aus.

- ODER -

Klicken Sie in der Ergebnisliste 1.

- 3. Bearbeiten Sie die Stammdaten der Entscheidungsrichtlinie.
- 4. Speichern Sie die Änderungen.

## **Allgemeine Stammdaten einer Entscheidungsrichtlinie**

Folgende Stammdaten erfassen Sie für eine Entscheidungsrichtlinie. Für eine neue Entscheidungsrichtlinie erfassen Sie mindestens Daten in den Pflichteingabefeldern.

| <b>Stammdaten</b>       | <b>Bedeutung</b>                                                                                                    |
|-------------------------|----------------------------------------------------------------------------------------------------|
| Entscheidungsrichtlinie | Bezeichnung der Entscheidungsrichtlinie.                                                                                                    |
| Rollentyp               | Rollentyp, um die Vererbung von Entscheidungsrichtlinien<br>innerhalb einer IT Shop-Lösung festzulegen. Die benötigten<br>Rollentypen legen Sie in der Kategorie IT Shop   Basis-<br>daten zur Konfiguration   Rollentypen an.                                     |
| Priorität               | Numerisch ganze Zahl mit maximal einer Stelle.                                                                                                    |
|                         | Für den Fall, dass nach den beschriebenen Regeln mehrere<br>Entscheidungsrichtlinien gleichzeitig als gültig erkannt<br>werden, wird anhand der Priorität entschieden, welche<br>Entscheidungsrichtlinie anzuwenden ist. Höchste Priorität hat<br>die größte Zahl. |
| Entscheidungsworkflow   | Workflow, durch den die Entscheider ermittelt werden, wenn<br>ein Produkt neu bestellt wird.                                                                                                    |

**Tabelle 24: Allgemeine Stammdaten einer Entscheidungsrichtlinie**

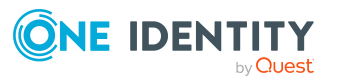

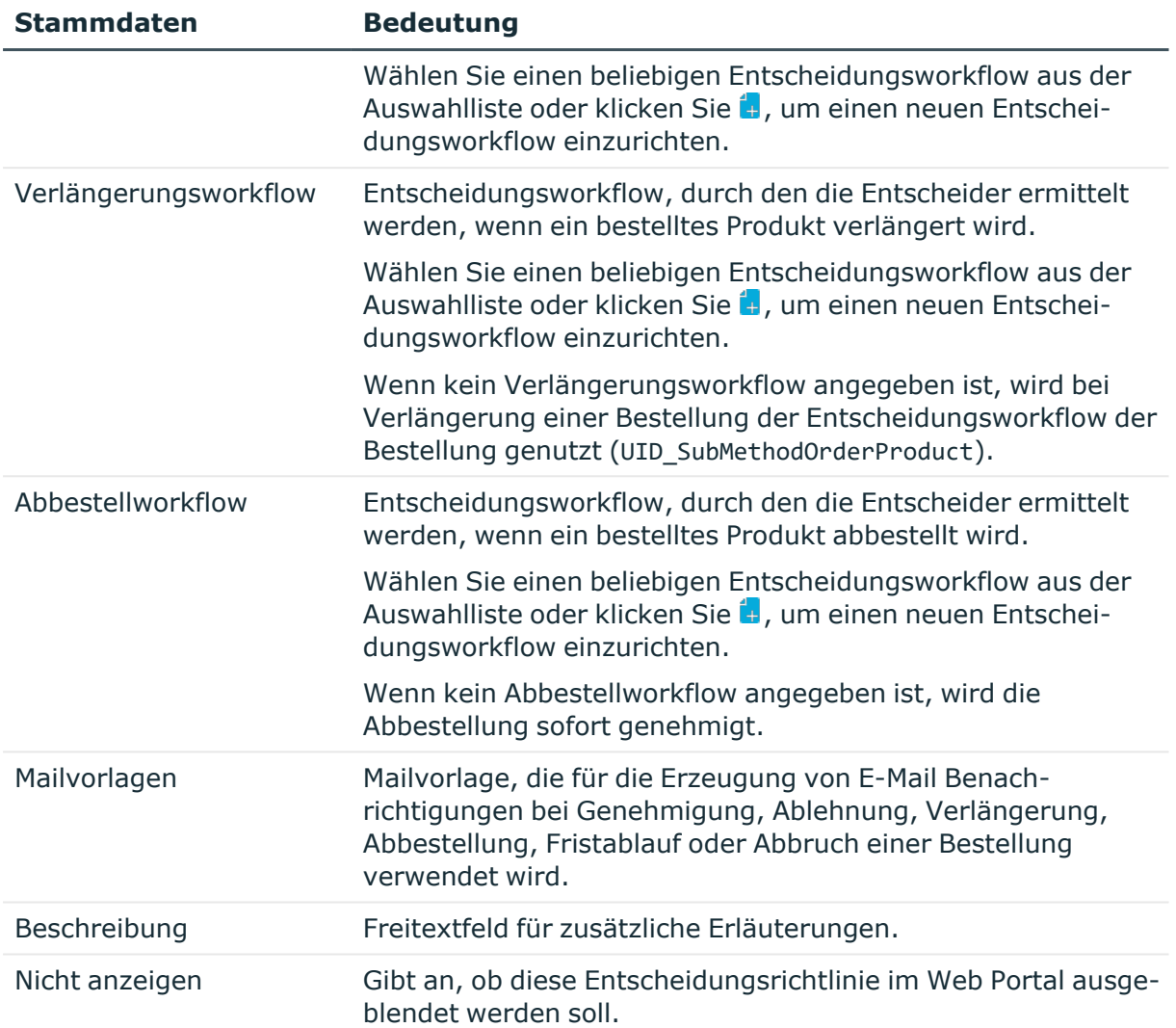

- Ermitteln der wirksamen [Entscheidungsrichtlinie](#page-109-0) auf Seite 110
- [Rollentypen](#page-227-0) für den IT Shop auf Seite 228
- [Entscheidungsworkflows](#page-97-0) einrichten auf Seite 98
- [Benachrichtigungen](#page-193-0) im Bestellprozess auf Seite 194

## **Standard-Entscheidungsrichtlinien**

Der One Identity Manager liefert standardmäßig Entscheidungsrichtlinien aus. Diese Entscheidungsrichtlinien werden in den Genehmigungsverfahren des Shops **Identity & Access Lifecycle** genutzt. An Standard-Entscheidungsrichtlinien können Sie Mailvorlagen für Benachrichtigungen im Bestellprozess hinterlegen und eine Priorität festlegen.

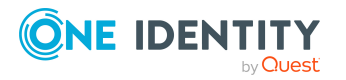

#### *Um Standard-Entscheidungsrichtlinien zu bearbeiten*

<sup>l</sup> Wählen Sie im Manager die Kategorie **IT Shop | Basisdaten zur Konfiguration | Entscheidungsrichtlinien | Vordefiniert**.

## **Zusätzliche Aufgaben für Entscheidungsrichtlinien**

Nachdem Sie die Stammdaten erfasst haben, können Sie die folgenden Aufgaben ausführen.

### **Überblick über die Entscheidungsrichtlinie**

Auf dem Überblicksformular erhalten Sie auf einen Blick die wichtigsten Informationen zu einer Entscheidungsrichtlinie.

#### *Um einen Überblick über eine Entscheidungsrichtlinie zu erhalten*

- 1. Wählen Sie im Manager die Kategorie **IT Shop | Basisdaten zur Konfiguration | Entscheidungsrichtlinien**.
- 2. Wählen Sie in der Ergebnisliste die Entscheidungsrichtlinie.
- 3. Wählen Sie die Aufgabe **Überblick über die Entscheidungsrichtlinie**.

### **In IT Shop aufnehmen**

Entscheidungsrichtlinien können Sie an Shops, Shoppingcenter oder Regale zuweisen. Die zugewiesene Entscheidungsrichtlinie wird auf alle Bestellungen aus dem jeweiligen IT Shop-Knoten angewendet, wenn an untergeordnete IT Shop-Knoten keine Entscheidungsrichtlinien zugewiesen sind. Weitere [Informationen](#page-109-0) finden Sie unter Ermitteln der wirksamen [Entscheidungsrichtlinie](#page-109-0) auf Seite 110.

#### *Um eine Entscheidungsrichtlinie an Shops, Shoppingcenter oder Regale zuzuweisen*

- 1. Wählen Sie im Manager die Kategorie **IT Shop | Basisdaten zur Konfiguration | Entscheidungsrichtlinien**.
- 2. Wählen Sie in der Ergebnisliste die Entscheidungsrichtlinie.
- 3. Wählen Sie die Aufgabe **In IT Shop aufnehmen**.

Weisen Sie im Bereich **Zuordnungen hinzufügen** die Shops, Shoppingcenter oder Regale zu.

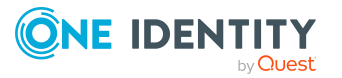

TIPP: Im Bereich **Zuordnungen entfernen** können Sie die Zuweisung von Shops, Shoppingcenter oder Regale entfernen.

#### *Um eine Zuweisung zu entfernen*

Wählen Sie den Shop, das Shoppingcenter oder das Regal und doppelklicken Sie ...

4. Speichern Sie die Änderungen.

### **Auf Fehler untersuchen**

Wenn Sie eine Entscheidungsrichtlinie bearbeitet haben, sollten Sie diese auf ihre Gültigkeit prüfen. Dabei wird geprüft, ob die Entscheidungsschritte in den Entscheidungsworkflows in ihrer Kombination zulässig sind. Unzulässige Entscheidungsschritte werden im Fehlermeldungsfenster ausgegeben.

#### *Um eine Entscheidungsrichtlinie zu prüfen*

- 1. Wählen Sie im Manager die Kategorie **IT Shop > Basisdaten zur Konfiguration > Entscheidungsrichtlinien**.
- 2. Wählen Sie in der Ergebnisliste die Entscheidungsrichtlinie.
- 3. Wählen Sie die Aufgabe **Auf Fehler untersuchen**.

### **Entscheidungsworkflows bearbeiten**

Hier können Sie die Entscheidungsworkflows, die der Entscheidungsrichtlinie zugeordnet sind, bearbeiten.

#### *Um die zugeordneten Entscheidungsworkflows zu bearbeiten*

- 1. Wählen Sie im Manager die Kategorie **IT Shop | Basisdaten zur Konfiguration | Entscheidungsrichtlinien**.
- 2. Wählen Sie in der Ergebnisliste die Entscheidungsrichtlinie.
- 3. Um den Entscheidungsworkflow für Bestellungen zu bearbeiten, wählen Sie die Aufgabe **1. Entscheidungsworkflow bearbeiten**.
- 4. Um den Verlängerungsworkflow zu bearbeiten, wählen Sie die Aufgabe **2. Entscheidungsworkflow bearbeiten**.
- 5. Um den Abbestellworkflow zu bearbeiten, wählen Sie die Aufgabe **3. Entscheidungsworkflow bearbeiten**.
- 6. Der Workfloweditor wird geöffnet.

#### **Detaillierte Informationen zum Thema**

• Arbeiten mit dem [Workfloweditor](#page-93-1) auf Seite 94

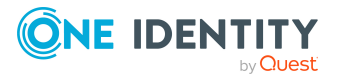

# <span id="page-93-0"></span>**Entscheidungsworkflows für Bestellungen**

Damit die Entscheider ermittelt werden können, müssen Sie den Entscheidungsrichtlinien einen Entscheidungsworkflow zuordnen. In einem Entscheidungsworkflow legen Sie Entscheidungsverfahren, die Anzahl der Entscheider und eine Bedingung für die Auswahl der Entscheider fest.

Entscheidungsworkflows erstellen und bearbeiten Sie mit dem Workfloweditor.

#### *Um einen Entscheidungsworkflow zu bearbeiten*

- 1. Wählen Sie im Manager die Kategorie **IT Shop > Basisdaten zur Konfiguration > Entscheidungsworkflows**.
- 2. Wählen Sie in der Ergebnisliste den Entscheidungsworkflow und führen Sie die Aufgabe **Stammdaten bearbeiten** aus.

- ODER -

Klicken Sie in der Ergebnisliste  $\Box$ .

Der Workfloweditor wird geöffnet.

- 3. Bearbeiten Sie den Entscheidungsworkflow.
- <span id="page-93-1"></span>4. Speichern Sie die Änderungen.

## **Arbeiten mit dem Workfloweditor**

Entscheidungsworkflows erstellen und bearbeiten Sie mit dem Workfloweditor. Der Workfloweditor erlaubt die Verkettung von Entscheidungsebenen. Mehrstufige Genehmigungsverfahren werden grafisch anschaulich dargestellt.

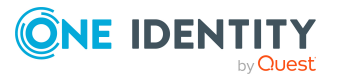

#### **Abbildung 4: Workfloweditor**

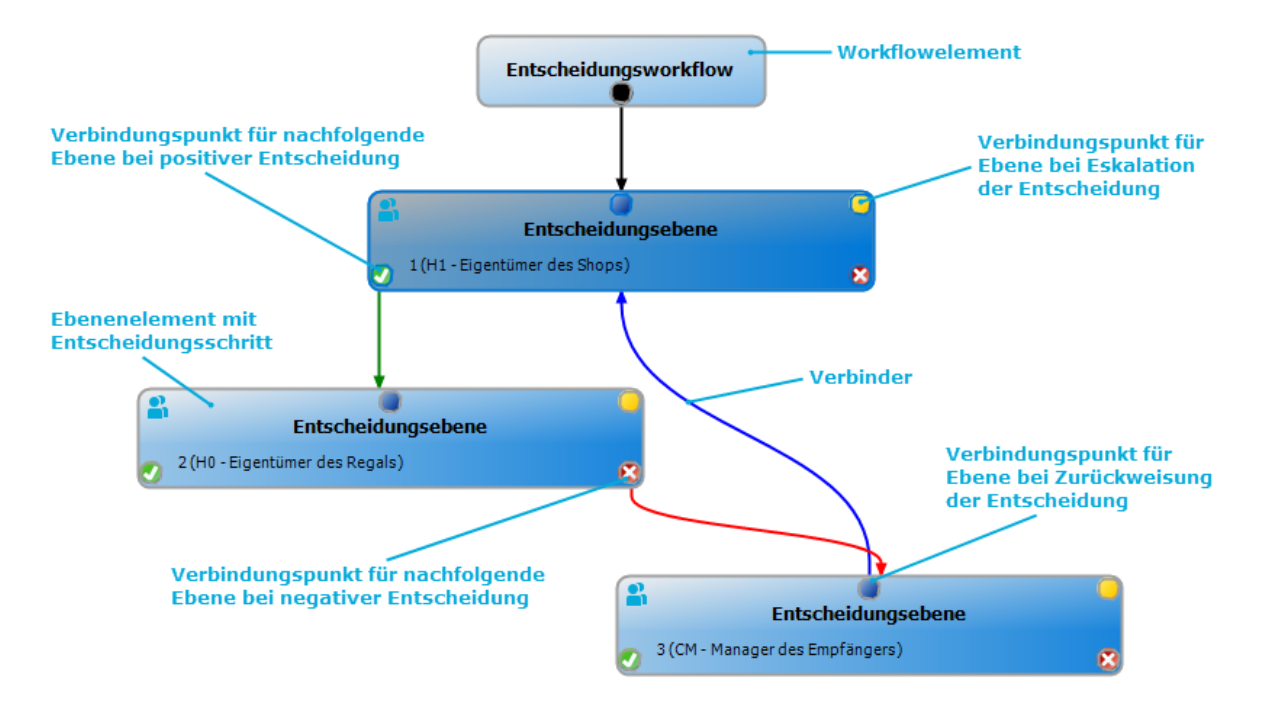

Im Workfloweditor werden die Entscheidungsebenen und die Entscheidungsschritte eines Entscheidungsworkflows über spezielle Steuerelemente dargestellt und bearbeitet. Der Workfloweditor verfügt über eine eigene Toolbox. Die Methoden der Toolbox werden abhängig von ihrer Anwendbarkeit auf das ausgewählte Steuerelement aktiviert und deaktiviert. Die Layoutposition der Steuerelemente im Workfloweditor können Sie mausgesteuert verändern oder automatisch anordnen lassen.

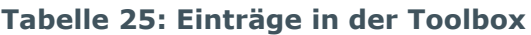

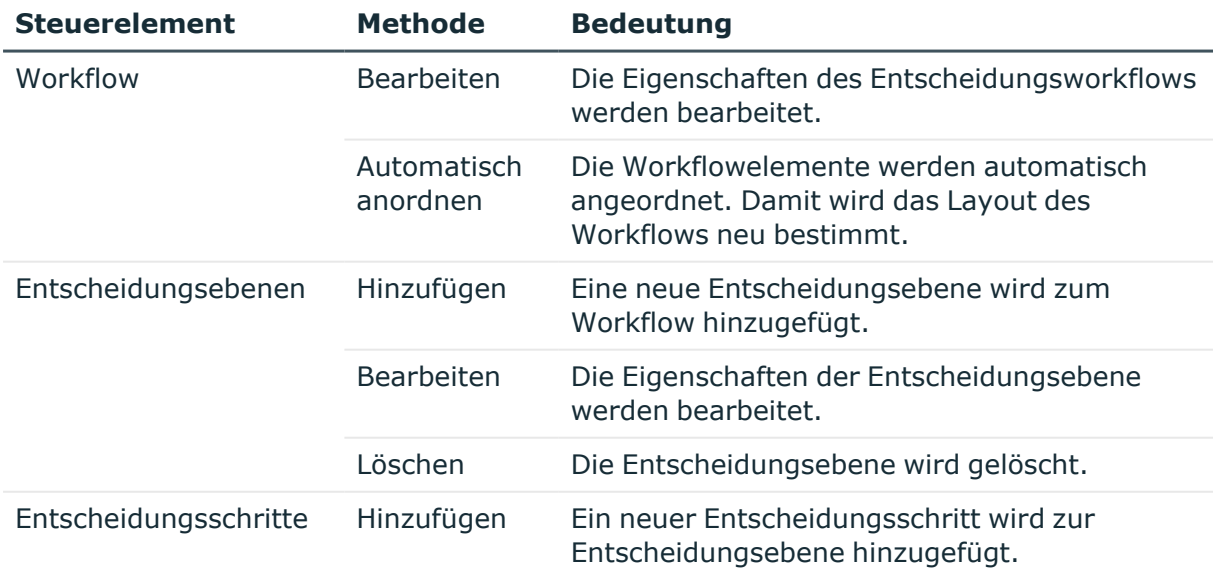

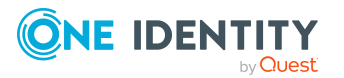

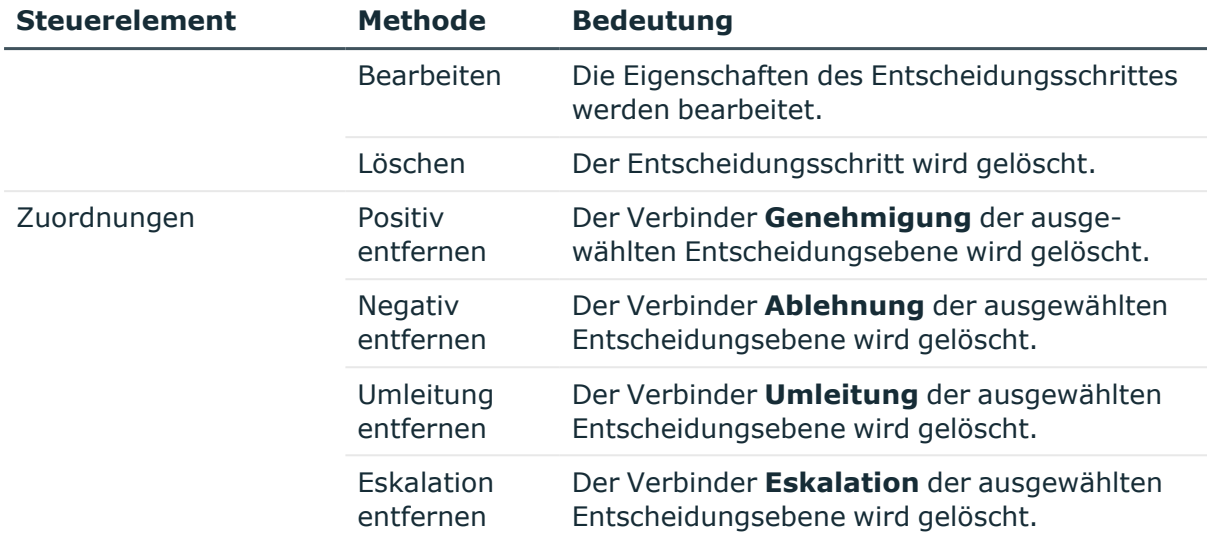

Jedes der Steuerelemente besitzt ein Eigenschaftsfenster, über das Sie die Daten des Entscheidungsworkflows, der Entscheidungsebene oder des Entscheidungsschrittes bearbeiten. Das Eigenschaftsfenster öffnen Sie über die Methode **Toolbox > <Steuerelement> > Bearbeiten**.

Um ein Steuerelement zu löschen, markieren Sie das Element und wählen Sie die Methode **Toolbox > <Steuerelement> > Löschen**.

Die einzelnen Elemente verketten Sie über Verbinder miteinander. Die Verbindungspunkte aktivieren Sie mausgesteuert. Bei der Auswahl eines Verbindungspunktes wechselt der Mauszeiger zum Pfeilsymbol. Halten Sie die linke Maustaste gedrückt und ziehen Sie einen Verbinder von einem Verbindungspunkt zum zweiten Verbindungspunkt.

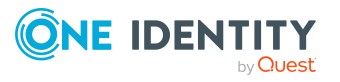

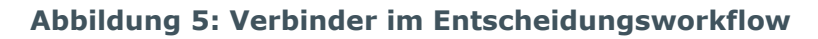

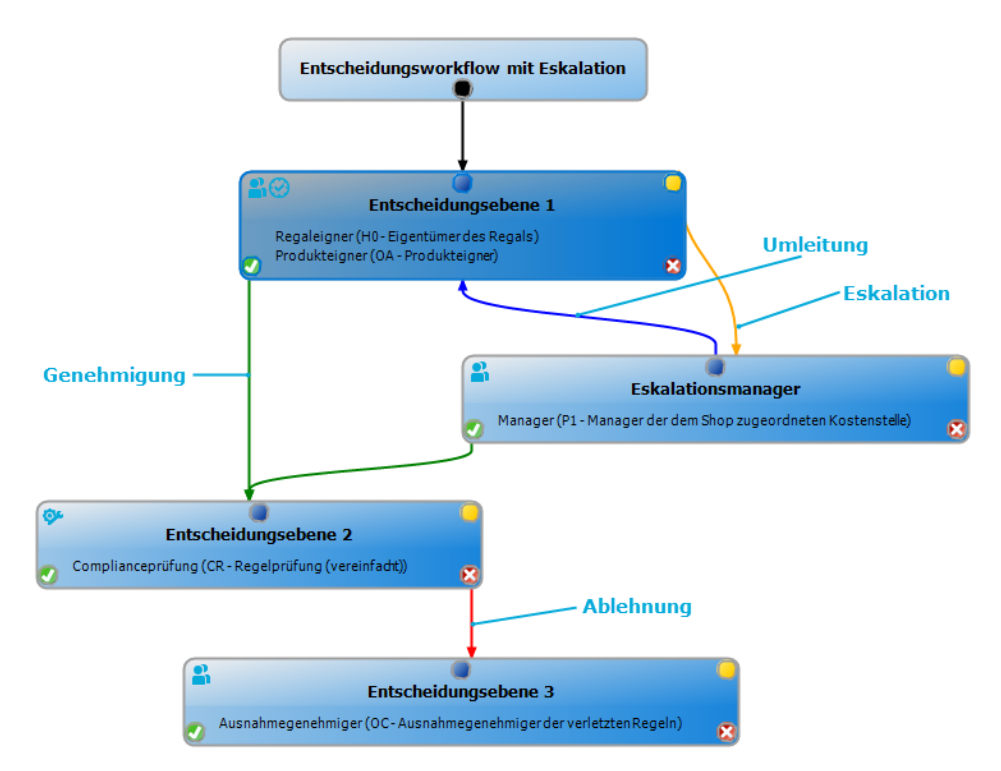

#### **Tabelle 26: Verbinder im Entscheidungsworkflow**

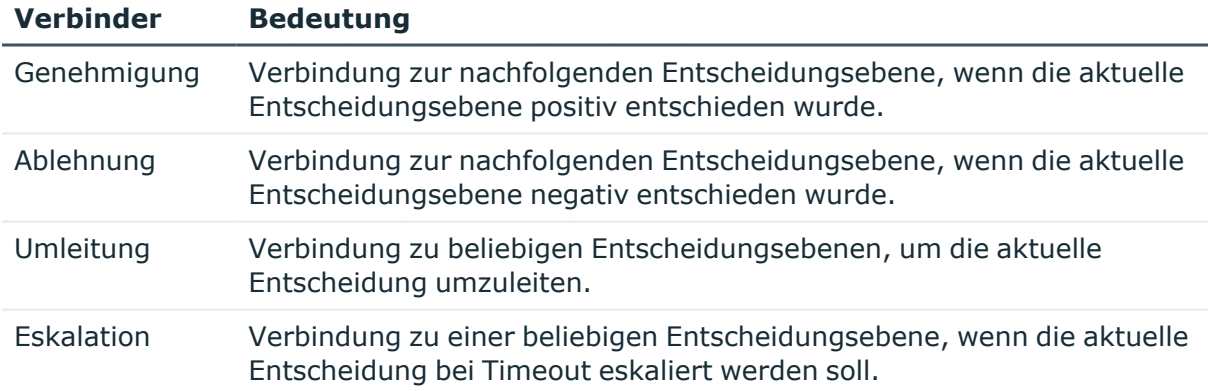

Standardmäßig wird beim Einfügen der ersten Entscheidungsebene sofort eine Verbindung zwischen Workflowelement und Ebenenelement hergestellt. Soll die Hierarchie der Ebenen geändert werden, können Sie mit der Maus einen neuen Verbinder zu einem anderen Ebenenelement ziehen.

Verbinder zwischen den Ebenenelementen können Sie alternativ über die Methoden **Toolbox > Zuordnungen** lösen. Markieren Sie dafür das Ebenenelement, an dem der Verbinder startet. Anschließend fügen Sie einen neuen Verbinder ein.

Auf den Ebenenelementen werden abhängig von der Konfiguration der Entscheidungsschritte verschiedene Symbole dargestellt.

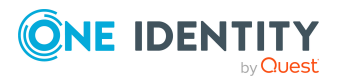

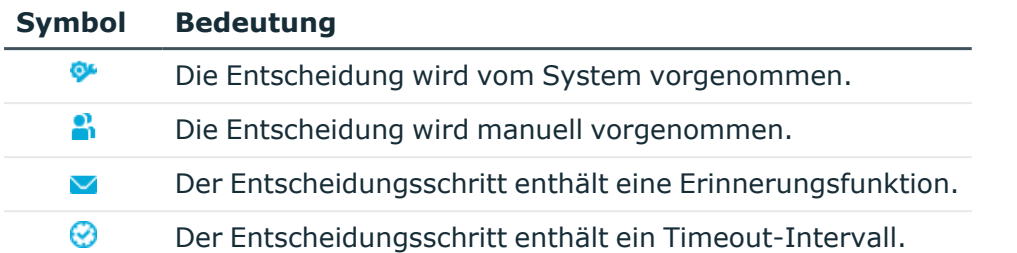

#### **Tabelle 27: Symbole auf einem Ebenenelement**

Änderungen an den einzelnen Elementen übernehmen Sie erst durch das Speichern des gesamten Entscheidungsworkflows. Zusätzlich zum Inhalt des Entscheidungsworkflows wird auch die Layoutposition der einzelnen Elemente im Workfloweditor gespeichert.

## <span id="page-97-0"></span>**Entscheidungsworkflows einrichten**

Ein Entscheidungsworkflow besteht aus einer oder mehreren Entscheidungsebenen. Eine Entscheidungsebene kann einen Entscheidungsschritt oder mehrere parallele Entscheidungsschritte umfassen. Innerhalb des Genehmigungsverfahrens müssen alle Entscheidungsschritte einer Entscheidungsebene durchlaufen werden, bevor die nächste Entscheidungsebene aufgerufen wird. Die Abfolge der Entscheidungsebenen im Entscheidungsworkflow wird über Verbinder hergestellt.

Wenn Sie einen neuen Entscheidungsworkflow erstellen, wird zunächst ein neues Workflowelement erzeugt.

#### *Um die Eigenschaften eines Entscheidungsworkflows zu bearbeiten*

- 1. Öffnen Sie den Workfloweditor.
- 2. Wählen Sie die Methode **Toolbox > Workflow > Bearbeiten**.
- 3. Bearbeiten Sie die Eigenschaften des Workflows.
- 4. Klicken Sie **OK**.

#### **Tabelle 28: Eigenschaften eines Entscheidungsworkflows**

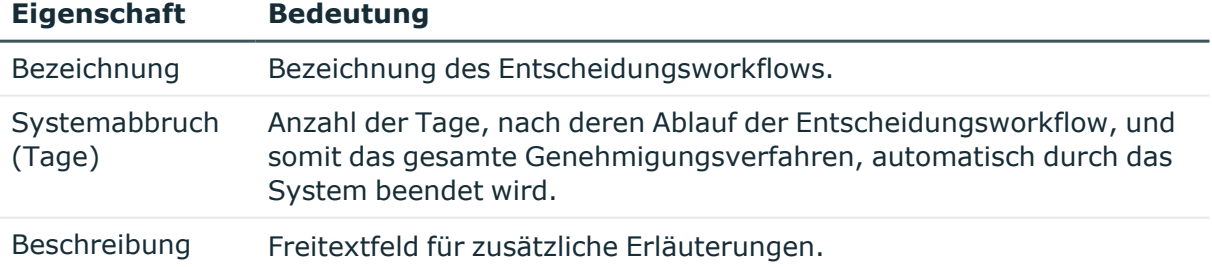

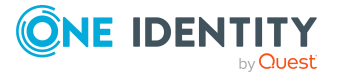

• Abbruch einer Bestellung bei [Zeitüberschreitung](#page-169-0) auf Seite 170

### <span id="page-98-0"></span>**Entscheidungsebenen bearbeiten**

Eine Entscheidungsebene dient zur Gruppierung einzelner Entscheidungsschritte. Alle Entscheidungsschritte einer Entscheidungsebene werden zeitlich parallel ausgeführt. Alle Entscheidungsschritte verschiedener Entscheidungsebenen werden zeitlich nacheinander ausgeführt. Die Reihenfolge legen Sie über die Verbinder fest.

In den Entscheidungsebenen legen Sie die einzelnen Entscheidungsschritte fest. Pro Entscheidungsebene ist mindestens ein Entscheidungsschritt notwendig. Wenn Sie eine Entscheidungsebene hinzufügen, erfassen Sie zuerst die erforderlichen Entscheidungsschritte.

#### *Um eine Entscheidungsebene einzufügen*

1. Wählen Sie die Methode **Toolbox > Entscheidungsebenen > Hinzufügen**.

Das Eigenschaftsfenster für den ersten Entscheidungsschritt wird geöffnet.

- 2. Erfassen Sie die Eigenschaften des Entscheidungsschritts.
- 3. Speichern Sie die Änderungen.

Sobald Sie eine Entscheidungsebene mit mindestens einem Entscheidungsschritt erstellt haben, können Sie die Eigenschaften dieser Entscheidungsebene bearbeiten.

#### *Um die Eigenschaften einer Entscheidungsebene zu bearbeiten*

- 1. Markieren Sie die Entscheidungsebene.
- 2. Wählen Sie die Methode **Toolbox > Entscheidungsebenen > Bearbeiten**.
- 3. Erfassen Sie den Anzeigenamen der Entscheidungsebene.
- 4. Speichern Sie die Änderungen.

HINWEIS: Sie können mehrere Entscheidungsschritte auf einer Entscheidungsebene definieren. Die Entscheider einer Entscheidungsebene können in diesem Fall für eine Bestellung parallel, statt nacheinander, entscheiden. Erst wenn innerhalb des Genehmigungsverfahrens alle Entscheidungsschritte einer Entscheidungsebene abgeschlossen sind, wird die Bestellung den Entscheidern der nächsten Entscheidungsebene vorgelegt.

#### *Um weitere Entscheidungsschritte in eine Entscheidungsebene einzufügen*

- 1. Markieren Sie die Entscheidungsebene.
- 2. Wählen Sie die Methode **Toolbox > Entscheidungsschritte > Hinzufügen**.
- 3. Erfassen Sie die Eigenschaften des Entscheidungsschritts.
- 4. Speichern Sie die Änderungen.

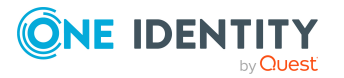

- Eigenschaften eines [Entscheidungsschritts](#page-99-0) auf Seite 100
- [Entscheidungsschritte](#page-99-1) bearbeiten auf Seite 100

### <span id="page-99-1"></span>**Entscheidungsschritte bearbeiten**

#### *Um die Eigenschaften eines Entscheidungsschritts zu bearbeiten*

- 1. Markieren Sie den Entscheidungsschritt.
- 2. Wählen Sie die Methode **Toolbox > Entscheidungsschritte > Bearbeiten**.
- 3. Bearbeiten Sie die Eigenschaften des Entscheidungsschritts.
- 4. Speichern Sie die Änderungen.

#### **Detaillierte Informationen zum Thema**

• Eigenschaften eines [Entscheidungsschritts](#page-99-0) auf Seite 100

### <span id="page-99-0"></span>**Eigenschaften eines Entscheidungsschritts**

Auf dem Tabreiter **Allgemein** erfassen Sie die folgenden Daten. Auf dem Tabreiter **Mailvorlagen** wählen Sie die Mailvorlagen für die Erzeugung von E-Mail Benachrichtigungen aus. Für einen neuen Entscheidungsschritt erfassen Sie mindestens die Daten in den Pflichteingabefeldern.

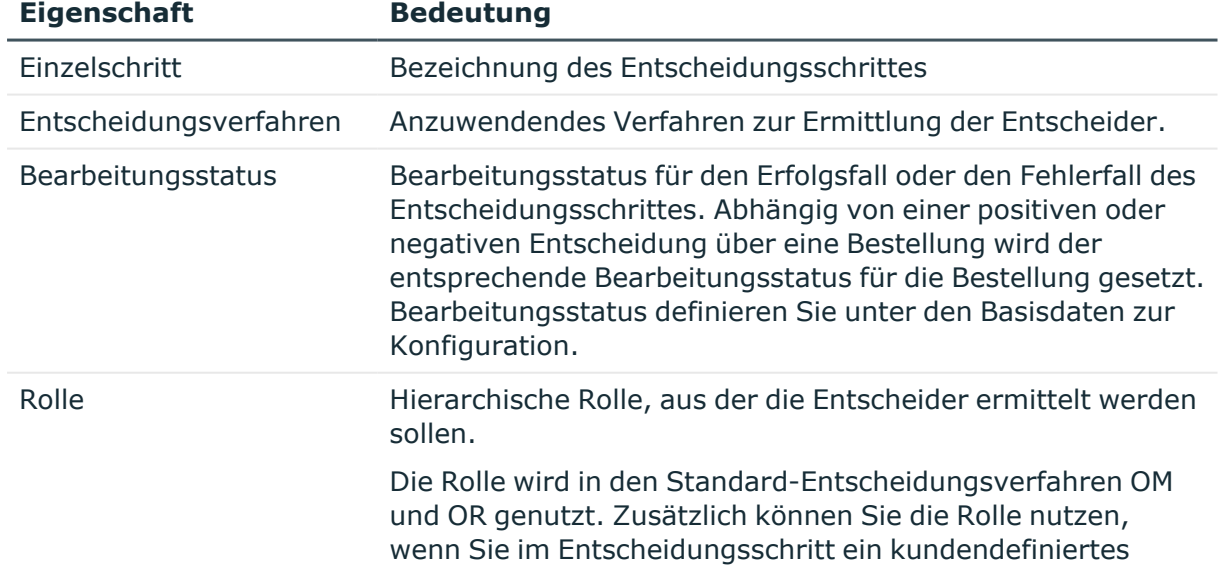

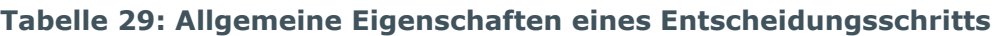

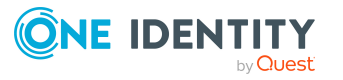

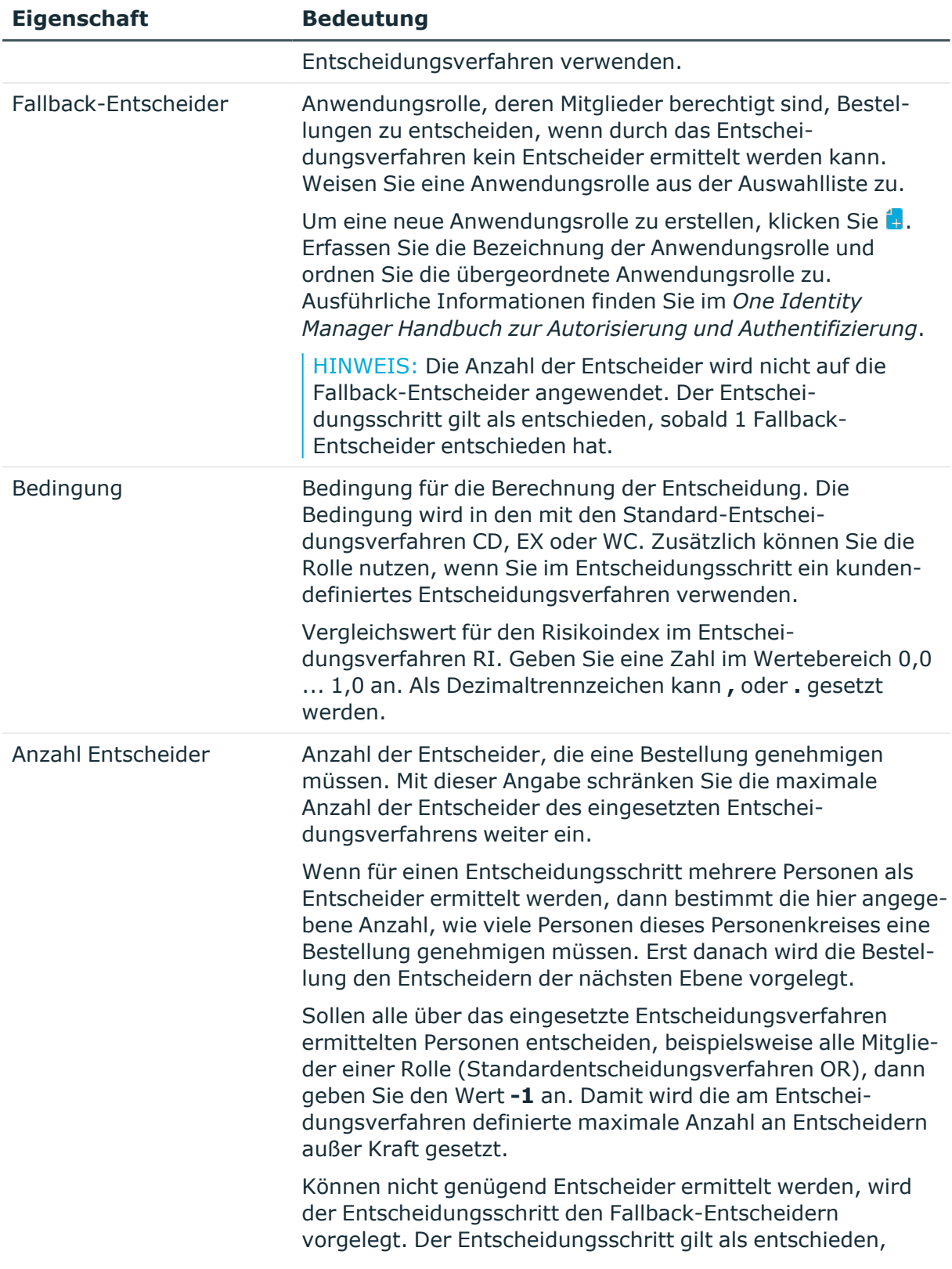

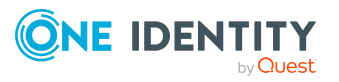

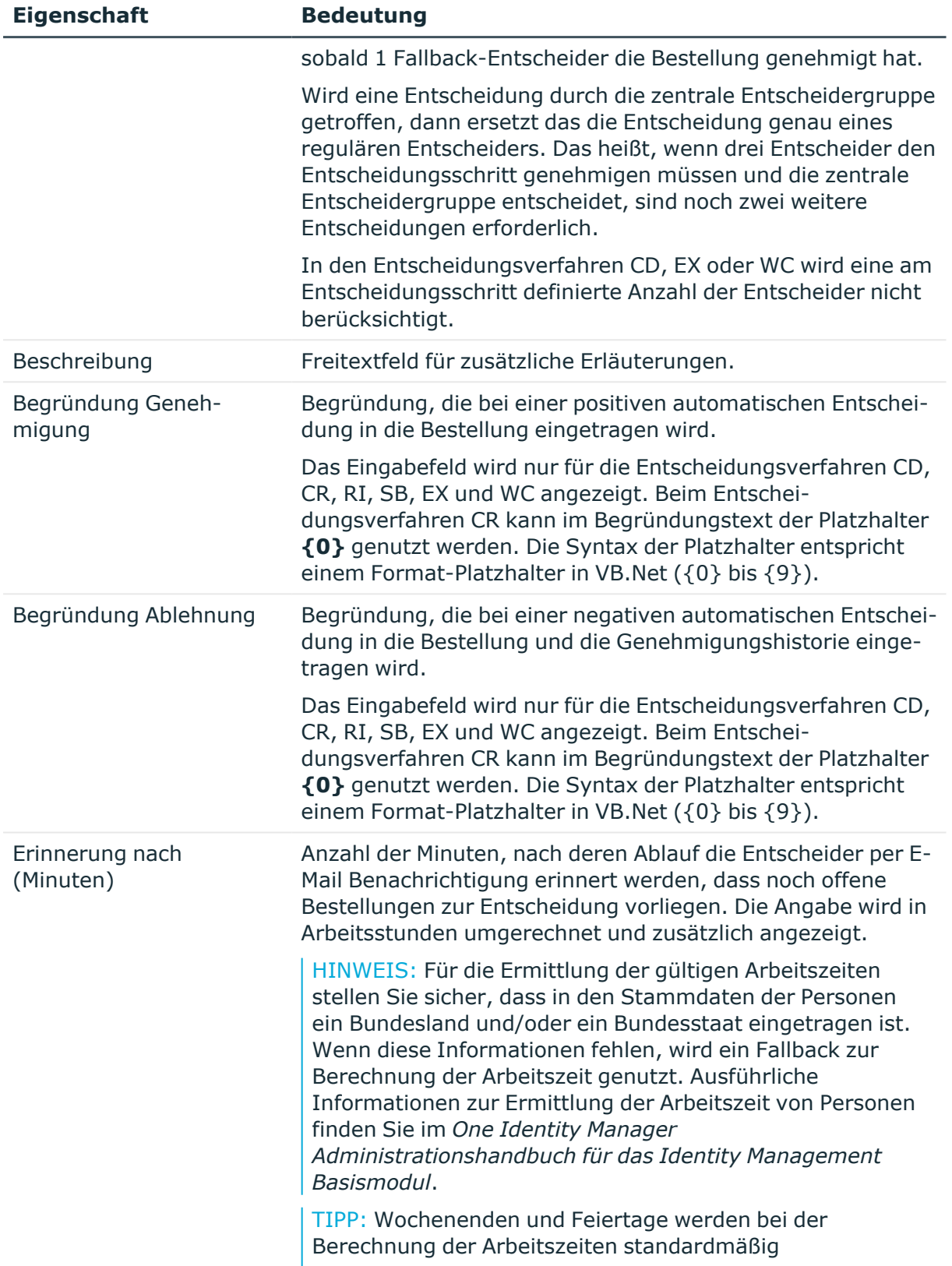

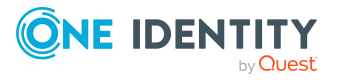

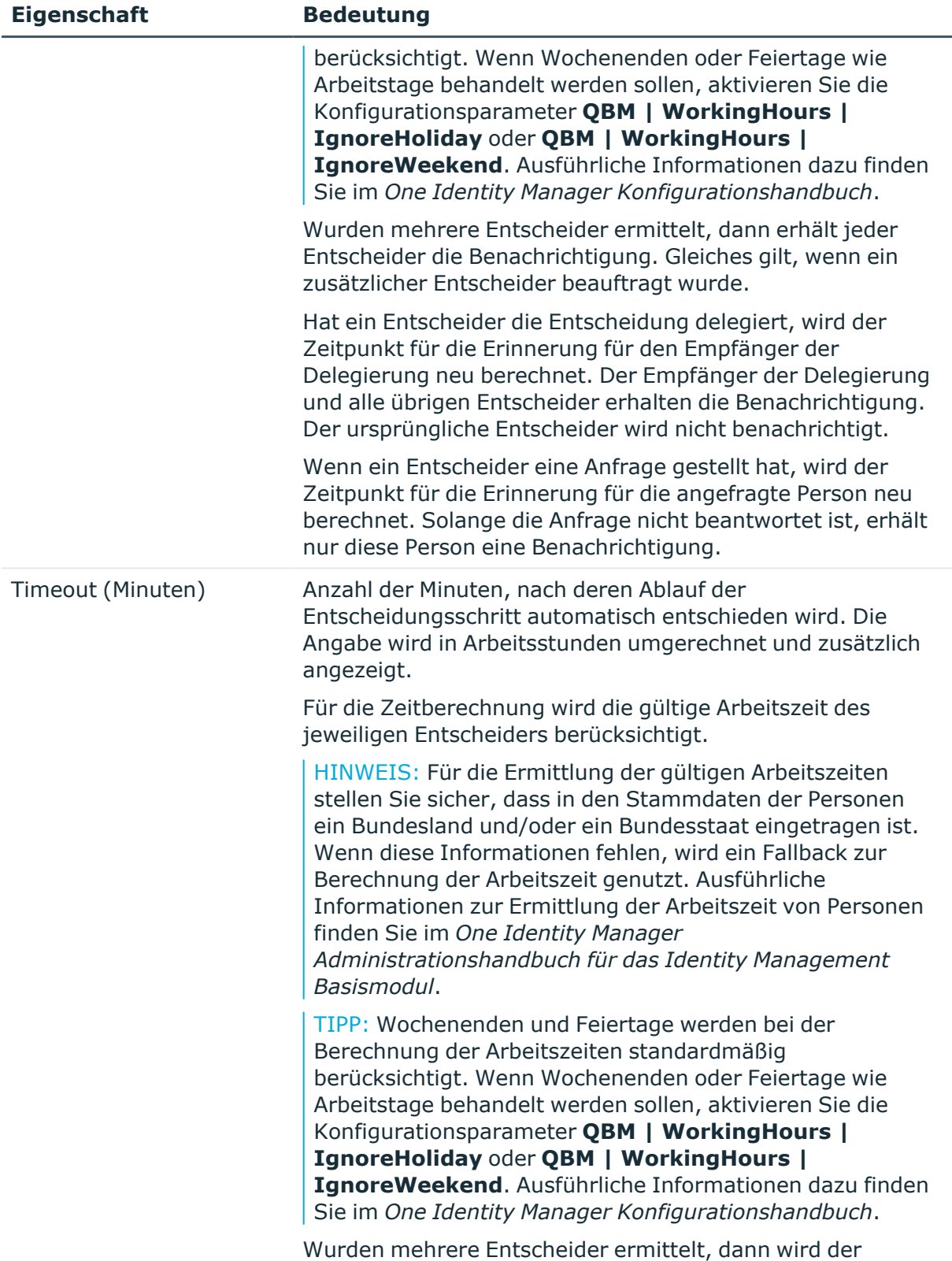

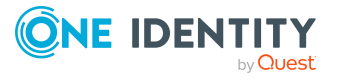

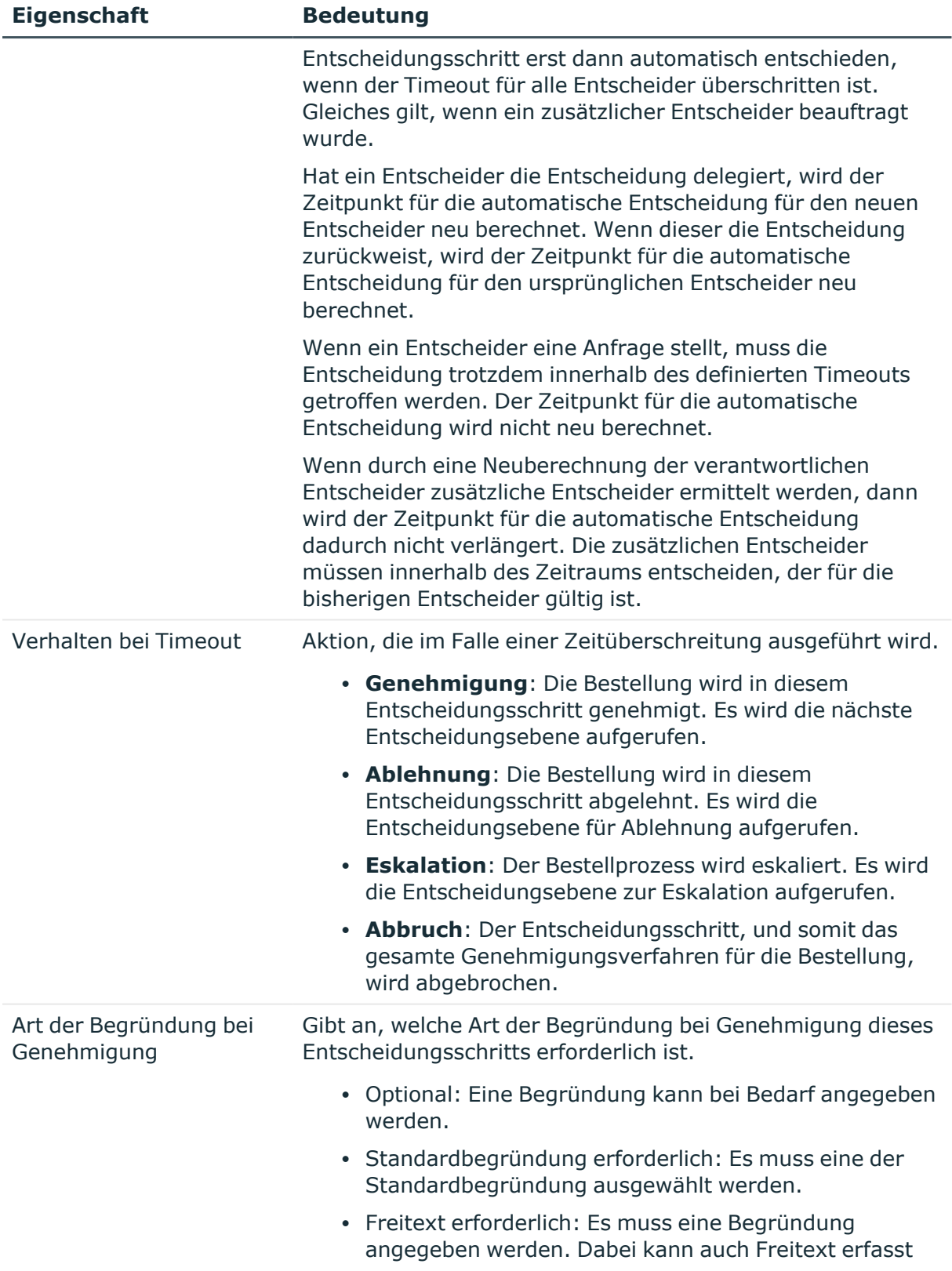

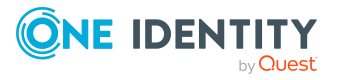

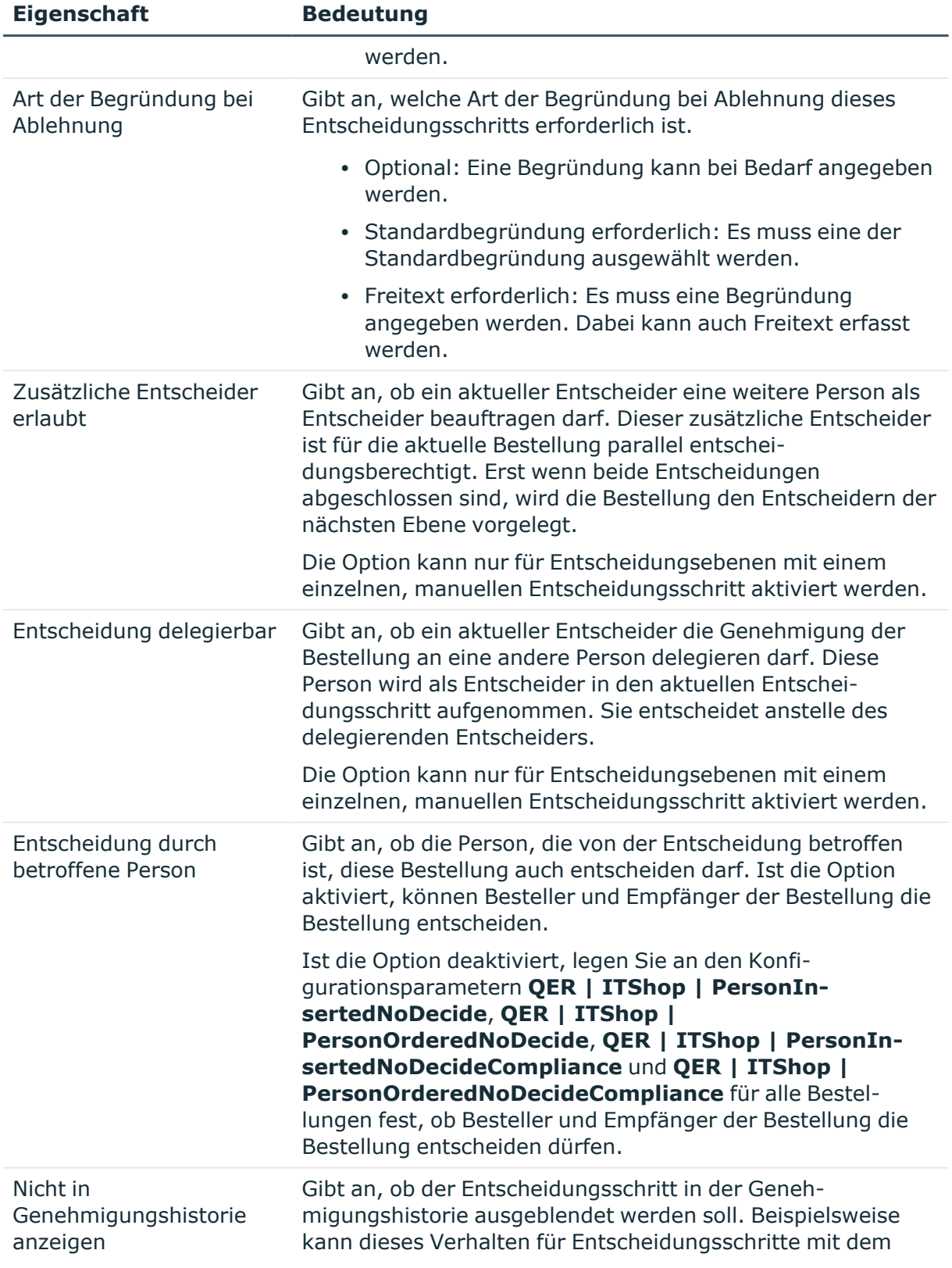

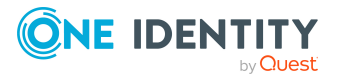

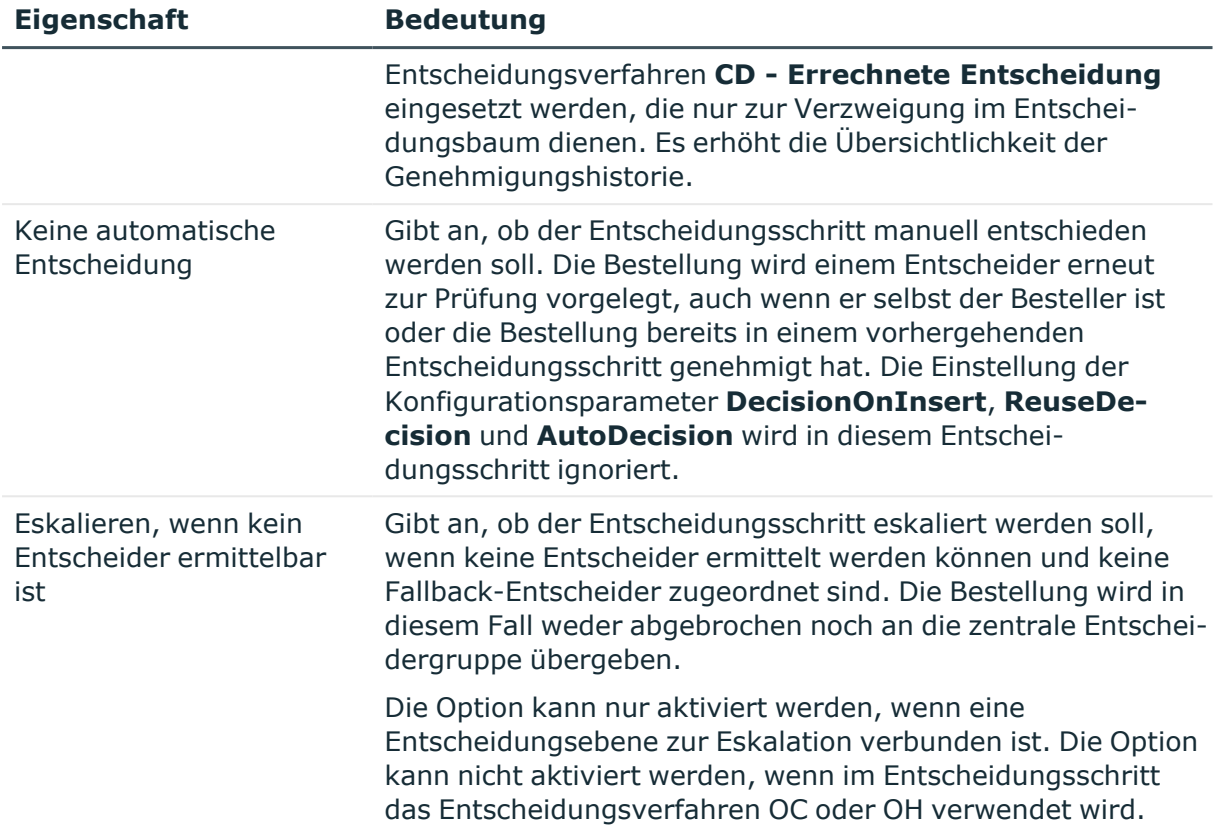

- [Risikobewertung](#page-138-0) einer Bestellung auf Seite 139
- [Benachrichtigungen](#page-193-0) im Bestellprozess auf Seite 194
- [Bearbeitungsstatus](#page-224-0) auf Seite 225
- Erinnerung der [Entscheider](#page-195-0) auf Seite 196
- Eskalieren eines [Entscheidungsschrittes](#page-163-0) auf Seite 164
- Automatische Entscheidung bei [Zeitüberschreitung](#page-168-0) auf Seite 169
- Abbruch einer Bestellung bei [Zeitüberschreitung](#page-169-0) auf Seite 170
- [Bestellungen](#page-152-0) automatisch entscheiden auf Seite 153
- [Entscheider](#page-118-0) über eine festgelegte Rolle ermitteln auf Seite 119
- Warten auf andere [Entscheidung](#page-125-0) auf Seite 126
- Extern [vorzunehmende](#page-128-0) Entscheidung auf Seite 129
- **Errechnete [Entscheidung](#page-127-0) auf Seite 128**

#### **Verwandte Themen**

- Auswahl der [verantwortlichen](#page-111-1) Entscheider auf Seite 112
- [Entscheider](#page-166-0) können nicht ermittelt werden auf Seite 167

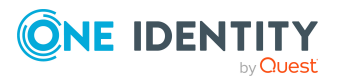

- Entscheidungen durch die zentrale [Entscheidergruppe](#page-171-0) auf Seite 172
- Entscheiden von [Bestellungen](#page-149-0) eines Entscheiders auf Seite 150
- Einschränkung der [Ausnahmegenehmiger](#page-146-0) auf Seite 147

### **Entscheidungsebenen verbinden**

Wenn Sie Entscheidungsworkflows mit mehreren Entscheidungsebenen einrichten, müssen Sie die einzelnen Ebenen miteinander verbinden. Dabei können Sie folgende Verknüpfungen erstellen:

| Verknüpfung | <b>Beschreibung</b>                                                                                                    |
|-------------|----------------------------------------------------------------------------------------------------|
| Genehmigung | Verbindung zur nachfolgenden Entscheidungsebene, wenn die aktuelle<br>Entscheidungsebene positiv entschieden wurde.                                                                                                    |
| Ablehnung   | Verbindung zur nachfolgenden Entscheidungsebene, wenn die aktuelle<br>Entscheidungsebene negativ entschieden wurde.                                                                                                    |
| Umleitung   | Verbindung zu anderen Entscheidungsebenen, um die aktuelle<br>Entscheidung umzuleiten.                                                                                                    |
|             | Entscheider können die Entscheidung durch eine andere Entschei-<br>dungsebene ausführen lassen, beispielsweise wenn im Einzelfall die<br>Entscheidung durch einen Manager erforderlich ist. Erstellen Sie dafür<br>Verbindungen zu den Entscheidungsebenen, an die eine Entscheidung<br>umgeleitet werden kann. Auf diesem Weg können Entscheidungen<br>auch an eine vorhergehende Entscheidungsebene zurückgegeben<br>werden, beispielsweise bei unzureichender Begründung einer Entschei-<br>dung. Von einer Entscheidungsebene können mehrere Umleitungen zu<br>verschiedenen anderen Entscheidungsebenen führen. Entscheider<br>wählen im Web Portal aus, an welche dieser Entscheidungsebenen die<br>Entscheidung umgeleitet werden soll.<br>Nicht möglich sind Umleitungen an Entscheidungsschritte mit den |
|             | Entscheidungsverfahren OC, OH, EX, CR, CD, SB oder WC.                                                                                                    |
| Eskalation  | Verbindung zu einer beliebigen Entscheidungsebene, wenn die aktuelle<br>Entscheidung bei Zeitüberschreitung eskaliert werden soll.                                                                                                    |

**Tabelle 30: Verknüpfungen für Entscheidungsebenen**

Sind keine nachfolgenden Entscheidungsebenen zur aktuellen Entscheidungsebene angegeben, dann gilt bei einer positiven Entscheidung die Bestellung als genehmigt. Bei einer negativen Entscheidung gilt die Bestellung dann als endgültig abgelehnt. Das Genehmigungsverfahren ist in beiden Fällen abgeschlossen.

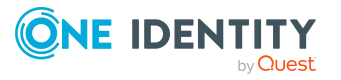

## **Zusätzliche Aufgaben für Entscheidungsworkflows**

Nachdem Sie die Stammdaten erfasst haben, können Sie die folgenden Aufgaben ausführen.

## **Überblick über den Entscheidungsworkflow**

#### *Um einen Überblick über einen Entscheidungsworkflow zu erhalten*

- 1. Wählen Sie im Manager die Kategorie **IT Shop | Basisdaten zur Konfiguration | Entscheidungsworkflows**.
- 2. Wählen Sie in der Ergebnisliste den Entscheidungsworkflow.
- 3. Wählen Sie die Aufgabe **Überblick über den Entscheidungsworkflow**.

### **Entscheidungsworkflow kopieren**

Um beispielsweise Standard-Entscheidungsworkflows unternehmensspezifisch anzupassen, können Sie Entscheidungsworkflows kopieren und anschließend bearbeiten.

#### *Um einen Entscheidungsworkflow zu kopieren*

- 1. Wählen Sie im Manager die Kategorie **IT Shop > Basisdaten zur Konfiguration > Entscheidungsworkflows**.
- 2. Wählen Sie in der Ergebnisliste einen Entscheidungsworkflow und führen Sie die Aufgabe **Stammdaten bearbeiten** aus.
- 3. Wählen Sie die Aufgabe **Workflow kopieren**.
- 4. Erfassen Sie eine Bezeichnung für die Kopie.
- 5. Klicken Sie **Ok**, um die Kopieraktion zu starten.
	- ODER -

Klicken Sie **Abbrechen**, um die Kopieraktion abzubrechen.

- 6. Um die Kopie sofort zu bearbeiten, klicken Sie **Ja**.
	- ODER -

Um die Kopie später zu bearbeiten, klicken Sie **Nein**.

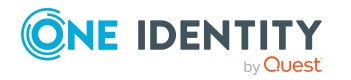
## **Entscheidungsworkflow löschen**

Ein Entscheidungsworkflow kann nur gelöscht werden, wenn er keiner Entscheidungsrichtlinie zugeordnet ist.

#### *Um einen Entscheidungsworkflow zu löschen*

- 1. Entfernen Sie alle Zuordnungen zu Entscheidungsrichtlinien.
	- a. Prüfen Sie, welchen Entscheidungsrichtlinien der Entscheidungsworkflow zugeordnet ist.
	- b. Wechseln Sie auf das Stammdatenformular der Entscheidungsrichtlinie und ordnen Sie einen anderen Entscheidungsworflow zu.
- 2. Wählen Sie im Manager die Kategorie **IT Shop > Basisdaten zur Konfiguration > Entscheidungsworkflows**.
- 3. Wählen Sie in der Ergebnisliste einen Entscheidungsworkflow.
- 4. Klicken Sie is.
- 5. Bestätigen Sie die Sicherheitsabfrage mit **Ja**.

#### **Detaillierte Informationen zum Thema**

- Überblick über den [Entscheidungsworkflow](#page-107-0) auf Seite 108
- Allgemeine Stammdaten einer [Entscheidungsrichtlinie](#page-89-0) auf Seite 90

## **Standard-Entscheidungsworkflows**

Der One Identity Manager stellt standardmäßig Entscheidungsworkflows bereit. Diese Entscheidungsworkflows werden in den Genehmigungsverfahren des Shops **Identity & Access Lifecycle** genutzt. Jeder Standard-Entscheidungsworkflow ist mit einer Standard-Entscheidungsrichtlinie gleichen Namens verbunden. Sie können verschiedene Eigenschaften der Entscheidungsschritte bearbeiten, beispielsweise um Benachrichtigungen im Bestellprozess zu konfigurieren.

#### *Um Standard-Entscheidungsworkflows zu bearbeiten*

<sup>l</sup> Wählen Sie im Manager die Kategorie **IT Shop | Basisdaten zur Konfiguration | Entscheidungsworkflows | Vordefiniert**.

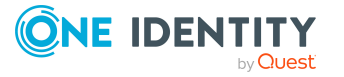

# <span id="page-109-0"></span>**Ermitteln der wirksamen Entscheidungsrichtlinie**

Entscheidungsrichtlinien können Sie auf verschiedene IT Shop Strukturen und Leistungspositionen anwenden. Haben Sie mehrere Entscheidungsrichtlinien innerhalb Ihrer IT Shop-Lösung eingerichtet, wird anhand definierter Regeln die anzuwendende Entscheidungsrichtlinie ermittelt.

Die wirksame Entscheidungsrichtlinie wird über folgende Schritte ermittelt. Wenn in einem Schritt keine Entscheidungsrichtlinie gefunden wird, wird der nächste Schritt geprüft. Es werden folgende Objekte in der angegebenen Reihenfolge geprüft:

- 1. die bestellte Leistungsposition
- 2. die Servicekategorie, die dieser Leistungsposition zugeordnet ist
- 3. übergeordnete Servicekategorien
- 4. das Regal, aus dem die Leistungsposition bestellt wurde
- 5. der Shop, in dem sich das Regal befindet
- 6. das Shoppingcenter, in dem sich der Shop befindet

Auf diesem Weg können auch mehrere gültige Entscheidungsrichtlinien ermittelt werden.

Eine nach diesem Vorgehen gefundene Entscheidungsrichtlinie wird unter folgenden Bedingungen angewendet:

- Der Entscheidungsrichtlinie ist kein Rollentyp zugeordnet.
	- ODER -
- Der zugeordnete Rollentyp entspricht dem Rollentyp des Regals.

Wenn nach den beschriebenen Regeln mehrere wirksame Entscheidungsrichtlinien erkannt werden, so wird die wirksame Entscheidungsrichtlinie nach folgenden Kriterien ermittelt (in der angegebenen Reihenfolge).

- 1. Die Entscheidungsrichtlinie hat die höchste Priorität (alphanumerische Sortierfolge).
- 2. Die Entscheidungsrichtlinie hat die geringste Anzahl an Entscheidungsschritten.
- 3. Es wird die zuerst gefundene Entscheidungsrichtlinie verwendet.

Des Weiteren gilt:

• Wenn für ein Produkt keine Entscheidungsrichtlinie ermittelt werden kann, so kann keine Bestellung ausgelöst werden.

Gleiches gilt für Verlängerungen und Abbestellungen.

<sup>l</sup> Wenn auf einer Entscheidungsebene keine verantwortlichen Entscheider ermittelt werden können, so ist die Bestellung nicht entscheidbar.

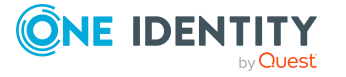

- Offene Bestellungen werden abgelehnt und geschlossen.
- <sup>l</sup> Abbestellungen können nicht entschieden werden. Die abbestellten Produkte bleiben somit zugewiesen.
- <sup>l</sup> Verlängerungen können nicht entschieden werden. Die zu verlängernden Produkte bleiben somit nur bis zum **Gültig bis**-Datum zugewiesen.

HINWEIS: Wenn sich der Entscheidungsworkflow für offene Bestellungen ändert, muss entschieden werden, wie mit diesen Bestellungen verfahren werden soll. Das gewünschte Vorgehen wird über Konfigurationsparameter festgelegt.

Weitere Informationen finden Sie unter Änderung des [Entscheidungsworkflows](#page-188-0) bei offenen [Bestellungen](#page-188-0) auf Seite 189.

#### **Verwandte Themen**

- **Entscheider für [Verlängerungen](#page-110-0) auf Seite 111**
- Entscheider für [Abbestellungen](#page-110-1) auf Seite 111
- Zeitlich begrenzte [Bestellungen](#page-183-0) auf Seite 184

## <span id="page-110-0"></span>**Entscheider für Verlängerungen**

Wenn die wirksame Entscheidungsrichtlinie ermittelt wurde, werden über den dort angegebenen Entscheidungsworkflow die tatsächlichen Entscheider ermittelt. Bei der Verlängerung von Bestellungen wird der Verlängerungsworkflow ausgeführt. Wenn an der Entscheidungsrichtlinie kein Verlängerungsworkflow hinterlegt ist, werden die Entscheider über den Entscheidungsworkflow ermittelt.

Wenn für eine Verlängerung keine verantwortlichen Entscheider ermittelt werden können, dann wird die Verlängerung abgelehnt. Das Produkt bleibt nur bis zum **Gültig bis**-Datum zugewiesen. Die Bestellung wird danach abgebrochen und die Zuweisung entfernt.

#### **Verwandte Themen**

- [Bestellungen](#page-185-0) abbrechen oder abbestellen auf Seite 186
- [Bestellungen](#page-184-0) verlängern auf Seite 185
- Ermitteln der wirksamen [Entscheidungsrichtlinie](#page-109-0) auf Seite 110

## <span id="page-110-1"></span>**Entscheider für Abbestellungen**

Wenn die wirksame Entscheidungsrichtlinie ermittelt wurde, werden über den dort angegebenen Entscheidungsworkflow die tatsächlichen Entscheider ermittelt. Bei der Abbestellung eines Produkts wird der Abbestellworkflow ausgeführt. Wenn an der Entscheidungsrichtlinie kein Abbestellworkflow hinterlegt ist, werden die Entscheider über den Entscheidungsworkflow ermittelt.

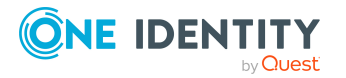

Wenn für eine Abbestellung keine verantwortlichen Entscheider ermittelt werden können, dann wird die Abbestellung abgelehnt. Das Produkt bleibt zugewiesen.

#### **Verwandte Themen**

• Ermitteln der wirksamen [Entscheidungsrichtlinie](#page-109-0) auf Seite 110

# **Auswahl der verantwortlichen Entscheider**

Der One Identity Manager kann die Entscheidungen in einem Genehmigungsverfahren automatisch treffen oder durch Entscheider treffen lassen. Ein Entscheider ist eine Person oder eine Gruppe von Personen, die innerhalb eines Genehmigungsverfahrens eine Bestellung (Verlängerung oder Abbestellung) genehmigen oder ablehnen kann. Wer die Entscheidungen trifft, wird über verschiedene Entscheidungsverfahren ermittelt. Welches Entscheidungsverfahren angewendet werden soll, wird am Entscheidungsschritt festgelegt.

Werden durch ein Entscheidungsverfahren mehrere Personen als Entscheider ermittelt, dann bestimmt die am Entscheidungsschritt angegebene Anzahl, wie viele Personen diesen Schritt entscheiden müssen. Erst danach wird die Bestellung den Entscheidern der nächsten Ebene vorgelegt. Kann für einen Entscheidungsschritt kein Entscheider ermittelt werden, wird die Bestellung abgebrochen.

Der One Identity Manager stellt standardmäßig Entscheidungsverfahren bereit. Zusätzlich können Sie eigene Entscheidungsverfahren definieren.

Welche Person in welcher Entscheidungsebene entscheidungsberechtigt ist, wird durch den DBQueue Prozessor berechnet. Die Berechnung wird durch den Zeitplan **IT Shop Entscheider** berechnen gestartet. Beachten Sie bei der Einrichtung von Entscheidungsworkflows die Besonderheiten der einzelnen Entscheidungsverfahren zur Ermittlung der entscheidungsberechtigten Personen.

## **Standard-Entscheidungsverfahren**

Für die Auswahl der verantwortlichen Entscheider sind standardmäßig die nachfolgend aufgeführten Entscheidungsverfahren bereitgestellt.

#### **Tabelle 31: Entscheidungsverfahren für IT Shop-Bestellungen**

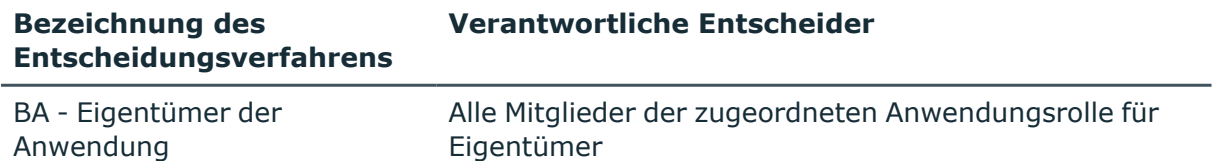

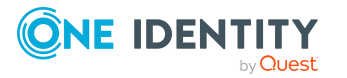

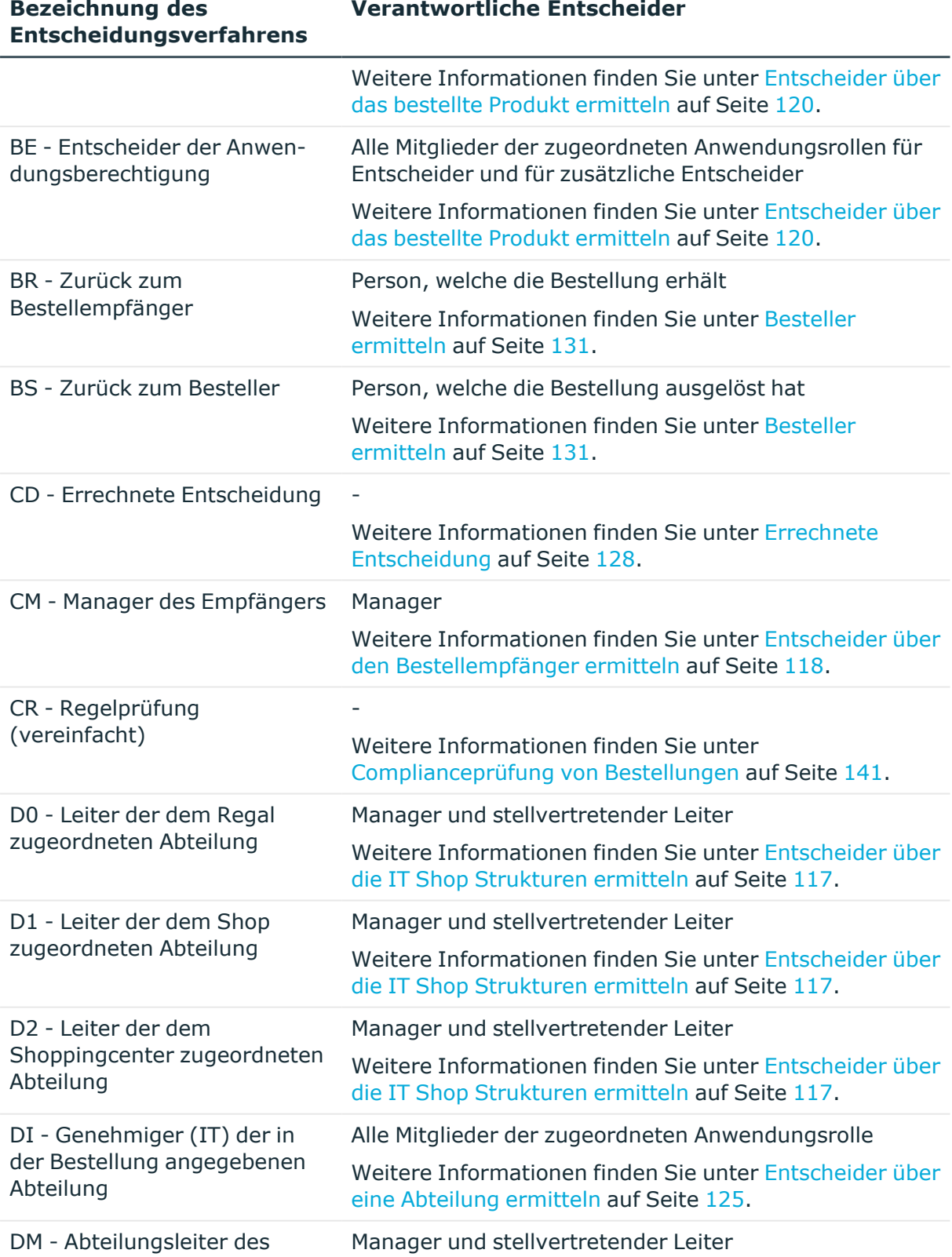

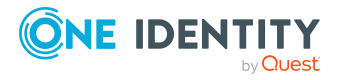

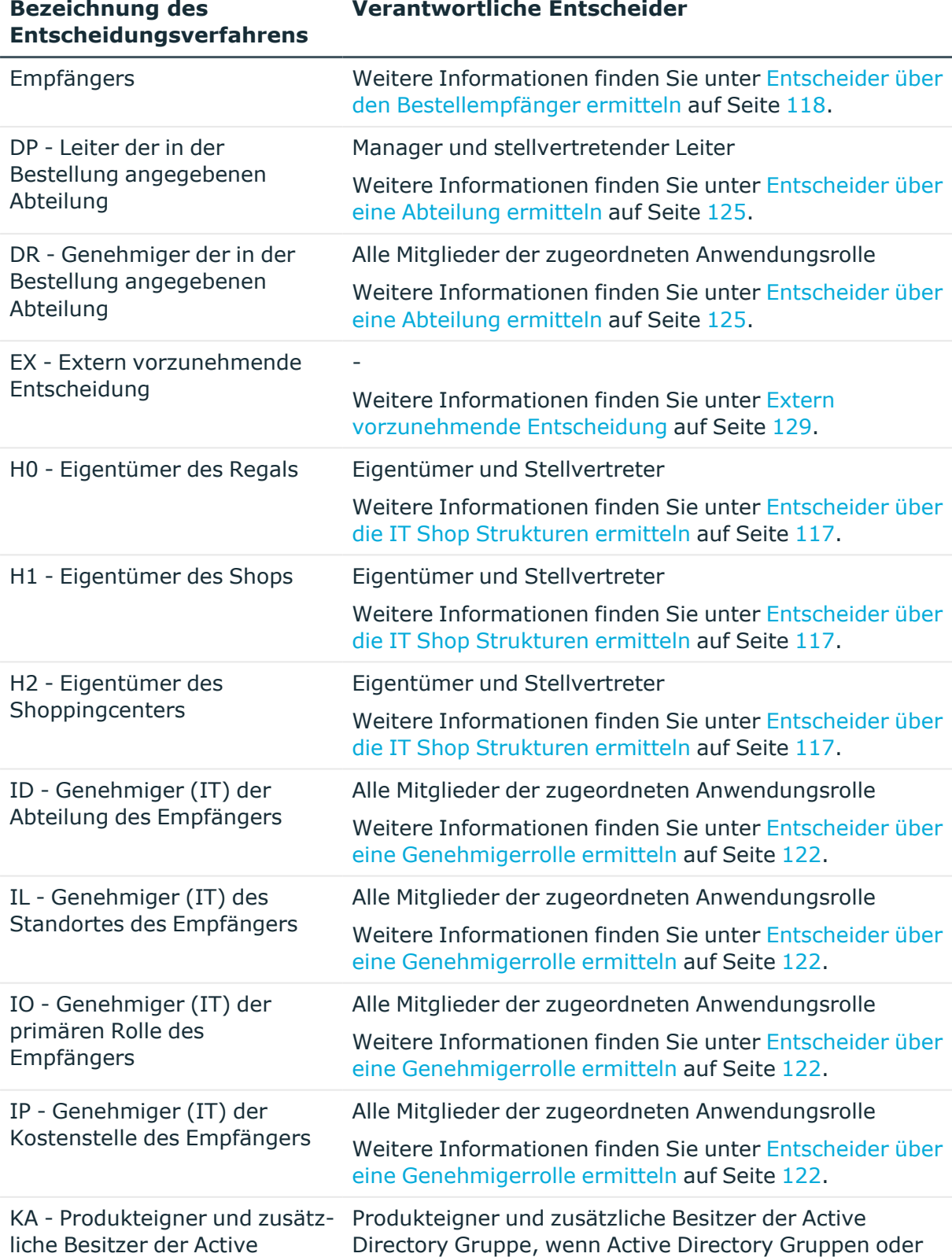

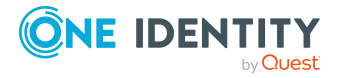

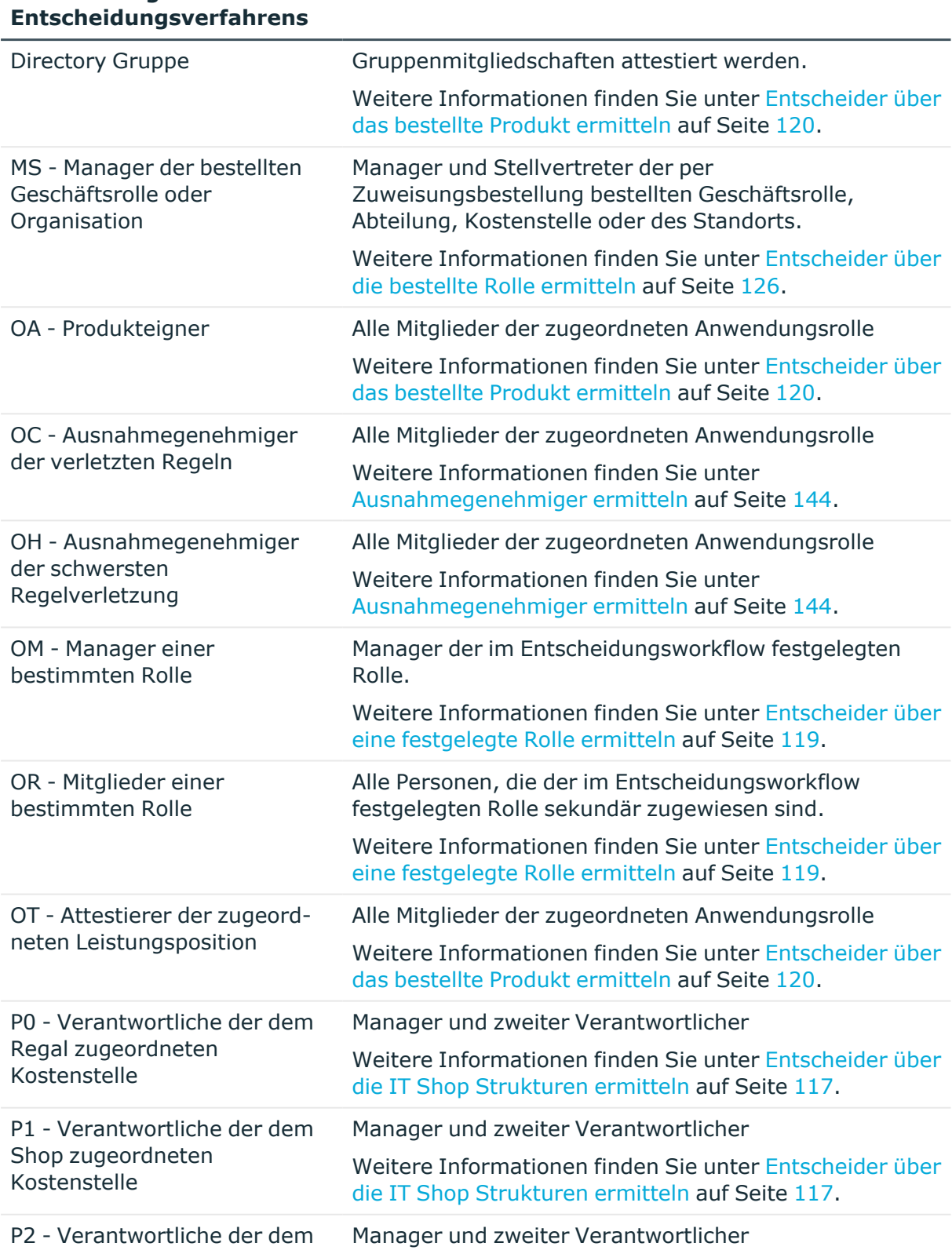

**Verantwortliche Entscheider**

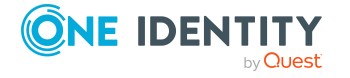

**Bezeichnung des**

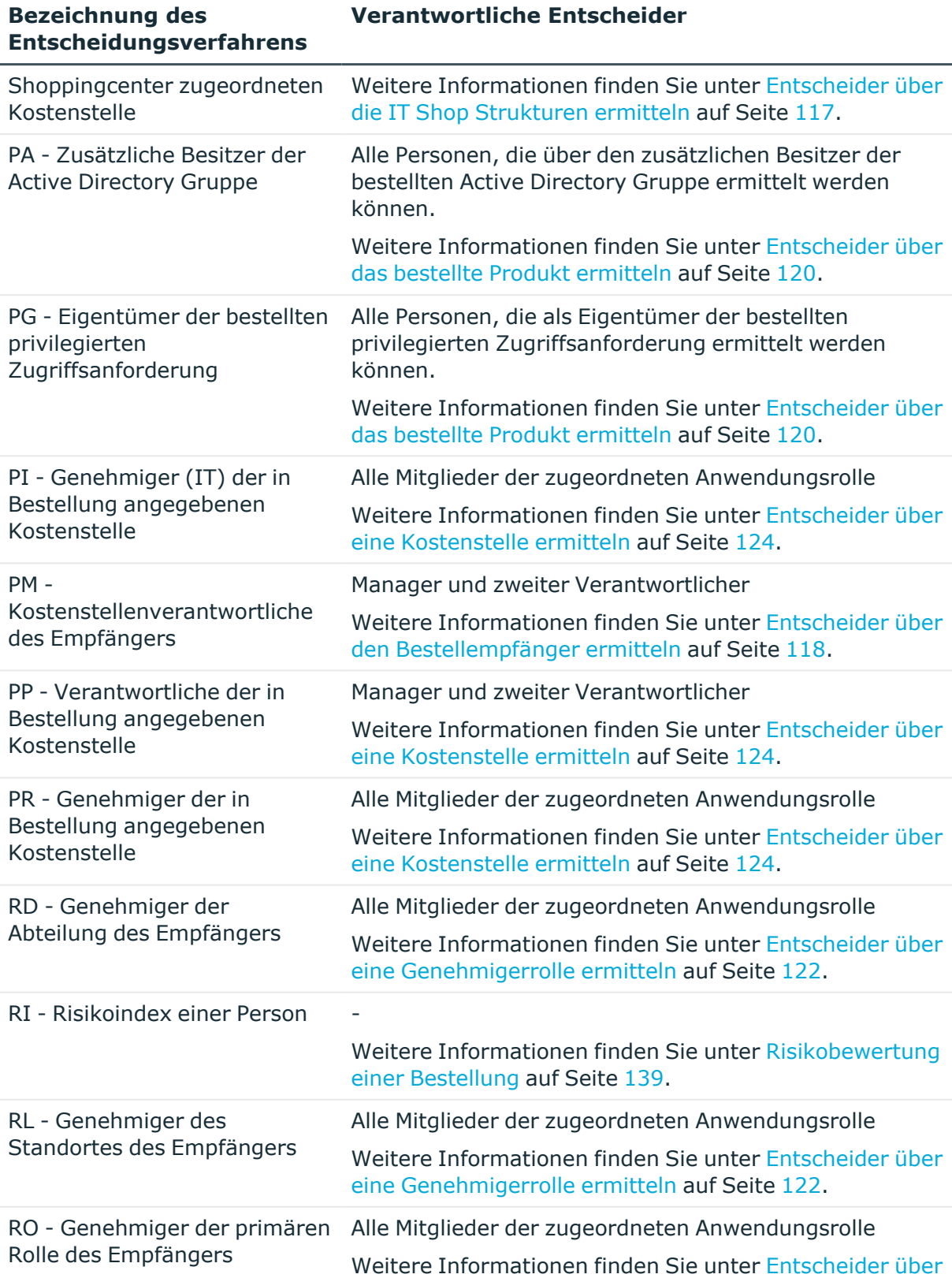

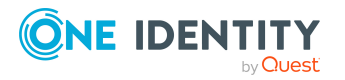

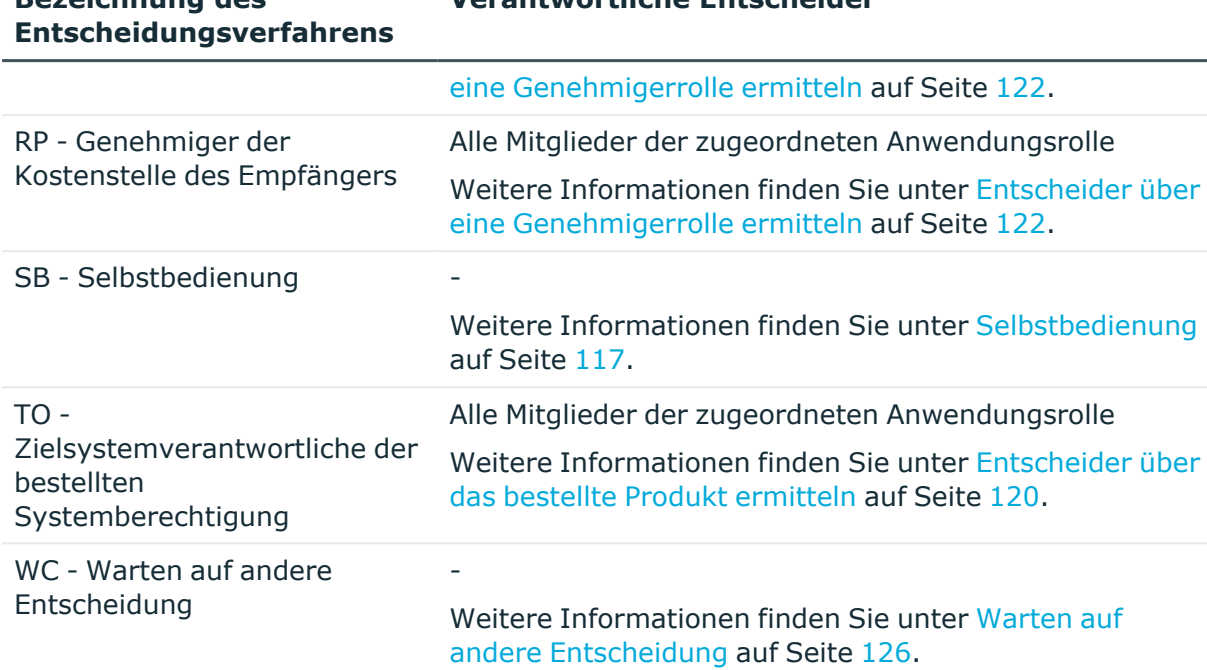

**Verantwortliche Entscheider**

## <span id="page-116-1"></span>**Selbstbedienung**

**Bezeichnung des**

Um Bestellungen automatisch zu genehmigen, nutzen Sie das Entscheidungsverfahren SB (Selbstbedienung). Die Festlegung von Entscheidern ist für dieses Entscheidungsverfahren nicht erforderlich. Eine Bestellung mit Selbstbedienung wird sofort automatisch positiv entschieden. Einen Entscheidungsworkflow mit dem Entscheidungsverfahren SB definieren Sie immer als einstufigen Workflow. Das bedeutet, zu einem Entscheidungsschritt für Selbstbedienung können Sie keinen weiteren Entscheidungsschritt einrichten.

In der Standardinstallation sind der Entscheidungsworkflow und die Entscheidungsrichtlinie **Selbstbedienung** standardmäßig vorhanden und dem Shop **Identity & Access Lifecycle** zugewiesen.

## <span id="page-116-0"></span>**Entscheider über die IT Shop Strukturen ermitteln**

Wenn die Eigentümer einer IT Shop Struktur, die Leiter der Abteilung einer IT Shop Struktur oder die Verantwortlichen der Kostenstelle einer IT Shop Struktur als Entscheider ermittelt werden sollen, nutzen Sie die folgenden Entscheidungsverfahren.

#### **Tabelle 32: Entscheidungsverfahren, um Entscheider über IT Shop Strukturen zu ermitteln**

#### **Entscheidungsverfahren Entscheider**

Der IT Shop Struktur, aus der bestellt wird, ist ein Eigentümer oder Stellvertreter

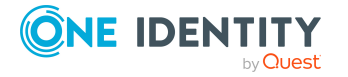

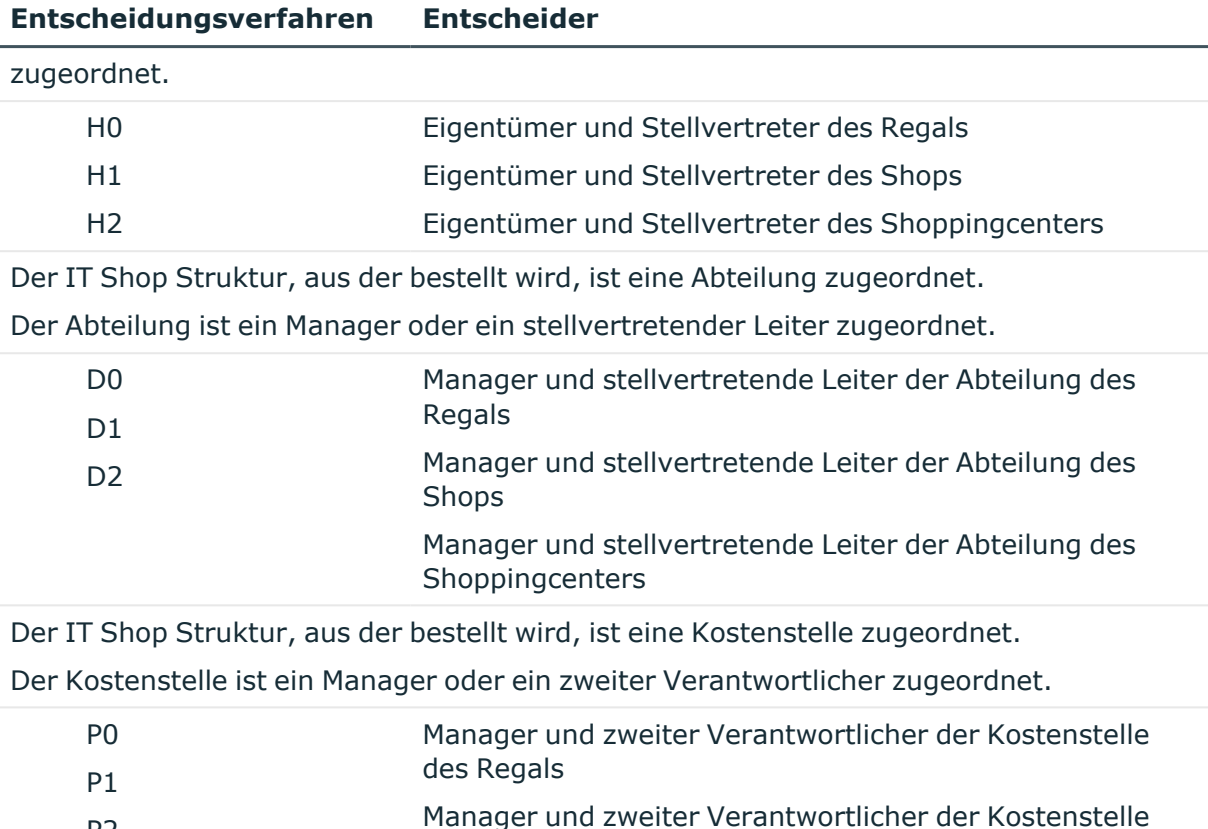

Manager und zweiter Verantwortlicher der Kostenstelle des Shoppingcenters

## <span id="page-117-0"></span>**Entscheider über den Bestellempfänger ermitteln**

des Shops

Wenn die Manager des Empfängers der Bestellung als Entscheider ermittelt werden sollen, nutzen Sie die folgenden Entscheidungsverfahren.

#### **Tabelle 33: Entscheidungsverfahren, um Entscheider über den Bestellempfänger zu ermitteln**

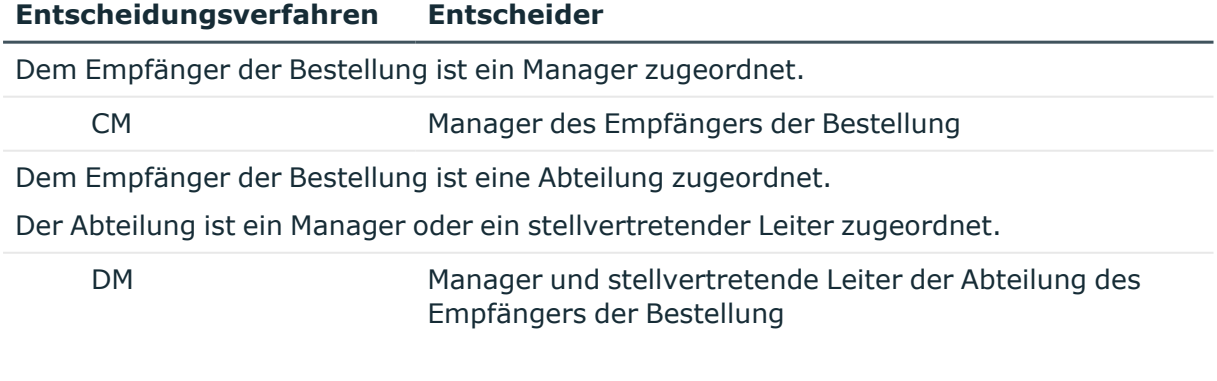

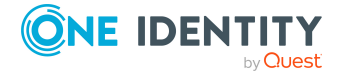

P2

#### **Entscheidungsverfahren Entscheider**

Dem Empfänger der Bestellung ist eine Kostenstelle zugeordnet.

Der Kostenstelle ist ein Manager oder ein zweiter Verantwortlicher zugeordnet.

PM Manager und zweiter Verantwortlicher der Kostenstelle des Empfängers der Bestellung

### <span id="page-118-0"></span>**Entscheider über eine festgelegte Rolle ermitteln**

Wenn die Mitglieder einer bestimmten Rolle als Entscheider ermittelt werden sollen, nutzen Sie die Entscheidungsverfahren OR oder OM. Im Entscheidungsschritt legen Sie zusätzlich die Rolle fest, über welche die Entscheider ermittelt werden sollen. Die Entscheidungsverfahren ermitteln folgende Entscheider. Haben diese Personen in den Personenstammdaten einen **Stellvertreter IT Shop** eingetragen, ist dieser zusätzlich entscheidungsberechtigt.

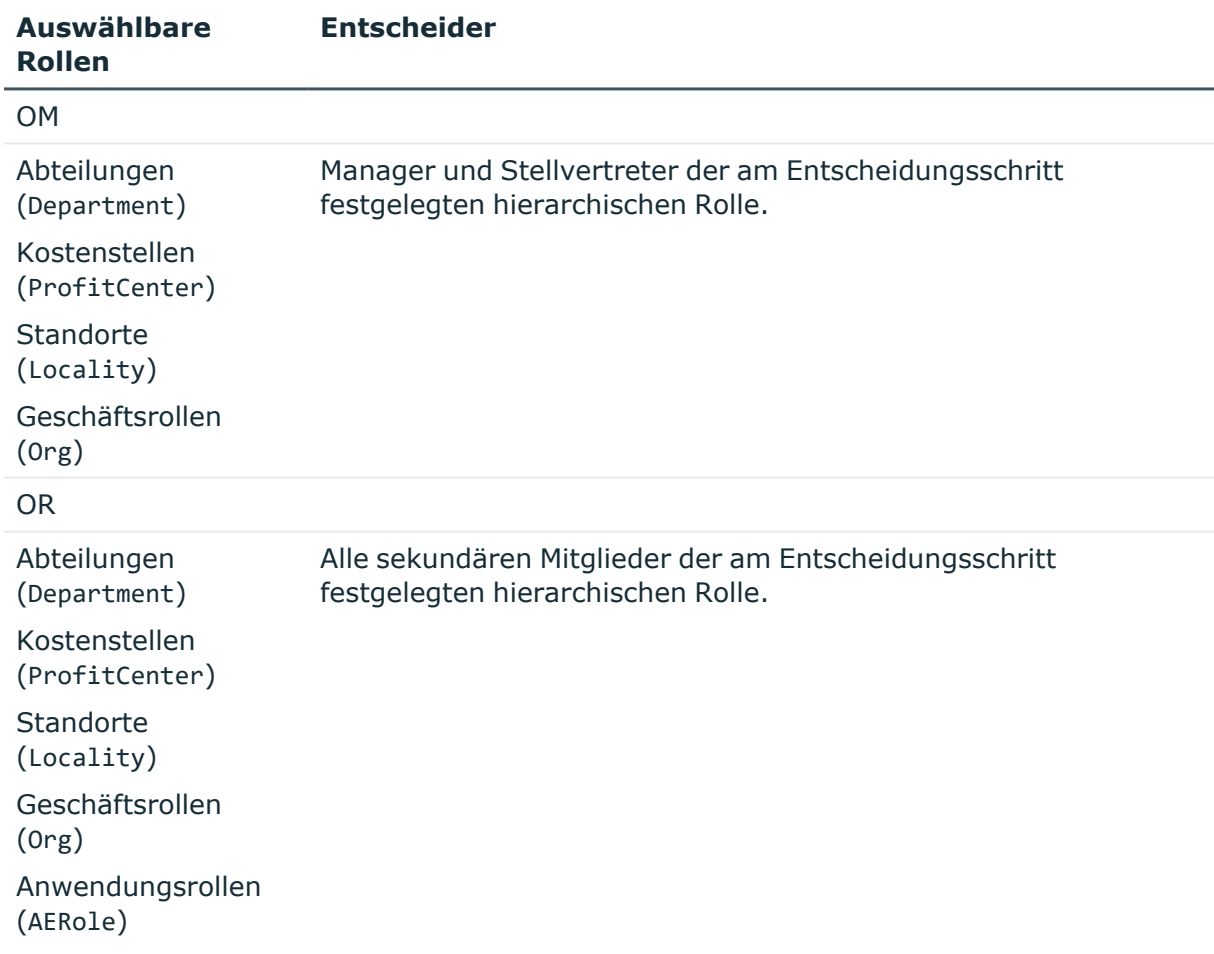

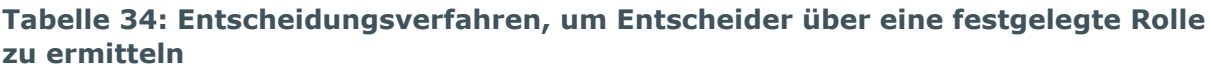

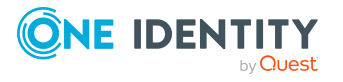

## <span id="page-119-0"></span>**Entscheider über das bestellte Produkt ermitteln**

Wenn die Verantwortlichen des bestellten Produkts als Entscheider ermittelt werden sollen, verwenden Sie eines der folgenden Entscheidungsverfahren.

#### **OA - Produkteigner**

Wenn die Produkteigner als Entscheider ermittelt werden sollen, ordnen Sie der Leistungsposition des Produktes im Eingabefeld **Produkteigner** eine Anwendungsrolle zu. In diesem Fall werden als Entscheider alle die Personen erkannt, die über die sekundäre Zuordnung der angegebenen Anwendungsrolle zugewiesen sind.

#### **OT - Attestierer der zugeordneten Leistungsposition**

Wenn die Attestierer des bestellten Produkts als Entscheider ermittelt werden sollen, ordnen Sie der Leistungsposition des Produktes im Eingabefeld **Attestierer** eine Anwendungsrolle zu. In diesem Fall werden als Entscheider alle die Personen erkannt, die über die sekundäre Zuordnung der angegebenen Anwendungsrolle zugewiesen sind.

#### **PA - Zusätzliche Besitzer der Active Directory Gruppe**

Installierte Module: Active Roles Modul

Wenn eine Active Directory Gruppe bestellt wird, können die Entscheider über die zusätzlichen Besitzer dieser Active Directory Gruppe ermittelt werden. Dabei werden alle Personen ermittelt, die

- über ihr Active Directory Benutzerkonto Mitglied in der zugeordneten Active Directory Gruppe sind beziehungsweise
- die mit dem zugeordneten Active Directory Benutzerkonto verbunden sind.

HINWEIS: Nutzen Sie das Entscheidungsverfahren nur dann, wenn der Konfigurationsparameter **TargetSystem | ADS | ARS\_SSM** aktiviert ist.

Die Spalte **Zusätzliche Besitzer** ist nur in diesem Fall verfügbar.

#### **KA - Produkteigner und zusätzliche Besitzer der Active Directory Gruppe**

Installierte Module: Active Roles Modul

Wenn eine Active Directory Gruppe bestellt wird, werden die Entscheider über die Produkteigner dieser Active Directory Gruppe ermittelt. Wenn die Gruppe automatisch in den IT Shop aufgenommen wurde, werden die Kontomanager als Produkteigner ermittelt. Ausführliche Informationen zu dieser Funktion finden Sie im *One Identity Manager Administrationshandbuch für One Identity Active Roles Integration*.

HINWEIS: Wenn der Konfigurationsparameter **TargetSystem | ADS | ARS\_SSM** aktiviert ist, werden auch die zusätzlichen Besitzer der Active Directory Gruppe ermittelt.

Die Spalte **Zusätzliche Besitzer** ist nur in diesem Fall verfügbar.

#### **PG - Eigentümer der bestellten privilegierten Zugriffsanforderung**

Installierte Module: Privileged Account Governance Modul

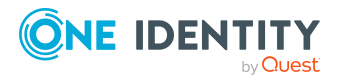

One Identity Manager 9.1.3 Administrationshandbuch für IT Shop

Wenn eine Zugriffsanforderung auf privilegierte Objekte eines Privileged Account Management Systems, wie PAM Assets, PAM Assetkonten und PAM Verzeichniskonten, bestellt wird, werden mit diesem Entscheidungsverfahren die Eigentümer der privilegierten Objekte als Entscheider ermittelt. Die Eigentümer der privilegierten Objekte müssen der Anwendungsrolle **Privileged Account Governance | Asset- und Konteneigentümer** oder einer untergeordneten Anwendungsrolle zugewiesen sein.

Um Zugriffsanforderungen zu bestellen, sind zusätzliche Systemvoraussetzungen im Privileged Account Management System zu gewährleisten. Ausführliche Informationen zum Bestellen von PAM Zugriffsanforderungen finden Sie im *One Identity Manager Administrationshandbuch für die Privileged Account Governance*.

#### **TO - Zielsystemverantwortliche der bestellten Systemberechtigung**

Installierte Module: Zielsystem Basismodul weitere Zielsystemmodule

Wenn eine Systemberechtigung bestellt wird, können mit diesem Entscheidungsverfahren die Zielsystemverantwortlichen als Entscheider ermittelt werden. Zielsystemverantwortliche weisen Sie dem Basisobjekt der Synchronisation eines Zielsystems zu (beispielsweise Active Directory Domäne, SAP Mandant, Zielsystemtyp im Unified Namespace). Es werden alle Personen als Entscheider ermittelt, die der hier zugeordneten Anwendungsrolle zugewiesen sind, sowie alle Mitglieder übergeordneter Anwendungsrollen.

Ermittelt werden die Zielsystemverantwortlichen der Systemberechtigung, die als resultierendes Produkt an der Bestellung hinterlegt ist (Spalte PersonWantsOrg.UID\_ ITShopOrgFinal).

#### **BA - Eigentümer der Anwendung**

Installierte Module: Application Governance Modul

Wenn Anwendungsberechtigungen bestellt werden, werden mit diesem Entscheidungsverfahren die Eigentümer der Anwendung, unter der die Anwendungsberechtigungen bereitgestellt sind, als Entscheider ermittelt. Die Eigentümer der Anwendung müssen der Anwendungsrolle **Application Governance | Eigentümer** oder einer untergeordneten Anwendungsrolle zugewiesen sein.

Ausführliche Informationen zu Anwendungen und Anwendungsberechtigungen finden Sie im *One Identity Manager Application Governance Anwenderhandbuch*.

#### **BA - Entscheider der Anwendungsberechtigung**

Installierte Module: Application Governance Modul

Wenn Anwendungsberechtigungen bestellt werden, werden mit diesem Entscheidungsverfahren die Entscheider der Anwendung, unter der die Anwendungsberechtigungen bereitgestellt sind, und die zusätzlichen Entscheider der Anwendungsberechtigungen als Entscheider ermittelt.

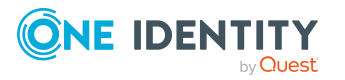

Ausführliche Informationen zu Anwendungen und Anwendungsberechtigungen finden Sie im *One Identity Manager Application Governance Anwenderhandbuch*.

### <span id="page-121-0"></span>**Entscheider über eine Genehmigerrolle ermitteln**

Wenn die Genehmiger einer hierarchischen Rolle als Entscheider ermittelt werden sollen, nutzen Sie die folgenden Entscheidungsverfahren.

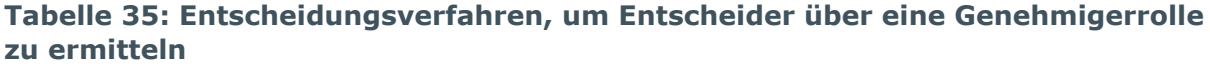

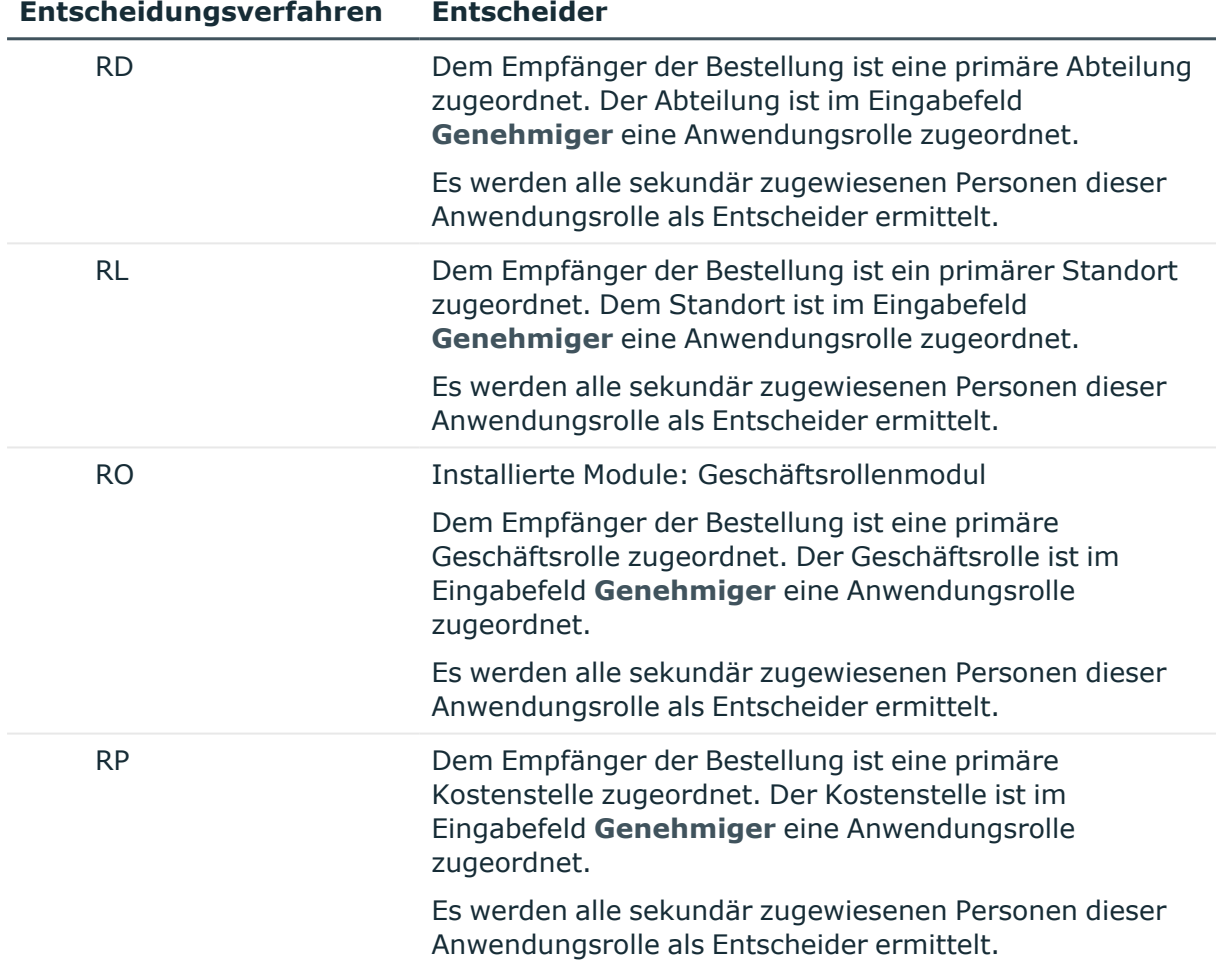

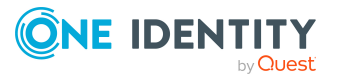

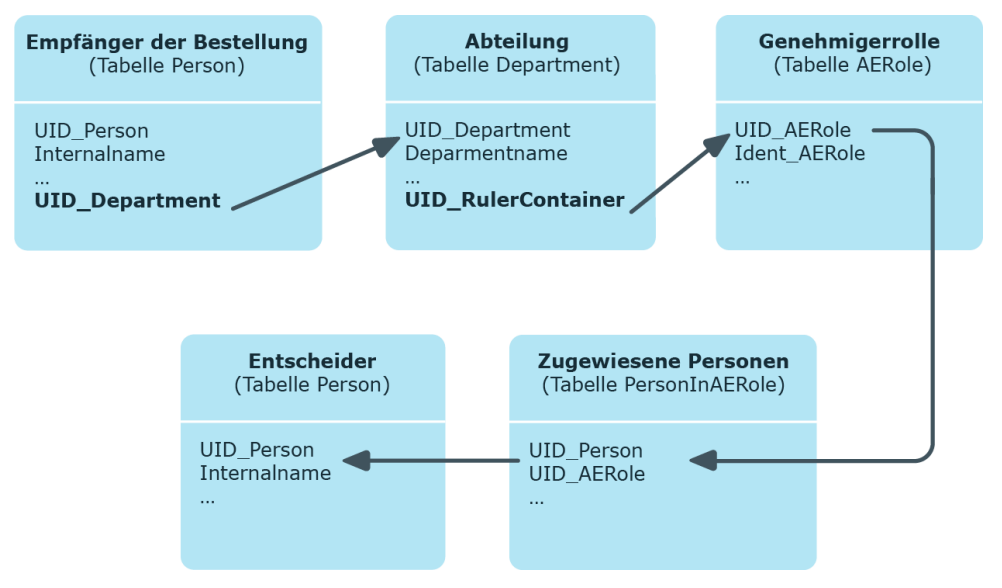

#### **Abbildung 6: Entscheider über die Genehmiger einer Abteilung ermitteln**

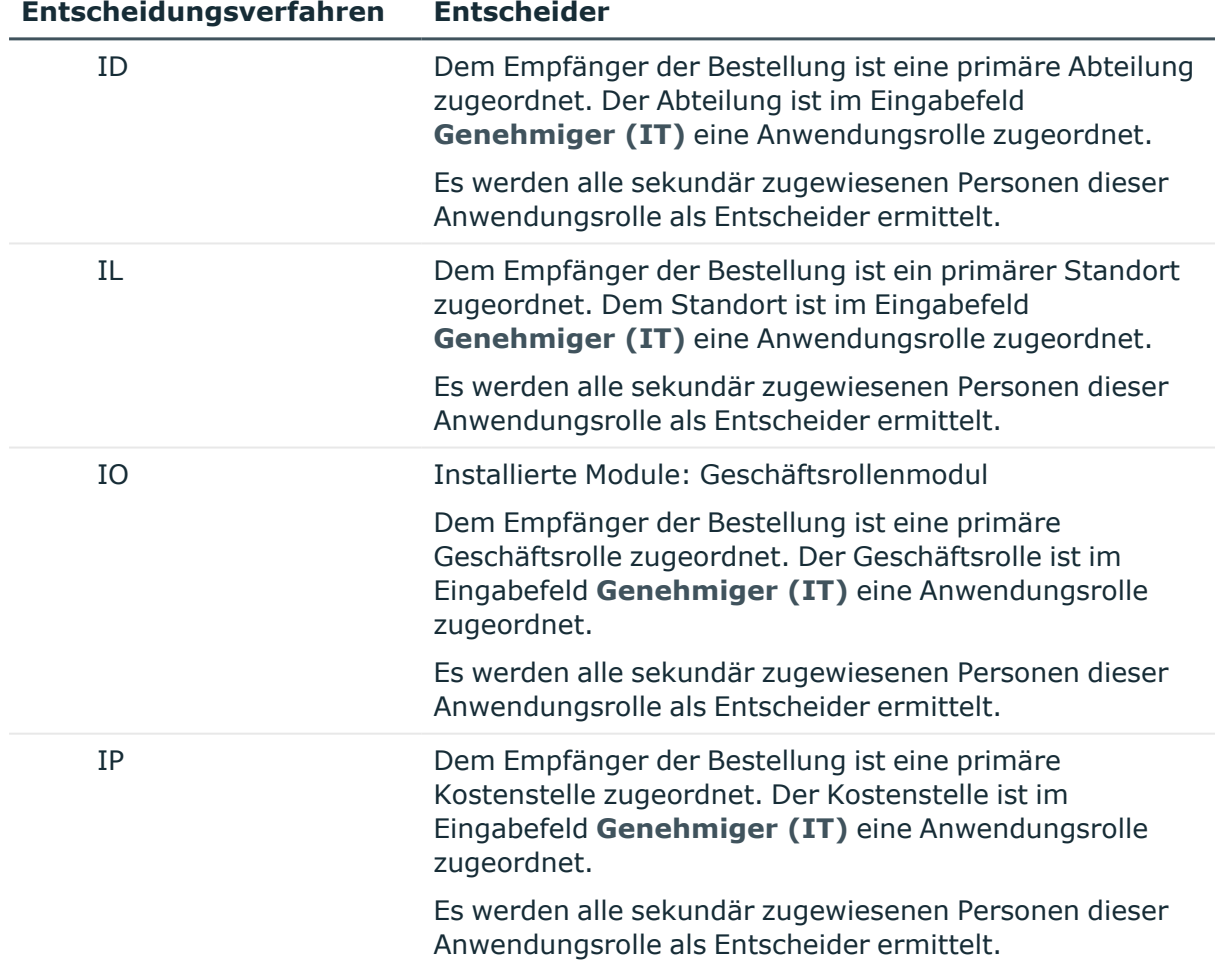

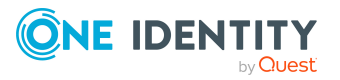

**123**

Ermittlung der Entscheider am Beispiel einer Genehmigerrolle für die primäre Abteilung des Empfängers der Bestellung (Entscheidungsverfahren RD):

- 1. Es wird die primäre Abteilung (UID\_Department) des Kunden ermittelt.
- 2. Über den Genehmiger dieser Abteilung (UID\_RulerContainer) wird die Anwendungsrolle (UID\_AERole) ermittelt.
- 3. Für diese Anwendungsrolle werden die sekundär zugewiesenen Personen ermittelt. Diese sind entscheidungsberechtigt.
- 4. Ist für die primäre Abteilung keine Genehmigerrolle angegeben oder hat die Genehmigerrolle keine Mitglieder, so wird die Genehmigerrolle der übergeordneten Abteilung ermittelt.
- 5. Kann bis zur obersten Abteilung keine Genehmigerrolle mit Mitgliedern ermittelt werden, dann ist die Bestellung nicht entscheidbar.

HINWEIS: Wenn die Entscheider über das Entscheidungsverfahren RO oder IO ermittelt werden und für die Geschäftsrollen Bottom-Up-Vererbung festgelegt ist, beachten Sie Folgendes:

Wenn für die primäre Geschäftsrolle kein Genehmiger angegeben ist, so wird der Genehmiger der untergeordneten Geschäftsrolle ermittelt.

### <span id="page-123-0"></span>**Entscheider über eine Kostenstelle ermitteln**

Wenn die Entscheider über eine bei der Bestellung angegebene Kostenstelle ermittelt werden sollen, nutzen Sie die folgenden Entscheidungsverfahren.

| Entscheidungsverfahren | <b>Entscheider</b>                                                                                                    |
|------------------------|----------------------------------------------------------------------------------------------------|
| PP                     | Bei der Bestellung wird eine Kostenstelle angegeben. Der<br>Kostenstelle ist ein Manager zugeordnet.                                       |
|                        | Der Manager der angegebenen Kostenstelle wird als<br>Entscheider ermittelt.                                                                |
| <b>PR</b>              | Bei der Bestellung wird eine Kostenstelle angegeben. Der<br>Kostenstelle ist im Eingabefeld Genehmiger eine<br>Anwendungsrolle zugeordnet. |
|                        | Es werden alle sekundär zugewiesenen Personen dieser<br>Anwendungsrolle als Entscheider ermittelt.                                         |
|                        | Die Entscheider werden nach dem im Abschnitt<br>Entscheider über eine Genehmigerrolle ermitteln<br>beschriebenen Prinzip ermittelt.        |
| PI                     | Bei der Bestellung wird eine Kostenstelle angegeben. Der<br>Kostenstelle ist im Eingabefeld Genehmiger (IT) eine                           |

**Tabelle 36: Entscheidungsverfahren, um Entscheider über eine Kostenstelle zu ermitteln**

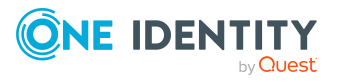

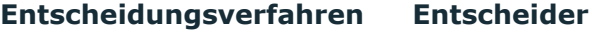

Anwendungsrolle zugeordnet.

Es werden alle sekundär zugewiesenen Personen dieser Anwendungsrolle als Entscheider ermittelt.

Die Entscheider werden nach dem im Abschnitt Entscheider über eine [Genehmigerrolle](#page-121-0) ermitteln beschriebenen Prinzip ermittelt.

### <span id="page-124-0"></span>**Entscheider über eine Abteilung ermitteln**

Wenn die Entscheider über eine bei der Bestellung angegebene Abteilung ermittelt werden sollen, nutzen Sie die folgenden Entscheidungsverfahren.

| Entscheidungsverfahren | <b>Entscheider</b>                                                                                                    |
|------------------------|----------------------------------------------------------------------------------------------------|
| <b>DP</b>              | Bei der Bestellung wird eine Abteilung angegeben. Der<br>Abteilung ist ein Manager zugeordnet.                                            |
|                        | Der Manager der angegebenen Abteilung wird als<br>Entscheider ermittelt.                                                                  |
| DR.                    | Bei der Bestellung wird eine Abteilung angegeben. Der<br>Abteilung ist im Eingabefeld Genehmiger eine<br>Anwendungsrolle zugeordnet.      |
|                        | Es werden alle sekundär zugewiesenen Personen dieser<br>Anwendungsrolle als Entscheider ermittelt.                                        |
|                        | Die Entscheider werden nach dem im Abschnitt<br>Entscheider über eine Genehmigerrolle ermitteln<br>beschriebenen Prinzip ermittelt.       |
| DI                     | Bei der Bestellung wird eine Abteilung angegeben. Der<br>Abteilung ist im Eingabefeld Genehmiger (IT) eine<br>Anwendungsrolle zugeordnet. |
|                        | Es werden alle sekundär zugewiesenen Personen dieser<br>Anwendungsrolle als Entscheider ermittelt.                                        |
|                        | Die Entscheider werden nach dem im Abschnitt<br>Entscheider über eine Genehmigerrolle ermitteln<br>beschriebenen Prinzip ermittelt.       |

**Tabelle 37: Entscheidungsverfahren, um Entscheider über eine Abteilung zu ermitteln**

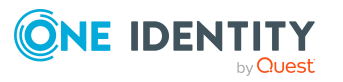

### <span id="page-125-0"></span>**Entscheider über die bestellte Rolle ermitteln**

Wenn die Mitgliedschaft in oder die Zuweisung zu einer hierarchischen Rolle bestellt wird und der Manager der bestellten Rolle als Entscheider ermittelt werden soll, nutzen Sie das Entscheidungsverfahren MS. Es werden der Manager und Stellvertreter der bestellten Abteilung, Kostenstelle, Geschäftsrolle oder des Standorts als Entscheider ermittelt. Dieses Entscheidungsverfahren kann nur für Zuweisungsbestellungen genutzt werden.

## <span id="page-125-1"></span>**Warten auf andere Entscheidung**

HINWEIS: Pro Entscheidungsebene kann nur ein Entscheidungsschritt mit dem Entscheidungsverfahren WC definiert werden.

Um innerhalb des Genehmigungsverfahrens sicherzustellen, dass vor der Entscheidung einer Bestellung eine definierte Voraussetzung erfüllt ist, nutzen Sie das Entscheidungsverfahren WC. So sollte die Genehmigung einer Berechtigungsgruppe nur erfolgen können, wenn sichergestellt ist, dass auch ein entsprechendes Benutzerkonto existiert. Der Einsatz von verzögerten Entscheidungen bietet sich an, wenn zusätzlich die Bestellungen hinsichtlich ihrer Regelkonformität überprüft werden. Ist bei der Überprüfung bestellter Berechtigungsgruppen das Benutzerkonto nicht vorhanden, so würden mögliche Regelverletzungen durch die Bestellung nicht protokolliert werden.

Durch eine entsprechend definierte Bedingung können Sie festlegen, welche Voraussetzungen erfüllt sein müssen, damit eine Bestellung zur Entscheidung vorgelegt wird. Die Bedingung wird als Funktionsaufruf ausgewertet. Die Funktion muss als Parameter die UID der Bestellung (PersonWantsOrg.UID\_PersonWantsOrg) akzeptieren. Sie muss drei Rückgabewerte als Integer-Werte definieren. Abhängig vom Rückgabewert der Funktion wird eine der folgenden Aktionen ausgeführt.

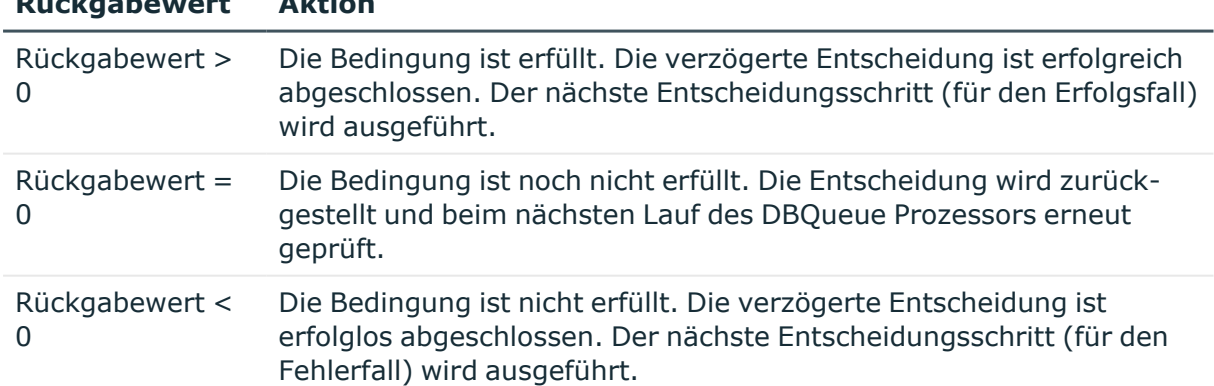

#### **Tabelle 38: Rückgabewerte für verzögerte Entscheidungen**

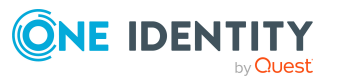

**Rückgabewert Aktion**

#### *Um das Entscheidungsverfahren nutzen zu können*

- 1. Erstellen Sie eine Datenbankfunktion, welche die Bedingung für die Bestellung prüft.
- 2. Erstellen Sie einen Entscheidungsschritt mit dem Entscheidungsverfahren WC. Erfassen Sie im Eingabefeld **Bedingung** den Funktionsaufruf.

Syntax: dbo.<Funktionsname>

- 3. Legen Sie einen Entscheidungsschritt für den Erfolgsfall fest. Verwenden Sie ein Entscheidungsverfahren, mit dem der One Identity Manager die Entscheider ermitteln kann.
- 4. Legen Sie bei Bedarf einen Entscheidungsschritt für den Fehlerfall fest.

#### **Beispiel**

Um zu prüfen, ob bei der Bestellung von Berechtigungsgruppen, das benötigte Benutzerkonto vorhanden ist, können Sie die mitgelieferte Funktion TSB\_ FGIPWODecisionForGroup verwenden.

#### **Tabelle 39: Beispiel für einen Entscheidungsschritt mit verzögerter Entscheidung**

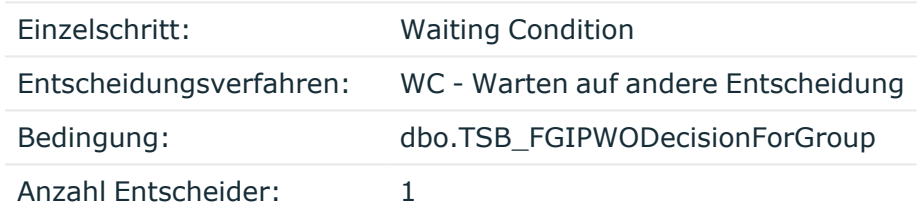

#### **Tabelle 40: Rückgabewerte für verzögerte Entscheidungen in der Funktion TSB\_ FGIPWODecisionForGroup**

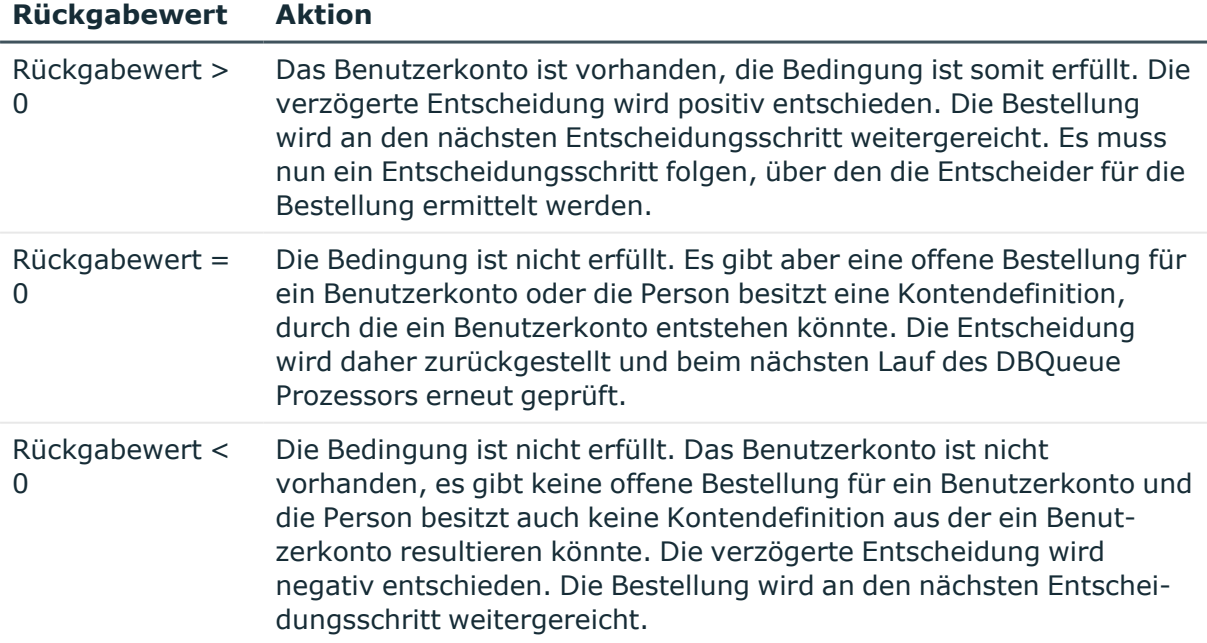

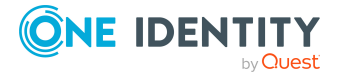

### <span id="page-127-0"></span>**Errechnete Entscheidung**

HINWEIS: Pro Entscheidungsebene kann nur ein Entscheidungsschritt mit dem Entscheidungsverfahren CD definiert werden.

Es ist möglich, anhand einer definierten Bedingung zu bestimmen, wem die Bestellung zur Entscheidung vorgelegt werden soll. Liegt beispielsweise der Preis einer Bestellung unter einem definierten Limit, so kann der Abteilungsleiter die Entscheidung treffen. Bei Überschreitung des Preislimits ist die Bestellung dem Kostenstellenverantwortlichen zur Entscheidung vorzulegen. In einem anderen Anwendungsfall können Bestellungen von Mitarbeitern der Abteilung XY sofort genehmigt werden, sofern mit der Bestellung ein definiertes Preislimit nicht überschritten wird. Wird das Limit überschritten oder gehört der Mitarbeiter zu einer anderen Abteilung muss eine Entscheidung durch den Abteilungsleiter erfolgen.

Für die Berechnung einer Entscheidung (Entscheidungsverfahren CD) geben Sie bei der Einrichtung des Entscheidungsschrittes eine Bedingung an. Liefert die Bedingung ein Ergebnis, wird der Entscheidungsschritt durch den One Identity Manager genehmigt. Liefert die Bedingung kein Ergebnis, wird der Entscheidungsschritt durch den One Identity Manager abgelehnt. Folgen darauf keine weiteren Entscheidungsschritte wird die Bestellung endgültig genehmigt oder abgelehnt. Die Bedingung wird als gültige Where-Klausel für Datenbankabfragen definiert. Sie können diese direkt als SQL-Abfrage eingeben oder über einen Assistenten zusammenstellen. Die Bedingung wird immer für die aktuelle Bestellung und den aktuellen Besteller geprüft.

#### **Beispiel für eine errechnete Entscheidung**

Bestellungen mit einem Preis unter 1000 Euro werden vom Abteilungsleiter des Bestellers entschieden. Bestellungen mit einem Preis über 1000 Euro werden dem Kostenstellenverantwortlichen des Bestellers vorgelegt.

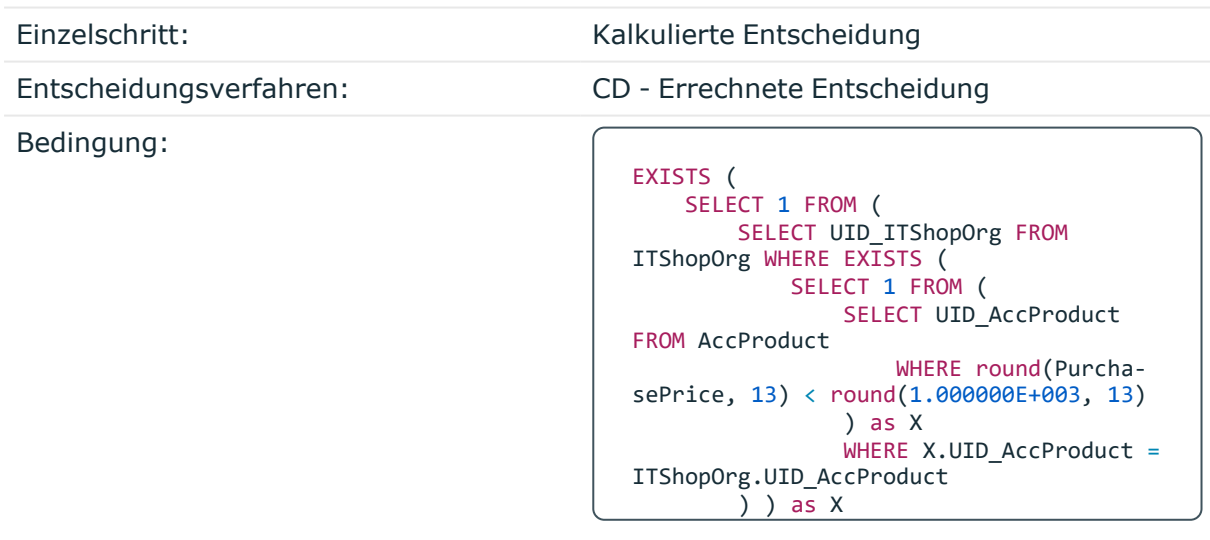

#### **Tabelle 41: Entscheidungsschritt mit errechneter Entscheidung**

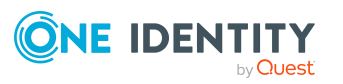

WHERE X.UID ITShopOrg = PersonWantsOrg.UID\_Org)

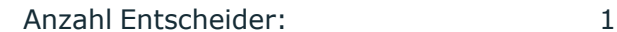

#### **Abbildung 7: Entscheidungsworkflow für das Beispiel einer errechneten Entscheidung**

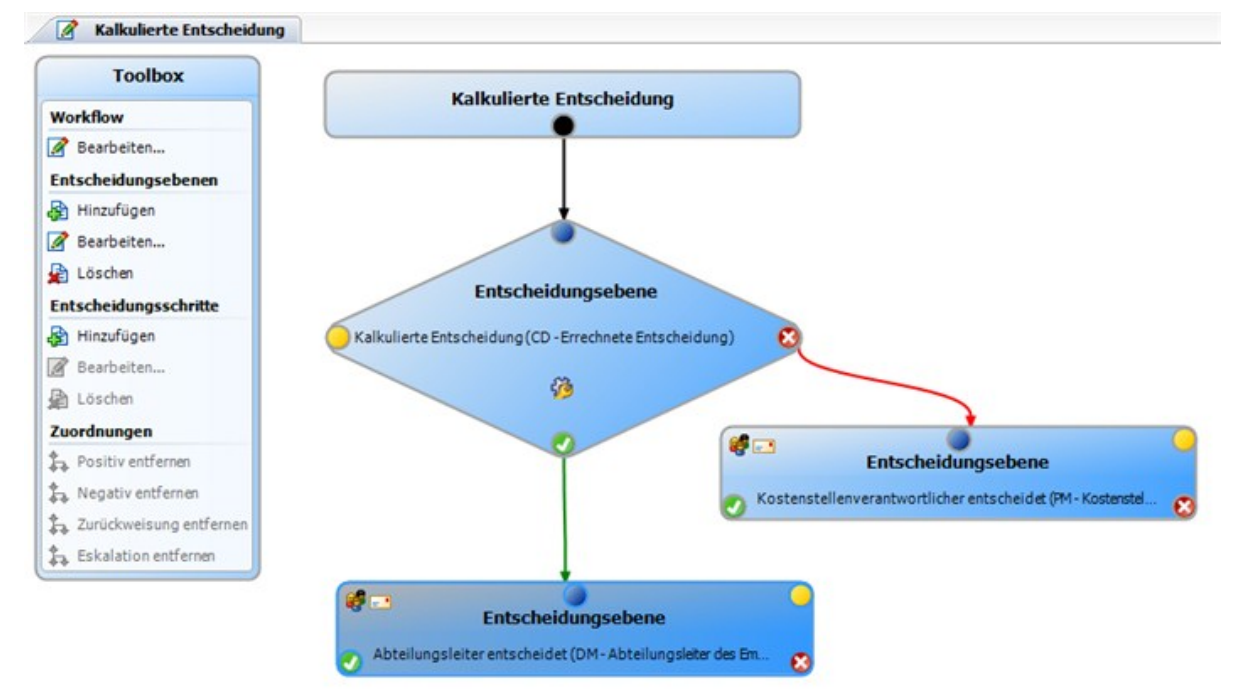

## <span id="page-128-0"></span>**Extern vorzunehmende Entscheidung**

Wenn eine Bestellung genehmigt werden soll, sobald ein definiertes Ereignis außerhalb des One Identity Manager eintritt, nutzen Sie die extern vorzunehmende Entscheidung (Entscheidungsverfahren EX). Sie können dieses Verfahren auch nutzen, um Bestellungen durch Personen genehmigen zu lassen, die keinen Zugriff auf den One Identity Manager haben.

Im Entscheidungsschritt legen Sie ein Ereignis fest, das eine externe Entscheidung auslöst. Durch das Ereignis wird ein Prozess angestoßen, der die externe Entscheidung für die Bestellung initiiert und das Ergebnis der Entscheidung auswertet. Das Genehmigungsverfahren wartet, bis das Ergebnis der externen Entscheidung an den One Identity Manager übermittelt wird. Abhängig von dieser Entscheidung definieren Sie weitere Entscheidungsschritte.

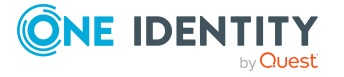

#### *Um das Entscheidungsverfahren nutzen zu können*

- 1. Definieren Sie im Designer eigene Prozesse, die
	- eine externe Entscheidung auslösen,
	- die Ergebnisse der externen Entscheidung auswerten und
	- die daraufhin den externen Entscheidungsschritt im One Identity Manager positiv oder negativ entscheiden.
- 2. Definieren Sie ein Ereignis, das den Prozess für die externe Entscheidung startet. Erfassen Sie das Ereignis im Entscheidungsschritt im Eingabefeld **Ereignis**.

Ist das externe Ereignis eingetreten, muss der Status des Entscheidungsschrittes im One Identity Manager geändert werden. Nutzen Sie dafür die Prozessfunktion CallMethod mit der Methode MakeDecision. Übergeben Sie der Prozessfunktion folgende Parameter:

```
MethodName: Value = "MakeDecision"
ObjectType: Value = "PersonWantsOrg"
Param1: Value = "sa"
Param2: Value = <Entscheidung> ("true" = zugestimmt; "false" = abgelehnt)
Param3: Value = <Begründung der Entscheidung>
Param4: Value = <Standardbegründung>
Param5: Value = <Nummer des Entscheidungsschritts>
(PWODecisionStep.SubLevelNumber)
```
WhereClause: Value = "UID PersonWantsOrg ='"& \$UID PersonWantsOrg\$ &"'"

Durch die Parameter legen Sie fest, welche Bestellung durch die externe Entscheidung entschieden werden soll (WhereClause). Der Parameter Param1 legt den Entscheider fest. Entscheider ist immer der Systembenutzer **sa**. Mit dem Parameter Param2 wird die Entscheidung übergeben. Wurde der Bestellung zugestimmt, muss der Wert **True** übergeben werden. Wurde die Bestellung abgelehnt, muss der Wert **False** übergeben werden. Über den Parameter Param3 übergeben Sie einen Begründungstext für die Entscheidung; über den Parameter Param4 können Sie eine vorformulierte Standardbegründung übergeben. Wenn in einer Entscheidungsebene mehrere externe Entscheidungsschritte definiert wurden, übergeben Sie im Parameter Param5 die Nummer des Entscheidungsschritts. Damit kann die Entscheidung dem korrekten Entscheidungsschritt zugeordnet werden.

#### **Beispiel**

Alle genehmigten Bestellungen sollen in einem externen Ticketsystem erfasst und ausgelöst werden. Ist eine Bestellung im externen Ticketsystem abgeschlossen, muss sie auch im One Identity Manager abgeschlossen werden. Nutzen Sie das Entscheidungsverfahren für extern vorzunehmende Entscheidungen und definieren Sie:

- einen Prozess "P1", der ein Ticket mit den Informationen zum bestellten Produkt im externen System erstellt und die Ticketnummer in den Bestellvorgang im One Identity Manager übernimmt,
- ein Ereignis "E1", das den Prozess "P1" auslöst,

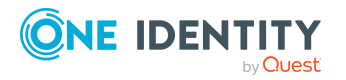

One Identity Manager 9.1.3 Administrationshandbuch für IT Shop Genehmigungsverfahren für IT Shop-Bestellungen

- einen Prozess "P2", der prüft, ob der Status des Tickets "abgeschlossen" ist und der im One Identity Manager die Funktion CallMethod mit der Methode MakeDecision aufruft,
- ein Ereignis "E2", das den Prozess "P2" auslöst,
- einen Zeitplan, der regelmäßig das Ereignis "E2" auslöst.

Das Ereignis "E1" tragen Sie im Entscheidungsschritt im Eingabefeld **Ereignis** als Auslöser für die externe Entscheidung ein.

Im Prozess "P1" übergeben Sie mittels Parameter Informationen zum bestellten Produkt und zum Kunden, für den das Produkt bestellt wird, an das externe Ticketsystem. In einem weiteren Parameter übergeben Sie die Ticketnummer aus dem externen Ticketsystem an den One Identity Manager.

Im Prozess "P2" überprüfen Sie anhand der Ticketnummer den Status des Tickets. Ist das Ticket abgeschlossen, rufen Sie die Methode MakeDecision auf und übergeben mittels Parameter den Status des Tickets aus dem externen Ticketsystem an den One Identity Manager (Param2). In einem weiteren Parameter legen Sie den Systembenutzer fest, der den Status des Entscheidungsschrittes im One Identity Manager ändert (Param1). Als Wert für diesen Parameter übergeben Sie **sa**. Den Begründungstext für die Entscheidung übergeben Sie im Parameter Param3.

Ausführliche Informationen zur Definition von Prozessen finden Sie im *One Identity Manager Konfigurationshandbuch*.

#### **Detaillierte Informationen zum Thema**

• Eigenschaften eines [Entscheidungsschritts](#page-99-0) auf Seite 100

### <span id="page-130-0"></span>**Besteller ermitteln**

Um die Entscheidung an den Besteller oder den Empfänger der Bestellung zurückzugeben, beispielsweise für eine Nachfrage, nutzen Sie die Entscheidungsverfahren BS und BR. Das Entscheidungsverfahren BS ermittelt den Besteller der Bestellung, das Entscheidungsverfahren BR ermitteltet den Empfänger der Bestellung. Der Besteller und der Empfänger der Bestellung können dadurch zusätzlich die Entscheidung beeinflussen. Ihre Entscheidung ist in der Genehmigungshistorie sichtbar. Der Entscheidungsworkflow kann mit einer beliebigen Entscheidungsebene fortgesetzt werden.

Die Besteller werden auch dann ermittelt, wenn die Konfigurationsparameter **QER | ITShop | PersonInsertedNoDecide** und **QER | ITShop | PersonOrderedNoDecide** aktiviert sind. Weitere [Informationen](#page-149-0) finden Sie unter Entscheiden von Bestellungen eines [Entscheiders](#page-149-0) auf Seite 150.

## **Entscheidungsverfahren einrichten**

Sollten die Standard-Entscheidungsverfahren zur Ermittlung der verantwortlichen Entscheider nicht Ihren Anforderungen entsprechen, können Sie eigene

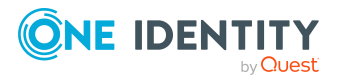

One Identity Manager 9.1.3 Administrationshandbuch für IT Shop

Entscheidungsverfahren erstellen. Die Bedingung, über die die Entscheider ermittelt werden, wird als Datenbankabfrage formuliert. Für eine Bedingung können mehrere Abfragen kombiniert werden.

#### *Um ein Entscheidungsverfahren einzurichten*

- 1. Wählen Sie im Manager die Kategorie **IT Shop > Basisdaten zur Konfiguration > Entscheidungsverfahren**.
- 2. Wählen Sie in der Ergebnisliste ein Entscheidungsverfahren und führen Sie die Aufgabe **Stammdaten bearbeiten** aus.

- ODER -

Klicken Sie in der Ergebnisliste 1.

- 3. Bearbeiten Sie die Stammdaten des Entscheidungsverfahrens.
- 4. Speichern Sie die Änderungen.

#### *Um die Bedingung zu bearbeiten*

- 1. Wählen Sie im Manager die Kategorie **IT Shop > Basisdaten zur Konfiguration > Entscheidungsverfahren**.
- 2. Wählen Sie in der Ergebnisliste das Entscheidungsverfahren.
- 3. Wählen Sie die Aufgabe **Abfragen zur Ermittlung der Entscheider bearbeiten**.

#### **Detaillierte Informationen zum Thema**

- Allgemeine Stammdaten eines [Entscheidungsverfahrens](#page-131-0) auf Seite 132
- Abfragen zur Ermittlung der [Entscheider](#page-132-0) auf Seite 133

### <span id="page-131-0"></span>**Allgemeine Stammdaten eines Entscheidungsverfahrens**

Für ein Entscheidungsverfahren erfassen Sie folgende allgemeine Stammdaten.

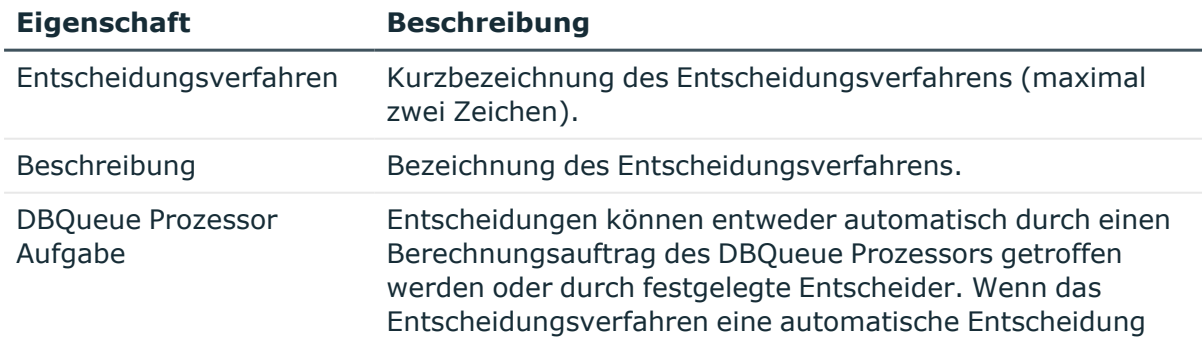

#### **Tabelle 42: Allgemeine Stammdaten von Entscheidungsverfahren**

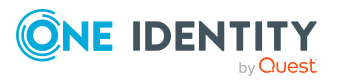

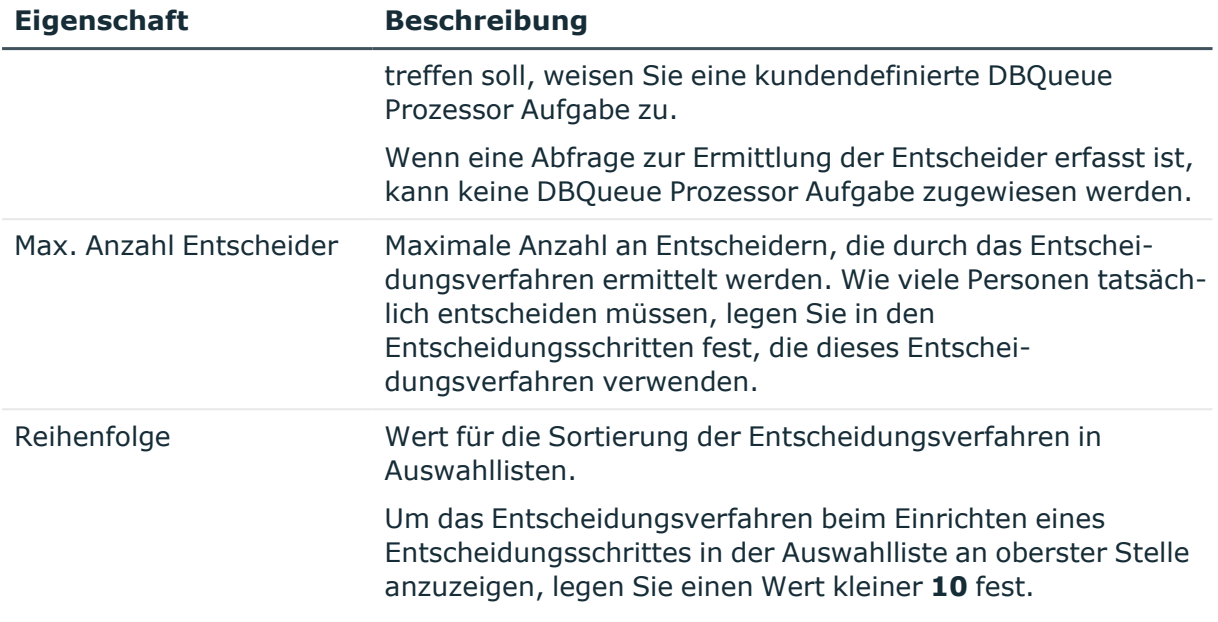

#### **Verwandte Themen**

• Eigenschaften eines [Entscheidungsschritts](#page-99-0) auf Seite 100

### <span id="page-132-0"></span>**Abfragen zur Ermittlung der Entscheider**

Die Bedingung, über die die Entscheider ermittelt werden, wird als Datenbankabfrage formuliert. Für eine Bedingung können mehrere Abfragen kombiniert werden. Dabei werden alle Personen in den Entscheiderkreis aufgenommen, die durch die Einzelabfragen ermittelt werden.

#### *Um die Bedingung zu bearbeiten*

- 1. Wählen Sie im Manager die Kategorie **IT Shop > Basisdaten zur Konfiguration > Entscheidungsverfahren**.
- 2. Wählen Sie in der Ergebnisliste das Entscheidungsverfahren.
- 3. Wählen Sie die Aufgabe **Abfragen zur Ermittlung der Entscheider bearbeiten**.

#### *Um eine einzelne Abfrage zu erstellen*

1. Klicken Sie **Hinzufügen**.

Es wird eine neue Zeile in die Tabelle eingefügt.

- 2. Markieren Sie diese Zeile. Erfassen Sie die Eigenschaften der Abfrage.
- 3. Fügen Sie bei Bedarf weitere Abfragen hinzu.
- 4. Speichern Sie die Änderungen.

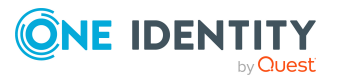

#### *Um eine einzelne Abfrage zu bearbeiten*

- 1. Wählen Sie in der Tabelle die Abfrage, die Sie bearbeiten möchten. Bearbeiten Sie die Eigenschaften der Abfrage.
- 2. Speichern Sie die Änderungen.

#### *Um eine einzelne Abfrage zu entfernen*

- 1. Wählen Sie in der Tabelle die Abfrage, die Sie entfernen möchten.
- 2. Klicken Sie **Entfernen**.
- 3. Speichern Sie die Änderungen.

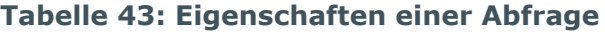

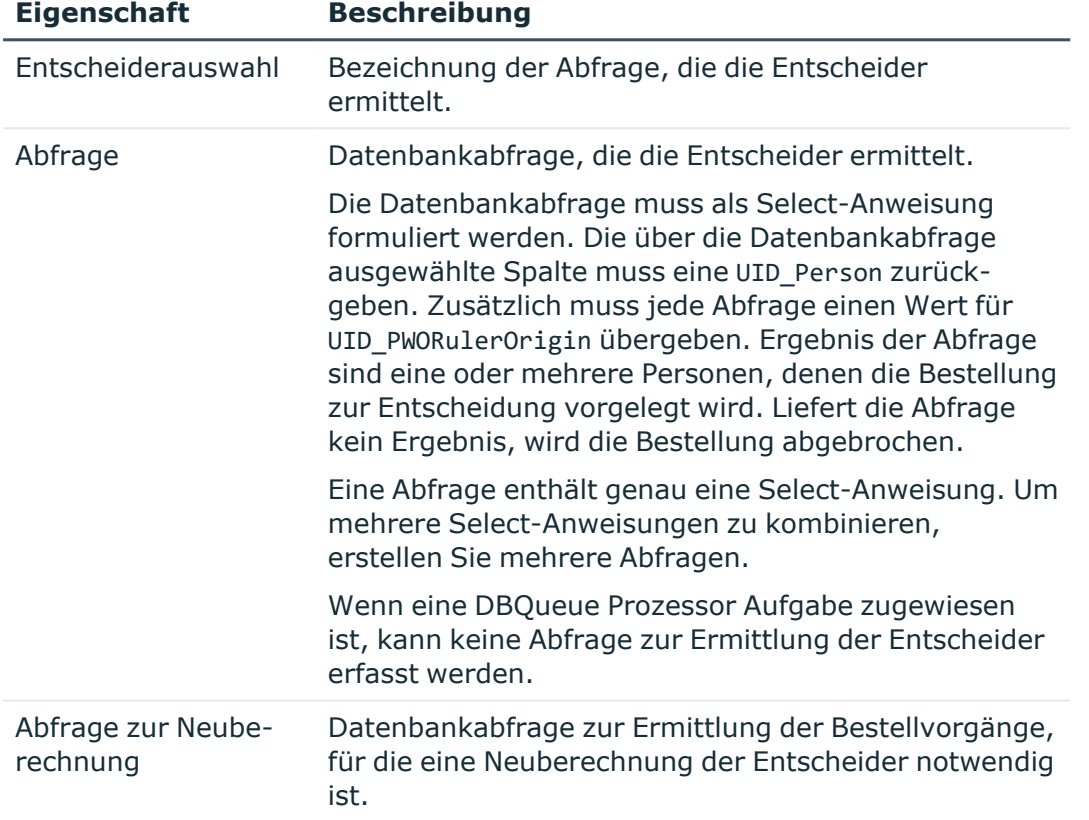

Die Abfrage kann beispielsweise vorher festgelegte Entscheider ermitteln (Beispiel 1). Die Entscheider können auch dynamisch in Abhängigkeit der zu genehmigenden Bestellung ermittelt werden. Dafür greifen Sie innerhalb der Datenbankabfrage über die Variable @UID\_PersonWantsOrg auf die zu genehmigende Bestellung zu (Beispiel 2).

#### **Beispiel 1**

Die Bestellungen sollen durch einen fest benannten Entscheider genehmigt werden.

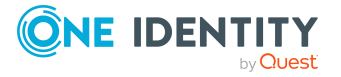

Abfrage: select UID Person, null as UID PWORulerOrigin from Person where InternalName='Bloggs, Jan'

#### **Beispiel 2**

Der Entscheider soll über die Abteilung des Bestellers ermittelt werden. Entscheidungsberechtigt ist der Manager der Kostenstelle, die der primären Abteilung des Bestellers zugeordnet sind. Der Besteller ist die Person, die eine Bestellung auslöst (UID\_ PersonInserted, beispielsweise beim Bestellen für Mitarbeiter).

Abfrage: select pc.UID\_PersonHead as UID\_Person, null as UID\_PWORulerOrigin from PersonWantsOrg pwo join Person p on pwo.UID PersonInserted = p.UID Person join Department d on p.UID\_Department = d.UID\_Department join ProfitCenter pc on d.UID ProfitCenter = pc.UID ProfitCenter where pwo.UID PersonWantsOrg = @UID PersonWantsOrg

#### **Delegierungen berücksichtigen**

Um bei der Ermittlung der Entscheider auch Delegierungen zu berücksichtigen, ermitteln Sie in der Abfrage auch die Personen, an die eine Verantwortlichkeit delegiert wurde. Wenn die Manager hierarchischer Rollen entscheiden sollen, ermitteln Sie die Entscheider aus der Tabelle HelperHeadOrg. Diese Tabelle vereinigt alle Manager von hierarchischen Rollen, deren Stellvertreter sowie die Personen, an die eine Verantwortlichkeit delegiert wurde. Wenn die Mitglieder von Geschäfts- oder Anwendungsrollen entscheiden sollen, ermitteln Sie die Entscheider aus der Tabelle PersonInBaseTree. Diese Tabelle vereinigt alle Mitglieder von hierarchischen Rollen sowie die Personen, an die eine Mitgliedschaft delegiert wurde.

Um den Delegierenden zu benachrichtigen, wenn der Empfänger der Delegierung eine Bestellung entschieden hat, und damit im Web Portal angezeigt werden kann, ob der Entscheider aus einer Delegierung stammt, ermitteln Sie die UID\_PWORulerOrigin.

#### *Um die UID\_PWORulerOrigin der Delegierung zu ermitteln*

• Ermitteln Sie die UID PersonWantsOrg der Delegierung und übernehmen Sie diesen Wert als UID PWORulerOrigin in die Abfrage. Nutzen Sie dafür die Tabellenfunktion dbo.QER\_FGIPWORulerOrigin.

select dbo.QER FGIPWORulerOrigin(XObjectKey) as UID PWORulerOrigin

Angepasste Abfrage aus Beispiel 2:

select hho.UID\_PersonHead as UID\_Person, dbo.QER\_FGIPWORulerOrigin (hho.XObjectkey) as UID\_PWORulerOrigin from PersonWantsOrg pwo

join Person p on pwo.UID\_PersonInserted = p.UID\_Person

join Department d on p.UID Department = d.UID Department

join ProfitCenter pc on d.UID\_ProfitCenter = pc.UID\_ProfitCenter

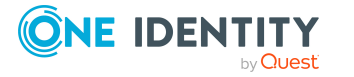

join HelperHeadOrg hho on hho.UID Org = pc.UID ProfitCenter where pwo.UID PersonWantsOrg = @UID PersonWantsOrg

# **Entscheidungsverfahren kopieren**

Um beispielsweise Standard-Entscheidungsverfahren unternehmensspezifisch anzupassen, können Sie Entscheidungsverfahren kopieren und anschließend bearbeiten.

#### *Um ein Entscheidungsverfahren zu kopieren*

- 1. Wählen Sie im Manager die Kategorie **IT Shop > Basisdaten zur Konfiguration > Entscheidungsverfahren**.
- 2. Wählen Sie in der Ergebnisliste ein Entscheidungsverfahren. Wählen Sie die Aufgabe **Stammdaten bearbeiten**.
- 3. Wählen Sie die Aufgabe **Kopie erstellen**.
- 4. Bestätigen Sie die Sicherheitsabfrage mit **Ja**.
- 5. Erfassen Sie die Kurzbezeichnung für die Kopie.

Die Kurzbezeichnung eines Entscheidungsverfahrens besteht aus maximal zwei Zeichen.

6. Klicken Sie **Ok**, um die Kopieraktion zu starten.

- ODER -

Klicken Sie **Abbrechen**, um die Kopieraktion abzubrechen.

## **Entscheidungsverfahren löschen**

#### *Um ein Entscheidungsverfahren zu löschen*

- 1. Entfernen Sie alle Zuordnungen zu Entscheidungsschritten.
	- a. Prüfen Sie auf dem Überblicksformular des Entscheidungsverfahrens, welchen Entscheidungsschritten das Entscheidungsverfahren zugeordnet ist.
	- b. Wechseln Sie in den Entscheidungsworkflow und ordnen Sie dem Entscheidungsschritt ein anderes Entscheidungsverfahren zu.
- 2. Wählen Sie im Manager die Kategorie **IT Shop > Basisdaten zur Konfiguration > Kundendefiniert > Entscheidungsverfahren**.
- 3. Wählen Sie in der Ergebnisliste das Entscheidungsverfahren.
- 4. Klicken Sie ix.
- 5. Bestätigen Sie die Sicherheitsabfrage mit **Ja**.

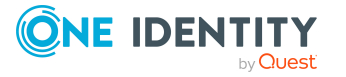

## **Ermitteln der verantwortlichen Entscheider**

Welche Person in welcher Entscheidungsebene entscheidungsberechtigt ist, wird durch den DBQueue Prozessor berechnet. Sobald eine Bestellung ausgelöst wird, werden die Entscheider für alle Entscheidungsschritte des zu durchlaufenden Entscheidungsworkflows ermittelt. Änderungen in den Verantwortlichkeiten können dazu führen, dass eine Person für eine Bestellung, die noch nicht abschließend genehmigt ist, nun nicht mehr entscheidungsberechtigt ist. In diesem Fall müssen die Entscheider neu berechnet werden. Folgende Änderungen können eine Neuberechnung für noch nicht genehmigte Bestellungen auslösen:

- <sup>l</sup> Entscheidungsrichtlinie, -workflow, -schritt oder -verfahren wurde geändert.
- Eine entscheidungsberechtigte Person verliert ihre Verantwortlichkeiten im One Identity Manager, beispielsweise wenn der Manager einer Abteilung, der Produkteigner oder der Zielsystemverantwortliche geändert wird.
- <sup>l</sup> Eine Person erhält Verantwortlichkeiten im One Identity Manager und wird dadurch entscheidungsberechtigt, beispielsweise als Manager des Bestellempfängers.
- Eine entscheidungsberechtigte Person wird deaktiviert.

Sobald für eine Person eine Verantwortlichkeit im One Identity Manager geändert wird, wird ein Auftrag zur Neuberechnung der Entscheider in die DBQueue eingestellt. Dabei werden standardmäßig alle Entscheidungsschritte der offenen Genehmigungsverfahren neu berechnet. Bereits genehmigte Entscheidungsschritte bleiben genehmigt, auch wenn sich deren Entscheider geändert hat. Abhängig von der Konfiguration der Systemumgebung und der Menge der zu verarbeitenden Daten kann die Neuberechnung der Entscheider viel Zeit beanspruchen. Um diese Verarbeitungszeit zu optimieren, können Sie festlegen, für welche Entscheidungsschritte die Entscheider neu berechnet werden sollen.

HINWEIS: Der Auftrag zur Neuberechnung der Entscheider wird für Entscheidungsschritte eingestellt, in denen Standard-Entscheidungsverfahren verwendet werden. Entscheidungsschritte mit selbst definierten Entscheidungsverfahren werden nicht automatisch neu berechnet.

#### *Um die Neuberechnung der Entscheider zu konfigurieren*

<sup>l</sup> Aktivieren Sie im Designer den Konfigurationsparameter **QER | ITShop | ReducedApproverCalculation** und wählen Sie als Wert eine der folgenden Optionen.

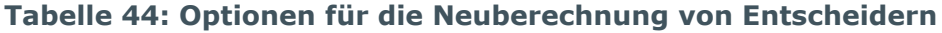

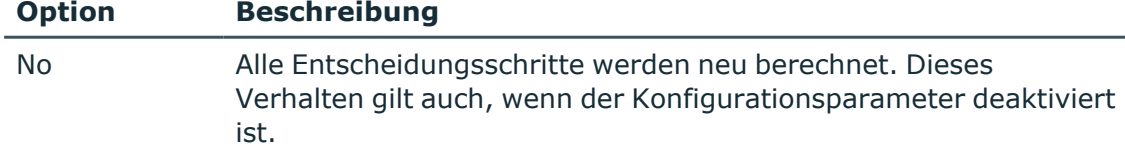

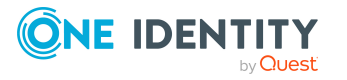

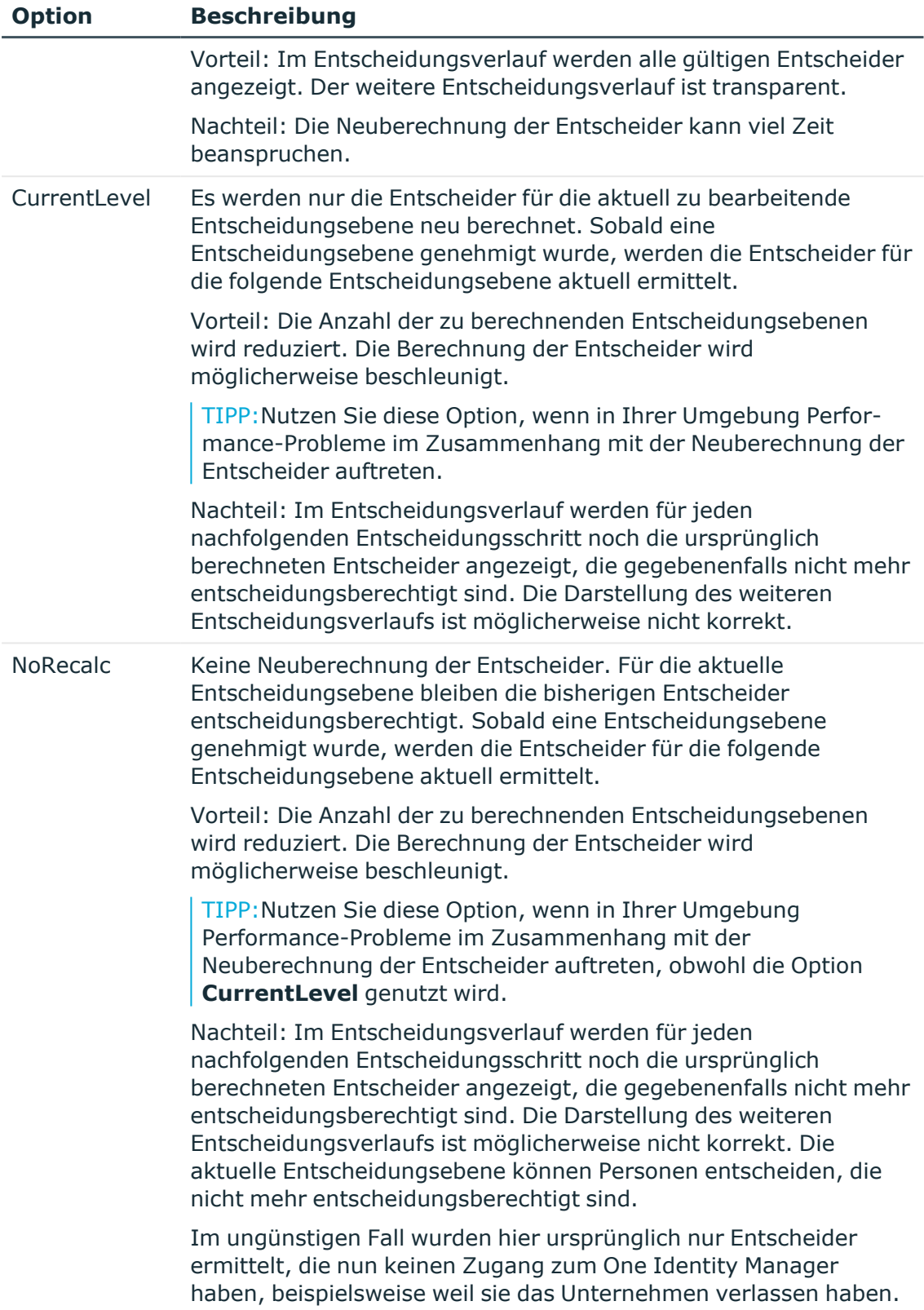

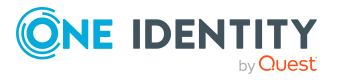

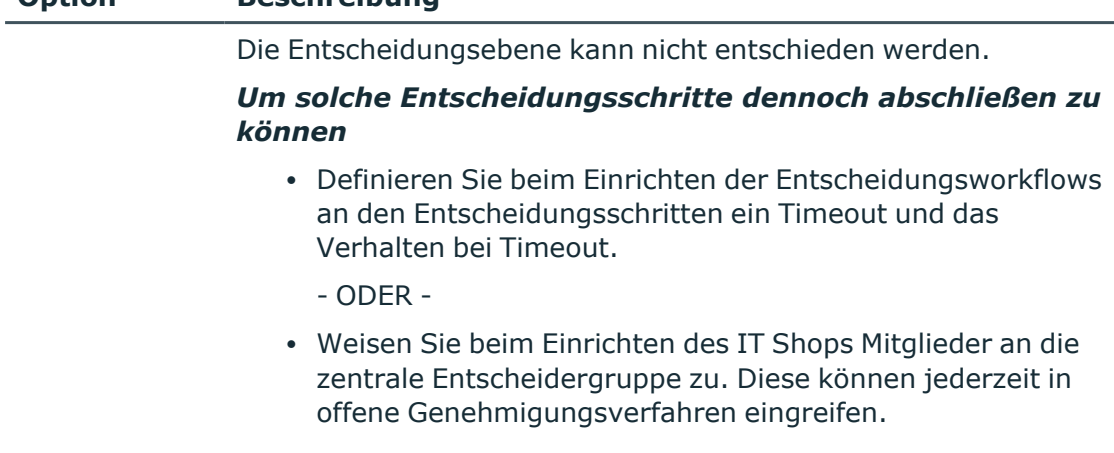

#### **Detaillierte Informationen zum Thema**

**Option Beschreibung**

- Eigenschaften eines [Entscheidungsschritts](#page-99-0) auf Seite 100
- Zentrale [Entscheidergruppe](#page-231-0) auf Seite 232

#### **Verwandte Themen**

<sup>l</sup> Änderung des [Entscheidungsworkflows](#page-188-0) bei offenen Bestellungen auf Seite 189

# <span id="page-138-0"></span>**Risikobewertung einer Bestellung**

Jede Person in einem Unternehmen, die über Berechtigungen in einem IT-System verfügt, birgt für das Unternehmen ein Sicherheitsrisiko. Beispielsweise trägt eine Person, die berechtigt ist, Finanzdaten im SAP System zu bearbeiten, ein höheres Risiko, als eine Person, die die eigenen Personenstammdaten bearbeiten darf. Um dieses Risiko zu bewerten, können Sie mit dem One Identity Manager für jede Unternehmensressource einen Risikowert erfassen. Für jede Person, der diese Unternehmensressourcen direkt oder indirekt zugewiesen sind, wird aus diesen Werten ein Risikoindex berechnet. Unternehmensressourcen umfassen Zielsystemberechtigungen (beispielsweise Active Directory Gruppen oder SAP Profile), Systemrollen, abonnierbare Berichte, Software und Ressourcen. Dadurch können alle Personen ermittelt werden, die im Unternehmen über besonders risikoreiche Unternehmensressourcen verfügen.

Mit jeder Zuweisung einer Unternehmensressource, für die ein Risikoindex festgelegt ist, kann der Risikoindex der Personen ein zulässiges Maß übersteigen. Werden Unternehmensressourcen über den IT Shop bestellt, kann der Risikoindex der bestellten Unternehmensressource geprüft werden. Ist dieser Risikoindex größer als ein zuvor festgelegter zulässiger Wert, wird die Bestellung abgelehnt.

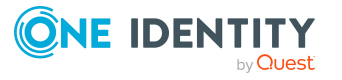

#### *Um die Risikobewertung von Bestellungen einzurichten*

- Erstellen Sie einen Entscheidungsworkflow.
	- 1. Fügen Sie einen Entscheidungsschritt mit dem Entscheidungsverfahren RI ein.
	- 2. Erfassen Sie im Eingabefeld **Bedingung** den Vergleichswert für den Risikoindex. Geben Sie eine Zahl im Wertebereich **0,0 ... 1,0** an.
	- 3. Fügen Sie bei Bedarf weitere Entscheidungsebenen hinzu.

Der Entscheidungsschritt wird durch den One Identity Manager genehmigt, wenn der Risikoindex der bestellten Unternehmensressource kleiner dem Vergleichswert ist. Ist der Risikoindex größer oder gleich dem Vergleichswert, wird der Entscheidungsschritt abgelehnt.

Die Risikobewertung von Bestellungen funktioniert sowohl bei der direkten Bestellung von Unternehmensressourcen als auch bei Zuweisungsbestellungen. Für die Entscheidung werden nur erfasste Risikoindizes zugrunde gelegt; berechnete Risikoindizes bleiben unberücksichtigt. Die Risikobewertung von Bestellungen wirkt daher nur, wenn die Tabelle, aus der das bestellte Produkt stammt, oder eine der Mitgliedertabellen einer bestellten Zuweisung eine Spalte RiskIndex hat. Hat die Tabelle lediglich die Spalte RiskIndexCalculated wird die Bestellung automatisch genehmigt. Haben beide Mitgliedertabellen einer Zuweisungsbestellung eine Spalte RiskIndex, dann wird der größere der beiden Risikoindizes für die Entscheidung zu Grunde gelegt.

Wenn die Bestellung einer Unternehmensressource oder einer Zuweisung genehmigt wurde, wird der Risikoindex der Personen mit dem nächsten Lauf des zeitgesteuerten Berechnungsauftrags neu berechnet.

Ausführliche Informationen zur Risikobewertung finden Sie im *One Identity Manager Administrationshandbuch für Risikobewertungen*.

#### **Verwandte Themen**

• Eigenschaften eines [Entscheidungsschritts](#page-99-0) auf Seite 100

# **Prüfen von Bestellungen auf Regelkonformität**

Installierte Module: Modul Complianceregeln

In den Entscheidungsworkflows können Sie die Prüfung der IT Shop Bestellungen auf Regelkonformität integrieren. Dafür wird ein separates Entscheidungsverfahren angeboten. Dieses Entscheidungsverfahren überprüft, ob der Empfänger der Bestellung bei Genehmigung seiner Bestellungen bestehende Complianceregeln verletzen würde. Das Ergebnis der Überprüfung wird im Entscheidungsverlauf der Bestellung und in der Genehmigungshistorie protokolliert.

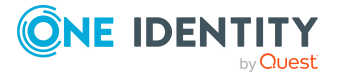

#### **Tabelle 45: Entscheidungsverfahren für Complianceprüfungen**

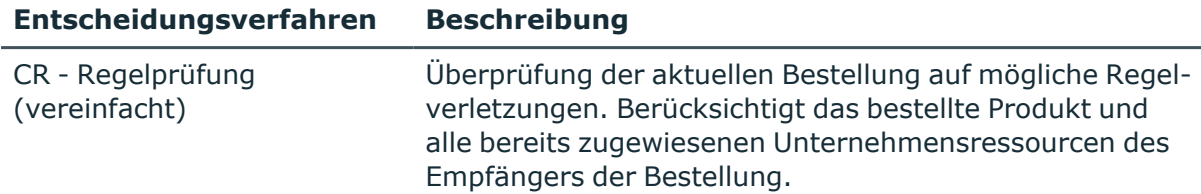

#### *Voraussetzungen für die Prüfung der Bestellungen*

• Complianceregeln sind definiert.

Ausführliche Informationen dazu finden Sie im *One Identity Manager Administrationshandbuch für Complianceregeln*.

• Der Entscheidungsworkflow enthält einen Entscheidungsschritt mit dem Entscheidungsverfahren CR.

Weitere Informationen finden Sie unter [Complianceprüfung](#page-140-0) von Bestellungen auf [Seite](#page-140-0) 141.

## <span id="page-140-0"></span>**Complianceprüfung von Bestellungen**

Um einen Überblick über potentielle Regelverletzungen zu erhalten, können Sie eine vereinfachte Regelprüfung durchführen. Mit dem Entscheidungsverfahren CR können Bestellungen vor ihrer endgültigen Entscheidung hinsichtlich möglicher Regelverletzungen überprüft werden.

Bei der Regelprüfung werden folgende Daten des Empfängers einer Bestellung berücksichtigt:

- alle offenen Bestellungen
- alle Unternehmensressourcen, die dem Empfänger bereits zugewiesen sind
- alle Benutzerkonten des Empfängers
- alle Berechtigungen in Zielsystemen (beispielsweise Active Directory Gruppen oder SAP Rollen), die der Empfänger über diese Benutzerkonten erhalten hat

Für die Regelprüfung werden regelmäßig berechnete Hilfstabellen für Objektzuordnungen ausgewertet. Die Berechnung der Hilfstabellen wird über einen Zeitplan gesteuert. Außerdem berücksichtigt das Entscheidungsverfahren nur solche Complianceregeln, die über die vereinfachte Definition erstellt wurden.

Die Regelprüfung erreicht damit keine vollständige Überprüfung der Bestellungen. Unter folgenden Bedingungen ist es möglich, dass die Regelprüfung eine Regelverletzung nicht erkennt:

• Die Berechtigungen des Kunden ändern sich, nachdem die Hilfstabellen berechnet wurden.

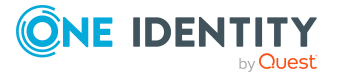

- Bei der Bestellung von Mitgliedschaften in Geschäftsrollen oder Organisationen wird eine Regel durch ein Objekt verletzt, das über die bestellte Geschäftsrolle oder Organisation vererbt wird. Die Vererbung wird erst nach der Genehmigung der Bestellung berechnet und kann damit erst nach der nächsten Berechnung der Hilfstabellen erkannt werden.
- Der Kunde gehört erst durch die Bestellung zur betroffenen Personengruppe einer Regel.
- Die Regelbedingung wurde im erweiterten Modus oder als SQL-Abfrage erstellt.

TIPP: Eine vollständige Prüfung der Zuweisungen wird mit der zyklischen Prüfung der Complianceregeln über Zeitpläne erreicht. Damit werden alle Regelverletzungen erkannt, die durch die Bestellungen entstanden sind.

Unter folgenden Bedingungen ist es möglich, dass die Regelprüfung eine Regelverletzung erkennt, obwohl keine Regel verletzt wird:

• Zwei Produkte verletzen eine Regel, wenn sie gleichzeitig zugewiesen sind. Die Bestellungen dieser Produkte sind jedoch zeitlich begrenzt. Der Gültigkeitszeitraum überschneidet sich nicht. Dennoch wird eine potentielle Regelverletzung erkannt.

TIPP: Diese Bestellungen können nach Prüfung per Ausnahmegenehmigung genehmigt werden, sofern die Definition der verletzten Regel es zulässt.

Über die Regelprüfung kann nicht nur festgestellt werden, welche Regel eine Bestellung verletzt. Es kann auch ermittelt werden, welches Produkt der Bestellung die Regelverletzung verursacht. Damit ist eine detaillierte Auswertung der Regelverletzungen möglich. Sofern die Definition der Complianceregeln es zulässt, können Bestellungen, die Regeln verletzen, per Ausnahmegenehmigung dennoch genehmigt werden. Für die Ausnahmegenehmigungen werden zusätzliche Entscheidungsschritte in die Entscheidungsworkflows eingefügt.

#### *Bedingungen für die Regelprüfung von Bestellungen*

- Pro Entscheidungsworkflow können Sie nur einen Entscheidungsschritt mit dem Entscheidungsverfahren CR einfügen.
- Die Regelbedingungen wurden in der vereinfachten Definition erstellt.
- Bei der Regelprüfung werden die festgelegten IT Shop Eigenschaften der einzelnen Regeln berücksichtigt. Die Erkennung einer Regelverletzung richtet sich nach der Einstellung der Eigenschaft **Erkennung einer Regelverletzung**.
- Die Regelprüfung sollte als letzte Entscheidungsebene in den Entscheidungsworkflow aufgenommen werden. Die nachfolgende Entscheidungsebene bei negativer Entscheidung darf nur einen Entscheidungsschritt zur Ermittlung der Ausnahmegenehmiger enthalten.

#### **Ablauf einer Regelprüfung**

1. Wird ein Entscheidungsschritt zur Regelprüfung nach dem Entscheidungsverfahren CR erkannt, werden alle Produkte offener Bestellungen dem Kunden zugeordnet. Es wird also angenommen, dass alle offenen Bestellungen genehmigt würden und der

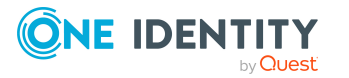

Kunde somit die Produkte erhalten würde. Anschließend wird die aktuell verarbeitete Bestellung auf potentielle Verletzungen der definierten Regeln analysiert.

- 2. Wird keine Regelverletzung festgestellt, wird der Entscheidungsschritt automatisch positiv entschieden und die Bestellung an die Entscheider der nächsten Entscheidungsebene zur Entscheidung übergeben.
- 3. Wird eine Regelverletzung festgestellt, wird der Entscheidungsschritt automatisch negativ entschieden. Sofern die Definition der verletzten Regel es zulässt, kann die Bestellung per Ausnahmegenehmigung dennoch genehmigt werden.

Ausführliche Informationen zur Complianceprüfung finden Sie im *One Identity Manager Administrationshandbuch für Complianceregeln*.

#### **Detaillierte Informationen zum Thema**

- [Regelverletzungen](#page-142-0) erkennen auf Seite 143
- [Ausnahmegenehmiger](#page-143-0) ermitteln auf Seite 144

## <span id="page-142-0"></span>**Regelverletzungen erkennen**

Wenn der Konfigurationsparameter **QER | ComplianceCheck | EnableITSettingsForRule** aktiviert ist, können an Complianceregeln zusätzliche Eigenschaften erfasst werden, die bei der Regelprüfung von Bestellungen berücksichtigt werden.

Über die IT Shop Eigenschaft **Erkennung einer Regelverletzung** legen Sie für eine Regel fest, welche Regelverletzungen protokolliert werden.

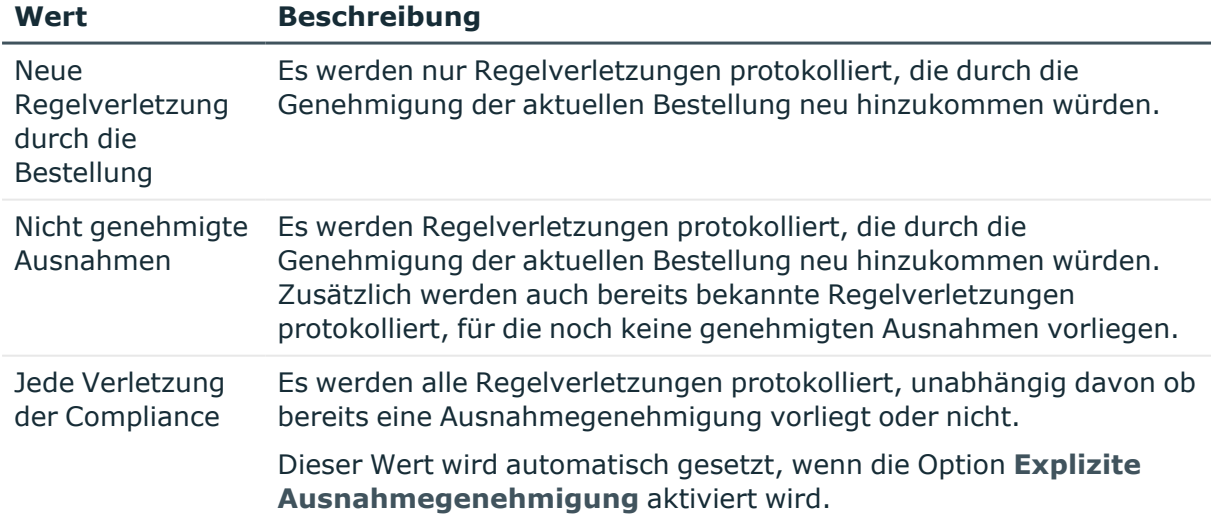

#### **Tabelle 46: Zulässige Werte**

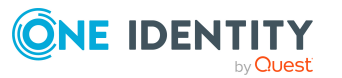

Wenn der Konfigurationsparameter **QER | ComplianceCheck | EnableITSettingsForRule** deaktiviert ist, werden neue Regelverletzungen durch die aktuelle Bestellung protokolliert.

Ausführliche Informationen dazu finden Sie im *One Identity Manager Administrationshandbuch für Complianceregeln*.

## <span id="page-143-0"></span>**Ausnahmegenehmiger ermitteln**

Eine Bestellung, die eine Regelverletzung zur Folge hat, kann per Ausnahmegenehmigung dennoch genehmigt werden.

#### *Um Ausnahmegenehmigungen für Bestellungen mit Regelverletzungen zu ermöglichen*

1. Aktivieren Sie an den Complianceregeln die Option **Ausnahmegenehmigung möglich** und weisen Sie Ausnahmegenehmiger zu.

Weitere Informationen finden Sie im*One Identity Manager Administrationshandbuch für Complianceregeln*.

2. Fügen Sie in den Entscheidungsworkflow einen Entscheidungsschritt mit dem Verfahren OC oder OH ein. Verbinden Sie diese Entscheidungsebene mit der Entscheidungsebene für die Regelprüfung an dem Verbindungspunkt für die negative Entscheidung.

#### HINWEIS:

- Wenden Sie diese Entscheidungsverfahren nur unmittelbar nach einer Entscheidungsebene mit dem Entscheidungsverfahren CR an.
- <sup>l</sup> Pro Entscheidungsworkflow kann **nur ein** Entscheidungsschritt mit den Entscheidungsverfahren OC oder OH definiert werden.
- 3. Wenn der Konfigurationsparameter **QER | ComplianceCheck | EnableITSettingsForRule** aktiviert ist, können Sie über die IT Shop Eigenschaften der Regeln einstellen, welche Regelverletzungen einem Ausnahmegenehmiger vorgelegt werden. Aktivieren oder deaktivieren Sie dafür die Option **Explizite Ausnahmegenehmigung**.

Weitere Informationen finden Sie unter Explizite [Ausnahmegenehmigung](#page-148-0) auf [Seite](#page-148-0) 149.

#### **Tabelle 47: Entscheidungsverfahren für Ausnahmegenehmigungen**

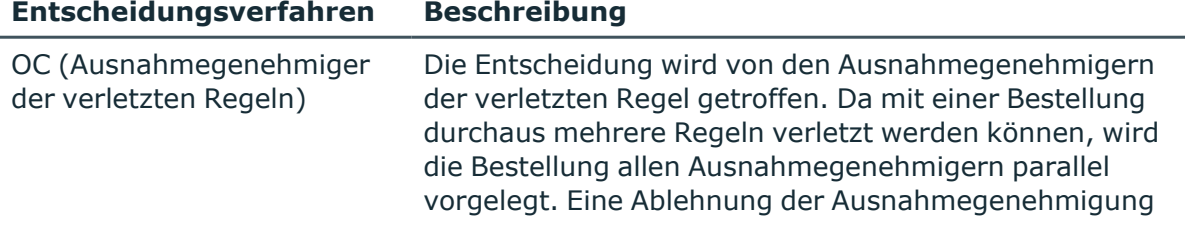

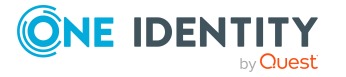
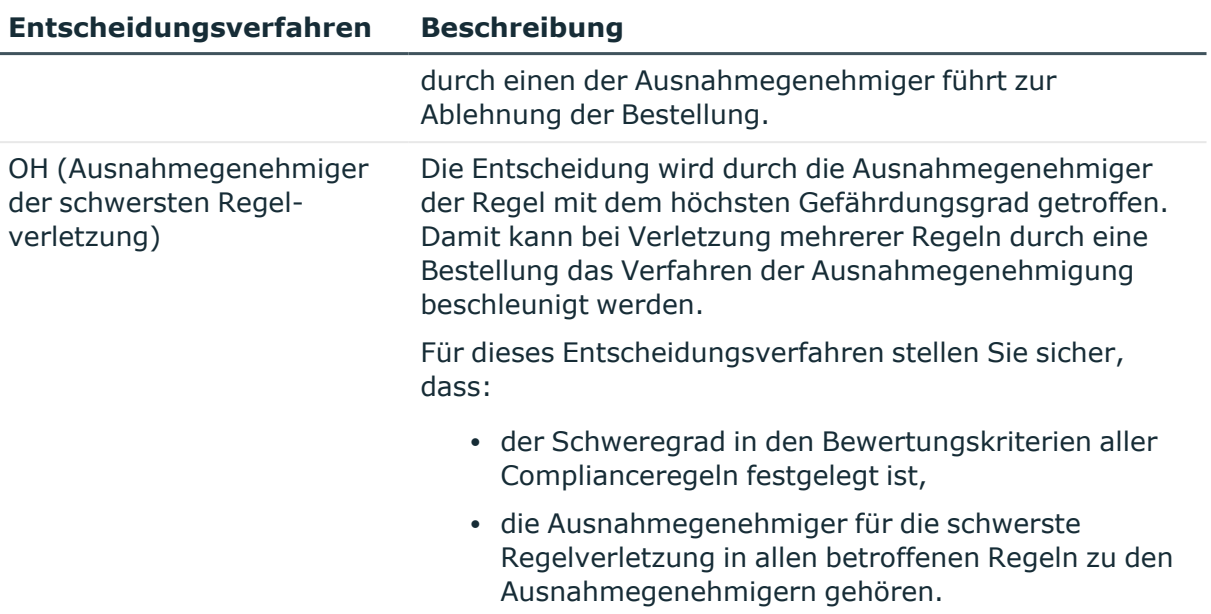

#### **Beispiel**

Durch die Bestellung einer Active Directory Gruppenmitgliedschaft werden vier verschiedene Complianceregeln verletzt. An allen Complianceregeln ist der Zielsystemverantwortliche der Active Directory Domäne als Ausnahmegenehmiger eingetragen.

Mit dem Entscheidungsverfahren OC muss der Zielsystemverantwortliche Ausnahmegenehmigungen für alle vier Complianceregeln erteilen.

Mit dem Entscheidungsverfahren OH bekommt der Zielsystemverantwortliche die Bestellung nur für die Complianceregel mit dem höchsten Schweregrad vorgelegt. Seine Entscheidung wird für die übrigen verletzten Regeln automatisch nachgenutzt.

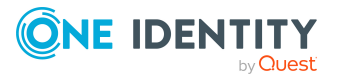

#### **Abbildung 8: Beispiel für einen Entscheidungsworkflow mit Regelprüfung und Ausnahmegenehmigung**

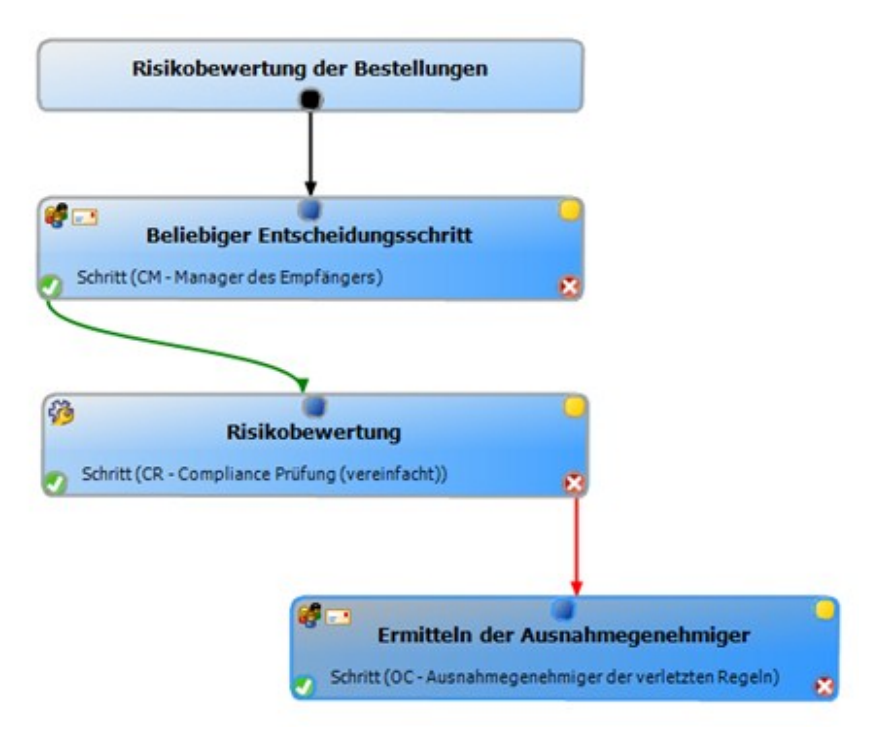

#### *Ablauf einer Regelprüfung mit Ausnahmegenehmigung*

- 1. Wird bei einer Regelprüfung eine Regelverletzung festgestellt, wird der Entscheidungsschritt automatisch negativ entschieden. Die Bestellung wird an die Entscheider der nächsten Entscheidungsebene zur Entscheidung übergeben.
- 2. Es werden die Ausnahmegenehmiger entsprechend dem angegebenen Entscheidungsverfahren ermittelt.
- 3. Wird eine Ausnahmegenehmigung erteilt, wird die Bestellung genehmigt und zugewiesen.
- 4. Wird keine Ausnahmegenehmigung erteilt, wird die Bestellung abgelehnt.

WICHTIG: Wenn der Konfigurationsparameter **QER | ITShop | ReuseDecision** aktiviert ist und der Ausnahmegenehmiger in einem vorhergehenden Entscheidungsschritt die Bestellung als Entscheider bereits genehmigt hat, so wird die Ausnahmegenehmigung automatisch erteilt. Weitere [Informationen](#page-152-0) finden Sie unter [Bestellungen](#page-152-0) automatisch entscheiden auf Seite 153.

#### HINWEIS:

- Entgegen dem sonst angewendeten Verantwortlicher-Stellvertreter-Prinzip ist der Stellvertreter eines Ausnahmegenehmigers selbst **nicht** berechtigt eine Ausnahmegenehmigung zu erteilen.
- <sup>l</sup> Für Ausnahmegenehmiger können keine Fallback-Entscheider ermittelt werden. Wenn kein Ausnahmegenehmiger ermittelt werden kann, wird die Bestellung

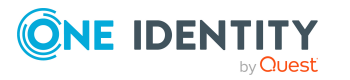

abgebrochen.

<sup>l</sup> Die zentrale Entscheidergruppe kann keine Ausnahmegenehmigungen erteilen.

### <span id="page-146-0"></span>**Einschränkung der Ausnahmegenehmiger**

Standardmäßig können Ausnahmegenehmiger auch über Bestellungen entscheiden, in denen sie selbst Besteller (UID\_PersonInserted) oder Empfänger (UID\_PersonOrdered) sind. Um das zu verhindern, legen Sie das gewünschte Verhalten an den folgenden Konfigurationsparametern und am Entscheidungsschritt fest.

- <sup>l</sup> Konfigurationsparameter **QER | ComplianceCheck | DisableSelfExceptionGranting**
- <sup>l</sup> Konfigurationsparameter **QER | ITShop | PersonOrderedNoDecideCompliance**
- <sup>l</sup> Konfigurationsparameter **QER | ITShop | PersonInsertedNoDecideCompliance**
- <sup>l</sup> Option **Entscheidung durch betroffene Person** am Entscheidungsschritt zur Ermittlung der Ausnahmegenehmiger

Wenn Besteller oder Entscheider keine Ausnahmegenehmigungen erteilen dürfen, werden deren Hauptidentität und alle ihre Subidentitäten aus dem Kreis der Ausnahmegenehmiger entfernt.

#### **Zusammenfassung der Konfigurationsmöglichkeiten**

Ein Besteller kann für eigene Bestellungen Ausnahmegenehmigungen erteilen, wenn:

- <sup>l</sup> Konfigurationsparameter **PersonInsertedNoDecideCompliance**: deaktiviert
	- ODER -
- <sup>l</sup> Option **Entscheidung durch betroffene Person**: aktiviert

Ein Empfänger kann für eigene Bestellungen Ausnahmegenehmigungen erteilen, wenn:

- <sup>l</sup> Konfigurationsparameter **DisableSelfExceptionGranting**: deaktiviert Konfigurationsparameter **PersonOrderedNoDecideCompliance**: deaktiviert - ODER -
- **·** Konfigurationsparameter **DisableSelfExceptionGranting**: deaktiviert Option **Entscheidung durch betroffene Person**: aktiviert

Ein Besteller kann keine Ausnahmegenehmigungen erteilen, wenn:

<sup>l</sup> Konfigurationsparameter **PersonInsertedNoDecideCompliance**: aktiviert Option **Entscheidung durch betroffene Person**: deaktiviert

Ein Empfänger kann keine Ausnahmegenehmigungen erteilen, wenn:

- **·** Konfigurationsparameter **DisableSelfExceptionGranting**: aktiviert
	- ODER -

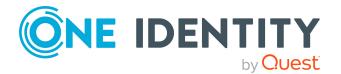

<sup>l</sup> Konfigurationsparameter **PersonOrderedNoDecideCompliance**: aktiviert Option **Entscheidung durch betroffene Person**: deaktiviert

#### **Verwandte Themen**

- <sup>l</sup> Einschränkung der [Ausnahmegenehmiger](#page-147-0) einrichten auf Seite 148
- Entscheiden von [Bestellungen](#page-149-0) eines Entscheiders auf Seite 150

### <span id="page-147-0"></span>**Einschränkung der Ausnahmegenehmiger einrichten**

#### *Um zu verhindern, dass die Empfänger von Bestellungen als Ausnahmegenehmiger ermittelt werden*

<sup>l</sup> Aktivieren Sie im Designer den Konfigurationsparameter **QER | ComplianceCheck | DisableSelfExceptionGranting**.

Dieser Konfigurationsparameter wirkt

- bei der Ausnahmegenehmigung von Bestellungen und
- bei der zyklischen Regelprüfung. Ausführliche Informationen zur zyklischen Regelprüfung finden Sie im *One Identity Manager Administrationshandbuch für Complianceregeln*.

- ODER -

<sup>l</sup> Aktivieren Sie im Designer den Konfigurationsparameter **QER | ITShop | PersonOrderedNoDecideCompliance**.

Dieser Konfigurationsparameter wirkt

- bei der Ausnahmegenehmigung von Bestellungen und
- <sup>l</sup> wenn am Entscheidungsschritt die Option **Entscheidung durch betroffene Person** deaktiviert ist.

#### *Um zu verhindern, dass die Besteller als Ausnahmegenehmiger ermittelt werden*

<sup>l</sup> Aktivieren Sie im Designer den Konfigurationsparameter **QER | ITShop | PersonInsertedNoDecideCompliance**.

Dieser Konfigurationsparameter wirkt

- bei der Ausnahmegenehmigung von Bestellungen und
- <sup>l</sup> wenn am Entscheidungsschritt die Option **Entscheidung durch betroffene Person** deaktiviert ist.

Für einzelne Entscheidungsworkflows können Sie Ausnahmen von der generellen Festlegung an den Konfigurationsparametern **PersonInsertedNoDecideCompliance** und **PersonOrderedNoDecideCompliance** zulassen. Nutzen Sie diese Möglichkeit, wenn die Besteller oder die Empfänger von Bestellungen nur für bestimmte Bestellungen selbst Ausnahmegenehmigungen erteilen dürfen.

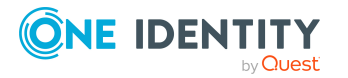

#### *Um im Einzelfall zuzulassen, dass der Besteller oder Empfänger einer Bestellung als Ausnahmegenehmiger ermittelt wird*

• Aktivieren Sie am Entscheidungsschritt zur Ermittlung der Ausnahmegenehmiger die Option **Entscheidung durch betroffene Person**.

#### **Verwandte Themen**

- Eigenschaften eines [Entscheidungsschritts](#page-99-0) auf Seite 100
- Entscheiden von [Bestellungen](#page-149-0) eines Entscheiders auf Seite 150
- Einschränkung der [Ausnahmegenehmiger](#page-146-0) auf Seite 147

### **Explizite Ausnahmegenehmigung**

Wenn der Konfigurationsparameter **QER | ComplianceCheck | EnableITSettingsForRule** aktiviert ist, können an Complianceregeln zusätzliche Eigenschaften erfasst werden, die bei der Regelprüfung von Bestellungen berücksichtigt werden.

Mit der IT Shop Eigenschaft **Explizite Ausnahmegenehmigung** bestimmen Sie, ob erneute Regelverletzungen einem Ausnahmegenehmiger vorgelegt werden oder ob bereits vorhandene Ausnahmegenehmigungen nachgenutzt werden sollen.

#### **Tabelle 48: Zulässige Werte**

#### **Option ist Beschreibung**

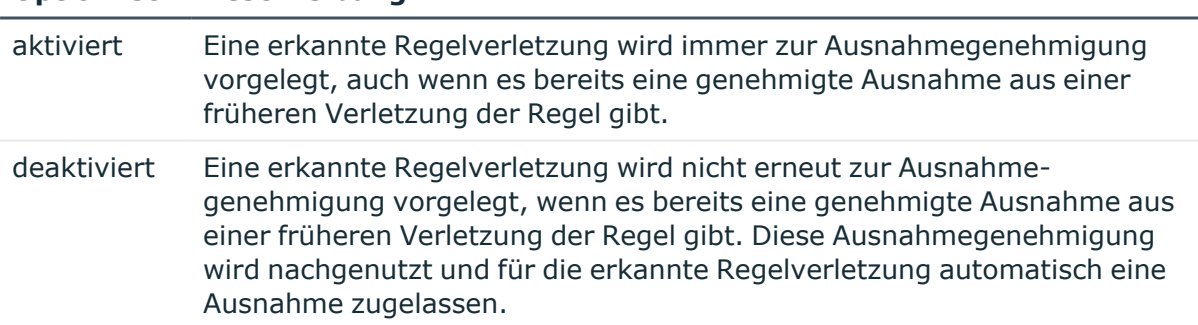

Werden durch eine Bestellung mehrere Regeln verletzt und ist für eine dieser Regeln die Eigenschaft **Explizite Ausnahmegenehmigung** aktiviert, so wird die Bestellung den Ausnahmegenehmigern **aller** verletzten Regeln zur Entscheidung vorgelegt.

Regeln, für die die Option **Explizite Ausnahmegenehmigung** gesetzt ist, führen dann zu einer erneuten Ausnahmegenehmigung, wenn

• für die aktuelle Bestellung eine Regelprüfung innerhalb des Genehmigungsverfahrens durchgeführt wird

- UND -

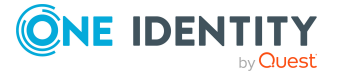

- a. die Regel durch die aktuelle Bestellung verletzt wird
	- ODER -
- b. der IT Shop-Kunde die Regel bereits verletzt hat.

Im Fall a wird die Bestellung für den IT Shop-Kunden den Ausnahmegenehmigern vorgelegt. Wird die Bestellung genehmigt, gilt bei der nächsten Bestellung Fall b. Im Fall b muss jede Bestellung für den IT Shop-Kunden durch den Ausnahmegenehmiger entschieden werden, auch wenn die Bestellung selbst nicht zur Regelverletzung führt. Sie erreichen damit, dass Zuweisungen für Personen, für die Ausnahmen genehmigt wurden, bei jeder neuen Bestellung überprüft und erneut genehmigt werden.

Ausführliche Informationen zu Ausnahmegenehmigungen finden Sie im *One Identity Manager Administrationshandbuch für Complianceregeln*.

### **Regelprüfung für Bestellungen mit Selbstbedienung**

Die Selbstbedienung (Entscheidungsverfahren SB) wird immer als einstufiges Verfahren definiert. Das bedeutet, zu einem Entscheidungsschritt für Selbstbedienung können Sie keinen weiteren Entscheidungsschritt einrichten.

#### *Um eine Regelprüfung für Bestellungen mit Selbstbedienung zu realisieren*

• Erstellen Sie einen Entscheidungsworkflow mit einer einzigen Entscheidungsebene. Die Entscheidungsebene erhält einen Entscheidungsschritt mit dem Entscheidungsverfahren CR. Weitere [Informationen](#page-140-0) finden Sie unter [Complianceprüfung](#page-140-0) von Bestellungen auf Seite 141.

Bei positiv durchlaufener Regelprüfung wird die Bestellung genehmigt und somit eine implizite Selbstbedienung erreicht.

Um Ausnahmegenehmigungen für Regelverletzungen zu ermöglichen, können Sie eine Entscheidungsebene mit den Entscheidungsverfahren OC oder OH anfügen. Weitere Informationen finden Sie unter [Ausnahmegenehmiger](#page-143-0) ermitteln auf [Seite](#page-143-0) 144.

### <span id="page-149-0"></span>**Entscheiden von Bestellungen eines Entscheiders**

Standardmäßig können Entscheider auch über Bestellungen entscheiden, in denen sie selbst Besteller (UID\_PersonInserted) oder Empfänger (UID\_PersonOrdered) sind. Um das zu verhindern, legen Sie das gewünschte Verhalten an den folgenden Konfigurationsparametern und am Entscheidungsschritt fest.

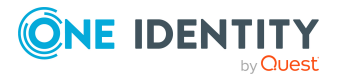

- <sup>l</sup> Konfigurationsparameter **QER | ITShop | PersonOrderedNoDecide**
- <sup>l</sup> Konfigurationsparameter **QER | ITShop | PersonInsertedNoDecide**
- <sup>l</sup> Option **Entscheidung durch betroffene Person** am Entscheidungsschritt

Wenn Besteller oder Entscheider nicht entscheiden dürfen, werden deren Hauptidentität und alle ihre Subidentitäten aus dem Kreis der Entscheider entfernt.

HINWEIS:

- Die Einstellung der Konfigurationsparameter gilt auch für Fallback-Entscheider; sie gilt nicht für die zentrale Entscheidergruppe.
- Die Konfigurationsparameter haben keinen Einfluss auf die Entscheidungsverfahren BS und BR. Diese Entscheidungsverfahren ermitteln den Besteller und den Empfänger der Bestellung auch dann, wenn die Konfigurationsparameter aktiviert sind. Weitere [Informationen](#page-130-0) finden Sie unter Besteller [ermitteln](#page-130-0) auf Seite 131.

#### **Zusammenfassung der Konfigurationsmöglichkeiten**

Ein Besteller kann über eigene Bestellungen entscheiden, wenn:

- **· Konfigurationsparameter PersonInsertedNoDecide**: deaktiviert - ODER -
- <sup>l</sup> Option **Entscheidung durch betroffene Person**: aktiviert

Ein Empfänger kann über eigene Bestellungen entscheiden, wenn:

- <sup>l</sup> Konfigurationsparameter **PersonOrderedNoDecide**: deaktiviert - ODER -
- <sup>l</sup> Option **Entscheidung durch betroffene Person**: aktiviert

Ein Besteller kann nicht entscheiden, wenn:

**·** Konfigurationsparameter **PersonInsertedNoDecide**: aktiviert Option **Entscheidung durch betroffene Person**: deaktiviert

Ein Empfänger kann nicht entscheiden, wenn:

<sup>l</sup> Konfigurationsparameter **PersonOrderedNoDecide**: aktiviert Option **Entscheidung durch betroffene Person**: deaktiviert

#### **Beispiel**

Der Abteilungsleiter löst für seinen Mitarbeiter eine Bestellung aus. Beide Personen werden durch das Entscheidungsverfahren als Entscheider ermittelt. Um zu verhindern, dass der Abteilungsleiter die Bestellung genehmigen kann, aktivieren Sie

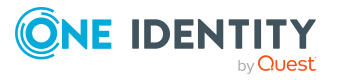

den Parameter **QER | ITShop | PersonInsertedNoDecide**. Um zu verhindern, dass der Mitarbeiter die Bestellung genehmigen kann, aktivieren Sie den Parameter **QER | ITShop | PersonOrderedNoDecide**.

#### **Entscheidung von Bestellungen eines Ausnahmegenehmigers**

Analog dazu legen Sie fest, ob Ausnahmegenehmiger über ihre eigenen Bestellungen entscheiden dürfen, wenn durch die Bestellung Complianceregeln verletzt werden. [Weitere](#page-146-0) Informationen finden Sie unter Einschränkung der [Ausnahmegenehmiger](#page-146-0) auf Seite 147.

#### **Verwandte Themen**

<sup>l</sup> [Einschränkung](#page-151-0) der Entscheider einrichten auf Seite 152

### <span id="page-151-0"></span>**Einschränkung der Entscheider einrichten**

*Um zu verhindern, dass die Empfänger von Bestellungen als Entscheider ermittelt werden*

<sup>l</sup> Aktivieren Sie im Designer den Konfigurationsparameter **QER | ITShop | PersonOrderedNoDecide**.

Dieser Konfigurationsparameter wirkt, wenn am Entscheidungsschritt die Option **Entscheidung durch betroffene Person** deaktiviert ist.

#### *Um zu verhindern, dass die Besteller als Entscheider ermittelt werden*

<sup>l</sup> Aktivieren Sie im Designer den Konfigurationsparameter **QER | ITShop | PersonInsertedNoDecide**.

Dieser Konfigurationsparameter wirkt, wenn am Entscheidungsschritt die Option **Entscheidung durch betroffene Person** deaktiviert ist.

Für einzelne Entscheidungsworkflows können Sie Ausnahmen von der generellen Festlegung an den Konfigurationsparametern **PersonInsertedNoDecide** und **PersonOrderedNoDecide** zulassen. Nutzen Sie diese Möglichkeit, damit die Besteller oder die Empfänger von Bestellungen in einzelnen Entscheidungsschritten selbst entscheiden können.

#### *Um im Einzelfall zuzulassen, dass der Besteller oder Empfänger einer Bestellung als Entscheider ermittelt wird*

<sup>l</sup> Aktivieren Sie am Entscheidungsschritt die Option **Entscheidung durch betroffene Person**.

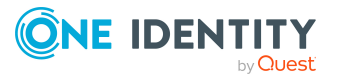

#### **Verwandte Themen**

- Eigenschaften eines [Entscheidungsschritts](#page-99-0) auf Seite 100
- Entscheiden von [Bestellungen](#page-149-0) eines Entscheiders auf Seite 150

## <span id="page-152-0"></span>**Bestellungen automatisch entscheiden**

Entscheider können mehrfach an einem Genehmigungsverfahren beteiligt sein, beispielsweise wenn sie gleichzeitig Besteller sind oder in verschiedenen Entscheidungsschritten als Entscheider ermittelt werden. In solchen Fällen kann mit automatischen Entscheidungen das Genehmigungsverfahren beschleunigt werden.

HINWEIS: Automatische Entscheidungen gelten auch für Fallback-Entscheider; sie gelten nicht für die zentrale Entscheidergruppe.

Über Konfigurationsparameter legen Sie fest, wann automatische Entscheidungen genutzt werden sollen. Für einzelne Entscheidungsschritte können Sie Ausnahmen vom Standardverhalten festlegen. Legen Sie das gewünschte Verhalten an den folgenden Konfigurationsparametern und am Entscheidungsschritt fest.

- <sup>l</sup> Konfigurationsparameter **QER | ITShop | DecisionOnInsert**
- <sup>l</sup> Konfigurationsparameter **QER | ITShop | AutoDecision**
- <sup>l</sup> Konfigurationsparameter **QER | ITShop | ReuseDecision**
- <sup>l</sup> Option **Keine automatische Entscheidung** am Entscheidungsschritt

#### **Zusammenfassung der Konfigurationsmöglichkeiten**

Entscheidungsschritte werden automatisch entschieden, wenn:

- <sup>l</sup> Konfigurationsparameter **QER | ITShop | DecisionOnInsert**: aktiviert Option **Keine automatische Entscheidung**: deaktiviert - ODER -
- <sup>l</sup> Konfigurationsparameter **QER | ITShop | AutoDecision**: aktiviert Option **Keine automatische Entscheidung**: deaktiviert - ODER -
- <sup>l</sup> Konfigurationsparameter **QER | ITShop | ReuseDecision**: aktiviert Option **Keine automatische Entscheidung**: deaktiviert

Bestellungen werden zur manuellen Entscheidung vorgelegt, wenn:

- <sup>l</sup> Konfigurationsparameter **QER | ITShop | DecisionOnInsert**: deaktiviert - ODER -
- <sup>l</sup> Konfigurationsparameter **QER | ITShop | AutoDecision**: deaktiviert

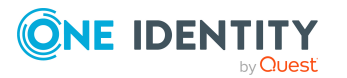

- ODER -

- <sup>l</sup> Konfigurationsparameter **QER | ITShop | ReuseDecision**: deaktiviert - ODER -
- <sup>l</sup> Option **Keine automatische Entscheidung**: aktiviert

#### **Detaillierte Informationen zum Thema**

• Automatische [Entscheidungen](#page-153-0) konfigurieren auf Seite 154

#### **Verwandte Themen**

- Entscheidungen durch die zentrale [Entscheidergruppe](#page-171-0) auf Seite 172
- [Entscheider](#page-166-0) können nicht ermittelt werden auf Seite 167
- Timeout beim Speichern von [Bestellungen](#page-274-0) auf Seite 275

### <span id="page-153-0"></span>**Automatische Entscheidungen konfigurieren**

#### **Szenario: Ein Entscheider ist in mehreren Entscheidungsschritten entscheidungsberechtigt**

Bei der Einrichtung mehrstufiger Entscheidungsworkflows kann es vorkommen, dass ein Verantwortlicher auf mehreren Entscheidungsebenen entscheidungsberechtigt ist. Standardmäßig wird dem Entscheider die Bestellung in jeder Entscheidungsebene erneut vorgelegt. Damit er eine Bestellung nicht mehrfach entscheiden muss, können Sie die automatische Entscheidung zulassen.

#### *Um zuzulassen, dass die Entscheidungen eines Entscheiders in mehreren aufeinander folgenden Entscheidungsebenen automatisch getroffen werden*

<sup>l</sup> Aktivieren Sie im Designer den Konfigurationsparameter **QER | ITShop | AutoDecision**.

Die Entscheidung der ersten Entscheidungsebene wird für alle unmittelbar nachfolgenden Entscheidungsebenen übernommen, für die der Entscheider entscheidungsberechtigt ist.

Der Konfigurationsparameter wirkt, wenn am Entscheidungsschritt die Option **Keine automatische Entscheidung** deaktiviert ist.

#### *Um zu erreichen, dass die Entscheidungen eines Entscheiders auch für alle nicht aufeinander folgenden Entscheidungsebenen automatisch übernommen werden*

<sup>l</sup> Aktivieren Sie im Designer den Konfigurationsparameter **QER | ITShop | ReuseDecision**.

Hat der Entscheider die Bestellung bereits in einem früheren Entscheidungsschritt positiv entschieden, wird diese Entscheidung übernommen. Hat der Entscheider in

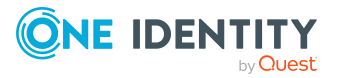

einem früheren Entscheidungsschritt negativ entschieden, wird die Bestellung erneut zur Entscheidung vorgelegt.

Der Konfigurationsparameter wirkt, wenn am Entscheidungsschritt die Option **Keine automatische Entscheidung** deaktiviert ist.

WICHTIG: Wenn der Entscheider gleichzeitig ein Ausnahmegenehmiger für verletzte Complianceregeln ist, so wird ihm die Bestellung bei Verletzung von Complianceregeln nicht zur Ausnahmegenehmigung vorgelegt, sondern ebenfalls automatisch entschieden.

#### **Szenario: Besteller ist gleichzeitig Entscheider**

Entscheider können für sich selbst Bestellungen auslösen. Wenn ein Besteller als Entscheider für die Bestellung ermittelt wird, werden seine Entscheidungsschritte sofort positiv entschieden.

#### *Um zu verhindern, dass die Bestellungen eines Entscheiders automatisch genehmigt werden*

<sup>l</sup> Deaktivieren Sie im Designer den Konfigurationsparameter **QER | ITShop | DecisionOnInsert**.

Wenn ein Besteller in einem Entscheidungsschritt als Entscheider ermittelt wird, wird ihm die Bestellung zur Entscheidung vorgelegt.

Der Konfigurationsparameter **QER | ITShop | DecisionOnInsert** ist standardmäßig aktiviert und wirkt, wenn am Entscheidungsschritt die Option **Keine automatische Entscheidung** deaktiviert ist.

Wenn der Konfigurationsparameter **QER | ITShop | PersonInsertedNoDecide** aktiviert ist, wird der Besteller nicht als Entscheider ermittelt und kann somit nicht über die Bestellung entscheiden. Die Bestellung kann auch nicht automatisch entschieden werden.

#### **Automatische Entscheidungen im Einzelfall verhindern**

Für einzelne Entscheidungsschritte können Sie Ausnahmen von der generellen Festlegung an den Konfigurationsparametern zulassen.

#### *Um für einzelne Entscheidungsschritte zu verhindern, dass automatische Entscheidungen getroffen werden*

<sup>l</sup> Aktivieren Sie am Entscheidungsschritt die Option **Keine automatische Entscheidung**.

Die Konfigurationsparameter **QER | ITShop | DecisionOnInsert**, **QER | ITShop | ReuseDecision** und **QER | ITShop | AutoDecision** werden in diesem Entscheidungsschritt nicht berücksichtigt. Bestellungen werden in jedem Fall den Entscheidern dieses Entscheidungsschritts vorgelegt.

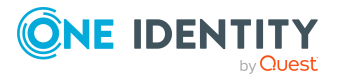

#### **Verwandte Themen**

- [Bestellungen](#page-152-0) automatisch entscheiden auf Seite 153
- Eigenschaften eines [Entscheidungsschritts](#page-99-0) auf Seite 100
- Entscheiden von [Bestellungen](#page-149-0) eines Entscheiders auf Seite 150
- [Ausnahmegenehmiger](#page-143-0) ermitteln auf Seite 144

## <span id="page-155-0"></span>**Entscheidungen durch Peer-Gruppen-Analyse**

Über eine Peer-Gruppen-Analyse können Bestellungen automatisch genehmigt oder abgelehnt werden. Eine Peer-Gruppe bilden beispielsweise alle Personen derselben Abteilung. Bei der Peer-Gruppen-Analyse wird davon ausgegangen, dass diese Personen die gleichen Produkte benötigen. Wenn also eine Unternehmensressource bereits an eine große Mehrheit der Mitarbeiter einer Abteilung zugewiesen ist, kann eine neue Bestellung dieser Unternehmensressource automatisch genehmigt werden. Dadurch können Genehmigungsverfahren beschleunigt werden.

Als Peer-Gruppe werden alle Personen zusammengefasst, die denselben Manager haben oder die derselben primären oder sekundären Abteilung angehören, wie der Empfänger der Bestellung. Welche Personen zu einer Peer-Gruppe zusammengefasst werden, wird über Konfigurationsparameter festgelegt. Es muss mindestens einer der folgenden Konfigurationsparameter aktiviert sein.

- <sup>l</sup> **QER | ITShop | PeerGroupAnalysis | IncludeManager**: Personen, die denselben Manager haben, wie der Empfänger der Bestellung
- <sup>l</sup> **QER | ITShop | PeerGroupAnalysis | IncludePrimaryDepartment**: Personen, die derselben primären Abteilung angehören, wie der Empfänger der Bestellung
- <sup>l</sup> **QER | ITShop | PeerGroupAnalysis | IncludeSecondaryDepartment**: Personen, deren sekundäre Abteilung der primären oder sekundären Abteilung des Empfängers der Bestellung entspricht

Welcher Anteil der Personen einer Peer-Gruppe die Unternehmensressource bereits besitzen müssen, wird über einen Schwellwert im Konfigurationsparameter **QER | ITShop | PeerGroupAnalysis | ApprovalThreshold** festgelegt. Der Schwellwert gibt das Verhältnis zwischen der Gesamtzahl der Personen in der Peer-Gruppe und der Anzahl der Person in der Peer-Gruppe, welche dieses Produkt bereits besitzen, an.

Zusätzlich kann festgelegt werden, dass Mitarbeiter keine funktionsfremden Produkte bestellen dürfen. Das heißt, wenn dem bestellten Produkt und der primären Abteilung des Bestellempfängers unterschiedliche Unternehmensbereiche zugewiesen sind, soll die Bestellung abgelehnt werden. Um diese Prüfung in die Peer-Gruppen-Analyse einzubeziehen, aktivieren Sie den Konfigurationsparameter **QER | ITShop | PeerGroupAnalysis | CheckCrossfunctionalAssignment**.

Bei einer vollständig konfigurierten Peer-Gruppen-Analyse werden Bestellungen automatisch genehmigt, wenn:

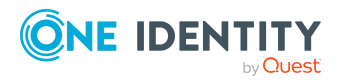

- das bestellte Produkt nicht funktionsfremd ist und
- die Anzahl der Personen in der Peer-Gruppe, welche dieses Produkt bereits besitzen, einen festgelegten Schwellwert erreicht oder übersteigt.

Andernfalls werden die Bestellungen automatisch abgelehnt.

Um diese Funktionalität nutzen zu können, stellt der One Identity Manager den Prozess QER\_PersonWantsOrg\_Peer group analysis und das Ereignis PeergroupAnalysis bereit. Der Prozess wird über einen Entscheidungsschritt mit dem Entscheidungsverfahren EX ausgeführt.

#### **Detaillierte Informationen zum Thema**

• [Peer-Gruppen-Analyse](#page-156-0) für Bestellungen konfigurieren auf Seite 157

#### **Verwandte Themen**

**·** [Entscheidungsempfehlungen](#page-157-0) auf Seite 158

### <span id="page-156-0"></span>**Peer-Gruppen-Analyse für Bestellungen konfigurieren**

#### *Um die Peer-Gruppen-Analyse zu konfigurieren*

- 1. Aktivieren Sie im Designer den Konfigurationsparameter **QER | ITShop | PeerGroupAnalysis**.
- 2. Aktivieren Sie mindestens einen der folgenden Konfigurationsparameter:
	- <sup>l</sup> **QER | ITShop | PeerGroupAnalysis | IncludeManager**: Personen, die denselben Manager haben, wie der Empfänger der Bestellung
	- <sup>l</sup> **QER | ITShop | PeerGroupAnalysis | IncludePrimaryDepartment**: Personen, die derselben primären Abteilung angehören, wie der Empfänger der Bestellung
	- <sup>l</sup> **QER | ITShop | PeerGroupAnalysis | IncludeSecondaryDepartment**: Personen, deren sekundäre Abteilung der primären oder sekundären Abteilung des Empfängers der Bestellung entspricht

Damit legen Sie fest, welche Personen zur Peer-Gruppe gehören. Es können auch zwei oder alle Konfigurationsparameter aktiviert werden.

3. Um den Schwellwert für die Peer-Gruppe festzulegen, aktivieren Sie den Konfigurationsparameter **QER | ITShop | PeerGroupAnalysis | ApprovalThreshold** und legen Sie einen Wert zwischen **0** und **1** fest.

Der Standardwert ist **0,9**. Das heißt, mindestens 90% der Mitglieder der Peer-Gruppe müssen das bestellte Produkt bereits besitzen, damit die Bestellung genehmigt wird.

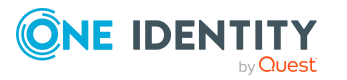

- 4. (Optional) Um zu prüfen, ob das bestellte Produkt funktionsfremd ist, aktivieren Sie den Konfigurationsparameter **QER | ITShop | PeerGroupAnalysis | CheckCrossfunctionalAssignment**.
	- a. Weisen Sie den Leistungspositionen und den Abteilungen Unternehmensbereiche zu.

Es werden nur Unternehmensbereiche berücksichtigt, die den Leistungspositionen primär zugewiesen sind.

Ausführliche Informationen zu Unternehmensbereichen finden Sie im *One Identity Manager Administrationshandbuch für das Identity Management Basismodul*.

- b. Ordnen Sie den Personen primäre Abteilungen zu.
- 5. Erstellen Sie im Manager einen Entscheidungsworkflow mit mindestens einer Entscheidungsebene. Für den Entscheidungsschritt erfassen Sie mindestens folgende Daten:
	- <sup>l</sup> Einzelschritt: **EXWithPeerGroupAnalysis**
	- <sup>l</sup> Entscheidungsverfahren: **EX**
	- <sup>l</sup> Ereignis: **PeerGroupAnalysis**

Das Ereignis startet den Prozess QER\_PersonWantsOrg\_Peer group analysis, welcher das Skript QER\_PeerGroupAnalysis ausführt.

Das Skript führt eine automatische Entscheidung aus und setzt den Typ des Entscheidungsschritts auf **Zustimmung** oder **Ablehnung**.

#### **Detaillierte Informationen zum Thema**

• Entscheidungen durch [Peer-Gruppen-Analyse](#page-155-0) auf Seite 156

#### **Verwandte Themen**

- Extern [vorzunehmende](#page-128-0) Entscheidung auf Seite 129
- <span id="page-157-0"></span>• Allgemeine Stammdaten für [Leistungspositionen](#page-22-0) auf Seite 23

### **Entscheidungsempfehlungen**

Eine weitere Möglichkeit Genehmigungsverfahren zu beschleunigen, indem Bestellungen automatisch genehmigt werden, ist die Entscheidungsempfehlung. Dabei wird anhand verschiedener Kriterien ermittelt, ob es sinnvoll ist, eine Bestellung zu genehmigen oder abzulehnen. Für die Ermittlung von Entscheidungsempfehlungen wird eine Peer-Gruppen-Analyse durchgeführt und es werden weitere Kriterien analysiert. Basierend auf der Empfehlung können die Bestellungen automatisch genehmigt werden. Wenn eine Ablehnung empfohlen wird oder keine eindeutige Empfehlung gegeben werden kann, müssen die Bestellungen zusätzlichen Entscheidern vorgelegt werden. Diesen Entscheidern

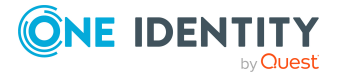

werden die Entscheidungsempfehlung und die Details der Empfehlung angezeigt, sodass sie mit Hilfe dieser Informationen eine Entscheidung treffen können.

#### **Detaillierte Informationen zum Thema**

- Kriterien für [Entscheidungsempfehlungen](#page-158-0) auf Seite 159
- [Entscheidungsempfehlungen](#page-160-0) konfigurieren auf Seite 161
- Entscheidungen durch [Peer-Gruppen-Analyse](#page-155-0) auf Seite 156

### <span id="page-158-0"></span>**Kriterien für Entscheidungsempfehlungen**

Die folgenden Kriterien werden berücksichtigt, wenn Empfehlungen für die Entscheidung von Bestellungen ermittelt werden.

1. Peer-Gruppen-Faktor

Es wird ermittelt, wie viele Personen einer Peer-Gruppe das bestellte Produkt bereits besitzen. Wenn diese Anzahl einen definierten Schwellwert übersteigt, wird die Genehmigung empfohlen. Der Schwellwert wird im Konfigurationsparameter **QER | ITShop | Recommendation | PeerGroupThreshold** festgelegt.

Als Peer-Gruppe werden alle Personen zusammengefasst, die denselben Manager haben oder die derselben primären oder sekundären Abteilung angehören, wie der Empfänger der Bestellung. Welche Personen zu einer Peer-Gruppe zusammengefasst werden, wird über Konfigurationsparameter festgelegt. Es muss mindestens einer der folgenden Konfigurationsparameter aktiviert sein.

- <sup>l</sup> **QER | ITShop | PeerGroupAnalysis | IncludeManager**: Personen, die denselben Manager haben, wie der Empfänger der Bestellung
- <sup>l</sup> **QER | ITShop | PeerGroupAnalysis | IncludePrimaryDepartment**: Personen, die derselben primären Abteilung angehören, wie der Empfänger der Bestellung
- <sup>l</sup> **QER | ITShop | PeerGroupAnalysis | IncludeSecondaryDepartment**: Personen, deren sekundäre Abteilung der primären oder sekundären Abteilung des Empfängers der Bestellung entspricht
- 2. Zugewiesener Unternehmensbereich

Es wird überprüft, ob dem bestellten Produkt und der primären Abteilung des Bestellempfängers der selbe Unternehmensbereich zugewiesen ist.

3. Verletzung von Complianceregeln

Es wird überprüft, ob der Empfänger der Bestellung bei Genehmigung seiner Bestellung bestehende Complianceregeln verletzen würde. Sobald eine Regelverletzung erkannt wird, wird die Ablehnung der Bestellung empfohlen.

4. Risikofaktor

Es wird der Risikoindex des Empfängers der Bestellung ermittelt. Dabei wird der Risikoindex des bestellten Produkts bereits berücksichtigt. Wenn dieser Risikoindex

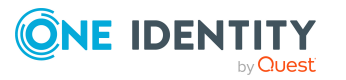

einen definierten Schwellwert übersteigt, wird die Ablehnung empfohlen. Der Schwellwert wird im Konfigurationsparameter **QER | ITShop | Recommendation | RiskIndexThreshold** festgelegt.

5. Genehmigungsrate

Es wird der Anteil an Genehmigungen für das bestellte Produkt in früheren Bestellungen ermittelt. Dafür werden im Entscheidungsverlauf (PWODecisionHistory) alle Entscheidungsverfahren mit manuellen Entscheidungen ermittelt, die auch in dem aktuell ausgeführten Entscheidungsworkflow eingesetzt werden. Aus diesen Einträgen im Entscheidungsverlauf wird der Anteil an Genehmigungen für dasselbe Produkt ermittelt.

Wenn die Genehmigungsrate einen definierten Schwellwert übersteigt, wird die Genehmigung empfohlen. Der Schwellwert wird im Konfigurationsparameter **QER | ITShop | Recommendation | ApprovalRateThreshold** festgelegt.

6. Zuweisungsrate

Es wird die Anzahl der Zuweisungen von Unternehmensressourcen an den Empfänger der Bestellung ermittelt (aus PersonHasObject) und mit der durchschnittlichen Anzahl pro Person verglichen. Wenn die Zuweisungsrate kleiner als der Durchschnitt pro Person ist, wird die Ablehnung empfohlen.

#### **Empfehlung zur Genehmigung**

Alle Kriterien sind erfüllt. Das heißt:

- Die Peer-Gruppe hat Mitglieder und der Peer-Gruppen-Faktor ist größer als der Schwellwert (**PeerGroupThreshold**).
- Bestelltes Produkt und primäre Abteilung des Bestellempfängers gehören zum selben Unternehmensbereich. Das Produkt ist somit nicht funktionsfremd.
- Es gibt keine Regelverletzungen.
- Der Risikoindex des Bestellempfängers ist kleiner als der Schwellwert (**RiskIndexThreshold**).
- <sup>l</sup> Die Genehmigungsrate ist größer als der Schwellwert (**ApprovalRateThreshold**).
- Die Zuweisungsrate ist größer als der Durchschnitt.

#### **Empfehlung zur Ablehnung**

Mindestens eins der folgenden Kriterien gilt.

- Die Peer-Gruppe hat keine Mitglieder oder der Peer-Gruppen-Faktor ist kleiner als der Schwellwert (**PeerGroupThreshold**).
- Es gibt mindestens eine Regelverletzung.
- Die Zuweisungsrate ist kleiner als der Durchschnitt.

Wenn mindestens zwei der folgenden Kriterien gelten, wird ebenfalls die Ablehnung empfohlen.

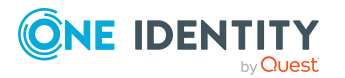

- Das Produkt ist funktionsfremd.
- Der Risikoindex des Bestellempfängers ist größer als der Schwellwert (**RiskIndexThreshold**).
- <sup>l</sup> Die Genehmigungsrate ist kleiner als der Schwellwert (**ApprovalRateThreshold**).

In allen anderen Fällen wird keine Empfehlung gegeben.

#### **Verwandte Themen**

- [Entscheidungsempfehlungen](#page-157-0) auf Seite 158
- [Entscheidungsempfehlungen](#page-160-0) konfigurieren auf Seite 161

### <span id="page-160-0"></span>**Entscheidungsempfehlungen konfigurieren**

Um Entscheidungsempfehlungen zu nutzen, fügen Sie in die Entscheidungsworkflows eine zusätzliche Entscheidungsebene ein und konfigurieren Sie die Schwellwerte. Basierend auf der Empfehlung können die Bestellungen automatisch genehmigt werden. Wenn eine Ablehnung empfohlen wird oder keine eindeutige Empfehlung gegeben werden kann, müssen die Bestellungen zusätzlichen Entscheidern vorgelegt werden. Wenn Bestellungen nicht automatisch genehmigt werden sollen, definieren Sie eine manuelle Entscheidungsebene auch für den Fall, dass die Genehmigung empfohlen wird.

Den Entscheidern wird die Entscheidungsempfehlung angezeigt. Sie können der Empfehlung folgen oder unabhängig davon eine eigene Entscheidung treffen.

TIPP: Für Entscheidungsempfehlungen mit automatischer Genehmigung stellt One Identity Manager den Beispielworkflow **Manager des Empfängers (mit Entscheidungsempfehlung)** bereit. Sie können diesen Entscheidungsworkflow als Vorlage nutzen und an Ihre Erfordernisse anpassen. Kopieren Sie dafür den Workflow und fügen Sie Entscheidungsebenen mit manuellen Entscheidungsschritten hinzu.

#### *Um Entscheidungsempfehlungen zu konfigurieren*

- 1. Aktivieren Sie im Designer den Konfigurationsparameter **QER | ITShop | PeerGroupAnalysis**.
- 2. Aktivieren Sie mindestens einen der folgenden Konfigurationsparameter:
	- <sup>l</sup> **QER | ITShop | PeerGroupAnalysis | IncludeManager**: Personen, die denselben Manager haben, wie der Empfänger der Bestellung
	- <sup>l</sup> **QER | ITShop | PeerGroupAnalysis | IncludePrimaryDepartment**: Personen, die derselben primären Abteilung angehören, wie der Empfänger der Bestellung
	- <sup>l</sup> **QER | ITShop | PeerGroupAnalysis | IncludeSecondaryDepartment**: Personen, deren sekundäre Abteilung der primären oder sekundären Abteilung des Empfängers der Bestellung entspricht

Damit legen Sie fest, welche Personen zur Peer-Gruppe gehören. Es können auch zwei oder alle Konfigurationsparameter aktiviert werden.

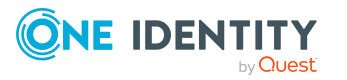

3. Legen Sie den Schwellwert für den Peer-Gruppen-Faktor im Konfigurationsparameter **QER | ITShop | Recommendation | PeerGroupThreshold** fest. Erfassen Sie einen Wert zwischen **0** und **1**.

Der Standardwert ist **0,9**. Das heißt, mehr als 90% der Mitglieder der Peer-Gruppe müssen das bestellte Produkt bereits besitzen, damit die Genehmigung empfohlen wird.

4. Legen Sie den Schwellwert für den Risikofaktor im Konfigurationsparameter **QER | ITShop | Recommendation | RiskIndexThreshold** fest. Erfassen Sie einen Wert zwischen **0** und **1**.

Der Standardwert ist **0,5**. Das heißt, der Risikoindex des Bestellempfängers muss kleiner als 0,5 sein, damit die Genehmigung empfohlen wird.

5. Legen Sie den Schwellwert für die Genehmigungsrate im Konfigurationsparameter **QER | ITShop | Recommendation | ApprovalRateThreshold** fest. Erfassen Sie einen Wert zwischen **0** und **1**.

Der Standardwert ist **0,5**. Das heißt, wenn mehr als 50% aller früheren Bestellungen dieses Produkts mit denselben Entscheidungsverfahren schon einmal genehmigt wurden, wird die Genehmigung empfohlen.

- 6. Erstellen Sie im Manager einen Entscheidungsworkflow und fügen als erste Entscheidungsebene einen Entscheidungsschritt mit folgenden Daten ein:
	- <sup>l</sup> Entscheidungsverfahren: **EX**
	- <sup>l</sup> Ereignis: **RecommendationAnalysis**

Das Ereignis startet den Prozess QER\_PersonWantsOrg\_Recommendation, welcher das Skript QER\_PersonWantsOrg\_Recommendation ausführt. Das Skript führt eine automatische Entscheidung aus.

- 7. Fügen Sie eine Entscheidungsebene zur manuellen Entscheidung ein.
- 8. Für den Fall, dass die Ablehnung empfohlen wird oder keine Empfehlung gegeben werden kann, verbinden Sie diese Entscheidungsebene mit dem Verbindungspunkt für Ablehnung an der ersten Entscheidungsebene.
- 9. (Optional) Wenn die Bestellung nicht automatisch genehmigt werden soll, verbinden Sie den Verbindungspunkt für Genehmigung an der ersten Entscheidungsebene ebenfalls mit einer Entscheidungsebene zur manuellen Entscheidung. Damit müssen Bestellungen auch dann manuell entschieden werden, wenn die Genehmigung empfohlen wird.
- 10. Erstellen Sie eine Entscheidungsrichtlinie und ordnen Sie diesen Entscheidungsworkflow zu.
	- Verwenden Sie diese Entscheidungsrichtlinie im IT Shop.

#### **Verwandte Themen**

- **·** [Entscheidungsempfehlungen](#page-157-0) auf Seite 158
- Kriterien für [Entscheidungsempfehlungen](#page-158-0) auf Seite 159

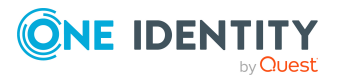

## **Weitere Informationen zur Bestellung einholen**

Ein Entscheider hat die Möglichkeit weitere Informationen zu einer Bestellung einzuholen. Diese Nachfragemöglichkeit ersetzt jedoch nicht die Genehmigung oder Ablehnung einer Bestellung. Zur Informationseinholung ist kein zusätzlicher Entscheidungsschritt in einem Entscheidungsworkflow erforderlich.

Der Entscheider kann eine Anfrage an jede beliebige Person stellen. Die Bestellung erhält für den Zeitpunkt der Anfrage einen Hold-Status. Sobald die angefragte Person die benötigten Informationen geliefert hat und der Entscheider die Bestellung entschieden hat, wird der Hold-Status der Bestellung wieder aufgehoben. Der Entscheider kann eine offene Anfrage jederzeit zurückrufen. Der Hold-Status wird dadurch aufgehoben. Die Anfrage des Entscheiders und die Antwort der angefragten Person werden im Entscheidungsverlauf aufgezeichnet und stehen somit dem Entscheider zur Verfügung.

HINWEIS: Wenn der Entscheider, der eine Anfrage gestellt hat, als Entscheider entfällt, wird der Hold-Status aufgehoben. Die angefragte Person muss nicht mehr antworten. Der Bestellvorgang wird fortgesetzt.

Ausführliche Informationen finden Sie im *One Identity Manager Web Designer Web Portal Anwenderhandbuch*.

#### **Detaillierte Informationen zum Thema**

• E-Mail-Benachrichtigung: [Benachrichtigungen](#page-201-0) bei Anfragen auf Seite 202

### **Andere Entscheider beauftragen**

Sobald eine Entscheidungsebene im Entscheidungsverlauf erreicht ist, können die Entscheider dieser Entscheidungsebene eine andere Person mit der Entscheidung beauftragen. Dafür stehen folgende Möglichkeiten zur Verfügung.

• Entscheidung umleiten

Der Entscheider beauftragt eine andere Entscheidungsebene mit der Entscheidung. Erstellen Sie dafür im Entscheidungsworkflow eine Verbindung zu der Entscheidungsebene, an die eine Entscheidung umgeleitet werden kann.

• Zusätzlichen Entscheider beauftragen

Der Entscheider beauftragt eine weitere Person mit der Entscheidung. Der weitere Entscheider muss zusätzlich zu den bereits ermittelten Entscheidern entscheiden. Aktivieren Sie dafür am Entscheidungsschritt die Option **Zusätzliche Entscheider erlaubt**.

Der zusätzliche Entscheider kann die Entscheidung verweigern und die Bestellung an den ursprünglichen Entscheider zurückgeben. Der ursprüngliche Entscheider wird

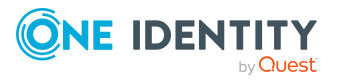

darüber per E-Mail informiert. Der ursprüngliche Entscheider kann einen anderen zusätzlichen Entscheider beauftragen.

• Entscheidung delegieren

Der Entscheider beauftragt eine andere Person mit der Entscheidung. Diese Person wird als Entscheider in den aktuellen Entscheidungsschritt aufgenommen. Sie entscheidet anstelle des delegierenden Entscheiders. Aktivieren Sie dafür am Entscheidungsschritt die Option **Entscheidung delegierbar**.

Der aktuelle Entscheider kann die Entscheidung verweigern und die Bestellungan den ursprünglichen Entscheider zurückgeben. Der ursprüngliche Entscheider kann eine Delegierung zurücknehmen und an eine andere Person delegieren, beispielsweise wenn der andere Entscheider nicht verfügbar ist.

Es können E-Mail Benachrichtigungen an die anderen und die ursprünglichen Entscheider versendet werden.

Ausführliche Informationen finden Sie im *One Identity Manager Web Designer Web Portal Anwenderhandbuch*.

#### **Detaillierte Informationen zum Thema**

- [Entscheidungsebenen](#page-106-0) verbinden auf Seite 107
- [Entscheidungsebenen](#page-98-0) bearbeiten auf Seite 99
- Eigenschaften eines [Entscheidungsschritts](#page-99-0) auf Seite 100

#### **Verwandte Themen**

- [Benachrichtigungen](#page-193-0) im Bestellprozess auf Seite 194
- E-Mail-Benachrichtigung: Delegierung von [Entscheidungen](#page-200-0) auf Seite 201
- E-Mail-Benachrichtigung: Zurückweisen von [Entscheidungen](#page-201-1) auf Seite 202
- <sup>l</sup> E-Mail-Benachrichtigung: [Entscheidung](#page-202-0) von Bestellungen durch zusätzliche [Entscheider](#page-202-0) auf Seite 203
- <sup>l</sup> E-Mail-Benachrichtigung: [Zeitgesteuerte](#page-196-0) Aufforderung zur Entscheidung auf [Seite](#page-196-0) 197

## <span id="page-163-0"></span>**Eskalieren eines Entscheidungsschrittes**

Entscheidungsschritte können bei Überschreitung eines festgelegten Zeitraumes automatisch eskaliert werden. Die Bestellung wird einem weiteren Entscheiderkreis vorgelegt. Anschließend wird die Bestellung wieder im normalen Entscheidungsworkflow weiter bearbeitet.

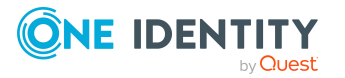

#### *Um die Eskalation eines Entscheidungsschrittes zu konfigurieren*

- 1. Öffnen Sie den Entscheidungsworkflow im Workfloweditor.
- 2. Fügen Sie eine zusätzliche Entscheidungsebene mit einem Entscheidungsschritt zur Eskalation ein.
- 3. Verbinden Sie den Entscheidungsschritt, der bei Zeitüberschreitung eskaliert werden soll, mit dem neuen Entscheidungsschritt. Nutzen Sie dazu den Verbindungspunkt für Eskalation.

**Abbildung 9: Beispiel für einen Entscheidungsworkflow mit Eskalation**

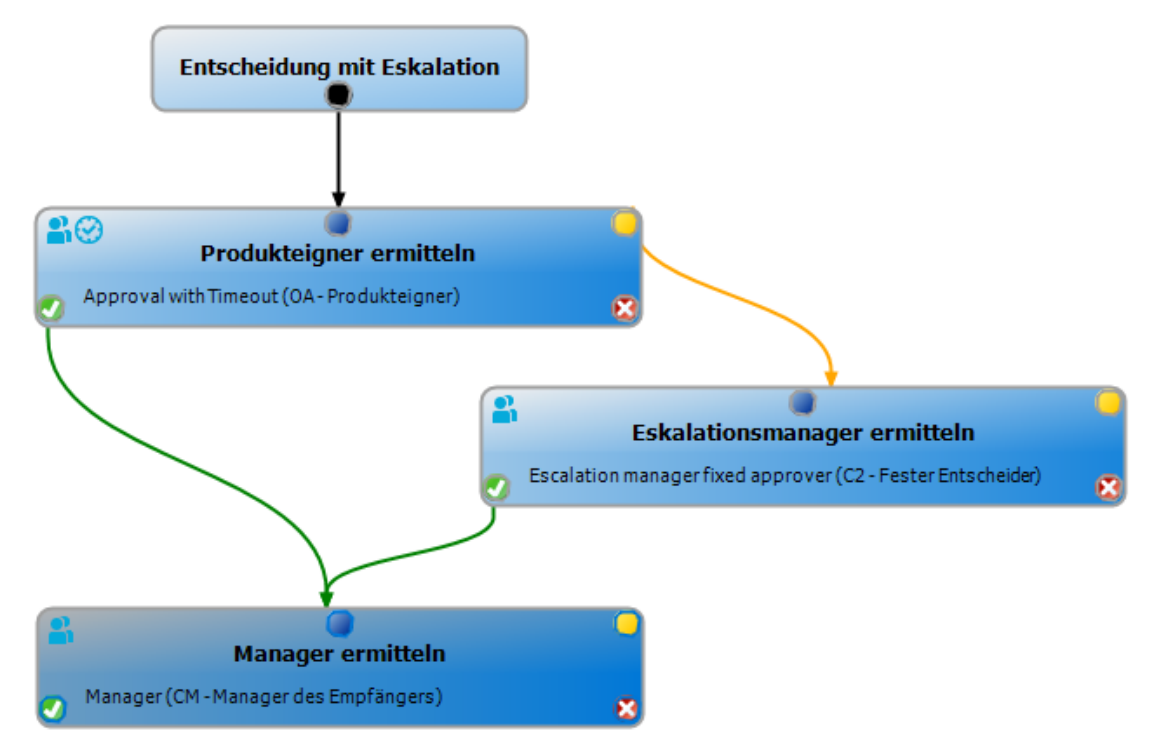

4. Konfigurieren Sie am Entscheidungsschritt, der bei Zeitüberschreitung eskaliert werden soll, das Verhalten.

#### **Tabelle 49: Eigenschaften für die Eskalation bei Zeitüberschreitung**

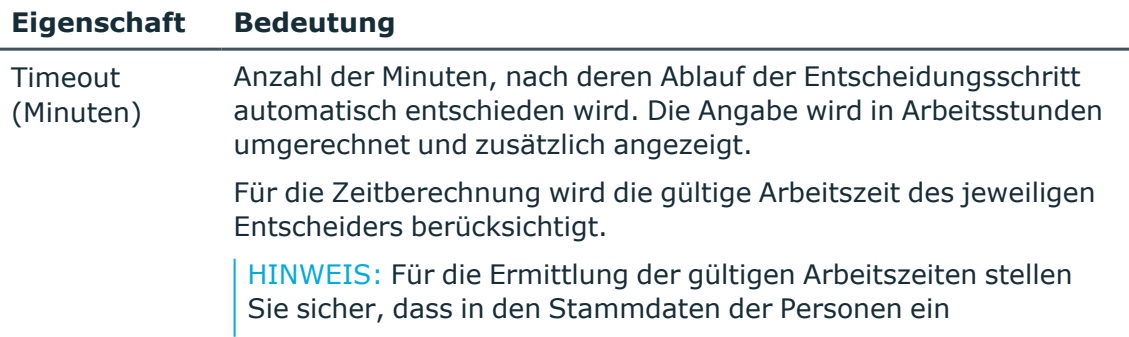

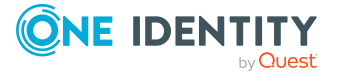

#### **Eigenschaft Bedeutung**

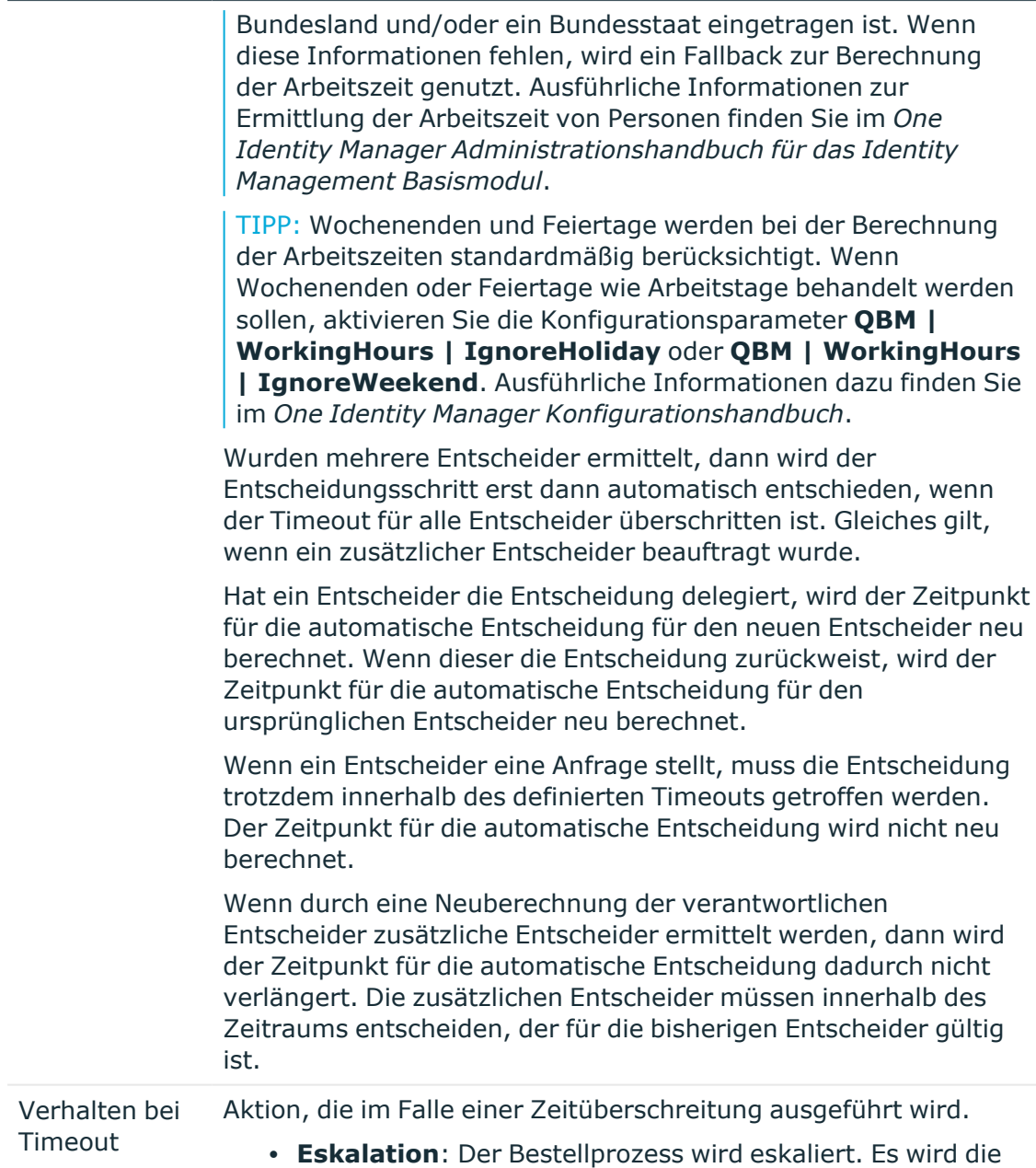

5. (Optional) Wenn der Entscheidungsschritt auch dann eskaliert werden soll, wenn kein Entscheider ermittelt werden kann und kein Fallback-Entscheider zugeordnet ist, dann aktivieren Sie am Entscheidungsschritt zusätzlich die Option **Eskalieren,**

Entscheidungsebene zur Eskalation aufgerufen.

**wenn kein Entscheider ermittelbar ist**. Die Bestellung wird in diesem Fall weder abgebrochen noch an die zentrale

Entscheidergruppe übergeben, sondern eskaliert.

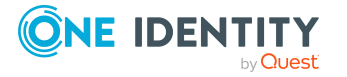

Bei einer Eskalation können E-Mail-Benachrichtigungen an die neuen Entscheider und den Besteller versendet werden.

#### **Verwandte Themen**

- E-Mail-Benachrichtigung: Aufforderung zur [Entscheidung](#page-194-0) auf Seite 195
- E-Mail-Benachrichtigung: Eskalation von [Bestellungen](#page-200-1) auf Seite 201

## <span id="page-166-0"></span>**Entscheider können nicht ermittelt werden**

Für den Fall, dass Bestellungen nicht entschieden werden können, weil kein Entscheider verfügbar ist, können Sie Fallback-Entscheider festlegen. Eine Bestellung wird immer dann an die Fallback-Entscheider zur Entscheidung zugewiesen, wenn in einem Entscheidungsschritt über das festgelegte Entscheidungsverfahren kein Entscheider ermittelt werden kann.

Um Fallback-Entscheider festzulegen, definieren Sie Anwendungsrollen und weisen diese den Entscheidungsschritten zu. Unterschiedliche Entscheiderkreise in den Entscheidungsschritten erfordern gegebenenfalls auch unterschiedliche Fallback-Entscheider. Legen Sie dafür verschiedene Anwendungsrollen an, denen Sie die Personen zuweisen, die als Fallback-Entscheider in den Genehmigungsverfahren ermittelt werden sollen. Ausführliche Informationen finden Sie im *One Identity Manager Handbuch zur Autorisierung und Authentifizierung*.

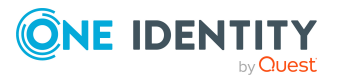

#### *Um Fallback-Entscheider für einen Entscheidungsschritt festzulegen*

• Erfassen Sie am Entscheidungsschritt die folgenden Daten.

#### **Tabelle 50: Eigenschaften des Entscheidungsschritts für Fallback-Entscheider**

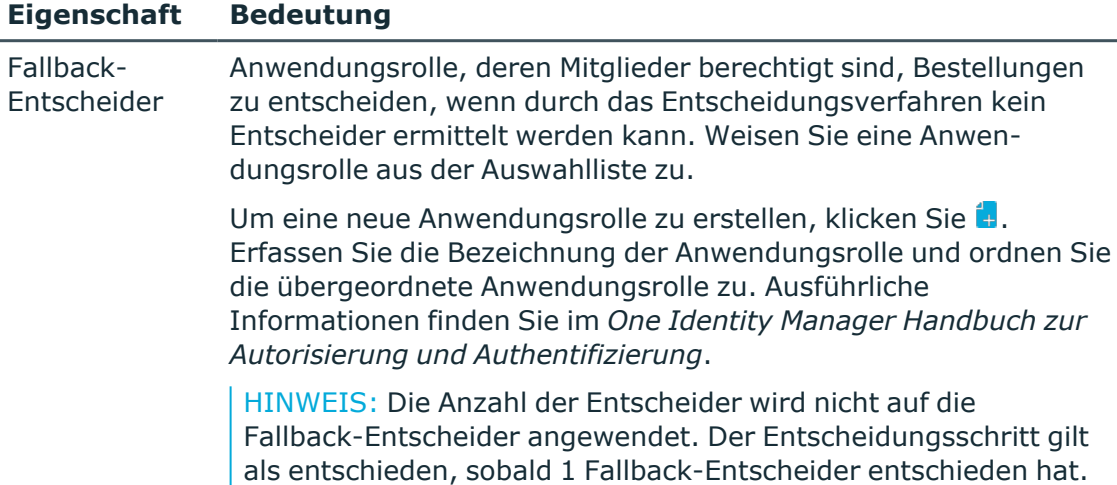

#### *Ablauf einer Bestellung mit Fallback-Entscheider*

- 1. In einem Genehmigungsverfahren kann für einen Entscheidungsschritt kein Entscheider ermittelt werden. Die Bestellung wird allen Mitgliedern der Anwendungsrolle für Fallback-Entscheider zugewiesen.
- 2. Sobald ein Fallback-Entscheider die Bestellung genehmigt hat, wird die Bestellung den Entscheidern der nächsten Entscheidungsebene vorgelegt.

HINWEIS:Am Entscheidungsschritt kann festgelegt werden, wie viele Entscheider diesen Entscheidungsschritt entscheiden müssen. Diese Beschränkung gilt **nicht** für die Fallback-Entscheider. Der Entscheidungsschritt gilt als entschieden, sobald **ein** Fallback-Entscheider die Bestellung genehmigt hat.

3. Wenn kein Fallback-Entscheider ermittelt werden kann, wird die Bestellung abgebrochen.

Fallback-Entscheider können Bestellungen für alle manuellen Entscheidungsschritte entscheiden. Für Entscheidungsschritte mit den Entscheidungsverfahren CR, SB, CD, EX und WC sowie OC und OH sind keine Fallback-Entscheidungen möglich.

#### **Verwandte Themen**

- [Entscheidungsebenen](#page-98-0) bearbeiten auf Seite 99
- Auswahl der [verantwortlichen](#page-111-0) Entscheider auf Seite 112
- <sup>l</sup> Entscheidungen durch die zentrale [Entscheidergruppe](#page-171-0) auf Seite 172
- Eskalieren eines [Entscheidungsschrittes](#page-163-0) auf Seite 164

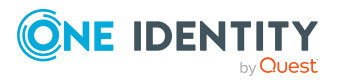

## **Automatische Entscheidung bei Zeitüberschreitung**

Bestellungen können bei Überschreitung eines festgelegten Zeitraumes automatisch entschieden werden.

#### *Um die automatische Entscheidung nach Zeitüberschreitung zu konfigurieren*

- Erfassen Sie am Entscheidungsschritt die folgenden Daten.
	- <sup>l</sup> **Timeout (Minuten)**:

Anzahl der Minuten, nach deren Ablauf der Entscheidungsschritt automatisch entschieden wird. Die Angabe wird in Arbeitsstunden umgerechnet und zusätzlich angezeigt.

Für die Zeitberechnung wird die gültige Arbeitszeit des jeweiligen Entscheiders berücksichtigt.

HINWEIS: Für die Ermittlung der gültigen Arbeitszeiten stellen Sie sicher, dass in den Stammdaten der Personen ein Bundesland und/oder ein Bundesstaat eingetragen ist. Wenn diese Informationen fehlen, wird ein Fallback zur Berechnung der Arbeitszeit genutzt. Ausführliche Informationen zur Ermittlung der Arbeitszeit von Personen finden Sie im *One Identity Manager Administrationshandbuch für das Identity Management Basismodul*.

TIPP: Wochenenden und Feiertage werden bei der Berechnung der Arbeitszeiten standardmäßig berücksichtigt. Wenn Wochenenden oder Feiertage wie Arbeitstage behandelt werden sollen, aktivieren Sie die Konfigurationsparameter **QBM | WorkingHours | IgnoreHoliday** oder **QBM | WorkingHours | IgnoreWeekend**. Ausführliche Informationen dazu finden Sie im *One Identity Manager Konfigurationshandbuch*.

Wurden mehrere Entscheider ermittelt, dann wird der Entscheidungsschritt erst dann automatisch entschieden, wenn der Timeout für alle Entscheider überschritten ist. Gleiches gilt, wenn ein zusätzlicher Entscheider beauftragt wurde.

Hat ein Entscheider die Entscheidung delegiert, wird der Zeitpunkt für die automatische Entscheidung für den neuen Entscheider neu berechnet. Wenn dieser die Entscheidung zurückweist, wird der Zeitpunkt für die automatische Entscheidung für den ursprünglichen Entscheider neu berechnet.

Wenn ein Entscheider eine Anfrage stellt, muss die Entscheidung trotzdem innerhalb des definierten Timeouts getroffen werden. Der Zeitpunkt für die automatische Entscheidung wird nicht neu berechnet.

Wenn durch eine Neuberechnung der verantwortlichen Entscheider zusätzliche Entscheider ermittelt werden, dann wird der Zeitpunkt für die automatische Entscheidung dadurch nicht verlängert. Die zusätzlichen Entscheider müssen innerhalb des Zeitraums entscheiden, der für die bisherigen Entscheider gültig ist.

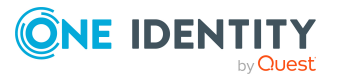

<sup>l</sup> **Verhalten bei Timeout**:

Aktion, die im Falle einer Zeitüberschreitung ausgeführt wird.

- **· Genehmigung**: Die Bestellung wird in diesem Entscheidungsschritt genehmigt. Es wird die nächste Entscheidungsebene aufgerufen.
- **· Ablehnung**: Die Bestellung wird in diesem Entscheidungsschritt abgelehnt. Es wird die Entscheidungsebene für Ablehnung aufgerufen.

Bei der automatischen Entscheidung kann eine E-Mail Benachrichtigung an den Besteller versendet werden.

#### **Verwandte Themen**

- E-Mail-Benachrichtigung: [Genehmigung](#page-197-0) oder Ablehnung von Bestellungen auf [Seite](#page-197-0) 198
- [Entscheidungsebenen](#page-98-0) bearbeiten auf Seite 99

## **Abbruch einer Bestellung bei Zeitüberschreitung**

Bestellungen können bei Überschreitung eines festgelegten Zeitraumes automatisch abgebrochen werden. Der Abbruch kann erfolgen, wenn ein einzelner Entscheidungsschritt oder das gesamte Genehmigungsverfahren einen bestimmten Zeitraum überschreitet.

#### *Um den Abbruch nach Zeitüberschreitung eines einzelnen Entscheidungsschrittes zu konfigurieren*

- Erfassen Sie am Entscheidungsschritt die folgenden Daten.
	- <sup>l</sup> **Timeout (Minuten)**:

Anzahl der Minuten, nach deren Ablauf der Entscheidungsschritt automatisch entschieden wird. Die Angabe wird in Arbeitsstunden umgerechnet und zusätzlich angezeigt.

Für die Zeitberechnung wird die gültige Arbeitszeit des jeweiligen Entscheiders berücksichtigt.

HINWEIS: Für die Ermittlung der gültigen Arbeitszeiten stellen Sie sicher, dass in den Stammdaten der Personen ein Bundesland und/oder ein Bundesstaat eingetragen ist. Wenn diese Informationen fehlen, wird ein Fallback zur Berechnung der Arbeitszeit genutzt. Ausführliche Informationen zur Ermittlung der Arbeitszeit von Personen finden Sie im *One Identity Manager Administrationshandbuch für das Identity Management Basismodul*.

TIPP: Wochenenden und Feiertage werden bei der Berechnung der Arbeitszeiten standardmäßig berücksichtigt. Wenn Wochenenden oder Feiertage wie Arbeitstage behandelt werden sollen, aktivieren Sie die

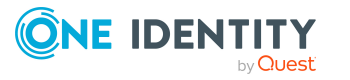

Konfigurationsparameter **QBM | WorkingHours | IgnoreHoliday** oder **QBM | WorkingHours | IgnoreWeekend**. Ausführliche Informationen dazu finden Sie im *One Identity Manager Konfigurationshandbuch*.

Wurden mehrere Entscheider ermittelt, dann wird der Entscheidungsschritt erst dann automatisch entschieden, wenn der Timeout für alle Entscheider überschritten ist. Gleiches gilt, wenn ein zusätzlicher Entscheider beauftragt wurde.

Hat ein Entscheider die Entscheidung delegiert, wird der Zeitpunkt für die automatische Entscheidung für den neuen Entscheider neu berechnet. Wenn dieser die Entscheidung zurückweist, wird der Zeitpunkt für die automatische Entscheidung für den ursprünglichen Entscheider neu berechnet.

Wenn ein Entscheider eine Anfrage stellt, muss die Entscheidung trotzdem innerhalb des definierten Timeouts getroffen werden. Der Zeitpunkt für die automatische Entscheidung wird nicht neu berechnet.

Wenn durch eine Neuberechnung der verantwortlichen Entscheider zusätzliche Entscheider ermittelt werden, dann wird der Zeitpunkt für die automatische Entscheidung dadurch nicht verlängert. Die zusätzlichen Entscheider müssen innerhalb des Zeitraums entscheiden, der für die bisherigen Entscheider gültig ist.

<sup>l</sup> **Verhalten bei Timeout**:

Aktion, die im Falle einer Zeitüberschreitung ausgeführt wird.

**· Abbruch**: Der Entscheidungsschritt, und somit das gesamte Genehmigungsverfahren für die Bestellung, wird abgebrochen.

#### *Um den Abbruch nach Zeitüberschreitung des gesamten Genehmigungsverfahrens zu konfigurieren*

- Erfassen Sie am Entscheidungsworkflow die folgenden Daten.
	- <sup>l</sup> **Systemabbruch (Tage)**:

Anzahl der Tage, nach deren Ablauf der Entscheidungsworkflow, und somit das gesamte Genehmigungsverfahren, automatisch durch das System beendet wird.

Bei Abbruch einer Bestellung kann eine E-Mail Benachrichtigung an den Besteller versendet werden.

#### **Verwandte Themen**

- <sup>l</sup> E-Mail-Benachrichtigung: Abbruch von [Bestellungen](#page-199-0) auf Seite 200
- [Entscheidungsebenen](#page-98-0) bearbeiten auf Seite 99
- **[Entscheidungsworkflows](#page-97-0) einrichten auf Seite 98**

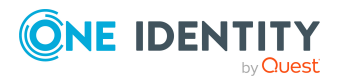

## <span id="page-171-0"></span>**Entscheidungen durch die zentrale Entscheidergruppe**

Mitunter können Bestellungen nicht entschieden werden, da ein Entscheider nicht verfügbar ist oder keinen Zugang zu den One Identity Manager Werkzeugen hat. Um solche Bestellungen dennoch abzuschließen, können Sie eine zentrale Entscheidergruppe festlegen, deren Mitglieder berechtigt sind, zu jedem Zeitpunkt in die Genehmigungsverfahren einzugreifen.

Die zentralen Entscheider sind berechtigt in besonderen Fällen Bestellungen zu genehmigen, abzulehnen, abzubrechen oder andere Entscheider zu beauftragen.

#### WICHTIG:

- <sup>l</sup> Da die zentralen Entscheider Bestellungen jederzeit entscheiden können, kann mit deren Entscheidungen das 4-Augen-Prinzip für Genehmigungen durchbrochen werden. Legen Sie unternehmensspezifisch fest, in welchen besonderen Fällen die zentrale Entscheidergruppe in Genehmigungsverfahren eingreifen darf.
- Zentrale Entscheider dürfen immer auch ihre eigenen Bestellungen entscheiden. Die Einstellungen an den Konfigurationsparametern **QER | ITShop | PersonInsertedNoDecide** und **QER | ITShop | PersonOrderedNoDecide** gelten nicht für die zentrale Entscheidergruppe.
- <sup>l</sup> Entscheidungen der zentralen Entscheider werden nicht automatisch auf andere Entscheidungsebenen übernommen. Die Einstellungen an den Konfigurationsparametern **QER | ITShop | DecisionOnInsert**, **QER | ITShop | AutoDecision** und **QER | ITShop | ReuseDecision** gelten nicht für die zentrale Entscheidergruppe.
- Am Entscheidungsschritt kann festgelegt werden, wie viele Entscheider diesen Entscheidungsschritt entscheiden müssen.
	- Wird eine Entscheidung durch die zentrale Entscheidergruppe getroffen, dann ersetzt das die Entscheidung genau eines regulären Entscheiders. Das heißt, wenn drei Entscheider den Entscheidungsschritt genehmigen müssen und die zentrale Entscheidergruppe entscheidet, sind noch zwei weitere Entscheidungen erforderlich.
	- Die Anzahl der Entscheider wird nicht berücksichtigt, wenn die Bestellung an Fallback-Entscheider zugewiesen wird. Die zentralen Entscheider können auch in diesem Fall die Entscheidung übernehmen. Der Entscheidungsschritt gilt als entschieden, sobald 1 Mitglied aus der zentralen Entscheidergruppe die Bestellung entschieden hat.
- <sup>l</sup> Wenn ein regulärer Entscheider einen zusätzlichen Entscheider hinzugefügt hat, kann die zentrale Entscheidergruppe sowohl für den regulären als auch den zusätzlichen Entscheider entscheiden. Wenn beide Entscheidungen offen sind, ersetzt ein zentraler Entscheider zuerst nur die Entscheidung des regulären Entscheiders. Erst eine zweite Entscheidung der zentralen Entscheidergruppe ersetzt die Entscheidung des zusätzlichen Entscheiders.

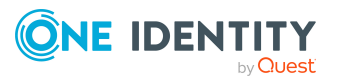

Die zentrale Entscheidergruppe kann Bestellungen für alle manuellen Entscheidungsschritte entscheiden. Dabei gilt:

- Für Entscheidungsschritte mit den Entscheidungsverfahren CR, SB, CD, EX und WC sowie OC und OH sind keine zentralen Entscheidungen möglich.
- Wenn ein Mitglied der zentralen Entscheidergruppe für einen Entscheidungsschritt auch als regulärer Entscheider ermittelt wird, dann kann er diesen Entscheidungsschritt nur als regulärer Entscheider entscheiden.
- Die zentrale Entscheidergruppe kann auch entscheiden, wenn ein regulärer Entscheider eine Anfrage gestellt hat und sich die Bestellung im Hold-Status befindet.

#### *Um Mitglieder in die zentrale Entscheidergruppe aufzunehmen*

- 1. Wählen Sie im Manager die Kategorie **IT Shop > Basisdaten zur Konfiguration > Zentrale Entscheidergruppe**.
- 2. Wählen Sie die Aufgabe **Personen zuweisen**.

Weisen Sie im Bereich **Zuordnungen hinzufügen** die Personen zu, die berechtigt sind alle Bestellungen zu entscheiden.

TIPP: Im Bereich **Zuordnungen entfernen** können Sie die Zuweisung von Personen entfernen.

#### *Um eine Zuweisung zu entfernen*

- Wählen Sie die Person und doppelklicken Sie $\odot$ .
- 3. Speichern Sie die Änderungen.

#### **Verwandte Themen**

- Zentrale [Entscheidergruppe](#page-231-0) auf Seite 232
- Eskalieren eines [Entscheidungsschrittes](#page-163-0) auf Seite 164

### <span id="page-172-0"></span>**Bestellungen mit Nutzungsbedingungen entscheiden**

Für einzelne Leistungspositionen können Nutzungsbedingungen hinterlegt werden, die über die Bedingungen zur Nutzung des Produkts informieren (beispielsweise die Lizenzbedingung von Software). Bei der Bestellung dieses Produkts müssen der Besteller und der Bestellempfänger die Nutzungsbedingungen akzeptieren, damit die Bestellung ausgeführt wird.

Damit der Bestellempfänger die Nutzungsbedingung akzeptieren kann, muss die Bestellung im Genehmigungsverfahren an den Bestellempfänger zugewiesen werden. Richten Sie für solche Bestellungen einen Entscheidungsworkflow mit einem Entscheidungsschritt BR ein und aktivieren Sie an diesem Entscheidungsschritt die Option **Keine automatische Entscheidung**. Der One Identity Manager stellt einen Standard-Entscheidungsworkflow

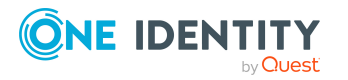

und eine Standard-Entscheidungsrichtlinie **Bestätigung von Nutzungsbedingungen bei Bestellungen durch Dritte (Beispiel)** bereit, die Sie dafür nutzen können. Erstellen Sie auf Basis des Standard-Entscheidungsworkflows einen eigenen

Entscheidungsworkflow, der die Bestellung an den Bestellempfänger zurückgibt und nach Bestätigung der Nutzungsbedingungen die Entscheider der Bestellung ermittelt. Nutzen Sie dafür das Entscheidungsverfahren BR.

#### *Um einen Entscheidungsworkflow für Bestellungen mit Nutzungsbedingungen zu erstellen*

- 1. Wählen Sie im Manager die Kategorie **IT Shop > Basisdaten zur Konfiguration > Entscheidungsworkflows > Vordefiniert**.
- 2. Wählen Sie in der Ergebnisliste den Entscheidungsworkflow **Bestätigung von Nutzungsbedingungen bei Bestellungen durch Dritte (Beispiel)** und führen Sie die Aufgabe **Stammdaten bearbeiten** aus.
- 3. Wählen Sie die Aufgabe **Workflow kopieren**
- 4. Erfassen Sie die Bezeichnung der Kopie und klicken Sie **OK**.
- 5. Bearbeiten Sie die Kopie. Passen Sie den Entscheidungsworkflow an Ihre Erfordernisse an.
- 6. Erstellen Sie eine Entscheidungsrichtlinie und ordnen Sie den neuen Entscheidungsworkflow zu.
- 7. Ordnen Sie die Entscheidungsrichtlinie den Leistungspositionen zu, denen Nutzungsbedingungen zugewiesen sind.

#### **Detaillierte Informationen zum Thema**

- [Entscheidungsworkflows](#page-97-0) einrichten auf Seite 98
- [Entscheidungsrichtlinien](#page-89-0) für Bestellungen auf Seite 90
- Allgemeine Stammdaten für [Leistungspositionen](#page-22-0) auf Seite 23
- In IT Shop [aufnehmen](#page-91-0) auf Seite 92

## **Standard-Genehmigungsverfahren nutzen**

Der One Identity Manager liefert standardmäßig Entscheidungsrichtlinien und Entscheidungsworkflows aus. Diese werden in den Genehmigungsverfahren des Shops **Identity & Access Lifecycle** genutzt.

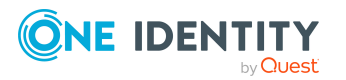

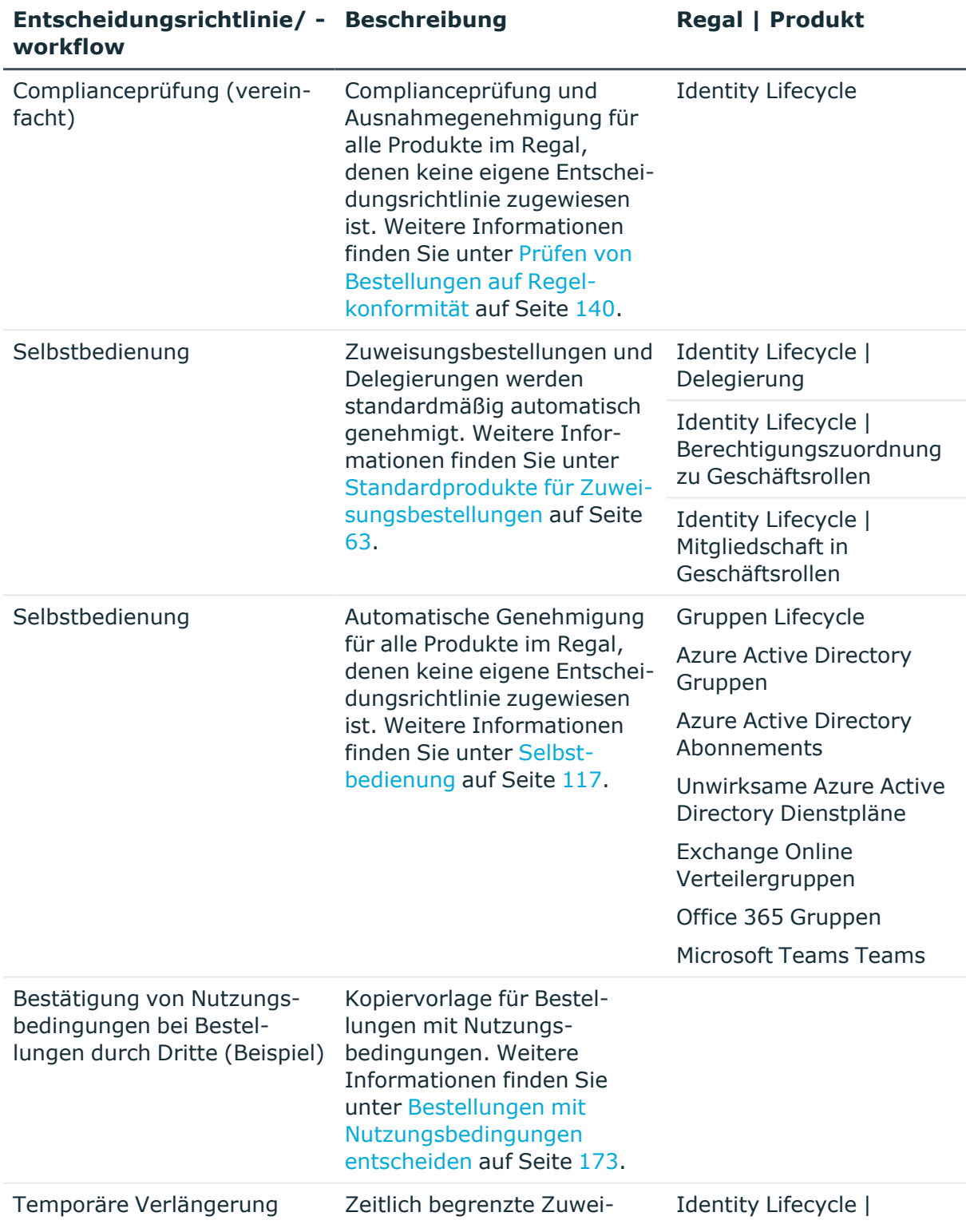

#### **Tabelle 51: Standardentscheidungsrichtlinien und -workflows im Shop Identity & Access Lifecycle**

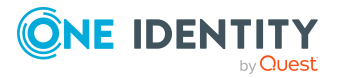

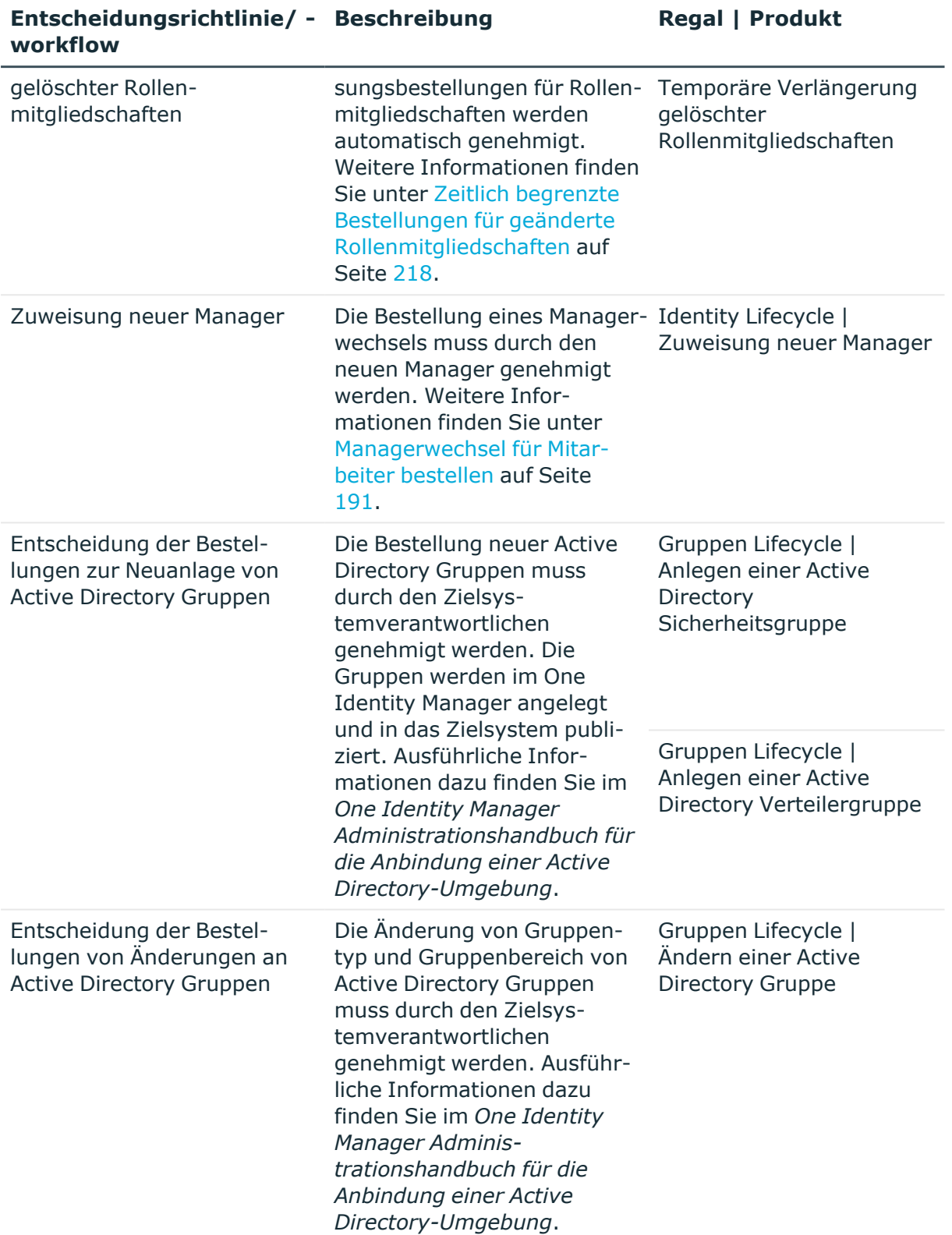

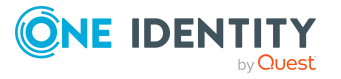

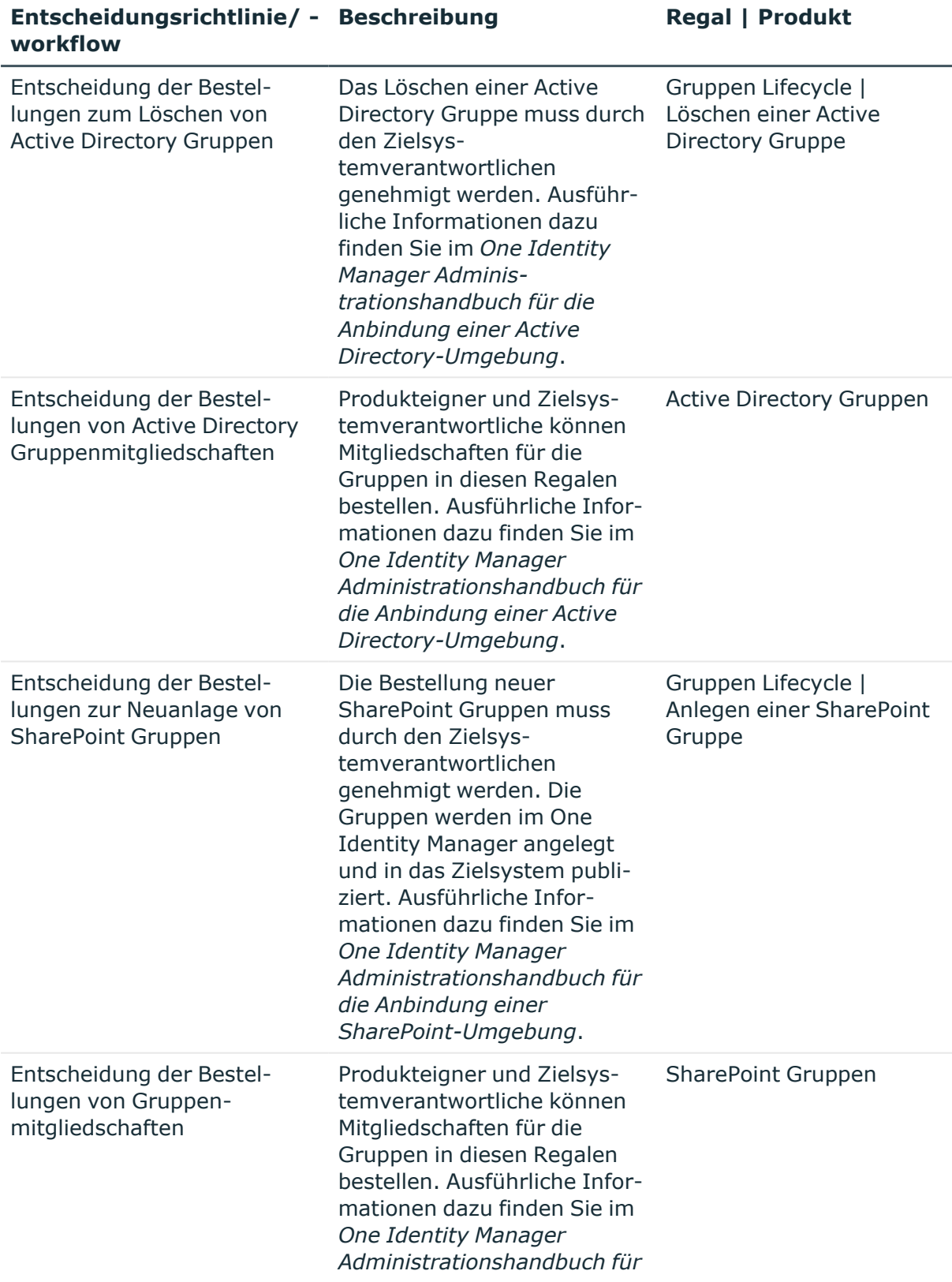

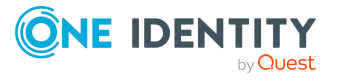

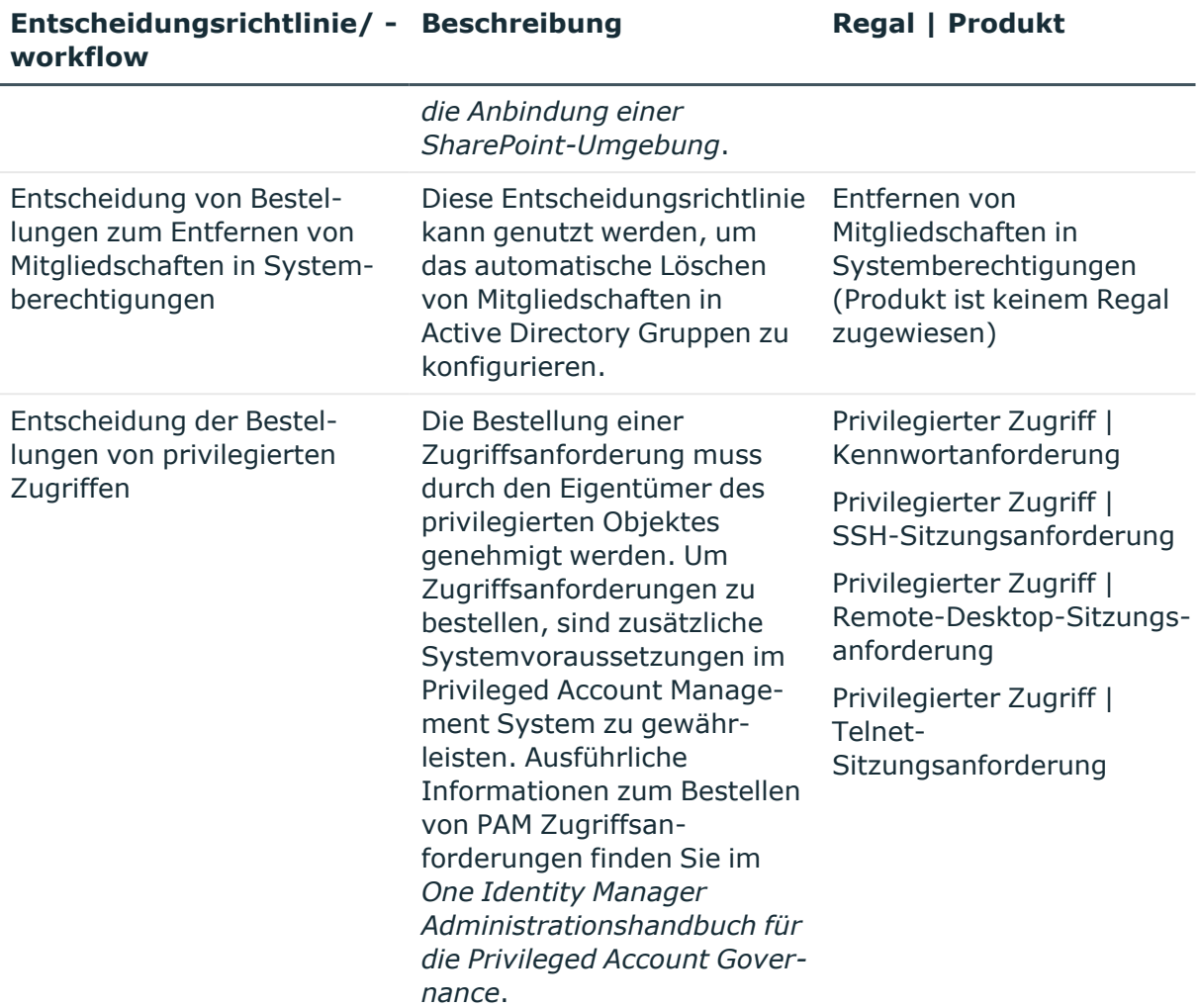

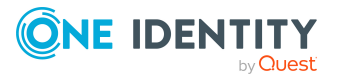

# **Ablauf einer Bestellung**

Sobald eine IT Shop-Lösung eingerichtet ist, können die Kunden der Shops Produkte bestellen, verlängern und abbestellen. Dafür nutzen sie das Web Portal. Im Web Portal werden des Weiteren die Bestellungen und Abbestellungen genehmigt. Sie können sich einen Überblick über offene und abgeschlossene Bestellungen verschaffen. Einen Überblick über offene und abgeschlossene Bestellungen erhalten Sie auch im Manager. Der Status offener Bestellungen wird regelmäßig durch den DBQueue Prozessor überprüft. Die Überprüfung wird durch den Zeitplan **Berechnung IT Shop** gestartet.

Bestellungen können zeitlich begrenzt werden. Die Zuweisung des bestellten Produkts ist nur innerhalb des Gültigkeitszeitraums wirksam.

#### **Allgemeiner Ablauf einer Bestellung**

- 1. Ein Kunde bestellt im Web Portal
	- a. ein Produkt.
		- ODER -
	- b. eine Mitgliedschaft in einer hierarchischen Rolle.
		- ODER -
	- c. die Zuweisung einer Unternehmensressource an eine hierarchische Rolle.
- 2. Die Bestellung durchläuft das zugeordnete Genehmigungsverfahren.
- 3. Wenn die Bestellung genehmigt wurde und das **Gültig von**-Datum erreicht ist, wird
	- a. das Produkt dem Kunden zugewiesen. Dem Kunden wird die mit dem Produkt verbundene Unternehmensressource indirekt zugewiesen.

- ODER -

b. der Kunde sekundäres Mitglied in der hierarchischen Rolle.

- ODER -

c. die Unternehmensressource der hierarchischen Rolle zugewiesen.

Die Bestellung erhält den Status **Zugewiesen** (PersonWantsOrg.OrderState = 'Assigned').

Das Produkt/die Mitgliedschaft/die Zuweisung bleibt so lange bestehen, bis es/sie abbestellt wird.

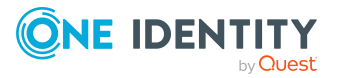

Bestellungen und die daraus resultierenden Zuweisungen werden in folgenden Tabelle abgebildet:

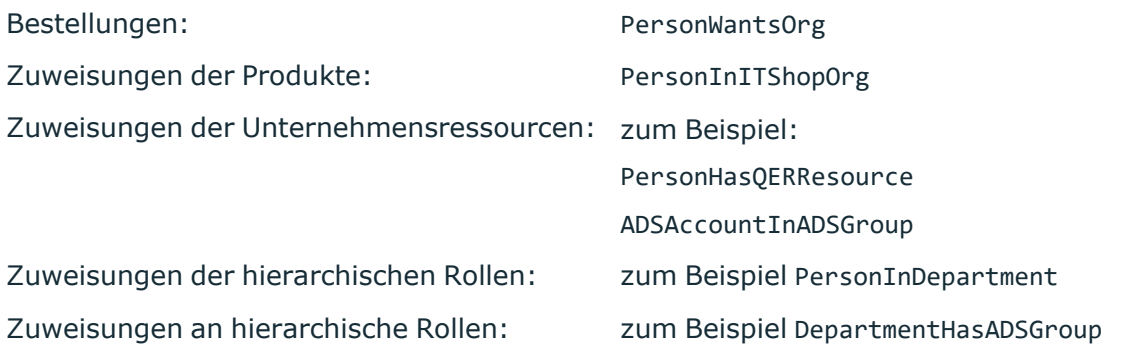

#### **Allgemeiner Ablauf einer Abbestellung**

1. Ein Kunde bestellt im Web Portal ein Produkt/eine Mitgliedschaft/eine Zuweisung ab. - ODER -

Ein bestelltes Produkt/eine bestellte Mitgliedschaft/eine bestellte Zuweisung wird automatisch abbestellt.

- 2. Die Abbestellung durchläuft das zugeordnete Genehmigungsverfahren.
- 3. Wenn die Abbestellung genehmigt wurde und das Ablaufdatum erreicht ist, wird
	- a. die Zuweisung des Produkts entfernt. Die Zuweisung der mit dem Produkt verbundenen Unternehmensressource wird ebenfalls entfernt.
		- ODER -
	- b. die Mitgliedschaft des Kunden in der hierarchischen Rolle entfernt.
		- ODER -
	- c. die Zuweisung der Unternehmensressource an die hierarchische Rolle entfernt.

Die Bestellung erhält den Status Abbestellt (PersonWantsOrg.OrderState = 'Unsubscribed').

Wenn ein Kunde aus einem Shop entfernt wird, werden vorhandene Bestellungen für diesen Kunden geschlossen. Die Produkte werden abbestellt und Zuweisungen werden entzogen. Wenn der Kunde in einen anderen Shop wechselt, können die Produktbestellungen unter bestimmten Voraussetzungen erhalten bleiben. Wenn es sich bei der Bestellung um eine Zuweisungsbestellung handelt, kann auch diese unter bestimmten Voraussetzungen erhalten bleiben, selbst wenn der Besteller in keinem Shop mehr Kunde ist.

Ausführliche Informationen zur Bestellung von Produkten finden Sie im *One Identity Manager Web Designer Web Portal Anwenderhandbuch*.

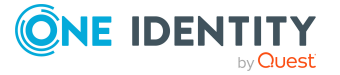
### **Verwandte Themen**

- Beispiele für das Ergebnis von [Bestellungen](#page-296-0) auf Seite 297
- Zeitlich begrenzte [Bestellungen](#page-183-0) auf Seite 184
- Umzug des Kunden oder des [Produkts](#page-188-0) in einen anderen Shop auf Seite 189
- Kunden aus einem Shop [entfernen](#page-68-0) auf Seite 69
- Ermitteln der [verantwortlichen](#page-136-0) Entscheider auf Seite 137

# **Überblick über Bestellungen**

### *Um einen Überblick über alle offenen und abgeschlossenen Bestellungen zu erhalten*

- 1. Wählen Sie im Manager die Kategorie **IT Shop | Bestellungen | <Filter>**.
- 2. Wählen Sie in der Ergebnisliste einen Bestellvorgang.
- 3. Wählen Sie die Aufgabe **Überblick über die Bestellung**.

### **Details von Bestellungen anzeigen**

### *Um detaillierte Informationen zu einer Bestellung zu erhalten*

- 1. Wählen Sie im Manager die Kategorie **IT Shop | Bestellungen | <Filter>**.
- 2. Wählen Sie in der Ergebnisliste einen Bestellvorgang.
- 3. Wählen Sie die Aufgabe **Details der Bestellung**.

Sie sehen die allgemeinen Bestelldaten und den Status einer Bestellung.

### **Entscheidungsverlauf anzeigen**

Für offene Bestellungen sehen Sie den aktuellen Stand des Genehmigungsverfahrens. Der Entscheidungsverlauf wird angezeigt, sobald der DBQueue Prozessor die Entscheider für den ersten Entscheidungsschritt ermittelt hat. Im Entscheidungsverlauf sehen Sie den Entscheidungsworkflow, die Ergebnisse der einzelnen Entscheidungsschritte und die ermittelten Entscheider. Konnte das Entscheidungsverfahren keinen Entscheider ermitteln, wird die Bestellung durch das System abgebrochen.

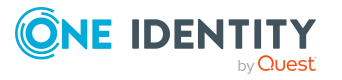

### *Um den Entscheidungsverlauf einer offenen Bestellung anzuzeigen*

- 1. Wählen Sie im Manager die Kategorie **IT Shop > Bestellungen > Offene Bestellungen > <Filter>**.
- 2. Wählen Sie in der Ergebnisliste den Bestellvorgang.
- 3. Wählen Sie die Aufgabe **Entscheidungsverlauf**.

Die einzelnen Entscheidungsebenen eines Entscheidungsworkflows werden über ein spezielles Steuerelement dargestellt. Die verantwortlichen Entscheider eines Entscheidungsschrittes werden über einen Tooltip angezeigt. Offene Nachfragen zu einem Entscheidungsschritt werden ebenfalls im Tooltip angezeigt. Die Steuerelemente werden farblich hinterlegt. Der Farbcode spiegelt den aktuellen Status der Entscheidungsebenen wieder.

### **Tabelle 52: Bedeutung der Farben im Entscheidungsverlauf (in absteigender Priorität)**

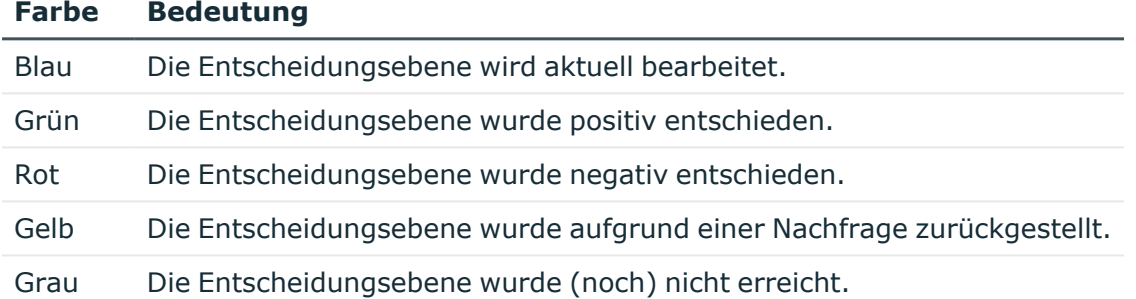

### **Genehmigungshistorie anzeigen**

In der Genehmigungshistorie werden die einzelnen Schritte des Bestellvorgangs dargestellt. Sie können hier den zeitlichen Ablauf und die Entscheidungen im Genehmigungsverfahren nachvollziehen. Die Genehmigungshistorie wird sowohl für offene als auch für abgeschlossene Bestellungen angezeigt.

### *Um die Genehmigungshistorie einer Bestellung anzuzeigen*

- 1. Wählen Sie im Manager die Kategorie **IT Shop | Bestellungen | <Filter>**.
- 2. Wählen Sie in der Ergebnisliste einen Bestellvorgang.
- 3. Wählen Sie die Aufgabe **Genehmigungshistorie**.

Die Steuerelemente werden farblich hinterlegt. Der Farbcode spiegelt den Status der Entscheidungsschritte wieder.

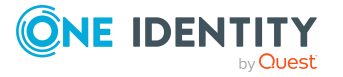

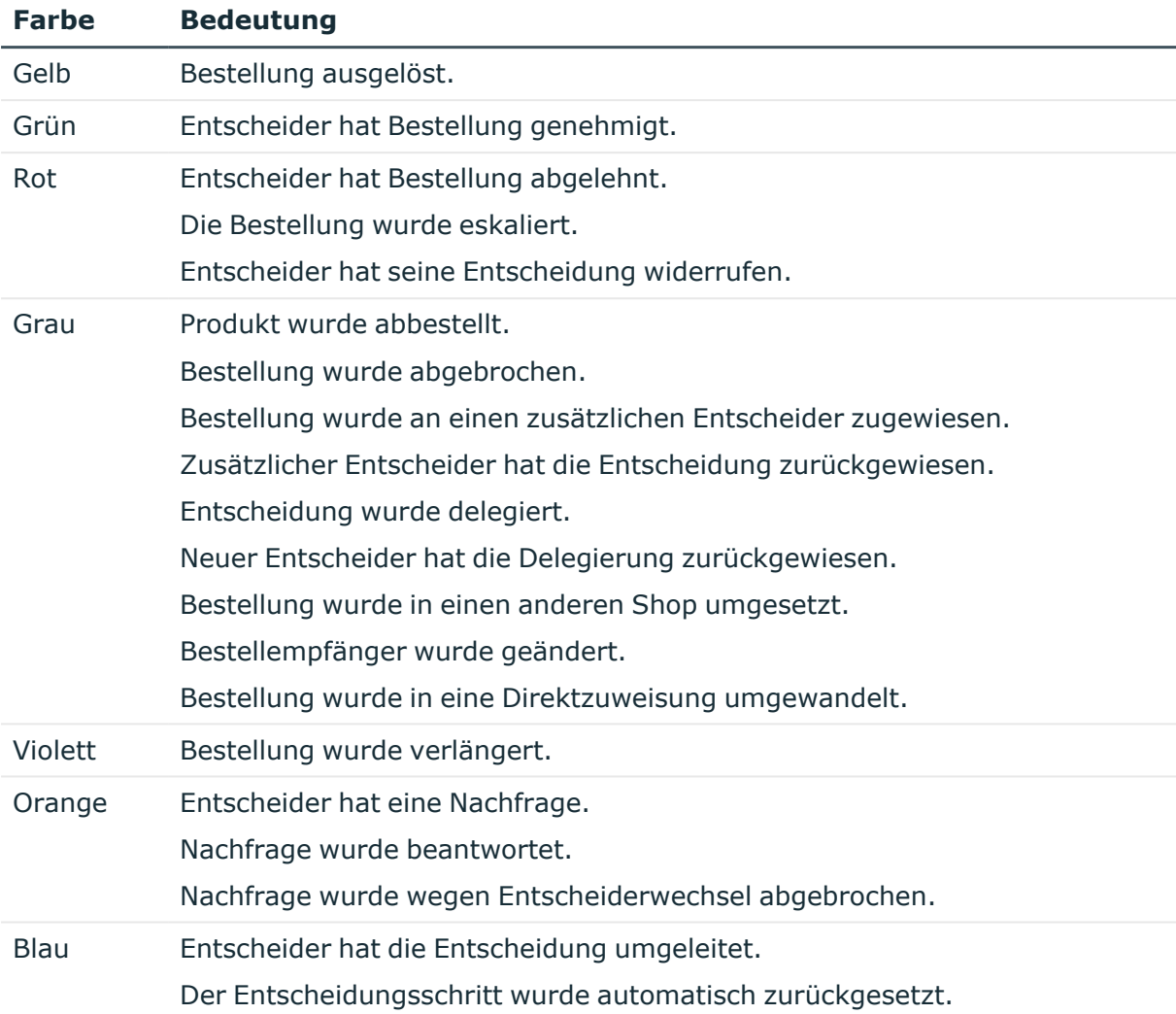

### **Tabelle 53: Bedeutung der Farben in der Genehmigungshistorie**

# **Mehrfache Bestellungen eines Produktes**

Im IT Shop wird zwischen Produkten unterschieden, die nur einmal oder die mehrfach bestellbar sind. Einmal bestellbare Produkte sind beispielsweise Software, Systemrollen oder Active Directory Gruppen. Diese Produkte können nicht erneut bestellt werden, wenn sie für den selben Zeitraum bereits bestellt wurden.

Darüber hinaus kann es Unternehmensressourcen geben, die die Mitarbeiter mehrfach benötigen, beispielsweise Verbrauchsmaterialien. Solche Unternehmensressourcen werden im One Identity Manager als **Mehrfach bestellbare Ressourcen** oder **Mehrfach zu- /abbestellbare Ressourcen** abgebildet.

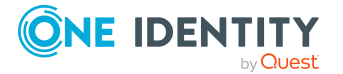

### **Ablauf der Bestellung einer mehrfach bestellbaren Ressource**

- 1. Ein Kunde bestellt im Web Portal eine mehrfach bestellbare Ressource.
- 2. Die Bestellung durchläuft das zugeordnete Genehmigungsverfahren und wird genehmigt.

Die Bestellung wird nur in der Tabelle PersonWantsOrg gespeichert. Es entsteht kein Eintrag in der Tabelle PersonInITShopOrg.

3. Die Ressource wird sofort wieder abbestellt. Die Bestellung erhält den Status **Abbestellt** (PersonWantsOrg.OrderState = 'Unsubscribed').

Die Ressource kann nicht durch den Kunden abbestellt werden.

### **Ablauf der Bestellung einer mehrfach zu-/abbestellbaren Ressource**

- 1. Ein Kunde bestellt im Web Portal eine mehrfach zu-/abbestellbare Ressource.
- 2. Die Bestellung durchläuft das zugeordnete Genehmigungsverfahren und wird genehmigt.

Die Bestellung wird nur in der Tabelle PersonWantsOrg gespeichert. Es entsteht kein Eintrag in der Tabelle PersonInITShopOrg.

3. Die Bestellung erhält den Status **Zugewiesen** (PersonWantsOrg.OrderState = 'Assigned').

Die Ressource kann über das Web Portal abbestellt werden.

TIPP: Um bei der Genehmigung einer mehrfach bestellbaren Ressource eine bestimmte Aktion auszulösen, definieren Sie kundenspezifische Prozesse mit dem Basisobjekt PersonWantsOrg für das Ereignis OrderGranted. Ausführliche Informationen zur Definition von Prozessen finden Sie im *One Identity Manager Konfigurationshandbuch*.

### **Verwandte Themen**

- Mehrfach bestellbare [Ressourcen](#page-19-0) auf Seite 20
- Beispiele für das Ergebnis von [Bestellungen](#page-296-0) auf Seite 297

# <span id="page-183-0"></span>**Zeitlich begrenzte Bestellungen**

Der Kunde behält ein bestelltes Produkt in der Regel bis zu dem Zeitpunkt an dem er es selbst wieder abbestellt. Bisweilen werden Produkte jedoch nur für eine bestimmte Zeitspanne benötigt und könnten nach dieser Zeitspanne automatisch abbestellt werden. Produkte, die für eine zeitlich begrenzte Bestellung vorgesehen sind, müssen mit einem Gültigkeitszeitraum gekennzeichnet werden. Weitere [Informationen](#page-49-0) finden Sie unter Produkte für zeitlich begrenzte [Bestellungen](#page-49-0) auf Seite 50.

Bei der Bestellung eines zeitlich begrenzten Produktes berechnet der One Identity Manager Datum und Uhrzeit, zu denen das Produkt automatisch abbestellt wird (**Gültig bis**/Ablaufdatum der Bestellung), aus dem aktuellen Datum und dem Gültigkeitszeitraum,

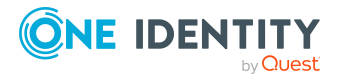

der an der Leistungsposition angegeben ist. Diese Zeitangabe kann bei der Bestellung bei Bedarf weiter angepasst werden.

Sobald eine Bestellung von allen Entscheidern genehmigt wurde, wird das Ablaufdatum aus dem Datum der Genehmigung und dem Gültigkeitszeitraum neu berechnet. Damit ist sichergestellt, dass der Gültigkeitszeitraum ab dem Tag der Zuweisung wirksam wird.

Zusätzlich kann bei der Bestellung ein **Gültig von**-Datum angegeben werden. Damit wird festgelegt, zu welchem Zeitpunkt eine Zuweisung wirksam werden soll. Ist dieses Datum angegeben, wird das Ablaufdatum aus dem **Gültig von**-Datum und dem Gültigkeitszeitraum berechnet. Wenn der Gültigkeitszeitraum zum Zeitpunkt der Genehmigung bereits abgelaufen ist, kann die Bestellung nicht mehr genehmigt werden. Die Bestellung wird mit einer Fehlermeldung abgebrochen.

Abbestellungen können ein Gültigkeitsdatum erhalten. Damit wird für unbefristete Bestellungen festgelegt, wann die Abbestellung wirksam werden soll. Für Bestellungen mit einem Gültigkeitszeitraum kann das Ablaufdatum auf diese Weise geändert werden. Sobald die Abbestellung genehmigt wurde, wird das Gültigkeitsdatum der Abbestellung als neues Ablaufdatum der Bestellung übernommen. Eine Verlängerung der Bestellung über den Gültigkeitszeitraum hinaus ist nicht möglich.

### **Mehrere zeitlich begrenzte Bestellungen für ein Produkt**

Wenn ein Kunde ein Produkt zeitlich begrenzt bestellt hat, muss bei jeder weiteren Bestellung dieses Produkts für denselben Kunden geprüft werden, ob der Gültigkeitszeitraum für die neue Bestellung zulässig ist. Ist der Gültigkeitszeitraum nicht zulässig, wird die Bestellung nicht angenommen. Standardmäßig sind neue Bestellungen zulässig, wenn sie einen Zeitraum berühren, der durch keine offene Bestellung abgedeckt ist. Dabei dürfen sich die Gültigkeitszeiträume verschiedener Bestellungen überschneiden. Das gewünschte Verhalten bei der Gültigkeitsprüfung kann über Konfigurationsparameter definiert werden.Weitere Informationen finden Sie unter [Gültigkeitszeitraum](#page-186-0) von [Bestellungen](#page-186-0) prüfen auf Seite 187.

### **Verwandte Themen**

- [Bestellungen](#page-184-0) verlängern auf Seite 185
- [Bestellungen](#page-185-0) abbrechen oder abbestellen auf Seite 186

### <span id="page-184-0"></span>**Bestellungen verlängern**

Vor Erreichen des Ablaufdatums erhält der Empfänger der Bestellung eine Benachrichtigung und hat die Möglichkeit die Bestellung zu verlängern. [Weitere](#page-196-0) [Informationen](#page-196-0) finden Sie unter Ablauf von befristeten Bestellungen auf Seite 197. Bei Ablauf des Gültigkeitszeitraums wird die Bestellung abgebrochen.

Der Kunde hat die Möglichkeit eine Bestellung zu verlängern. Nutzt der Kunde diese Möglichkeit, so muss die Verlängerung (wie bereits die ursprüngliche Bestellung) durch ein Genehmigungsverfahren entschieden werden. Dafür wird der an der Entscheidungsrichtlinie hinterlegte Verlängerungsworkflow genutzt. Wird die Verlängerung

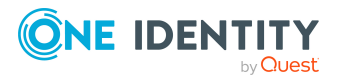

abgelehnt, läuft die Originalbestellung zum angegebenen Ablaufdatum aus. Verlängerungen können ebenfalls durch ein Gültigkeitsdatum befristet werden. Das Ablaufdatum der Verlängerung wird aus dem Zeitpunkt der Genehmigung der Verlängerung und dem Gültigkeitszeitraum des Produkts berechnet, wenn bei der Verlängerung kein **Gültig bis**-Datum angegeben wurde.

Eine zeitlich begrenzte Bestellung könnte beispielsweise wie folgt ablaufen:

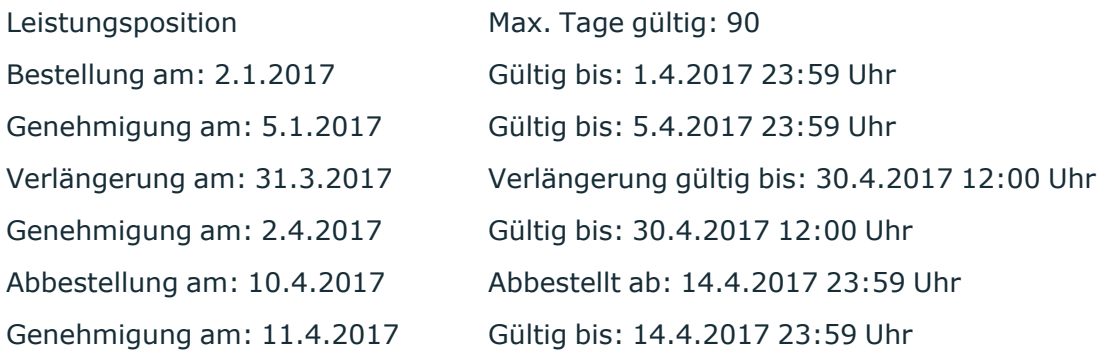

HINWEIS: Beachten Sie, dass Uhrzeiten in den Werkzeugen des One Identity Manager, beispielsweise im Web Portal, in der lokalen Zeit des Benutzers angezeigt werden.

### **Verwandte Themen**

- Zeitlich begrenzte [Bestellungen](#page-183-0) auf Seite 184
- [Bestellungen](#page-185-0) abbrechen oder abbestellen auf Seite 186

### <span id="page-185-0"></span>**Bestellungen abbrechen oder abbestellen**

Über einen zeitgesteuerten DBQueue Prozessor Auftrag prüft der One Identity Manager, ob das Ablaufdatum der Bestellung überschritten ist. Dabei vergleicht er gegen die aktuelle UTC Zeit. Wenn das Ablaufdatum überschritten ist, wird die Bestellung standardmäßig abgebrochen; resultierende Zuweisungen werden entfernt. Dieses Verhalten kann konfiguriert werden.

Bei Bedarf können zeitlich begrenzte Bestellungen abbestellt werden. Wenn das Ablaufdatum überschritten ist, wird in diesem Fall der an der Entscheidungsrichtlinie hinterlegte Abbestellworkflow durchlaufen. Die Abbestellung muss genehmigt werden; die Zuweisung wird erst dann endgültig entfernt. Wenn für das Produkt eine andere Bestellung existiert, beispielsweise mit dem Status **Wartend**, wird die abgelaufene Bestellung abgebrochen und durch die wartende Bestellung ersetzt.

### *Um zeitlich begrenzte Bestellungen bei Ablauf abzubestellen*

<sup>l</sup> Aktivieren Sie im Designer den Konfigurationsparameter **QER | ITShop | ExceededValidUntilUnsubscribe**.

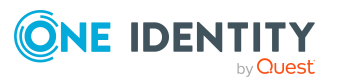

Wenn der Konfigurationsparameter aktiviert ist, werden Bestellungen mit dem Status **Zugewiesen** oder **Verlängerung** abbestellt. Der an der Entscheidungsrichtlinie eingetragene Abbestellworkflow wird durchlaufen, wenn keine andere Bestellung für das Produkt existiert, die nun wirksam wird. Sobald die Abbestellung genehmigt ist, wird die Zuweisung entfernt. Abgelaufene Bestellungen mit den Status **Genehmigt, Wartend, Bestellung** werden abgebrochen.

HINWEIS: Wenn die Abbestellung abgelehnt wird, muss der Entscheider ein neues **Gültig bis**-Datum erfassen. Andernfalls erhält die Bestellung den Status **Zugewiesen** und der Abbestellworkflow wird erneut durchlaufen.

### **Verwandte Themen**

- Zeitlich begrenzte [Bestellungen](#page-183-0) auf Seite 184
- [Bestellungen](#page-184-0) verlängern auf Seite 185

# <span id="page-186-0"></span>**Gültigkeitszeitraum von Bestellungen prüfen**

Wenn ein Kunde ein Produkt zeitlich begrenzt bestellt hat, muss bei jeder weiteren Bestellung dieses Produkts für denselben Kunden geprüft werden, ob der Gültigkeitszeitraum für die neue Bestellung zulässig ist. Ist der Gültigkeitszeitraum nicht zulässig, wird die Bestellung nicht angenommen. Standardmäßig sind neue Bestellungen zulässig, wenn sie einen Zeitraum berühren, der durch keine offene Bestellung abgedeckt ist. Dabei dürfen sich die Gültigkeitszeiträume verschiedener Bestellungen überschneiden. Das gewünschte Verhalten bei der Gültigkeitsprüfung kann über Konfigurationsparameter definiert werden. Die Konfigurationsparameter sind standardmäßig aktiviert. Bei der Prüfung werden alle Bestellungen ein und desselben Produkts für denselben Bestellempfänger berücksichtigt, auch wenn das Produkt aus verschiedenen Regalen bestellt wurde.

### *Um ein abweichendes Verhalten zu definieren*

• Aktivieren Sie im Designer die gewünschte Option für die Konfigurationsparameter **QER | ITShop | GapBehavior | GapDefinition** und **QER | ITShop | GapBehavior | GapFitting**.

**Tabelle 54: Wirkung des Konfigurationsparameters QER | ITShop | GapBehavior | GapDefinition**

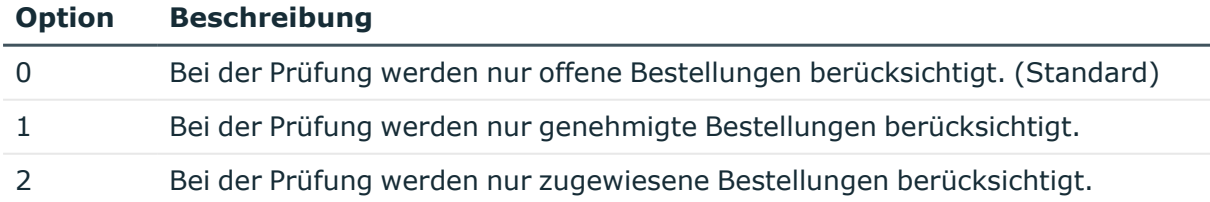

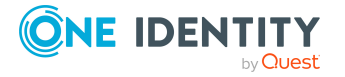

### **Tabelle 55: Wirkung des Konfigurationsparameters QER | ITShop | GapBehavior | GapFitting**

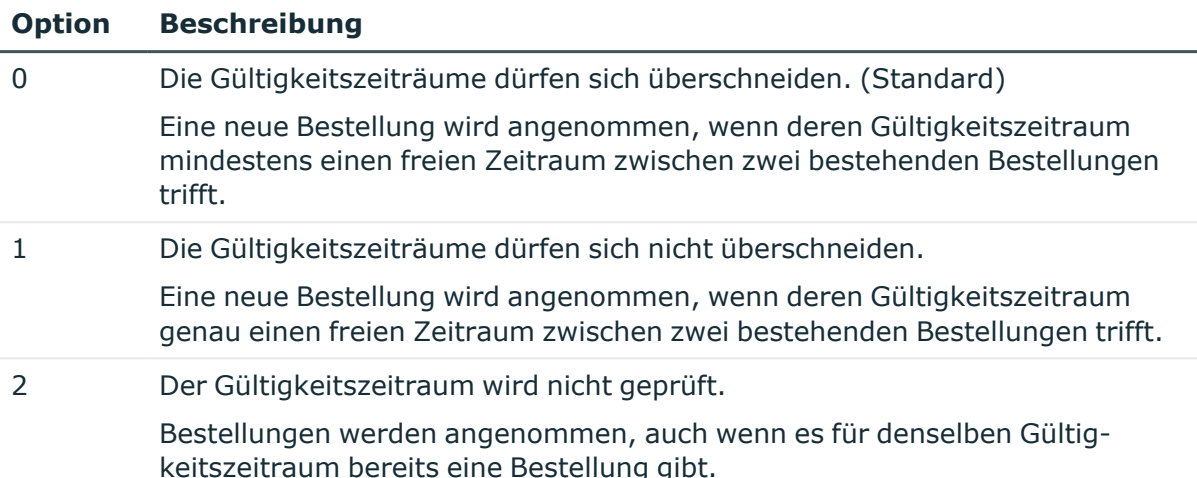

Wenn die Konfigurationsparameter deaktiviert sind, verhält sich der One Identity Manager wie bei Option **0**.

### **Abbildung 10: Beispiel für mögliche Gültigkeitszeiträume für GapDefinition = 0 und GapFitting = 0**

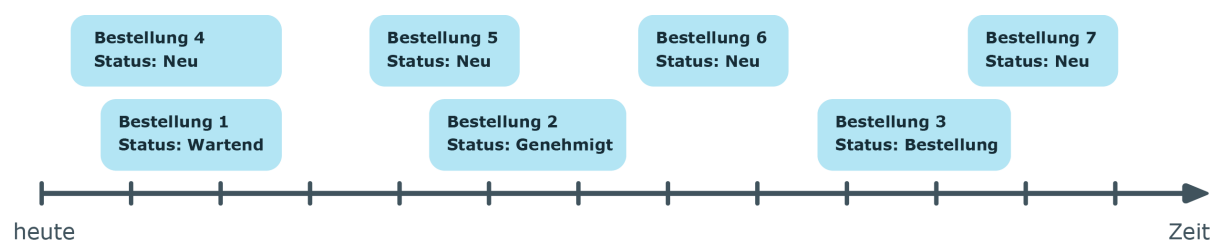

### **Abbildung 11: Beispiel für mögliche Gültigkeitszeiträume für GapDefinition = 1 und GapFitting = 1**

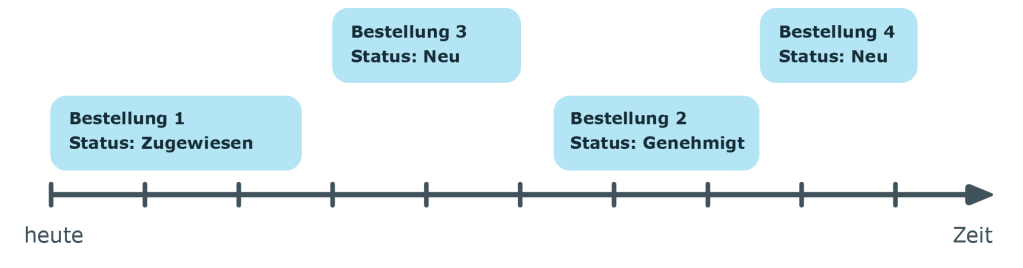

### **Verwandte Themen**

• Status von [Bestellungen](#page-294-0) auf Seite 295

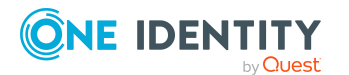

# <span id="page-188-0"></span>**Umzug des Kunden oder des Produkts in einen anderen Shop**

Bestellt ein Kunde ein Produkt aus einem Shop und wechselt zu einem späteren Zeitpunkt den Shop oder das Shoppingcenter, dann wird die Produktbestellung geschlossen und das Produkt abbestellt. Gleiches gilt, wenn ein bestelltes Produkt in einen anderen Shop verschoben wird.

Um die Bestellung eines Produktes bei Umzug zu erhalten, können Sie die Leistungsposition des Produktes mit der Angabe **Bestellung bleibt bei Umzug bestehen** versehen. Alle offenen oder genehmigten Bestellungen des zu verlassenden Shops werden dann in einen beliebigen Shop umgesetzt, in dem die Person ebenfalls Kunde ist und der das bestellte Produkt enthält. Offene Bestellungen werden in diesem Zusammenhang zurückgesetzt, dass heißt, diese Bestellungen müssen das Genehmigungsverfahren nochmals von Beginn an durchlaufen.

### **Detaillierte Informationen zum Thema**

• [Produktbestellung](#page-50-0) bei Umzug des Kunden oder des Produkts auf Seite 51

### **Verwandte Themen**

• Kunden aus einem Shop [entfernen](#page-68-0) auf Seite 69

# **Änderung des Entscheidungsworkflows bei offenen Bestellungen**

Wenn Entscheidungsworkflows geändert werden, muss entschieden werden, ob diese Änderungen auf offene Bestellungen übernommen werden sollen. Das gewünschte Vorgehen wird über Konfigurationsparameter festgelegt.

### **Szenario: An der Entscheidungsrichtlinie wurde ein anderer Entscheidungsworkflow hinterlegt**

Wenn in einer Entscheidungsrichtlinie der Entscheidungs-, Verlängerungs- oder Abbestellworkflow geändert wurde, werden offene Genehmigungsverfahren standardmäßig mit dem ursprünglichen Workflow fortgesetzt. Der neu hinterlegte Workflow wird nur in neuen Bestellungen genutzt. Ein abweichendes Verhalten kann konfiguriert werden.

### *Um festzulegen, wie mit offenen Bestellungen verfahren werden soll*

<sup>l</sup> Aktivieren Sie im Designer den Konfigurationsparameter **QER | ITShop | OnWorkflowAssign** und wählen Sie einen der folgenden Werte.

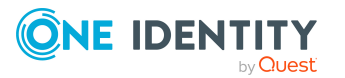

**• CONTINUE**: Laufende Genehmigungsverfahren werden mit dem ursprünglich gültigen Workflow fortgesetzt. Der neu hinterlegte Workflow wird nur in neuen Bestellungen genutzt.

Dieses Verhalten gilt auch, wenn der Konfigurationsparameter deaktiviert ist.

- **RESET**: In laufenden Genehmigungsverfahren werden alle bereits getroffenen Entscheidungen zurückgesetzt. Die Genehmigungsverfahren werden mit dem neu hinterlegten Workflow erneut gestartet.
- **ABORT**: Laufende Genehmigungsverfahren werden abgebrochen. Alle nicht genehmigten Bestellungen werden geschlossen. Der Kunde muss das Produkt bei Bedarf neu bestellen, erneut verlängern oder abbestellen.

Es wird eine Arbeitskopie des ursprünglich gültigen Workflows gespeichert. Die Arbeitskopie bleibt erhalten, solange sie noch in laufenden Genehmigungsverfahren genutzt wird. Alle ungenutzten Arbeitskopien werden über den Zeitplan **Wartung Entscheidungsworkflows** regelmäßig gelöscht.

Wenn der zugewiesene Verlängerungs- oder Abbestellworkflow entfernt wird, werden laufende Genehmigungsverfahren abgebrochen.

### **Szenario: Ein genutzter Entscheidungsworkflow wurde geändert**

Wenn ein Entscheidungsworkflow geändert wurde, der in offenen Bestellungen genutzt wird, werden die offenen Genehmigungsverfahren standardmäßig mit dem ursprünglichen Workflow fortgesetzt. Die Änderungen am Entscheidungsworkflow sind nur für neue Bestellungen wirksam. Ein abweichendes Verhalten kann konfiguriert werden.

### *Um festzulegen, wie mit offenen Bestellungen verfahren werden soll*

- <sup>l</sup> Aktivieren Sie im Designer den Konfigurationsparameter **QER | ITShop | OnWorkflowUpdate** und wählen Sie einen der folgenden Werte.
	- **· CONTINUE**: Laufende Genehmigungsverfahren werden mit dem ursprünglich gültigen Entscheidungsworkflow fortgesetzt. Die Änderungen am Entscheidungsworkflow sind nur für neue Bestellungen wirksam.

Dieses Verhalten gilt auch, wenn der Konfigurationsparameter deaktiviert ist.

- **RESET**: In laufenden Genehmigungsverfahren werden alle bereits getroffenen Entscheidungen zurückgesetzt. Die Genehmigungsverfahren werden mit dem geänderten Entscheidungsworkflow erneut gestartet.
- **ABORT**: Laufende Genehmigungsverfahren werden abgebrochen. Alle nicht genehmigten Bestellungen werden geschlossen. Der Kunde muss das Produkt bei Bedarf neu bestellen, erneut verlängern oder abbestellen.

Es wird eine Arbeitskopie des Entscheidungsworkflows gespeichert, welche die ursprüngliche Version enthält. Diese Arbeitskopie bleibt erhalten, solange sie noch in laufenden Genehmigungsverfahren genutzt wird. Alle ungenutzten Arbeitskopien werden über den Zeitplan **Wartung Entscheidungsworkflows** regelmäßig gelöscht.

### **Verwandte Themen**

• Ermitteln der [verantwortlichen](#page-136-0) Entscheider auf Seite 137

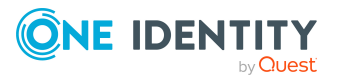

# **Bestellungen für Mitarbeiter**

In der Standardinstallation des Web Portals können Entscheider Produkte für andere Personen bestellen und abbestellen. Ein Entscheider kann für eine Person nur Produkte aus Shops bestellen, für die er als Entscheider verantwortlich ist und in denen die ausgewählte Person auch Kunde ist. Weiterhin dürfen Abteilungsleiter und deren Stellvertreter die Daten der Mitarbeiter ihrer Abteilung bearbeiten.

Die Zuständigkeiten werden über die folgende Datenbanksicht (View) ausgewertet.

QER\_ VEditEmployee Die Sicht liefert die Abteilungsleiter, deren Stellvertreter und die Mitarbeiter, deren Daten bearbeitet werden dürfen.

# **Managerwechsel für Mitarbeiter bestellen**

Manager können im Web Portal die Stammdaten ihrer Mitarbeiter bearbeiten. In diesem Zusammenhang ist es möglich, einen anderen Manager für einen Mitarbeiter festzulegen. Dafür bestellt der bisherige Manager die Zuweisung eines anderen Managers. Wenn der andere Manager der Bestellung zustimmt, wird er als Manager dem Mitarbeiter zugeordnet.

### **Voraussetzungen**

Die folgenden standardmäßig bereitgestellten Objekte sind in der One Identity Manager-Datenbank vorhanden.

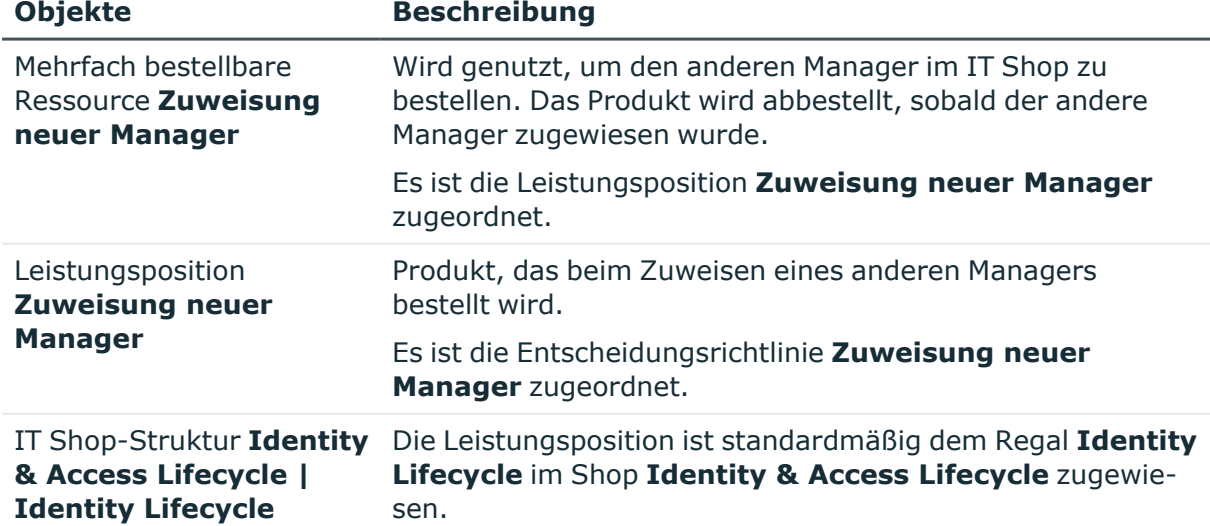

### **Tabelle 56: Standardobjekte für den Managerwechsel**

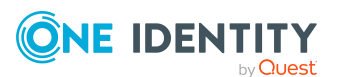

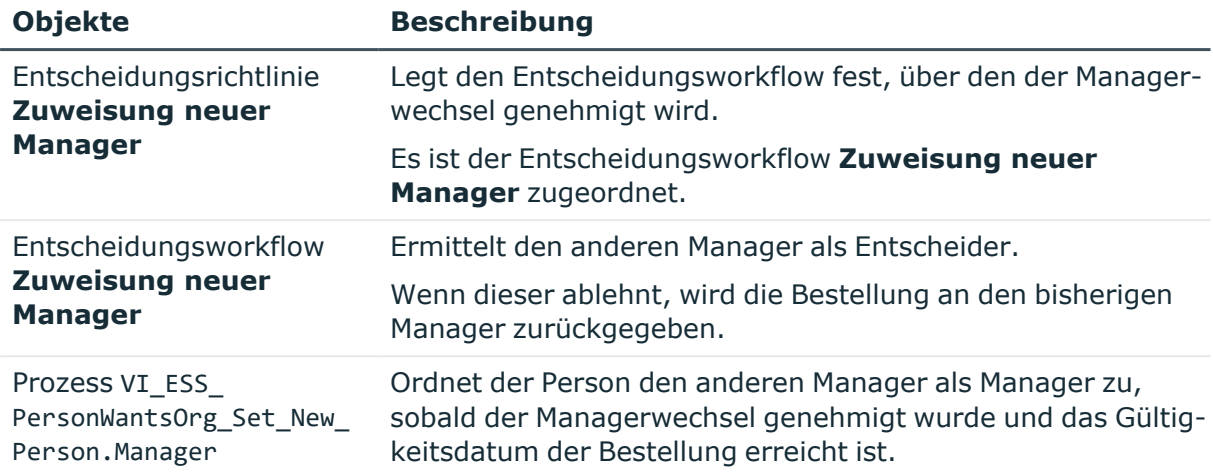

### **Ablauf des Managerwechsels**

1. Der bisherige Manager bearbeitet die Stammdaten des Mitarbeiters, der einen anderen Manager erhalten soll. Er wählt eine Person als Manager aus und legt ein Datum fest, ab dem die Änderung wirksam werden soll.

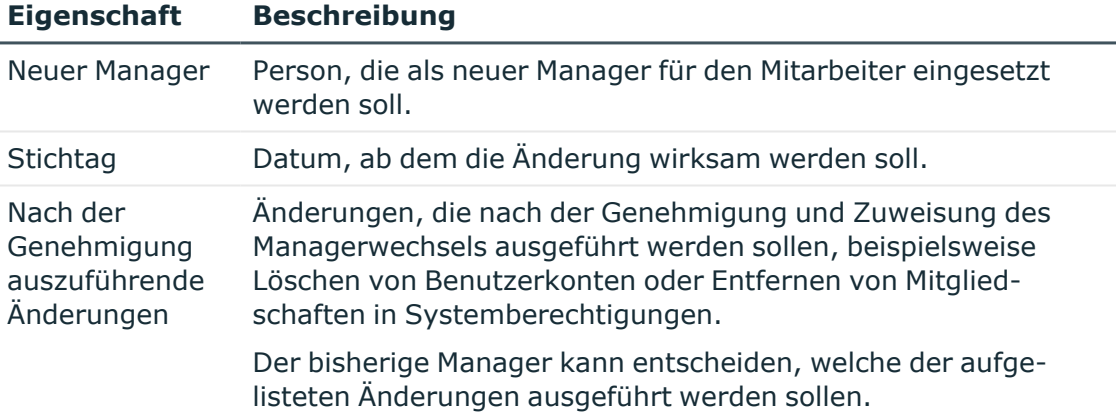

### **Tabelle 57: Änderungen, die bestellt werden**

2. Es wird eine Bestellung mit folgenden Eigenschaften ausgelöst:

### **Tabelle 58: Eigenschaften der Bestellung eines Managerwechsels**

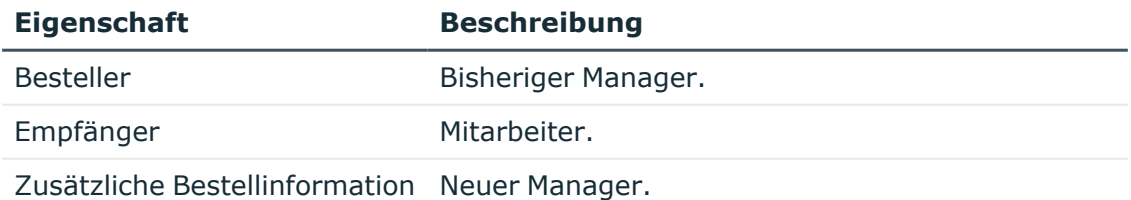

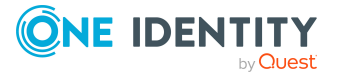

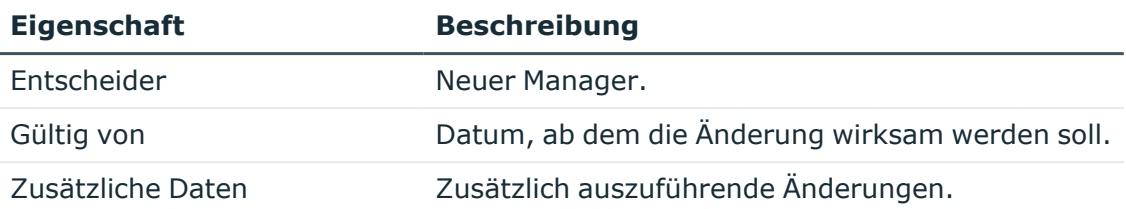

- 3. Die Bestellung wird dem neuen Manager zur Entscheidung zugewiesen. Er kann ebenfalls festlegen, welche zusätzlichen Änderungen nach dem Managerwechsel ausgeführt werden sollen.
	- a. Wenn er ablehnt, wird die Bestellung an den bisherigen Manager zurückgegeben.

Dieser kann einen anderen Manager auswählen und der Bestellung zustimmen. Die Bestellung wird diesem anderen Manager zur Entscheidung zugewiesen.

Der bisherige Manager kann die Bestellung ablehnen. Damit ist der Managerwechsel abgeschlossen. Der Manager des Mitarbeiters wird nicht geändert.

- b. Wenn der neue Manager der Bestellung zustimmt, wird er am Gültigkeitsdatum der Bestellung als Manager der Person zugeordnet. Alle ausgewählten zusätzlichen Änderungen werden ebenfalls zum Gültigkeitsdatum ausgeführt.
- 4. Das Produkt wird abbestellt. Die Bestellung wird geschlossen.

Ausführliche Informationen zum Zuweisen eines neuen Managers finden Sie im *One Identity Manager Web Designer Web Portal Anwenderhandbuch*.

# **Bestellungen stornieren**

Empfänger einer Bestellung, Besteller und die Mitglieder der zentralen Entscheidergruppe können Bestellungen, die noch nicht entschieden sind, im Web Portal stornieren. Das Genehmigungsverfahren wird sofort abgebrochen. Die Bestellung erhält den Status **Abgebrochen**.

Ausführliche Informationen zum Stornieren von Bestellungen im Web Portal finden Sie im *One Identity Manager Web Designer Web Portal Anwenderhandbuch*.

#### *Um eine Bestellung im Manager zu stornieren*

- 1. Wählen Sie im Manager die Kategorie **IT Shop | Bestellungen | Offene Bestellungen | <Filter> | <Bestellung>**.
- 2. Wählen Sie in der Ergebnisliste den Bestellvorgang.
- 3. Klicken Sie **Stornieren der Bestellung**.
- 4. Bestätigen Sie die Sicherheitsabfrage mit **Ja**.
- 5. Klicken Sie **OK**.

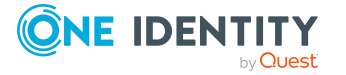

# **Produkte abbestellen**

Zugewiesene Produkte, die nicht mehr benötigt werden, können abbestellt werden. Jede Abbestellung durchläuft ein Genehmigungsverfahren. Wenn an der Entscheidungsrichtlinie ein Abbestellworkflow hinterlegt ist, wird die Abbestellung durch einen Entscheider genehmigt oder abgelehnt. Wenn kein Abbestellworkflow hinterlegt ist, wird die Abbestellung automatisch genehmigt.

Wenn das **Gültig bis**-Datum der Bestellung bereits abgelaufen ist und die Abbestellung abgelehnt werden soll, muss der Entscheider ein neues **Gültig bis**-Datum erfassen.

Bestellempfänger können benachrichtigt werden, wenn eine Bestellung durch eine andere Person abbestellt wurde.

### **Verwandte Themen**

- Ablauf einer [Bestellung](#page-178-0) auf Seite 179
- Zeitlich begrenzte [Bestellungen](#page-183-0) auf Seite 184
- Allgemeine Stammdaten einer [Entscheidungsrichtlinie](#page-89-0) auf Seite 90
- Abbestellen von [genehmigten](#page-202-0) Bestellungen auf Seite 203

# <span id="page-193-0"></span>**Benachrichtigungen im Bestellprozess**

Innerhalb eines Bestellprozesses können verschiedene E-Mail Benachrichtigungen an Besteller und Entscheider versendet werden. Die Benachrichtigungsverfahren nutzen Mailvorlagen zur Erzeugung der Benachrichtigungen. In einer Mailvorlage sind die Mailtexte in verschiedenen Sprachen definiert. Somit wird bei Generierung einer E-Mail-Benachrichtigung die Sprache des Empfängers berücksichtigt. In der Standardinstallation sind bereits Mailvorlagen enthalten, die Sie zur Konfiguration der Benachrichtigungsverfahren verwenden können.

Benachrichtigungen werden standardmäßig nicht an die zentrale Entscheidergruppe versendet. Fallback-Entscheider werden nur benachrichtigt, wenn für einen Entscheidungsschritt nicht genügend Entscheider ermittelt werden können.

#### *Um Benachrichtigungen im Bestellprozess zu nutzen*

- 1. Stellen Sie sicher, dass das E-Mail-Benachrichtungssystem im One Identity Manager konfiguriert ist. Ausführliche Informationen finden Sie im *One Identity Manager Installationshandbuch*.
- 2. Aktivieren Sie im Designer den Konfigurationsparameter **QER | ITShop | DefaultSenderAddress** und erfassen Sie die Absenderadresse, mit der die E-Mail Benachrichtigungen verschickt werden.

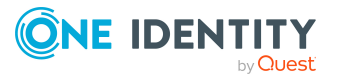

- 3. Stellen Sie sicher, dass alle Personen eine Standard-E-Mail-Adresse besitzen. An diese E-Mail Adresse werden die Benachrichtigungen versendet. Ausführliche Informationen finden Sie im *One Identity Manager Administrationshandbuch für das Identity Management Basismodul*.
- 4. Stellen Sie sicher, dass für alle Personen eine Sprachkultur ermittelt werden kann. Nur so erhalten die Personen die E-Mail Benachrichtigungen in ihrer Sprache. Ausführliche Informationen finden Sie im *One Identity Manager Administrationshandbuch für das Identity Management Basismodul*.
- 5. Konfigurieren Sie die Benachrichtigungsverfahren.

### **Verwandte Themen**

• [Unternehmensspezifische](#page-260-0) Mailvorlagen für Benachrichtigungen auf Seite 261

### <span id="page-194-0"></span>**Aufforderung zur Entscheidung**

Bestellt ein Kunde ein Produkt, dann erhält der Entscheider eine Benachrichtigung, dass neue Entscheidungen für ihn anstehen.

### *Voraussetzung*

<sup>l</sup> Der Konfigurationsparameter **QER | ITShop | MailTemplateIdents | RequestApproverByCollection** ist deaktiviert.

### *Um das Benachrichtigungsverfahren einzurichten*

<sup>l</sup> Erfassen Sie am Entscheidungsschritt auf dem Tabreiter **Mailvorlagen** die folgenden Daten.

**Mailvorlage Aufforderung**: IT Shop Bestellung - Aufforderung zur Entscheidung

TIPP: Um die Entscheidung per E-Mail zuzulassen, wählen Sie die Mailvorlage **IT Shop Bestellung - Aufforderung zur Entscheidung (per E-Mail)**.

TIPP:Um eine allgemeine Benachrichtigung zu versenden, wenn offene Bestellungen vorliegen, können Sie die zeitgesteuerte Aufforderung zur Entscheidung konfigurieren. Damit werden die einzelnen Aufforderungen zur Entscheidung an den Entscheidungsschritten ersetzt.

### **Verwandte Themen**

- <sup>l</sup> E-Mail-Benachrichtigung: [Zeitgesteuerte](#page-196-1) Aufforderung zur Entscheidung auf [Seite](#page-196-1) 197
- [Entscheidung](#page-204-0) per E-Mail auf Seite 205
- [Entscheidungsschritte](#page-99-0) bearbeiten auf Seite 100

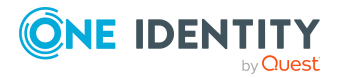

# <span id="page-195-0"></span>**Erinnerung der Entscheider**

Hat ein Entscheider nach Ablauf eines festgelegten Erinnerungsintervalls noch nicht über eine Bestellung entschieden, kann er eine Erinnerungsbenachrichtigung erhalten. Für die Zeitberechnung wird die gültige Arbeitszeit des Entscheiders berücksichtigt.

### *Voraussetzung*

<sup>l</sup> Der Konfigurationsparameter **QER | ITShop | MailTemplateIdents | RequestApproverByCollection** ist deaktiviert.

### *Um das Benachrichtigungsverfahren einzurichten*

- Erfassen Sie am Entscheidungsschritt die folgenden Daten.
	- <sup>l</sup> **Erinnerung nach (Minuten)**:

Anzahl der Minuten, nach deren Ablauf die Entscheider per E-Mail Benachrichtigung erinnert werden, dass noch offene Bestellungen zur Entscheidung vorliegen. Die Angabe wird in Arbeitsstunden umgerechnet und zusätzlich angezeigt.

HINWEIS: Für die Ermittlung der gültigen Arbeitszeiten stellen Sie sicher, dass in den Stammdaten der Personen ein Bundesland und/oder ein Bundesstaat eingetragen ist. Wenn diese Informationen fehlen, wird ein Fallback zur Berechnung der Arbeitszeit genutzt. Ausführliche Informationen zur Ermittlung der Arbeitszeit von Personen finden Sie im *One Identity Manager Administrationshandbuch für das Identity Management Basismodul*.

TIPP: Wochenenden und Feiertage werden bei der Berechnung der Arbeitszeiten standardmäßig berücksichtigt. Wenn Wochenenden oder Feiertage wie Arbeitstage behandelt werden sollen, aktivieren Sie die Konfigurationsparameter **QBM | WorkingHours | IgnoreHoliday** oder **QBM | WorkingHours | IgnoreWeekend**. Ausführliche Informationen dazu finden Sie im *One Identity Manager Konfigurationshandbuch*.

Wurden mehrere Entscheider ermittelt, dann erhält jeder Entscheider die Benachrichtigung. Gleiches gilt, wenn ein zusätzlicher Entscheider beauftragt wurde.

Hat ein Entscheider die Entscheidung delegiert, wird der Zeitpunkt für die Erinnerung für den Empfänger der Delegierung neu berechnet. Der Empfänger der Delegierung und alle übrigen Entscheider erhalten die Benachrichtigung. Der ursprüngliche Entscheider wird nicht benachrichtigt.

Wenn ein Entscheider eine Anfrage gestellt hat, wird der Zeitpunkt für die Erinnerung für die angefragte Person neu berechnet. Solange die Anfrage nicht beantwortet ist, erhält nur diese Person eine Benachrichtigung.

<sup>l</sup> **Mailvorlage Erinnerung**: Wählen Sie die Mailvorlage **IT Shop Bestellung - Erinnerung Entscheider**.

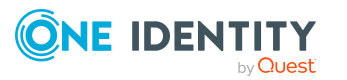

TIPP: Um die Entscheidung per E-Mail zuzulassen, wählen Sie die Mailvorlage **IT Shop Bestellung - Erinnerung Entscheider (per E-Mail)**.

TIPP:Um eine allgemeine Benachrichtigung zu versenden, wenn offene Bestellungen vorliegen, können Sie die zeitgesteuerte Aufforderung zur Entscheidung konfigurieren. Damit werden die einzelnen Aufforderungen zur Entscheidung an den Entscheidungsschritten ersetzt.

### **Verwandte Themen**

- <sup>l</sup> E-Mail-Benachrichtigung: [Benachrichtigungen](#page-201-0) bei Anfragen auf Seite 202
- E-Mail-Benachrichtigung: [Zeitgesteuerte](#page-196-1) Aufforderung zur Entscheidung auf [Seite](#page-196-1) 197
- [Entscheidung](#page-204-0) per E-Mail auf Seite 205
- [Entscheidungsschritte](#page-99-0) bearbeiten auf Seite 100

### <span id="page-196-1"></span>**Zeitgesteuerte Aufforderung zur Entscheidung**

Entscheider können regelmäßig darüber benachrichtigt werden, wenn für sie offene Bestellungen vorliegen. Diese regelmäßigen Benachrichtigungen ersetzen die einzelnen Aufforderungen und Erinnerungen zur Entscheidung, die am Entscheidungsschritt konfiguriert werden.

#### *Um regelmäßige Benachrichtigungen zu versenden, wenn offene Bestellungen vorliegen*

1. Aktivieren Sie im Designer den Konfigurationsparameter **QER | ITShop | MailTemplateIdents | RequestApproverByCollection**.

Es wird standardmäßig eine Benachrichtigung mit der Mailvorlage **IT Shop Bestellung - ausstehende Anträge für Entscheider** versendet.

TIPP: Um eine andere als die Standardmailvorlage für diese Benachrichtigungen zu nutzen, ändern Sie den Wert des Konfigurationsparameters im Designer.

2. Konfigurieren und aktivieren Sie im Designer den Zeitplan **Entscheider über ausstehende Bestellungen informieren**.

Ausführliche Informationen dazu finden Sie im *One Identity Manager Administrationshandbuch für betriebsunterstützende Aufgaben*.

### <span id="page-196-0"></span>**Ablauf von befristeten Bestellungen**

Der Empfänger behält ein Produkt in der Regel bis zu dem Zeitpunkt, an dem er es selbst wieder abbestellt. Bisweilen werden Produkte jedoch nur für eine bestimmte Zeitspanne

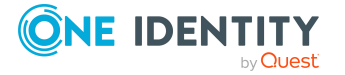

**197**

benötigt und können nach dieser Zeitspanne automatisch abbestellt werden. Vor Erreichen des Ablaufdatums erhält der Empfänger eine Benachrichtigung und hat die Möglichkeit die Bestellung zu verlängern.

### *Um das Benachrichtigungsverfahren einzurichten*

- 1. Aktivieren Sie im Designer den Konfigurationsparameter **QER | ITShop | ValidityWarning** und tragen Sie die Vorwarnzeit (in Tagen) für ablaufende Bestellungen ein.
- 2. Konfigurieren und aktivieren Sie im Designer den Zeitplan **IT Shop bald ablaufende Bestellungen erinnern**.
- 3. Erfassen Sie an der Entscheidungsrichtlinie die folgenden Daten.
	- <sup>l</sup> **Mailvorlage Fristablauf**: Mailvorlage, die für die E-Mail Benachrichtigung genutzt werden soll. In der Standardinstallation sind die Mailvorlagen **IT Shop Bestellung - Produkt verfällt** und **IT Shop Bestellung - Ablauf** verfügbar.
- 4. Speichern Sie die Änderungen.

### **Verwandte Themen**

- Zeitlich begrenzte [Bestellungen](#page-183-0) auf Seite 184
- [Entscheidungsrichtlinien](#page-89-1) für Bestellungen auf Seite 90

### **Genehmigung oder Ablehnung von Bestellungen**

Bei Genehmigung oder Ablehnung einer Bestellung erhält der Empfänger der Bestellung eine Benachrichtigung. Diese Benachrichtigung kann bei Genehmigung oder Ablehnung eines einzelnen Entscheidungsschrittes oder bei Abschluss des gesamten Genehmigungsverfahrens erfolgen. Bestellungen können bei Überschreitung eines festgelegten Zeitraumes automatisch entschieden werden. Der Empfänger erhält dann ebenfalls eine Benachrichtigung.

#### *Um das Benachrichtigungsverfahren einzurichten*

- Wenn die Benachrichtigung gesendet werden soll, sobald ein einzelner Entscheidungsschritt entschieden wurde, erfassen Sie am Entscheidungsschritt auf dem Tabreiter **Mailvorlagen** die folgenden Daten.
	- <sup>l</sup> **Mailvorlage Genehmigung**: IT Shop Bestellung Positiver Entscheidungsschritt
	- <sup>l</sup> **Mailvorlage Ablehnung**: IT Shop Bestellung Negativer Entscheidungsschritt
- Wenn die Benachrichtigung gesendet werden soll, sobald das gesamte Genehmigungsverfahren abgeschlossen ist, erfassen Sie die folgenden Daten an der

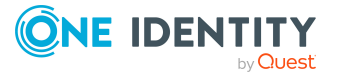

Entscheidungsrichtlinie.

- <sup>l</sup> **Mailvorlage Genehmigung**: IT Shop Bestellung Positive Entscheidung
- <sup>l</sup> **Mailvorlage Ablehnung**: IT Shop Bestellung Negative Entscheidung

### **Verwandte Themen**

- [Entscheidungsrichtlinien](#page-89-1) für Bestellungen auf Seite 90
- [Entscheidungsschritte](#page-99-0) bearbeiten auf Seite 100

# **Benachrichtigung der Delegierenden**

Ein Delegierender kann sich bei Bedarf benachrichtigen lassen, wenn der Stellvertreter oder der Empfänger der Einzeldelegierung eine Bestellung im IT Shop entschieden hat. Eine Benachrichtigung wird versendet, sobald eine Person aufgrund einer Delegierung als Entscheider ermittelt wurde und die Bestellung entschieden hat.

### *Um eine Benachrichtigung zu versenden, wenn die Person, an die eine Entscheidung delegiert wurde, die Bestellung genehmigt oder abgelehnt hat*

<sup>l</sup> Aktivieren Sie im Designer den Konfigurationsparameter **QER | ITShop | Delegation | MailTemplateIdents | InformDelegatorAboutDecisionITShop**.

Es wird standardmäßig eine Benachrichtigung mit der Mailvorlage **Delegierung - Entscheidung einer Bestellung** versendet.

HINWEIS: Um andere als die Standardmailvorlagen für diese Benachrichtigungen zu nutzen, ändern Sie die Werte der Konfigurationsparameter.

Delegierungen werden in folgenden Standard-Entscheidungsverfahren berücksichtigt.

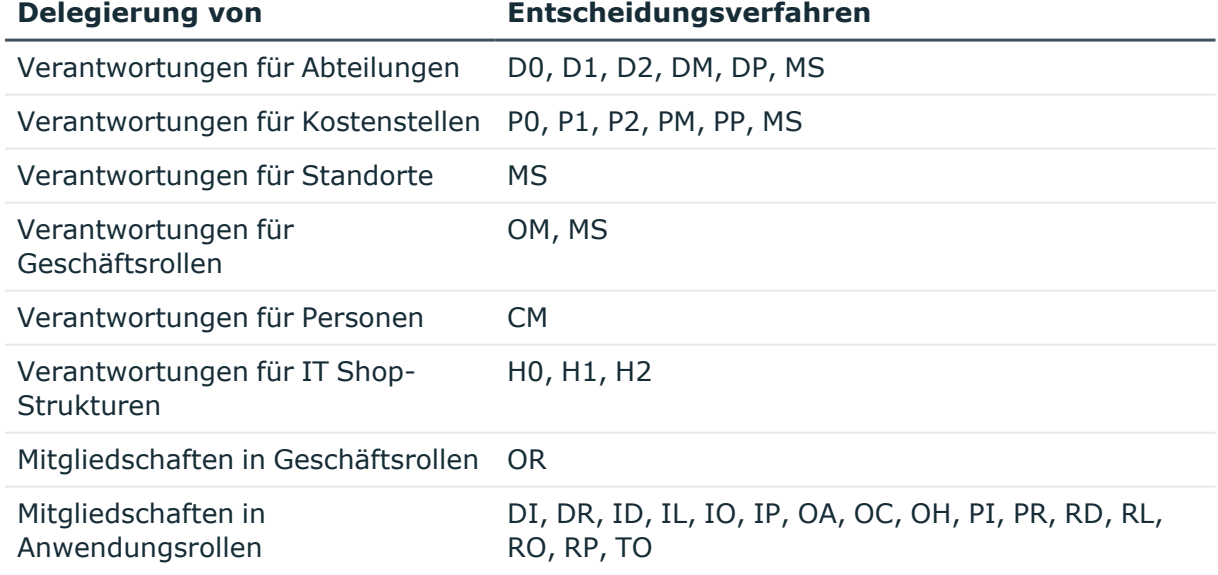

### **Tabelle 59: Für Delegierungen relevante Standard-Entscheidungsverfahren**

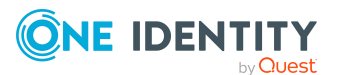

### **Beispiel**

Jan Bloggs ist für die Geschäftsrolle R1 verantwortlich. Er delegiert seine Verantwortlichkeit für die Geschäftsrolle an Clara Harris. Clara Harris selbst ist für die Geschäftsrolle R2 verantwortlich.

Ein Mitglied der Geschäftsrolle R1 bestellt im IT Shop ein Produkt. Im Genehmigungsverfahren wird über das Entscheidungsverfahren **OM - Manager einer bestimmten Rolle** Jan Bloggs als Entscheider ermittelt. Aufgrund der Delegierung wird Clara Harris die Bestellung zur Entscheidung zugewiesen. Sobald Clara Harris über die Bestellung entschieden hat, wird Jan Bloggs benachrichtigt.

Ein Mitglied der Geschäftsrolle R2 bestellt im IT Shop ein Produkt. Im Genehmigungsverfahren wird über das Entscheidungsverfahren **OM - Manager einer bestimmten Rolle** Clara Harris als Entscheider ermittelt. Da Clara Harris die Entscheidung nicht aufgrund einer Delegierung trifft, wird keine Benachrichtigung versendet.

### **Massendelegierungen**

Im Web Portal haben Sie die Möglichkeit alle Ihre Verantwortlichkeiten zugleich an eine Person zu delegieren. Wenn Sie sehr viele Verantwortlichkeiten haben, kann es vorkommen, dass nicht alle Delegierungen durchgeführt werden. Ein Delegierender kann sich bei Bedarf benachrichtigen lassen, wenn ein solcher Fehler auftritt.

### **Detaillierte Informationen zum Thema**

• Benachrichtigungen bei [Massendelegierungen](#page-204-1) auf Seite 205

### **Verwandte Themen**

- [Standard-Entscheidungsverfahren](#page-111-0) auf Seite 112
- <sup>l</sup> [Entscheidung](#page-202-1) von Bestellungen durch zusätzliche Entscheider auf Seite 203

# **Abbruch von Bestellungen**

Bestellungen können aus verschiedenen Gründen automatisch abgebrochen werden, beispielsweise wenn ein festgelegter Zeitraum überschritten wird oder kein Entscheider ermittelt werden kann. Der Empfänger der Bestellung erhält eine Benachrichtigung.

### *Um das Benachrichtigungsverfahren einzurichten*

<sup>l</sup> Erfassen Sie an der Entscheidungsrichtlinie auf dem Tabreiter **Mailvorlagen** die folgenden Daten.

**Mailvorlage Abbruch**: IT Shop Bestellung - Abbruch

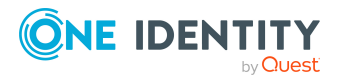

### **Verwandte Themen**

• [Entscheidungsschritte](#page-99-0) bearbeiten auf Seite 100

### **Eskalation von Bestellungen**

Bestellungen können bei Überschreitung eines festgelegten Zeitraumes eskaliert werden. Bei der Eskalation kann eine E-Mail Benachrichtigung an den Besteller versendet werden.

#### *Um das Benachrichtigungsverfahren einzurichten*

<sup>l</sup> Erfassen Sie am Entscheidungsschritt auf dem Tabreiter **Mailvorlagen**die folgenden Daten.

**Mailvorlage Eskalation**: IT Shop Bestellung - Eskalation

### **Verwandte Themen**

• [Entscheidungsschritte](#page-99-0) bearbeiten auf Seite 100

# <span id="page-200-0"></span>**Delegierung von Entscheidungen**

Wenn an einem Entscheidungsschritt zusätzliche Entscheider mit der Entscheidung beauftragt werden, können die zusätzlichen Entscheider per E-Mail zur Entscheidung aufgefordert werden. Gleiches gilt, wenn die Entscheidung delegiert werden kann.

#### *Um das Benachrichtigungsverfahren einzurichten*

<sup>l</sup> Erfassen Sie am Entscheidungsschritt auf dem Tabreiter **Mailvorlagen** die folgenden Daten.

**Mailvorlage Delegierung**: IT Shop Bestellung - Delegierte/zusätzliche Entscheidung

TIPP: Um die Entscheidung per E-Mail zuzulassen, wählen Sie die Mailvorlage **IT Shop Bestellung - Delegierte/zusätzliche Entscheidung (per E-Mail)**.

#### **Verwandte Themen**

- [Entscheidung](#page-204-0) per E-Mail auf Seite 205
- Andere Entscheider [beauftragen](#page-162-0) auf Seite 163
- [Entscheidungsschritte](#page-99-0) bearbeiten auf Seite 100

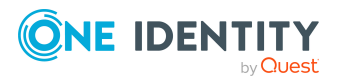

# <span id="page-201-1"></span>**Zurückweisen von Entscheidungen**

Wenn ein zusätzlicher Entscheider oder eine Person, an die eine Entscheidung delegiert wird, die Entscheidung verweigert, soll der ursprüngliche Entscheider darüber benachrichtigt werden.

### *Um das Benachrichtigungsverfahren einzurichten*

<sup>l</sup> Erfassen Sie am Entscheidungsschritt auf dem Tabreiter **Mailvorlagen** die folgenden Daten.

**Mailvorlage Zurückweisung**: IT Shop Bestellung - Ablehnung Entscheidung

TIPP: Um die Entscheidung per E-Mail zuzulassen, wählen Sie die Mailvorlage **IT Shop Bestellung - Ablehnung Entscheidung (per E-Mail)**.

### **Verwandte Themen**

- [Entscheidung](#page-204-0) per E-Mail auf Seite 205
- [Entscheidungsschritte](#page-99-0) bearbeiten auf Seite 100

## <span id="page-201-0"></span>**Benachrichtigungen bei Anfragen**

Personen können benachrichtigt werden, wenn eine Anfrage zu einer Bestellung gestellt wurde. Ebenso können die Entscheider benachrichtigt werden, sobald die Anfrage beantwortet wurde.

### *Um eine Benachrichtigung zu versenden, wenn ein Entscheider eine Anfrage stellt*

<sup>l</sup> Aktivieren Sie im Designer den Konfigurationsparameter **QER | ITShop | MailTemplateIdents | QueryFromApprover**.

Es wird standardmäßig eine Benachrichtigung mit der Mailvorlage **IT Shop Bestellung - Frage** versendet.

### *Um eine Benachrichtigung an den Entscheider zu versenden, wenn die angefragte Person auf eine Anfrage antwortet*

<sup>l</sup> Aktivieren Sie im Designer den Konfigurationsparameter **QER | ITShop | MailTemplateIdents | AnswerToApprover** .

Es wird standardmäßig eine Benachrichtigung mit der Mailvorlage **IT Shop Bestellung - Antwort** versendet.

HINWEIS: Um andere als die Standardmailvorlagen für diese Benachrichtigungen zu nutzen, ändern Sie die Werte der Konfigurationsparameter.

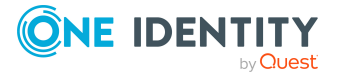

# <span id="page-202-1"></span>**Entscheidung von Bestellungen durch zusätzliche Entscheider**

Der ursprüngliche Entscheider kann darüber benachrichtigt werden, dass ein zusätzlicher Entscheider oder eine Person, an die eine Entscheidung delegiert wurde, die Bestellung genehmigt oder abgelehnt hat. Diese Benachrichtigung wird gesendet, sobald der Entscheidungsschritt entschieden wurde.

### *Um eine Benachrichtigung zu versenden, wenn der zusätzliche Entscheider die Bestellung genehmigt oder abgelehnt hat*

<sup>l</sup> Aktivieren Sie im Designer den Konfigurationsparameter **QER | ITShop | MailTemplateIdents | InformAddingPerson**.

Es wird standardmäßig eine Benachrichtigung mit der Mailvorlage **IT Shop Bestellung - Zusätzlicher Entscheidungsschritt entschieden** versendet.

### *Um eine Benachrichtigung zu versenden, wenn die Person, an die eine Entscheidung delegiert wurde, die Bestellung genehmigt oder abgelehnt hat*

<sup>l</sup> Aktivieren Sie im Designer den Konfigurationsparameter **QER | ITShop | MailTemplateIdents | InformDelegatingPerson**.

Es wird standardmäßig eine Benachrichtigung mit der Mailvorlage **IT Shop Bestellung - Delegierter Entscheidungsschritt entschieden** versendet.

HINWEIS: Um andere als die Standardmailvorlagen für diese Benachrichtigungen zu nutzen, ändern Sie die Werte der Konfigurationsparameter.

# <span id="page-202-0"></span>**Abbestellen von genehmigten Bestellungen**

Bestellempfänger können benachrichtigt werden, wenn eine Bestellung durch eine andere Person abbestellt wurde. Die E-Mail Benachrichtigung wird versendet, sobald die Abbestellung genehmigt wurde.

### *Um das Benachrichtigungsverfahren einzurichten*

• Erfassen Sie an der Entscheidungsrichtlinie die folgenden Daten. **Mailvorlage Abbestellung**: IT Shop Bestellung - Abbestellung

### **Verwandte Themen**

• [Entscheidungsrichtlinien](#page-89-1) für Bestellungen auf Seite 90

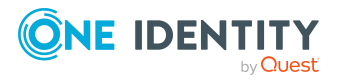

# **Verlängern von genehmigten Bestellungen**

Bestellempfänger können benachrichtigt werden, wenn eine Bestellung verlängert wurde. Die E-Mail Benachrichtigung wird versendet, sobald die Verlängerung genehmigt wurde.

### *Um das Benachrichtigungsverfahren einzurichten*

• Erfassen Sie an der Entscheidungsrichtlinie die folgenden Daten.

**Mailvorlage Verlängerung**: IT Shop Bestellung - Verlängerung

### **Verwandte Themen**

• [Entscheidungsrichtlinien](#page-89-1) für Bestellungen auf Seite 90

## **Benachrichtigungen bei Produktwechsel**

Personen können benachrichtigt werden, wenn ein Produkt zu einem festgelegten Zeitpunkt durch ein anderes Produkt ersetzt werden soll. E-Mail Benachrichtigungen werden automatisch an die Bestellempfänger versendet, wenn Benachrichtigungsverfahren konfiguriert sind und die Aufgabe **Produkt wechseln** ausgeführt wird.

#### TIPP:

### *Um eine andere als die Standardmailvorlage für diese Benachrichtigungen zu nutzen*

- 1. Öffnen Sie im Designer den Prozess VI ESS PersonWantsOrg Send Mail Product Expires Soon.
- 2. Ändern Sie in den Prozesseigenschaften, im Prä-Skript zur Generierung die UID RichMail.
- 3. Wählen Sie den Menüeintrag **Datenbank > Übertragung in Datenbank** und klicken Sie **Speichern**.

### **Detaillierte Informationen zum Thema**

• [Benachrichtigungen](#page-193-0) im Bestellprozess auf Seite 194

### **Standard-Mailvorlagen**

Der One Identity Manager stellt standardmäßig Mailvorlagen bereit. Diese Mailvorlagen werden in den Sprachen Deutsch und Englisch bereitgestellt. Wenn Sie den Mailtext in anderen Sprachen benötigen, können Sie Maildefinitionen für diese Sprachen zu den Standard-Mailvorlagen hinzufügen.

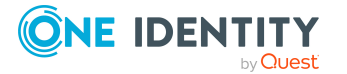

### *Um Standard-Mailvorlagen zu bearbeiten*

<sup>l</sup> Wählen Sie im Manager die Kategorie **IT Shop > Basisdaten zur Konfiguration > Mailvorlagen > Vordefiniert**.

### **Verwandte Themen**

• [Unternehmensspezifische](#page-260-0) Mailvorlagen für Benachrichtigungen auf Seite 261

## <span id="page-204-1"></span>**Benachrichtigungen bei Massendelegierungen**

Im Web Portal haben Sie die Möglichkeit alle Ihre Verantwortlichkeiten zugleich an eine Person zu delegieren. Wenn Sie sehr viele Verantwortlichkeiten haben, kann es vorkommen, dass nicht alle Delegierungen durchgeführt werden. Ein Delegierender kann sich bei Bedarf benachrichtigen lassen, wenn ein solcher Fehler auftritt.

### *Um eine Benachrichtigung zu versenden, wenn Massendelegierungen fehlschlagen*

<sup>l</sup> Aktivieren Sie im Designer den Konfigurationsparameter **QER | ITShop | MailTemplateIdents | InformRequestorAboutMassDelegationErrors**.

Es wird standardmäßig eine Benachrichtigung mit der Mailvorlage **Delegierung - Fehler bei der Massendelegierung** versendet.

TIPP: Um eine andere als die Standardmailvorlage für diese Benachrichtigungen zu nutzen, ändern Sie den Wert des Konfigurationsparameters im Designer.

### **Verwandte Themen**

<span id="page-204-0"></span>• Fehler bei [Massendelegierungen](#page-275-0) auf Seite 276

# **Entscheidung per E-Mail**

Um Entscheidern, die zeitweilig keinen Zugang zu den One Identity Manager-Werkzeugen haben, die Möglichkeit zu geben, Bestellungen zu entscheiden, können Sie die Entscheidung per E-Mail einrichten. Dabei erhalten die Entscheider eine E-Mail-Benachrichtigung, wenn für sie eine Bestellung zur Entscheidung vorliegt. Über entsprechende Links in der E-Mail können die Entscheider die Entscheidung treffen, ohne sich mit dem Web Portal zu verbinden. Dabei wird eine E-Mail generiert, die die Entscheidung enthält und in der der Entscheider eine Begründung seiner Entscheidung erfassen soll. Diese E-Mail wird an ein zentrales Postfach gesendet. Der One Identity Manager überprüft das Postfach regelmäßig, wertet die eingegangenen E-Mails aus und aktualisiert entsprechend den Status der Bestellvorgänge.

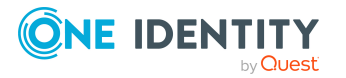

WICHTIG: Eine Entscheidung per E-Mail ist nicht möglich, wenn für das bestellte Produkt die Multifaktor-Authentifizierung konfiguriert ist. Entscheidungsmails für solche Bestellungen bewirken eine Fehlermeldung.

### **Voraussetzungen**

- Wenn Sie ein Microsoft Exchange Postfach verwenden, konfigurieren Sie die Microsoft Exchange-Umgebung mit
	- Microsoft Exchange Client Access Server Version 2007, Service Pack 1 oder höher
	- Microsoft Exchange Web Service .NET API Version 1.2.1, 32 Bit
- Wenn Sie ein Exchange Online Postfach verwenden, registrieren Sie im Microsoft Azure Management Portal in ihrem Azure Active Directory Mandanten eine Anwendung, beispielsweise One Identity Manager <Approval by Mail>.

Ausführliche Informationen, wie Sie die Anwendung registrieren, finden Sie unter [https://docs.microsoft.com/en-us/exchange/client-developer/exchange-web](https://docs.microsoft.com/en-us/exchange/client-developer/exchange-web-services/how-to-authenticate-an-ews-application-by-using-oauth#register-your-application)[services/how-to-authenticate-an-ews-application-by-using-oauth#register-your](https://docs.microsoft.com/en-us/exchange/client-developer/exchange-web-services/how-to-authenticate-an-ews-application-by-using-oauth#register-your-application)[application.](https://docs.microsoft.com/en-us/exchange/client-developer/exchange-web-services/how-to-authenticate-an-ews-application-by-using-oauth#register-your-application)

- Das Benutzerkonto des One Identity Manager Service für die Anmeldung am Microsoft Exchange beziehungsweise am Exchange Online benötigt Vollzugriff auf das Postfach, das im Konfigurationsparameter **QER | ITShop | MailApproval | Inbox** angegeben ist.
- <sup>l</sup> Der Konfigurationsparameter **QER | ITShop | MailTemplateIdents | RequestApproverByCollection** ist deaktiviert.

#### *Um die Entscheidung per E-Mail einzurichten*

- 1. Aktivieren Sie im Designer den Konfigurationsparameter **QER | ITShop | MailApproval | Inbox** und geben Sie das Postfach an, an das Entscheidungsmails gesendet werden sollen.
- 2. Richten Sie den Zugriff auf das Postfach ein.
	- Wenn Sie ein Microsoft Exchange Postfach verwenden:
		- Standardmäßig nutzt der One Identity Manager das Benutzerkonto des One Identity Manager Service, um sich am Microsoft Exchange Server anzumelden und auf das Postfach zuzugreifen.
			- ODER -
		- <sup>l</sup> Geben Sie ein separates Benutzerkonto für die Anmeldung am Microsoft Exchange Server zum Zugriff auf das Postfach an.
			- <sup>l</sup> Aktivieren Sie im Designer den Konfigurationsparameter **QER | ITShop | MailApproval | Account** und tragen Sie den Namen des Benutzerkontos ein.

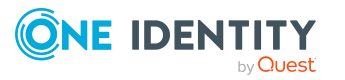

- <sup>l</sup> Aktivieren Sie im Designer den Konfigurationsparameter **QER | ITShop | MailApproval | Domain** und tragen Sie die Domäne des Benutzerkontos ein.
- <sup>l</sup> Aktivieren Sie im Designer den Konfigurationsparameter **QER | ITShop | MailApproval | Password** und tragen Sie das Kennwort des Benutzerkontos ein.
- Wenn Sie ein Exchange Online Postfach verwenden:
	- <sup>l</sup> Aktivieren Sie im Designer den Konfigurationsparameter **QER | ITShop | MailApproval | AppId** und tragen Sie die Anwendungs-ID ein, die bei der Registrierung der Anwendung im Azure Active Directory Mandanten erzeugt wurde.
	- <sup>l</sup> Aktivieren Sie im Designer den Konfigurationsparameter **QER | ITShop | MailApproval | Domain** und tragen Sie die Domäne zur Anmeldung am Azure Active Directory ein.
	- <sup>l</sup> Aktivieren Sie im Designer den Konfigurationsparameter **QER | ITShop | MailApproval | Password** und tragen Sie den geheimen Clientschlüssel (Anwendungskennwort) für die Anwendung ein.
- 3. Aktivieren Sie im Designer den Konfigurationsparameter **QER | ITShop | MailTemplateIdents | ITShopApproval**.

An diesem Konfigurationsparameter ist die Mailvorlage hinterlegt, die genutzt wird, um die Entscheidungsmail zu erstellen. Sie können die Standardmailvorlage nutzen oder eine unternehmensspezifische Mailvorlage hinterlegen.

TIPP: Um eine unternehmensspezifische Mailvorlage für Entscheidungsmails zu nutzen, ändern Sie den Wert des Konfigurationsparameters. Passen Sie in diesem Fall auch das Skript VI\_MailApproval\_ProcessMail an.

4. Ordnen Sie an den Entscheidungsschritten folgende Mailvorlagen zu.

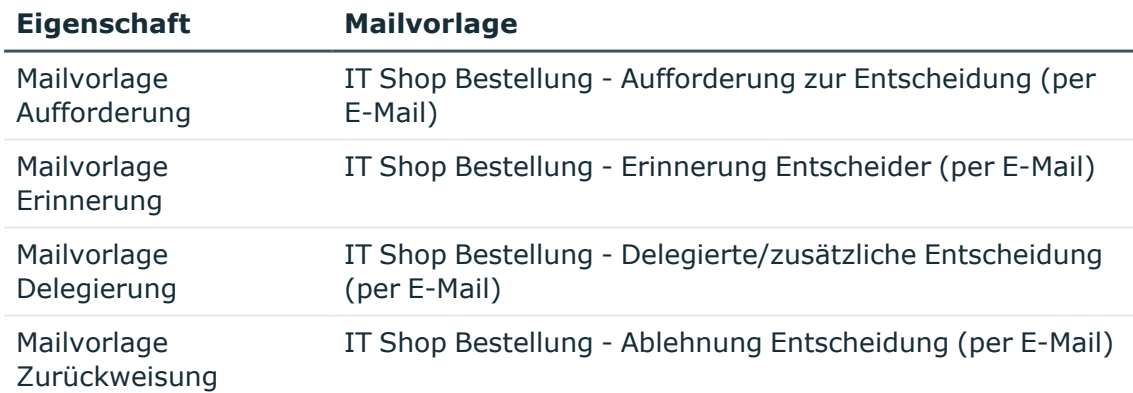

### **Tabelle 60: Mailvorlagen für die Entscheidung per E-Mail**

5. Konfigurieren und aktivieren Sie im Designer den Zeitplan **Verarbeiten der IT Shop Entscheidungen per E-Mail**.

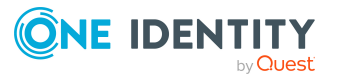

Entsprechend diesem Zeitplan überprüft der One Identity Manager regelmäßig das Postfach nach neuen Entscheidungsmails. Standardmäßig wird das Postfach alle 15 Minuten überprüft. Sie können das Ausführungsintervall des Zeitplans entsprechend ihren Erfordernissen anpassen.

### *Um das Postfach aufzuräumen*

- <sup>l</sup> Aktivieren Sie im Designer den Konfigurationsparameter **QER | ITShop | MailApproval | DeleteMode** und wählen Sie einen der folgenden Werte.
	- **· HardDelete**: Die verarbeitete E-Mail wird sofort gelöscht.
	- <sup>l</sup> **MoveToDeletedItems**: Die verarbeitete E-Mail wird in den Ordner **Gelöschte Objekte** des Postfachs verschoben.
	- **SoftDelete**: Die verarbeitete E-Mail wird in den Active Directory Papierkorb verschoben und kann bei Bedarf wiederhergestellt werden.

HINWEIS: Bei Einsatz der Aufräumverfahren **MoveToDeletedItems** oder **SoftDelete** sollten Sie den Ordner **Gelöschte Objekte** und den Active Directory Papierkorb in regelmäßigen Abständen leeren.

### **Verwandte Themen**

- Verarbeitung von [Entscheidungsmails](#page-207-0) auf Seite 208
- [Unternehmensspezifische](#page-260-0) Mailvorlagen für Benachrichtigungen auf Seite 261
- Aufforderung zur [Entscheidung](#page-194-0) auf Seite 195
- Erinnerung der [Entscheider](#page-195-0) auf Seite 196
- Delegierung von [Entscheidungen](#page-200-0) auf Seite 201
- Zurückweisen von [Entscheidungen](#page-201-1) auf Seite 202
- Vorbereiten des IT Shops für die [Multifaktor-Authentifizierung](#page-60-0) auf Seite 61
- [Entscheidung](#page-208-0) über adaptive Karten auf Seite 209

### <span id="page-207-0"></span>**Verarbeitung von Entscheidungsmails**

Der Zeitplan **Verarbeiten der IT Shop Entscheidungen per E-Mail** startet den Prozess VI\_ITShop\_Process Approval Inbox. Dieser Prozess führt das Skript VI\_MailApproval ProcessInBox aus, welches das Postfach nach neuen Entscheidungsmails durchsucht und die Bestellvorgänge in der One Identity Manager-Datenbank aktualisiert. Dabei wird der Inhalt der Entscheidungsmail verarbeitet.

HINWEIS: Die Gültigkeit der Serverzertifikate wird durch das Skript VID\_ ValidateCertificate überprüft. Sie können dieses Skript an Ihre unternehmensspezifischen Sicherheitsanforderungen anpassen. Beachten Sie dabei, dass dieses Skript auch für Attestierungen per E-Mail verwendet wird!

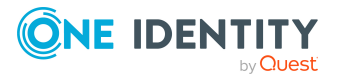

Wird eine nicht öffentlich signierte Root CA/Zertifizierungsstelle verwendet, so muss das Benutzerkonto unter dem der One Identity Manager Service läuft, diesem Rootzertifikat vertrauen.

TIPP: Das Skript VI\_MailApproval\_ProcessInBox ermittelt die Exchange Web Service URL standardmäßig per AutoDiscover über das übergebene Postfach. Dies setzt voraus, dass der Autodiscover-Dienst läuft.

Falls das nicht möglich ist, geben Sie die URL im Konfigurationsparameter **QER | ITShop | MailApproval | ExchangeURI** an.

Entscheidungsmails werden durch das Skript VI\_MailApproval\_ProcessMail verarbeitet. Das Skript ermittelt die getroffene Entscheidung, aktiviert bei positiver Entscheidung die Option **Genehmigt** und hinterlegt die Begründung für die Entscheidung an den Bestellvorgängen. Über die Absenderadresse wird der Entscheider ermittelt. Danach wird die Entscheidungsmail abhängig vom gewählten Aufräumverfahren aus dem Postfach entfernt.

HINWEIS: Wenn Sie eine unternehmensspezifische Mailvorlage für die Entscheidungsmail nutzen, prüfen Sie das Skript und passen Sie es gegebenenfalls an. Beachten Sie dabei, dass dieses Skript auch für Attestierungen per E-Mail verwendet wird!

# <span id="page-208-0"></span>**Entscheidung über adaptive Karten**

Um Entscheidern, die zeitweilig keinen Zugang zu den One Identity Manager Werkzeugen haben, die Möglichkeit zu geben, Bestellungen zu entscheiden, können Sie adaptive Karten versenden. Adaptive Karten enthalten alle Informationen zum bestellten Produkt, die für die Entscheidung einer Bestellung nötig sind. Dazu gehören:

- Aktuelle und nächste Entscheider
- Genehmigungshistorie
- Regelverletzungen durch die Bestellung
- Möglichkeit zur Auswahl einer Standardbegründung oder Eingabe einer Begründung als Freitext
- Möglichkeit zur Anpassung des Gültigkeitszeitraums der Bestellung
- Link auf die Bestellung im Web Portal

One Identity Starling Cloud Assistant übermittelt die adaptiven Karten über einen festgelegten Kanal an die Entscheider, wartet auf deren Antwort und sendet diese an den One Identity Manager. Aktuell können Slack und Microsoft Teams für die Übermittlung der adaptiven Karten genutzt werden. In Starling Cloud Assistant werden die Kanäle konfiguriert und können für jeden Empfänger separat festgelegt werden.

HINWEIS: In bisherigen One Identity Manager Versionen konnte die Starling 2FA App für die Entscheidung von Bestellungen genutzt werden. Starling Two-Factor Authentication und die Starling 2FA App werden nicht mehr unterstützt. Für die Entscheidung von Bestellungen nutzen Sie stattdessen die neue Funktionalität der adaptiven Karten mit Starling

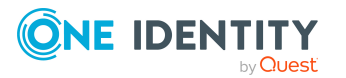

**209**

Cloud Assistant.

### **Voraussetzungen**

• Der Service Starling Cloud Assistant ist aktiviert und die nutzbaren Kanäle (Channel) sind konfiguriert.

Ausführliche Informationen dazu finden Sie im *One IdentityStarling Cloud Assistant User Guide* unter [https://support.oneidentity.com/starling-cloud](https://support.oneidentity.com/starling-cloud-assistant/hosted/technical-documents)[assistant/hosted/technical-documents.](https://support.oneidentity.com/starling-cloud-assistant/hosted/technical-documents)

Der Zugriff auf die folgenden Endpunkte muss gewährleistet sein, um eine Starling Organisation im jeweiligen Datenzentrum zu erreichen.

• Vereinigte Staaten von Amerika:

[https://sts.cloud.oneidentity.com](https://sts.cloud.oneidentity.com/) (um ein Authentifizierungstoken zu erhalten)

[https://cloud-assistant-supervisor.cloud.oneidentity.com](https://cloud-assistant-supervisor.cloud.oneidentity.com/) (um die Starling Cloud Assistant API anzusprechen)

• Europäische Union:

[https://sts.cloud.oneidentity.eu](https://sts.cloud.oneidentity.eu/) (um ein Authentifizierungstoken zu erhalten) [https://cloud-assistant-supervisor.cloud.oneidentity.eu](https://cloud-assistant-supervisor.cloud.oneidentity.eu/) (um die Starling Cloud Assistant API anzusprechen)

• One Identity Manager ist mit One Identity Starling verbunden.

### *Um One Identity Manager mit One Identity Starling zu verbinden*

- 1. Starten Sie das Launchpad.
- 2. Wählen Sie **Verbindung zu Starling Cloud** und klicken Sie **Starten**.

Der Starling Cloud Konfigurationsassistent wird gestartet.

3. Folgen Sie den Anweisungen des Starling Cloud Konfigurationsassistenten.

Die Konfigurationsparameter **QER | Person | Starling | ApiEndpoint** und **QER | Person | Starling | ApiKey** sind aktiviert und die Authentifizierungsinformationen sind eingetragen.

Ausführliche Informationen zu One Identity Starling finden Sie im *One Identity Starling User Guide* unter [https://support.oneidentity.com/starling-cloud](https://support.oneidentity.com/starling-cloud-assistant/hosted/technical-documents)[assistant/hosted/technical-documents.](https://support.oneidentity.com/starling-cloud-assistant/hosted/technical-documents)

### **Detaillierte Informationen zum Thema**

• Adaptive Karten für [Entscheidungen](#page-210-0) nutzen auf Seite 211

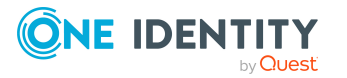

# <span id="page-210-0"></span>**Adaptive Karten für Entscheidungen nutzen**

Damit Entscheider Bestellungen über adaptive Karten entscheiden können, müssen sie als Empfänger in Starling Cloud Assistant registriert werden. Jedem Empfänger muss ein Kanal zugeordnet werden, über den die adaptiven Karten zugestellt werden. One Identity Manager stellt adaptive Karten für die Aufforderung zur Entscheidung von IT Shop Bestellungen in Deutsch und Englisch bereit. Diese können bei Bedarf unternehmensspezifisch angepasst werden.

Eine Entscheidung muss standardmäßig innerhalb von einem Tag getroffen werden. Ist diese Zeit überschritten, muss das Web Portal genutzt werden, um die Bestellung zu entscheiden. Diese Ablaufzeit kann konfiguriert werden.

#### *Um adaptive Karten für Entscheidungen nutzen zu können*

- 1. Aktivieren Sie im Designer den Konfigurationsparameter **QER | Person | Starling | UseApprovalAnywhere**.
- 2. Stellen Sie sicher, dass für jede Person, die adaptive Karten nutzen soll, in One Identity Manager eine Standard-E-Mail-Adresse hinterlegt ist. Diese Adresse muss der E-Mail-Adresse entsprechen, mit der sich die Person an Microsoft Teams oder Slack anmeldet.

Ausführliche Informationen zur Standard-E-Mail-Adresse finden Sie im *One Identity Manager Administrationshandbuch für das Identity Management Basismodul*.

3. Stellen Sie sicher, dass für jede Person, die adaptive Karten nutzen soll, eine Sprache ermittelt werden kann. So können die Entscheider die adaptiven Karten in ihrer Sprache erhalten.

Ausführliche Informationen finden Sie im *One Identity Manager Administrationshandbuch für das Identity Management Basismodul*.

4. An allen Leistungspositionen, für deren Bestellung adaptive Karten versendet werden sollen, deaktivieren Sie **Entscheidung durch Multifaktor-Authentifizierung**.

Adaptive Karten werden nur versendet, wenn für die Entscheidung der Bestellung keine Multifaktor-Authentifizierung genutzt wird.

- 5. Registrieren Sie alle Personen, welche adaptive Karten für Entscheidungen nutzen sollen, als Empfänger (Recipient) in Starling Cloud Assistant und ordnen Sie den zu verwendenden Kanal (Channel) zu.
- 6. Installieren Sie die zum Kanal passende Starling Cloud Assistant App.

Jede registrierte Person muss diese App installieren.

Ausführliche Informationen dazu finden Sie im *One IdentityStarling Cloud Assistant User Guide* unter [https://support.oneidentity.com/starling-cloud](https://support.oneidentity.com/starling-cloud-assistant/hosted/technical-documents)[assistant/hosted/technical-documents.](https://support.oneidentity.com/starling-cloud-assistant/hosted/technical-documents)

- 7. (Optional) Ändern Sie die Ablaufzeit für adaptive Karten.
	- <sup>l</sup> Aktivieren Sie im Designer den Konfigurationsparameters **QER | Person | Starling | UseApprovalAnywhere | SecondsToExpire** und passen Sie den

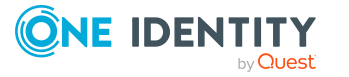

**211**

Wert an. Erfassen Sie die Ablaufzeit in Sekunden.

8. (Optional) Stellen Sie landesspezifische Vorlagen für adaptive Karten bereit oder passen Sie weitere Einstellungen der adaptiven Karte an.

Wenn keine Sprache ermittelt werden kann oder für die ermittelte Sprache keine passende Vorlage vorhanden ist, wird en-US als Fallback genutzt.

### **Detaillierte Informationen zum Thema**

- Allgemeine Stammdaten für [Leistungspositionen](#page-22-0) auf Seite 23
- Empfänger und Kanäle [hinzufügen](#page-211-0) und löschen auf Seite 212
- Adaptive Karten für [Bestellungen](#page-212-0) erstellen, bearbeiten und löschen auf Seite 213
- Vorlagen für adaptive Karten für [Bestellungen](#page-214-0) erstellen, bearbeiten und löschen auf [Seite](#page-214-0) 215
- Bereitstellen und Auswerten adaptiver Karten für [Bestellungen](#page-216-0) auf Seite 217
- Adaptive Karten [deaktivieren](#page-217-0) auf Seite 218

### <span id="page-211-0"></span>**Empfänger und Kanäle hinzufügen und löschen**

Entscheider können über eine IT Shop Bestellung als Empfänger in Starling Cloud Assistant registriert werden und sich einen Kanal zuordnen. Die Bestellungen werden standardmäßig per Selbstbedienung sofort genehmigt. Anschließend werden die Empfänger registriert und der bestellte Kanal zugeordnet. Sobald die Entscheider die Starling Cloud Assistant App installiert haben, können sie Entscheidungen über adaptive Karten treffen.

### *Um einen Empfänger in Starling Cloud Assistant hinzuzufügen*

<sup>l</sup> Bestellen Sie im Web Portal das Produkt **Neuer Starling Cloud Assistant Empfänger**.

#### *Um Microsoft Teams als Kanal in Starling Cloud Assistant zuzuordnen*

- 1. Bestellen Sie im Web Portal das Produkt **Teams-Kanal für Starling Cloud Assistant Empfänger**.
- 2. Installieren Sie die Starling Cloud Assistant App für Microsoft Teams.

Ausführliche Informationen dazu finden Sie im *One IdentityStarling Cloud Assistant User Guide* unter [https://support.oneidentity.com/starling-cloud](https://support.oneidentity.com/starling-cloud-assistant/hosted/technical-documents)[assistant/hosted/technical-documents.](https://support.oneidentity.com/starling-cloud-assistant/hosted/technical-documents)

### *Um Slack als Kanal in Starling Cloud Assistant zuzuordnen*

- 1. Bestellen Sie im Web Portal das Produkt **Slack-Kanal für Starling Cloud Assistant Empfänger**.
- 2. Installieren Sie die Starling Cloud Assistant App für Slack.

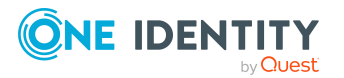

Ausführliche Informationen dazu finden Sie im *One IdentityStarling Cloud Assistant User Guide* unter [https://support.oneidentity.com/starling-cloud](https://support.oneidentity.com/starling-cloud-assistant/hosted/technical-documents)[assistant/hosted/technical-documents.](https://support.oneidentity.com/starling-cloud-assistant/hosted/technical-documents)

### *Um einen Empfänger in Starling Cloud Assistant zu löschen*

<sup>l</sup> Bestellen Sie das Produkt **Neuer Starling Cloud Assistant Empfänger** ab.

#### *Um einen Kanal zu entfernen*

• Bestellen Sie das jeweilige Produkt ab.

Ausführliche Informationen zum Bestellen und Abbestellen von Produkten finden Sie im *One Identity Manager Web Portal Anwenderhandbuch*.

### **Verwandte Themen**

- [Entscheidung](#page-208-0) über adaptive Karten auf Seite 209
- Adaptive Karten für [Entscheidungen](#page-210-0) nutzen auf Seite 211

### <span id="page-212-0"></span>**Adaptive Karten für Bestellungen erstellen, bearbeiten und löschen**

One Identity Manager stellt adaptive Karten für die Aufforderung zur Entscheidung von IT Shop Bestellungen in Deutsch und Englisch bereit. Diese können im Manager angezeigt werden. Sie können eigene Vorlagen für adaptive Karten erstellen, beispielsweise um inhaltliche Änderungen vorzunehmen oder um die adaptiven Karten in weiteren Sprachen bereitzustellen. Beim Generieren einer adaptiven Karte werden die Spracheinstellungen des Empfängers berücksichtigt. Wenn keine Sprache ermittelt werden kann oder für die ermittelte Sprache keine passende Vorlage vorhanden ist, wird en-US als Fallback genutzt.

Um eine eigene adaptive Karte für die Entscheidung von Bestellungen zu nutzen, passen Sie den Prozess OER PWOHelperPWO approve anywhere entsprechend an.

#### *Um eine adaptive Karte anzuzeigen*

- 1. Wählen Sie im Manager die Kategorie **IT Shop > Basisdaten zur Konfiguration > Adaptive Karten**.
- 2. Wählen Sie in der Ergebnisliste die adaptive Karte.
- 3. Wählen Sie die Aufgabe **Stammdaten bearbeiten**.
- 4. Wählen Sie in der Auswahlliste **Vorlagen für adaptive Karten** eine Vorlage. Im Feld **Vorlage** wird die Definition der adaptiven Karte angezeigt.
	- Um den vollständigen JSON-Code anzuzeigen, klicken Sie  $\blacksquare$ .

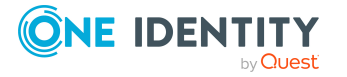

### *Um eine adaptive Karte zu erstellen*

- 1. Wählen Sie im Manager die Kategorie **IT Shop > Basisdaten zur Konfiguration > Adaptive Karten**.
- 2. Klicken Sie in der Ergebnisliste 1.
- 3. Bearbeiten Sie die Stammdaten der adaptiven Karte.
- 4. Erstellen Sie eine neue Vorlage für adaptive Karten.
- 5. Speichern Sie die Änderungen.
- 6. Erstellen Sie bei Bedarf weitere sprachspezifische Vorlagen für diese adaptive Karte und speichern Sie die Änderungen.

### *Um eine selbsterstellte adaptive Karte zu nutzen*

- 1. Bearbeiten Sie im Designer den Prozess QER\_PWOHelperPWO approve anywhere.
	- a. Wählen Sie den Prozessschritt **Send Adaptive Card to Starling Cloud Assistant**.
	- b. Bearbeiten Sie den Wert des Parameters **ParameterValue2** und ersetzen Sie die Bezeichnung und die UID mit den Werten der selbsterstellten adaptiven Karte.
- 2. Speichern Sie die Änderungen.

### *Um eine adaptive Karte zu löschen*

- 1. Wählen Sie im Manager die Kategorie **IT Shop > Basisdaten zur Konfiguration > Adaptive Karten**.
- 2. Wählen Sie in der Ergebnisliste die adaptive Karte.
- 3. Klicken Sie in der Ergebnisliste  $\mathbf{\hat{z}}$ .

Die adapative Karte und alle zugehörigen Vorlagen werden gelöscht.

### **Verwandte Themen**

- Vorlagen für adaptive Karten für [Bestellungen](#page-214-0) erstellen, bearbeiten und löschen auf [Seite](#page-214-0) 215
- Adaptive Karten für [Entscheidungen](#page-210-0) nutzen auf Seite 211
- <sup>l</sup> Empfänger und Kanäle [hinzufügen](#page-211-0) und löschen auf Seite 212
- Bereitstellen und Auswerten adaptiver Karten für [Bestellungen](#page-216-0) auf Seite 217
- Adaptive Karten [deaktivieren](#page-217-0) auf Seite 218
- Allgemeine [Stammdaten](#page-215-0) für adaptive Karten auf Seite 216

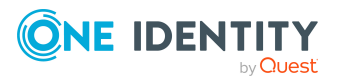

## <span id="page-214-0"></span>**Vorlagen für adaptive Karten für Bestellungen erstellen, bearbeiten und löschen**

Um eigene adaptive Karten zu nutzen oder um adaptive Karten in weiteren Sprachen bereitzustellen, erstellen Sie eigene Vorlagen für adaptive Karten.

### *Um eine Vorlage für eine adaptive Karte zu erstellen*

- 1. Wählen Sie im Manager die Kategorie **IT Shop > Basisdaten zur Konfiguration > Adaptive Karten**.
- 2. Wählen Sie in der Ergebnisliste die adaptive Karte.
- 3. Bearbeiten Sie die Stammdaten der adaptiven Karte.
- 4. Klicken Sie an der Auswahlliste **Vorlagen für adaptive Karten** .
- 5. Wählen Sie in der Auswahlliste **Sprachkultur** die Sprache, für welche die adaptive Karte gelten soll.

Angezeigt werden alle Sprachen, die aktiviert sind. Um weitere Sprachen zu verwenden, aktivieren Sie im Designer die entsprechenden Länder. Ausführliche Informationen finden Sie im *One Identity Manager Konfigurationshandbuch*.

- 6. Erstellen Sie im Feld **Vorlage** die Definition der adaptiven Karte.
	- Um den vollständigen JSON-Code anzuzeigen, klicken Sie .

Zur Unterstützung können Sie den Adaptive Card Designer von Microsoft oder das Visual Studio Code Plugin nutzen.

- 7. Speichern Sie die Änderungen.
- 8. Prüfen Sie im Designer das Skript OER CloudAssistant ApprovalAnywhere und passen Sie es gegebenenfalls an Ihre Änderungen an.

#### *Um eine Vorlage für eine adaptive Karte zu bearbeiten*

- 1. Wählen Sie im Manager die Kategorie **IT Shop > Basisdaten zur Konfiguration > Adaptive Karten**.
- 2. Wählen Sie in der Ergebnisliste die adaptive Karte, deren Vorlage Sie bearbeiten möchten.
- 3. Wählen Sie die Aufgabe **Stammdaten bearbeiten**.
- 4. Wählen Sie in der Auswahlliste **Vorlagen für adaptive Karten** eine Vorlage.
- 5. Bearbeiten Sie im Feld **Vorlage** die Definition der adaptiven Karte.
	- Um den vollständigen JSON-Code zu bearbeiten, klicken Sie  $\blacksquare$ .
- 6. Speichern Sie die Änderungen.

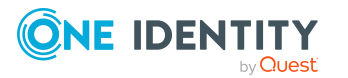

### *Um eine Vorlage für eine adaptive Karte zu löschen*

- 1. Wählen Sie im Manager die Kategorie **IT Shop > Basisdaten zur Konfiguration > Adaptive Karten**.
- 2. Wählen Sie in der Ergebnisliste die adaptive Karte, deren Vorlage Sie löschen möchten.
- 3. Bearbeiten Sie die Stammdaten der adaptiven Karte.
- 4. Wählen Sie in der Auswahlliste **Vorlagen für adaptive Karten** die Vorlage.
- 5. Klicken Sie neben der Auswahlliste  $\mathbf{x}$ .
- 6. Speichern Sie die Änderungen.

### **Verwandte Themen**

- Adaptive Karten für [Bestellungen](#page-212-0) erstellen, bearbeiten und löschen auf Seite 213
- Bereitstellen und Auswerten adaptiver Karten für [Bestellungen](#page-216-0) auf Seite 217
- Allgemeine [Stammdaten](#page-215-0) für adaptive Karten auf Seite 216

### <span id="page-215-0"></span>**Allgemeine Stammdaten für adaptive Karten**

Für eine adaptive Karte bearbeiten Sie die folgenden Stammdaten.

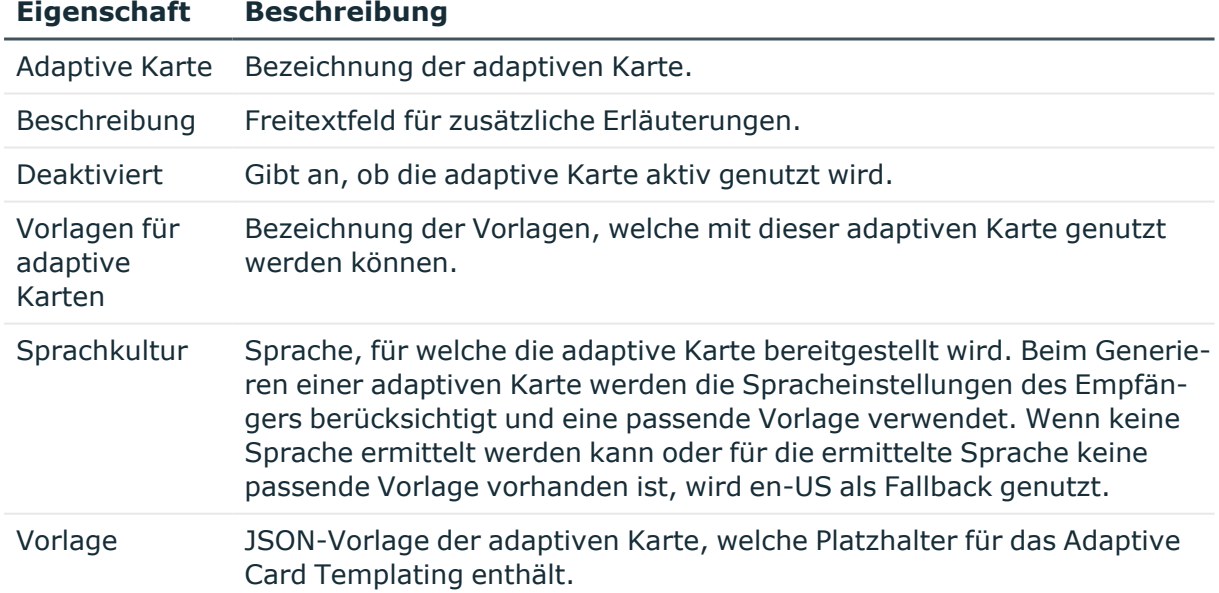

### **Tabelle 61: Stammdaten einer adaptiven Karte**

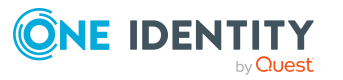
- Adaptive Karten für [Bestellungen](#page-212-0) erstellen, bearbeiten und löschen auf Seite 213
- Vorlagen für adaptive Karten für [Bestellungen](#page-214-0) erstellen, bearbeiten und löschen auf [Seite](#page-214-0) 215
- Adaptive Karten [deaktivieren](#page-217-0) auf Seite 218

# **Bereitstellen und Auswerten adaptiver Karten für Bestellungen**

Sobald in einem Entscheidungsschritt ein Entscheider ermittelt wird, wird der Prozess QER\_ PWOHelperPWO approve anywhere ausgeführt. Der Prozess wird generiert, wenn folgende Bedingungen erfüllt sind:

- Der Entscheider ist als Empfänger in Starling Cloud Assistant registriert.
- Für den Entscheider ist eine Standard-E-Mail-Adresse hinterlegt.
- <sup>l</sup> Der Konfigurationsparameter **QER | Person | Starling | UseApprovalAnywhere** ist aktiviert.
- <sup>l</sup> Im Konfigurationsparameter **QER | Person | Starling | UseApprovalAnywhere | SecondsToExpire** ist eine Ablaufzeit eingetragen.
- **An der bestellten Leistungsposition ist Entscheidung durch Multifaktor-Authentifizierung** deaktiviert.

Der Prozess führt das Skript QER\_CloudAssistant\_CreateMessage\_PWOHelperPWO aus und übergibt dafür die Bezeichnung und die UID der zu versendenden adaptiven Karte. Das Skript erstellt die adaptive Karte aus der JSON-Vorlage für die adaptive Karte und den Daten aus der Bestellung und versendet sie an den Entscheider. Das Skript QER\_ CloudAssistant\_CheckMessage\_PWOHelperPWO prüft, ob der Entscheider eine Antwort gesendet hat, wertet die Antwort aus und aktualisiert den Bestellvorgang entsprechend der getroffenen Entscheidung.

HINWEIS: Wenn Sie eine eigene Vorlage für adaptive Karten nutzen möchten, prüfen Sie die Skripte QER\_CloudAssistant\_CreateMessage\_PWOHelperPWO, QER\_CloudAssistant\_ CreateData\_PWOHelperPWO und QER\_CloudAssistant\_CheckMessage\_PWOHelperPWO und passen Sie diese gegebenenfalls an inhaltliche Änderungen in der Vorlage an. Ausführliche Informationen zum Überschreiben von Skripten finden Sie im *One Identity Manager Konfigurationshandbuch*.

# **Verwandte Themen**

- Vorlagen für adaptive Karten für [Bestellungen](#page-214-0) erstellen, bearbeiten und löschen auf [Seite](#page-214-0) 215
- Adaptive Karten für [Bestellungen](#page-212-0) erstellen, bearbeiten und löschen auf Seite 213
- Adaptive Karten für [Entscheidungen](#page-210-0) nutzen auf Seite 211

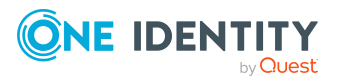

# <span id="page-217-0"></span>**Adaptive Karten deaktivieren**

Adaptive Karten, die nicht genutzt werden, können deaktiviert werden.

## *Um eine adaptive Karte zu deaktivieren*

- 1. Wählen Sie im Manager die Kategorie **IT Shop > Basisdaten zur Konfiguration > Adaptive Karten**.
- 2. Wählen Sie in der Ergebnisliste die adaptive Karte.
- 3. Wählen Sie die Aufgabe **Stammdaten bearbeiten**.
- 4. Aktivieren Sie **Deaktiviert**.
- 5. Speichern Sie die Änderungen.

# **Verwandte Themen**

- Adaptive Karten für [Entscheidungen](#page-210-0) nutzen auf Seite 211
- Adaptive Karten für [Bestellungen](#page-212-0) erstellen, bearbeiten und löschen auf Seite 213
- Allgemeine [Stammdaten](#page-215-0) für adaptive Karten auf Seite 216

# **Zeitlich begrenzte Bestellungen für geänderte Rollenmitgliedschaften**

Wechselt eine Person ihre primäre Abteilung (Geschäftsrolle, Kostenstelle oder den Standort), verliert sie alle darüber vererbten Unternehmensressourcen und Systemberechtigungen. Mitunter kann es erforderlich sein, dass die Person diese Unternehmensressourcen und Systemberechtigungen für einen bestimmten Zeitraum behält. Mit einer zeitlich begrenzten Bestellung kann die bisherige Mitgliedschaft der Person aufrecht erhalten werden. Die vererbten Zuweisungen werden erst nach Ablauf des Gültigkeitszeitraums dieser Bestellung entfernt. Innerhalb des Gültigkeitszeitraums kann die Person die Bestellung verlängern.

## *Voraussetzungen*

- Personenstammdaten werden durch einen Import geändert.
- Der Import setzt die Session-Variable FullSync=TRUE.

## *Um automatische Bestellungen für entfernte Rollenmitgliedschaften zu konfigurieren*

1. Aktivieren Sie im Designer den Konfigurationsparameter **QER | ITShop | ChallengeRoleRemoval**.

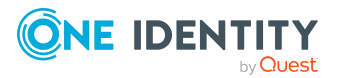

- 2. Aktivieren Sie im Designer den Konfigurationsparameter **QER | ITShop | ChallengeRoleRemoval | DaysOfValidity** und geben Sie den Gültigkeitszeitraum für die Bestellungen an.
- 3. Aktivieren Sie im Designer die Konfigurationsparameter unterhalb von **QER | ITShop | ChallengeRoleRemoval** für die Rollen, deren primäre Mitgliedschaften bei Änderung erhalten bleiben sollen.
- 4. Übernehmen Sie die Änderungen in die Datenbank.

HINWEIS: Die Konfigurationsparameter sind standardmäßig aktiviert. Der Gültigkeitszeitraum ist auf 7 Tage festgelegt.

Wenn durch einen Import Personenstammdaten geändert werden, prüft der One Identity Manager beim Speichern, ob eine primäre Rollenmitgliedschaft (beispielsweise Person.UID\_ Department) geändert oder gelöscht wurde. Ist das der Fall, wird das Skript VI\_ CreateRequestForLostRoleMembership ausgeführt. Das Skript erzeugt eine zeitlich begrenzte Zuweisungsbestellung dieser Rolle, die automatisch genehmigt wird. Die Person bleibt damit Mitglied der Rolle und behält ihre Unternehmensressourcen und Systemberechtigungen. Nach Ablauf des Gültigkeitszeitraums wird die Bestellung automatisch abbestellt.

Während des Gültigkeitszeitraums kann die Bestellung verlängert werden. Die Verlängerungsbestellung muss durch den Manager der Rolle entschieden werden. Bei Genehmigung wird sie in eine unbefristete Bestellung umgewandelt. Die Rollenmitgliedschaft bleibt bestehen, bis die Zuweisung abbestellt wird.

TIPP: Im Konfigurationsparameter **QER | ITShop | ChallengeRoleRemoval | ITShopOrg** ist festgelegt, welcher Produktknoten für die zeitlich begrenzte Bestellung geänderter Rollenmitgliedschaften verwendet werden soll. Das Produkt **Temporäre Verlängerung gelöschter Rollenmitgliedschaften** steht standardmäßig im Regal **Identity & Access Lifecycle | Identity Lifecycle** bereit. Sie können dieses Produkt auch in eine eigene IT Shop-Lösung aufnehmen.

## *Um das Produkt "Temporäre Verlängerung gelöschter Rollenmitgliedschaften" in einer eigenen IT Shop-Lösung zu nutzen*

- 1. Weisen Sie die Zuweisungsressource **Temporäre Verlängerung gelöschter Rollenmitgliedschaften** an ein eigenes Regal zu.
- 2. Bearbeiten Sie im Designer den Wert des Konfigurationsparameters **QER | ITShop | ChallengeRoleRemoval | ITShopOrg**.
	- Geben Sie den vollständigen Namen oder die UID des neuen Produktknotens an.

# **Verwandte Themen**

• [Konfigurationsparameter](#page-277-0) für IT Shop auf Seite 278

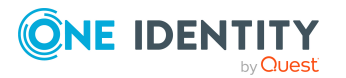

# **Bestellungen von dauerhaft deaktivierten Personen**

Standardmäßig bleiben dauerhaft deaktivierte Personen Mitglied in allen Kundenknoten. Damit bleiben auch alle offenen Bestellungen und die daraus resultierenden Zuweisungen erhalten. Der One Identity Manager kann so konfiguriert werden, dass eine Person automatisch aus allen Kundenknoten entfernt wird, sobald sie dauerhaft deaktiviert wird. Damit werden alle offenen Bestellungen abgebrochen und die bestehenden Zuweisungen werden entfernt.

## *Um Personen automatisch aus allen Kundenknoten zu entfernen, wenn sie dauerhaft deaktiviert werden*

<sup>l</sup> Aktivieren Sie im Designer den Konfigurationsparameter **QER | ITShop | AutoCloseInactivePerson**.

# **Bestellungen löschen**

Um die Zahl der Bestellvorgänge in der One Identity Manager-Datenbank zu beschränken, können Sie abgeschlossene Bestellvorgänge aus der Datenbank entfernen. Dabei werden die Eigenschaften der Bestellvorgänge und die Genehmigungshistorie aufgezeichnet. Anschließend werden die Bestellungen gelöscht. Es verbleiben nur die abgeschlossenen Bestellungen in der Datenbank, deren Aufbewahrungszeitraum noch nicht abgelaufen ist.

Wenn es zu der zu löschenden Bestellung noch abhängige Bestellungen gibt, wird diese Bestellung erst dann gelöscht, wenn auch die abhängigen Bestellungen gelöscht werden. Abhängige Bestellungen sind Bestellungen, für die es einen Eintrag in PersonWantsOrg.UID\_ PersonWantsOrgParent gibt.

## *Um Bestellvorgänge automatisiert zu löschen*

- 1. Aktivieren Sie im Designer den Konfigurationsparameter **QER | ITShop | DeleteClosed**.
	- a. Damit abgebrochene Bestellungen gelöscht werden, aktivieren Sie den Konfigurationsparameter **QER | ITShop | DeleteClosed | Aborted** und legen Sie deren Aufbewahrungszeitraum in Tagen fest.
	- b. Damit abgelehnte Bestellungen gelöscht werden, aktivieren Sie den Konfigurationsparameter **QER | ITShop | DeleteClosed | Dismissed** und legen Sie deren Aufbewahrungszeitraum in Tagen fest.
	- c. Damit abbestellte Bestellungen gelöscht werden, aktivieren Sie den Konfigurationsparameter **QER | ITShop | DeleteClosed | Unsubscribed** und legen Sie deren Aufbewahrungszeitraum in Tagen fest.
- 2. Aktivieren Sie im Designer den Konfigurationsparameter **Common | ProcessState | PropertyLog** und kompilieren Sie die Datenbank.

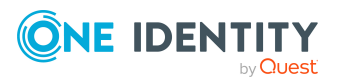

Wenn Sie den Konfigurationsparameter zu einem späteren Zeitpunkt deaktivieren, werden die nicht benötigten Modellbestandteile und Skripte deaktiviert. SQL Prozeduren und Trigger werden weiterhin ausgeführt. Ausführliche Informationen zum Verhalten präprozessorrelevanter Konfigurationsparameter und zur bedingten Kompilierung finden Sie im *One Identity Manager Konfigurationshandbuch*.

Die gelöschten Bestellvorgänge und deren Genehmigungshistorie werden aufgezeichnet. Ausführliche Informationen zum Aufzeichnen von Datenänderungen finden Sie im *One Identity Manager Konfigurationshandbuch*.

HINWEIS: Aus Gründen der Revisionssicherheit sollten Sie die aufgezeichneten Bestellvorgänge archivieren. Ausführliche Informationen zur Einrichtung eines Archivierungsverfahrens finden Sie im *One Identity Manager Administrationshandbuch für die Datenarchivierung*.

Abgeschlossene Bestellungen werden durch den DBQueue Prozessor gelöscht, sobald die Aufbewahrungszeit der Bestellungen überschritten ist. Für die Berechnung der Aufbewahrungszeit wird das Datum der Deaktivierung der Bestellung genutzt. Sollte dieses Datum nicht angegeben sein, wird der Zeitpunkt der letzten Änderung der Bestellung zugrunde gelegt. Der DBQueue Prozessor ermittelt die zu löschenden Bestellungen im Rahmen der täglichen Wartungsaufträge. Es werden alle Eigenschaften der Bestellvorgänge und ihre Genehmigungshistorie aufgezeichnet.

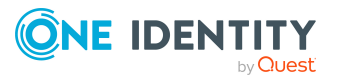

# **Bearbeiten des IT Shops**

Abhängig von Ihrer Unternehmensstruktur können Sie den mitgelieferten Standardshop **Identity & Access Lifecycle** nutzen und erweitern oder eine eigenständige IT Shop-Lösung einrichten. Für eine unternehmensspezifische IT Shop-Lösung richten Sie verschiedene IT Shop Strukturen ein. Legen Sie fest, welche Personen in den Shops bestellberechtigt sind.

#### *Um eine IT Shop-Lösung mit Hilfe des IT Shop Assistenten einzurichten*

<sup>l</sup> Wählen Sie im Manager die Kategorie **Mein One Identity Manager > IT Shop Assistenten > Shop anlegen**.

Der Assistent umfasst die wichtigsten Konfigurationsschritte zur Inbetriebnahme eines IT Shops. Nach Abschluss des Assistenten sind weitere Konfigurationsschritte erforderlich.

Die IT Shop Strukturen, wie Shoppingcenter, Shops und Regale, werden in der Kategorie **IT Shop > IT Shop** dargestellt. Eine IT Shop-Lösung wird als hierarchische Struktur abgebildet.

In den nachfolgenden Abschnitten wird die Vorgehensweise zur manuellen Einrichtung eines IT Shops erläutert.

# **Basisdaten für den IT Shop**

Um einen IT Shop aufzubauen, werden verschiedene Basisdaten benötigt.

• Bearbeitungsstatus

Bearbeitungsstatus geben den Status der einzelnen Entscheidungsschritte wieder. Für jeden Entscheidungsschritt in einem Entscheidungsworkflow können Sie Bearbeitungsstatus für den Erfolgsfall und Fehlerfall der Entscheidung angeben. Abhängig von einer positiven oder negativen Entscheidung wird der entsprechende Bearbeitungsstatus für die Bestellung gesetzt.

Weitere Informationen finden Sie unter [Bearbeitungsstatus](#page-224-0) auf Seite 225.

• Standardbegründungen

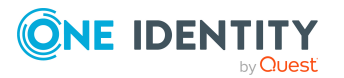

Standardbegründungen sind vorformulierte Begründungstexte, die bei der Entscheidung von Bestellungen im Web Portal ausgewählt werden können.

Weitere Informationen finden Sie unter [Standardbegründungen](#page-225-0) für Bestellungen auf [Seite](#page-225-0) 226.

• Entscheidungsrichtlinien

Über Entscheidungsrichtlinien ermittelt der One Identity Manager die Entscheider für die einzelnen Bestellvorgänge.

Weitere Informationen finden Sie unter [Entscheidungsrichtlinien](#page-89-0) für Bestellungen auf [Seite](#page-89-0) 90.

• Entscheidungsworkflows

Entscheidungsworkflows definieren alle notwendigen Schritte für die Entscheidung von Bestellvorgängen.

Weitere Informationen finden Sie unter [Entscheidungsworkflows](#page-93-0) für Bestellungen auf [Seite](#page-93-0) 94.

• Entscheidungsverfahren

Über Entscheidungsverfahren werden die in einem Entscheidungsschritt benötigten Entscheider ermittelt.

Weitere Informationen finden Sie unter [Entscheidungsverfahren](#page-130-0) einrichten auf [Seite](#page-130-0) 131.

• Mailvorlagen

Mailvorlagen werden genutzt, um E-Mail Benachrichtigungen an Besteller und Entscheider zu versenden.

Weitere Informationen finden Sie unter [Unternehmensspezifische](#page-260-0) Mailvorlagen für [Benachrichtigungen](#page-260-0) auf Seite 261.

• Adaptive Karten

Um Entscheidern, die zeitweilig keinen Zugang zu den One Identity Manager Werkzeugen haben, die Möglichkeit zu geben, Bestellungen zu entscheiden, können Sie adaptive Karten versenden.

Weitere [Informationen](#page-212-0) finden Sie unter Adaptive Karten für Bestellungen erstellen, [bearbeiten](#page-212-0) und löschen auf Seite 213.

• Rollenklassen

Über die Rollenklassen legen Sie fest, welche Unternehmensressourcen über den IT Shop bestellbar sein sollen. Dabei entscheiden Sie, welche Unternehmensressourcen als Produkte an Regale und IT Shop Vorlagen zugewiesen werden dürfen.

Weitere [Informationen](#page-226-0) finden Sie unter Rollenklassen für den IT Shop auf Seite 227.

• Rollentypen

Über Rollentypen können die Rollen in einer Rollenklasse gruppiert werden. Innerhalb des IT Shops können die Rollentypen genutzt werden, um Shops zu gruppieren und um die wirksamen Entscheidungsrichtlinien für ein Regal einzuschränken.

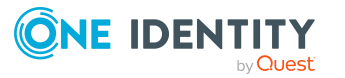

Weitere [Informationen](#page-227-0) finden Sie unter Rollentypen für den IT Shop auf Seite 228.

• Partnerfirmen

Im One Identity Manager können Sie Angaben zu externen Firmen erfassen, die als Hersteller, Lieferanten oder Partner gekennzeichnet werden können. An Leistungspositionen kann ein Hersteller zugeordnet werden.

Weitere [Informationen](#page-228-0) finden Sie unter Partnerfirmen auf Seite 229.

• Unternehmensbereiche

Um Regelprüfungen im Rahmen des Identity Audit für verschiedene Bereiche Ihres Unternehmens auswerten zu können, richten Sie Unternehmensbereiche ein. Unternehmensbereiche können darüber hinaus bei der Entscheidung von Bestellungen oder Attestierungsvorgängen durch Peer-Gruppen-Analyse genutzt werden. Unternehmensbereiche können an Leistungspositionen zugeordnet werden.

Weitere Informationen finden Sie unter [Unternehmensbereiche](#page-229-0) auf Seite 230.

• Servicekategorien

Über Servicekategorien werden verschiedene Leistungspositionen zusammengefasst und für Bestellungen im Web Portal bereitgestellt.

Weitere Informationen finden Sie unter [Servicekategorien](#page-37-0) erfassen auf Seite 38.

• Schlagworte

Produkteigner haben die Möglichkeit ihre Produkte mit Schlagworten zu versehen. Diese Schlagworte können bei Bestellungen im Web Portal als Suchkriterium genutzt werden.

Weitere [Informationen](#page-54-0) finden Sie unter Schlagworte erfassen auf Seite 55.

• Bestelleigenschaften

Über produktspezifische Bestelleigenschaften können den Bestellungen zusätzliche Information mitgegeben werden, beispielsweise über die konkrete Ausstattung des Produkts, Größe oder Farbe. Eine Bestelleigenschaft fasst alle zusätzlichen Merkmale zusammen, die bei der Bestellung für ein Produkt angegeben werden können.

Weitere Informationen finden Sie unter Produktspezifische [Bestelleigenschaften](#page-42-0) [erfassen](#page-42-0) auf Seite 43.

• Zentrale Entscheidergruppe

Im One Identity Manager ist eine Standardanwendungsrolle für die zentrale Entscheidergruppe vorhanden. Weisen Sie dieser Anwendungsrolle die Personen zu, die berechtigt sind in besonderen Fällen Bestellungen zu genehmigen, abzulehnen, abzubrechen oder andere Entscheider zu beauftragen.

Weitere Informationen finden Sie unter Zentrale [Entscheidergruppe](#page-231-0) auf Seite 232.

• Produkteigner

Im One Identity Manager ist eine Standardanwendungsrolle für Produkteigner vorhanden. Weisen Sie dieser Anwendungsrolle die Personen zu, die berechtigt sind, Bestellungen zu genehmigen und die Stammdaten von Leistungspositionen oder Servicekategorien zu bearbeiten.

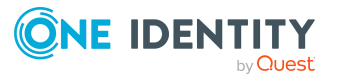

Weitere [Informationen](#page-232-0) finden Sie unter Produkteigner auf Seite 233.

• Attestierer

Im One Identity Manager ist eine Standardanwendungsrolle für Attestierer vorhanden. Weisen Sie dieser Anwendungsrolle die Personen zu, die berechtigt sind IT Shop Strukturen zu attestieren.

Weitere [Informationen](#page-233-0) finden Sie unter Attestierer auf Seite 234.

# <span id="page-224-0"></span>**Bearbeitungsstatus**

Bearbeitungsstatus geben den Status der einzelnen Entscheidungsschritte wieder. Für jeden Entscheidungsschritt in einem Entscheidungsworkflow können Sie Bearbeitungsstatus für den Erfolgsfall und Fehlerfall der Entscheidung angeben. Abhängig von einer positiven oder negativen Entscheidung wird der entsprechende Bearbeitungsstatus für die Bestellung gesetzt.

## *Um Bearbeitungsstatus zu bearbeiten*

- 1. Wählen Sie im Manager die Kategorie **IT Shop > Basisdaten zur Konfiguration > Bearbeitungsstatus**.
- 2. Wählen Sie in der Ergebnisliste einen Bearbeitungsstatus und führen Sie die Aufgabe **Stammdaten bearbeiten** aus.
	- ODER -

Klicken Sie in der Ergebnisliste  $\Box$ .

- 3. Bearbeiten Sie die Stammdaten des Bearbeitungsstatus.
- 4. Speichern Sie die Änderungen.

Für einen Bearbeitungsstatus erfassen Sie folgende Eigenschaften.

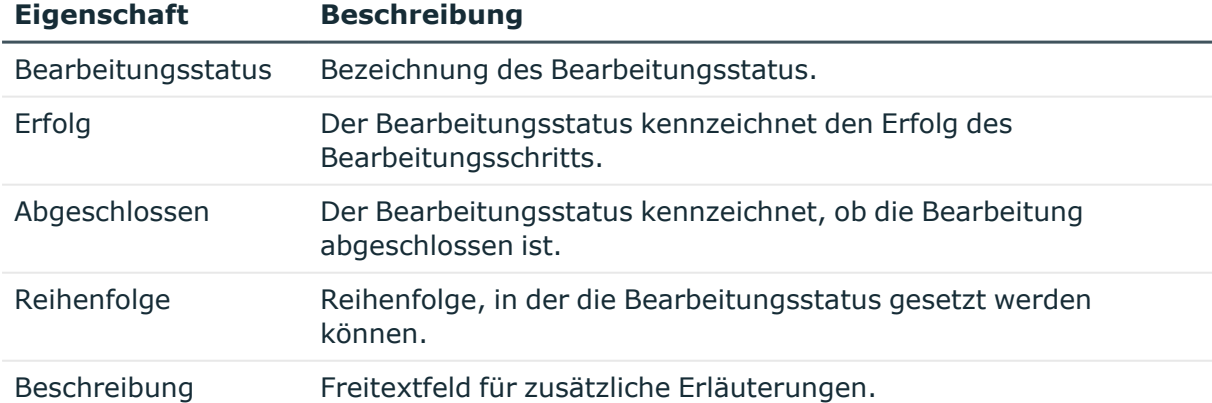

## **Tabelle 62: Allgemeine Stammdaten eines Bearbeitungsstatus**

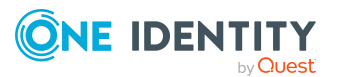

• Eigenschaften eines [Entscheidungsschritts](#page-99-0) auf Seite 100

# <span id="page-225-0"></span>**Standardbegründungen für Bestellungen**

Bei Bestellungen oder der Entscheidung von Bestellungen können im Web Portal Begründungen angegeben werden, welche den Ablauf einer Bestellung und die einzelnen Entscheidungen erläutern. Diese Begründungen können als Freitext formuliert werden. Darüber hinaus gibt es die Möglichkeit Begründungstexte vorzuformulieren. Aus diesen Standardbegründungen können die Entscheider im Web Portal einen geeigneten Text auswählen und an der Bestellung hinterlegen.

Standardbegründungen werden in der Genehmigungshistorie und in den Details einer Bestellung angezeigt.

#### *Um Standardbegründungen zu erstellen oder zu bearbeiten*

- 1. Wählen Sie im Manager die Kategorie **IT Shop > Basisdaten zur Konfiguration > Standardbegründungen**.
- 2. Wählen Sie in der Ergebnisliste eine Standardbegründung und führen Sie die Aufgabe **Stammdaten bearbeiten** aus.
	- ODER -

Klicken Sie in der Ergebnisliste  $\pm$ .

- 3. Bearbeiten Sie die Stammdaten der Standardbegründung.
- 4. Speichern Sie die Änderungen.

Für eine Standardbegründung erfassen Sie folgende Eigenschaften.

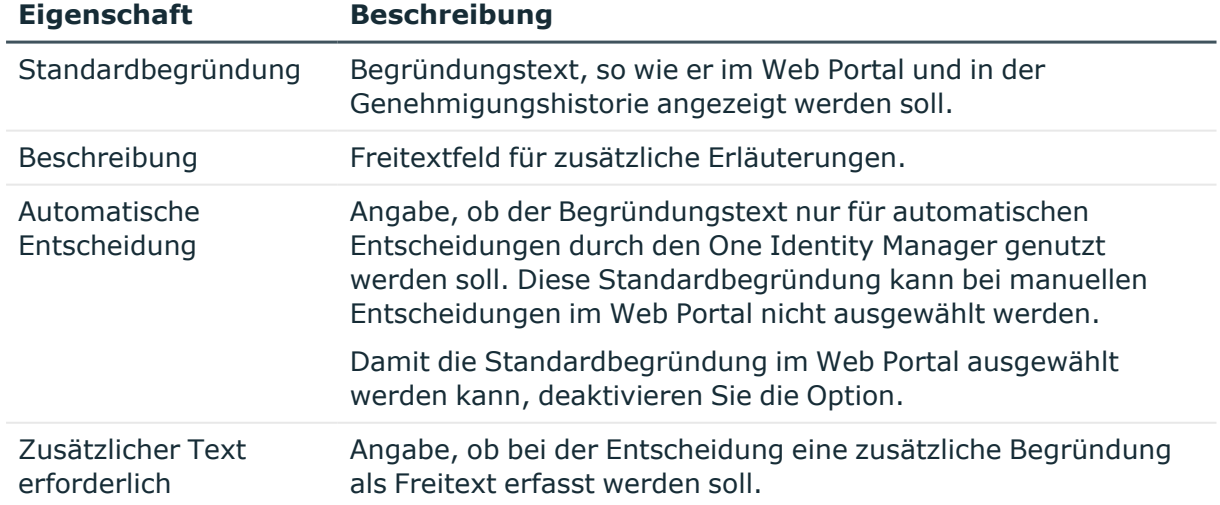

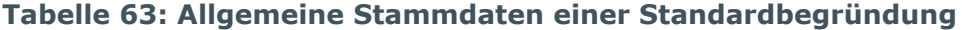

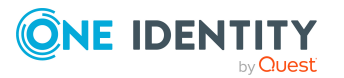

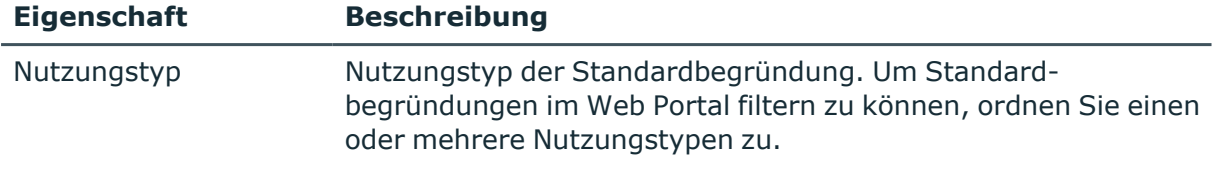

• Vordefinierte [Standardbegründungen](#page-226-1) für Bestellungen auf Seite 227

# <span id="page-226-1"></span>**Vordefinierte Standardbegründungen für Bestellungen**

Der One Identity Manager stellt vordefinierte Standardbegründungen bereit. Diese Standardbegründungen werden bei automatischen Entscheidungen durch den One Identity Manager an der Bestellung eingetragen. Über den Nutzungstyp können Sie festlegen, welche Standardbegründungen im Web Portal ausgewählt werden können.

## *Um den Nutzungstyp zu ändern*

- 1. Wählen Sie im Manager die Kategorie **IT Shop > Basisdaten zur Konfiguration > Standardbegründungen > Vordefiniert**.
- 2. Wählen Sie die Standardbegründung, deren Nutzungstyp Sie ändern möchten.
- 3. Führen Sie die Aufgabe **Stammdaten bearbeiten** aus.
- 4. Aktivieren Sie im Auswahlfeld **Nutzungtyp** alle Funktionen, für welche die Standardbegründung im Web Portal angezeigt werden soll.

Deaktivieren Sie alle Funktionen, für welche die Standardbegründung nicht angezeigt werden soll.

5. Speichern Sie die Änderungen.

## **Verwandte Themen**

• [Standardbegründungen](#page-225-0) für Bestellungen auf Seite 226

# <span id="page-226-0"></span>**Rollenklassen für den IT Shop**

Rollenklassen bilden die Basis für die Abbildung von IT Shop Strukturen im One Identity Manager. Folgende Rollenklassen sind standardmäßig im One Identity Manager vorhanden:

- IT Shop Struktur
- <sup>l</sup> IT Shop Vorlage (wenn der Konfigurationsparameter **QER | ITShop | Templates** aktiviert ist)

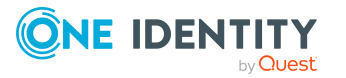

Über die Rollenklassen legen Sie fest, welche Unternehmensressourcen über den IT Shop bestellbar sein sollen. Dabei entscheiden Sie, welche Unternehmensressourcen als Produkte an Regale und IT Shop Vorlagen zugewiesen werden dürfen.

Welche Unternehmensressourcen an IT Shop Strukturen und IT Shop Vorlagen zugewiesen werden dürfen, wird über folgende Optionen definiert:

• Zuweisungen erlaubt

Mit dieser Option legen Sie fest, ob die Zuweisung der jeweiligen Unternehmensressourcen generell erlaubt ist.

• Direkte Zuweisungen erlaubt

Mit dieser Option legen Sie fest, ob die jeweiligen Unternehmensressourcen direkt zugewiesen werden können.

HINWEIS: Unternehmensressourcen werden immer direkt an Regale und IT Shop Vorlagen zugewiesen. Aktivieren und deaktivieren Sie daher immer beide Optionen.

## *Um die Zuweisung zu IT Shop Strukturen und IT Shop Vorlagen zu konfigurieren*

- 1. Wählen Sie im Manager die Kategorie **IT Shop > Basisdaten zur Konfiguration > Rollenklassen** .
- 2. Wählen Sie in der Ergebnisliste die Rollenklasse.
- 3. Wählen Sie die Aufgabe **Rollenzuweisungen konfigurieren**.
- 4. Wählen Sie in der Spalte **Rollenzuweisungen** eine Unternehmensressource.

Um festzulegen, dass eine Zuweisung generell erlaubt ist, aktivieren Sie die Option **Zuweisungen erlaubt**.

Um festzulegen, dass eine direkte Zuweisung erlaubt ist, aktivieren Sie die Option **Direkte Zuweisungen erlaubt**.

Um festzulegen, dass die Zuweisung nicht erlaubt ist, deaktivieren Sie die Optionen.

HINWEIS: Sie können die Optionen nur dann deaktivieren, wenn es keine Zuweisungen der jeweiligen Objekte zu IT Shop Strukturen oder IT Shop Vorlagen gibt.

<span id="page-227-0"></span>5. Speichern Sie die Änderungen.

# **Rollentypen für den IT Shop**

Zur Einteilung von Rollen erstellen Sie Rollentypen. Sie können die Rollentypen nutzen, um die wirksamen Entscheidungsrichtlinien für Regale einzuschränken. Dafür ordnen Sie die Rollentypen den Regalen und Entscheidungsrichtlinien zu.

Sie können Rollentypen auch an Shops zuordnen, wenn Sie die Shops nach weiteren Kriterien unterscheiden wollen. Rollentypen an Shops haben jedoch keinen Einfluss auf die Ermittlung der wirksamen Entscheidungsrichtlinien.

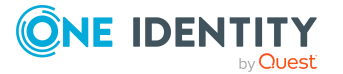

#### *Um einen Rollentyp zu bearbeiten*

- 1. Wählen Sie im Manager die Kategorie **IT Shop > Basisdaten zur Konfiguration > Rollentypen**.
- 2. Wählen Sie in der Ergebnisliste den Rollentyp und führen Sie die Aufgabe **Stammdaten bearbeiten** aus.

- ODER -

Klicken Sie in der Ergebnisliste 1.

- 3. Erfassen Sie die Bezeichnung und eine nähere Beschreibung des Rollentyps.
- 4. Speichern Sie die Änderungen.

# **Verwandte Themen**

• Ermitteln der wirksamen [Entscheidungsrichtlinie](#page-109-0) auf Seite 110

# <span id="page-228-0"></span>**Partnerfirmen**

Im One Identity Manager können Sie Angaben zu externen Firmen erfassen, die als Hersteller, Lieferanten oder Partner gekennzeichnet werden können. An Leistungspositionen kann ein Hersteller zugeordnet werden.

## *Um Partnerfirmen zu bearbeiten*

- 1. Wählen Sie im Manager die Kategorie **IT Shop > Basisdaten zur Konfiguration > Partnerfirmen**.
- 2. Wählen Sie in der Ergebnisliste eine Partnerfirma und führen Sie die Aufgabe **Stammdaten bearbeiten** aus.

- ODER -

Klicken Sie in der Ergebnisliste 1.

- 3. Bearbeiten Sie die Stammdaten der Firma.
- 4. Speichern Sie die Änderungen.

Erfassen Sie die folgenden Stammdaten für eine Firma.

## **Tabelle 64: Allgemeine Stammdaten einer Firma**

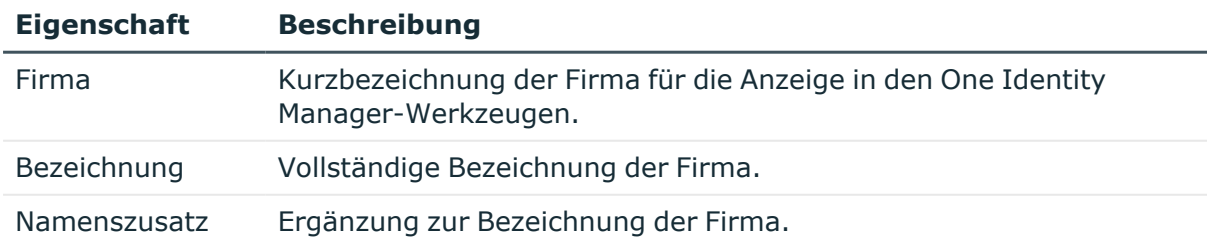

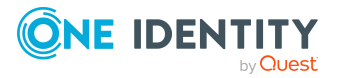

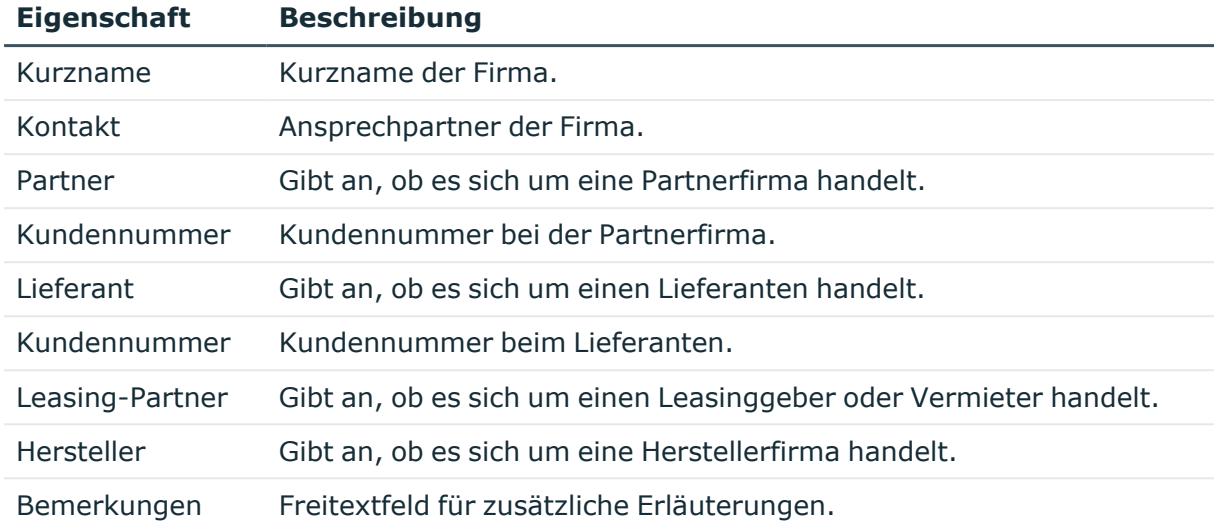

#### **Tabelle 65: Adressdaten einer Firma**

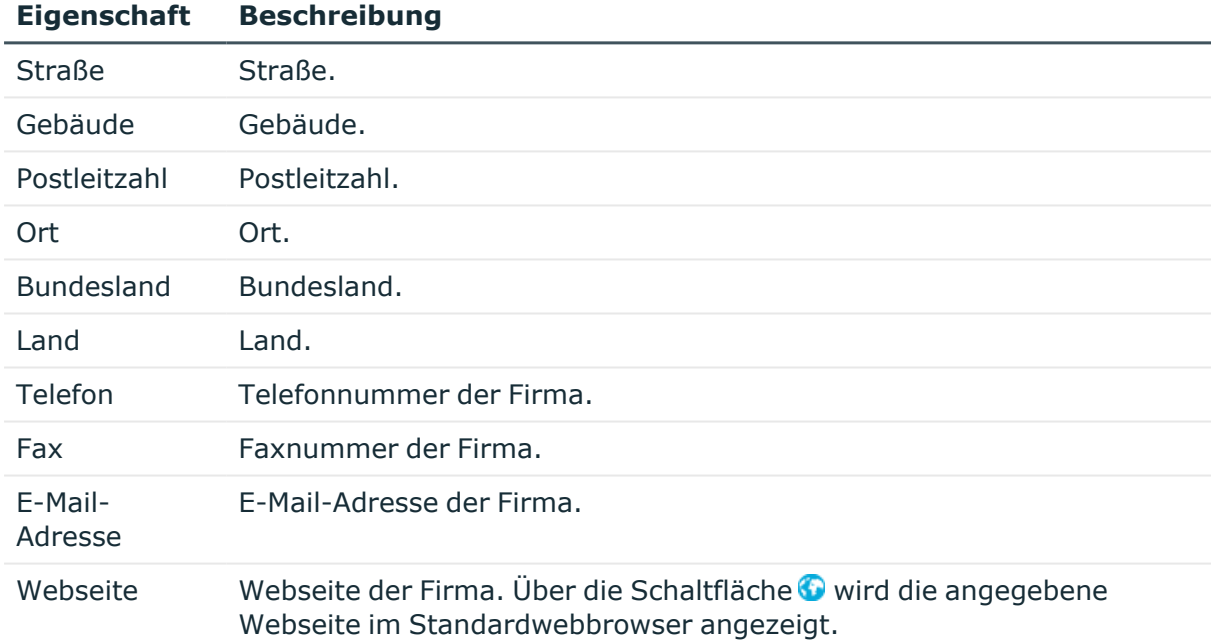

# <span id="page-229-0"></span>**Unternehmensbereiche**

Um Regelprüfungen im Rahmen des Identity Audit für verschiedene Bereiche Ihres Unternehmens auswerten zu können, richten Sie Unternehmensbereiche ein. Unternehmensbereiche können an hierarchische Rollen und Leistungspositionen zugeordnet werden. Für die Unternehmensbereiche und die hierarchischen Rollen können Sie Kriterien erfassen, die Auskunft über das Risiko von Regelverletzungen geben. Dafür legen Sie fest, wie viele Regelverletzungen in einem Unternehmensbereich oder einer Rolle

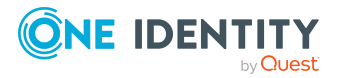

zulässig sind. Für jede Rolle können Sie separate Bewertungskriterien erfassen, wie beispielsweise Risikoindex oder Transparenzindex.

Unternehmensbereiche können darüber hinaus bei der Entscheidung von Bestellungen oder Attestierungsvorgängen durch Peer-Gruppen-Analyse genutzt werden.

# **Beispiel: Einsatz von Unternehmensbereichen** Das Risiko von Regelverletzungen für Leistungspositionen soll bewertet werden. Gehen Sie folgendermaßen vor: 1. Richten Sie Unternehmensbereiche ein. 2. Ordnen Sie die Unternehmensbereiche den Leistungspositionen zu. 3. Legen Sie die Anzahl zulässiger Regelverletzungen für die Unternehmensbereiche fest. 4. Weisen Sie die Unternehmensbereiche den Complianceregeln zu, die für die Auswertung relevant sind.

5. Erstellen Sie über die Berichtsfunktion des One Identity Manager einen Bericht, der das Ergebnis der Regelprüfung für die Unternehmensbereiche nach beliebigen Kriterien aufbereitet.

## *Um Unternehmensbereiche zu erstellen oder zu bearbeiten*

- 1. Wählen Sie im Manager die Kategorie **IT Shop > Basisdaten zur Konfiguration > Unternehmensbereiche**.
- 2. Wählen Sie in der Ergebnisliste einen Unternehmensbereich und führen Sie die Aufgabe **Stammdaten bearbeiten** aus.
	- ODER -

Klicken Sie in der Ergebnisliste 1.

- 3. Bearbeiten Sie die Stammdaten des Unternehmensbereichs.
- 4. Speichern Sie die Änderungen.

Für einen Unternehmensbereich erfassen Sie folgende Stammdaten.

#### **Tabelle 66: Eigenschaften von Unternehmensbereichen**

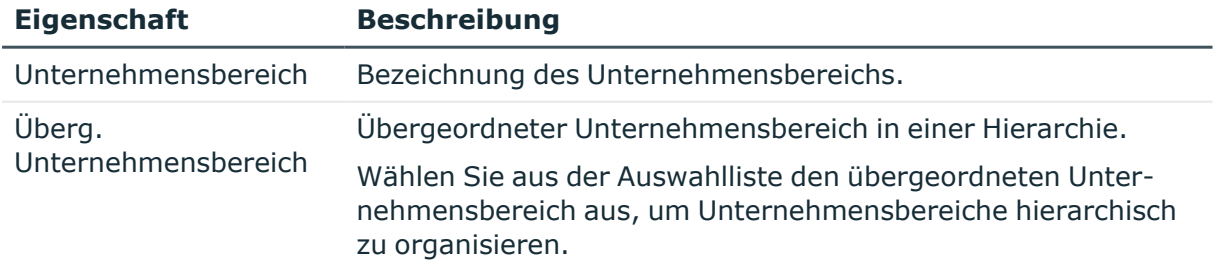

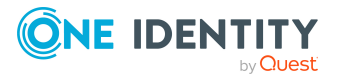

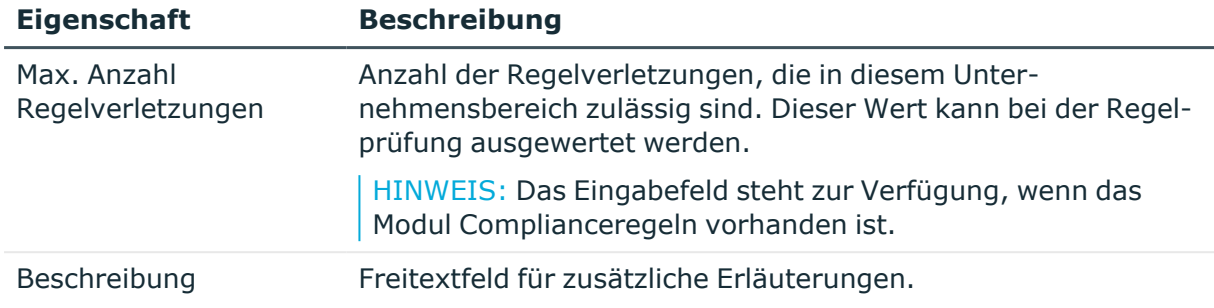

• Entscheidungen durch [Peer-Gruppen-Analyse](#page-155-0) auf Seite 156

# <span id="page-231-0"></span>**Zentrale Entscheidergruppe**

Mitunter können Bestellungen nicht entschieden werden, da ein Entscheider nicht verfügbar ist oder keinen Zugang zu den One Identity Manager Werkzeugen hat. Um solche Bestellungen dennoch abzuschließen, können Sie eine zentrale Entscheidergruppe festlegen, deren Mitglieder berechtigt sind, zu jedem Zeitpunkt in die Genehmigungsverfahren einzugreifen.

Im One Identity Manager ist eine Standardanwendungsrolle für die zentrale Entscheidergruppe vorhanden. Weisen Sie dieser Anwendungsrolle alle Personen zu, die berechtigt sind in besonderen Fällen Bestellungen zu genehmigen, abzulehnen, abzubrechen oder andere Entscheider zu beauftragen. Ausführliche Informationen zu Anwendungsrollen finden Sie im *One Identity Manager Handbuch zur Autorisierung und Authentifizierung*.

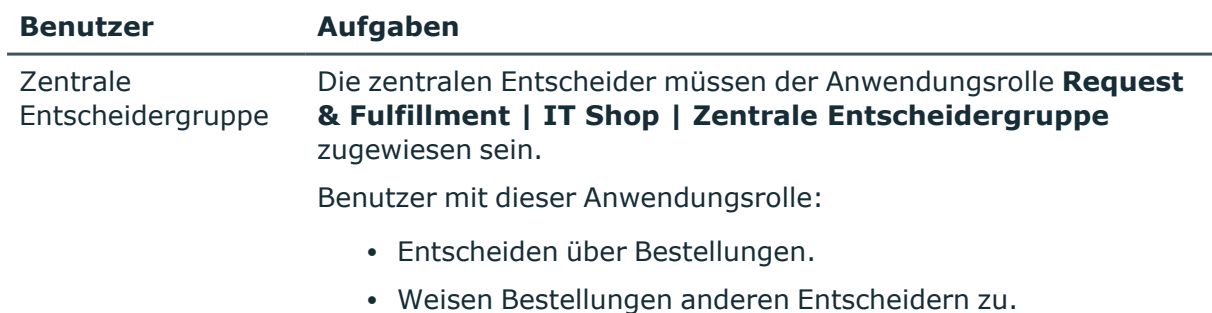

## **Tabelle 67: Standardanwendungsrolle für zentrale Entscheider**

#### *Um Mitglieder in die zentrale Entscheidergruppe aufzunehmen*

- 1. Wählen Sie im Manager die Kategorie **IT Shop > Basisdaten zur Konfiguration > Zentrale Entscheidergruppe**.
- 2. Wählen Sie die Aufgabe **Personen zuweisen**.

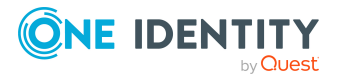

Weisen Sie im Bereich **Zuordnungen hinzufügen** die Personen zu, die berechtigt sind alle Bestellungen zu entscheiden.

TIPP: Im Bereich **Zuordnungen entfernen** können Sie die Zuweisung von Personen entfernen.

## *Um eine Zuweisung zu entfernen*

- Wählen Sie die Person und doppelklicken Sie $\bigcirc$ .
- 3. Speichern Sie die Änderungen.

# **Detaillierte Informationen zum Thema**

• Entscheidungen durch die zentrale [Entscheidergruppe](#page-171-0) auf Seite 172

# <span id="page-232-0"></span>**Produkteigner**

An Leistungspositionen können Personen zugewiesen werden, die als verantwortliche Entscheider in Genehmigungsverfahren bei Bestellungen dieser Leistungspositionen herangezogen werden können. Dazu ordnen Sie den Leistungspositionen oder Servicekategorien eine Anwendungsrolle für **Produkteigner** zu. Dieser Anwendungsrolle weisen Sie die Personen zu, die berechtigt sind Bestellungen im IT Shop zu genehmigen und die Stammdaten der Leistungspositionen oder Servicekategorien zu bearbeiten.

Im One Identity Manager ist eine Standardanwendungsrolle für Produkteigner vorhanden. Bei Bedarf können Sie weitere Anwendungsrollen erstellen. Ausführliche Informationen zu Anwendungsrollen finden Sie im *One Identity Manager Handbuch zur Autorisierung und Authentifizierung*.

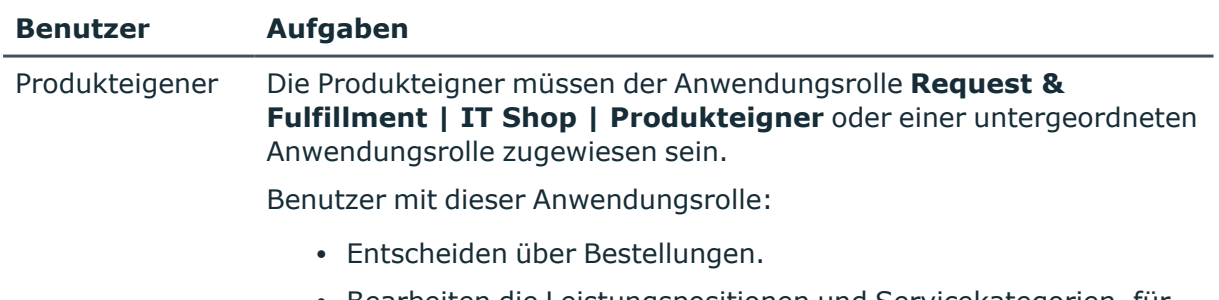

#### **Tabelle 68: Standardanwendungsrolle für Produkteigner**

#### <sup>l</sup> Bearbeiten die Leistungspositionen und Servicekategorien, für die sie verantwortlich sind.

#### *Um Personen in die Standardanwendungsrolle für Produkteigner aufzunehmen*

- 1. Wählen Sie im Manager die Kategorie **IT Shop > Basisdaten zur Konfiguration > Produkteigner**.
- 2. Wählen Sie die Aufgabe **Personen zuweisen**.

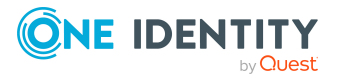

Weisen Sie im Bereich **Zuordnungen hinzufügen** die Personen zu.

TIPP: Im Bereich **Zuordnungen entfernen** können Sie die Zuweisung von Personen entfernen.

## *Um eine Zuweisung zu entfernen*

- Wählen Sie die Person und doppelklicken Sie $\bigcirc$ .
- 3. Speichern Sie die Änderungen.

#### *Um eine weitere Anwendungsrolle für Produkteigner anzulegen*

- 1. Wählen Sie im Manager die Kategorie **IT Shop > Basisdaten zur Konfiguration > Produkteigner**.
- 2. Klicken Sie in der Ergebnisliste 1.
- 3. Erfassen Sie mindestens die Bezeichnung der Anwendungsrolle und wählen Sie in der Auswahlliste **Übergeordnete Anwendungsrolle** die Anwendungsrolle **Request & Fulfillment | IT Shop | Produkteigner** oder eine untergeordnete Anwendungsrolle.
- 4. Speichern Sie die Änderungen.
- 5. Weisen Sie der Anwendungsrolle Personen zu.

# **Verwandte Themen**

• Ungenutzte [Anwendungsrollen](#page-87-0) für Produkteigner löschen auf Seite 88

# <span id="page-233-0"></span>**Attestierer**

HINWEIS: Diese Funktion steht zur Verfügung, wenn das Modul Attestierung vorhanden ist.

Im One Identity Manager können Sie an IT Shop Strukturen (Regale, Shops, Shoppingcenter, Leistungspositionen, Servicekategorien und Regalvorlagen) Personen zuweisen, die bei der Attestierung dieser Objekte als verantwortliche Attestierer herangezogen werden. Dazu ordnen Sie den IT Shop Strukturen eine Anwendungsrolle für Attestierer zu. Dieser Anwendungsrolle weisen Sie die Personen zu, die berechtigt sind diese Objekte und ihre Zuweisungen zu attestieren.

Ausführliche Informationen zur Attestierung finden Sie im *One Identity Manager Administrationshandbuch für Attestierungen*.

Im One Identity Manager ist eine Standardanwendungsrolle für Attestierer vorhanden. Bei Bedarf können Sie weitere Anwendungsrollen erstellen. Ausführliche Informationen zu Anwendungsrollen finden Sie im *One Identity Manager Handbuch zur Autorisierung und Authentifizierung*.

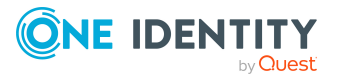

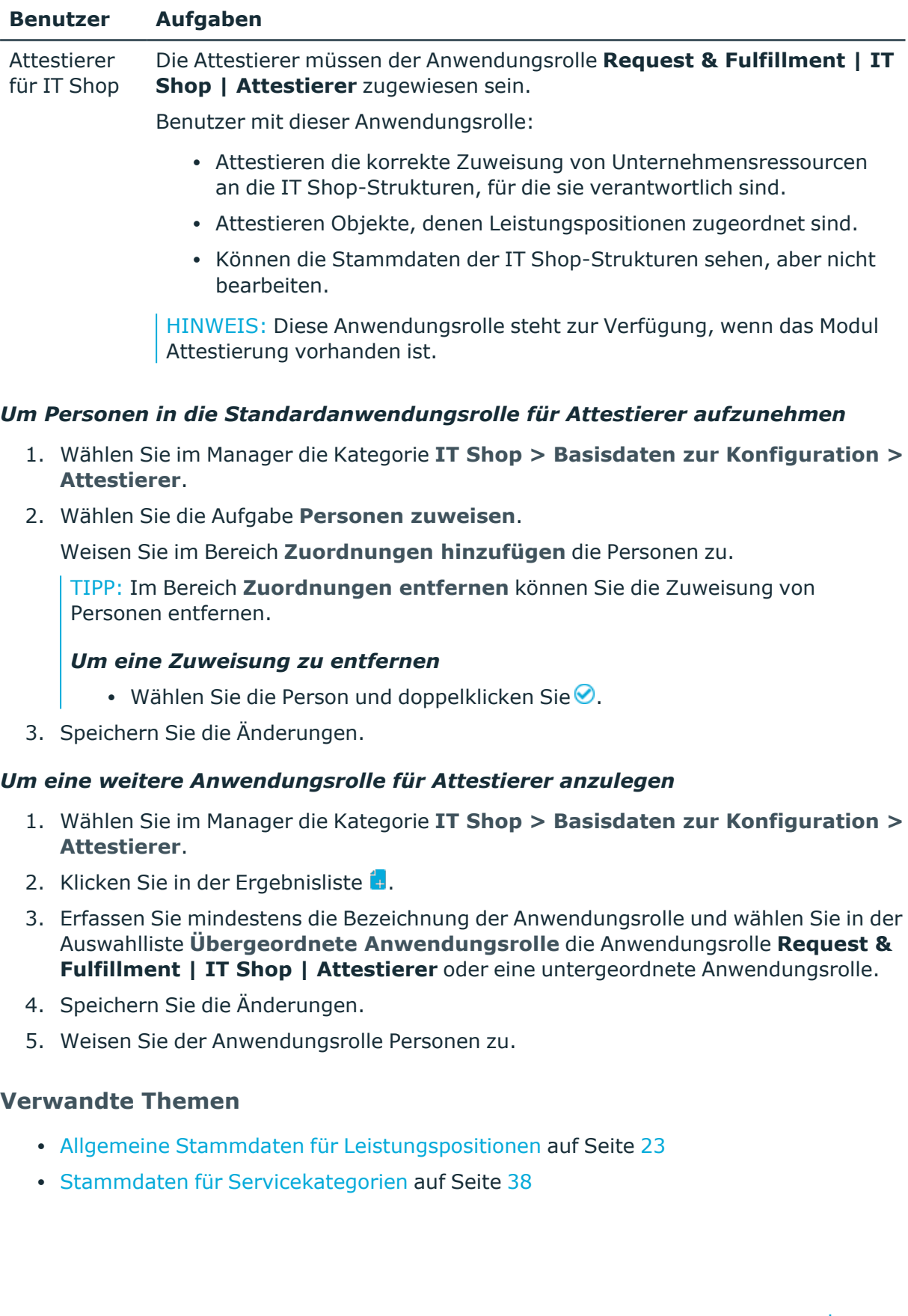

# **Tabelle 69: Standardanwendungsrolle für Attestierer**

One Identity Manager 9.1.3 Administrationshandbuch für IT Shop

**ONE IDENTITY** 

by **Quest** 

- Allgemeine [Stammdaten](#page-236-0) von IT Shop Strukturen auf Seite 237
- Allgemeine Stammdaten einer [Regalvorlage](#page-254-0) auf Seite 255

# **Einrichten von IT Shop Strukturen**

Abhängig von Ihrer Unternehmensstruktur definieren Sie für Ihre IT Shop-Lösung optional Shoppingcenter, unter denen Sie mehrere Shops zusammenfassen. Ein Shoppingcenter fügen Sie immer in der obersten Ebene des IT Shops ein. Eine hierarchische Abbildung von Shoppingcentern ist nicht zulässig.

Jeder Shop beinhaltet eine Anzahl von Regalen, aus denen ein Kunde Produkte bestellen kann. Shops können Sie in der obersten Ebene des IT Shops oder unterhalb eines Shoppingcenters einrichten. Eine hierarchische Abbildung von Shops ist nicht zulässig.

In Regalen werden verschiedene Produkte zur Bestellung angeboten. Regale werden unterhalb der einzelnen Shops eingerichtet.

WICHTIG:Enthält ein Shop eine große Anzahl Kunden, kann bei Berechnungen im IT Shop eine hohe Last im DBQueue Prozessor und damit auf dem Datenbankserver erzeugt werden.

Strukturieren Sie den IT Shop so, dass pro Shop keinesfalls mehr als 30.000 Kunden bestellberechtigt sind. Falls erforderlich, richten Sie ein Shoppingcenter mit mehreren Shops und Kundenknoten ein.

# **Detaillierte Informationen zum Thema**

- IT Shop [Strukturen](#page-235-0) anlegen auf Seite 236
- [Zusätzliche](../../../../../../../Content/Sources/ITShop/ITSShopStructureAdditionalTasks.htm) Aufgaben für IT Shop Strukturen
- Löschen von IT Shop [Strukturen](#page-245-0) auf Seite 246

# <span id="page-235-0"></span>**IT Shop Strukturen anlegen**

## *Um ein Shoppingcenter, einen Shop oder ein Regal einzurichten*

- 1. Wählen Sie im Manager die Kategorie **IT Shop > IT Shop**.
- 2. Klicken Sie in der Ergebnisliste 1.
- 3. Bearbeiten Sie die Stammdaten des Shoppingcenters, Shops oder Regals.
- 4. Speichern Sie die Änderungen.

## **Detaillierte Informationen zum Thema**

- Allgemeine [Stammdaten](#page-236-0) von IT Shop Strukturen auf Seite 237
- [Benutzerdefinierte](#page-238-0) Stammdaten von IT Shop Strukturen auf Seite 239

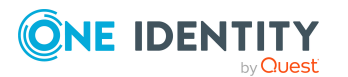

# <span id="page-236-0"></span>**Allgemeine Stammdaten von IT Shop Strukturen**

Auf dem Tabreiter **Allgemein** erfassen Sie folgende Stammdaten für ein Shoppingcenter, einen Shop oder ein Regal.

| <b>Eigenschaft</b>               | <b>Beschreibung</b>                                                                                                    |
|----------------------------------|----------------------------------------------------------------------------------------------------|
| IT Shop Knoten                   | Bezeichnung der IT Shop Struktur.                                                                                                    |
| <b>Interner Name</b>             | Interne Bezeichnung der IT Shop Struktur.                                                                                                    |
| IT Shop Information              | Art der IT Shop Struktur. Über diese Angabe wird der Aufbau des<br>IT Shops geregelt. Wählen Sie aus der Auswahlliste<br>Shoppingcenter, Shop oder Regal.                                                |
|                                  | Die Auswahlliste wird nur beim Anlegen einer neuen IT Shop<br>Struktur angezeigt.                                                                                                    |
| Rollentyp                        | Rollentyp zur Einteilung von Shops und Regalen. Wählen Sie aus<br>der Auswahlliste einen Rollentyp.                                                                                                    |
|                                  | • Shoppingcenter: nicht relevant                                                                                                    |
|                                  | · Shop: Den Rollentyp können Sie zur weiteren Einteilung<br>von Shops nutzen. Der Rollentyp an Shops hat keinen<br>Einfluss auf die Ermittlung der wirksamen<br>Entscheidungsrichtlinien.                |
|                                  | • Regal: Rollentypen können Sie nutzen, um die wirksamen<br>Entscheidungsrichtlinien einzuschränken.                                                                                                    |
| Regalvorlage                     | Vorlage, um Regale automatisch zu füllen.                                                                                                    |
|                                  | • Shoppingcenter: Wählen Sie aus der Auswahlliste eine<br>Shoppingcentervorlage. Eine Shoppingcentervorlage kann<br>erst nach dem Speichern des Shoppingcenters in der<br>Datenbank zugeordnet werden.   |
|                                  | • Shop: nicht relevant                                                                                                    |
|                                  | · Regal: Für Regale, die über die automatische Befüllung des<br>Shops entstanden sind, ist der Verweis auf die genutzte<br>Regalvorlage eingetragen. Regalvorlagen werden nur<br>automatisch zugeordnet. |
| Übergeordneter IT<br>Shop Knoten | Übergeordneter IT Shop Knoten in der IT Shop Hierarchie.                                                                                                    |
|                                  | · Shoppingcenter: Lassen Sie das Eingabefeld leer.<br>Shoppingcenter bilden immer den obersten Knoten eines<br>IT Shops.                                                                                 |

**Tabelle 70: Allgemeine Stammdaten einer IT Shop Struktur**

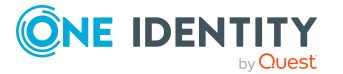

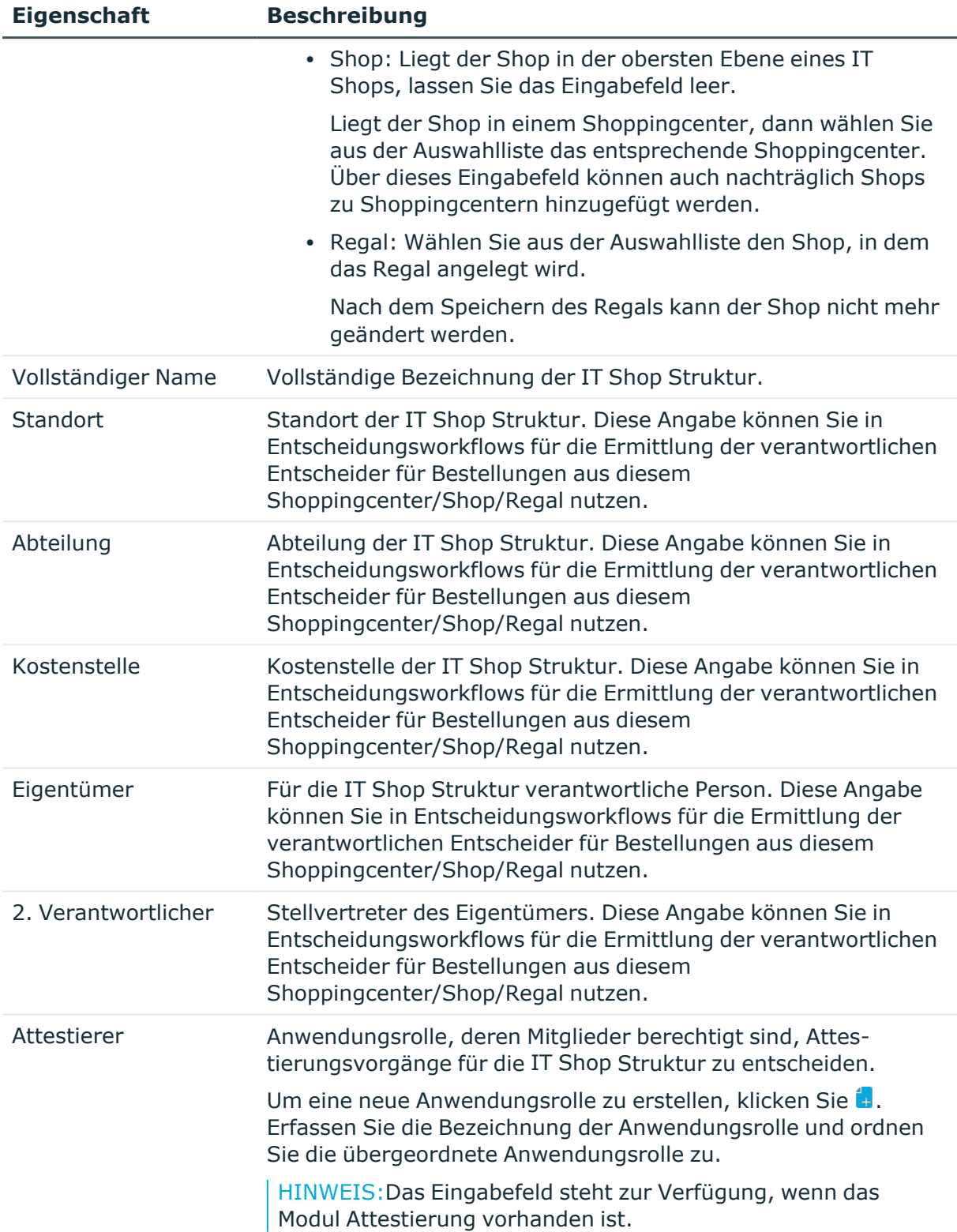

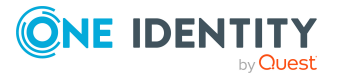

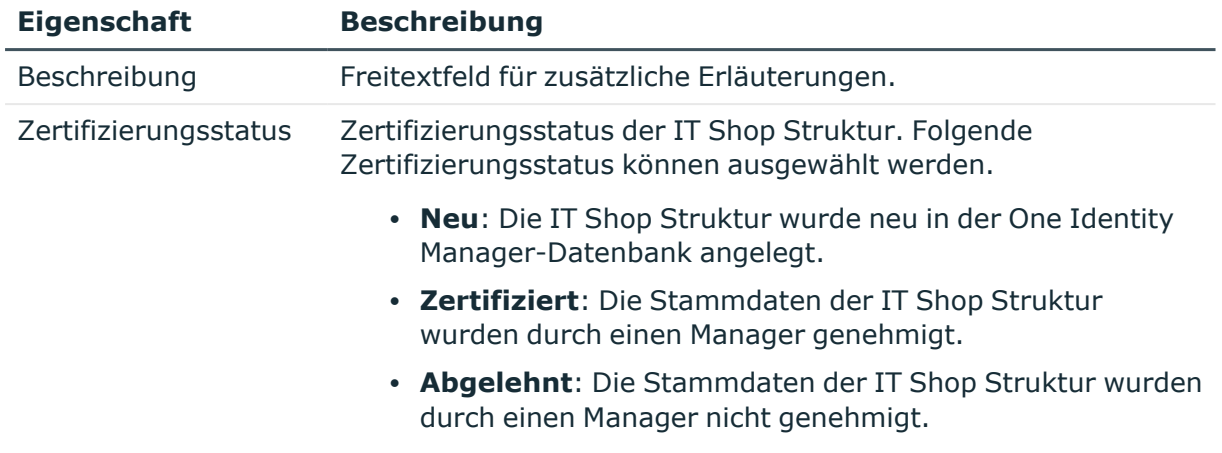

# **Detaillierte Informationen zum Thema**

- [Rollentypen](#page-227-0) für den IT Shop auf Seite 228
- Vorlagen zur automatischen IT [Shop-Befüllung](#page-250-0) auf Seite 251
- [Attestierer](#page-233-0) auf Seite 234

# **Verwandte Themen**

• Ermitteln der wirksamen [Entscheidungsrichtlinie](#page-109-0) auf Seite 110

# <span id="page-238-0"></span>**Benutzerdefinierte Stammdaten von IT Shop Strukturen**

Zusätzliche unternehmensspezifische Informationen. Die Anzeigenamen, Formate und Bildungsregeln für die Eingabefelder können Sie mit dem Designer an Ihre Anforderungen anpassen.

# **Entscheidungsrichtlinien zuweisen**

An ein Shoppingcenter, Shops und Regale können Sie Entscheidungsrichtlinien zuweisen. Diese werden auf alle Bestellungen aus dieser IT Shop Struktur angewendet, wenn an untergeordneten IT Shop Strukturen oder den bestellten Leistungspositionen keine Entscheidungsrichtlinien zugewiesen sind. Die für die IT Shop Struktur wirksame Entscheidungsrichtlinie wird auf dem Überblicksformular angezeigt.

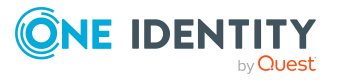

## *Um eine Entscheidungsrichtlinie an eine IT Shop Struktur zuzuweisen*

- 1. Wählen Sie im Manager die Kategorie **IT Shop > IT Shop** oder **IT Shop > IT Shop > <IT Shop Struktur>**.
- 2. Wählen Sie in der Ergebnisliste die IT Shop Struktur.
- 3. Wählen Sie die Aufgabe **Entscheidungsrichtlinien zuweisen**.

Weisen Sie im Bereich **Zuordnungen hinzufügen** die Entscheidungsrichtlinien zu.

TIPP: Im Bereich **Zuordnungen entfernen** können Sie die Zuweisung von Entscheidungsrichtlinien entfernen.

# *Um eine Zuweisung zu entfernen*

- Wählen Sie die Entscheidungsrichtlinie und doppelklicken Sie  $\bigcirc$ .
- 4. Speichern Sie die Änderungen.

# **Verwandte Themen**

• [Genehmigungsverfahren](#page-88-0) für IT Shop-Bestellungen auf Seite 89

# **Bestellbare Produkte an Regale zuweisen**

Einem Regal weisen Sie die Unternehmensressourcen zu, welche die Kunden des Shops als Produkte bestellen dürfen. Für jede zugewiesene Unternehmensressource wird ein Produktknoten unterhalb des Regals angelegt. Sie können nur solche Unternehmensressourcen auswählen, die mit der Option **IT Shop** gekennzeichnet sind und denen eine Leistungsposition zugeordnet ist.

Um Unternehmensressourcen zuzuweisen, wählen Sie eine der Aufgaben aus der Aufgabenansicht. Die Aufgaben werden nur angezeigt, wenn an der Rollenklasse **IT Shop Struktur** die Optionen **Zuweisungen erlaubt** und **Direkte Zuweisungen erlaubt** aktiviert sind.

## *Um Unternehmensressourcen als Produkte an ein Regal zuzuweisen*

- 1. Wählen Sie im Manager die Kategorie **IT Shop > IT Shop > <Shop>** oder **IT Shop > IT Shop > <Shoppingcenter> > <Shop>**.
- 2. Wählen Sie in der Ergebnisliste ein Regal.
- 3. Wählen Sie die Aufgabe **<Unternehmensressourcen> zuweisen**.

Weisen Sie im Bereich **Zuordnungen hinzufügen** die Unternehmensressourcen zu.

TIPP: Im Bereich **Zuordnungen entfernen** können Sie die Zuweisung von Unternehmensressourcen entfernen.

# *Um eine Zuweisung zu entfernen*

- Wählen Sie die Unternehmensressource und doppelklicken Sie  $\bigcirc$ .
- 4. Speichern Sie die Änderungen.

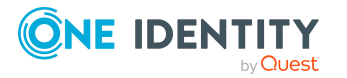

- [Vorbereitung](#page-20-0) der Produkte zur Bestellung auf Seite 21
- Zuweisen und [Entfernen](#page-55-0) der Produkte auf Seite 56
- [Rollenklassen](#page-226-0) für den IT Shop auf Seite 227

# **Überblick über IT Shop Strukturen**

# *Um einen Überblick über ein Shoppingcenter zu erhalten*

- 1. Wählen Sie im Manager die Kategorie **IT Shop > IT Shop**.
- 2. Wählen Sie in der Ergebnisliste das Shoppingcenter.
- 3. Wählen Sie die Aufgabe **Überblick über das Shoppingcenter**.

# *Um einen Überblick über einen Shop zu erhalten*

- 1. Wählen Sie im Manager die Kategorie **IT Shop > IT Shop** oder **IT Shop > IT Shop > <Shoppingcenter>**.
- 2. Wählen Sie in der Ergebnisliste den Shop.
- 3. Wählen Sie die Aufgabe **Überblick über den Shop**.

# *Um einen Überblick über ein Regal zu erhalten*

- 1. Wählen Sie im Manager die Kategorie **IT Shop > IT Shop > <Shop>** oder **IT Shop > IT Shop > <Shoppingcenter> > <Shop>**.
- 2. Wählen Sie in der Ergebnisliste das Regal.
- 3. Wählen Sie die Aufgabe **Überblick über das Regal**.

# **Einrichten von Kundenknoten**

Zur Verwaltung der Kunden richten Sie für jeden Shop genau einen Kundenknoten ein. In diesen Kundenknoten nehmen Sie die Personen auf, die aus diesem Shop Produkte bestellen dürfen.

WICHTIG:Enthält ein Shop eine große Anzahl Kunden, kann bei Berechnungen im IT Shop eine hohe Last im DBQueue Prozessor und damit auf dem Datenbankserver erzeugt werden.

Stellen Sie sicher, dass keinesfalls mehr als 30.000 Personen Mitglied eines Kundenknotens sind! Falls erforderlich, richten Sie ein Shoppingcenter mit mehreren Shops und Kundenknoten ein.

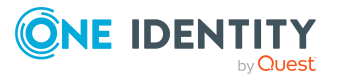

# **Kundenknoten anlegen**

## *Um einen Kundenknoten einzurichten*

- 1. Wählen Sie im Manager die Kategorie **IT Shop > IT Shop > <Shop>** oder **IT Shop > IT Shop > <Shoppingcenter> > <Shop>**.
- 2. Klicken Sie in der Ergebnisliste 1.
- 3. Bearbeiten Sie die Stammdaten des Kundenknotens.
- 4. Speichern Sie die Änderungen.

# **Allgemeine Stammdaten von Kundenknoten**

Folgende Stammdaten erfassen Sie für einen Kundenknoten.

| <b>Eigenschaft</b>               | <b>Beschreibung</b>                                                                                                    |
|----------------------------------|----------------------------------------------------------------------------------------------------|
| IT Shop Knoten                   | Bezeichnung der IT Shop Struktur.                                                                                                    |
| <b>Interner Name</b>             | Interne Bezeichnung der IT Shop Struktur.                                                                                                    |
| IT Shop<br>Information           | Kennzeichnet die IT Shop Struktur als Kundenknoten. Wählen Sie<br>aus der Auswahlliste Kunden.                                                                         |
|                                  | Die Auswahlliste wird nur beim Einfügen einer neuen IT Shop<br>Struktur angezeigt.                                                                                     |
| Rollentyp                        | nicht relevant                                                                                                    |
| Regalvorlage                     | nicht relevant                                                                                                    |
| Übergeordneter IT<br>Shop Knoten | Ubergeordneter IT Shop Knoten in der IT Shop Hierarchie. Wählen<br>Sie den Shop, in dem der Kundenknoten angelegt wird. Pro Shop ist<br>nur ein Kundenknoten zulässig. |
| Vollständiger<br>Name            | Vollständige Bezeichnung des Kundenknotens.                                                                                                    |
| <b>Standort</b>                  | nicht relevant                                                                                                    |
| Abteilung                        | nicht relevant                                                                                                    |
| Kostenstelle                     | nicht relevant                                                                                                    |
| Eigentümer                       | nicht relevant                                                                                                    |
| 2.<br>Verantwortlicher           | nicht relevant                                                                                                    |

**Tabelle 71: Allgemeine Stammdaten eines Kundenknotens**

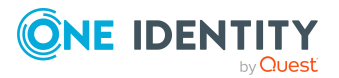

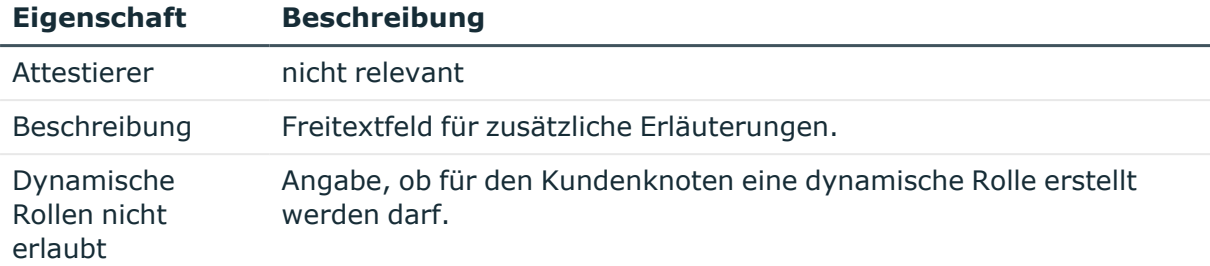

• Personen über [dynamische](#page-243-0) Rollen zuweisen auf Seite 244

# **Benutzerdefinierte Stammdaten von Kundenknoten**

Zusätzliche unternehmensspezifische Informationen. Die Anzeigenamen, Formate und Bildungsregeln für die Eingabefelder können Sie mit dem Designer an Ihre Anforderungen anpassen.

# <span id="page-242-0"></span>**Personen direkt zuweisen**

Nehmen Sie die bestellberechtigten Personen für den Shop in den Kundenknoten auf. Dafür haben Sie zwei Möglichkeiten. Personen können direkt oder über eine dynamische Rolle an einen Kundenknoten zugewiesen werden.

WICHTIG:Enthält ein Shop eine große Anzahl Kunden, kann bei Berechnungen im IT Shop eine hohe Last im DBQueue Prozessor und damit auf dem Datenbankserver erzeugt werden.

Weisen Sie nie mehr als 30.000 Personen an einen Kundenknoten zu!

## *Um Personen direkt an den Kundenknoten zuzuweisen*

- 1. Wählen Sie im Manager die Kategorie **IT Shop > IT Shop > <Shop> > Kunden** oder **IT Shop > IT Shop > <Shoppingcenter> > <Shop> > Kunden**.
- 2. Wählen Sie die Aufgabe **Personen zuweisen**.

Weisen Sie im Bereich **Zuordnungen hinzufügen** die bestellberechtigten Personen zu.

TIPP: Im Bereich **Zuordnungen entfernen** können Sie die Zuweisung von Personen entfernen.

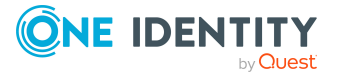

#### *Um eine Zuweisung zu entfernen*

- Wählen Sie die Person und doppelklicken Sie $\odot$ .
- 3. Speichern Sie die Änderungen.

Wird eine Person aus einem Kundenknoten entfernt, werden alle offenen Bestellungen für diese Person aus diesem Shop abgebrochen.

# **Verwandte Themen**

• Personen über [dynamische](#page-243-0) Rollen zuweisen auf Seite 244

# <span id="page-243-0"></span>**Personen über dynamische Rollen zuweisen**

Nehmen Sie die bestellberechtigten Personen für den Shop in den Kundenknoten auf. Dafür haben Sie zwei Möglichkeiten. Personen können direkt oder über eine dynamische Rolle an einen Kundenknoten zugewiesen werden.

HINWEIS: Die Aufgabe **Dynamische Rolle erstellen** wird nur für Kundenknoten angeboten, für welche die Option **Dynamische Rollen nicht erlaubt** nicht aktiviert ist.

WICHTIG:Enthält ein Shop eine große Anzahl Kunden, kann bei Berechnungen im IT Shop eine hohe Last im DBQueue Prozessor und damit auf dem Datenbankserver erzeugt werden.

Formulieren Sie die Bedingung für die dynamische Rolle so, dass keinesfalls mehr als 30.000 Personen ermittelt werden!

#### *Um eine dynamische Rolle zu erstellen*

- 1. Wählen Sie im Manager die Kategorie **IT Shop > IT Shop > <Shop> > Kunden** oder **IT Shop > IT Shop > <Shoppingcenter> > <Shop> > Kunden**.
- 2. Wählen Sie die Aufgabe **Dynamische Rolle erstellen**.
- 3. Erfassen Sie die erforderlichen Stammdaten.
- 4. Speichern Sie die Änderungen.

## *Um eine dynamische Rolle zu bearbeiten*

- 1. Wählen Sie im Manager die Kategorie **IT Shop > IT Shop > <Shop> > Kunden** oder **IT Shop > IT Shop > <Shoppingcenter> > <Shop> > Kunden**.
- 2. Wählen Sie die Aufgabe **Überblick über bestellberechtigte Kunden**.
- 3. Wählen Sie das Formularelement **Dynamische Rollen** und klicken Sie auf die dynamische Rolle.
- 4. Wählen Sie die Aufgabe **Stammdaten bearbeiten** und bearbeiten Sie die Stammdaten der dynamischen Rolle.
- 5. Speichern Sie die Änderungen.

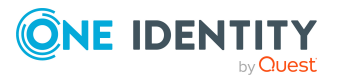

Ausführliche Informationen zu dynamischen Rollen finden Sie im *One Identity Manager Administrationshandbuch für das Identity Management Basismodul*. Für dynamische Rollen für Kundenknoten gelten folgende Besonderheiten:

| <b>Eigenschaft</b>         | <b>Beschreibung</b>                                                                                                    |
|----------------------------|----------------------------------------------------------------------------------------------------|
| IT Shop<br>Knoten          | Diese Angabe ist mit dem ausgewählten Kundenknoten vorbelegt.<br>Erfüllen die Personenobjekte die Bedingung der dynamischen Rolle, so<br>werden sie in diesen Kundenknoten aufgenommen.                                                                                                    |
| Objektklasse               | Person                                                                                                    |
| Dynamische<br>Rolle        | Die Bezeichnung der dynamischen Rolle wird standardmäßig aus der<br>Objektklasse und dem vollständigen Namen des IT Shop Knotens<br>gebildet.                                                                                                    |
| Zeitplan der<br>Berechnung | Zeitplan, nach dem die dynamische Rolle berechnet werden soll. Bestell-<br>berechtigte Personen für den Shop werden regelmäßig zu den Terminen<br>ermittelt, die im Zeitplan festgelegt sind.                                                                                                    |
|                            | In der Standardinstallation des One Identity Manager ist bereits der<br>Zeitplan Berechnung dynamischer Rollen definiert. Durch diesen<br>Zeitplan werden die Mitgliedschaften für alle dynamischen Rollen geprüft<br>und nötigenfalls Aufträge zur Neuberechnung für den DBQueue<br>Prozessor eingestellt. Um Zeitpläne an Ihre Erfordernisse anzupassen<br>oder neue Zeitpläne einzurichten, verwenden Sie den Designer. Ausführ-<br>liche Informationen finden Sie im One Identity Manager Adminis-<br>trationshandbuch für betriebsunterstützende Aufgaben. |

**Tabelle 72: Eigenschaften der dynamischen Rolle eines Kundenknotens**

## *Um eine dynamische Rolle zu löschen*

- 1. Wählen Sie im Manager die Kategorie **IT Shop > IT Shop > <Shop> > Kunden** oder **IT Shop > IT Shop > <Shoppingcenter> > <Shop> > Kunden**.
- 2. Wählen Sie die Aufgabe **Überblick über bestellberechtigte Kunden**.
- 3. Wählen Sie das Formularelement **Dynamische Rollen** und klicken Sie auf die dynamische Rolle.
- 4. Klicken Sie in der Symbolleiste des Managers is.
- 5. Bestätigen Sie die Sicherheitsabfrage mit **Ja**.

## **Verwandte Themen**

<sup>l</sup> [Personen](#page-242-0) direkt zuweisen auf Seite 243

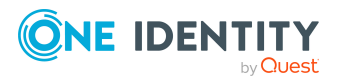

# **Überblick über bestellberechtigte Kunden**

## *Um einen Überblick über einen Kundenknoten zu erhalten*

- 1. Wählen Sie im Manager die Kategorie **IT Shop > IT Shop > <Shop> > Kunden** oder **IT Shop > IT Shop > <Shoppingcenter> > <Shop> > Kunden**.
- <span id="page-245-0"></span>2. Wählen Sie die Aufgabe **Überblick über bestellberechtigte Kunden**.

# **Löschen von IT Shop Strukturen**

Um IT Shop Strukturen zu löschen, müssen Sie zuvor alle untergeordneten IT Shop Strukturen entfernen. Das gilt gleichermaßen für manuell angelegte IT Shop Strukturen als auch für Regale und Produkte, die aus Regalvorlagen erzeugt wurden.

# **Detaillierte Informationen zum Thema**

- [Kundenknoten](#page-245-1) löschen auf Seite 246
- Regale [löschen](#page-246-0) auf Seite 247
- Shops [löschen](#page-246-1) auf Seite 247
- [Shoppingcenter](#page-247-0) löschen auf Seite 248

# <span id="page-245-1"></span>**Kundenknoten löschen**

#### *Um einen Kundenknoten zu löschen*

- 1. Wählen Sie im Manager die Kategorie **IT Shop > IT Shop > <Shop>** oder **IT Shop > IT Shop > <Shoppingcenter> > <Shop>**.
- 2. Wählen Sie in der Ergebnisliste den Kundenknoten.
- 3. Entfernen Sie alle zugewiesenen Personen.
	- Wenn der Kundenknoten über eine dynamische Rolle gefüllt wird, löschen Sie die dynamische Rolle.
- 4. Klicken Sie in der Ergebnisliste  $\mathbf{\hat{z}}$ .
- 5. Bestätigen Sie die Sicherheitsabfrage mit **Ja**.

## **Detaillierte Informationen zum Thema**

- [Personen](#page-242-0) direkt zuweisen auf Seite 243
- Personen über [dynamische](#page-243-0) Rollen zuweisen auf Seite 244

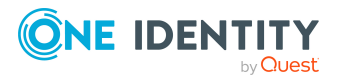

# <span id="page-246-0"></span>**Regale löschen**

Soll ein Regal komplett aufgelöst werden, müssen Sie zunächst alle Produktzuordnungen zum Regal entfernen.

#### *Um ein Regal zu löschen*

- 1. Wählen Sie im Manager die Kategorie **IT Shop > IT Shop > <Shop>** oder **IT Shop > IT Shop > <Shoppingcenter> > <Shop>**.
- 2. Wählen Sie in der Ergebnisliste das Regal.
- 3. Entfernen Sie alle Produktzuordnungen zum Regal.

Beim nächsten Lauf des DBQueue Prozessors werden offene Bestellungen der Produkte geschlossen und genehmigte Bestellungen abbestellt. Anschließend können Sie das Regal löschen.

- 4. Klicken Sie in der Ergebnisliste ix.
- 5. Bestätigen Sie die Sicherheitsabfrage mit **Ja**.

#### *Um ein Regal zu löschen, das aus einer speziellen Regalvorlage entstanden ist*

- 1. Bestellen Sie genehmigte Bestellungen aus diesen Regalen ab.
- 2. Stornieren Sie offene Bestellungen.
- 3. Entfernen Sie die Zuordnung der Regalvorlage an den Shop.

HINWEIS: Regale, die aus einer globalen Regalvorlage oder einer Shoppingcentervorlage erzeugt wurden, können nicht gelöscht werden.

# **Detaillierte Informationen zum Thema**

- Produkte aus Regalen [entfernen](#page-58-0) auf Seite 59
- Regalvorlagen an Shops und [Shoppingcentervorlagen](#page-257-0) zuweisen auf Seite 258

# <span id="page-246-1"></span>**Shops löschen**

Möchten Sie einen Shop löschen, löschen Sie zuvor den Kundenknoten und die vorhandenen Regale.

#### *Um einen Shop zu löschen*

- 1. Wählen Sie im Manager die Kategorie **IT Shop > IT Shop** oder **IT Shop > IT Shop > <Shoppingcenter>**.
- 2. Wählen Sie in der Ergebnisliste den Shop.
- 3. Löschen Sie den Kundenknoten.
- 4. Löschen Sie alle Regale.

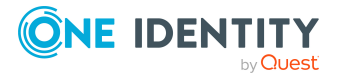

- 5. Klicken Sie in der Ergebnisliste  $\mathbf{\hat{z}}$ .
- 6. Bestätigen Sie die Sicherheitsabfrage mit **Ja**.

# **Detaillierte Informationen zum Thema**

- [Kundenknoten](#page-245-1) löschen auf Seite 246
- Regale [löschen](#page-246-0) auf Seite 247

# <span id="page-247-0"></span>**Shoppingcenter löschen**

Möchten Sie ein Shoppingcenter löschen, löschen Sie zuvor alle Shops.

## *Um ein Shoppingcenter zu löschen*

- 1. Wählen Sie im Manager die Kategorie **IT Shop > IT Shop**.
- 2. Wählen Sie in der Ergebnisliste das Shoppingcenter.
- 3. Löschen Sie alle Shops.
- 4. Klicken Sie in der Ergebnisliste ix.
- 5. Bestätigen Sie die Sicherheitsabfrage mit **Ja**.

# **Detaillierte Informationen zum Thema**

• Shops [löschen](#page-246-1) auf Seite 247

# <span id="page-247-1"></span>**Umstrukturieren des IT Shop**

Falls erforderlich können kundenspezifische IT Shop Strukturen neu organisiert werden, um Shops, Regale oder Produkte in andere IT Shop Strukturen zu verschieben. Im Manager können Sie dafür folgende Aufgaben nutzen:

- Shop: In ein anderes Shoppingcenter verschieben
- Regal: In einen anderen Shop verschieben
- Regal: Produkte in ein anderes Regal verschieben
- Produkt: In ein anderes Regal verschieben

Wenn Produkte, für die es bereits Bestellungen gibt, auf diese Weise in einen anderen Shop verschoben werden, wird geprüft, ob die Bestellempfänger auch im neuen Shop Kunden sind.

HINWEIS: Standard IT Shop Strukturen können nicht verschoben werden.

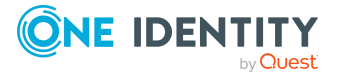

# **Detaillierte Informationen zum Thema**

- Produkte in andere Regale [verschieben](#page-249-0) auf Seite 250
- Shops in andere [Shoppingcenter](#page-248-0) verschieben auf Seite 249
- Regale in andere Shops [verschieben](#page-248-1) auf Seite 249
- [Produktbestellung](#page-50-0) bei Umzug des Kunden oder des Produkts auf Seite 51

# <span id="page-248-0"></span>**Shops in andere Shoppingcenter verschieben**

HINWEIS: Standardshops können nicht verschoben werden.

## *Um einen Shop in ein anderes Shoppingcenter zu verschieben*

- 1. Wählen Sie im Manager die Kategorie **IT Shop > IT Shop** oder **IT Shop > IT Shop > <Shoppingcenter>**.
- 2. Wählen Sie in der Ergebnisliste den Shop.
- 3. Wählen Sie die Aufgabe **In ein anderes Shoppingcenter verschieben**.
- 4. Wählen Sie das Shoppingcenter, in welches der Shop verschoben werden soll.
- 5. Klicken Sie **OK**.

# **Verwandte Themen**

- [Produktbestellung](#page-50-0) bei Umzug des Kunden oder des Produkts auf Seite 51
- [Umstrukturieren](#page-247-1) des IT Shop auf Seite 248

# <span id="page-248-1"></span>**Regale in andere Shops verschieben**

HINWEIS: Standardregale können nicht verschoben werden.

## *Um ein Regal in einen anderen Shop zu verschieben*

- 1. Wählen Sie im Manager die Kategorie **IT Shop > IT Shop > <Shop>** oder **IT Shop > IT Shop > <Shoppingcenter> > <Shop>**.
- 2. Wählen Sie in der Ergebnisliste das Regal.
- 3. Wählen Sie die Aufgabe **In einen anderen Shop verschieben**.
- 4. Wählen Sie den Shop, in welchen das Regal verschoben werden soll.
- 5. Klicken Sie **OK**.

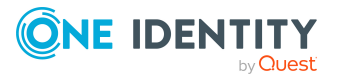

- [Produktbestellung](#page-50-0) bei Umzug des Kunden oder des Produkts auf Seite 51
- [Umstrukturieren](#page-247-1) des IT Shop auf Seite 248

# <span id="page-249-0"></span>**Produkte in andere Regale verschieben**

Ein Produkt kann in ein anderes Regal verschoben werden. Wenn sich das Regal in einem anderen Shop befindet, wird geprüft, ob die Bestellempfänger auch im neuen Shop Kunden sind.

HINWEIS: Standardprodukte können nicht verschoben werden.

#### *Um ein Produkt in ein anderes Regal zu verschieben*

- 1. Wählen Sie im Manager die Kategorie **IT Shop > IT Shop > <Shop> > Regal: <Regal>** oder **IT Shop > IT Shop > <Shoppingcenter> > <Shop> > Regal: <Regal>**.
- 2. Wählen Sie in der Ergebnisliste das Produkt.
- 3. Wählen Sie die Aufgabe **In ein anderes Regal verschieben**.
- 4. Wählen Sie das neue Regal.
- 5. Klicken Sie **OK**.

#### *Um mehrere Produkte in ein anderes Regal zu verschieben*

- 1. Wählen Sie im Manager die Kategorie **IT Shop > IT Shop > <Shop>** oder **IT Shop > IT Shop > <Shoppingcenter> > <Shop>**.
- 2. Wählen Sie in der Ergebnisliste das Regal.
- 3. Wählen Sie die Aufgabe **Produkte in ein anderes Regal verschieben**.
- 4. Wählen Sie das Regal, in welches die Produkte verschoben werden sollen.
- 5. Wählen Sie die Produkte, welche verschoben werden sollen.
- 6. Klicken Sie **OK**.

## **Detaillierte Informationen zum Thema**

- <sup>l</sup> [Produktbestellung](#page-50-0) bei Umzug des Kunden oder des Produkts auf Seite 51
- [Umstrukturieren](#page-247-1) des IT Shop auf Seite 248

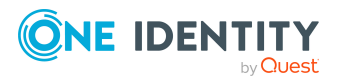

# <span id="page-250-0"></span>**Vorlagen zur automatischen IT Shop-Befüllung**

Um Regale automatisiert anzulegen und mit Unternehmensressourcen zu versehen, können Sie Vorlagen erstellen. Vorlagen nutzen Sie, wenn Sie in mehreren Shops oder Shoppingcentern Regale mit identischer Produktzusammenstellung erstellen möchten.

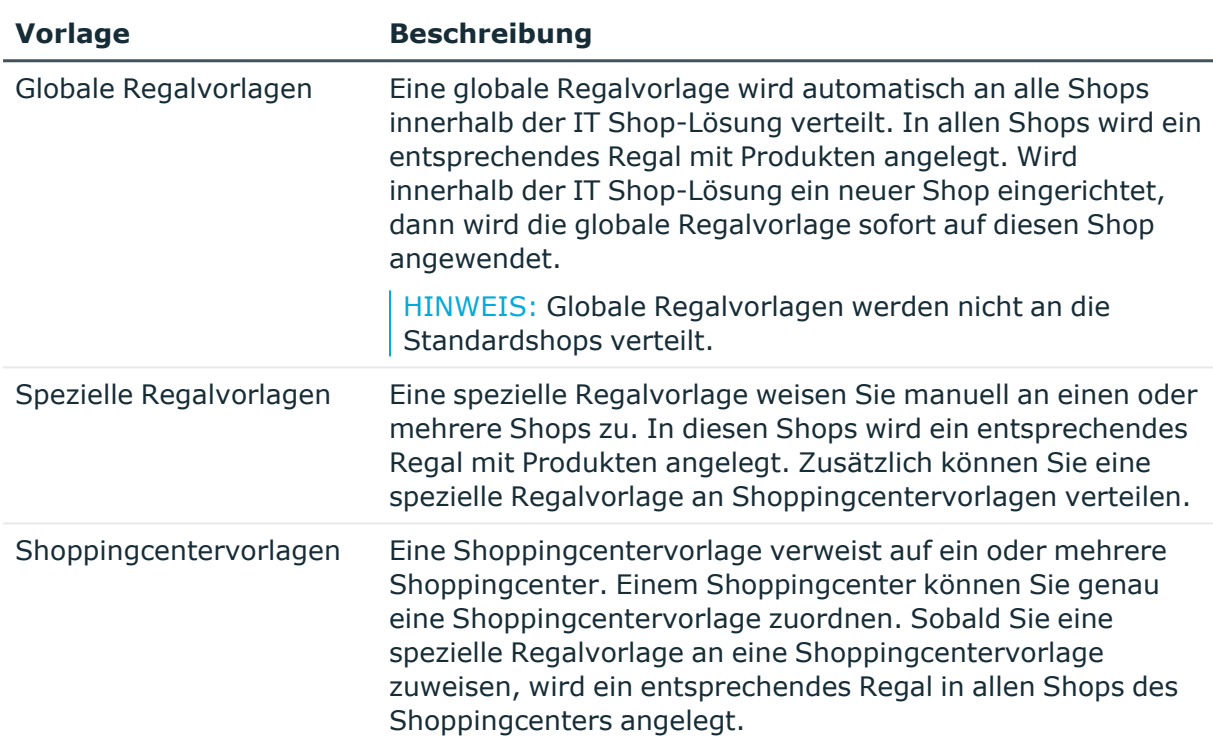

# **Tabelle 73: Überblick über die Vorlagen**

Zur Vereinfachung werden diese Vorlagen im Weiteren mit dem Begriff **Regalvorlagen** zusammengefasst.

## *Um Regalvorlagen zu nutzen*

<sup>l</sup> Aktivieren Sie im Designer den Konfigurationsparameter **QER | ITShop | Templates**.

HINWEIS:Wenn Sie den Konfigurationsparameter zu einem späteren Zeitpunkt deaktivieren, werden die nicht benötigten Modellbestandteile und Skripte deaktiviert. SQL Prozeduren und Trigger werden weiterhin ausgeführt. Ausführliche Informationen zum Verhalten präprozessorrelevanter Konfigurationsparameter und zur bedingten Kompilierung finden Sie im *One Identity Manager Konfigurationshandbuch*.

Für alle Regalvorlagen gilt:

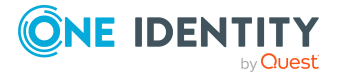

- Wenn eine Regalvorlage geändert wird, dann wird diese Änderung an allen aus dieser Regalvorlage erzeugten Regalen nachvollzogen.
- Wenn eine Regalvorlage gelöscht wird, dann werden die daraus entstandenen Regale an den Shops ebenfalls entfernt. Bestehende Bestellungen werden geschlossen.
- Regalvorlagen können erst gelöscht werden, wenn die ihr zugeordneten Produkte und Entscheidungsrichtlinien entfernt wurden.

In der nachfolgenden Abbildung sind die erstellbaren Regalvorlagen, deren Zuweisungen und die daraus resultierende IT Shop-Lösung dargestellt.

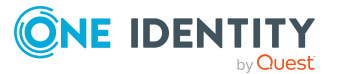
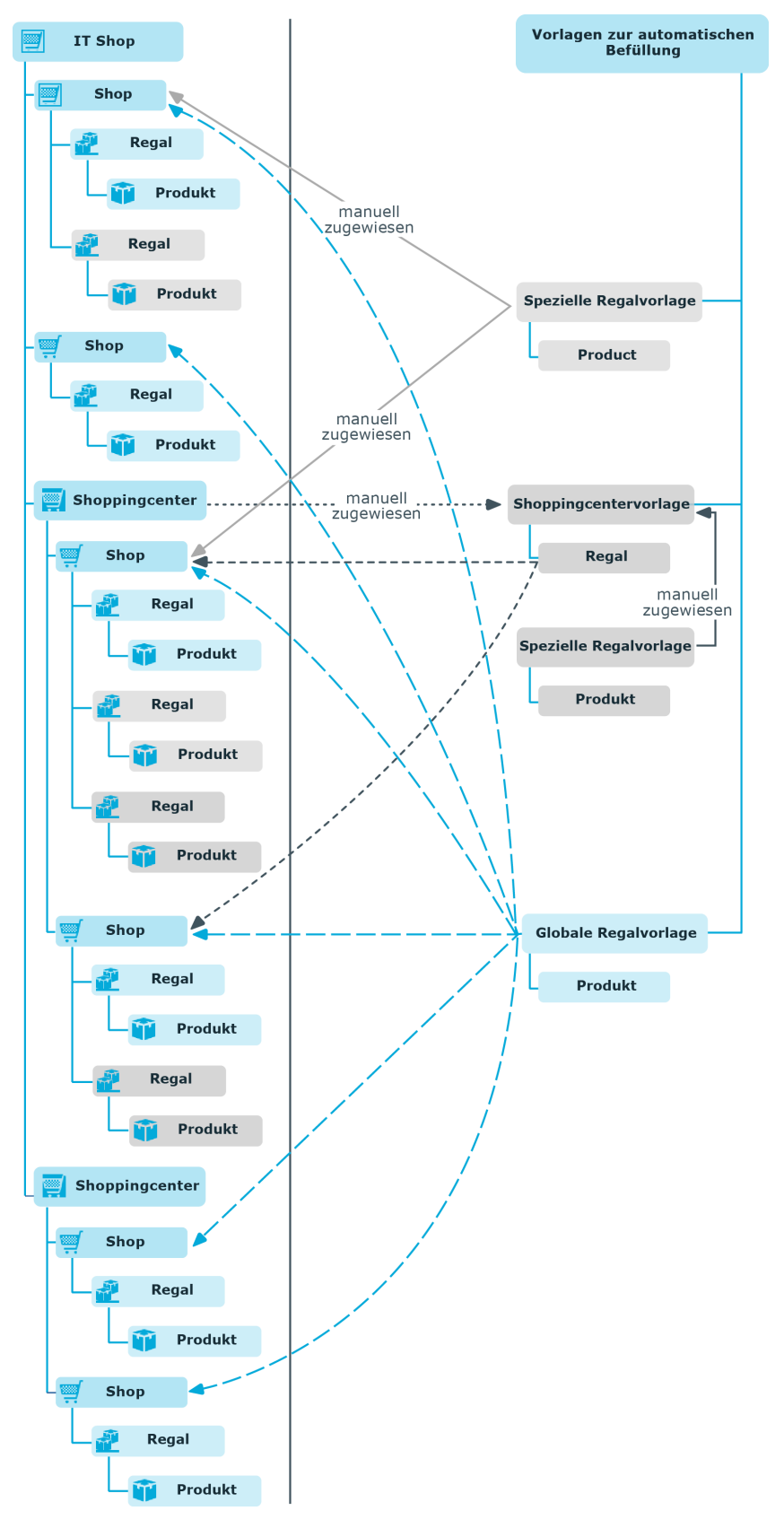

### **Abbildung 12: Zuweisung von Regalvorlagen**

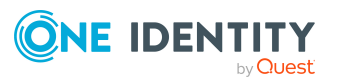

## **Regalvorlagen in einer IT Shop-Lösung einsetzen**

Um die verschiedenen Regalvorlagen zu erstellen und in einer IT Shop-Lösung einzusetzen, gehen Sie wie folgt vor.

### *Globale Regalvorlage*

- 1. Erstellen Sie eine globale Regalvorlage.
- 2. Weisen Sie Produkte und Entscheidungsrichtlinien an die globale Regalvorlage zu.

Die globale Regalvorlage wird automatisch in alle Shops des IT Shops repliziert. Die erzeugten Regale erhalten einen Verweis auf die globale Regalvorlage, aus der sie entstanden sind. Die Produkte werden in die erzeugten Regale übernommen.

HINWEIS: Globale Regalvorlagen werden nicht an die Standardshops verteilt.

### *Spezielle Regalvorlage*

- 1. Erstellen Sie eine spezielle Regalvorlage.
- 2. Weisen Sie Produkte und Entscheidungsrichtlinien an die spezielle Regalvorlage zu.
- 3. Weisen Sie die spezielle Regalvorlage an einen oder mehrere Shops zu.

Die spezielle Regalvorlage wird automatisch in die zugewiesenen Shops des IT Shops repliziert. Die erzeugten Regale erhalten einen Verweis auf die spezielle Regalvorlage, aus der sie entstanden sind. Die Produkte werden in die erzeugten Regale übernommen.

#### *Shoppingcentervorlage*

- 1. Erstellen Sie eine Shoppingcentervorlage.
- 2. Erstellen Sie eine spezielle Regalvorlage.
- 3. Weisen Sie Produkte sowie Entscheidungsrichtlinien an die spezielle Regalvorlage zu.
- 4. Weisen Sie die spezielle Regalvorlage an die Shoppingcentervorlage zu.
- 5. Ordnen Sie die Shoppingcentervorlage den gewünschten Shoppingcentern zu.

Die spezielle Regalvorlage wird automatisch in die Shoppingcentervorlage repliziert. Anschließend wird das erzeugte Regal der Shoppingcentervorlage in alle Shops der zugeordneten Shoppingcenter verteilt. Die erzeugten Regale erhalten einen Verweis auf das Regal, aus dem sie entstanden sind.

### **Detaillierte Informationen zum Thema**

- [Regalvorlagen](#page-254-0) bearbeiten auf Seite 255
- [Entscheidungsrichtlinien](#page-256-0) zuweisen auf Seite 257
- Bestellbare Produkte an [Regalvorlagen](#page-256-1) zuweisen auf Seite 257
- [Regalbefüllungsassistent](#page-257-0) auf Seite 258

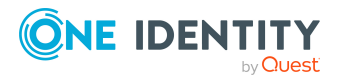

- Regalvorlagen an Shops und [Shoppingcentervorlagen](#page-257-1) zuweisen auf Seite 258
- Allgemeine [Stammdaten](#page-236-0) von IT Shop Strukturen auf Seite 237

## <span id="page-254-0"></span>**Regalvorlagen bearbeiten**

### *Um eine Regalvorlage zu bearbeiten*

- 1. Wählen Sie im Manager die Kategorie **IT Shop > Regalvorlagen**.
- 2. Wählen Sie in der Ergebnisliste eine Regalvorlage und führen Sie die Aufgabe **Stammdaten bearbeiten** aus.
	- ODER -

Klicken Sie in der Ergebnisliste 1.

- 3. Bearbeiten Sie die Stammdaten der Regalvorlage.
- 4. Speichern Sie die Änderungen.

## **Allgemeine Stammdaten einer Regalvorlage**

Für eine Regalvorlage erfassen Sie die folgenden Eigenschaften.

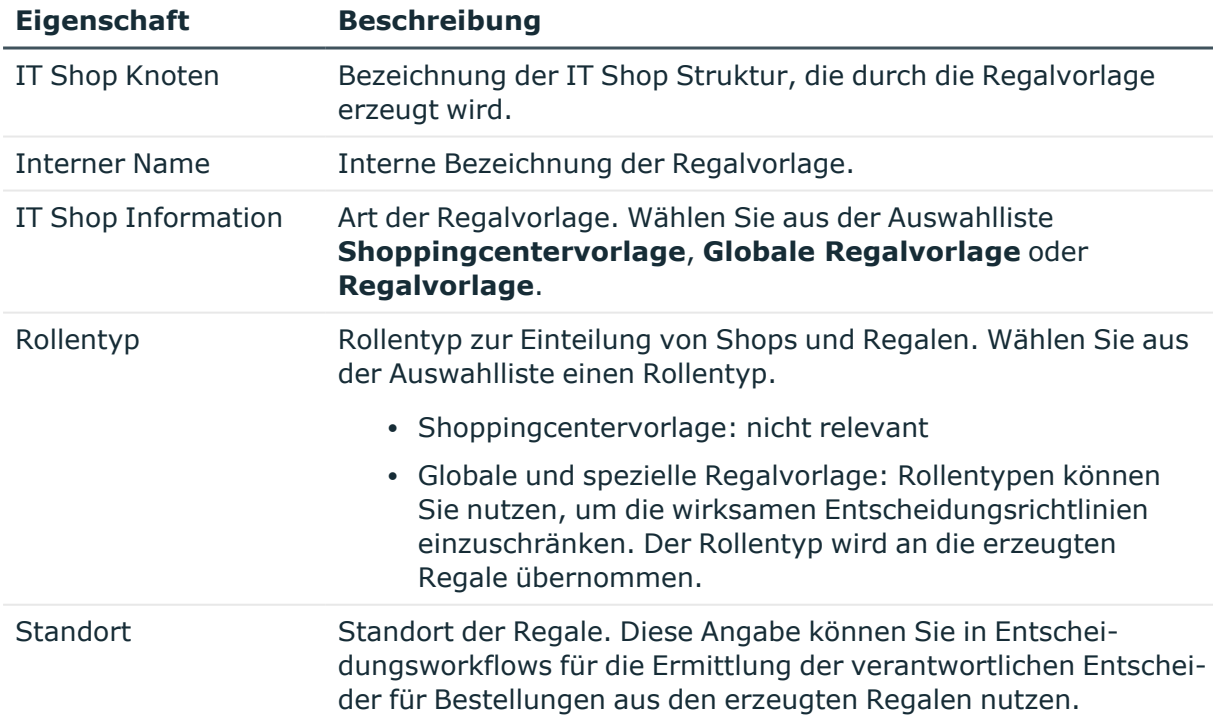

### **Tabelle 74: Allgemeine Stammdaten einer Regalvorlage**

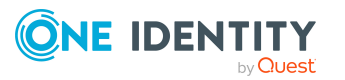

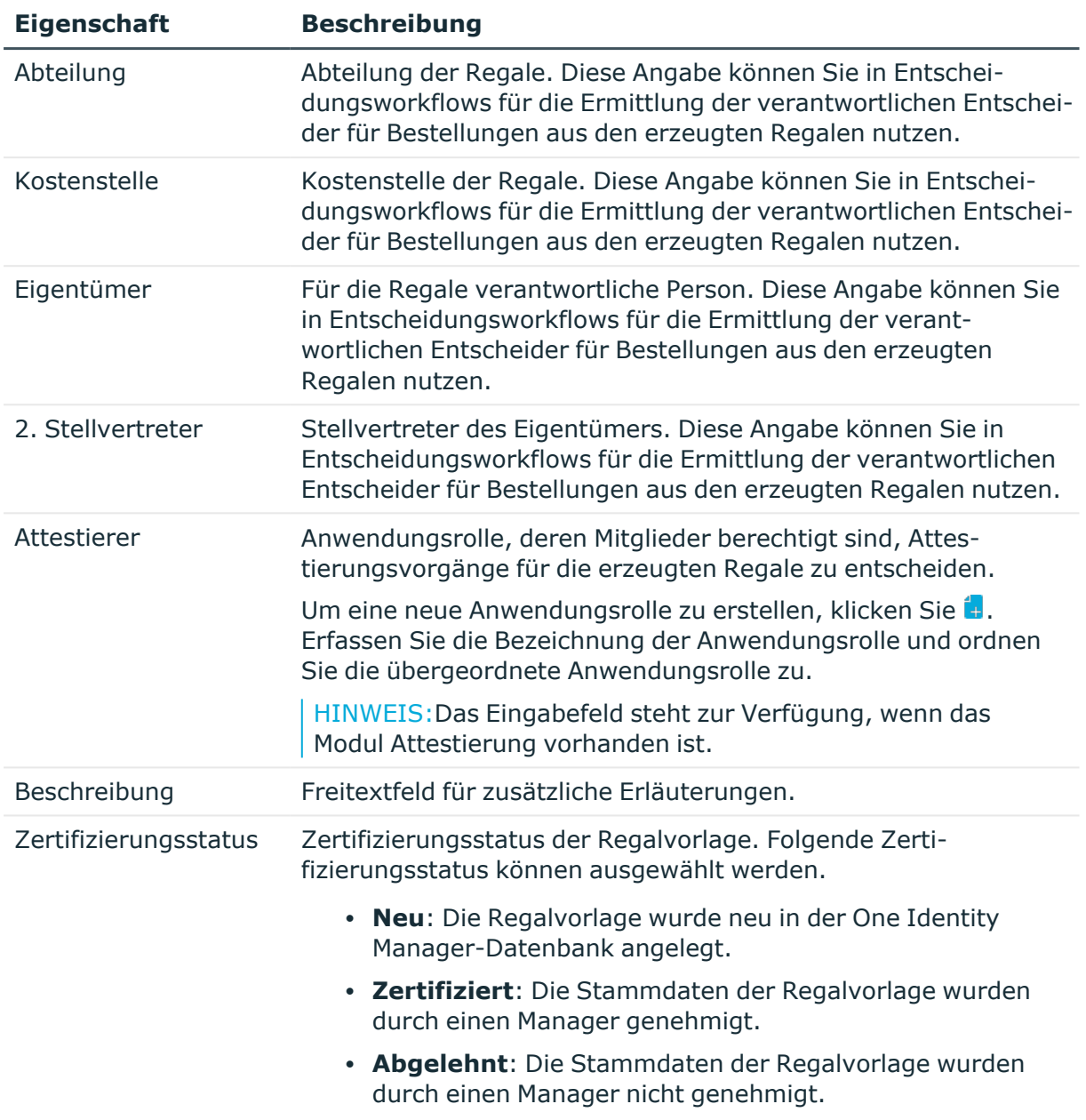

### **Detaillierte Informationen zum Thema**

- [Rollentypen](#page-227-0) für den IT Shop auf Seite 228
- [Attestierer](#page-233-0) auf Seite 234

## **Verwandte Themen**

• Ermitteln der wirksamen [Entscheidungsrichtlinie](#page-109-0) auf Seite 110

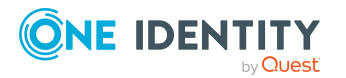

## **Benutzerdefinierte Stammdaten von Regalvorlagen**

Zusätzliche unternehmensspezifische Informationen. Die Anzeigenamen, Formate und Bildungsregeln für die Eingabefelder können Sie mit dem Designer an Ihre Anforderungen anpassen.

## <span id="page-256-0"></span>**Entscheidungsrichtlinien zuweisen**

An globale und spezielle Regalvorlagen können Sie Entscheidungsrichtlinien zuweisen. Diese werden an alle erzeugten Regale übernommen.

#### *Um eine Entscheidungsrichtlinie an eine Regalvorlage zuzuweisen*

- 1. Wählen Sie im Manager die Kategorie **IT Shop > Regalvorlagen**.
- 2. Wählen Sie in der Ergebnisliste die Regalvorlage.
- 3. Wählen Sie die Aufgabe **Entscheidungsrichtlinien zuweisen**.

Weisen Sie im Bereich **Zuordnungen hinzufügen** die Entscheidungsrichtlinien zu.

TIPP: Im Bereich **Zuordnungen entfernen** können Sie die Zuweisung von Entscheidungsrichtlinien entfernen.

#### *Um eine Zuweisung zu entfernen*

- Wählen Sie die Entscheidungsrichtlinie und doppelklicken Sie  $\bigcirc$ .
- 4. Speichern Sie die Änderungen.

### **Verwandte Themen**

• [Genehmigungsverfahren](#page-88-0) für IT Shop-Bestellungen auf Seite 89

## <span id="page-256-1"></span>**Bestellbare Produkte an Regalvorlagen zuweisen**

An globale und spezielle Regalvorlagen weisen Sie die Unternehmensressourcen zu. Diese Unternehmensressourcen werden in alle erzeugten Regale als Produktknoten übernommen. Sie können nur solche Unternehmensressourcen auswählen, die mit der Option **IT Shop** gekennzeichnet sind und denen eine Leistungsposition zugeordnet ist.

Um Unternehmensressourcen zuzuweisen, wählen Sie eine der Aufgaben aus der Aufgabenansicht aus. Die Aufgaben werden nur angezeigt, wenn an der Rollenklasse **IT Shop Vorlage** die Optionen **Zuweisungen erlaubt** und **Direkte Zuweisungen erlaubt** aktiviert sind.

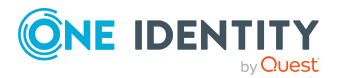

### *Um Unternehmensressourcen als Produkte an eine Regalvorlage zuzuweisen*

- 1. Wählen Sie im Manager die Kategorie **IT Shop > Regalvorlagen**.
- 2. Wählen Sie in der Ergebnisliste die Regalvorlage.
- 3. Wählen Sie die Aufgabe **<Unternehmensressourcen> zuweisen**.

Weisen Sie im Bereich **Zuordnungen hinzufügen** die Unternehmensressourcen zu.

TIPP: Im Bereich **Zuordnungen entfernen** können Sie die Zuweisung von Unternehmensressourcen entfernen.

### *Um eine Zuweisung zu entfernen*

- Wählen Sie die Unternehmensressource und doppelklicken Sie $\bigcirc$ .
- 4. Speichern Sie die Änderungen.

## **Verwandte Themen**

- [Vorbereitung](#page-20-0) der Produkte zur Bestellung auf Seite 21
- Zuweisen und [Entfernen](#page-55-0) der Produkte auf Seite 56
- [Rollenklassen](#page-226-0) für den IT Shop auf Seite 227

## <span id="page-257-0"></span>**Regalbefüllungsassistent**

Mit dieser Aufgabe weisen Sie spezielle Regalvorlagen an Shops und Shoppingcentervorlagen zu. Weitere [Informationen](#page-257-1) finden Sie unter Regalvorlagen an Shops und [Shoppingcentervorlagen](#page-257-1) zuweisen auf Seite 258.

## <span id="page-257-1"></span>**Regalvorlagen an Shops und Shoppingcentervorlagen zuweisen**

Globale Regalvorlagen werden sofort an die Shops verteilt. Spezielle Regalvorlagen weisen Sie manuell an Shops und Shoppingcentervorlagen zu. Shoppingcentervorlagen müssen Sie zusätzlich den gewünschten Shoppingcentern zuordnen. Diese Zuordnung wird am Shoppingcenter vorgenommen.

### *Um eine spezielle Regalvorlage an Shops und Shoppingcentervorlagen zuzuweisen*

- 1. Wählen Sie im Manager die Kategorie **IT Shop > Regalvorlagen**.
- 2. Wählen Sie in der Ergebnisliste eine Regalvorlage.
- 3. Wählen Sie die Aufgabe **Regalbefüllungsassistent**.
- 4. Wählen Sie den Tabreiter **Regale anlegen/löschen**.

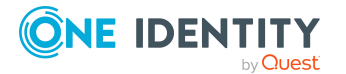

- 5. Wählen Sie im Eingabefeld **Regalvorlage** eine spezielle Regalvorlage.
- 6. Aktivieren Sie die Shops und Shoppingcentervorlagen, denen diese Regalvorlage zugewiesen werden soll.
- 7. Klicken Sie **Übernehmen**.

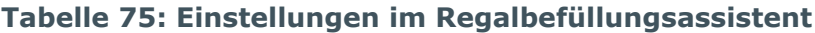

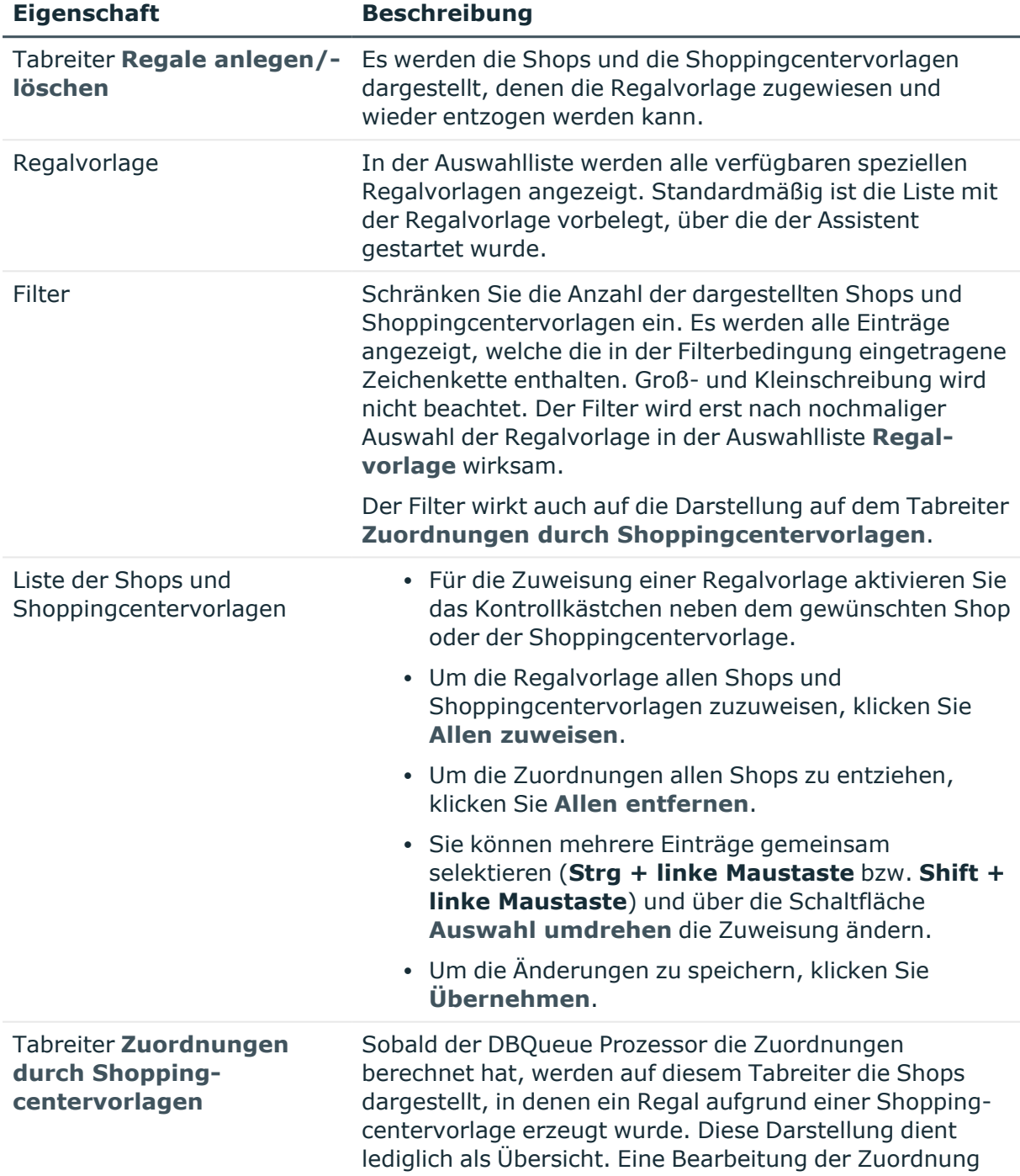

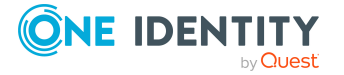

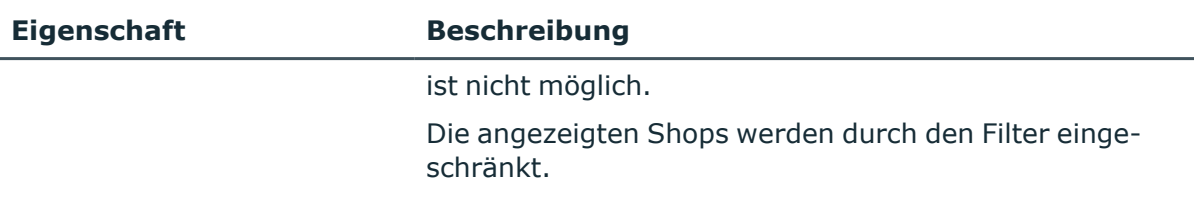

### **Verwandte Themen**

• Allgemeine [Stammdaten](#page-236-0) von IT Shop Strukturen auf Seite 237

## **Regalvorlagen löschen**

Beim Löschen einer Regalvorlage wird der Konfigurationsparameter **QER | ITShop | Templates | DeleteRecursive** beachtet. Ist der Konfigurationsparameter aktiviert, können Sie eine Regalvorlage ohne weitere Vorbereitungsarbeiten löschen. Mit dem Löschen einer Regalvorlage werden die auf dieser Regalvorlage beruhenden Regale und deren Produkte aus den Shops entfernt. Offene Bestellungen aus diesen Regalen werden geschlossen, genehmigte Bestellungen abbestellt. Ist der Parameter nicht aktiv, können Vorlagen nicht gelöscht werden, solange noch Regale darauf verweisen.

### *Um Regalvorlagen rekursiv zu löschen*

- 1. Aktivieren Sie im Designer den Konfigurationsparameter **QER | ITShop | Templates | DeleteRecursive**.
- 2. Wählen Sie im Manager die Kategorie **IT Shop > Regalvorlagen**.
- 3. Wählen Sie in der Ergebnisliste eine Regalvorlage.
- 4. Klicken Sie in der Ergebnisliste ix.

Beim nächsten Lauf des DBQueue Prozessors werden die auf dieser Regalvorlage beruhenden Regale und deren Produkte aus den Shops entfernt. Offene Bestellungen aus diesen Regalen werden geschlossen, genehmigte Bestellungen abbestellt.

Wenn der Konfigurationsparameter deaktiviert ist, gehen Sie folgendermaßen vor, um Regalvorlagen zu löschen.

### *Um eine globale Regalvorlage zu löschen*

- 1. Wählen Sie im Manager die Kategorie **IT Shop > Regalvorlagen**.
- 2. Wählen Sie in der Ergebnisliste die globale Regalvorlage.
- 3. Entfernen Sie alle zugewiesenen Produkte.
- 4. Speichern Sie die Änderungen.

Beim nächsten Lauf des DBQueue Prozessors werden alle Zuordnungen dieser Produkte zu Regalen entfernt. Danach kann die Regalvorlage gelöscht werden.

5. Klicken Sie in der Ergebnisliste x.

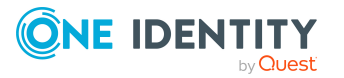

Beim nächsten Lauf des DBQueue Prozessors werden alle Regale, die auf dieser Vorlage basierten, gelöscht.

#### *Um eine spezielle Regalvorlage zu löschen*

- 1. Wählen Sie im Manager die Kategorie **IT Shop > Regalvorlagen**.
- 2. Wählen Sie in der Ergebnisliste die spezielle Regalvorlage.
- 3. Entfernen Sie alle zugewiesenen Produkte.
- 4. Speichern Sie die Änderungen.

Beim nächsten Lauf des DBQueue Prozessors werden alle Zuordnungen dieser Produkte zu Regalen entfernt.

5. Entfernen Sie alle Zuweisungen der Regalvorlage zu Shops und Shoppingcentervorlagen.

Beim nächsten Lauf des DBQueue Prozessors werden alle Regale, die auf dieser Vorlage basierten, gelöscht.

6. Klicken Sie in der Ergebnisliste  $x$ .

#### *Um eine Shoppingcentervorlage zu löschen*

- 1. Wählen Sie im Manager die Kategorie **IT Shop > Regalvorlagen**.
- 2. Wählen Sie in der Ergebnisliste die Shoppingcentervorlage.
- 3. Entfernen Sie alle Zuordnungen zu Shoppingcentern.

Beim nächsten Lauf des DBQueue Prozessors werden alle Regale, die auf dieser Vorlage basierten, gelöscht.

- 4. Entfernen Sie alle Zuweisungen von speziellen Regalvorlagen an die Shoppingcentervorlage.
- 5. Klicken Sie in der Ergebnisliste  $\mathbf{\hat{z}}$ .

#### **Detaillierte Informationen zum Thema**

- Bestellbare Produkte an [Regalvorlagen](#page-256-1) zuweisen auf Seite 257
- Regalvorlagen an Shops und [Shoppingcentervorlagen](#page-257-1) zuweisen auf Seite 258
- Allgemeine [Stammdaten](#page-236-0) von IT Shop Strukturen auf Seite 237

## **Unternehmensspezifische Mailvorlagen für Benachrichtigungen**

Mailvorlagen werden genutzt, um E-Mail Benachrichtigungen an Besteller und Entscheider zu versenden.

Ausführliche Informationen zum Erstellen und Bearbeiten von Mailvorlagen finden Sie im *One Identity Manager Administrationshandbuch für betriebsunterstützende Aufgaben*.

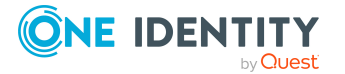

Eine Mailvorlage besteht aus allgemeinen Stammdaten wie beispielsweise Zielformat, Wichtigkeit oder Vertraulichkeit der E-Mail Benachrichtigung sowie einer oder mehreren Maildefinitionen. Über die Maildefinitionen werden die Mailtexte in den verschiedenen Sprachen definiert. Somit wird bei Generierung einer E-Mail-Benachrichtigung die Sprache des Empfängers berücksichtigt.

### **Verwandte Themen**

• [Benachrichtigungen](#page-193-0) im Bestellprozess auf Seite 194

## **Mailvorlagen für IT Shop erstellen und ändern**

#### *Um Mailvorlagen zu erstellen und zu bearbeiten*

1. Wählen Sie im Manager die Kategorie **IT Shop > Basisdaten zur Konfiguration > Mailvorlagen**.

In der Ergebnisliste werden genau die Mailvorlagen angezeigt, die für IT Shop Bestellungen genutzt werden können.

- 2. Wählen Sie in der Ergebnisliste eine Mailvorlage und führen Sie die Aufgabe **Stammdaten bearbeiten** aus.
	- ODER -

Klicken Sie in der Ergebnisliste  $\Box$ .

Der Mailvorlageneditor wird geöffnet.

- 3. Bearbeiten Sie die Mailvorlage.
- 4. Speichern Sie die Änderungen.

### **Detaillierte Informationen zum Thema**

- Allgemeine [Eigenschaften](#page-261-0) von Mailvorlagen auf Seite 262
- [Maildefinitionen](#page-263-0) erstellen und bearbeiten auf Seite 264

## <span id="page-261-0"></span>**Allgemeine Eigenschaften von Mailvorlagen**

Für eine Mailvorlage werden folgende allgemeinen Eigenschaften abgebildet:

#### **Tabelle 76: Eigenschaften einer Mailvorlage**

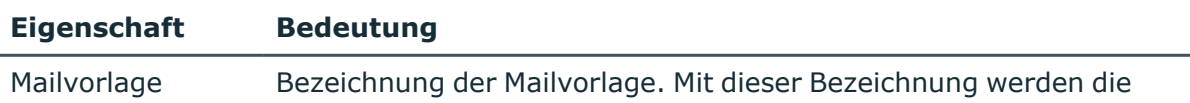

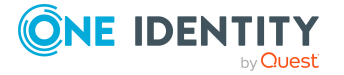

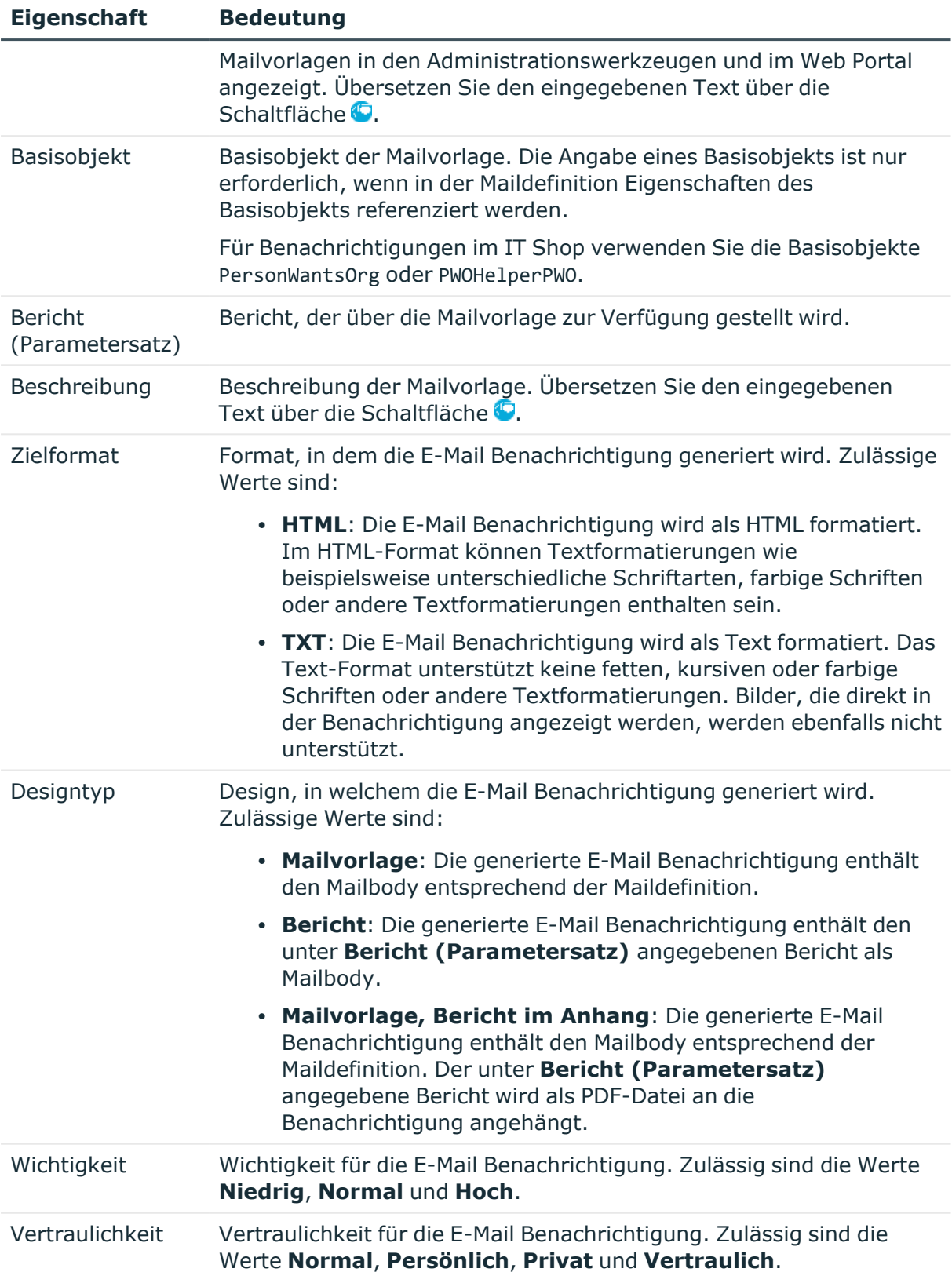

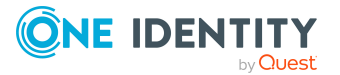

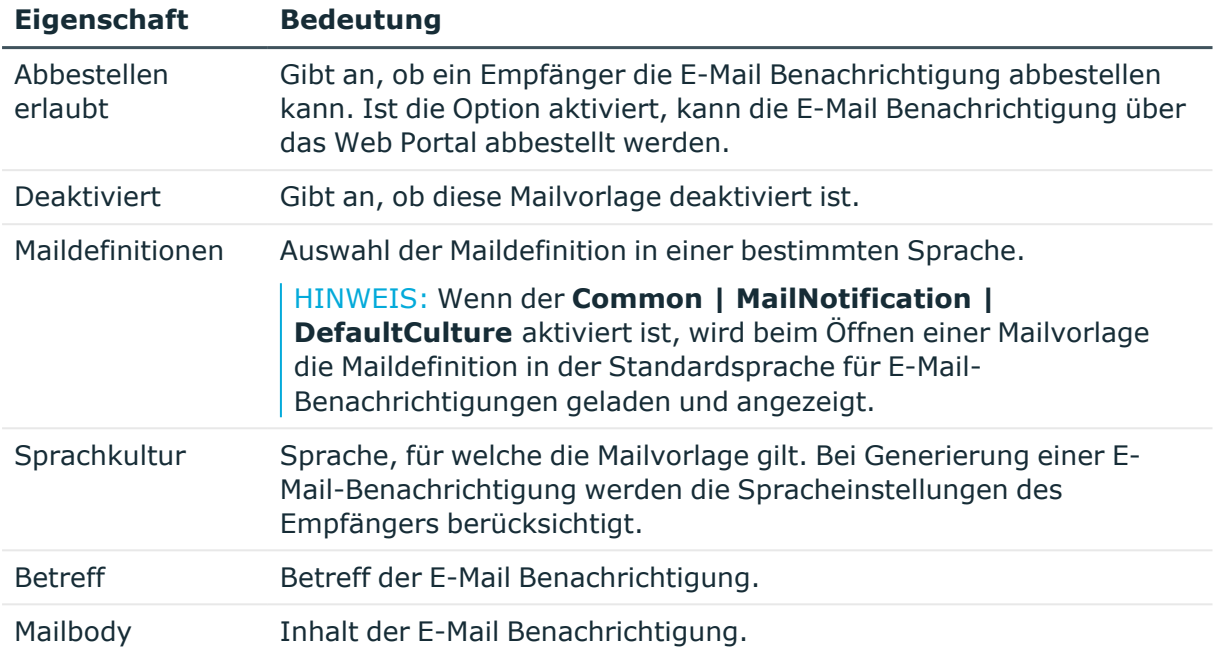

## <span id="page-263-0"></span>**Maildefinitionen erstellen und bearbeiten**

In einer Mailvorlage können die Mailtexte in den verschiedenen Sprachen definiert werden. Somit wird bei Generierung einer E-Mail-Benachrichtigung die Sprache des Empfängers berücksichtigt.

#### *Um eine neue Maildefinition zu erstellen*

1. Wählen Sie im Manager die Kategorie **IT Shop > Basisdaten zur Konfiguration > Mailvorlagen**.

In der Ergebnisliste werden genau die Mailvorlagen angezeigt, die für IT Shop Bestellungen genutzt werden können.

- 2. Wählen Sie in der Ergebnisliste eine Mailvorlage und führen Sie die Aufgabe **Stammdaten bearbeiten** aus.
- 3. Wählen Sie in der Auswahlliste **Sprachkultur** die Sprache, für welche die Maildefinition gelten soll.

Angezeigt werden alle Sprachen, die aktiviert sind. Um weitere Sprachen zu verwenden, aktivieren Sie im Designer die entsprechenden Länder. Ausführliche Informationen finden Sie im *One Identity Manager Konfigurationshandbuch*.

- 4. Erfassen Sie im Eingabefeld **Betreff** die Betreffzeile.
- 5. Bearbeiten Sie in der Ansicht **Maildefinition** den Mailbody mit Hilfe des Mailtexteditors.
- 6. Speichern Sie die Änderungen.

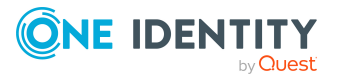

#### *Um eine vorhandene Maildefinition zu bearbeiten*

1. Wählen Sie im Manager die Kategorie **IT Shop > Basisdaten zur Konfiguration > Mailvorlagen**.

In der Ergebnisliste werden genau die Mailvorlagen angezeigt, die für IT Shop Bestellungen genutzt werden können.

- 1. Wählen Sie in der Ergebnisliste eine Mailvorlage und führen Sie die Aufgabe **Stammdaten bearbeiten** aus.
- 2. In der Auswahlliste **Maildefinition** wählen Sie die Sprache für die Maildefinition.

HINWEIS: Wenn der **Common | MailNotification | DefaultCulture** aktiviert ist, wird beim Öffnen einer Mailvorlage die Maildefinition in der Standardsprache für E-Mail-Benachrichtigungen geladen und angezeigt.

- 3. Bearbeiten Sie die Betreffzeile und den Mailbody.
- 4. Speichern Sie die Änderungen.

## **Eigenschaften des Basisobjektes verwenden**

In der Betreffzeile und im Mailbody einer Maildefinition können Sie alle Eigenschaften des unter **Basisobjekt** eingetragenen Objektes verwenden. Zusätzlich können Sie die Eigenschaften der Objekte verwenden, die per Fremdschlüsselbeziehung referenziert werden.

Zum Zugriff auf die Eigenschaften nutzen Sie die \$-Notation. Ausführliche Informationen finden Sie im *One Identity Manager Konfigurationshandbuch*.

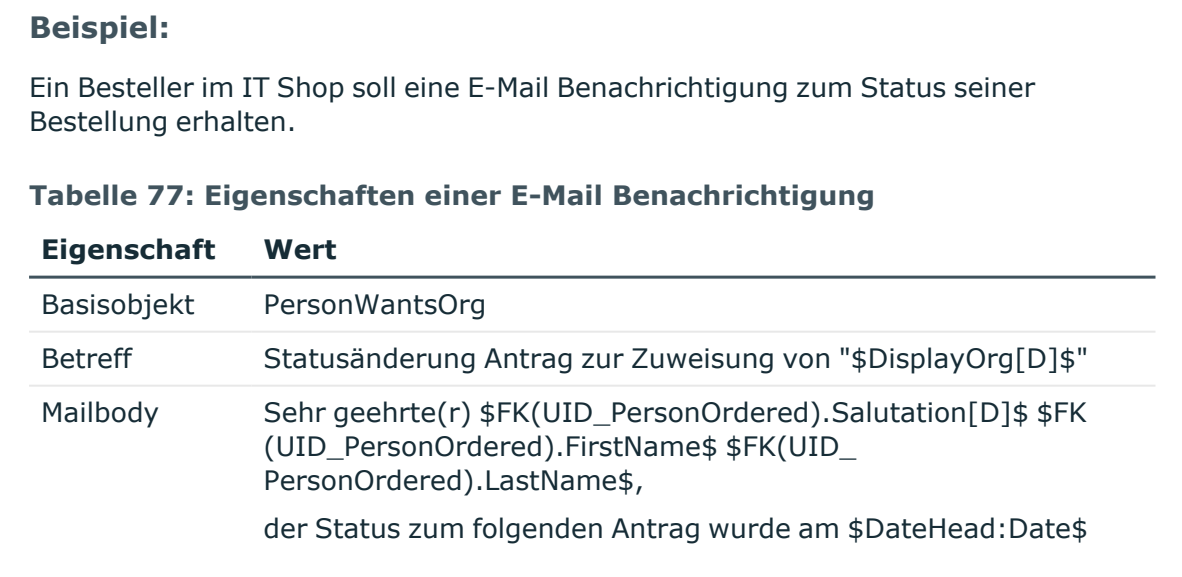

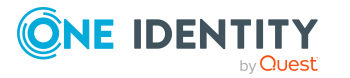

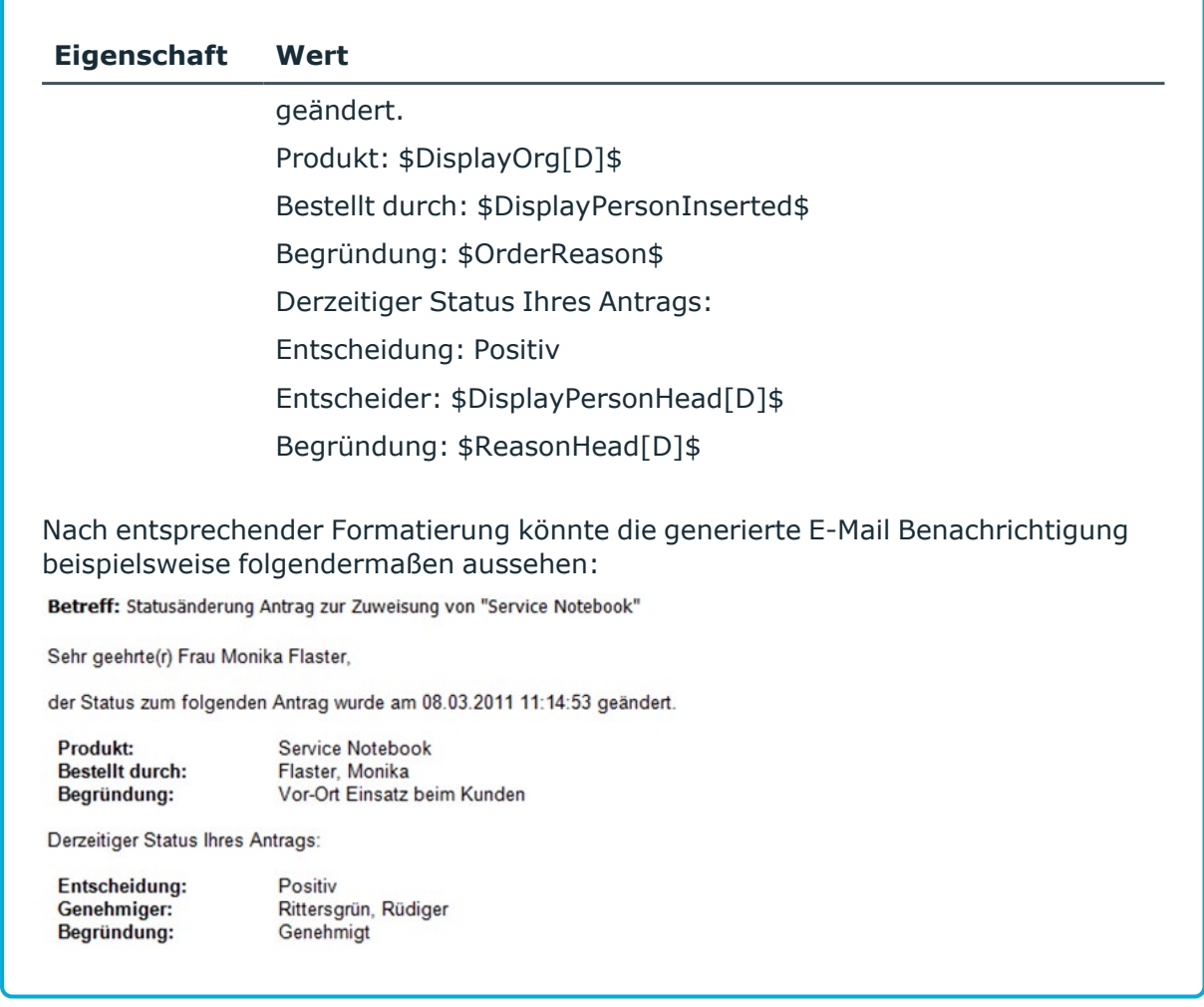

## **Hyperlinks zum Web Portal nutzen**

In den Mailbody einer Maildefinition können Sie Hyperlinks zum Web Portal einfügen. Klickt der Empfänger in der E-Mail Benachrichtigung auf den Hyperlink, wird er auf eine Seite im Web Portal geleitet und kann dort weitere Aktionen ausführen. In der Standardauslieferung wird dieses Verfahren bei IT Shop Bestellungen eingesetzt.

## **Voraussetzung für die Nutzung dieses Verfahrens**

<sup>l</sup> Der Konfigurationsparameter **QER | WebPortal | BaseURL** ist aktiviert und enthält die URL zum API Server. Den Konfigurationsparameter bearbeiten Sie im Designer.

```
http://<Servername>/<Anwendung>
mit:
<Servername> = Name des Servers
<Anwendung> = Pfad zum API Server Installationsverzeichnis
```
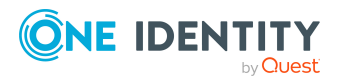

### *Um einen Hyperlink zum Web Portal im Mailbody einzufügen*

- 1. Klicken Sie im Mailbody der Maildefinition an die Stelle, an der Sie einen Hyperlink einfügen möchten.
- 2. Öffnen Sie das Kontextmenü **Hyperlink** und erfassen Sie folgende Informationen.
	- <sup>l</sup> **Text anzeigen**: Erfassen Sie den Anzeigetext des Hyperlinks.
	- <sup>l</sup> **Link zu**: Wählen Sie die Option **Datei oder Webseite**.
	- **· Adresse**: Erfassen Sie die Adresse der Seite im Web Portal, die geöffnet werden soll.

HINWEIS: Der One Identity Manager stellt einige Standardfunktionen zur Verfügung, welche Sie für die Erstellung von Hyperlinks zum Web Portal verwenden können.

3. Um die Eingaben zu übernehmen, klicken Sie **OK**.

## **Standardfunktionen für die Erstellung von Hyperlinks**

Zur Erstellung von Hyperlinks werden Ihnen einige Standardfunktionen zur Seite gestellt. Die Funktionen können Sie direkt beim Einfügen eines Hyperlinks im Mailbody einer Maildefinition oder in Prozessen verwenden.

## **Direkte Eingabe einer Funktion**

Eine Funktion wird beim Einfügen eines Hyperlinks über das Kontextmenü **Hyperlink** im Eingabefeld **Adresse** referenziert.

Syntax:

\$Script(<Funktion>)\$

## **Beispiel:**

\$Script(VI\_BuildITShopLink\_Show\_for\_Requester)\$

## **Standardfunktionen für IT Shop Bestellungen**

Das Skript VI\_BuildITShopLinks enthält eine Sammlung von Standardfunktionen, um Hyperlinks für die direkte Entscheidung von IT Shop Bestellungen aus E-Mail-Benachrichtigungen zusammenzusetzen.

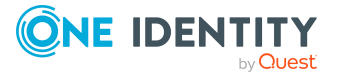

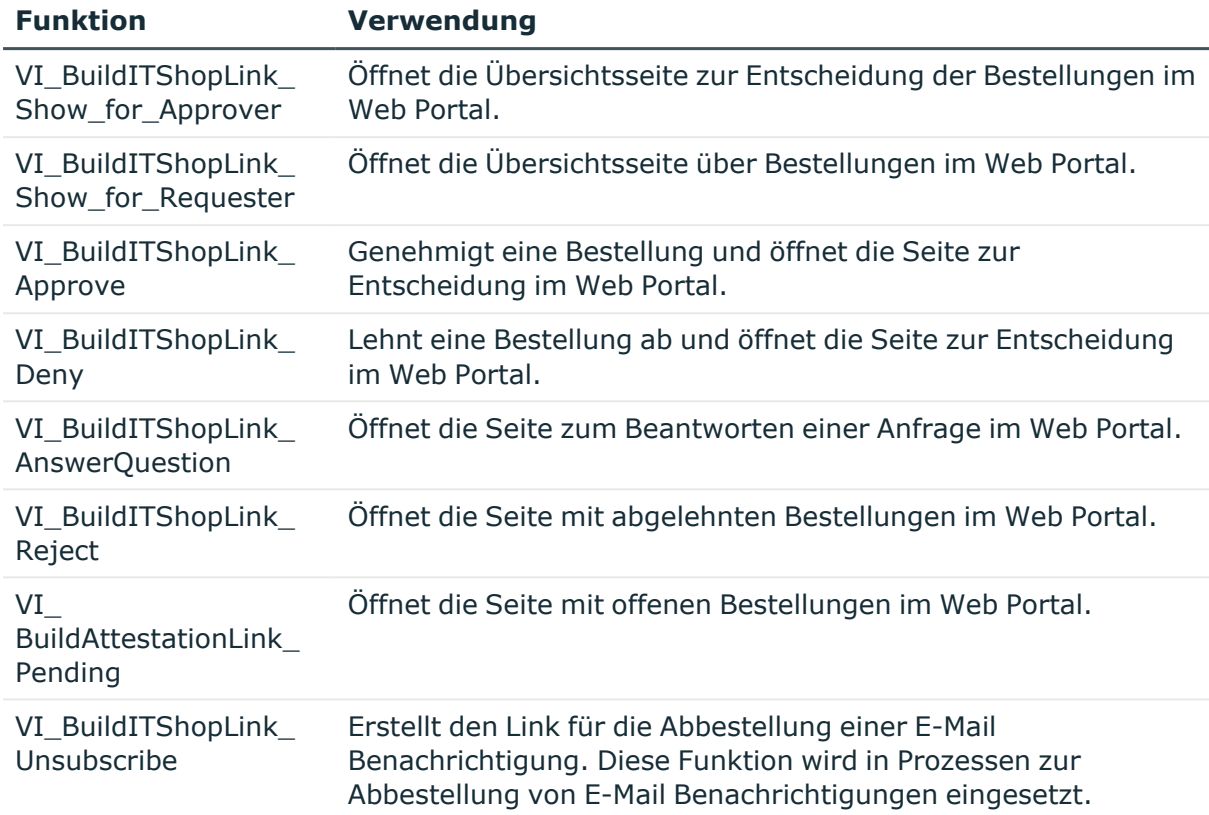

### **Tabelle 78: Funktionen des Skriptes VI\_BuildITShopLinks**

## **E-Mail Signaturen anpassen**

Die E-Mail Signatur für die Mailvorlagen konfigurieren Sie über die folgenden Konfigurationsparameter. Die Konfigurationsparameter bearbeiten Sie im Designer.

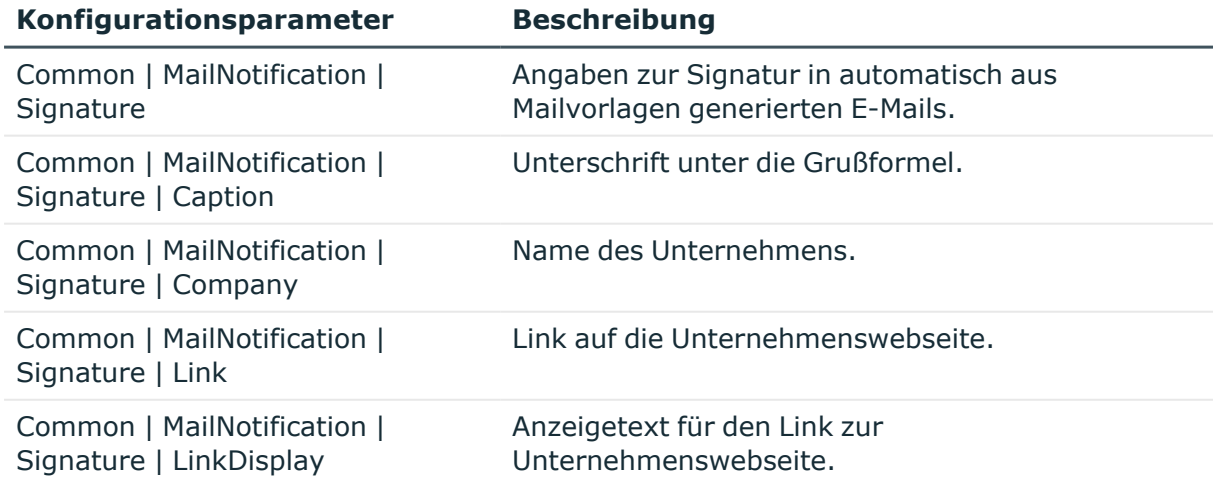

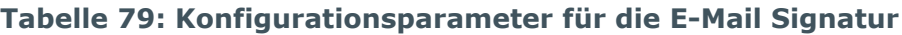

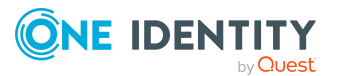

Das Skript VI\_GetRichMailSignature stellt die Bestandteile einer E-Mail Signatur entsprechend der Konfigurationsparameter zur Verwendung in Mailvorlagen zusammen.

## **Mailvorlagen für IT Shop kopieren**

#### *Um eine Mailvorlage zu kopieren*

1. Wählen Sie im Manager die Kategorie **IT Shop > Basisdaten zur Konfiguration > Mailvorlagen**.

In der Ergebnisliste werden genau die Mailvorlagen angezeigt, die für IT Shop Bestellungen genutzt werden können.

- 2. Wählen Sie in der Ergebnisliste die Mailvorlage, die Sie kopieren möchten, und führen Sie die Aufgabe **Stammdaten bearbeiten** aus.
- 3. Wählen Sie die Aufgabe **Mailvorlage kopieren**.
- 4. Erfassen Sie im Eingabefeld **Name der Kopie** den Namen der neuen Mailvorlage.
- 5. Klicken Sie **OK**.

## **Vorschau von Mailvorlagen für IT Shop anzeigen**

#### *Um die Vorschau einer Mailvorlage anzuzeigen*

1. Wählen Sie im Manager die Kategorie **IT Shop > Basisdaten zur Konfiguration > Mailvorlagen**.

In der Ergebnisliste werden genau die Mailvorlagen angezeigt, die für IT Shop Bestellungen genutzt werden können.

- 2. Wählen Sie in der Ergebnisliste die Mailvorlage und führen Sie die Aufgabe **Stammdaten bearbeiten** aus.
- 3. Wählen Sie die Aufgabe **Vorschau**.
- 4. Wählen Sie das Basisobjekt.
- 5. Klicken Sie **OK**.

## **Mailvorlagen für IT Shop löschen**

#### *Um eine Mailvorlage zu löschen*

1. Wählen Sie im Manager die Kategorie **IT Shop > Basisdaten zur Konfiguration > Mailvorlagen**.

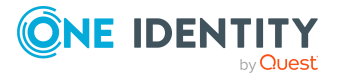

In der Ergebnisliste werden genau die Mailvorlagen angezeigt, die für IT Shop Bestellungen genutzt werden können.

- 2. Wählen Sie in der Ergebnisliste die Mailvorlage.
- 3. Klicken Sie in der Ergebnisliste **x**.
- 4. Bestätigen Sie die Sicherheitsabfrage mit **Ja**.

## **Unternehmensspezifische Prozesse für Benachrichtigungen**

Um innerhalb einer Bestellung weitere E-Mail Benachrichtigungen zu versenden, richten Sie unternehmensspezifische Prozesse ein. Ausführliche Informationen dazu finden Sie im One Identity Manager Konfigurationshandbuch.

Folgende Ereignisse können Sie für die Generierung der Prozesse nutzen.

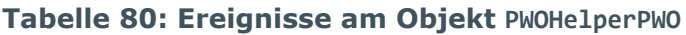

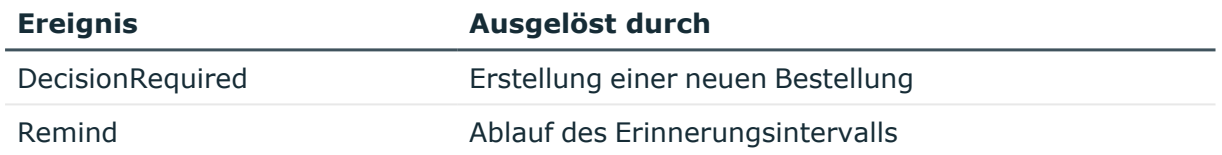

## **Bestellvorlagen**

Wenn Sie Produkte im Web Portal bestellen, wählen Sie die gewünschten Produkte aus einem Servicekatalog aus und legen sie zunächst in einen Einkaufswagen. Die Produkte bleiben solange im Einkaufswagen, bis Sie die Bestellung absenden. Um die Produktsammlung eines Einkaufswagens für weitere Bestellungen nutzen zu können, können Sie den gesamten Einkaufswagen oder einzelne Produkte daraus in einer Bestellvorlage speichern. Sie können jederzeit Produkte zu Bestellvorlagen hinzufügen oder daraus entfernen.

### *Um Bestellvorlagen nutzen zu können*

<sup>l</sup> Aktivieren Sie im Designer den Konfigurationsparameter **QER | ITShop | ShoppingCartPattern**.

Bestellvorlagen können im Web Portal und im Manager erstellt werden. Wie Sie Bestellvorlagen mit dem Manager einrichten, ist im Folgenden beschrieben. Wie Sie Bestellvorlagen im Web Portal einrichten, erfahren Sie im *One Identity Manager Web Designer Web Portal Anwenderhandbuch*.

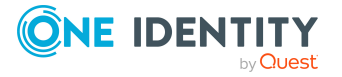

## **Bestellvorlagen erstellen und ändern**

### *Um eine Bestellvorlage zu bearbeiten*

- 1. Wählen Sie im Manager die Kategorie **IT Shop > Bestellvorlagen**.
- 2. Wählen Sie in der Ergebnisliste eine Bestellvorlage und führen Sie die Aufgabe **Stammdaten bearbeiten** aus.
	- ODER -

Klicken Sie in der Ergebnisliste 1.

- 3. Bearbeiten Sie die Stammdaten der Bestellvorlage.
- 4. Speichern Sie die Änderungen.

### **Detaillierte Informationen zum Thema**

- Allgemeine Stammdaten einer [Bestellvorlage](#page-270-0) auf Seite 271
- [Bestellpositionen](#page-271-0) auf Seite 272

## <span id="page-270-0"></span>**Allgemeine Stammdaten einer Bestellvorlage**

Auf dem Tabreiter **Allgemein** erfassen Sie folgende Eigenschaften.

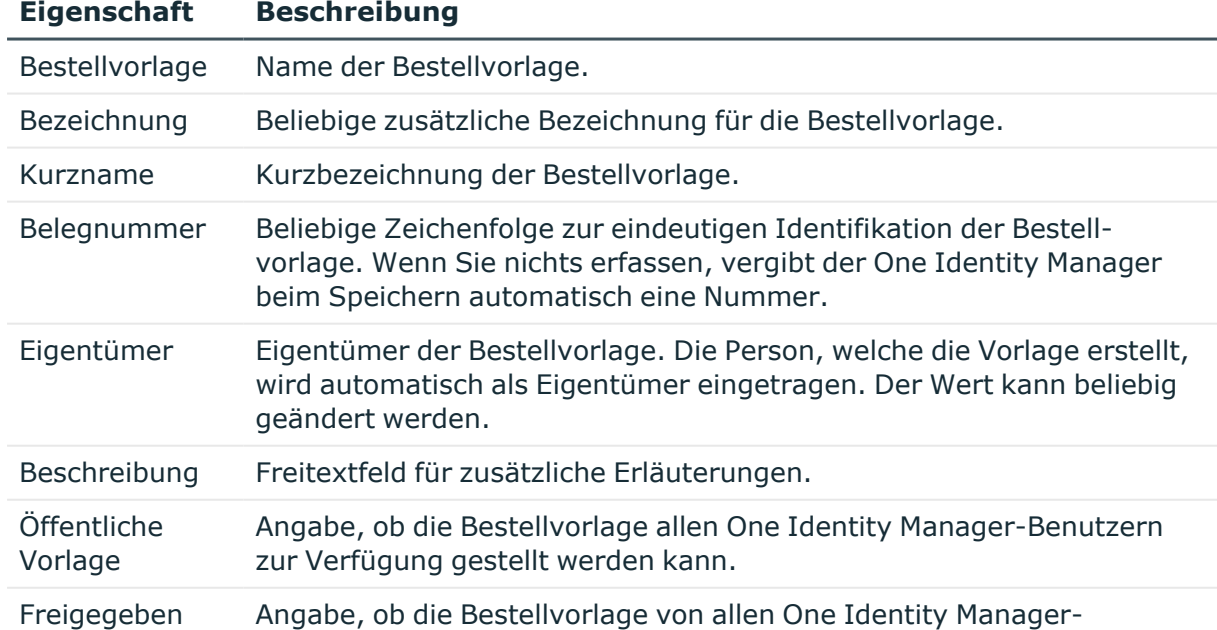

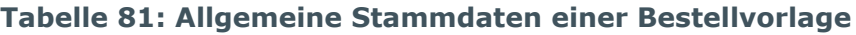

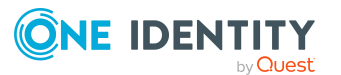

#### **Eigenschaft Beschreibung**

Benutzern verwendet werden kann. Diese Option kann nur im Manager durch Benutzer mit der Anwendungsrolle **Request & Fulfillment | IT Shop | Administratoren** geändert werden.

Wenn an einer freigegebenen Vorlage die Option **Öffentliche Vorlage** deaktiviert wird, dann wird die Option **Freigegeben** ebenfalls deaktiviert.

Bestellvorlagen können automatisch freigegeben werden, sobald die Option **Öffentliche Vorlage** aktiviert wird.

#### *Um Bestellvorlagen automatisch freizugeben*

<sup>l</sup> Aktivieren Sie im Designer den Konfigurationsparameter **QER | ITShop | ShoppingCartPattern | AutoQualified**.

## <span id="page-271-0"></span>**Bestellpositionen**

Auf dem Tabreiter **Bestellpositionen** ordnen Sie der Bestellvorlage die Produkte zu.

#### *Um zu der Bestellvorlage eine neue Bestellposition hinzuzufügen*

• Klicken Sie  $\mathbf{1}$ .

Die Eingabefelder zum Erfassen der Eigenschaften werden eingeblendet.

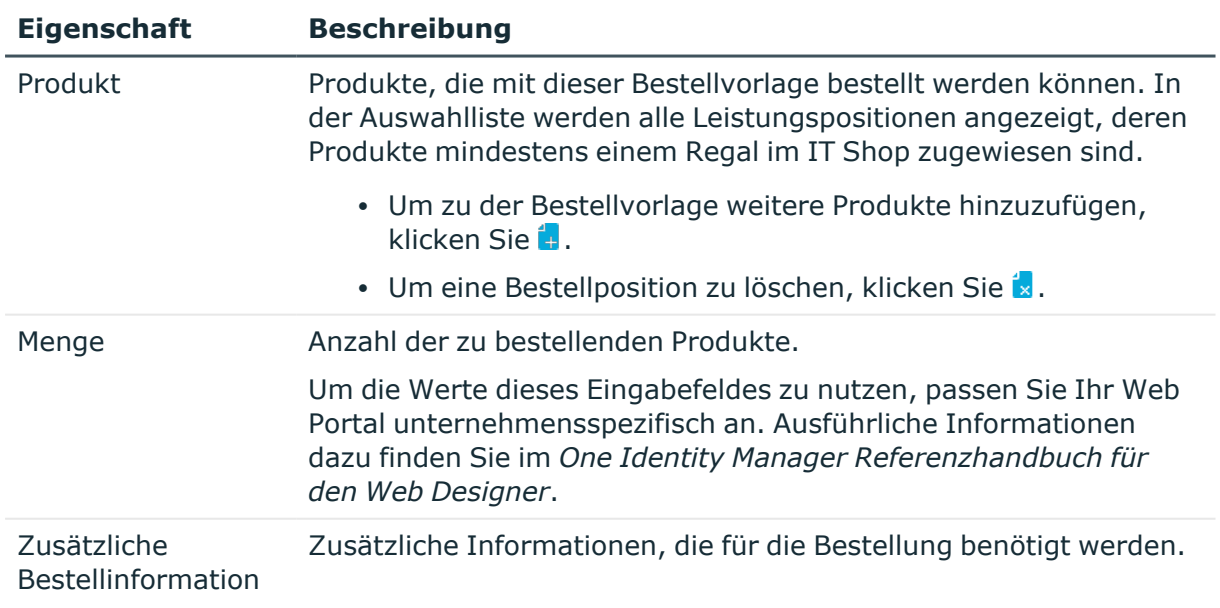

#### **Tabelle 82: Bestellpositionen**

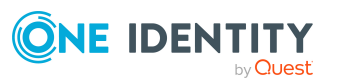

## **Bestellvorlagen löschen**

### *Um eine Bestellvorlage zu löschen*

- 1. Wählen Sie im Manager die Kategorie **IT Shop > Bestellvorlagen**.
- 2. Wählen Sie in der Ergebnisliste eine Bestellvorlage.
- 3. Klicken Sie in der Ergebnisliste **x**.

HINWEIS: Jeder Eigentümer kann seine eigenen Bestellvorlagen im Web Portal löschen. One Identity Manager-Benutzer mit der Anwendungsrolle **Request & Fulfillment | IT Shop | Administratoren** können die Bestellvorlagen aller Eigentümer löschen.

# **Empfehlungen und Hinweise zum Transportieren von IT Shop Bestandteilen mit dem Database Transporter**

Ausführliche Informationen zum Arbeiten mit Änderungskennzeichen sowie zum Transportieren von Änderungen mit dem Database Transporter finden Sie im *One Identity Manager Administrationshandbuch für betriebsunterstützende Aufgaben*.

Um IT Shop Bestandteile mit dem Database Transporter zu transportieren, beachten Sie folgende Empfehlungen und Hinweise:

- Fassen Sie in einem Transportpaket maximal einen Shop mit Regalen und Kundenknoten einschließlich der dynamischen Rolle und gegebenenfalls die verbundenen Entscheidungsrichtlinien zusammen.
- <sup>l</sup> Produkte, die auf Zielsystemberechtigungen verweisen, sollten Sie nicht transportieren. Zielsystemberechtigungen werden durch die Synchronisation in die Datenbank eingelesen und erhalten in verschiedenen Datenbanken auch verschiedene UID. Damit stimmen die Referenzen zu diesen Berechtigungen in den Produkten nicht überein.
- <sup>l</sup> Entscheidungsrichtlinien, Entscheidungsworkflows, Entscheidungsschritte und Entscheidungsverfahren sollten gemeinsam transportiert werden. Gegebenenfalls müssen hierbei Mailvorlagen und Maildefinitionen mit transportiert werden.
- Verweisen IT Shop Bestandteile auf Anwendungsrollen oder Geschäftsrollen, dann müssen gegebenenfalls auch deren übergeordnete Rollen transportiert werden.
- Transportieren Sie bei Bedarf die Übersetzungen.
- Wenn Sie mehrere Objekte und Abhängigkeiten sowie weitere Änderungen in einem Transport zusammenfassen möchten, arbeiten Sie möglichst mit einem Änderungskennzeichen. Im Database Transporter können Sie das

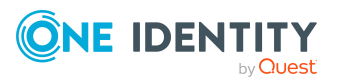

Änderungskennzeichen in ein Transportpaket exportieren. Das Transportpaket können Sie mit dem Database Transporter importieren.

• Um ein einzelnes Objekt einschließlich seiner Abhängigkeiten zu transportieren können Sie alternativ einen Export im Transportformat erstellen. Den Export können Sie mit dem Database Transporter importieren.

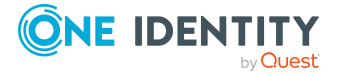

# **Beheben von Fehlern im IT Shop**

# **Timeout beim Speichern von Bestellungen**

Wenn massenhaft neue Bestellungen in der Datenbank gespeichert werden, beispielsweise nach einem Datenimport, kann es zu einem Timeout kommen.

### **Wahrscheinliche Ursache**

Standardmäßig werden die verantwortlichen Entscheider bereits beim Speichern der Bestellung ermittelt. Dadurch verlängert sich der Speichervorgang. Weitere Aktionen im One Identity Manager sind erst möglich, wenn alle Bestellungen gespeichert und damit alle Entscheider ermittelt sind. Je nach Systemkonfiguration kann das bei der Verarbeitung von großen Datenmengen zu einem Timeout führen.

#### **Lösung**

<sup>l</sup> Deaktivieren Sie im Designer den Konfigurationsparameter **QER | ITShop | DecisionOnInsert**.

#### **Wirkungen**

- Die Bestellungen werden gespeichert und es wird ein Berechnungsauftrag zur Ermittlung der verantwortlichen Entscheider in die DBQueue eingestellt. Die verantwortlichen Entscheider werden außerhalb des Speichervorgangs ermittelt.
- Wenn der Besteller gleichzeitig der Entscheider ist, wird der Entscheidungsschritt nicht automatisch positiv entschieden. Der Entscheider muss seine eigenen Bestellungen explizit genehmigen. Weitere [Informationen](#page-152-0) finden Sie unter [Bestellungen](#page-152-0) automatisch entscheiden auf Seite 153.
- Automatische Entscheidungen werden gegebenenfalls verzögert getroffen. Das betrifft beispielsweise Bestellungen mit Selbstbedienung.

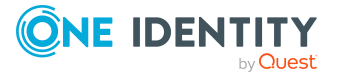

**275**

# **Fehler bei Massendelegierungen**

Im Web Portal haben Sie die Möglichkeit alle Ihre Verantwortlichkeiten zugleich an eine Person zu delegieren. Wenn Sie sehr viele Verantwortlichkeiten haben, kann es vorkommen, dass nicht alle Delegierungen durchgeführt werden. Ein Delegierender kann sich bei Bedarf benachrichtigen lassen, wenn ein solcher Fehler auftritt.

## **Wahrscheinliche Ursache**

Bei der Verarbeitung der Delegierungen ist ein Fehler aufgetreten. Der Prozess VI\_ITShop\_ Person Mass Delegate wurde abgebrochen, obwohl nur ein Teil der Verantwortlichkeiten delegiert wurde.

## **Lösung**

- 1. Konfigurieren Sie die Benachrichtigungsfunktion.
- 2. Führen Sie die Delegierung aller Verantwortlichkeiten für die übrigen Verantwortlichkeiten erneut im Web Portal aus.

## **Verwandte Themen**

• Benachrichtigungen bei [Massendelegierungen](#page-204-0) auf Seite 205

# **Prozessüberwachung für Bestellungen**

Ausführliche Informationen zur Prozessüberwachung im One Identity Manager finden Sie im *One Identity Manager Konfigurationshandbuch.*

### *Um die Prozessüberwachung für Bestellungen zu konfigurieren*

1. Prüfen Sie im Designer, ob der Konfigurationsparameter **Common | ProcessState** aktiviert ist. Anderenfalls aktivieren Sie den Konfigurationsparameter.

Ist der Konfigurationsparameter aktiviert, wird beim Erzeugen einer Bestellung ein Eintrag für die Prozessüberwachung (Tabelle DialogProcess) erzeugt.

2. Prüfen Sie im Designer den Konfigurationsparameter **Common | ProcessState | UseGenProcIDFromPWO**.

Ist der Konfigurationsparameter aktiviert, wird die GenProcID einer IT Shop Bestellung über die gesamte Zeit eines Genehmigungsprozesses beibehalten.

Ist der Konfigurationsparameter deaktiviert, wird pro Entscheidung eine neue GenProcID verwendet wird.

3. Prüfen Sie im Designer den Konfigurationsparameter **QER | ITShop | GenProcIDBehavior**.

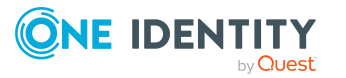

Aktivieren Sie den Konfigurationsparameter und legen Sie über den Wert fest, wieviele GenProcIDs für die Bestellungen eines Einkaufswagens erzeugt werden sollen.

- **· MultiID**: Erzeugt eine neue GenProcID für jede Bestellung eines Einkaufswagens.
- **· SingleID**: Erzeugt eine GenProcID für den gesamten Einkaufswagen. Alle Bestellungen, die durch den Einkaufswagen erstellt werden, erhalten dieselbe GenProcID.

Ist der Konfigurationsparameter deaktiviert, wird für jede Bestellung eines Einkaufswagens eine separate GenProcID erzeugt.

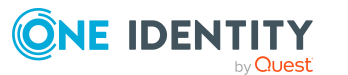

# **Anhang:Konfigurationsparameter für IT Shop**

Für den IT Shop sind zusätzliche Konfigurationsparameter im One Identity Manager verfügbar. Die folgende Tabelle enthält eine Zusammenstellung aller für den IT Shop geltenden Konfigurationsparameter.

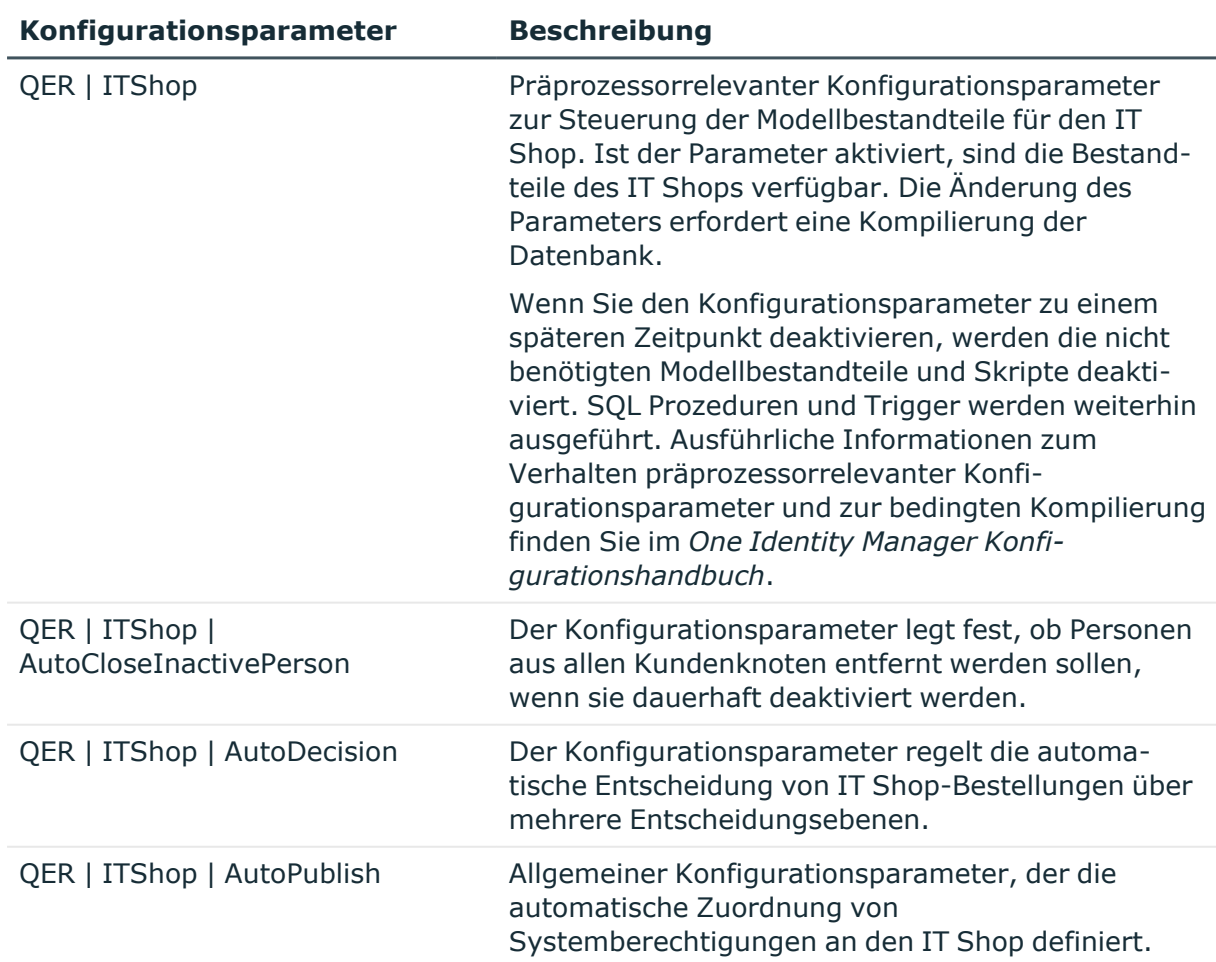

### **Tabelle 83: Übersicht der Konfigurationsparameter**

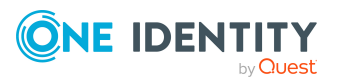

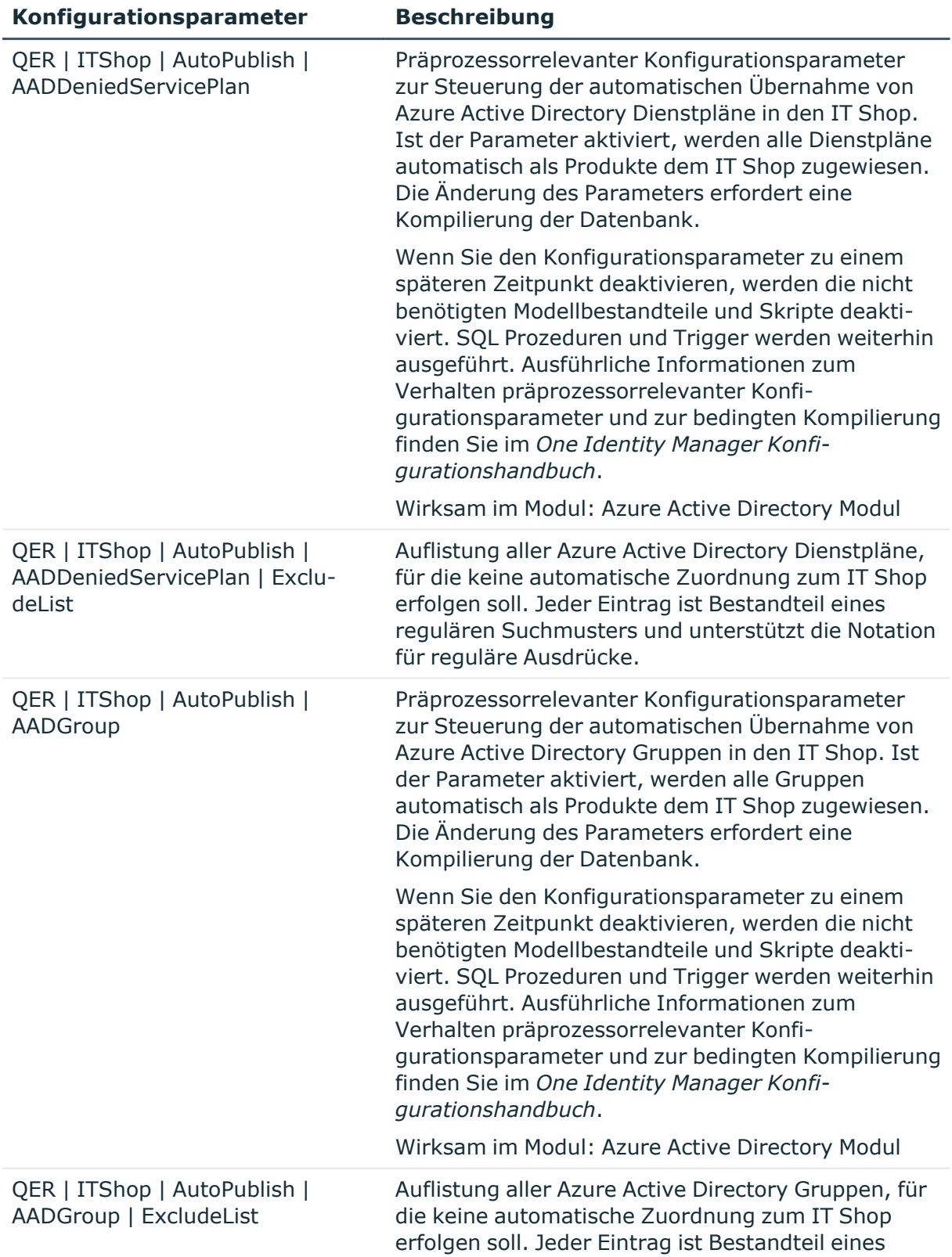

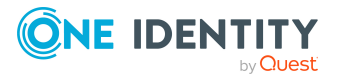

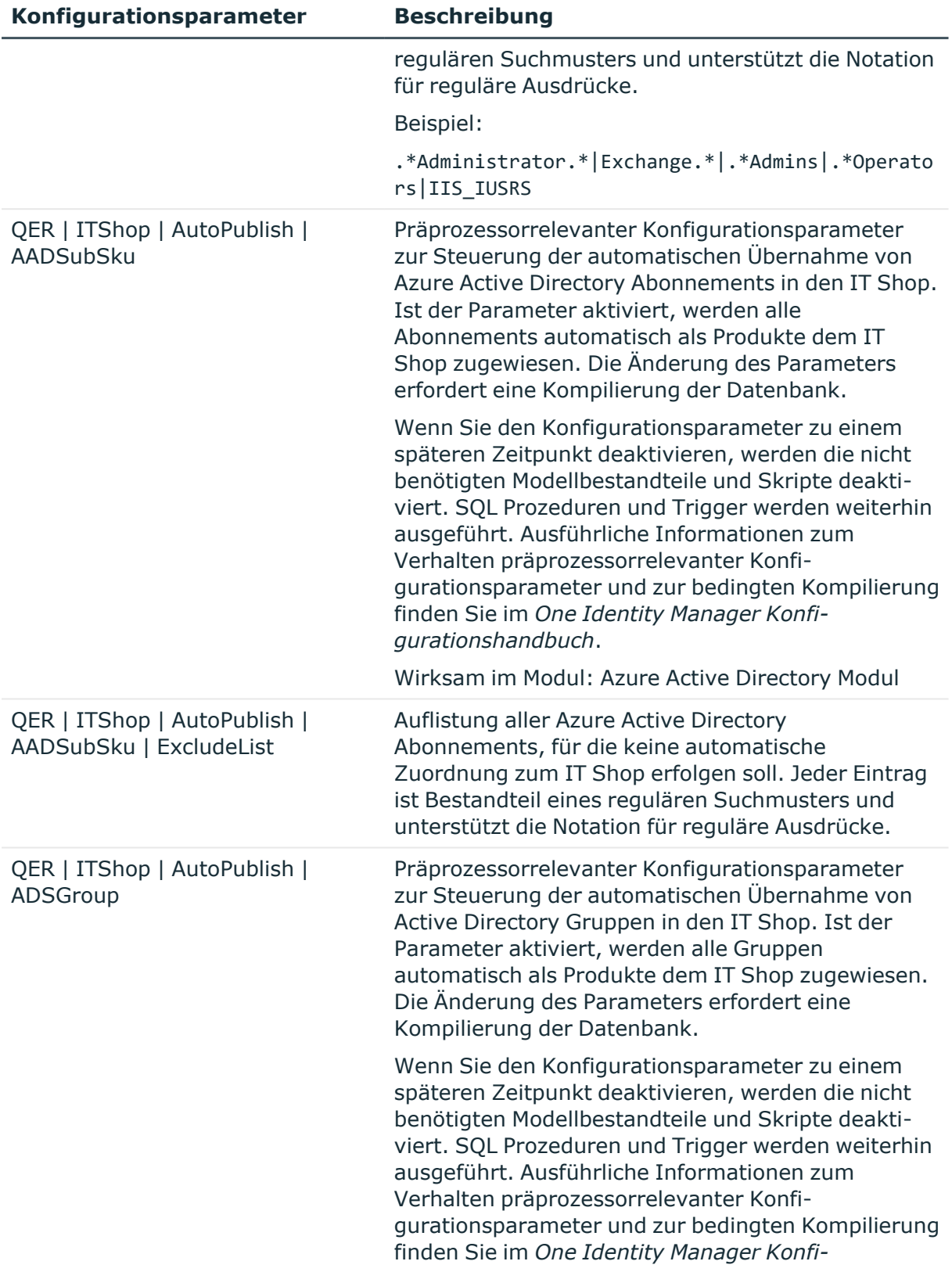

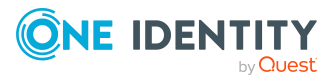

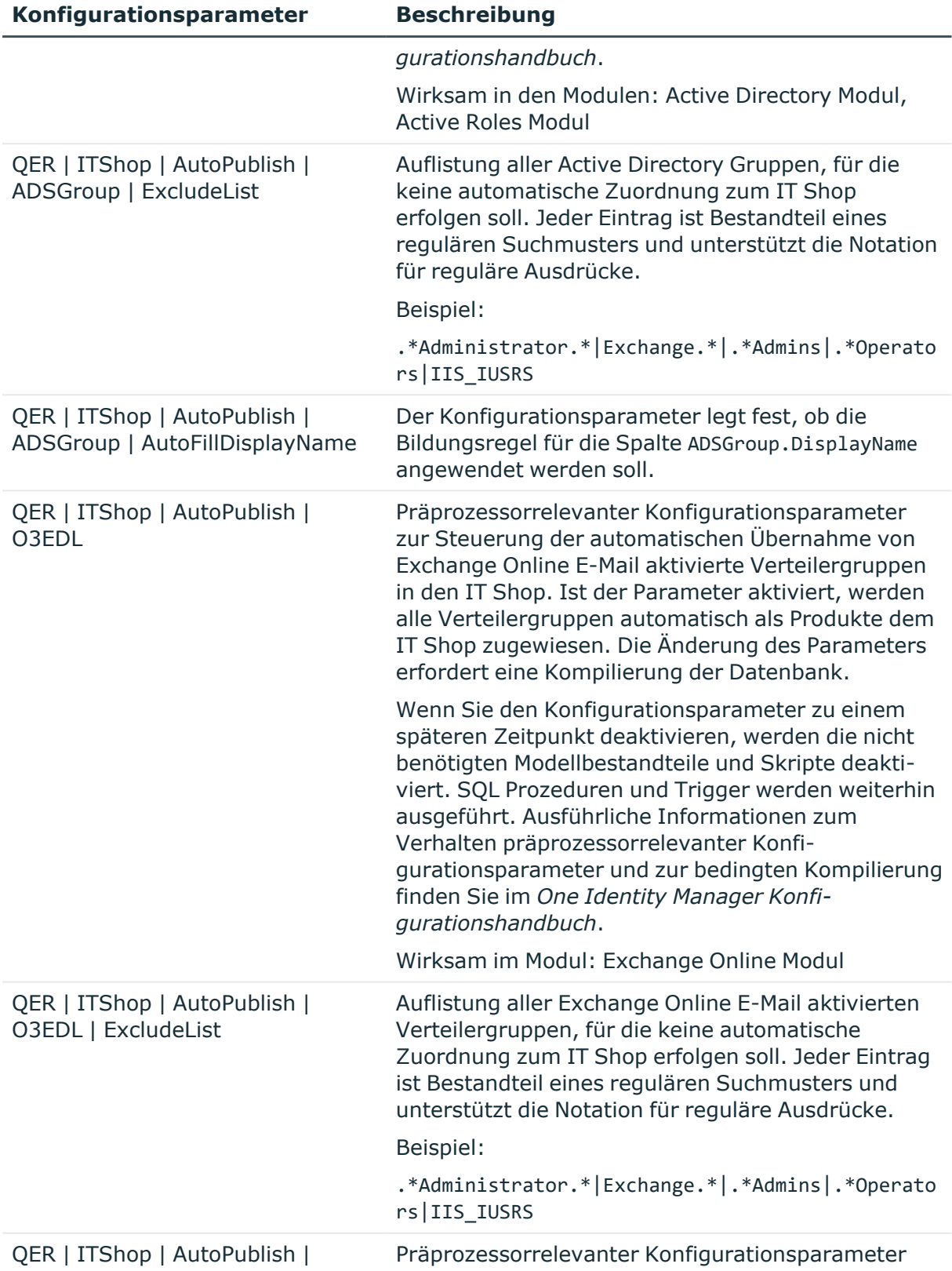

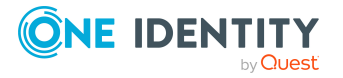

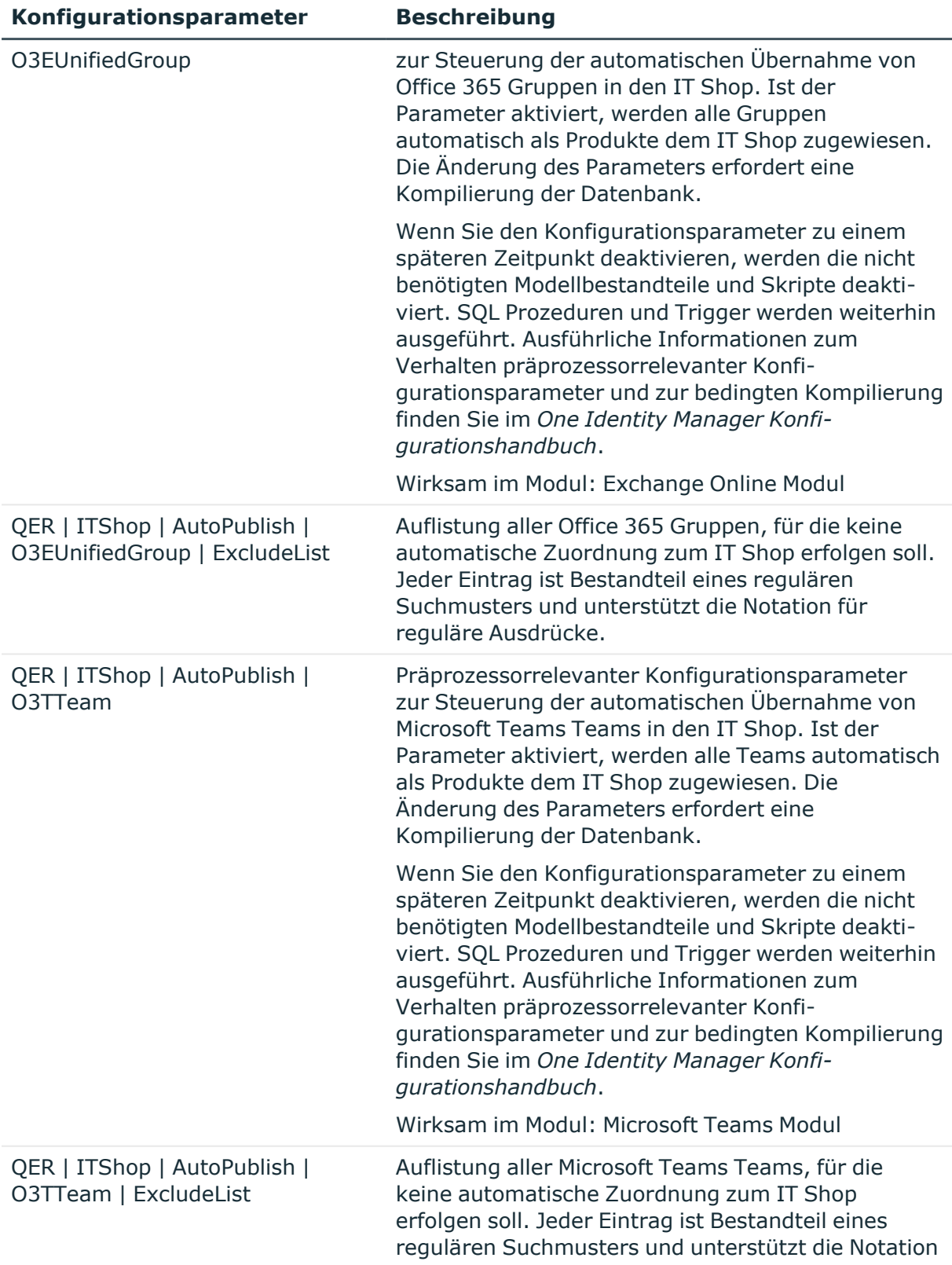

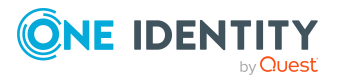

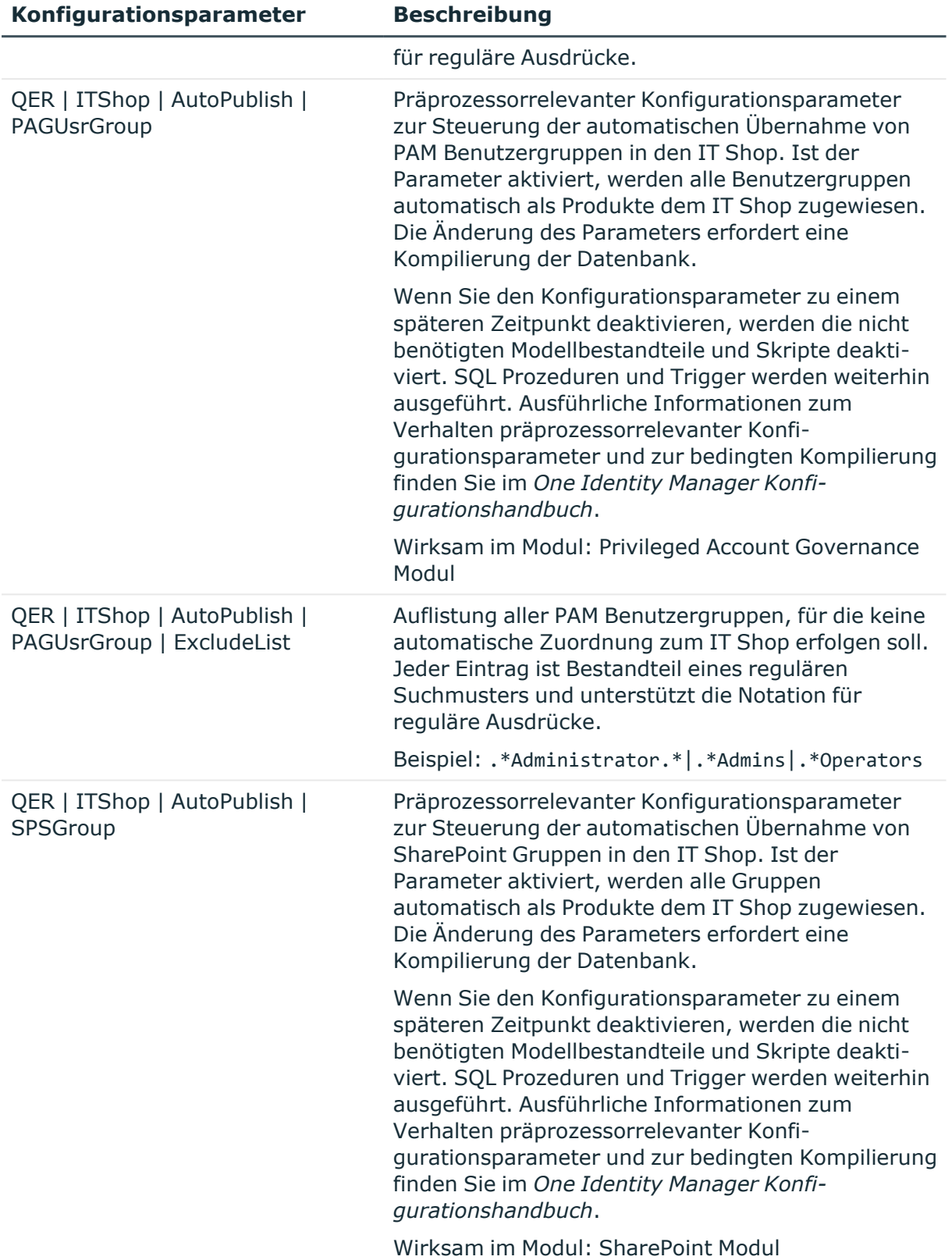

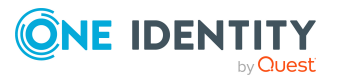

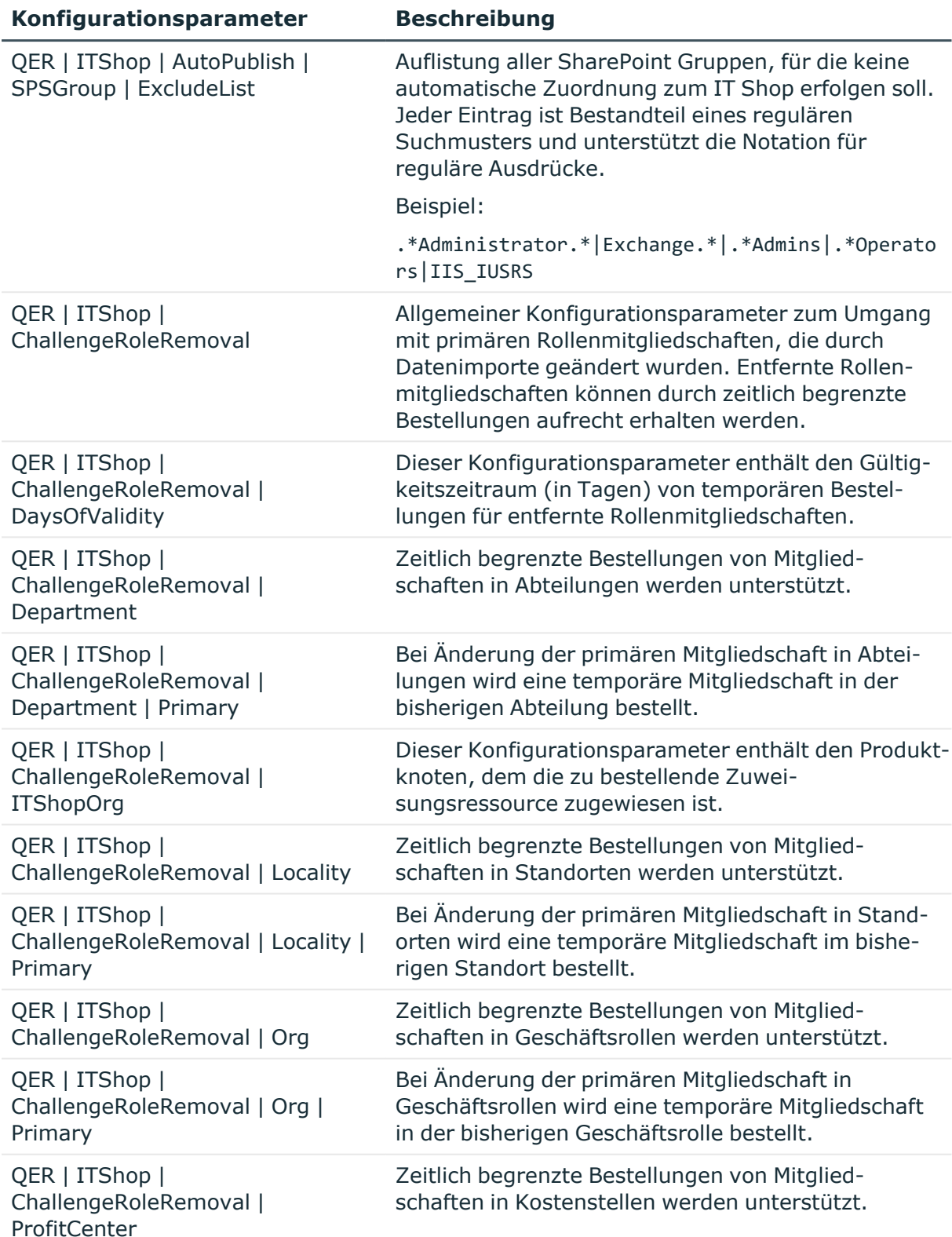

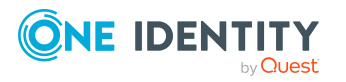

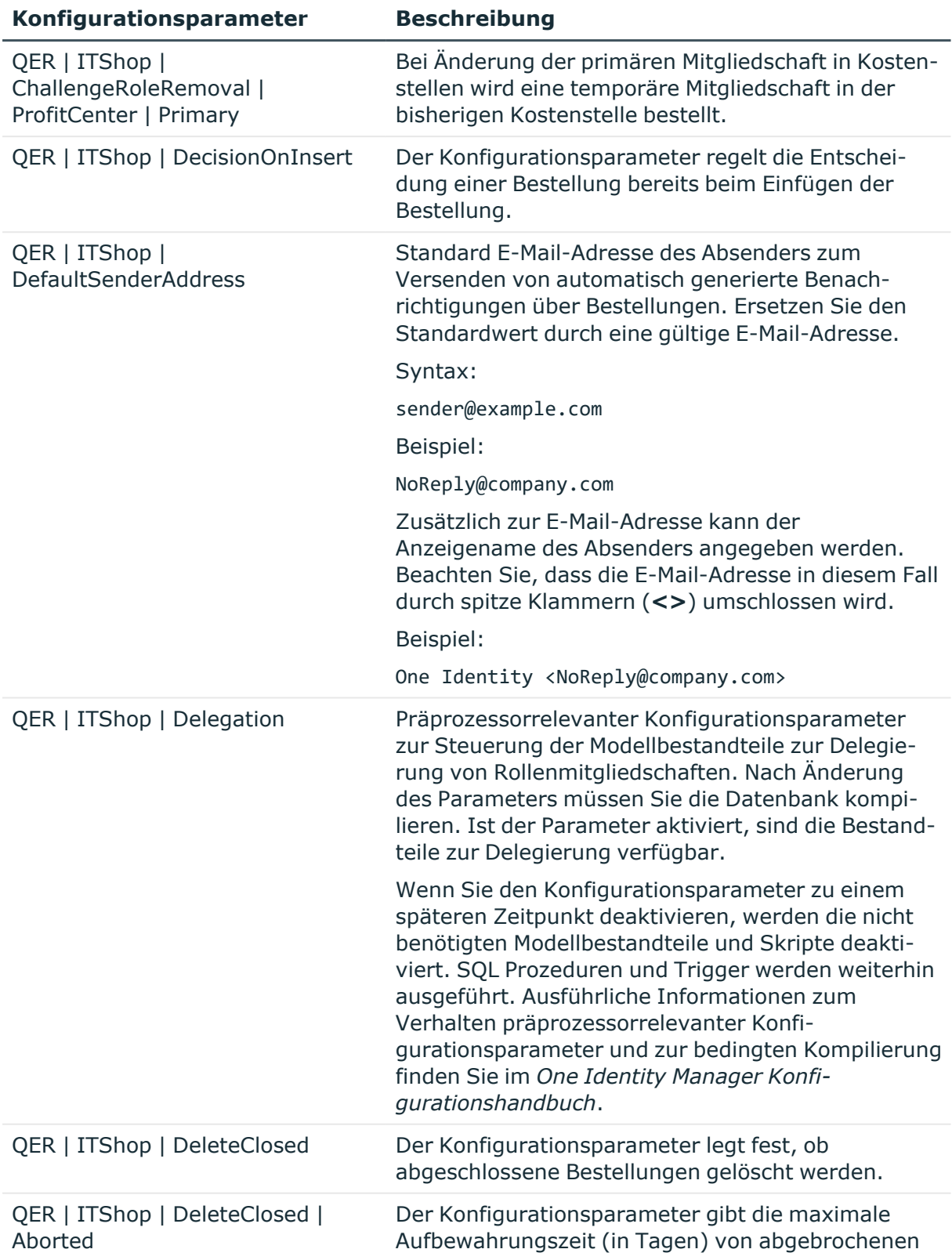

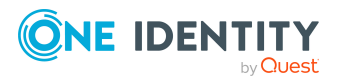

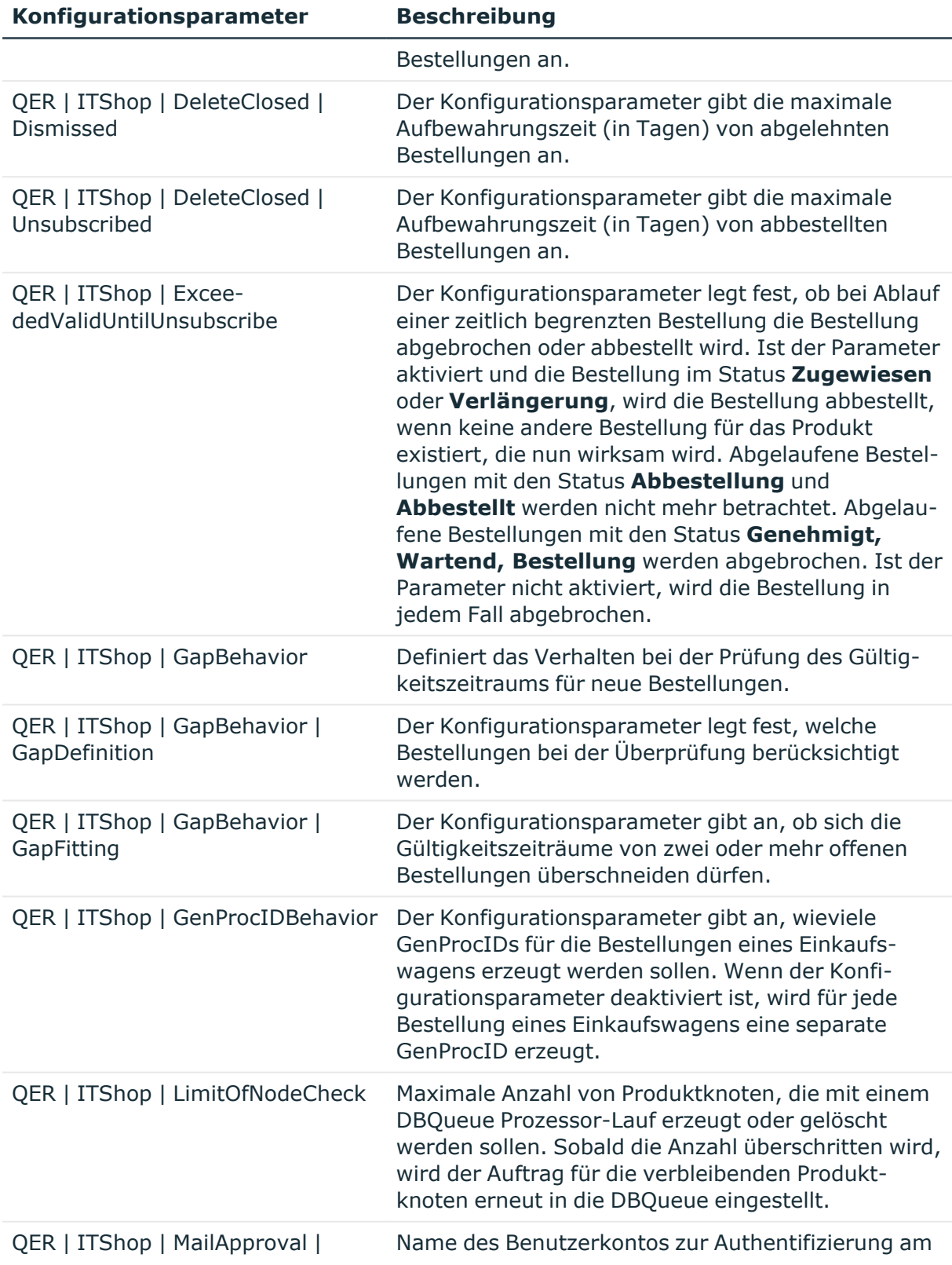

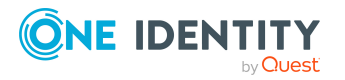

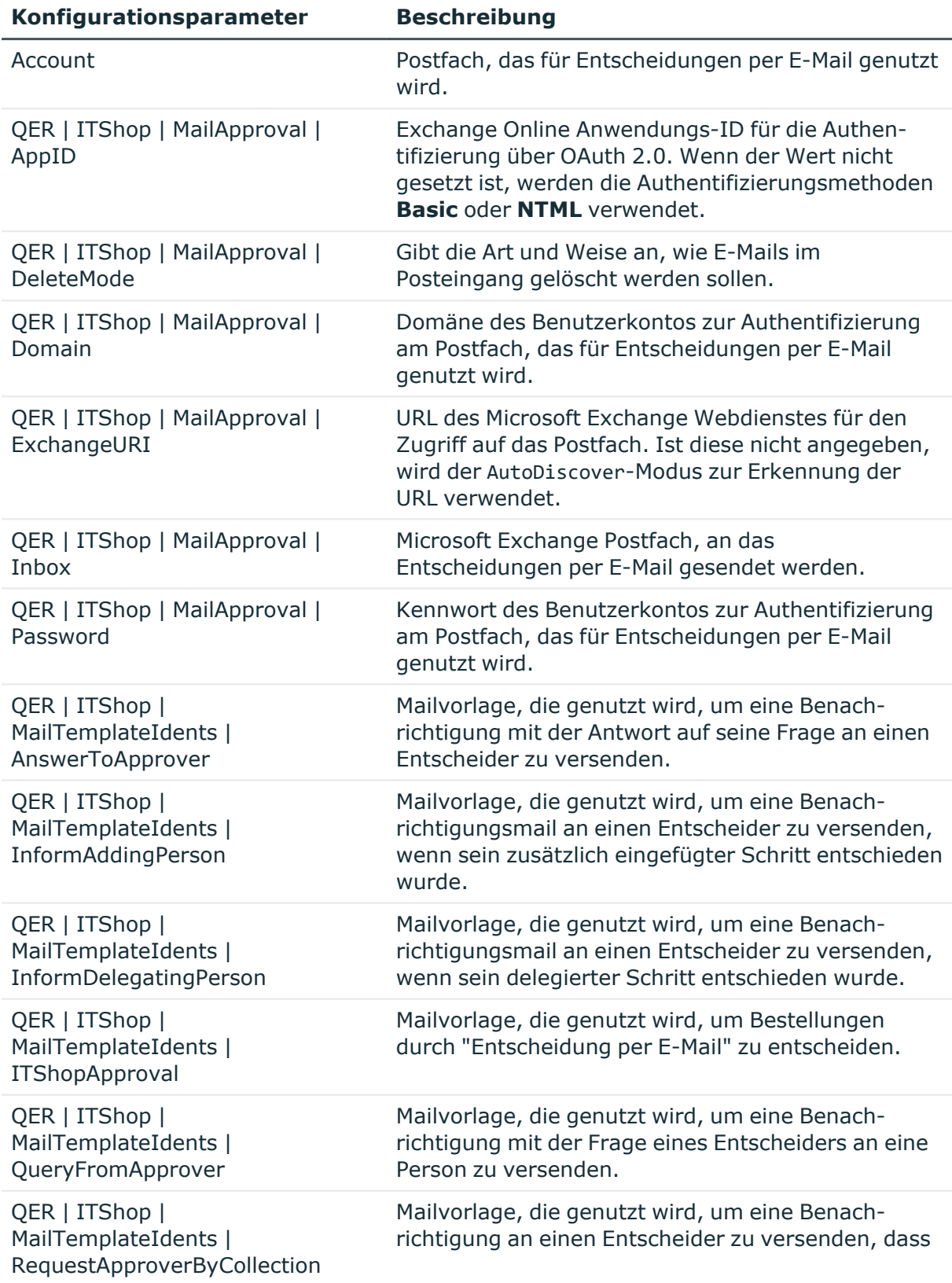

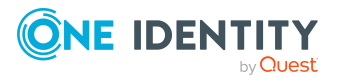

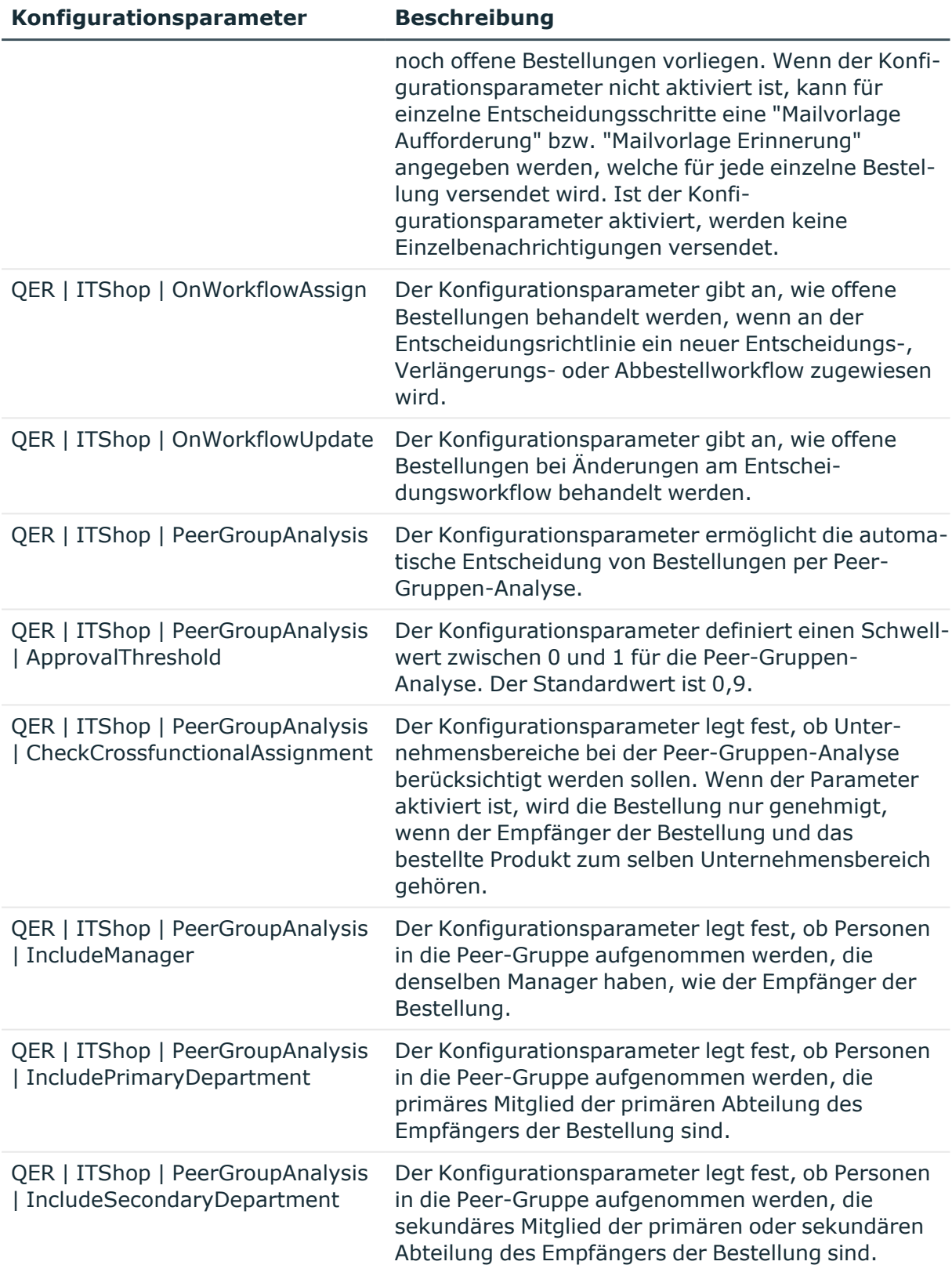

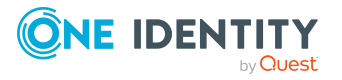
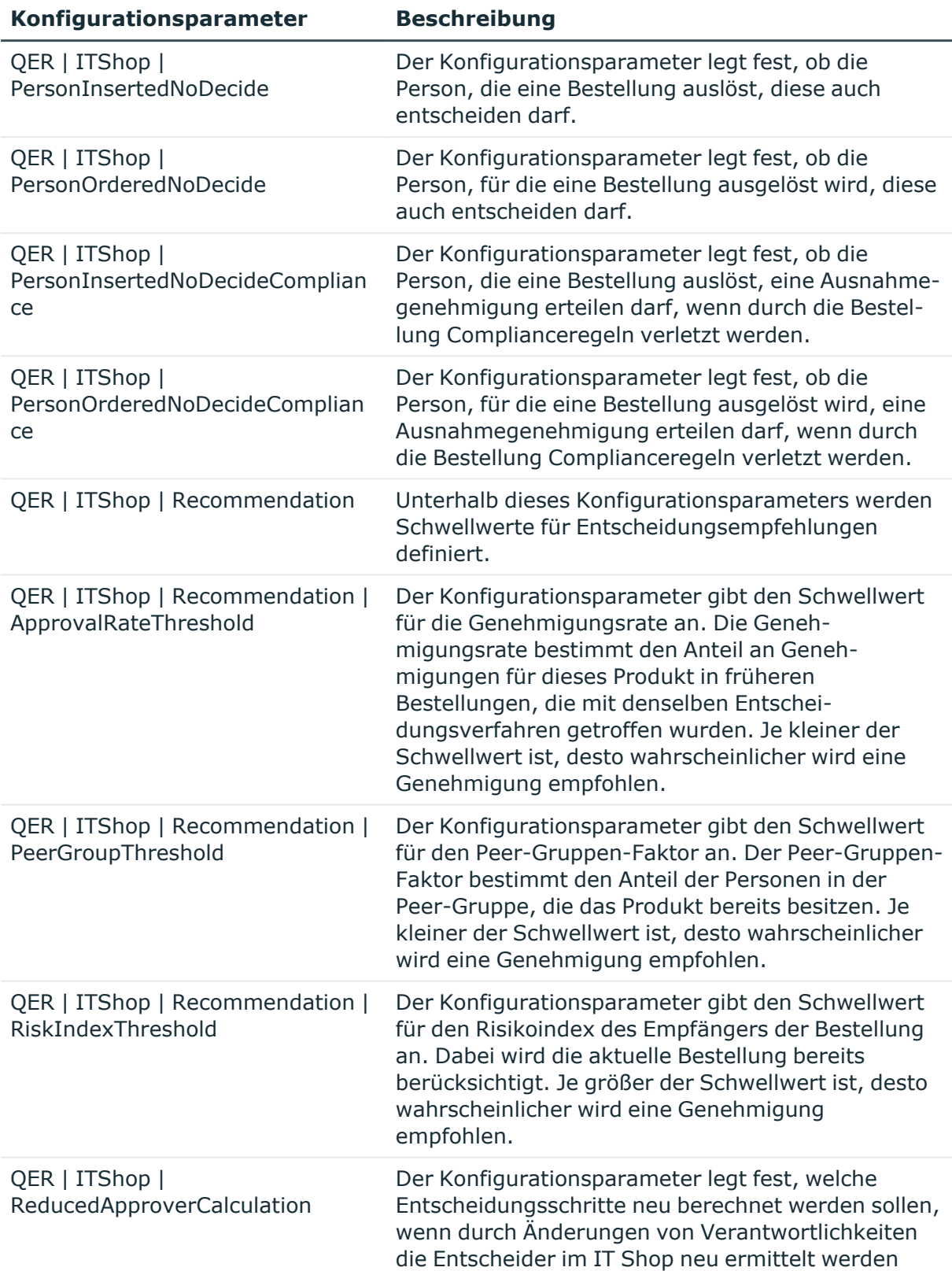

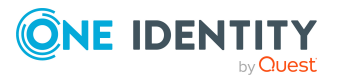

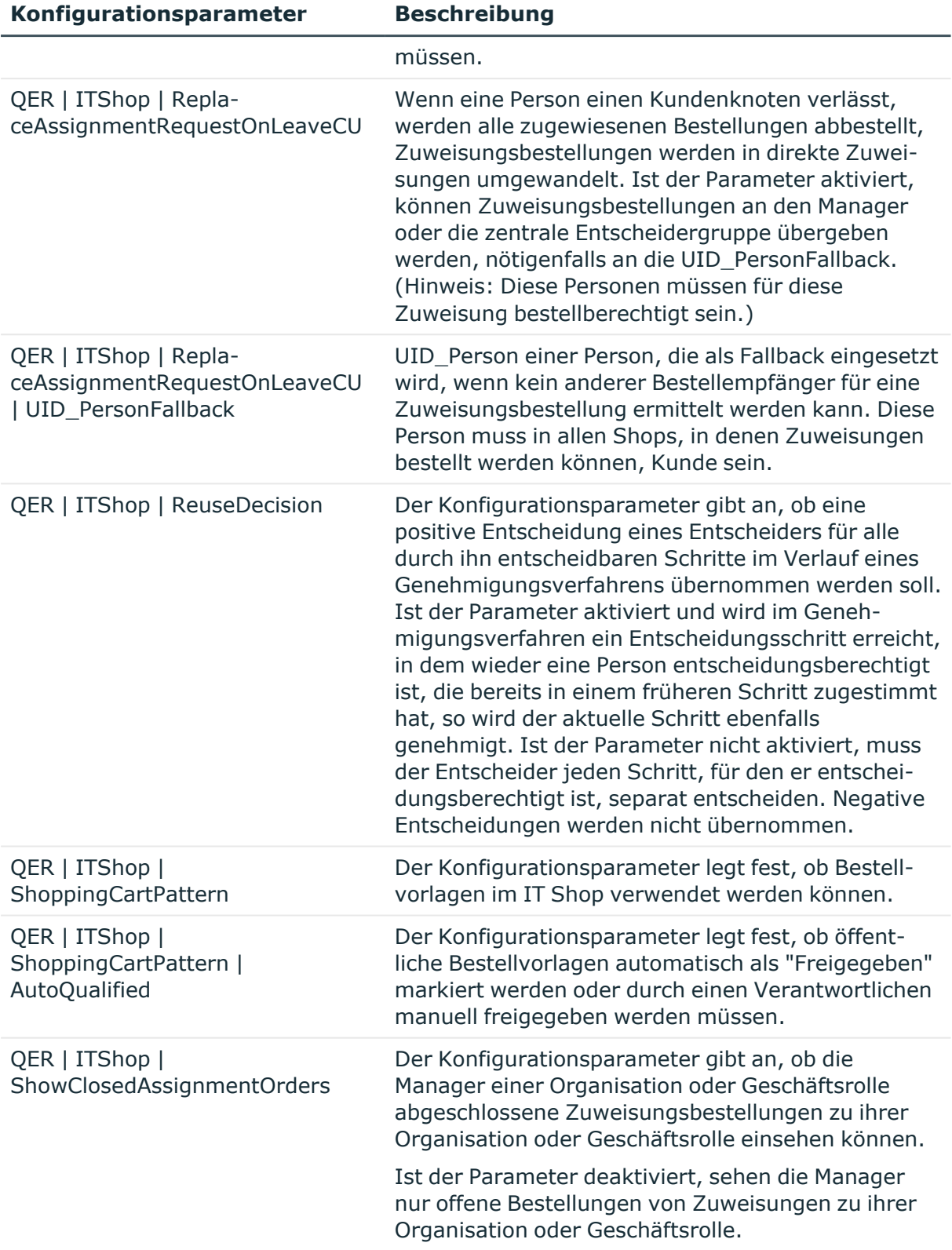

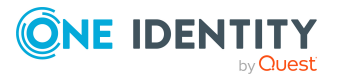

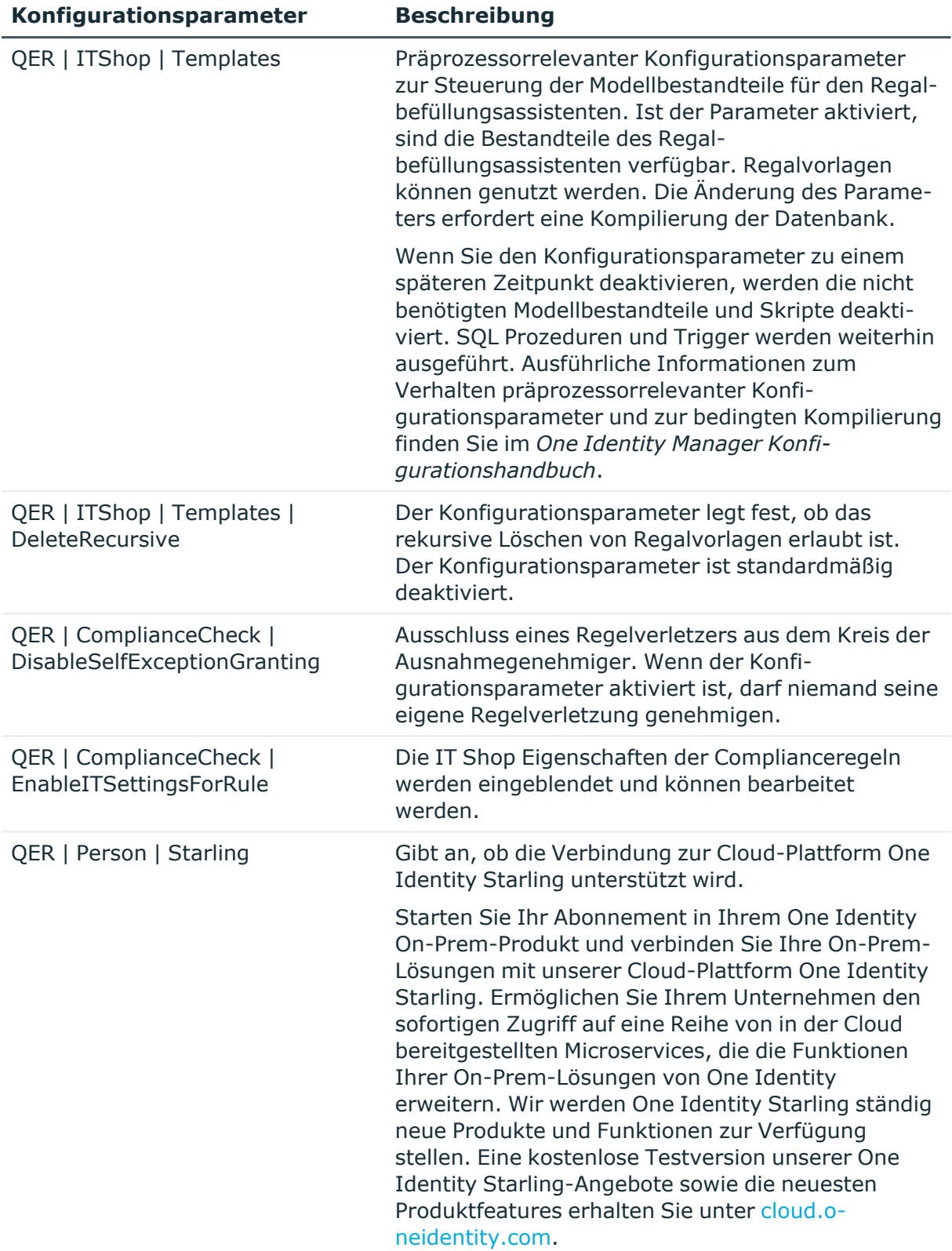

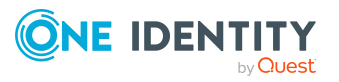

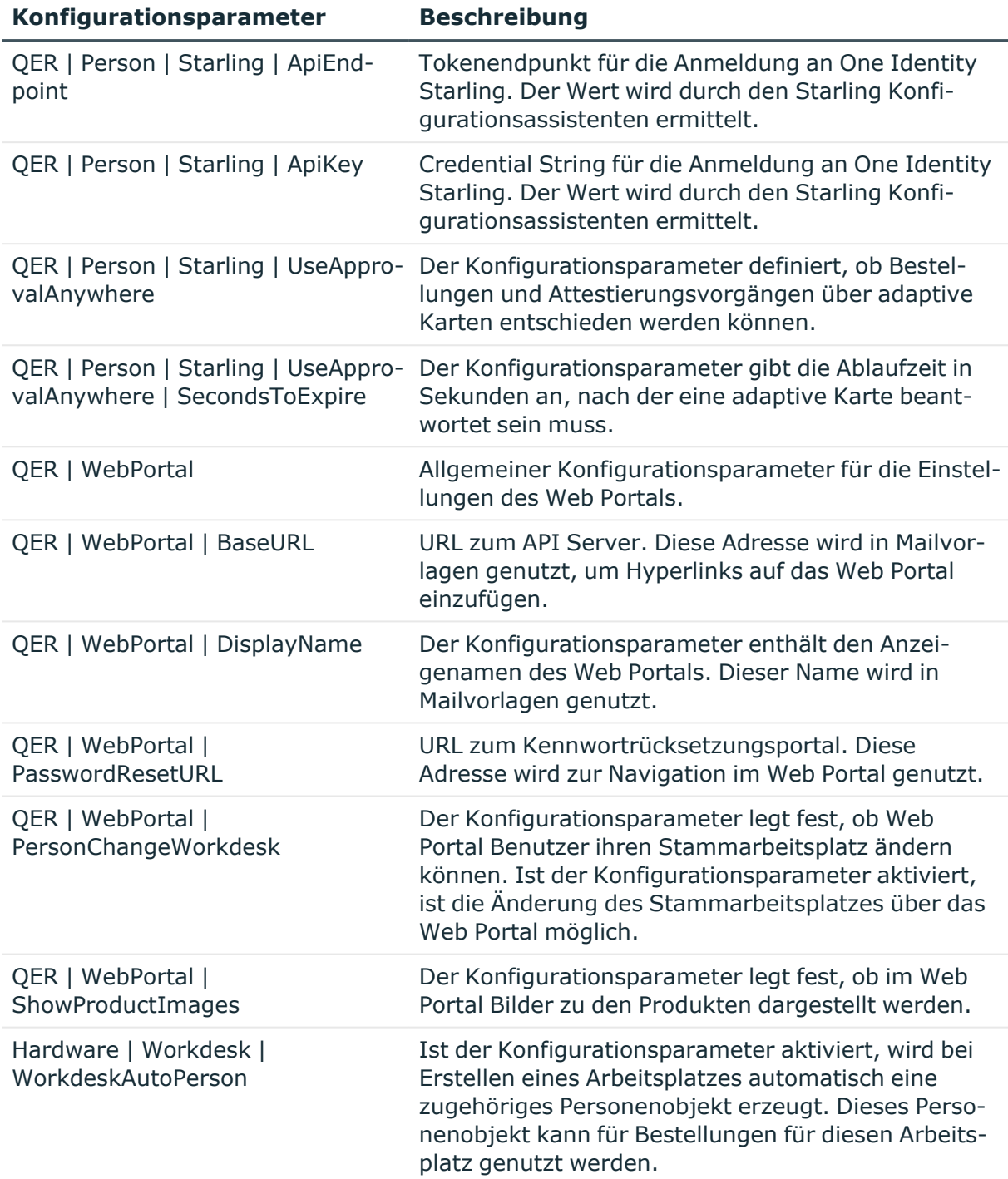

Einige allgemeine Konfigurationsparameter sind ebenso für den IT Shop relevant.

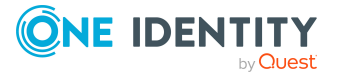

#### **Tabelle 84: Zusätzliche Konfigurationsparameter**

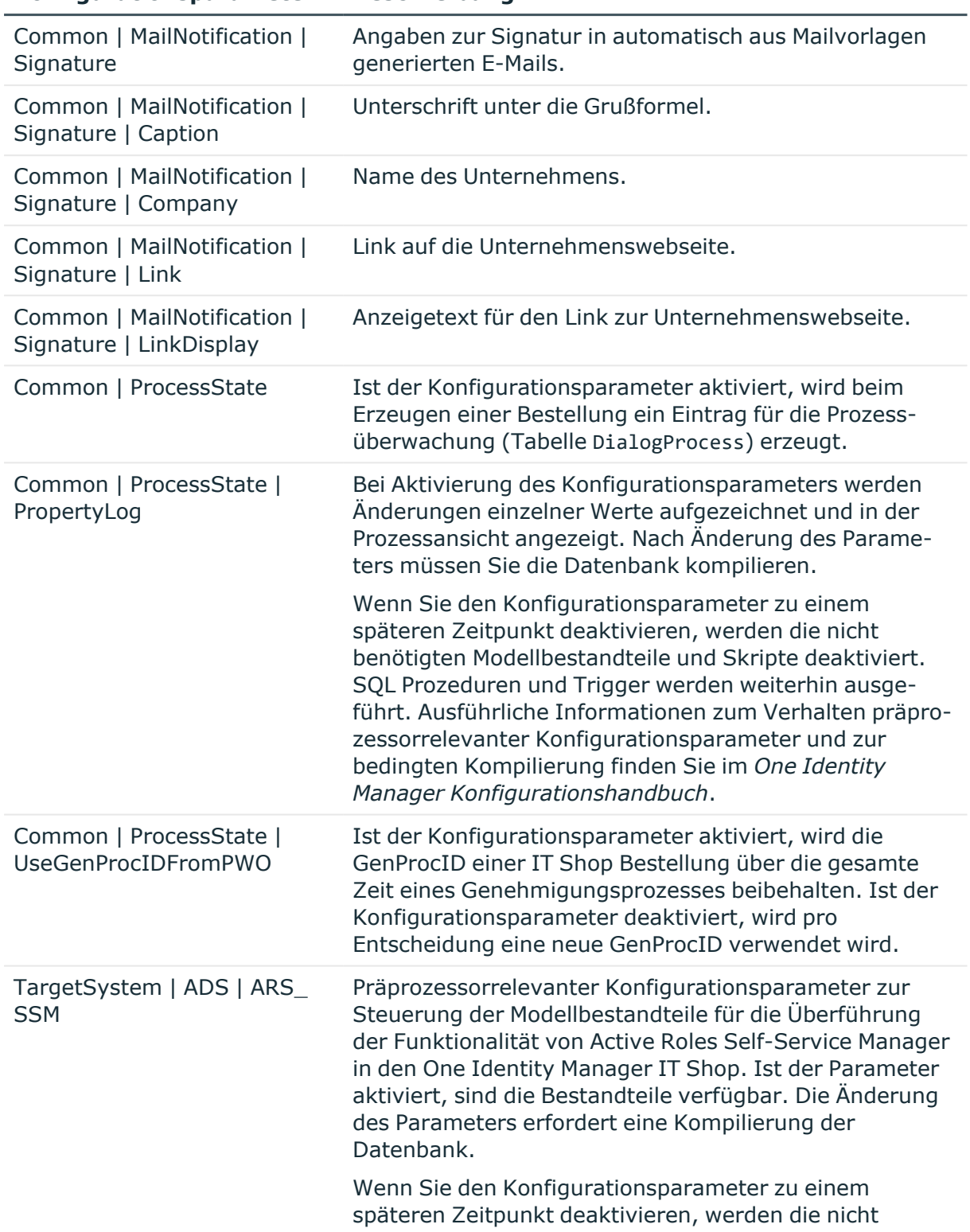

#### **Konfigurationsparameter Beschreibung**

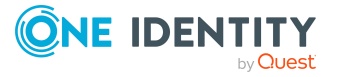

#### **Konfigurationsparameter Beschreibung**

benötigten Modellbestandteile und Skripte deaktiviert. SQL Prozeduren und Trigger werden weiterhin ausgeführt. Ausführliche Informationen zum Verhalten präprozessorrelevanter Konfigurationsparameter und zur bedingten Kompilierung finden Sie im *One Identity Manager Konfigurationshandbuch*.

Wirksam im Modul: Active Roles Modul

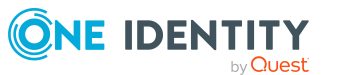

## **Anhang:Status von Bestellungen**

<span id="page-294-0"></span>Folgende Tabelle gibt einen Überblick über alle Status, die eine Bestellung annehmen kann.

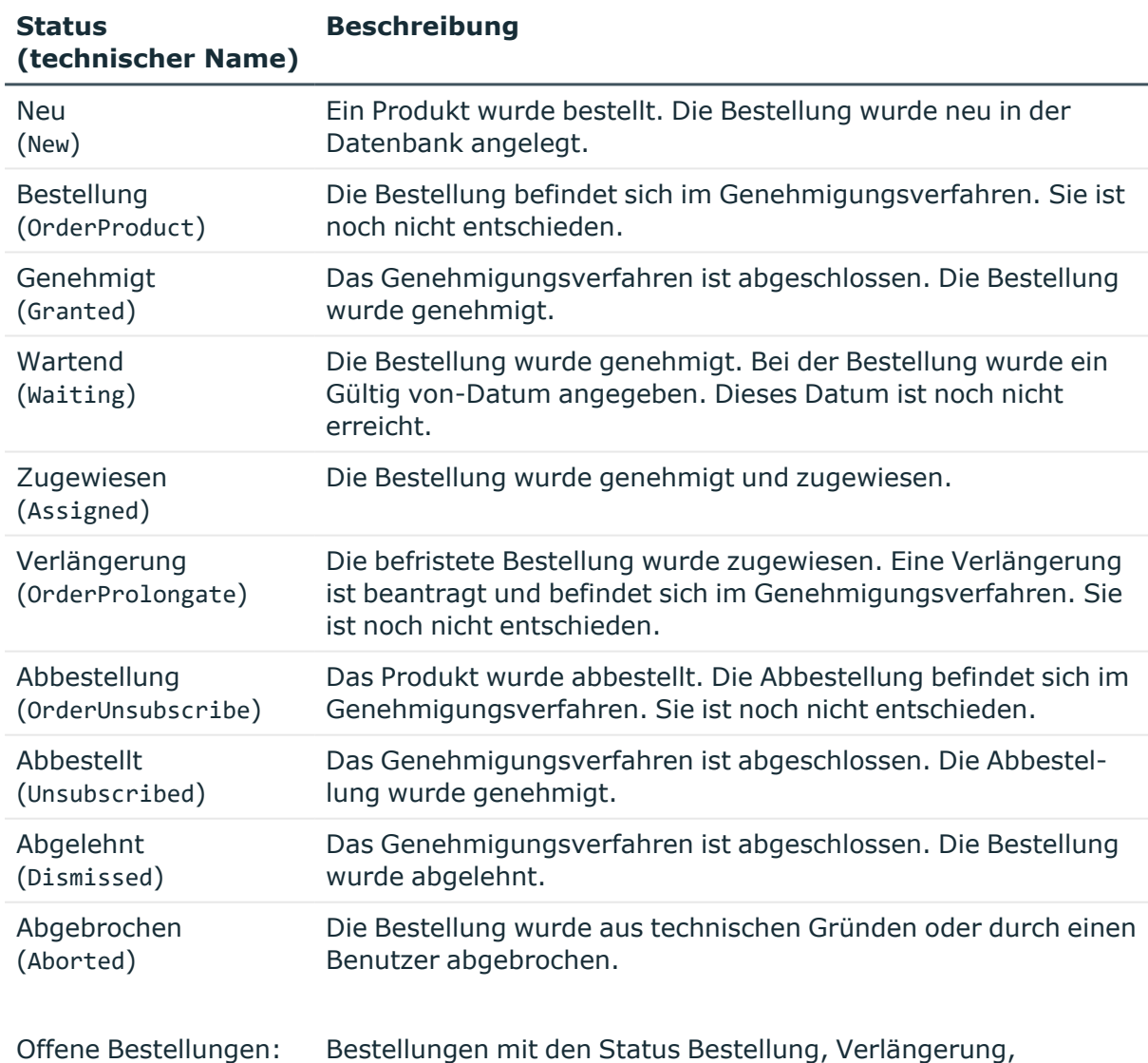

#### **Tabelle 85: Status von Bestellungen**

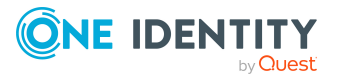

**295**

#### Abbestellung

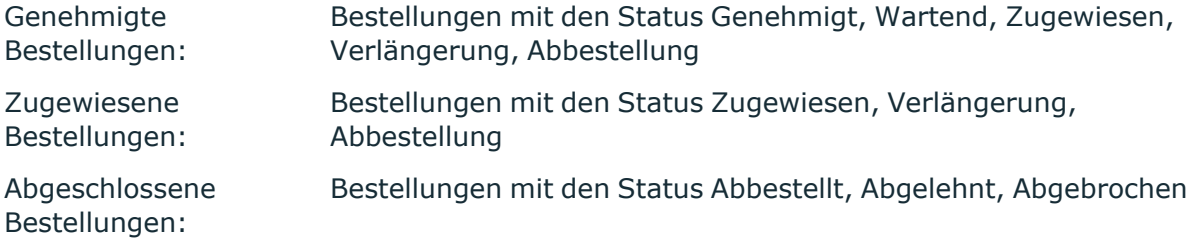

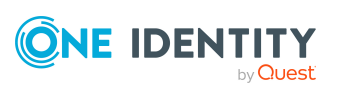

## **Anhang:Beispiele für das Ergebnis von Bestellungen**

Die Ergebnisse von Bestellungen unterscheiden sich abhängig davon, ob eine einmal oder mehrfach bestellbare Ressource oder eine Zuweisung bestellt wird. Folgende Grafiken veranschaulichen die Unterschiede.

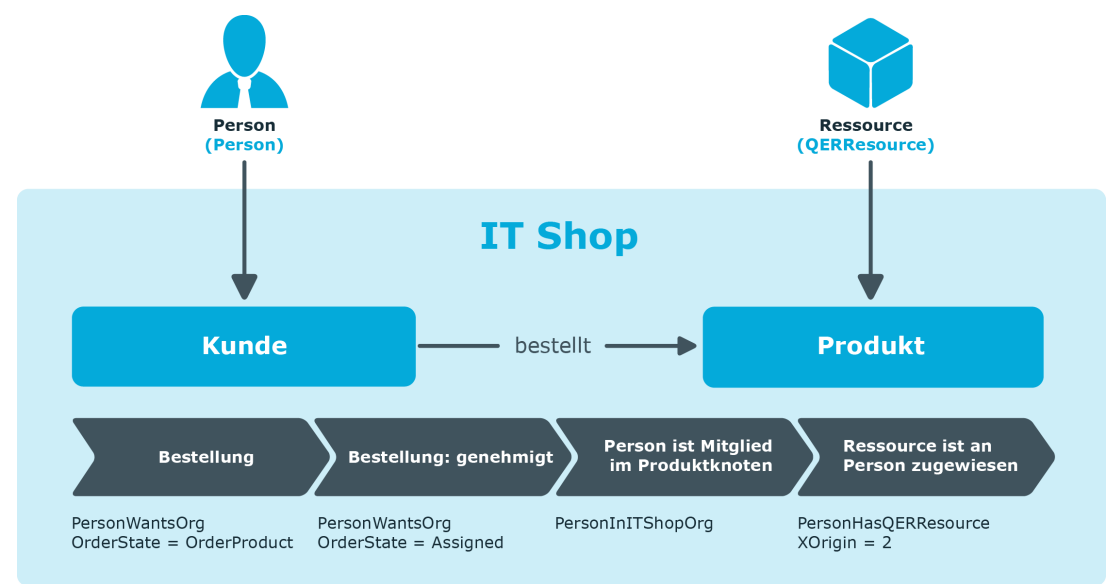

**Abbildung 13: Bestellung einer einmal bestellbaren Ressource**

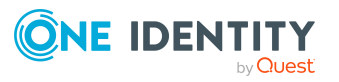

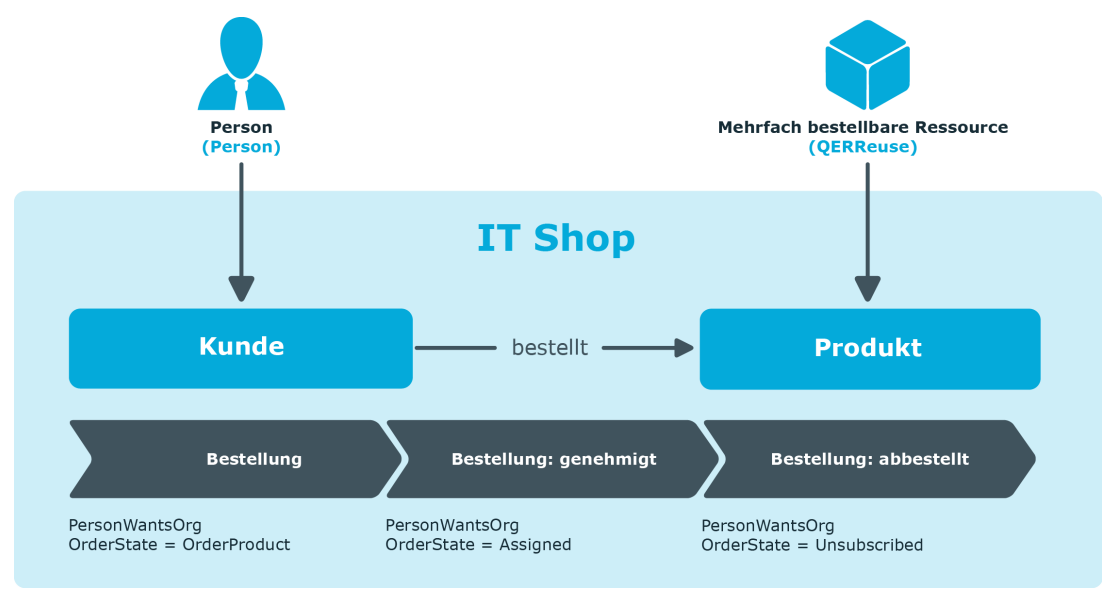

#### **Abbildung 14: Bestellung einer mehrfach bestellbaren Ressource**

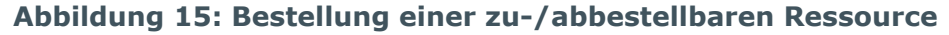

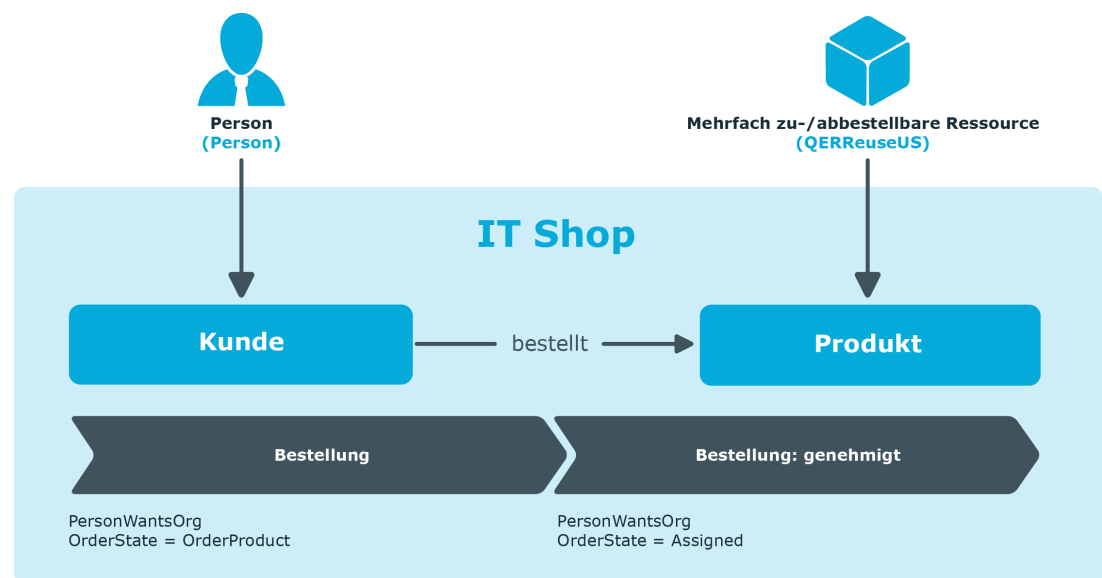

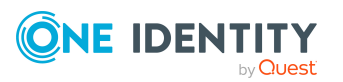

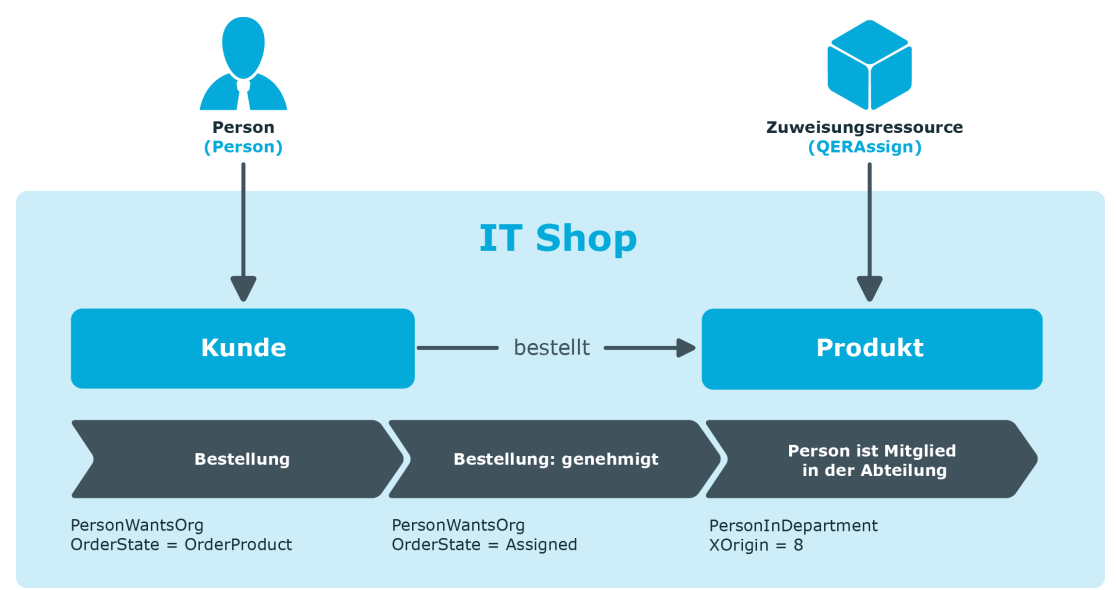

#### **Abbildung 16: Bestellung einer Mitgliedschaft in einer Abteilung**

#### **Abbildung 17: Bestellung einer Zuweisung einer Active Directory Gruppe an eine Abteilung**

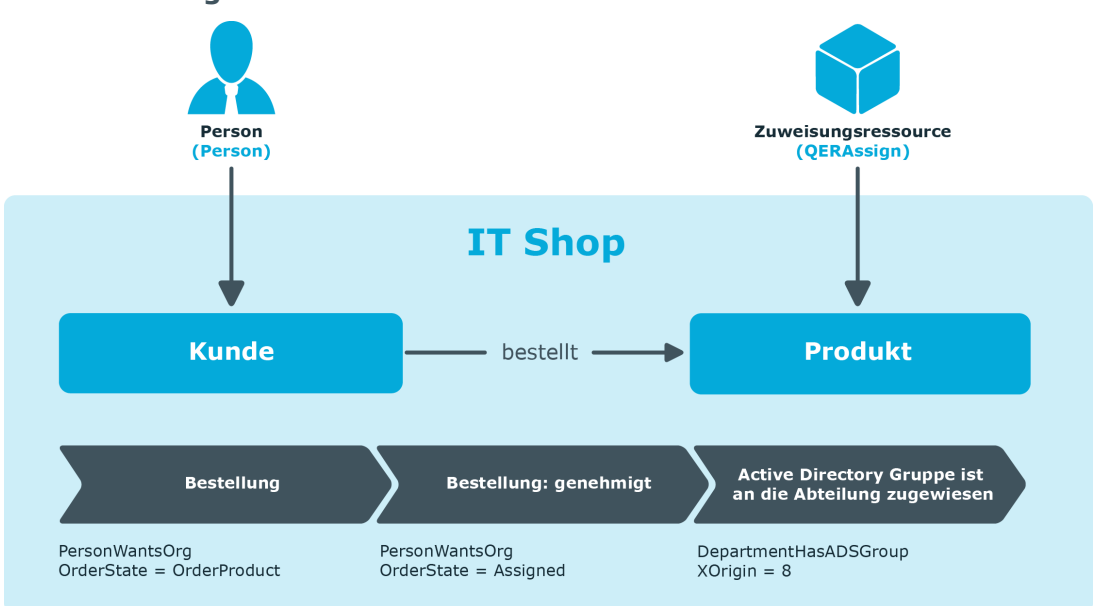

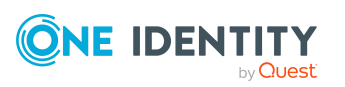

One Identity Lösungen eliminieren die Komplexität und die zeitaufwendigen Prozesse, die häufig bei der Identity Governance, der Verwaltung privilegierter Konten und dem Zugriffsmanagement aufkommen. Unsere Lösungen fördern die Geschäftsagilität und bieten durch lokale, hybride und Cloud-Umgebungen eine Möglichkeit zur Bewältigung Ihrer Herausforderungen beim Identitäts- und Zugriffsmanagement.

## **Kontaktieren Sie uns**

Bei Fragen zum Kauf oder anderen Anfragen, wie Lizenzierungen, Support oder Support-Erneuerungen, besuchen Sie <https://www.oneidentity.com/company/contact-us.aspx>.

## **Technische Supportressourcen**

Technische Unterstützung steht für Kunden von One Identity mit einem gültigen Wartungsvertrag und Kunden mit Testversionen zur Verfügung. Sie können auf das Support Portal unter <https://support.oneidentity.com/> zugreifen.

Das Support Portal bietet Selbsthilfe-Tools, die Sie verwenden können, um Probleme schnell und unabhängig zu lösen, 24 Stunden am Tag, 365 Tage im Jahr. Das Support Portal ermöglicht Ihnen:

- Senden und Verwalten von Serviceanfragen
- Anzeigen von Knowledge-Base-Artikeln
- Anmeldung für Produktbenachrichtigungen
- Herunterladen von Software und technischer Dokumentation
- Anzeigen von Videos unter [www.YouTube.com/OneIdentity](http://www.youtube.com/OneIdentity)
- Engagement in der One Identity-Community
- Chat mit Support-Ingenieuren
- Anzeigen von Diensten, die Sie bei Ihrem Produkt unterstützen

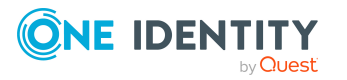

# **Index**

## **A**

Abbestellung Entscheider [111](#page-110-0) Abbestellworkflow [111,](#page-110-0) [186](#page-185-0), [194](#page-193-0) Ablaufdatum [184-186](#page-183-0), [197](#page-196-0) Ablehnung [107](#page-106-0) Abteilung Leistungsposition zuweisen [30-31](#page-29-0) Adaptive Karte [209,](#page-208-0) [211](#page-210-0) anwenden [213](#page-212-0) auswerten [217](#page-216-0) bearbeiten [213](#page-212-0) deaktivieren [216,](#page-215-0) [218](#page-217-0) Entscheider [212](#page-211-0) erstellen [213](#page-212-0) erzeugen [217](#page-216-0) Kanal [212](#page-211-0) löschen [213](#page-212-0) Prozess QER\_PWOHelpterPWO approve anywhere [213](#page-212-0) Skripte [217](#page-216-0) Sprache [216](#page-215-0) Vorlage [213,](#page-212-0) [216](#page-215-0) Vorlage für Bestellungen [215](#page-214-0) Administrator [12](#page-11-0) Anwendungsrolle Administrator [12](#page-11-0) Attestierer [234](#page-233-0) bereinigen [88](#page-87-0) löschen [88](#page-87-0) Produkteigner [12,](#page-11-0) [233](#page-232-0) ungenutzte Produkteigner löschen [88](#page-87-0)

zentrale Entscheidergruppe [137](#page-136-0), [232](#page-231-0) Application Governance Modul [17](#page-16-0) Arbeitsplatz vorhandene Zuweisung in Bestellung umwandeln [82](#page-81-0) Ausnahmegenehmiger Eigene Bestellung entscheiden [147](#page-146-0) Einschränkung [147](#page-146-0) Ausnahmegenehmigung [144](#page-143-0) bei Selbstbedienung [150](#page-149-0)

#### **B**

Bearbeitungsstatus [225](#page-224-0) Begründung [226](#page-225-0) Benachrichtigung Abbestellung [203](#page-202-0) Abbruch [200](#page-199-0) Ablehnung [198,](#page-197-0) [203](#page-202-1) Absender [194](#page-193-1) Anfrage [202](#page-201-0) Aufforderung [195](#page-194-0), [201](#page-200-0) bei Delegierung [199](#page-198-0) Delegierung [203](#page-202-1) Empfänger [194](#page-193-1) Entscheidung ablehnen [202](#page-201-1) Entscheidung verweigern [202](#page-201-1) Entscheidung zurückweisen [202](#page-201-1) Erinnerung [196](#page-195-0) Eskalation [201](#page-200-1) Fristablauf [197](#page-196-0) Genehmigung [198](#page-197-0), [203](#page-202-1)

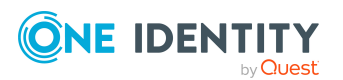

One Identity Manager 9.1.3 Administrationshandbuch für IT Shop

Mailvorlage [194](#page-193-1) Produktwechsel [204](#page-203-0) Standard-Mailvorlage [204](#page-203-1) Verlängerung [204](#page-203-2) Benutzerkonto vorhandene Zuweisung in Bestellung umwandeln [81](#page-80-0) Bestelleigenschaft erfassen [43](#page-42-0) kopieren [49](#page-48-0) Stammdaten [44](#page-43-0) Bestellempfänger benachrichtigen [203-204](#page-202-0) Nutzungsbedingung akzeptieren [173](#page-172-0) Bestellparameter [43](#page-42-0) Einstellungen [44](#page-43-0) Bestellposition [272](#page-271-0) Bestellstatus [295](#page-294-0) Bestellung abbestellen [186](#page-185-0), [194](#page-193-0) abbrechen [193](#page-192-0), [220](#page-219-0) Abbruch [60,](#page-59-0) [170](#page-169-0), [250](#page-249-0) abgeschlossen [220,](#page-219-1) [295](#page-294-0) Ablauf [179](#page-178-0) Ablaufdatum [184-186](#page-183-0), [197](#page-196-0) Anfrage [163](#page-162-0) automatisch genehmigen [153,](#page-152-0) [169](#page-168-0) Benachrichtigung [194,](#page-193-1) [197](#page-196-1) Details [181](#page-180-0) durch Entscheider [150](#page-149-1) Entscheidung per E-Mail [205](#page-204-0) Entscheidung per Starling Cloud Assistant [209](#page-208-0), [211](#page-210-0) Entscheidung zurücksetzen [189](#page-188-0) Entscheidungsempfehlung [158](#page-157-0) Entscheidungsverlauf [181](#page-180-1)

Entscheidungsworkflow ändern [189](#page-188-0) eskalieren [164](#page-163-0) für Mitarbeiter [191](#page-190-0) genehmigt [295](#page-294-0) Genehmigungshistorie [182](#page-181-0) Gültigkeitszeitraum [184](#page-183-0), [187](#page-186-0) löschen [220](#page-219-1) Mehrfachbestellung [183](#page-182-0) neuer Manager [191](#page-190-1) offen [295](#page-294-0) offene schließen [189](#page-188-0) Rolle [62](#page-61-0), [218](#page-217-1) Status [295](#page-294-0) stornieren [193](#page-192-0) Überblick [181](#page-180-2) überwachen [276](#page-275-0) Umzug [189](#page-188-1) verlängern [185](#page-184-0) vorhandene Zuweisung übernehmen [78](#page-77-0) Zeitüberschreitung [164](#page-163-0), [169-170](#page-168-0) zugewiesen [295](#page-294-0) Zuweisungsbestellung [62](#page-61-0) abbestellen [69](#page-68-0) Bestellvorgang archivieren [220](#page-219-1) aufzeichnen [220](#page-219-1) Bestellvorlage [270](#page-269-0) Administrator [271](#page-270-0) Bestellposition [272](#page-271-0) erstellen [271](#page-270-1) freigeben [271](#page-270-0) löschen [273](#page-272-0) öffentliche Vorlage [271](#page-270-0) Produkt [272](#page-271-0)

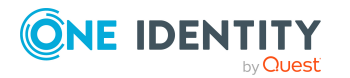

One Identity Manager 9.1.3 Administrationshandbuch für IT Shop

## **D**

Delegierung Benachrichtigung [203,](#page-202-1) [205](#page-204-1) Benachrichtigung über Entscheidung [199](#page-198-0) Einzeldelegierung [74](#page-73-0) Fehler [205](#page-204-1) genehmigen [77](#page-76-0) Leistungsposition [76](#page-75-0) Stellvertretung [74](#page-73-0) vorbereiten [76](#page-75-1) Dynamische Rolle Kundenknoten [244](#page-243-0)

### **E**

E-Mail Benachrichtigung einrichten [194](#page-193-1) Einzeldelegierung [76](#page-75-1) Entscheider adaptive Karte [209,](#page-208-0) [211-212](#page-210-0) auswählen [112](#page-111-0) benachrichtigen [196-197](#page-195-0), [202-203](#page-201-1) Eigene Bestellung entscheiden [150](#page-149-1) Einschränkungen [150](#page-149-1) Kanal [212](#page-211-0) neu berechnen [137](#page-136-0) per E-Mail entscheiden [205](#page-204-0) Entscheidung durch Peer-Gruppe [156-157](#page-155-0) mit Empfehlung [158](#page-157-0) Entscheidung begründen [226](#page-225-0) Entscheidungsebene bearbeiten [99](#page-98-0)

verbinden [107](#page-106-0) Entscheidungsempfehlung für Genehmiger [158](#page-157-0) konfigurieren [161](#page-160-0) Kriterien [159](#page-158-0) Entscheidungsrichtlinie Abbestellworkflow [90](#page-89-0) Entscheidungsworkflow [90](#page-89-0), [92](#page-91-0) ermitteln [110](#page-109-0) erstellen [90](#page-89-1) Gültigkeitsprüfung [92](#page-91-0) Mailvorlage [90](#page-89-0) Priorität [90](#page-89-0) prüfen [93](#page-92-0) Rollentyp [90](#page-89-0) Überblicksformular [92](#page-91-1) Verlängerungsworkflow [90](#page-89-0) wirksame [110](#page-109-0) zuweisen [239](#page-238-0), [257](#page-256-0) Entscheidungsschritt bearbeiten [100](#page-99-0) Entscheidungsverfahren [100](#page-99-1) Erinnerungsintervall [100](#page-99-1) Eskalation [164](#page-163-0) Mailvorlage [100](#page-99-1) Regelprüfung [100](#page-99-1) Relevanz für Compliance [100](#page-99-1) Timeout-Intervall [100](#page-99-1) Timeout-Verhalten [100](#page-99-1) Entscheidungsverfahren [100](#page-99-1), [112](#page-111-0) Abfrage [133](#page-132-0) Abteilungsleiter des Empfängers [118](#page-117-0) anlegen [131](#page-130-0) Attestierer der zugeordneten Leistungsposition [120](#page-119-0)

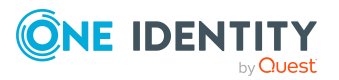

Ausnahmegenehmiger der schwersten Regelverletzung [144](#page-143-0) Ausnahmegenehmiger der verletzten Regel [144](#page-143-0) Bedingung [133](#page-132-0) Complianceprüfung (vereinfacht) [141](#page-140-0) Eigentümer der bestellten privilegierten Zugriffsanforderung [120](#page-119-1) Eigentümer des Regals [117](#page-116-0) Eigentümer des Shoppingcenters [117](#page-116-0) Eigentümer des Shops [117](#page-116-0) Eigentümer einer Anwendung [121](#page-120-0) Entscheider der Anwendungsberechtigung [121](#page-120-1) Errechnete Entscheidung [128](#page-127-0) Eskalation [164](#page-163-0) Extern vorzunehmende Entscheidung [129](#page-128-0) Genehmiger (IT) der Abteilung des Empfängers [122](#page-121-0) Genehmiger (IT) der in Bestellung angegebenen Abteilung [125](#page-124-0) Genehmiger (IT) der in Bestellung angegebenen Kostenstelle [124](#page-123-0) Genehmiger (IT) der Kostenstelle des Empfängers [122](#page-121-0) Genehmiger (IT) der primären Rolle des Empfängers [122](#page-121-0) Genehmiger (IT) des Standortes des Empfängers [122](#page-121-0) Genehmiger der Abteilung des Empfängers [122](#page-121-0) Genehmiger der in Bestellung angegebenen Abteilung [125](#page-124-0) Genehmiger der in Bestellung angegebenen Kostenstelle [124](#page-123-0)

Genehmiger der Kostenstelle des

Empfängers [122](#page-121-0) Genehmiger der primären Rolle des Empfängers [122](#page-121-0) Genehmiger des Standortes des Empfängers [122](#page-121-0) kopieren [136](#page-135-0) Kostenstellenverantwortliche des Empfängers [118](#page-117-0) kundendefiniert [131](#page-130-0) Leiter der dem Regal zugeordneten Abteilung [117](#page-116-0) Leiter der dem Shop zugeordneten Abteilung [117](#page-116-0) Leiter der dem Shoppingcenter zugeordneten Abteilung [117](#page-116-0) löschen [136](#page-135-1) Manager der bestellten Geschäftsrolle oder Organisation [126](#page-125-0) Manager der in Bestellung angegebenen Abteilung [125](#page-124-0) Manager des Empfängers [118](#page-117-0) Manager einer bestimmten Rolle [119](#page-118-0) Mitglieder einer bestimmten Rolle [119](#page-118-0) Produkteigner [120](#page-119-2) Produkteigner und zusätzliche Besitzer der Active Directory Gruppe [120](#page-119-3) Selbstbedienung [117](#page-116-1) Verantwortliche der dem Regal zugeordneten Kostenstelle [117](#page-116-0) Verantwortliche der dem Shop zugeordneten Kostenstelle [117](#page-116-0) Verantwortliche der dem Shoppingcenterl zugeordneten Kostenstelle [117](#page-116-0) Verantwortliche der in Bestellung angegebenen Kostenstelle [124](#page-123-0) Warten auf andere Entscheidung [126](#page-125-1)

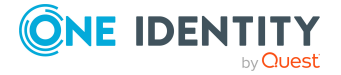

One Identity Manager 9.1.3 Administrationshandbuch für IT Shop

**304**

Index

Zielsystemverantwortliche der bestellten Systemberechtigung [121](#page-120-2) Zusätzliche Besitzer der Active Directory Gruppe [120](#page-119-4) Entscheidungsworkflow Abbestellung [111](#page-110-0) einrichten [94](#page-93-0) kopieren [108](#page-107-0) löschen [109](#page-108-0) Systemabbruch [98](#page-97-0) Timeout-Intervall [98](#page-97-0) Überblicksformular [108](#page-107-1) Verlängerung [111](#page-110-1) Eskalation [107](#page-106-0)

## **F**

Fallback-Entscheider [167](#page-166-0) Funktionsfremdes Produkt [156-157](#page-155-0)

### **G**

Genehmigung [107](#page-106-0) Genehmigungsverfahren [89](#page-88-0), [91](#page-90-0), [109](#page-108-1) GenProcID [276](#page-275-0) Geschäftsrolle Leistungsposition zuweisen [31](#page-30-0) Gültig bis-Datum [184](#page-183-0) Gültig von-Datum [184](#page-183-0) Gültigkeitszeitraum prüfen [187](#page-186-0)

### **H**

Hersteller [229](#page-228-0)

#### **I**

Identity Lifecycle [14](#page-13-0) Inbetriebnahme eines IT Shop [14](#page-13-0) IT Shop bearbeiten [222](#page-221-0) Genehmigungsverfahren [89](#page-88-0) IT Shop Struktur [236](#page-235-0)

## **K**

Kostenstelle Leistungsposition zuweisen [30-31](#page-29-0) Kunde dynamisch zuweisen [244](#page-243-0) löschen [246](#page-245-0) Umzug [51,](#page-50-0) [69,](#page-68-1) [189](#page-188-1) Kundenknoten einrichten [241](#page-240-0) löschen [246](#page-245-0) neu [242](#page-241-0) Personen direkt zuweisen [243](#page-242-0) Personen entfernen [69](#page-68-1) Überblicksformular [246](#page-245-1)

## **L**

Leistungsposition Abteilung zuweisen [30-31](#page-29-0) Art der Begründung [23](#page-22-0) Attestierer [23](#page-22-0) Bericht [36](#page-35-0) Bestelleigenschaften [23](#page-22-0) Bild [28](#page-27-0) Entscheidungsrichtlinie [23](#page-22-0) erfassen [23](#page-22-1)

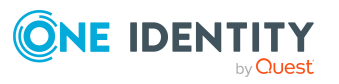

One Identity Manager 9.1.3 Administrationshandbuch für IT Shop Index

**305**

ersetzen [33](#page-32-0) Geschäftsrolle zuweisen [31](#page-30-0) Gültigkeit [23](#page-22-0) Gütigkeitszeitraum [50](#page-49-0) Hersteller [23](#page-22-0) hierarchische Rolle zuweisen [30](#page-29-1) Kostenstelle [23](#page-22-0) Kostenstelle zuweisen [30-31](#page-29-0) Mehrfachbestellung [23](#page-22-0) Nutzungsbedingung [53](#page-52-0) objektabhängiger Verweis [35](#page-34-0) Produktbeschreibung [33](#page-32-1) Produkteigner [23](#page-22-0) Risikobewertung [30](#page-29-1) Schlagwort erfassen [55](#page-54-0) Schlagwort zuweisen [34](#page-33-0) Standort zuweisen [30-31](#page-29-0) Überblicksformular [36](#page-35-1) übergeordnet [29](#page-28-0) Übersicht aller Zuweisungen [37](#page-36-0) Umzug [23](#page-22-0), [51](#page-50-0) untergeordnet [29](#page-28-0) Unternehmensbereich zuweisen [32](#page-31-0) Webseite öffnen [33](#page-32-1) Zusatzeigenschaft zuweisen [32](#page-31-1)

#### **M**

Mailvorlage abbestellen [262](#page-261-0) Basisobjekt [262](#page-261-0), [265](#page-264-0) bearbeiten [261](#page-260-0) Bericht [262](#page-261-0) Designtyp [262](#page-261-0) Entscheidungsrichtlinie [90](#page-89-0) Entscheidungsschritt [100](#page-99-1)

Hyperlink [266](#page-265-0) Maildefinition [264](#page-263-0) Sprachkultur [264](#page-263-0) Vertraulichkeit [262](#page-261-0) Wichtigkeit [262](#page-261-0) Zielformat [262](#page-261-0) Managerwechsel bestellen [191](#page-190-1) Multifaktor-Authentifizierung [61](#page-60-0)

## **N**

Nutzungsbedingung [53](#page-52-0) akzeptieren [173](#page-172-0) Leistungsposition zuweisen [54](#page-53-0) Überblicksformular [54](#page-53-1)

#### **P**

Partnerfirma [229](#page-228-0) Peer-Gruppen-Analyse für Bestellungen [156](#page-155-0) für Bestellungen konfigurieren [157](#page-156-0) Person an Kundenknoten zuweisen [243](#page-242-0) vorhandene Zuweisung in Bestellung umwandeln [80](#page-79-0) Preis [27](#page-26-0) Produkt [17](#page-16-1) abbestellen [194](#page-193-0) abhängiges [28](#page-27-1) an Vorlage zuweisen [257](#page-256-1) Bericht [36](#page-35-0) entfernen [59](#page-58-0) ersetzen [33,](#page-32-0) [61](#page-60-1) funktionsfremd [156-157](#page-155-0) Gütigkeitszeitraum [50](#page-49-0)

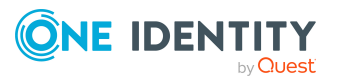

One Identity Manager 9.1.3 Administrationshandbuch für IT Shop

**306**

Index

Leistungsposition [21](#page-20-0), [23](#page-22-1) mehrfach bestellbar [20](#page-19-0) nicht bestellbar [52](#page-51-0) Nutzungsbedingung [53](#page-52-0) Umzug [51](#page-50-0), [60](#page-59-0), [189,](#page-188-1) [250](#page-249-0) verschieben [60,](#page-59-0) [248](#page-247-0), [250](#page-249-0) vorbereiten [21](#page-20-0) wechseln [33](#page-32-0), [61](#page-60-1) zuweisen [58](#page-57-0), [240](#page-239-0) Produkteigner [12,](#page-11-0) [86](#page-85-0) bereinigen [88](#page-87-0) löschen [88](#page-87-0) ungenutzte Anwendungsrollen löschen [88](#page-87-0) Produktknoten erzeugen [58](#page-57-0)

#### **R**

Regal Abteilung [237](#page-236-0) Administrator [237](#page-236-0) Attestierer [237](#page-236-0) einrichten [236](#page-235-1) Entscheidungsrichtlinie [239](#page-238-0), [257](#page-256-0) Kostenstelle [237](#page-236-0) löschen [247](#page-246-0) Produkt zuweisen [240](#page-239-0) Rollentyp [237](#page-236-0) Standort [237](#page-236-0) Stellvertreter [237](#page-236-0) Überblicksformular [241](#page-240-1) verschieben [248-249](#page-247-0) Regalbefüllungsassistent [258](#page-257-0) Regalvorlage Abteilung [255](#page-254-0) Administrator [255](#page-254-0)

Attestierer [255](#page-254-0) erstellen [254-255](#page-253-0) global [251](#page-250-0), [254](#page-253-0) Kostenstelle [255](#page-254-0) löschen [260](#page-259-0) Produkt zuweisen [257](#page-256-1) Regal löschen [247](#page-246-0) Rollentyp [255](#page-254-0) speziell [251](#page-250-0), [254](#page-253-0) Standort [255](#page-254-0) Stellvertreter [255](#page-254-0) zuordnen [237](#page-236-0), [258](#page-257-0) Regelprüfung [140](#page-139-0) Ausnahmegenehmiger ermitteln [144](#page-143-0) bei Selbstbedienung [150](#page-149-0) Complianceprüfung (vereinfacht) [141](#page-140-0) Ressource mehrfach bestellbar [20](#page-19-0) Risikobewertung [139](#page-138-0) Unternehmensbereich [230](#page-229-0) Risikoindex [71,](#page-70-0) [139](#page-138-0) Rolle Mitgliedschaft automatisch bestellen [218](#page-217-1) vorhandene Zuweisung in Bestellung umwandeln [84](#page-83-0) Rollenklasse [227](#page-226-0) Rollentyp [228](#page-227-0), [237,](#page-236-0) [255](#page-254-0)

#### **S**

Schlagwort [55](#page-54-0) erstellen [34](#page-33-0) Leistungsposition zuweisen [34,](#page-33-0) [56](#page-55-0) Überblicksformular [56](#page-55-1)

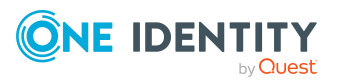

One Identity Manager 9.1.3 Administrationshandbuch für IT Shop

Index

**307**

Servicekatalog [28](#page-27-2), [38](#page-37-0), [41](#page-40-0) Servicekategorie Attestierer [38](#page-37-1) Bestelleigenschaften [38](#page-37-1) Entscheidungsrichtlinie [38](#page-37-1) erfassen [38](#page-37-0) objektabhängiger Verweis [42](#page-41-0) Preisinformationen [38](#page-37-1) Produkteigner [38](#page-37-1) Shop Abteilung [237](#page-236-0) Administrator [237](#page-236-0) Attestierer [237](#page-236-0) einrichten [236](#page-235-1) Entscheidungsrichtlinie [239](#page-238-0) Kostenstelle [237](#page-236-0) löschen [247](#page-246-1) Standort [237](#page-236-0) Stellvertreter [237](#page-236-0) Überblicksformular [241](#page-240-1) verschieben [248-249](#page-247-0) Shoppingcenter Abteilung [237](#page-236-0) Administrator [237](#page-236-0) Attestierer [237](#page-236-0) einrichten [236](#page-235-1) Entscheidungsrichtlinie [239](#page-238-0) Kostenstelle [237](#page-236-0) löschen [248](#page-247-1) Regalvorlage [237](#page-236-0) Standort [237](#page-236-0) Stellvertreter [237](#page-236-0) Überblicksformular [241](#page-240-1) Shoppingcentervorlage [251](#page-250-0) erstellen [254](#page-253-0)

löschen [260](#page-259-0) zuordnen [258](#page-257-0) Standard-Entscheidungsrichtlinie [91](#page-90-0) Standard-Entscheidungsworkflow [109](#page-108-1) Standard-Leistungsposition [28](#page-27-2) Standard-Mailvorlage [204](#page-203-1) Standard-Servicekategorie [41](#page-40-0) Standard-Zuweisungsressource [73](#page-72-0) Standardbegründung [226](#page-225-0) Nutzungstyp [227](#page-226-1) **Standort** Leistungsposition zuweisen [30-31](#page-29-0) Starling Cloud Assistant Entscheider [212](#page-211-0) Kanal [212](#page-211-0) **Status** Bestellung [295](#page-294-0) Systemberechtigung in IT Shop aufnehmen (automatisch) [86](#page-85-0)

#### **U**

Umleitung [107](#page-106-0) Unternehmensbereich [230](#page-229-0) Leistungsposition zuweisen [32](#page-31-0)

### **V**

Verbinder bei Ablehnung [107](#page-106-0) bei Eskalation [107](#page-106-0) bei Genehmigung [107](#page-106-0) bei Umleitung [107](#page-106-0) Vergleichswert [139](#page-138-0)

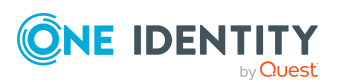

One Identity Manager 9.1.3 Administrationshandbuch für IT Shop

Verlängerung Entscheider [111](#page-110-1) Verlängerungsworkflow [111](#page-110-1), [185](#page-184-0) Verzögerte Entscheidung [126](#page-125-1) Vorlage Bestellvorlage [270](#page-269-0) Regalvorlage [251](#page-250-0)

#### **W**

Währung [27](#page-26-0) Workfloweditor [94](#page-93-1)

## **Z**

Zentrale Entscheidergruppe [137](#page-136-0), [232](#page-231-0) Zusatzeigenschaft Leistungsposition zuweisen [32](#page-31-1) Zuweisungsbestellung [62](#page-61-0) abbestellen [69](#page-68-0) Empfänger aus Kundenknoten entfernen [69](#page-68-1) Entscheider [67](#page-66-0) erhalten [71](#page-70-0) genehmigen [67](#page-66-0) in Direktzuweisung umwandeln [69](#page-68-1) Leistungsposition [63](#page-62-0) vorbereiten [63](#page-62-0) Zuweisungsressource [63](#page-62-0) an Regal zuweisen [73](#page-72-1) anlegen [67](#page-66-0) aus Regalen entfernen [74](#page-73-1) für eine Anwendungsrolle [66](#page-65-0) für eine Geschäftsrolle [65](#page-64-0) Leistungsposition [71](#page-70-0) Ressourcentyp [71](#page-70-0)

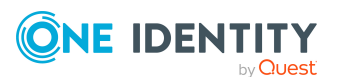

Überblicksformular [73](#page-72-2)

Risikoindex [71](#page-70-0)